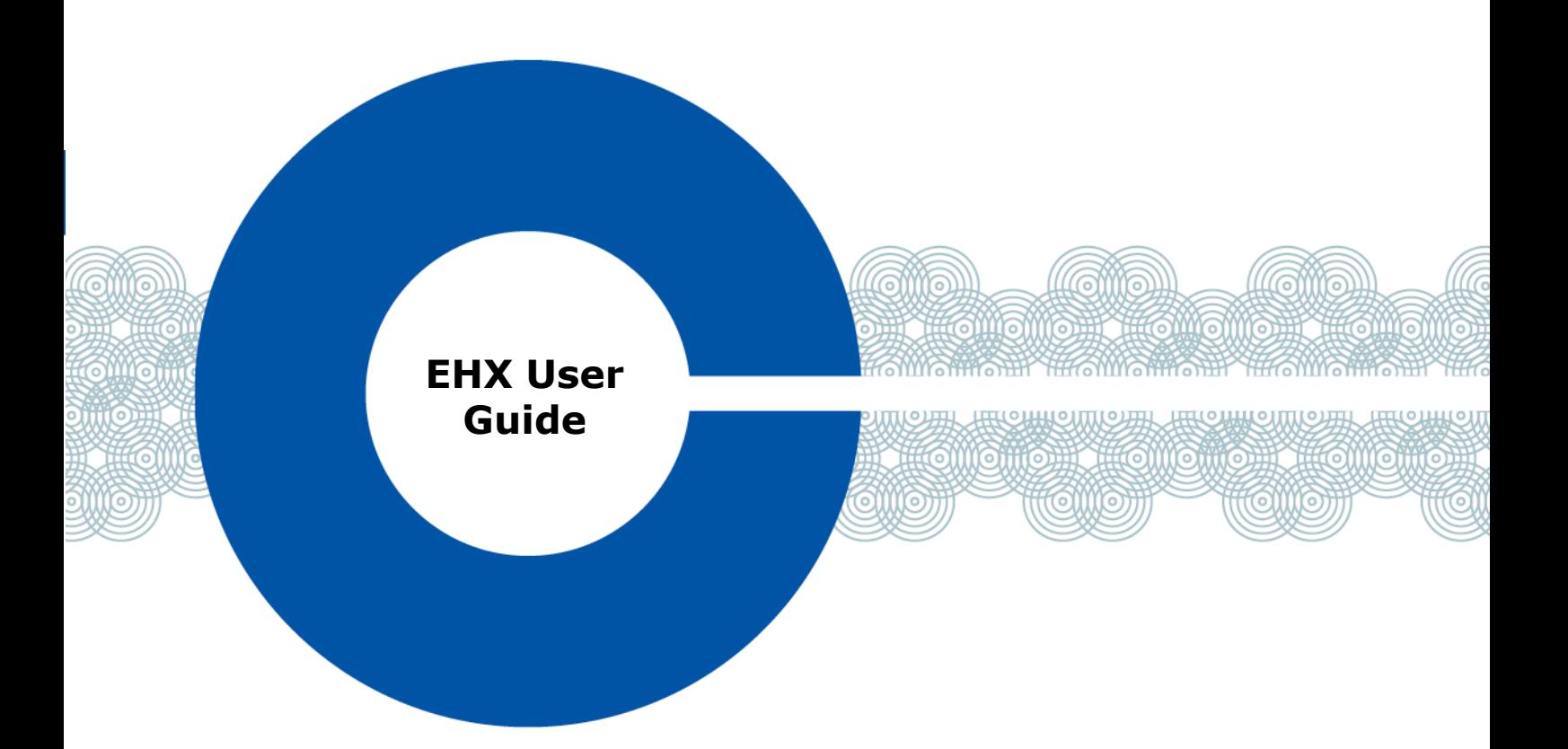

# **Eclipse® 8.7 EHX Software User Guide**

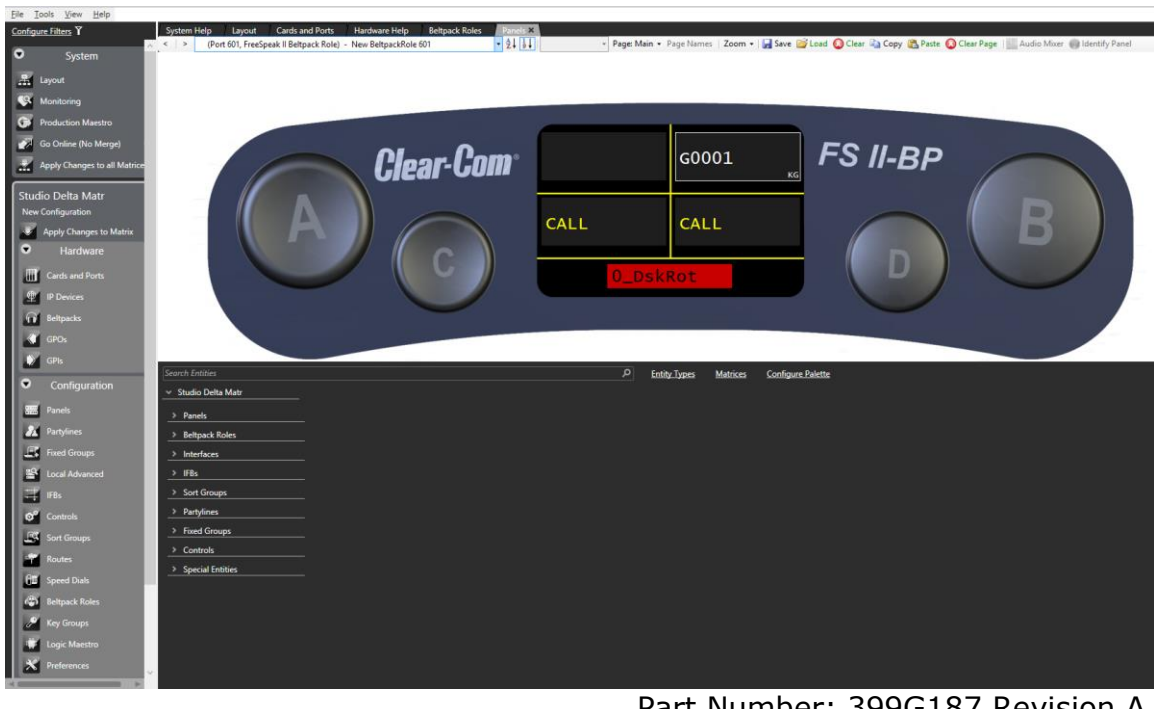

Part Number: 399G187 Revision A Date: 25 July 2016

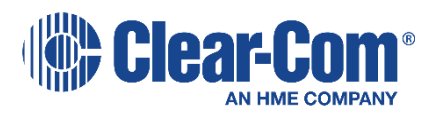

<span id="page-1-0"></span>Document Reference

*EHX User Guide*  Part Number: 399G187 Revision: A Legal Disclaimers

Copyright © 2016 HME Clear-Com Ltd.

All rights reserved.

Clear-Com, the Clear-Com logo, and Clear-Com Concert are trademarks or registered trademarks of HM Electronics, Inc.

The software described in this document is furnished under a license agreement and may be used only in accordance with the terms of the agreement.

The product described in this document is distributed under licenses restricting its use, copying, distribution, and decompilation / reverse engineering. No part of this document may be reproduced in any form by any means without prior written authorization of Clear-Com, an HME Company.

Clear-Com Offices are located in California, USA; Cambridge, UK; Dubai, UAE, Montreal, Canada; and Beijing, China. Specific addresses and contact information can be found on Clear-Com's corporate website:

[www.clearcom.com](http://www.clearcom.com/)

Clear-Com Contacts

Americas and Asia-Pacific Headquarters California, United States Tel: +1.510.337.6600 Email: [CustomerServicesUS@clearcom.com](mailto:CustomerServicesUS@clearcom.com)

Europe, Middle East, and Africa Headquarters Cambridge, United Kingdom Tel: +44 1223 815000 Email: [SalesSupportEMEA@clearcom.com](mailto:customerservicesEMEA@clearcom.com)

China Office Beijing Representative Office Beijing, P.R.China Tel: +8610 65811360/65815577

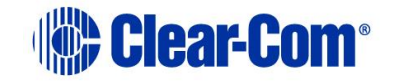

# **Table of contents**

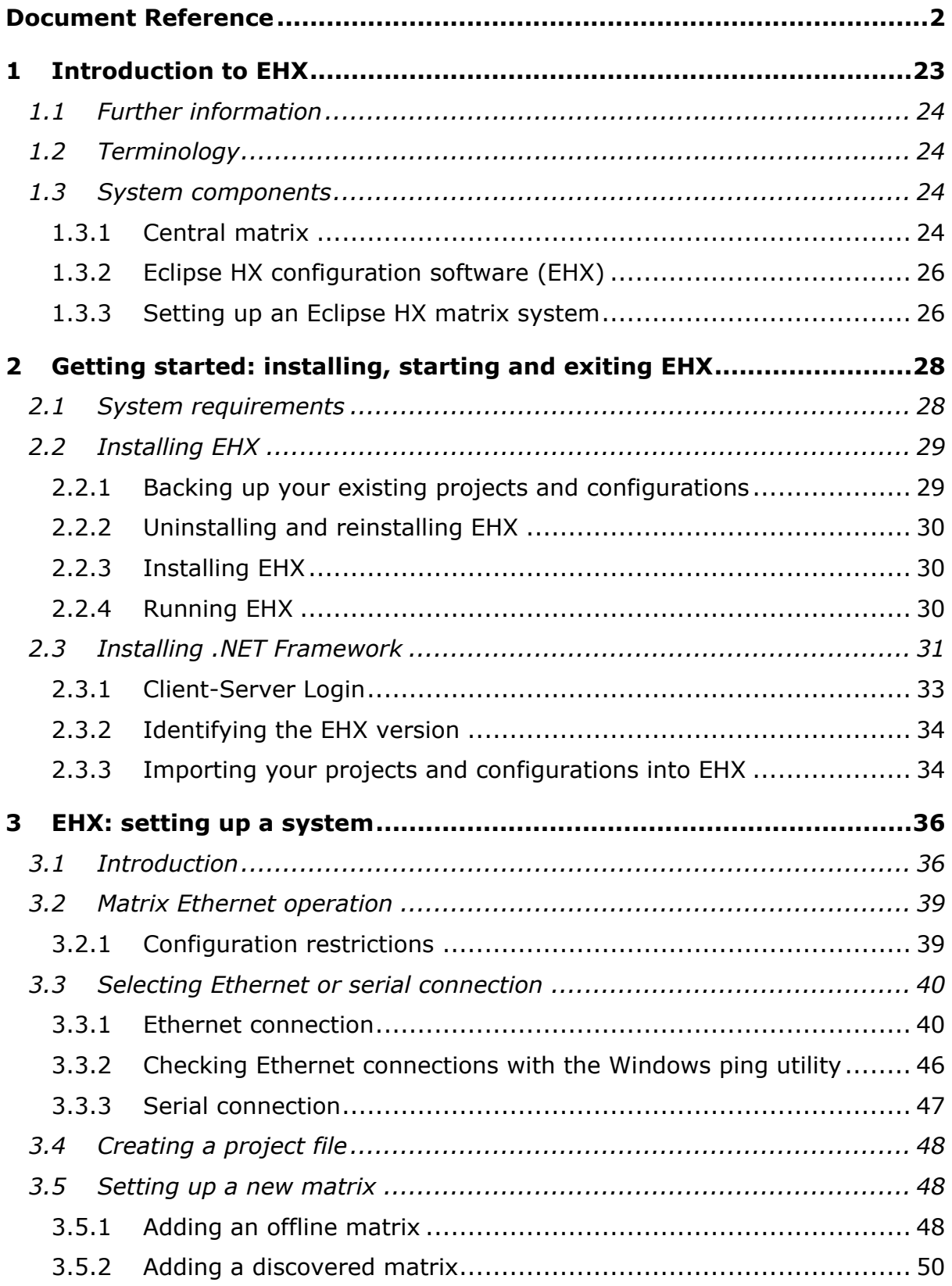

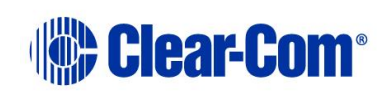

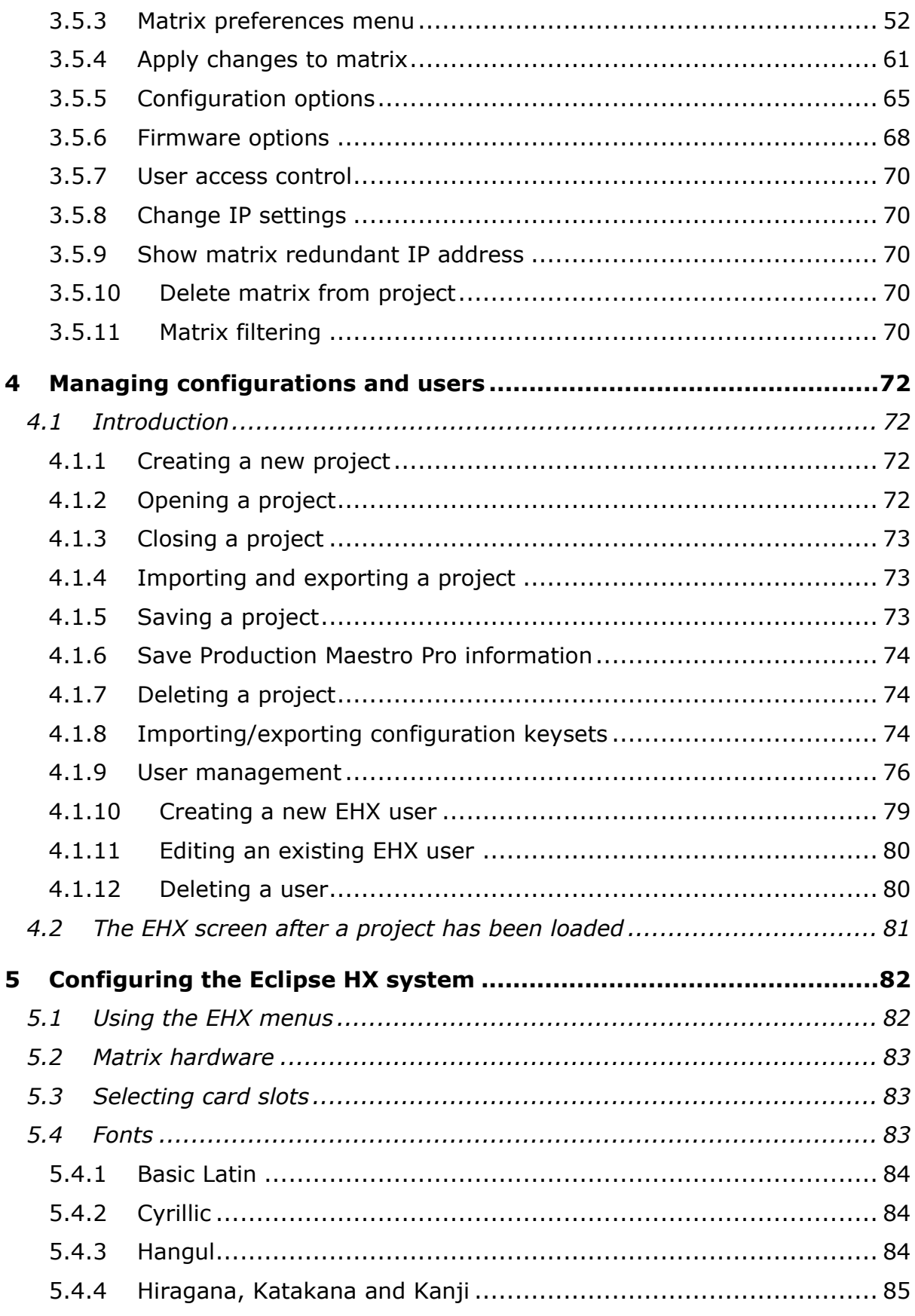

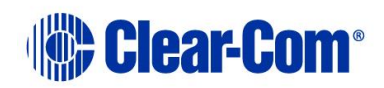

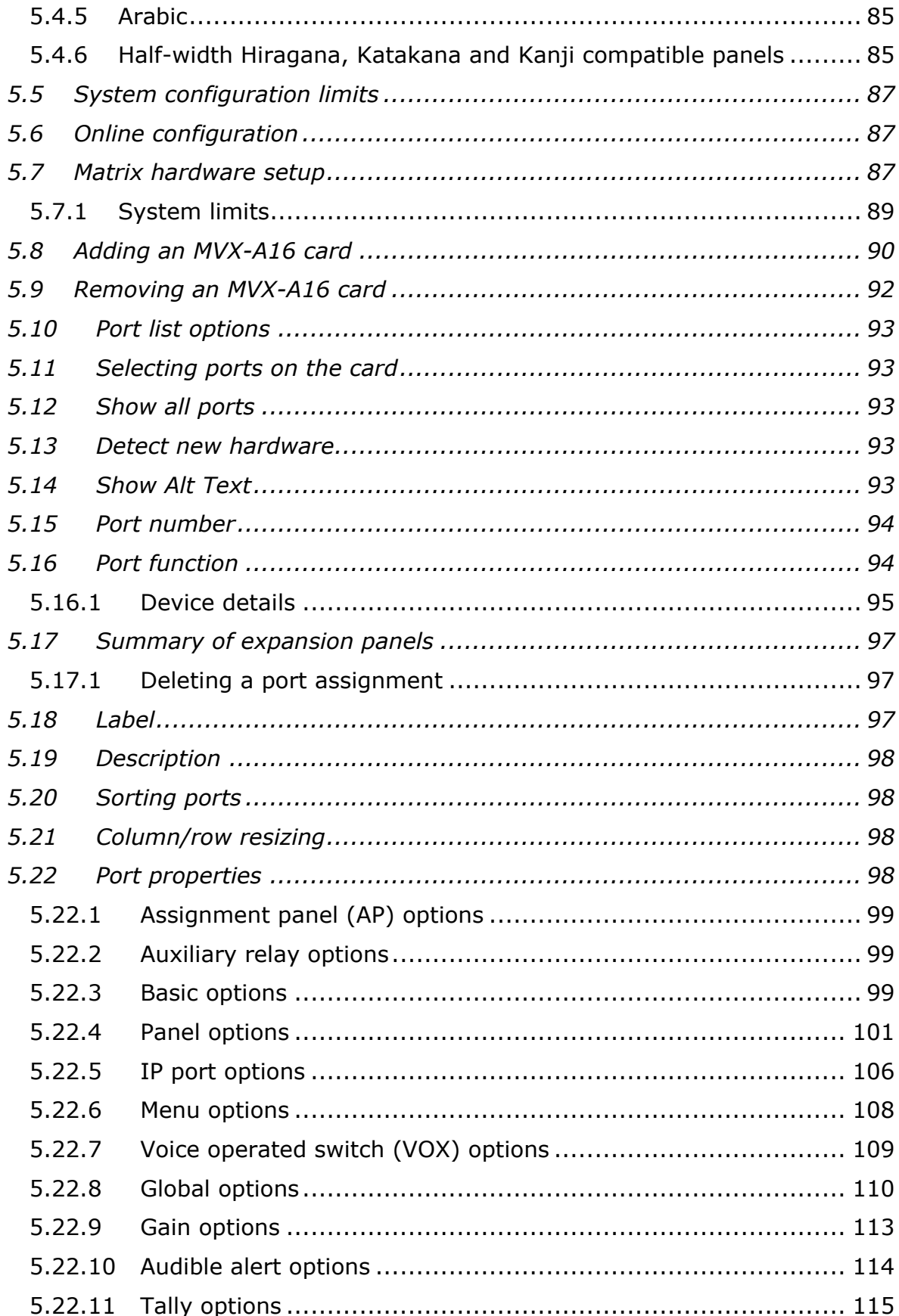

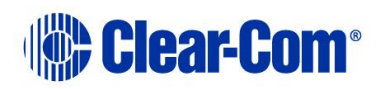

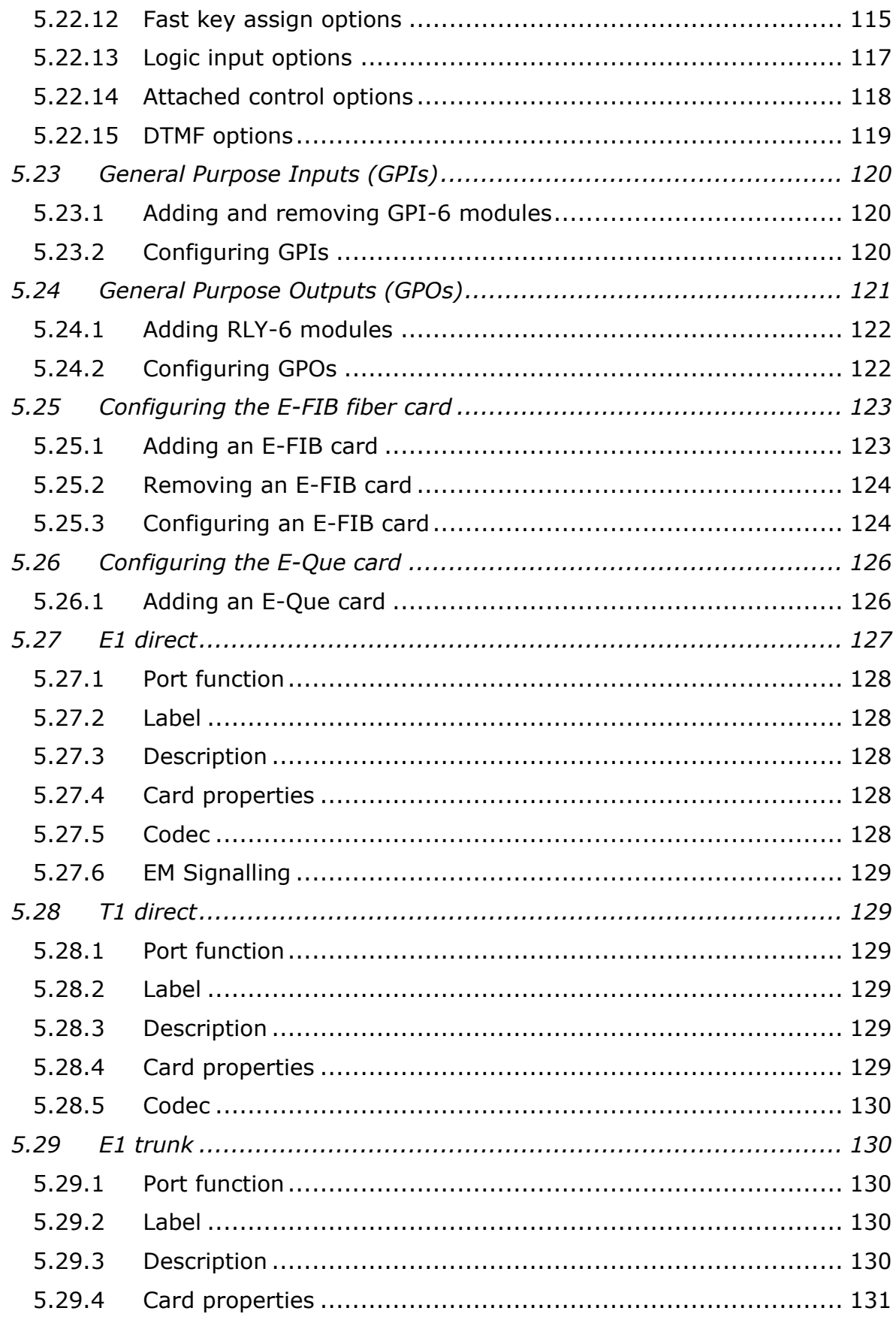

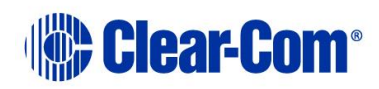

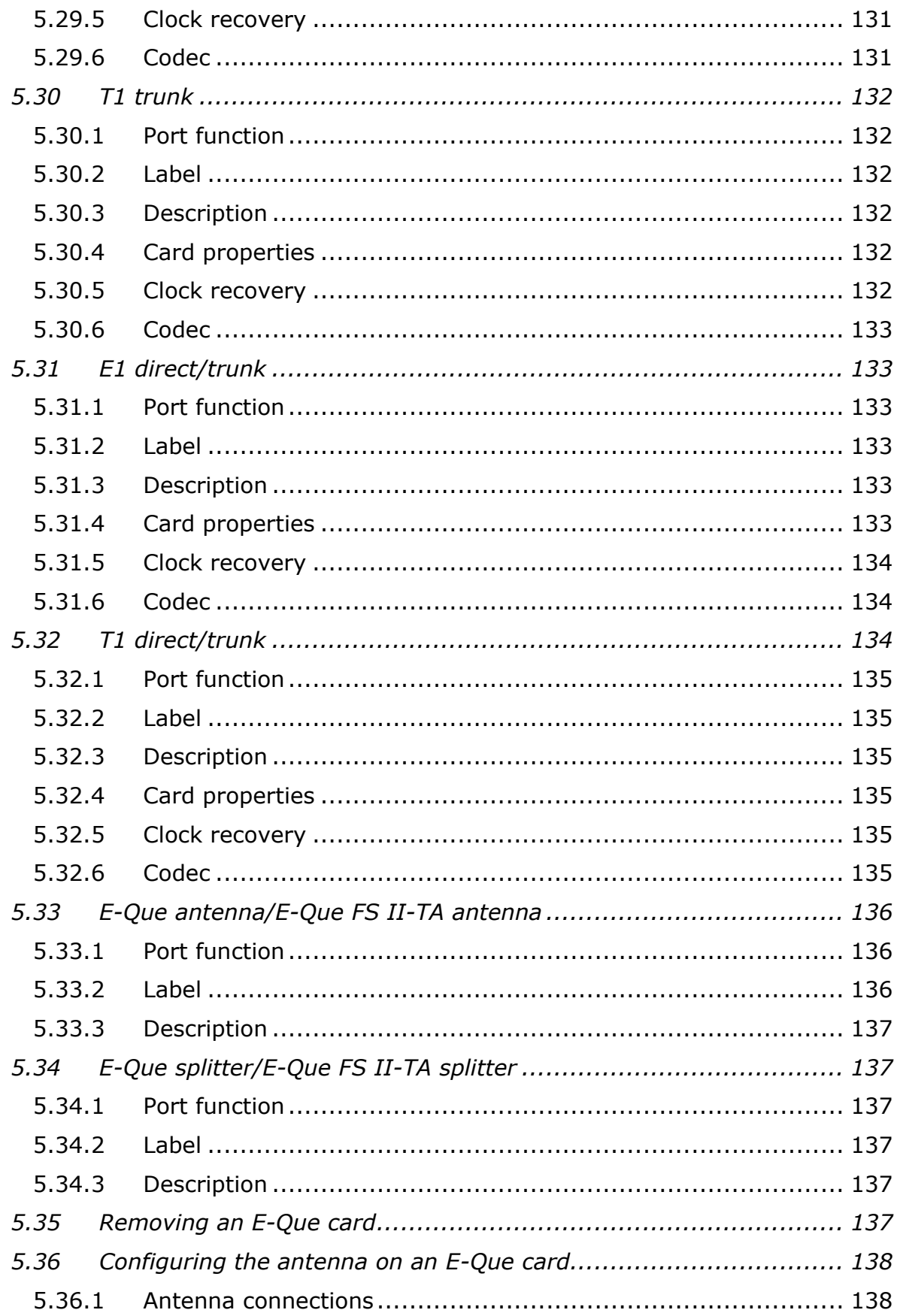

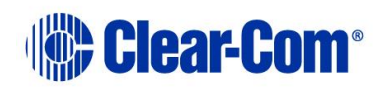

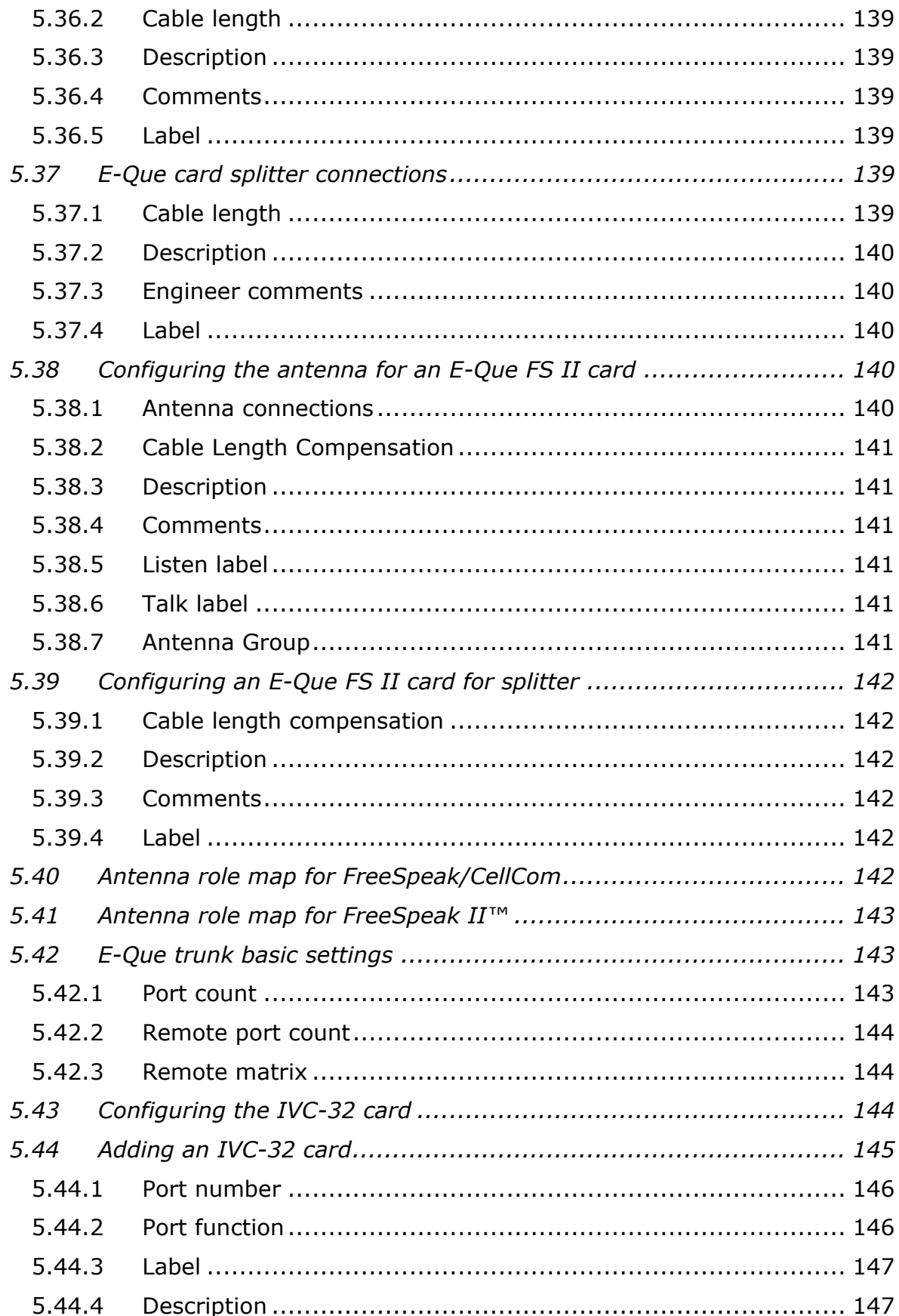

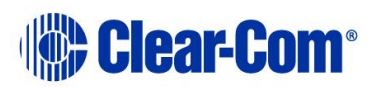

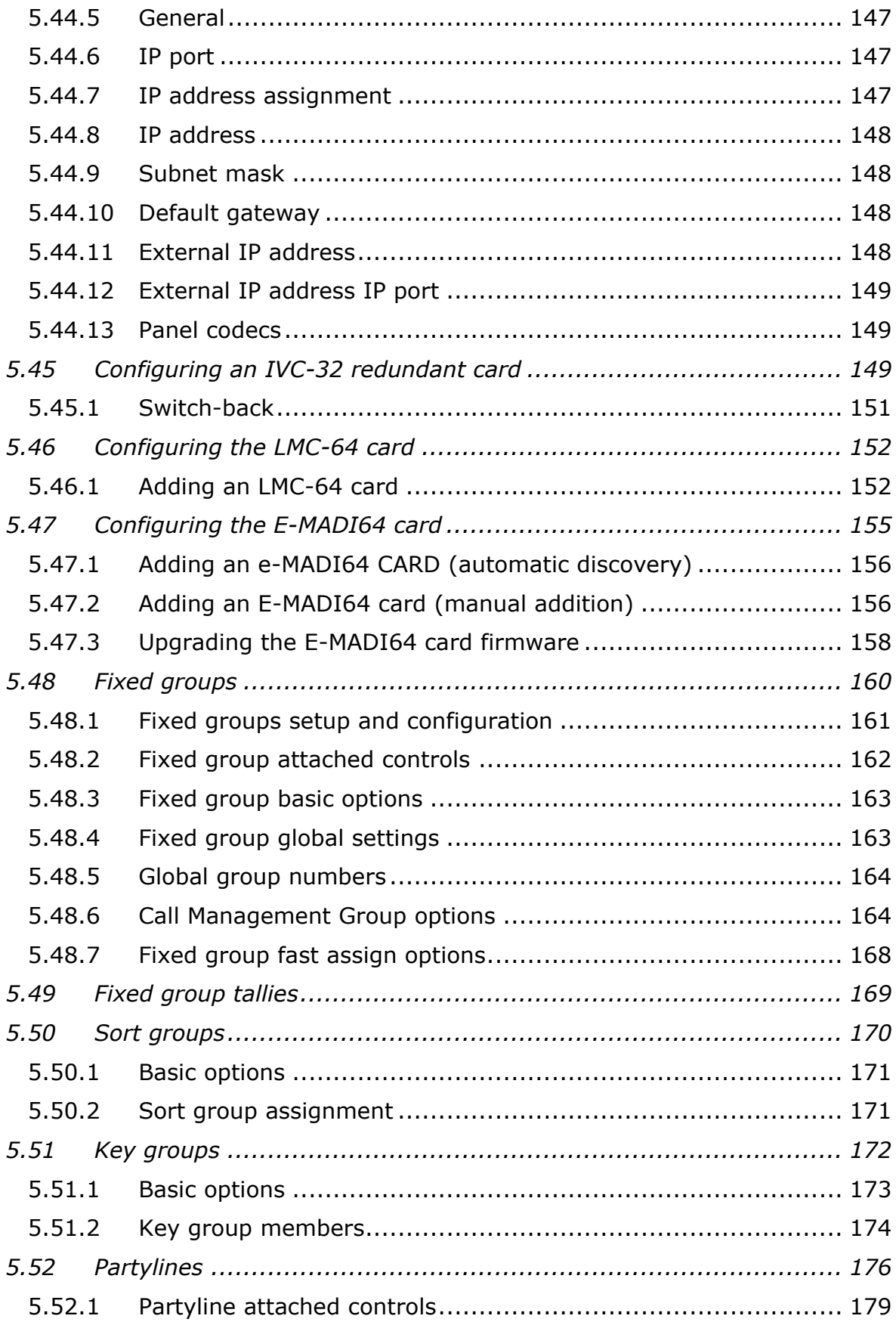

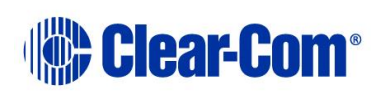

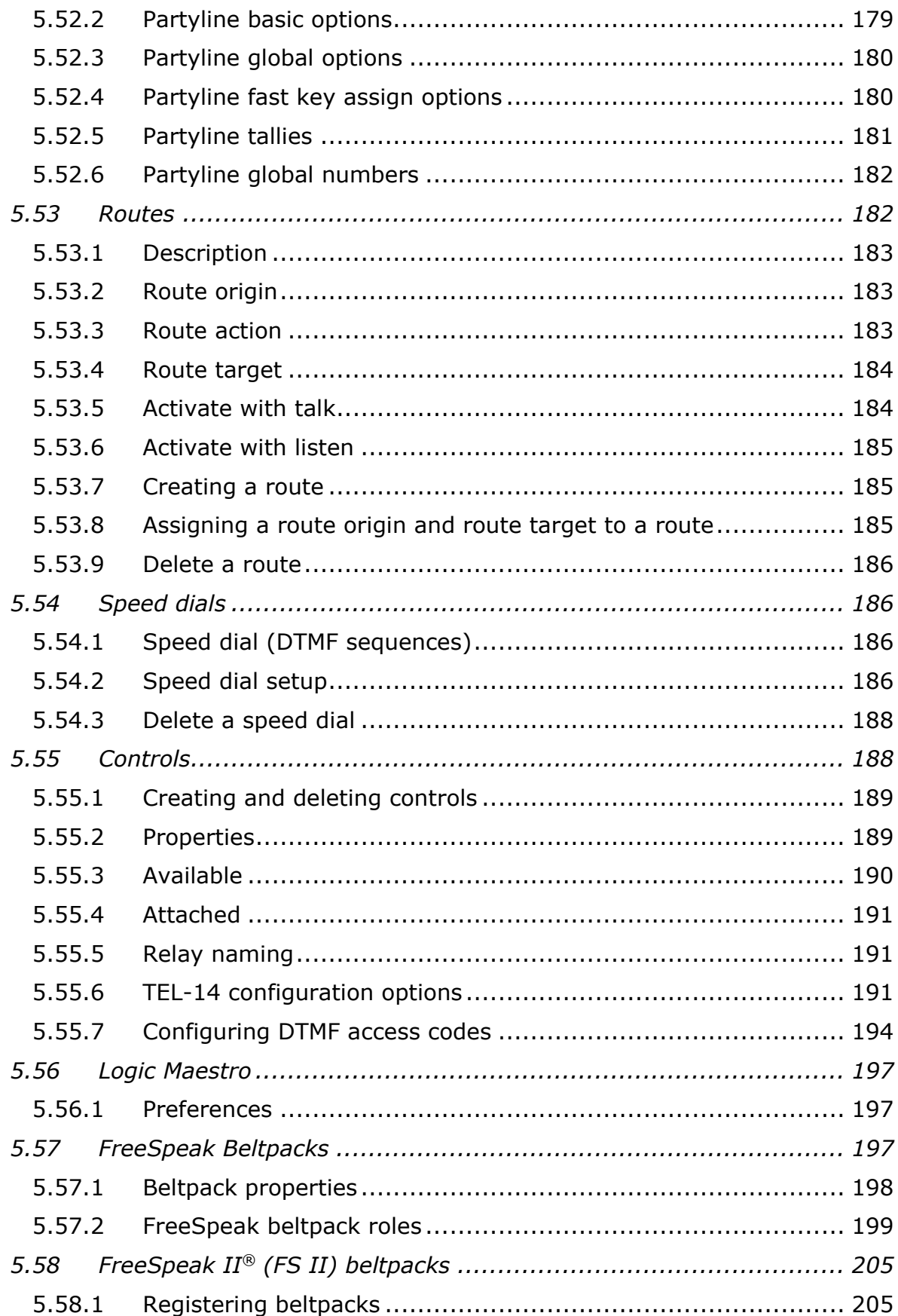

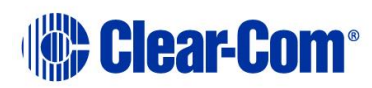

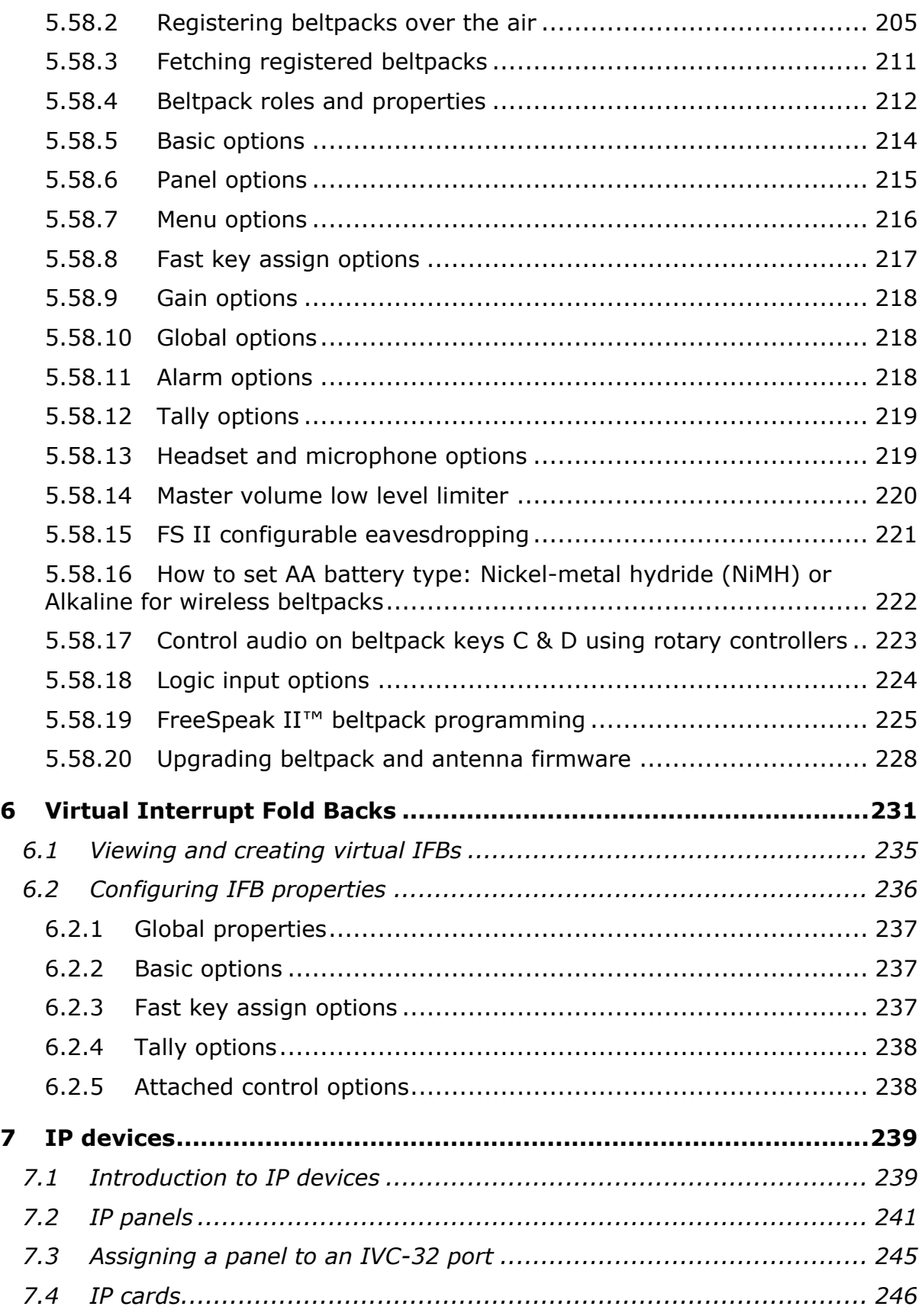

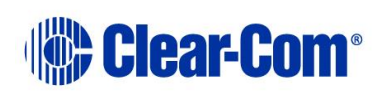

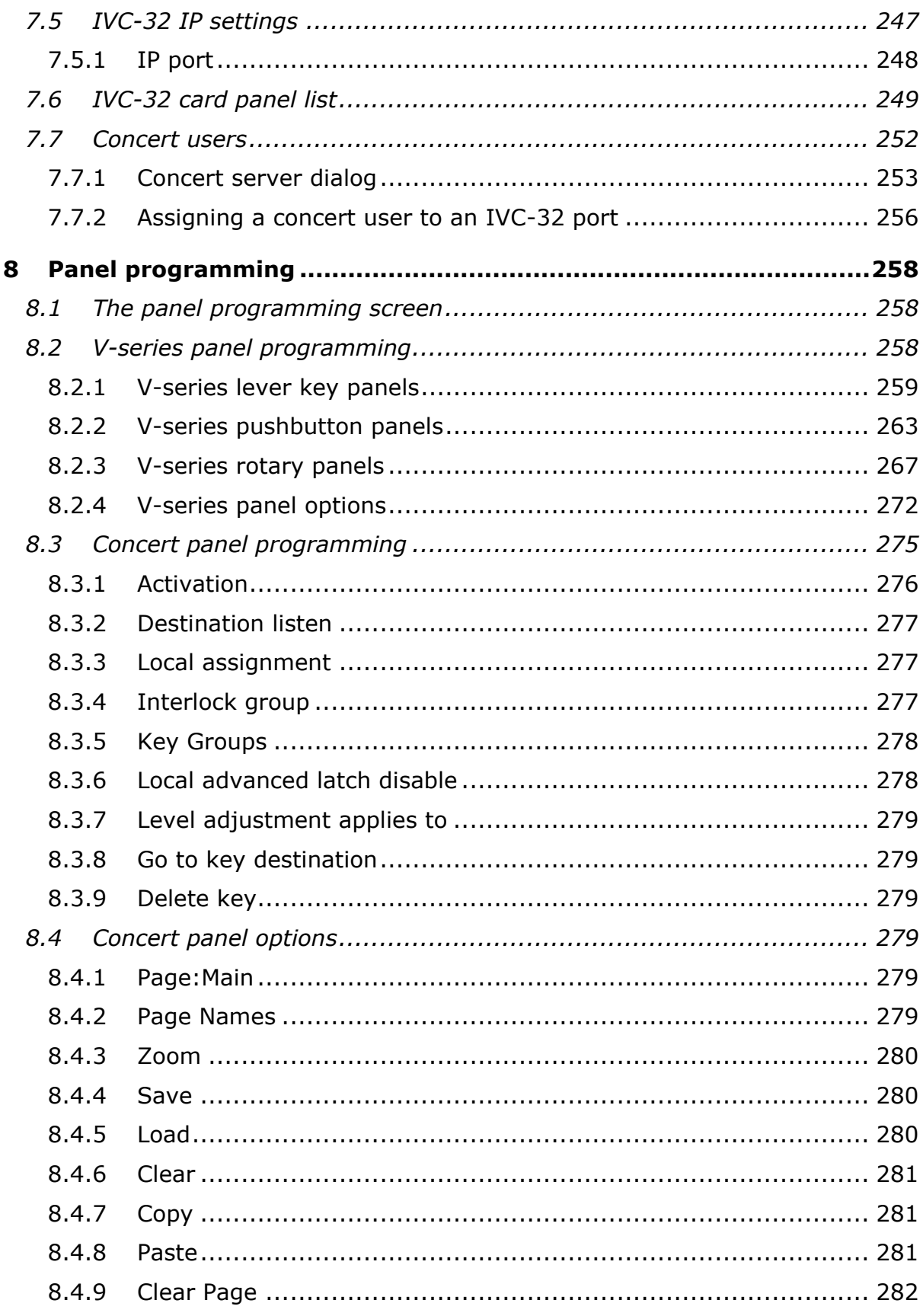

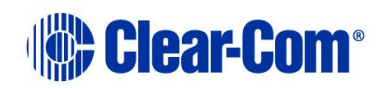

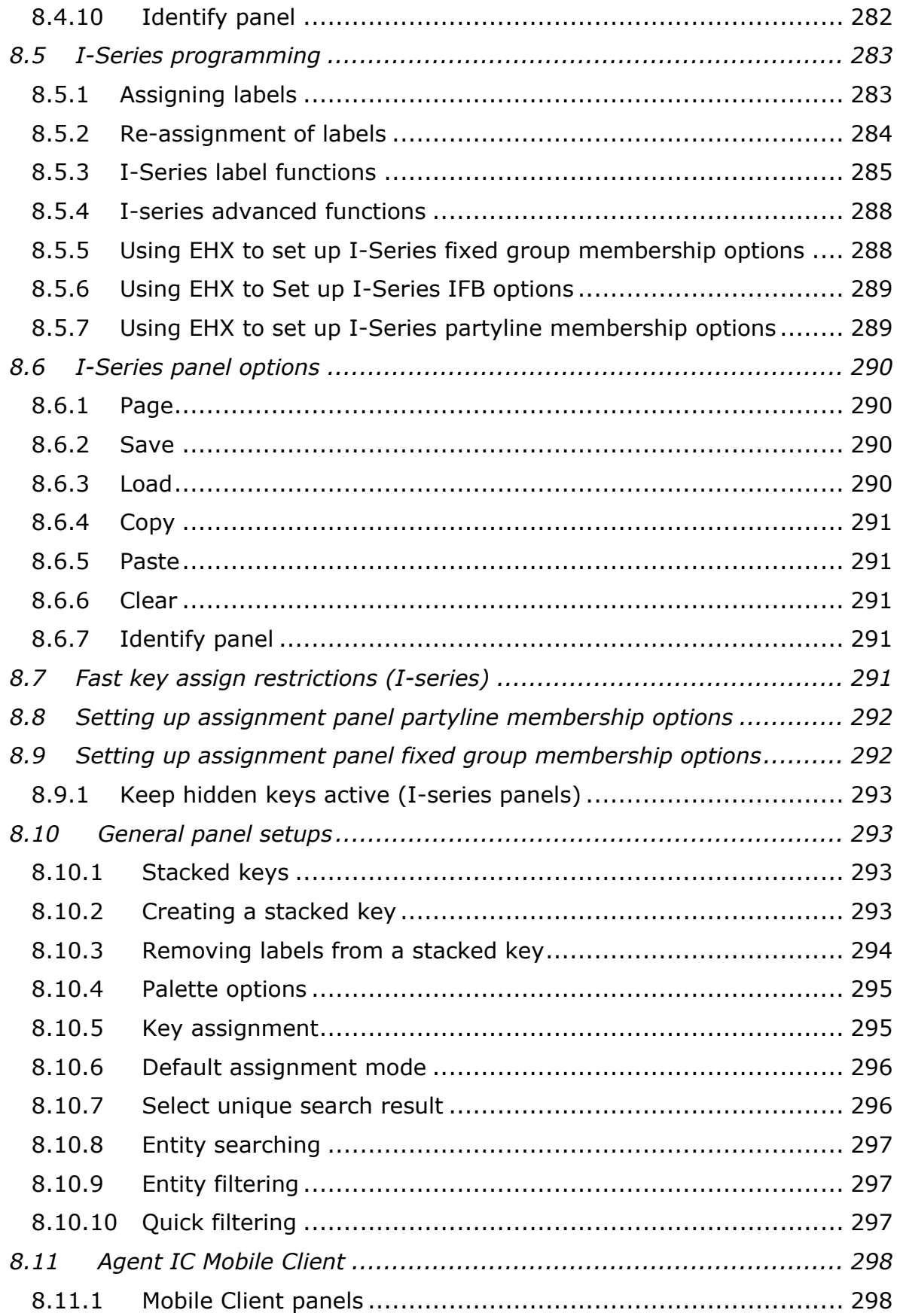

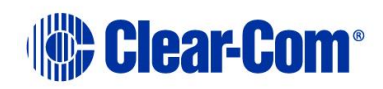

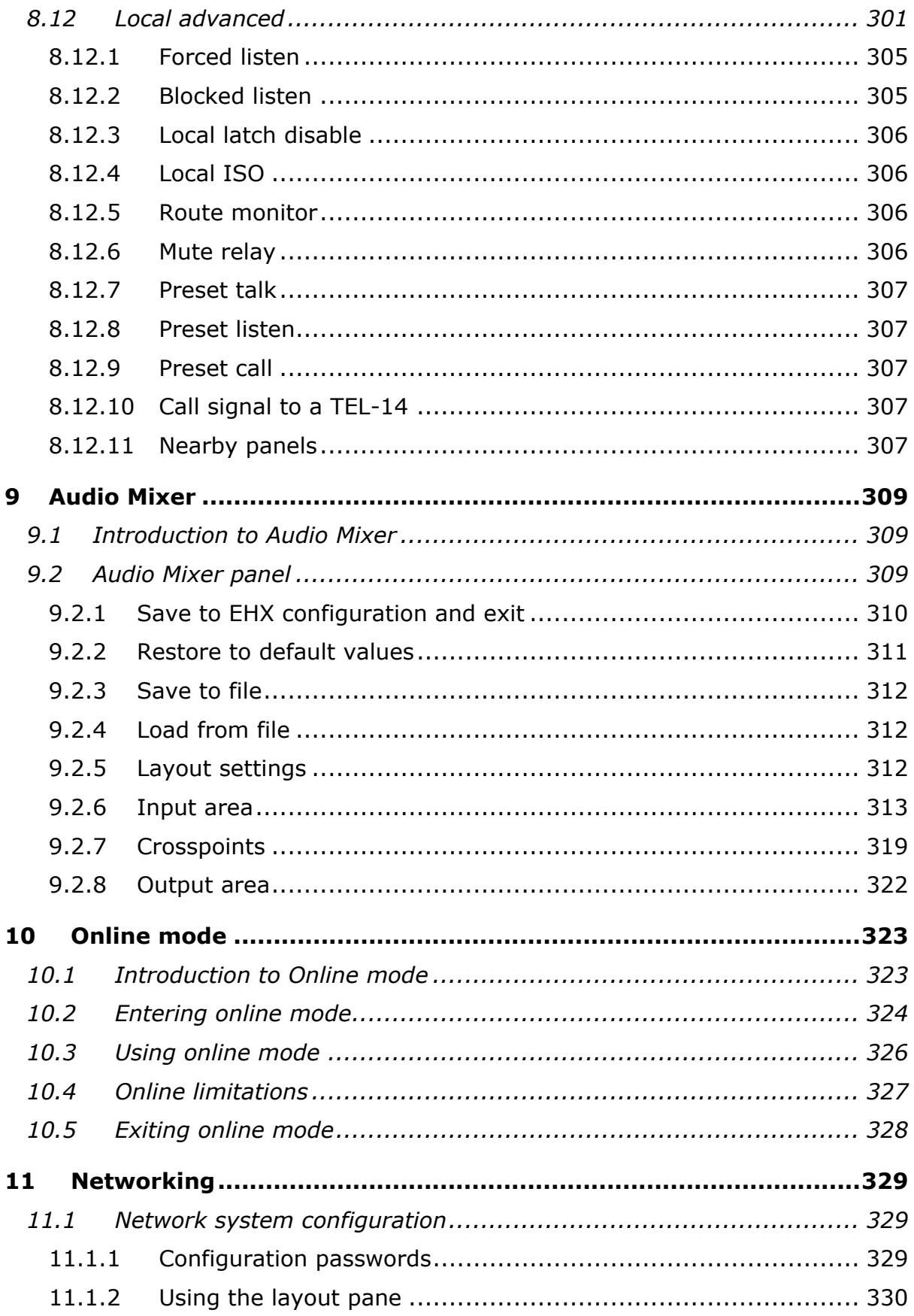

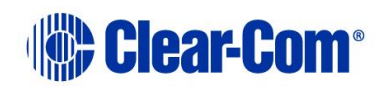

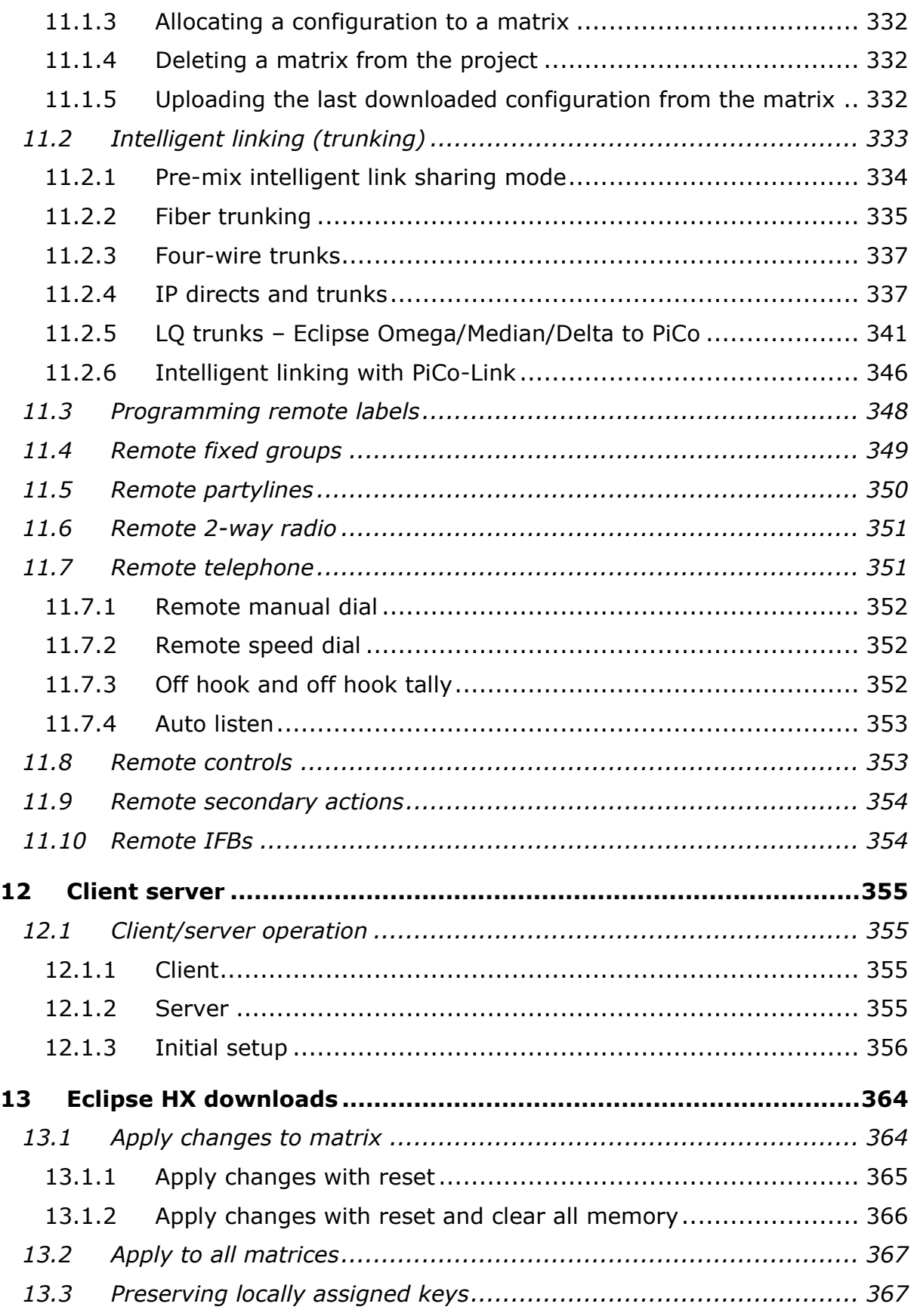

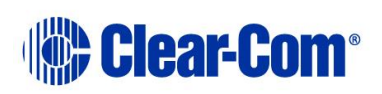

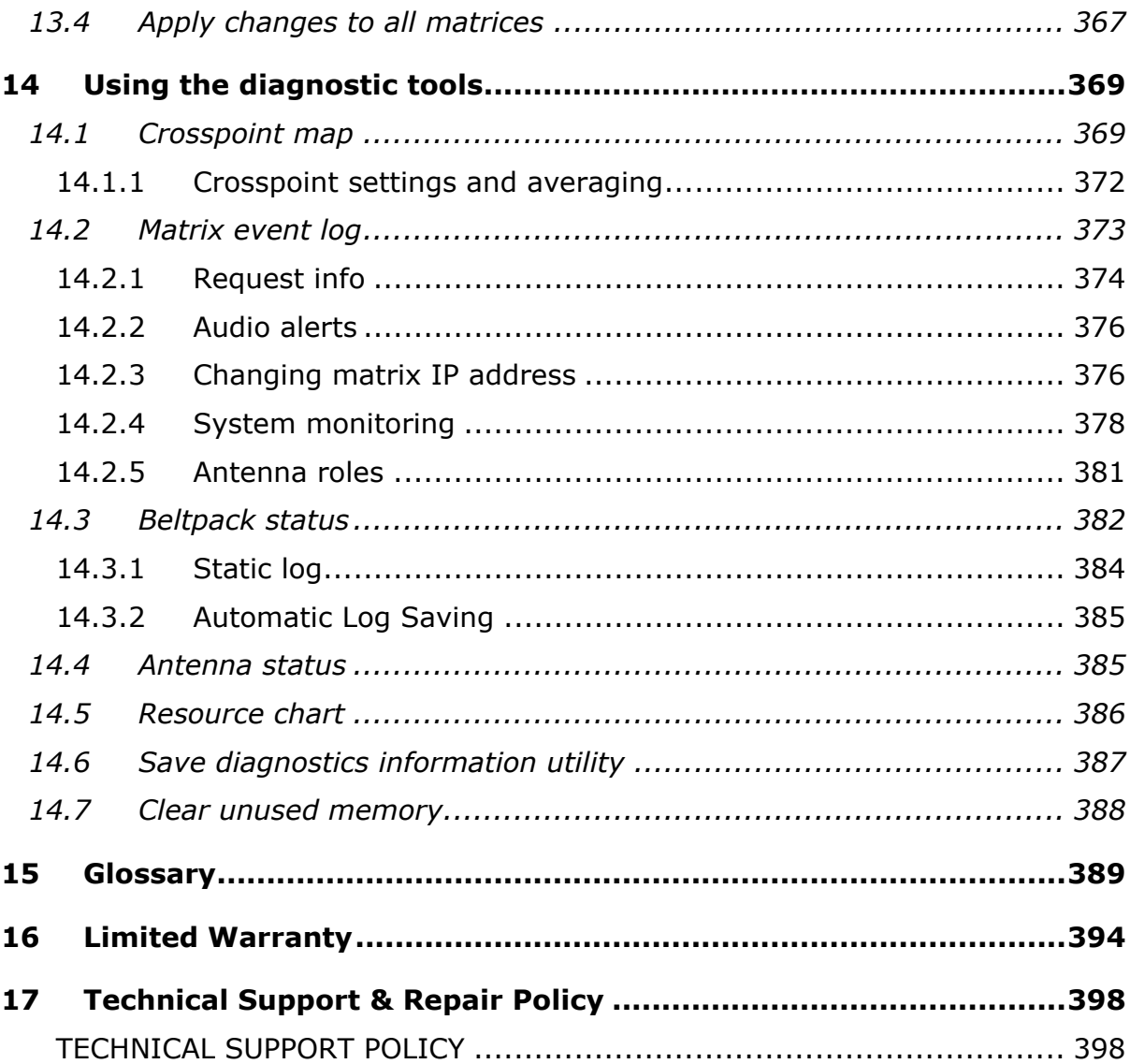

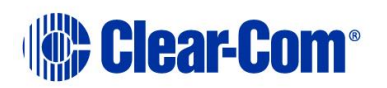

#### **SOFTWARE LICENSE AGREEMENT**

IMPORTANT–THIS IS A LEGAL AGREEMENT BETWEEN YOU AND CLEAR-COM. BEFORE DOWNLOADING, ACCESSING, OR USING ANY PART OF THE SOFTWARE, YOU SHOULD READ CAREFULLY THE FOLLOWING TERMS AND CONDITIONS CONTAINED IN THIS SOFTWARE LICENSE AGREEMENT ("AGREEMENT") AS THEY GOVERN YOUR ACCESS TO AND USE OF THE SOFTWARE. CLEAR-COM IS WILLING TO LICENSE AND ALLOW THE USE OF THIS SOFTWARE ONLY ON THE CONDITION THAT YOU ACCEPT AND AGREE TO ALL OF THE TERMS AND CONDITIONS CONTAINED IN THIS AGREEMENT. IF YOU DO NOT AGREE WITH THIS AGREEMENT, YOU ARE NOT GRANTED PERMISSION TO ACCESS OR OTHERWISE USE THE SOFTWARE.

This Agreement applies to any computer program and related files (the "Software") offered to you by either Clear-Com LLC or HME Clear-Com Ltd. (each of whom is referred to herein as "Clear-Com") and whether the software is delivered in the form of a diskette, DVD, USB storage device or CD-ROM (the "Storage Media"), over the Internet or through an on-line network. Your use of the Software constitutes your acceptance of the following terms and conditions.

#### TERMS AND CONDITIONS

- 1) License Grant. The Software is provided by Clear-Com, and this Agreement provides to you a personal, revocable, limited, nonexclusive, royalty-free, non-transferable license to use the Software conditioned on your continued compliance with the terms and conditions of this Agreement. This Agreement permits you to use and access for personal or business purposes the Software only at a single physical location in connection with the use of Clear-Com products. You may also load information from the Software into your laptop, workstation, or computer temporary memory (RAM) and print and download materials and information from the Software solely for your personal or business use, provided that all hard copies contain all copyright and other applicable notices contained in such materials and information. If you are using the Software on behalf of a company or other form of entity, please note that such a company or entity may have a separate agreement with Clear-Com regarding access and usage privileges for the Software. Nevertheless, your use of the Software will be subject to the obligations and restrictions regarding use of the Software as set forth in this Agreement.
- 2) Restrictions. The license granted under this Agreement is limited. You may not use, copy, store, reproduce, transmit, distribute, display, rent, lease, sell, modify, alter, license, sublicense, or commercially exploit any data provided by Clear-Com through the

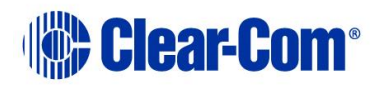

Software in any manner not expressly permitted by this Agreement. In addition, you may not modify, translate, decompile, create any derivative work(s) of, copy, distribute, disassemble, broadcast, transmit, publish, remove or alter any proprietary notices or labels, license, sublicense, transfer, sell, mirror, frame, exploit, rent, lease, private label, grant a security interest in, or otherwise use the Software in any manner not expressly permitted herein.

- 3) User Obligations. By downloading, accessing, or using the Software in order to view our information and materials or submit information of any kind, you represent that you are at least 18 years of age and will, at all times, provide true, accurate, current, and complete information when submitting information or materials on the software including, without limitation, when you provide information via a software registration or submission form. In addition, you agree to abide by all applicable local, state, national, and international laws and regulations with respect to your use of the software. This Agreement is also expressly made subject to any applicable export laws, orders, restrictions, or regulations.
- 4) Proprietary Rights. This Agreement provides only a limited license to access and use the Software. Accordingly, you expressly acknowledge and agree that Clear-Com transfers no ownership or intellectual property interest or title in and to the Software to you or anyone else. All text, graphics, user interfaces, visual interfaces, photographs, sounds, artwork, computer code (including html code), programs, software, products, information, and documentation as well as the design, structure, selection, coordination, expression, "look and feel," and arrangement of any content contained on or available through the Software, unless otherwise indicated, are owned, controlled, and licensed by Clear-Com and its successors and assigns and are protected by law including, but not limited to, United States copyright, trade secret, patent, and trademark law, as well as other state, national, and international laws and regulations. Except as expressly provided herein, Clear-Com does not grant any express or implied right to you or any other person under any intellectual or proprietary rights. Accordingly, your unauthorized use of the Software may violate intellectual property or other proprietary rights laws as well as other laws, regulations, and statutes. The name of the Software, the Clear-Com logo, and all other names, logos, and icons identifying Clear-Com and its programs, products, and services are proprietary trademarks of Clear-Com, and any use of such marks, including, without limitation, as domain names, without the express written permission of Clear-Com is strictly prohibited. Other service and entity names mentioned herein may be the trademarks and/or service marks of their respective owners.

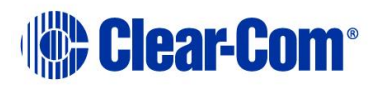

- 5) Feedback and Submissions. Clear-Com welcomes your feedback and suggestions about Clear-Com's products or services or the Software. By transmitting any suggestions, information, material, or other content (collectively, "feedback") to Clear-Com, you represent and warrant that such feedback does not infringe or violate the intellectual property or proprietary rights of any third party (including, without limitation, patents, copyrights, or trademark rights) and that you have all rights necessary to convey to Clear-Com and enable Clear-Com to use such feedback. In addition, any feedback received will be deemed to include a royalty-free, perpetual, irrevocable, transferable, non-exclusive right and license for Clear-Com to adopt, publish, reproduce, disseminate, transmit, distribute, copy, use, create derivative works, and display (in whole or in part) worldwide, or act on such feedback without additional approval or consideration, in any form, media, or technology now known or later developed for the full term of any rights that may exist in such content, and you hereby waive any claim to the contrary.
- 6) Limited Warranty.

6.1 Clear-Com warrants that any Storage Media on which the Software is stored will be free from defects in materials and workmanship for 90 days from the date you acquire it. If a defect in the Storage Media occurs, return the Storage Media to Clear-Com and Clear-Com will replace it at no cost to you. This remedy is your exclusive remedy for breach of this warranty. This limited warranty is void if the damage or defect has resulted from accident, abuse or misapplication.

6.2 WHILE CLEAR-COM ENDEAVORS TO PROVIDE RELIABLE INFORMATION, SERVICES, PROGRAMS, SOFTWARE, AND MATERIALS, EXCEPT AS SPECIFICALLY PROVIDED IN SECTION 6.1, THE SOFTWARE IS PROVIDED ON AN "AS-IS" AND "AS AVAILABLE" BASIS AND MAY INCLUDE ERRORS, OMISSIONS, OR OTHER INACCURACIES. YOU ASSUME THE SOLE RISK OF MAKING USE OF THE SOFTWARE. CLEAR-COM MAKES NO REPRESENTATIONS OR WARRANTIES ABOUT THE RESULTS THAT CAN BE ACHIEVED FROM OR THE SUITABILITY, COMPLETENESS, TIMELINESS, RELIABILITY, LEGALITY, OR ACCURACY OF THE SOFTWARE FOR ANY PURPOSE, AND EXPRESSLY DISCLAIMS ALL WARRANTIES, EXPRESS OR IMPLIED, INCLUDING, WITHOUT LIMITATION, ANY WARRANTY OF MERCHANTABILITY, FITNESS FOR A PARTICULAR PURPOSE, OR NON-INFRINGEMENT OR ANY OTHER IMPLIED WARRANTY UNDER THE UNIFORM COMPUTER INFORMATION TRANSACTIONS ACT AS ENACTED BY ANY STATE. CLEAR-COM ALSO MAKES NO REPRESENTATION OR WARRANTY THAT THE SOFTWARE WILL OPERATE ERROR FREE OR IN AN UNINTERRUPTED FASHION OR THAT ANY DOWNLOADABLE FILES OR INFORMATION WILL BE FREE OF VIRUSES OR CONTAMINATION OR DESTRUCTIVE FEATURES.

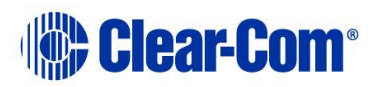

- 7) Limitation of Liability. You expressly absolve and release Clear-Com from any claim of harm resulting from a cause beyond Clear-Com's control, including, but not limited to, failure of electronic or mechanical equipment or communication lines, telephone or other connection problems, computer viruses, unauthorized access, theft, operator errors, severe weather, earthquakes, or natural disasters, strikes, or other labor problems, wars, or governmental restrictions. MOREOVER, IN NO EVENT SHALL CLEAR-COM BE LIABLE FOR ANY INDIRECT, PUNITIVE, INCIDENTAL, SPECIAL, EXEMPLARY, MULTIPLE, INDIRECT OR CONSEQUENTIAL DAMAGES ARISING OUT OF OR IN ANY WAY CONNECTED WITH THE USE OF THE SOFTWARE, WITH ANY DELAY OR INABILITY TO USE THE SOFTWARE, OR FOR ANY INFORMATION, SERVICES, PROGRAMS, PRODUCTS, AND MATERIALS AVAILABLE THROUGH THE SOFTWARE, WHETHER BASED IN CONTRACT, TORT, STRICT LIABILITY, OR OTHERWISE, EVEN IF CLEAR-COM HAS BEEN ADVISED OF THE POSSIBILITY OF SUCH DAMAGES. BECAUSE SOME JURISDICTIONS DO NOT ALLOW THE EXCLUSION OR LIMITATION OF LIABILITY FOR CONSEQUENTIAL OR INCIDENTAL DAMAGES, THE ABOVE LIMITATION MAY NOT APPLY. NOTWITHSTANDING THE FOREGOING, TOTAL LIABILITY OF CLEAR-COM FOR ANY REASON WHATSOEVER RELATED TO USE OF THE SOFTWARE SHALL NOT EXCEED THE TOTAL AMOUNT PAID BY YOU TO CLEAR-COM TO PURCHASE THE SOFTWARE.
- 8) Indemnity. You agree to protect, defend, indemnify, and hold harmless Clear-Com and its affiliates and all of their respective employees, agents, directors, officers, shareholders, attorneys, successors, and assigns from and against any and all claims, proceedings, damages, injuries, liabilities, losses, costs, and expenses (including reasonable attorneys' fees and litigation expenses) relating to or arising from any breach by you of this Agreement.
- 9) Legal Matters.

9.1 If you are resident or domiciled anywhere other than Europe, the Middle East or Africa, this Agreement will be construed and enforced solely in accordance with the laws of the State of California, U.S.A., and courts in California shall have exclusive subject matter jurisdiction, personal jurisdiction, and venue to adjudicate any dispute arising out of this Agreement.

9.2 If you are resident or domiciled in Europe, the Middle East or Africa (the "EMEA"), this Agreement will be construed and enforced solely in accordance with English law and English Courts shall have exclusive subject matter jurisdiction, personal jurisdiction and venue to adjudicate any dispute arising out of this Agreement.

9.3 You agree to waive any right to a jury trial in connection with any action or litigation in any way arising out of or related to this Agreement and acknowledge that either party may seek attorney's fees in any proceeding. Any claim you might have against Clear-Com must be brought within two (2) years after the cause of action arises, or such claim or cause of action will be barred. You also acknowledge and agree that any applicable state law implementation of the Uniform Computer Information Transactions Act (including any available remedies or laws) shall not apply to this Agreement and is hereby disclaimed.

9.4 Clear-Com makes no representation that the Software is appropriate or available for use in locations outside the State of California or the EMEA and access to or use of the Software from states, territories, or nations where any aspect of the Software is illegal is prohibited. You access or use the Software on your own volition and are responsible for compliance with all applicable local laws with respect to your access and use of the Software.

9.5 A printed version of this Agreement and of any related notice given in electronic form shall be admissible in judicial or administrative proceedings based upon or relating to this Agreement to the same extent and subject to the same conditions as other business documents and records originally generated and maintained in printed form.

9.6 Clear-Com has no obligation to provide free updates to or upgrades of the Software or to provide support of any kind with respect to the Software.

9.7 If you are acquiring the Software for an agency of the United States Government, the provisions of Federal Acquisition Regulations Section 12.212 or Department of Defense FAR Supplement Section 227.7202-3, as applicable, apply to such acquisition.

10) Term and Termination. This Agreement and your right to use the Software will take effect at the moment you click "I ACCEPT" or you install, access, or use the Software and is effective until terminated as set forth below. This Agreement will terminate automatically if you click "I REJECT." In addition, Clear-Com reserves the right at any time and on reasonable grounds, which shall include, without limitation, any reasonable belief of fraudulent or unlawful activity or actions or omissions that violate any term or condition of this Agreement, to deny your access to the Software or to any portion thereof in order to protect its name and goodwill, its business, or other authorized users, and this Agreement will also terminate automatically if you fail to comply with this Agreement, subject to the survival rights of certain provisions identified below. Termination will be effective without notice. You may also terminate this Agreement at any time by ceasing to use the Software, but all applicable provisions of this Agreement will

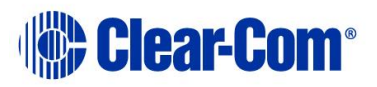

survive termination, as identified below. Upon termination, you must destroy all copies of any aspect of the Software in your possession. In addition to the miscellaneous section below, the provisions concerning Clear-Com's proprietary rights, feedback, indemnity, disclaimers of warranty, limitation of liability, and governing law will survive the termination of this Agreement for any reason.

11) Miscellaneous. You acknowledge that any breach, threatened or actual, of this Agreement will cause irreparable injury to Clear-Com, such injury would not be quantifiable in monetary damages, and Clear-Com would not have an adequate remedy at law. You therefore agree that Clear-Com shall be entitled, in addition to other available remedies, to seek and be awarded an injunction or other appropriate equitable relief from a court of competent jurisdiction restraining any breach, threatened or actual, of your obligations under any provision of this Agreement. Accordingly, you hereby waive any requirement that Clear-Com post any bond or other security in the event any injunctive or equitable relief is sought by or awarded to Clear-Com to enforce any provision of this Agreement. The parties agree that this Agreement is for the benefit of the parties hereto as well as Clear-Com's licensors. Accordingly, this Agreement is personal to you, and you may not assign your rights or obligations to any other person or entity without Clear-Com's prior written consent. Failure by Clear-Com to insist on strict performance of any of the terms and conditions of this Agreement will not operate as a waiver by Clear-Com of that or any subsequent default or failure of performance. If any provision (or part thereof) contained in this Agreement is determined to be void, invalid, or otherwise unenforceable by a court of competent jurisdiction or on account of a conflict with an applicable government regulation, such determination shall not affect the remaining provisions (or parts thereof) contained herein and the illegal, invalid, or unenforceable clause shall be modified in compliance with applicable law in a manner that most closely matches the intent of the original language. No joint venture, partnership, employment, or agency relationship exists between you and Clear-Com as a result of this Agreement or your utilization of the Software. Headings herein are for convenience only. This Agreement represents the entire agreement between you and Clear-Com with respect to use of the Software, and it supersedes all prior or contemporaneous communications and proposals, whether electronic, oral, or written between you and Clear-Com with respect to the Software.

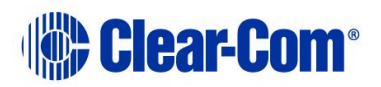

# *1 Introduction to EHX*

<span id="page-22-0"></span>This guide describes the features of EHX, and helps you to use the software to build and configure a matrix intercom system.

EHX is used to create and manage communication pathways between your Eclipse HX devices, including matrices, interface cards, interface modules and user panels.

For example, use EHX to:

- Create individual, point-to-point talk and listen paths between members of a matrix intercom system.
- Create groups and one-to-many calls (fixed groups).
- Create many-to-many partylines.
- Store complete system setups (configurations) on the EHX PC.
- Download and instantly implement a configuration on the matrix.
- Store four complete configuration maps in the matrix on-board memory, any of which can be activated immediately from the front of the matrix with the push of a button.
- Communicate with CellCom®, FreeSpeak® and FreeSpeak II<sup>™</sup> beltpacks allowing direct communication between panels and roaming users.
- Communicate with remote panels over IP.
- Interface with the Clear-Com Concert ™ multi-user conferencing system over IP.
- Interface with HelixNet Partyline™, the Clear-Com digital partyline system.
- Interface with telephones, two-way radios, camera intercoms, and more.
- Bring an outside audio source, such as program source, into the system's audio stream and interrupt the program audio for announcements (IFBs).
- Use the GPIO facility to activate an applause light in a studio, a lock on a door, or other control functions each time an external device such as a switch is triggered.
- Control, monitor, or run diagnostics on a matrix system remotely from anywhere, if the matrix is set up on a LAN network.
- Link matrices across campus, cities, nations, and continents.

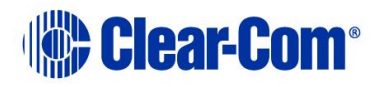

# **1.1 Further information**

<span id="page-23-0"></span>For more information about the Eclipse HX matrix system, including matrices, interface cards, interface modules and user panels, see the complete Eclipse® HX documentation set, available from both the Clear-Com website (www.clearcom.com) and the Eclipse HX 8.7 software and documentation DVDs.

# **1.2 Terminology**

<span id="page-23-1"></span>Remote devices (including interface cards, interface modules, interface frames and user panels) connected to the matrix may be referred to as panels in this guide. Occasional references may be made to stations (a legacy Clear-Com term).

## **1.3 System components**

<span id="page-23-2"></span>A complete Eclipse HX system comprises the Eclipse HX configuration software (EHX), a central hardware matrix, user panels and other remote devices interfaces, four-wire equipment—connected to the matrix. The following sections give a brief overview of the matrix system.

## **1.3.1 Central matrix**

<span id="page-23-3"></span>The matrix hardware assembly comprises the following components:

- The metal housing (sometimes called the chassis or frame).
- The central processing unit (CPU).
- The internal circuitry which controls the attached devices.
- Power supplies.
- The rear panel interfaces which link the matrix to user panels and remote devices such as interface modules.
- The rear panel interfaces which link the matrix to CellCom/FreeSpeak/FreeSpeak II antennas, IP-enabled panels and other matrices using fiber optic links.

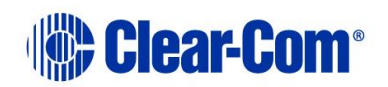

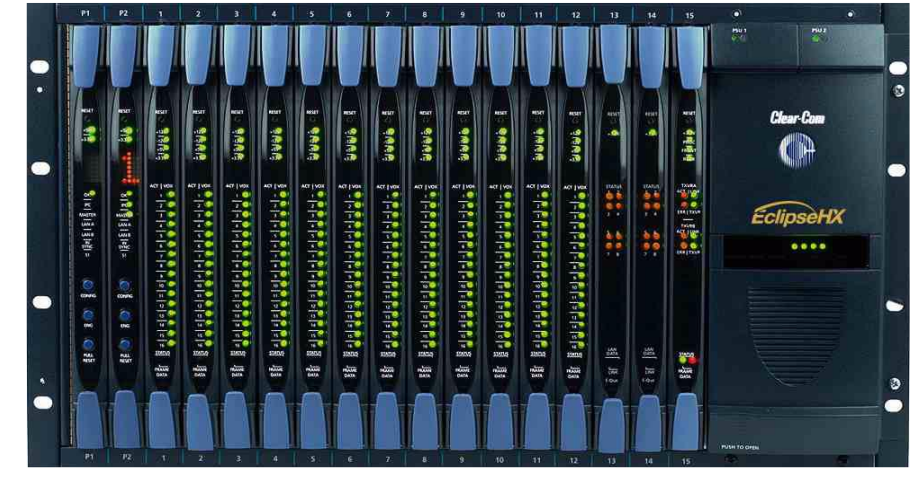

**Figure 1-1 Eclipse HX-Omega Matrix**

### **Chassis**

The matrix chassis (frame) is a metal rectangular container which houses the matrix internal circuitry and power supplies, as follows:

- The Eclipse HX-Median and Eclipse HX-Delta are designed to host removable CPU cards, interface cards, and interface modules.
- The Eclipse HX-Omega is designed to host removable CPU and interface cards.
- The Eclipse HX-PiCo contains fixed internal circuitry.

The larger matrices (Eclipse HX-Omega, Eclipse HX-Median and Eclipse HX-Delta) have removable power supplies, which can be exchanged when necessary.

## **Central processing unit (CPU)**

The central processing unit (CPU) provides the serial data and Ethernet connection to the PC hosting the EHX software.

The CPU also coordinates the data flow for other features of the system, such as general-purpose outputs and inputs. The CPU stores four complete system configurations in its memory, which can be retrieved and activated directly from the matrix front-panel controls, even when the matrix is not connected to a computer.

 Each matrix system contains at least one central processing unit, located either on its own removable CPU card, or in internal circuitry.

The Eclipse HX-Omega, Eclipse HX-Median and Eclipse HX-Delta are supplied with two CPU cards (in a master and slave relationship), ensuring fail-safe operation.

## **Interface cards/PiCo matrix**

The matrix interface cards control the operation of the panels and interface modules connected to them. Panels and interfaces connect to the interface

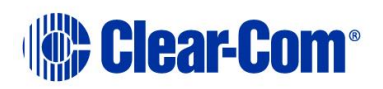

Page 25

cards through an RJ-45 connector, or port, on the rear panel of the matrix. The interface card sends balanced duplex audio and RS-422 data signals to and from connected audio equipment.

#### **Power supplies**

Each Eclipse HX-Median, Eclipse HX-Omega or Eclipse HX-Delta matrix can hold two independent power supplies. These may be connected to a main and backup power source for redundancy. If one of these power supplies fails, the second supply automatically takes over.

In the event of a complete power failure, a matrix can automatically restore itself to complete functioning by retrieving configuration information from its non-volatile operational memory.

The Eclipse HX-PiCo matrix has dual AC power supplies which can operate independently.

#### **Rear-panel connectors**

A matrix connects to remote devices such as user panels, interfaces, general purpose inputs and outputs, local area networks (LANs), the computer that hosts the EHX configuration software, and other matrices through its rearpanel connectors.

## **1.3.2 Eclipse HX configuration software (EHX)**

<span id="page-25-0"></span>The Eclipse HX configuration software (EHX) controls the operation of the system's connected audio devices, using a configuration (sometimes called a configuration map) that is downloaded to the matrix.

A matrix and connected devices operate in a star configuration, with each device connecting back to the matrix directly. Audio signals are routed through the central matrix and out to the connected audio devices in accordance with the configuration created in EHX.

EHX can also be used to monitor the matrix for faults and to log errors for analysis.

The EHX software comprises a graphical user interface with a main screen that is divided into two parts:

- The Menu pane This is located on the left of the EHX main screen. It contains the System, Hardware, Configuration and Diagnostics dropdown menu lists.
- The System pane This is located on the right of the EHX main screen. It contains a graphical representation items selected from the Menu pane.

## **1.3.3 Setting up an Eclipse HX matrix system**

<span id="page-25-1"></span>The following procedure shows the basic steps for setting up an Eclipse HX matrix system. For more quick start information, see the *Eclipse HX Quick* 

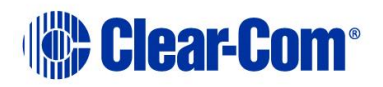

*Start Guide*. For detailed installation information, see the *Eclipse HX Installation Guide*.

To set up an Eclipse HX matrix system:

1) Ensure that there is a working connection between the EHX PC and the matrix (see **2.3.3 Importing your projects and configurations** into EHX.

To import a saved project from an earlier version of EHX or ECS into EHX in **Client-Server** mode:

- 1) Open EHX. Select **File > Import Project**.
- 2) Navigate to the project file  $(*.hxn$  or  $*.\text{ccn}$  format) saved to your hard drive. To import the file, click **Open**.

Remember to save your project, after opening it.

3) Repeat the above procedure for all the projects you want to import.

To import a saved project from an earlier version of EHX or ECS into EHX in **Client-only** mode:

- 1) Open EHX. Select **File > Open**.
- 2) Navigate to the project file  $(*.hxn$  or  $*.$  con format) saved to your hard drive. Click **Open**.

If you import a .ccn file, remember to save your imported project as an  $*$ .hxn format file.

# <span id="page-27-0"></span>*2 Getting started: installing, starting and exiting EHX*

## **2.1 System requirements**

<span id="page-27-1"></span>EHX 8.7 runs on the following versions of Windows:

- Microsoft Windows 7 (32-bit and 64-bit).
- Microsoft Windows 8.1 (32-bit and 64-bit)
- Microsoft Windows 10 (32-bit and 64-bit)
- Microsoft Windows Server 2008 R2 (64-bit)
- Microsoft Windows Server 2012 R2 (64-bit)

**Note:** Operation on other platforms is no longer supported.

**Note:** When running EHX on Windows OS, you can run the client and server on separate machines, connected over the network.

The minimum requirements for the PC hosting EHX are as follows:

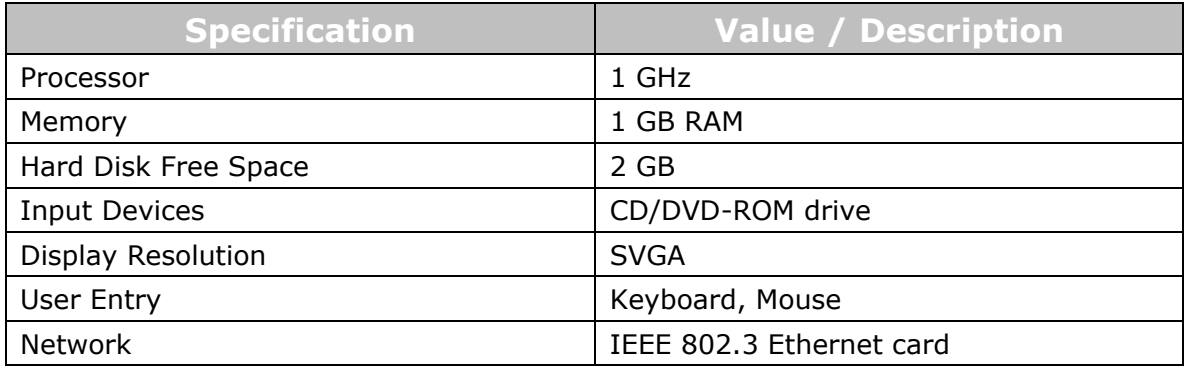

#### **Table 2-1 Minimum PC Requirements**

The recommended requirements for the PC hosting EHX are:

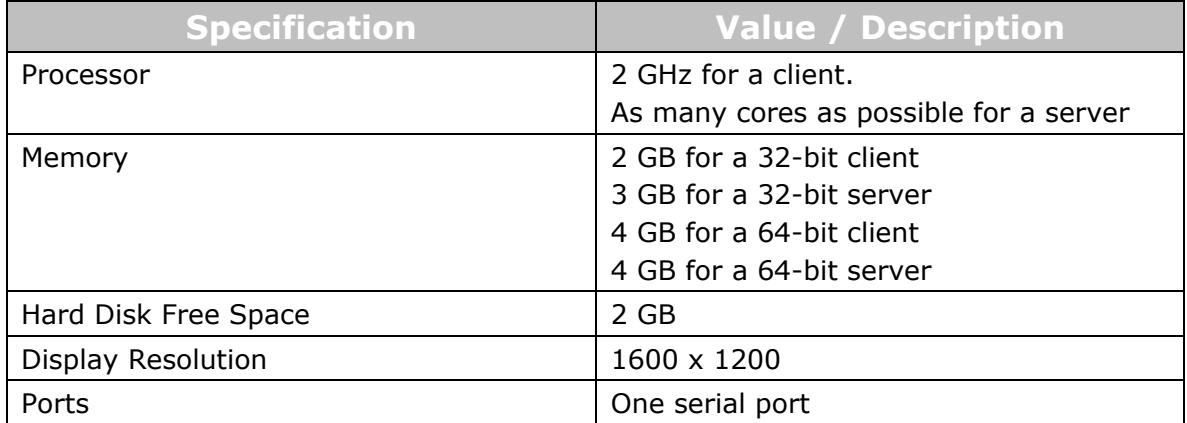

#### **Table 2-2 Recommended PC Requirements**

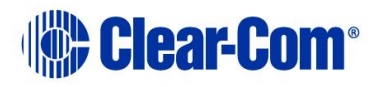

# <span id="page-28-0"></span>**2.2 Installing EHX**

## **2.2.1 Backing up your existing projects and configurations**

<span id="page-28-1"></span>If you are upgrading from an earlier version of EHX/ECS, Clear-Com recommends backing up your projects and configurations before you install EHX.

### **Backing up ECS 5.2.x projects and configuration**

To back up and export your existing ECS 5.2.x projects and configurations:

- 1) Open the project you want to export.
- 2) Select **File > Export Project**.
- 3) Save the project to a location on your hard drive. The project is saved as a  $*$ , ccn format file, which you can import later into EHX.

EHX can open  $\star$ , ccn format files as well as its own  $\star$ , hxn format files.

4) Repeat the above procedure for all the projects you want to save.

#### **Backing up EHX 7.x/8.x projects and configurations**

To back up and export your EHX 7.x/8.x projects and configurations in **Client Server** mode:

- 1) Open the project you want to export.
- 2) Select **File > Export Project**.
- 3) Save the project to a location on your hard drive. The project is saved as  $a *$ . hxn format file, which you can import later into EHX.

EHX can open  $*$ .ccn format files as well as its own  $*$ .hxn format files.

4) Repeat the above procedure for all the projects you want to save.

To back up and export your EHX 7.x/8.x projects and configurations in **Client Only** mode:

- 1) Open the project you want to export.
- 2) Select **File > Save Project**.
- 3) Save the project to a location on your hard drive. The project is saved as  $a *$ . hxn format file, which you can import later into EHX.

EHX can open  $*$ .ccn format files as well as its own  $*$ .hxn format files.

4) Repeat the above procedure for all the projects you want to save.

Page 29

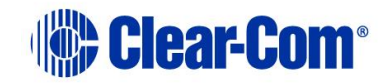

## **2.2.2 Uninstalling and reinstalling EHX**

### <span id="page-29-0"></span>**Configurations**

If you are required to uninstall and re-install your EHX installation for any reason, ensure that you save your projects first for re-importing into EHX (see **[2.2.1](#page-28-1) [Backing up your existing projects and configurations](#page-28-1)** and **[2.3.3](#page-33-1) [Importing your projects and configurations into EHX\)](#page-33-1)**. You can uninstall EHX from your Windows **All Programs** menu.

If you are running EHX in Client-Server mode, export your projects to a secure location on your hard drive in the same way as in **[2.2.1](#page-28-1) [Backing up your](#page-28-1)  [existing projects and configurations](#page-28-1)**.

## **2.2.3 Installing EHX**

<span id="page-29-1"></span>The Eclipse HX software DVD contains a number of executables for installing EHX:

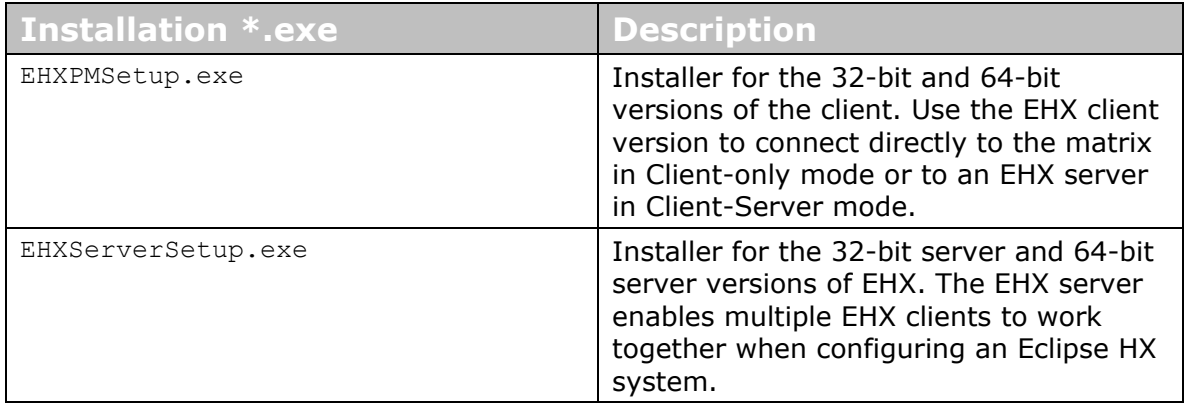

#### **Table 2-3 EHX Installation Executables**

<span id="page-29-2"></span>**Note:** Before Installing EHX Server, please see **[Installing and Configuring](#page-355-1)  [IIS on the Server](#page-355-1)** on page [356.](#page-355-1)

## **2.2.4 Running EHX**

#### **Logging into EHX**

To log into EHX in **Client-only** mode (EHX is run on a single machine, without connecting to a server):

1) From the Windows **Start** menu, select **All Programs > Clear-Com > Eclipse HX Configuration System**. The EHX user login screen is displayed (see below). If you are logging in for the first time, the default username (Administrator) is already entered for you. No password is required on initial login

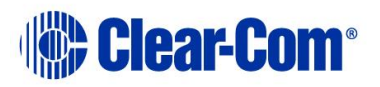

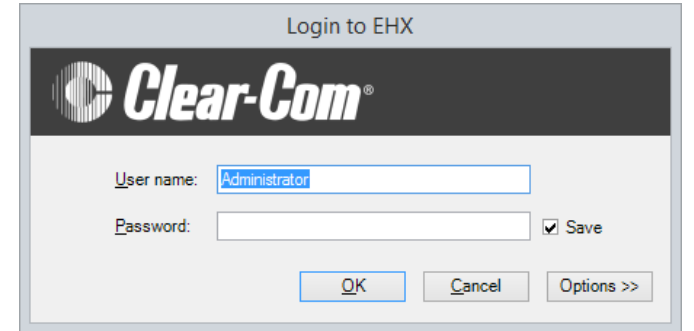

**Figure 2-1 EHX Login Screen**

2) Click **OK**.

When logged in to EHX, you can use the **User Management** facility to change the password for the default user and add further users (see **2.3.3 Importing your projects and configurations** into EHX.

To import a saved project from an earlier version of EHX or ECS into EHX in Client-Server mode:

- 3) Open EHX. Select **File > Import Project**.
- 4) Navigate to the project file  $(*.hxn or *.cm$  format) saved to your hard drive. To import the file, click **Open**.

Remember to save your project, after opening it.

5) Repeat the above procedure for all the projects you want to import.

To import a saved project from an earlier version of EHX or ECS into EHX in Client-only mode:

- 6) Open EHX. Select **File > Open**.
- 7) Navigate to the project file  $(*.hxn or * .cm$  format) saved to your hard drive. Click **Open**.

<span id="page-30-0"></span>If you import a .ccn file, remember to save your imported project as an  $*$ . hxn format file.

## **2.3 Installing .NET Framework**

If the EHX installer (EHXPMSetup.exe) encounters a problem when installing .NET, you will have to install it manually. To do so:

1) Go to the Microsoft website (www.microsoft.com) and download the appropriate version of .NET.

For EHX 8.7 Client:

.NET 4.5 http://www.microsoft.com/engb/download/details.aspx?id=30653

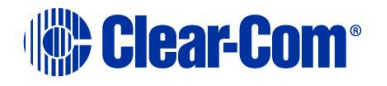

For EHX 8.7 Server

.Net 4.5 Service Pack 1 http://www.microsoft.com/engb/download/details.aspx?id=22

.NET 4.5 http://www.microsoft.com/engb/download/details.aspx?id=30653

- 2) Run the .NET installer.
- **Note:** The .NET Framework 4 can be installed side-by-side with previous versions of the .NET Framework on a single computer. If IIS was previously enabled on the computer, the setup process for the .NET Framework automatically registers ASP.NET 4 with IIS. However, if you install the .NET Framework 4 before you enable IIS, you must run the ASP.NET IIS Registration tool in order to register the .NET Framework with IIS and create application pools that use the .NET Framework 4.

Open a command prompt and navigate to the folder %WindowsDir%\Microsoft.NET\Framework\v2.0.50727\ and then enter the following command:

aspnet regiis.exe -i

This will register ASP.Net with IIS.

You may have to have to reboot after installation.

- 3) Some versions of Windows have .Net pre-installed. If this is the case, you will be notified when running the installer. In this case, the appropriate version of .Net should be installed using the **Turn Windows Features On or Off** option from the Windows Control Panel. It is essential that you select all the following sub-options when installing .Net:
	- **.Net Framework 3.5**
	- o Windows Communication Foundation HTTP Activation
	- o Windows Communication Foundation Non-HTTP Activation
		- **.Net Framework 4.5 Advanced Services**
	- o ASP.NET 4.5
	- o WCF Services
	- o HTTP Activation
	- o Message Queuing (MSMQ) Activation
	- o Named Pipe Activation
	- o TCP Activation
	- o TCP Port Sharing
- 4) Re-run the EHX installer.

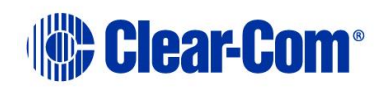

## **2.3.1 Client-Server Login**

<span id="page-32-0"></span>If you are running EHX in Client-Server mode, you must enter the address of the remote server before logging in.

To log into EHX in Client-Server mode:

1) From the Windows **Start** menu, select **All Programs > Clear-Com > Eclipse HX Configuration System**. The EHX user login screen is displayed (see below). If you are logging in for the first time, the default username (Administrator) is already entered for you. No password is required on initial login.

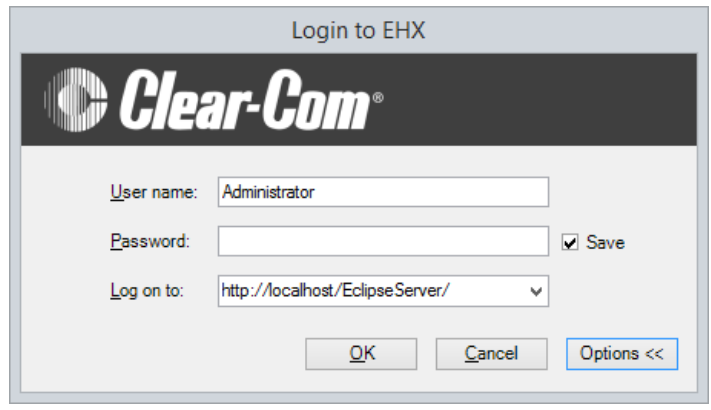

**Figure 2-2 EHX Log in Server Option**

- 2) Click **Options**.
- 3) Enter the address of the remote server to log into (for example, http://RemoteHost:80/EclipseServer). RemoteHost is the machine name or IP address of the machine running the EHX server software.
- 4) Click **OK**.
- **Note:** The same versions of EHX must be installed to both the client and the server.

#### **First screen after log in**

After successfully logging in (either locally or to a server) the EHX initial screen is displayed.

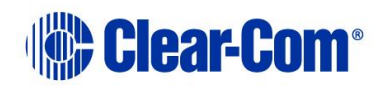

#### **EHX Configuration Software | User Guide**

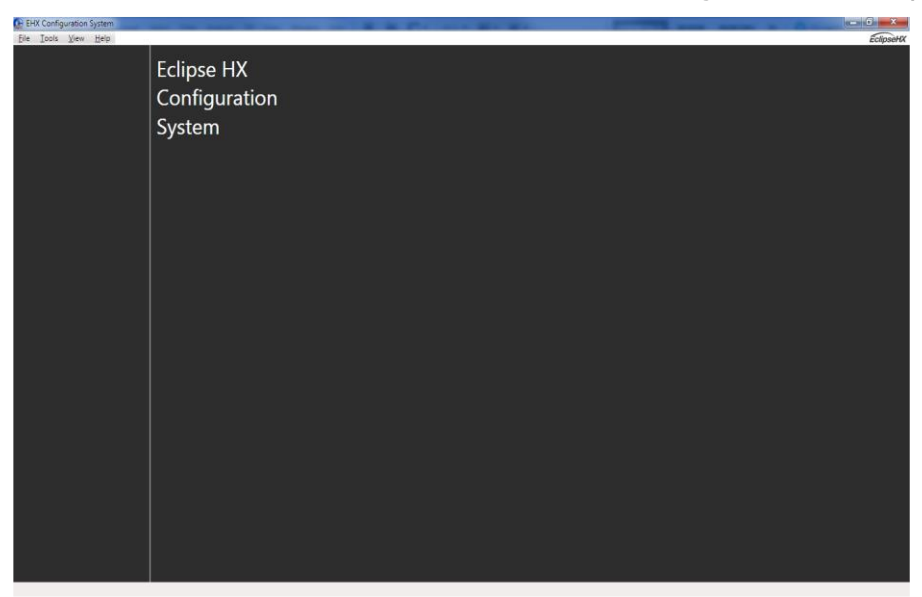

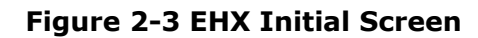

## **2.3.2 Identifying the EHX version**

<span id="page-33-0"></span>1) To identify the version of EHX, select **Help > About** on the Windows toolbar.

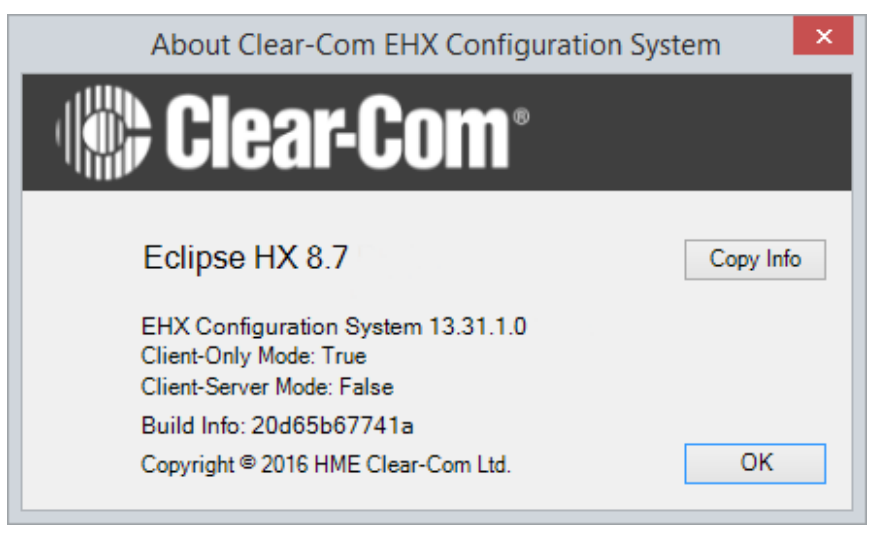

#### **Figure 2-4 EHX About Screen**

**Note:** The operational mode of EHX (Client-Only or Client-Server mode) is displayed, as well as the version of EHX.

## **2.3.3 Importing your projects and configurations into EHX**

<span id="page-33-1"></span>To import a saved project from an earlier version of EHX or ECS into EHX in Client-Server mode:

1) Open EHX. Select **File > Import Project**.

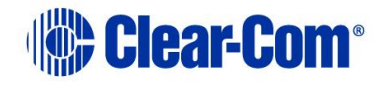

2) Navigate to the project file  $(*.hxn$  or  $*.$  ccn format) saved to your hard drive. To import the file, click **Open**.

Remember to save your project, after opening it.

3) Repeat the above procedure for all the projects you want to import.

To import a saved project from an earlier version of EHX or ECS into EHX in Client-only mode:

- 4) Open EHX. Select **File > Open**.
- 5) Navigate to the project file  $(*.hxn or * .cm$  format) saved to your hard drive. Click **Open**.

If you import a .ccn file, remember to save your imported project as an  $*$ .hxn format file.

# <span id="page-35-0"></span>*3 EHX: setting up a system*

## **3.1 Introduction**

<span id="page-35-1"></span>Complete the following procedure to set up a new Eclipse HX-Omega, Eclipse HX-Median or Eclipse HX-Delta matrix.

**Note:** For the latest, detailed guidance, see the relevant User Guide for each matrix. For information on setting the default IP address on Eclipse HX-Pico matrices, see the Eclipse HX-PiCo User Guide.

To set up a new Eclipse HX-Omega, Eclipse HX-Median or Eclipse HX-Delta matrix:

1) Reset the matrix to the factory default IP address (169.254.0.100):

The default IP address is a link local IP address. This means that the PC is connected directly to the matrix using an Ethernet cable, and communicates with the rack in DHCP mode. When the rack's IP configuration is defaulted back to the above link local address it also defaults to DHCP enabled.

2) The matrix is fitted with two CPU cards, in a master and slave relationship. Remove the slave CPU card.

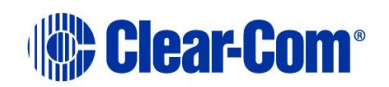
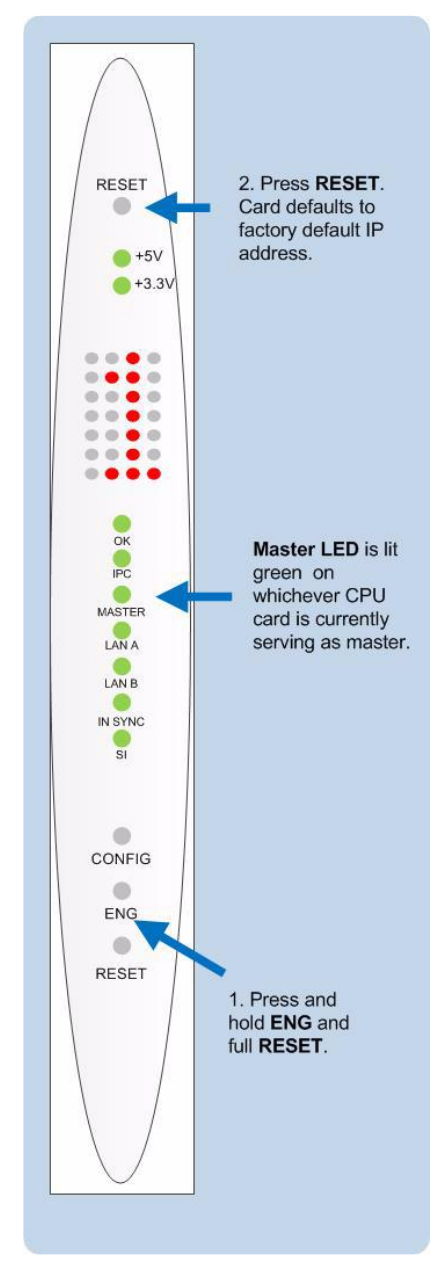

**Figure 3-1 CPU Card**

- 3) Press and hold the **ENG** and **FULL RESET** front panel buttons simultaneously (bottom of card), and then press and release the **RESET** button (top of card) on the master CPU card. Keep the ENG and FULL RESET buttons pressed, and wait for the OK LED to start flashing. Then release the ENG and FULL RESET buttons.
- 4) Replace the slave CPU card.
- 5) Ensure that the matrix and the EHX PC are connected directly using an Ethernet connection.

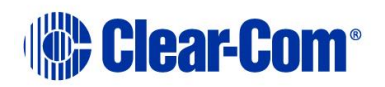

- 6) Configure the Ethernet connection on the EHX PC, then create a configuration with the factory default IP address. Ensure that the PC is set to DHCP mode.
- 7) Download the complete configuration map to the matrix, using the factory default IP address.
- 8) Clear-Com recommends that the matrix is given a fixed/static IP address after the initial configuration is downloaded. Contact your IP administrator.

# **3.2 Matrix Ethernet operation**

The Eclipse HX-Omega, Eclipse HX-Median and Eclipse HX-Delta CPU card Ethernet ports are normally connected to a LAN and used to communicate with clients such as EHX and Production Maestro. The Ethernet port functionality depends on the IP address setup.

If an IP address of 0.0.0.0 is configured on the second Ethernet port, it is not used for Tx or Rx. This is the default setup if the default IP address is set as described above.

If the redundant Ethernet mode is enabled, all matrix to matrix traffic is sent out on both Ethernet ports. This applies to both directed and broadcast packets. All matrix to matrix traffic is also received on both Ethernet ports. If the traffic is transaction related, the second (duplicate) message received is not consumed, but simply dropped.

The matrices listen for client connections on both Ethernet ports. Once the connection is made it is added to the list of connections to service. Broadcast type Tx data is duplicated out on each connection (for example, an HCI connection to the matrix from 3rd party applications).

The EHX PC makes a connection on either the main or backup Ethernet port of each system in the linked set. If both are up, this defaults to the primary port. In the event that connection is lost to the currently active port on a matrix, EHX swaps over to using the other Ethernet port. If this connection is lost only on one matrix in a linked set, the others are not affected.

## **3.2.1 Configuration restrictions**

The network ID on the first Ethernet port must be different from that of the second port. The network ID is defined by the IP address and the network mask for the port.

For example:

A network address of 172.16.2.1 and a mask of 255.255.0.0 give a network ID of 172.16. Therefore in this scheme the second port could not have an IP address starting with  $172.16$ . (but could be  $172.17$ . $xx$ )

If the network mask is extended to 255.255.255.0 the network ID becomes 172.16.2. This means that the second port could have an address of 172.16.3.1 and a mask of 255.255.255.0, giving a network ID of 172.16.3 for the second port.

**Note:** If both Ethernet ports are set up with the same network ID this condition results in data loss on one or both of the Ethernet ports.

Clear-Com does not recommend Ethernet redundancy and the use of a default gateway. An IP address and gateway combination on an Ethernet port means that all Tx traffic to any address is possible on the port. Traffic that actually matches the other Ethernet port can therefore be sent out on the wrong port. If Ethernet redundancy mode is enabled, then no gateway settings should be entered for the matrix IP settings.

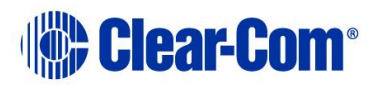

# **3.3 Selecting Ethernet or serial connection**

EHX can communicate with a matrix using one of the following methods:

- Ethernet connection.
- Serial connection if the EHX PC is connected directly to the matrix via an RS-232 cable.

Select **Tools > Matrix Connection** to choose a connection option. Ethernet is the recommended connection type for all applications. Serial connections are limited to a single matrix, have a limited range of functionality and should only be used for backup purposes.

**Note:** Matrices are shipped DHCP enabled, and with a default address. If there is no valid DNS server, the address can be set manually via the serial connection. Right click on the serially connected matrix, select **Change IP Settings**, and enter the new IP details.

## **3.3.1 Ethernet connection**

<span id="page-39-0"></span>Ethernet connection allows single or multiple EHX PCs to control, configure, monitor and diagnose issues with single or multiple matrices anywhere on the WAN / LAN.

The PC is usually connected to the matrix using:

 The LAN1 connector (a standard RJ45 connector) on the rear of the Eclipse HX-Median, Eclipse HX-Omega or Eclipse HX-Delta matrix.

LAN1 is the default connector on the matrix. LAN2 (also a standard RJ45 connector) is not configured when it leaves the factory, and must be enabled in EHX.

 The LAN connector (a standard RJ45 connector) on the rear of the Eclipse HX-PiCo.

A ferrite core must be added to the socket end of each Ethernet cable to comply with European EMC standards. A suitable ferrite core is Wurth Electronik part: 74271132. Shielded CAT5e cable is recommended for Electro Magnetic Compliance in EU countries.

A crossover cable should be used (though a straight-through CAT5 cable can be used with a switch):

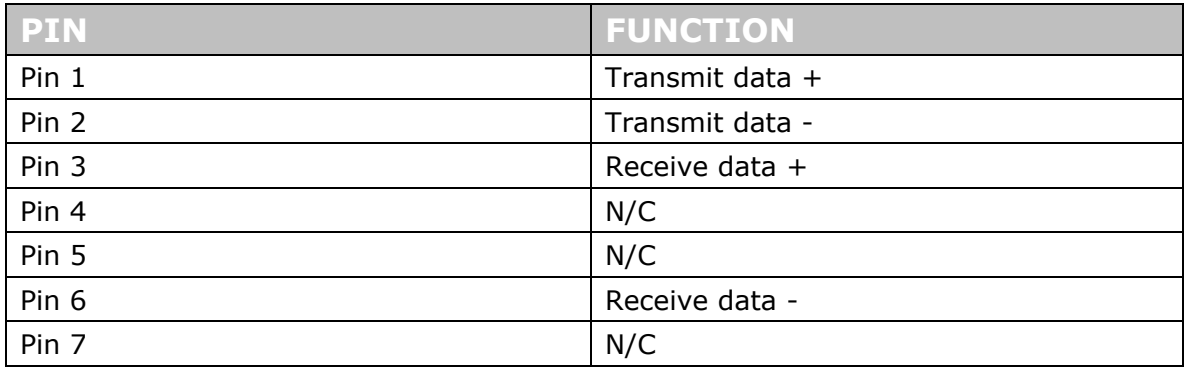

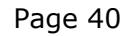

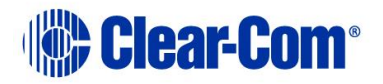

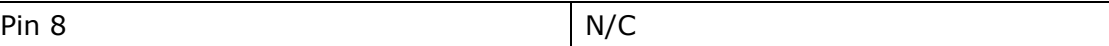

#### **Table 3-1 Pin Assignments for LAN Connectors**

To establish communication between the PC and the Eclipse HX matrix, the PC and the matrix must be set to the same subnet. Windows provides many different methods of reconfiguring network settings.

### **Reconfiguring network settings in Windows 7**

1) Navigate to **Start > Control Panel > Network and Internet > Network and Sharing Centre**. The following screen appears:

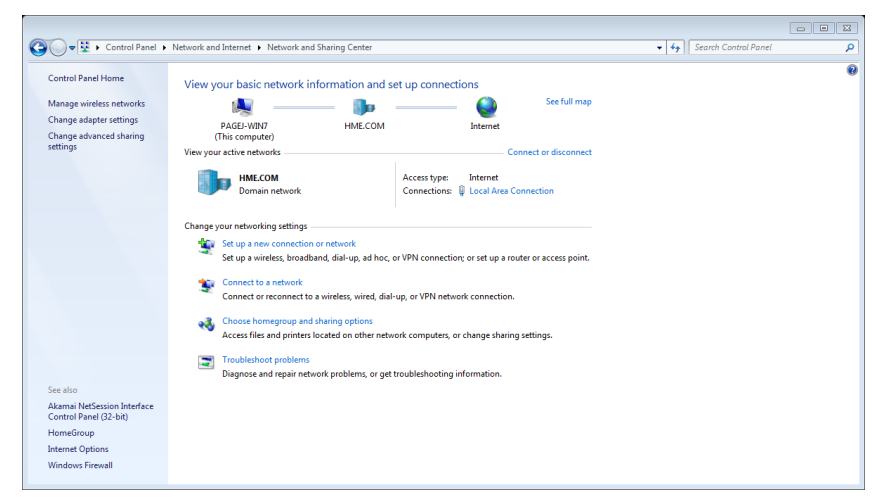

#### **Figure 3-2 Network and Sharing Center**

2) Select **Local Area Network**. The following screen appears:

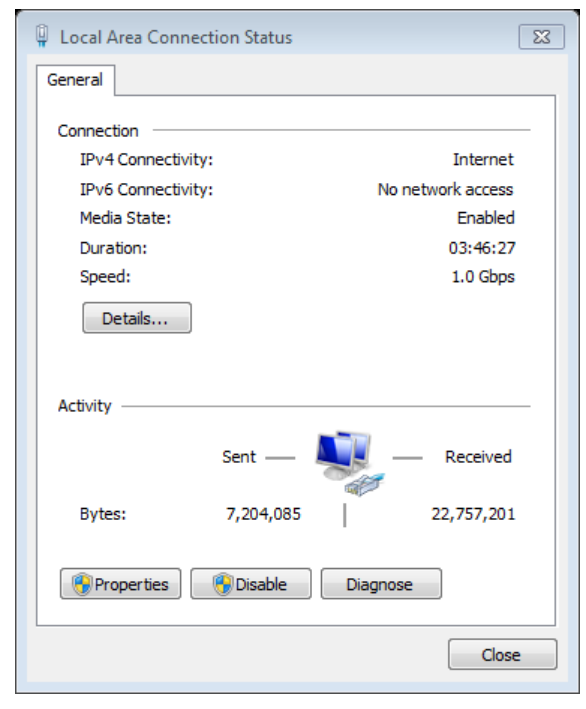

**Figure 3-3 Local Area Network Status**

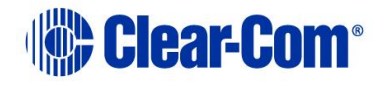

3) Select **Properties**. The following screen appears:

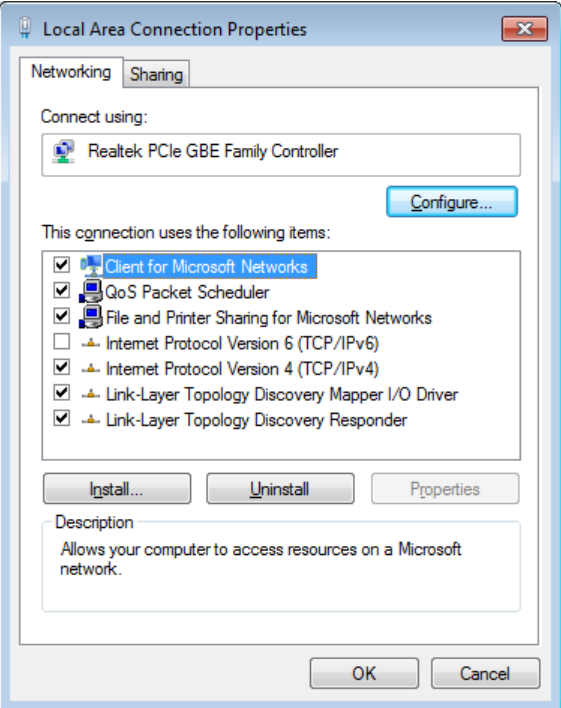

**Figure 3-4 Local Area Connection Properties**

4) Select **Internet Protocol Version 4**, and then select **Properties**. The following screen appears:

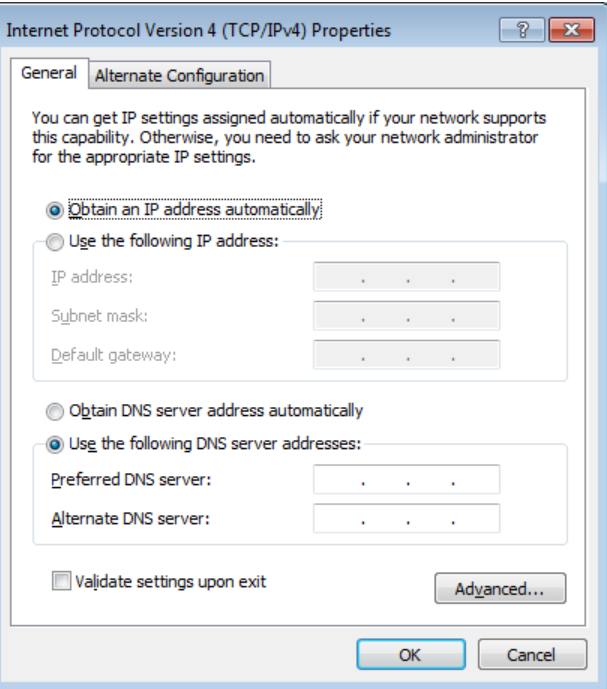

**Figure 3-5 Internet Protocol Version 4**

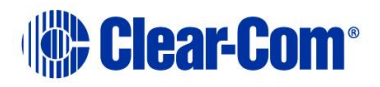

- 5) Select **Use the following IP address**, and then enter the correct IP address (169.254.0.10) and Subnet mask (255.255.0.0), and then click **OK**.
- **Note:** If your matrix has a fixed/static IP address, set your PC to be in the same IP address range.

### **Reconfiguring network settings in Windows 8**

1) Navigate to **Start > Control Panel > Network and Internet > Network and Sharing Center**. The following screen appears:

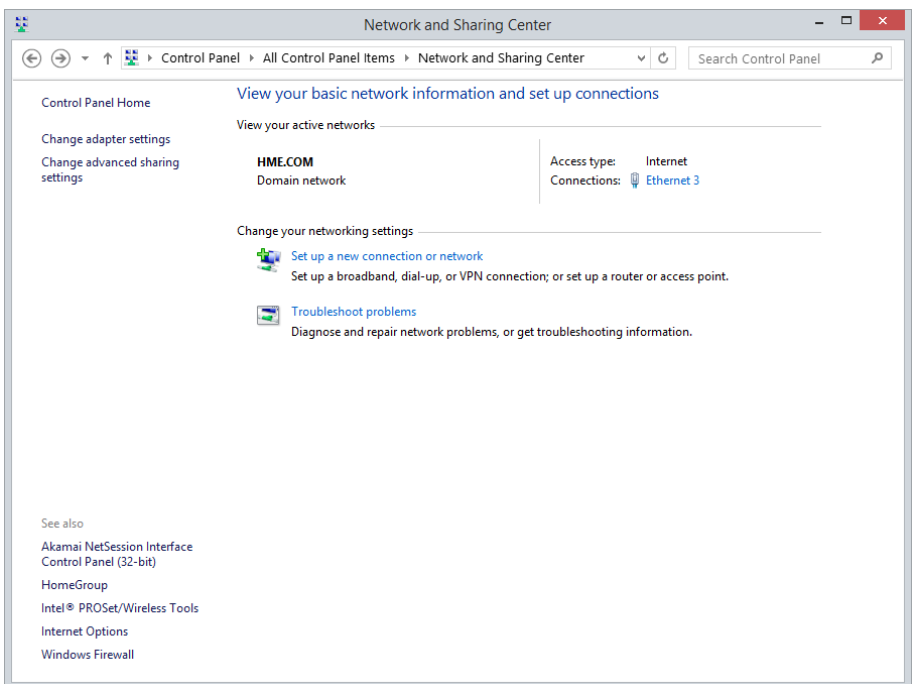

**Figure 3-6 Network and Sharing Center**

2) Select **Ethernet 3**. The following screen appears:

#### **EHX Configuration Software | User Guide**

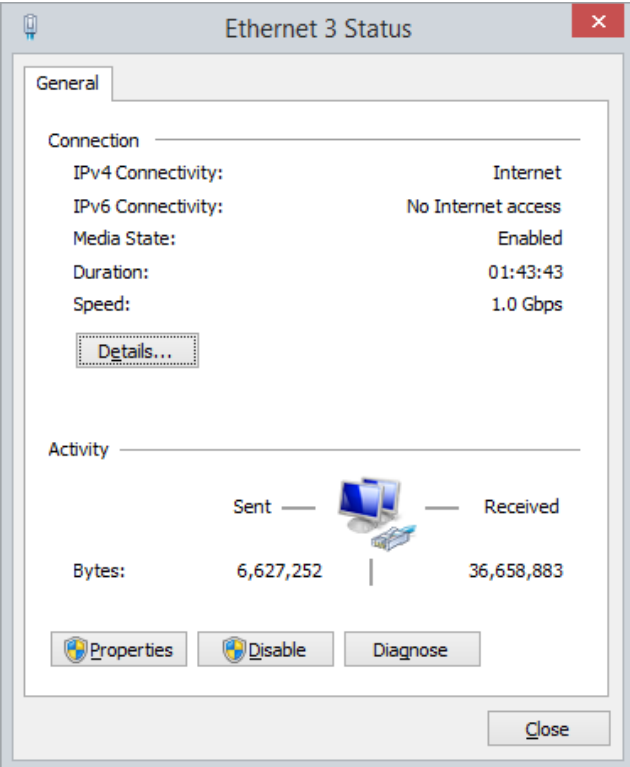

**Figure 3-7 Ethernet 3 Status**

3) Select **Properties**. The following screen appears:

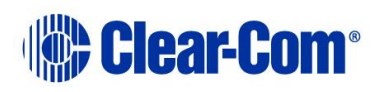

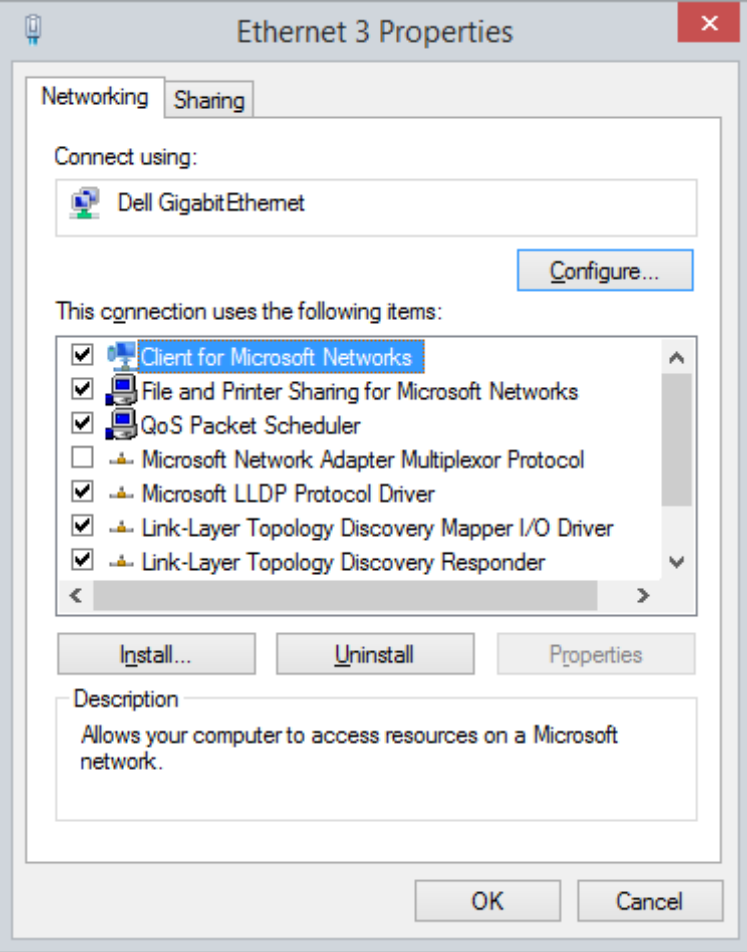

**Figure 3-8 Ethernet 3 Properties**

4) Select **Internet Protocol Version 4**, and then select **Properties**. The following screen appears:

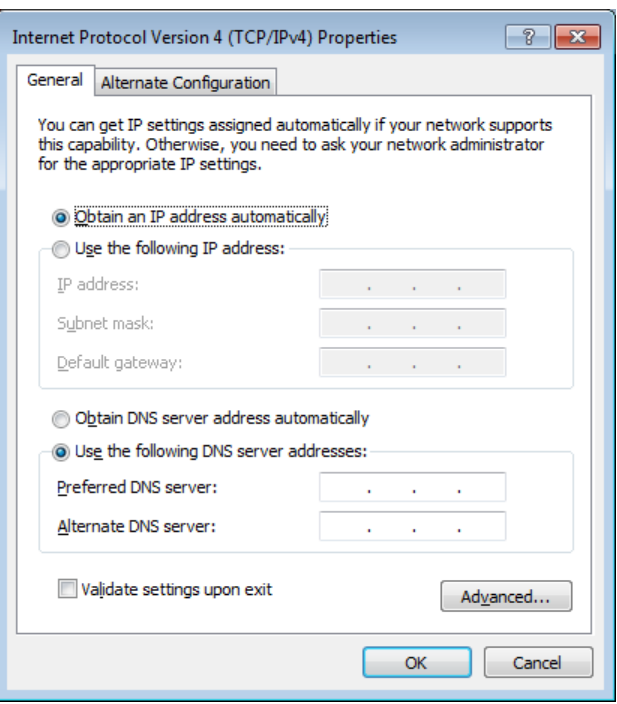

**Figure 3-9 Internet Protocol Version**

- 5) Select **Use the following IP address**, and then enter the correct IP address (169.254.0.10) and Subnet mask (255.255.0.0), and then click **OK**.
- **Note:** If your matrix has a fixed/static IP address, set your PC to be in the same IP address range.

## **3.3.2 Checking Ethernet connections with the Windows ping utility**

If there is a problem connecting to the Eclipse HX matrix, you can use the Windows Ping utility on Ethernet to verify that the cabling and IP settings are correct.

To check the connection to the matrix with Ping:

1) From the Windows **Start** menu, select **Run**.

The Run dialog is displayed.

2) To open the command window, type cmd in the **Open** field and click **OK**.

Type ping xxx.xxx.xx.xxx, where the X's represent the IP address of the Eclipse HX matrix.

3) Press **Enter**.

If the ping was successful, a reply is received. If the ping was not successful check the cabling and IP settings.

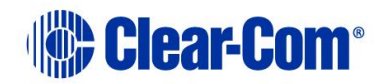

- **Note:** When checking the connection, ensure that Network Bridging and any firewalls are disabled.
- **Note:** If you have an Omega, Median or Delta matrix, press and release the ENG button on the master CPU card to display its IP address on its dot matrix display.
- **Note:** If you have a PiCo matrix, go to Menu > System > Info to view the IP address of the matrix.

## **3.3.3 Serial connection**

To establish a serial connection between the EHX PC and the matrix the hardware must be connected first and then the software configured.

To establish the hardware connection, connect a serial (RS-232) cable between the computer's serial port and the connector labelled RS-232 on the rear of the Eclipse HX matrix.

To set up a serial connection between EHX and the Eclipse HX matrix:

1) From the EHX command line, open the **Tools** menu and select **Matrix Connection**. The **Matrix Connection** dialog is displayed.

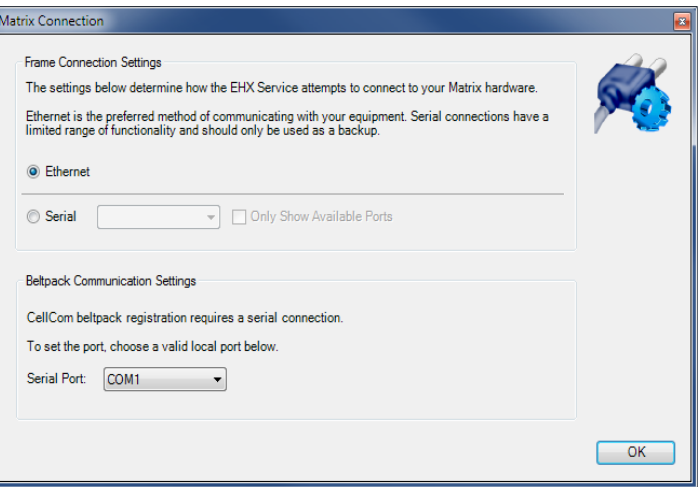

**Figure 3-10 Matrix Connection** 

Ethernet connection is the default.

- 2) Select the **Serial** radio button.
- 3) From the drop-down menu, select the **COM port** on the PC the serial cable is connected to.

Click **Only Show Available Ports** to display the available COM ports on the computer.

- 4) Select **OK**.
- **Note:** When using a serial connection, the left-hand menu pane is highlighted in purple.

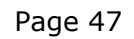

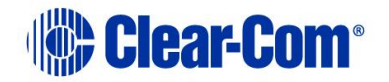

# **3.4 Creating a project file**

A project (stored and exported as an **\***.hxn file) provides a container for your configurations, and may consist of one or many configurations for one or many matrices.

A project can be used to define every aspect of a complex intercom system, including the connectivity between multiple, intelligently linked matrices and/or the configurations for individual matrices.

An unlimited number of projects may be stored on the hard drive of the EHX PC or on a server.

A configuration determines the operating parameters of the Eclipse HX system.

When you first create a configuration, the file does not have any content. EHX is used to populate the configuration with details of the system, including:

- The user panels, interface cards, interface modules and control devices associated with the matrix / matrices.
- The labels (alphanumeric names) assigned to each device.

To create a project file:

1) Select **File > New Project** (Control-N).

Control-N can be used when in any EHX mode to start a new configuration map.

2) If you are running EHX in Client-Server mode, enter a name for the project in the dialog. Click **Save**.

The project name is displayed on the title bar at the top of the screen.

## **3.5 Setting up a new matrix**

When a new project has been created, matrices can be added to the project. There are two ways to set up a new matrix:

- Adding an offline matrix
- Adding a discovered matrix
- **Note:** Matrices that are added to a project are allocated the next available system number at the time that they are added to the project.

## **3.5.1 Adding an offline matrix**

If the matrix you want to configure is unavailable (for example, the matrix has yet to be installed), you can still add that matrix to the EHX project.

To add an offline matrix:

1) Right click the right hand System pane.

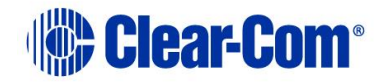

2) Click **Add Matrix**. A matrix, with generic information, is added to the layout pane.

**Note:** An offline matrix is always displayed gray on the layout pane.

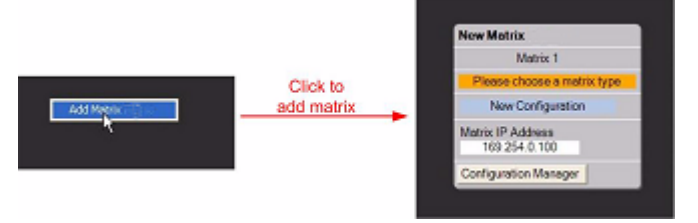

**Figure 3-11 Adding an offline matrix (shell)**

3) You can now configure the offline matrix with the relevant, specific configuration information (if known).

### **Configuring an offline matrix**

The offline matrix, which is a shell at this stage, requires basic configuration, before you can start adding cards and panels.

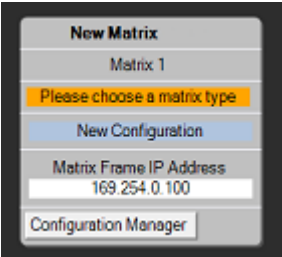

**Figure 3-12 New Matrix Icon**

To configure the matrix:

- 1) To enter a name for the matrix (optional), click **New Matrix** at the top of the matrix, and then enter a name.
- 2) To set the matrix type, click **Please choose a matrix type** on the matrix.

From the drop-down menu, select the appropriate matrix type (Eclipse HX-Omega, Eclipse HX-Median, Eclipse HX-Delta or Eclipse HX-PiCo).

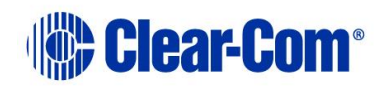

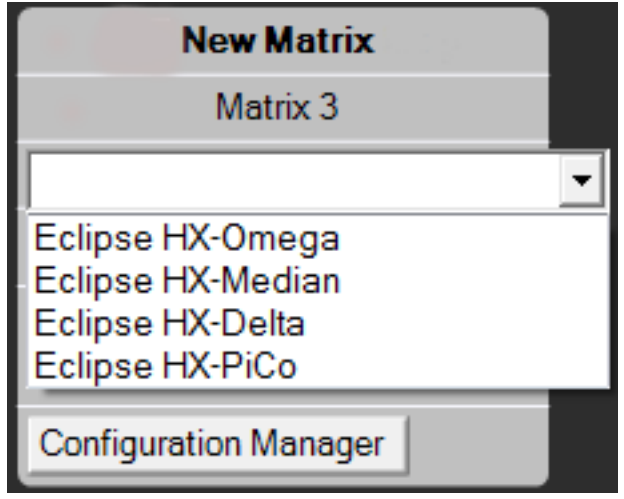

**Figure 3-13 Select Matrix Type**

3) The **Hardware** and **Configuration** menus for the matrix are now available from the sidebar menu for the matrix on the left of the screen. Click to open / view all menu options.

The **Configuration** menu flashes amber, because there is no connection with physical hardware.

4) The default IP address (169.254.0.100) is shown on the matrix on the layout pane. Type the IP address of the offline matrix into the text field, if known.

## **3.5.2 Adding a discovered matrix**

A matrix can only be discovered if:

- The Ethernet address of the matrix is accessible to the EHX PC.
- The EHX PC can receive broadcast packets from the matrix.

For more information, see [Ethernet connection](#page-39-0) on page [40.](#page-39-0)

To add a discovered matrix to the project:

1) Select **System > Layout**. If there are active matrices on the network, EHX lists the discovered matrices left of center on the screen.

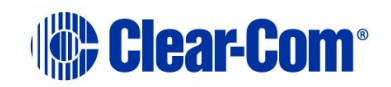

#### **EHX Configuration Software | User Guide**

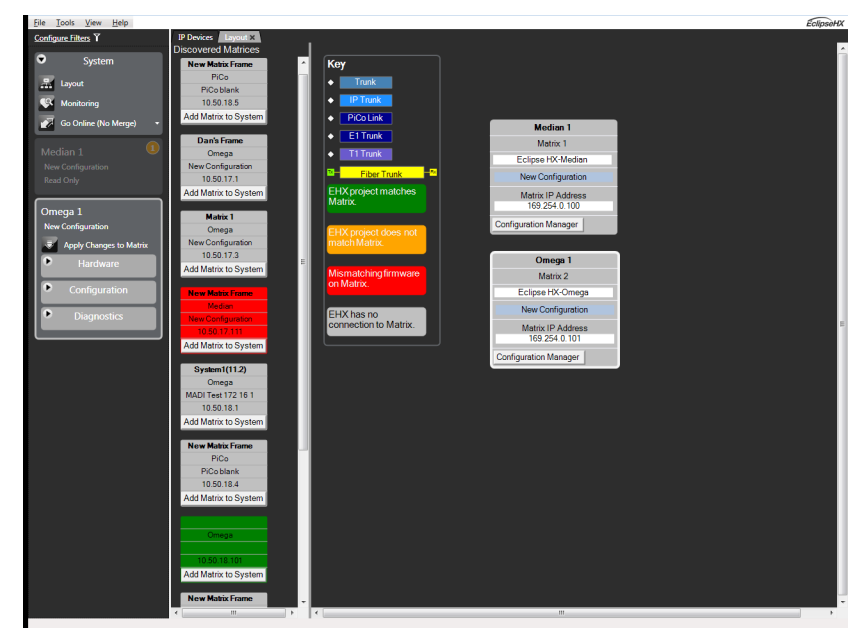

**Figure 3-14 Layout Screen**

- 2) To add a matrix to the new project, either:
	- Drag a discovered matrix into the right hand pane (recommended). The matrix is added to the project and the **Hardware**, **Configuration** and **Diagnostic** menu links are displayed in the left hand menu pane.
	- Click **Add Matrix to System** on the matrix icon. A dialog is displayed with the following options:

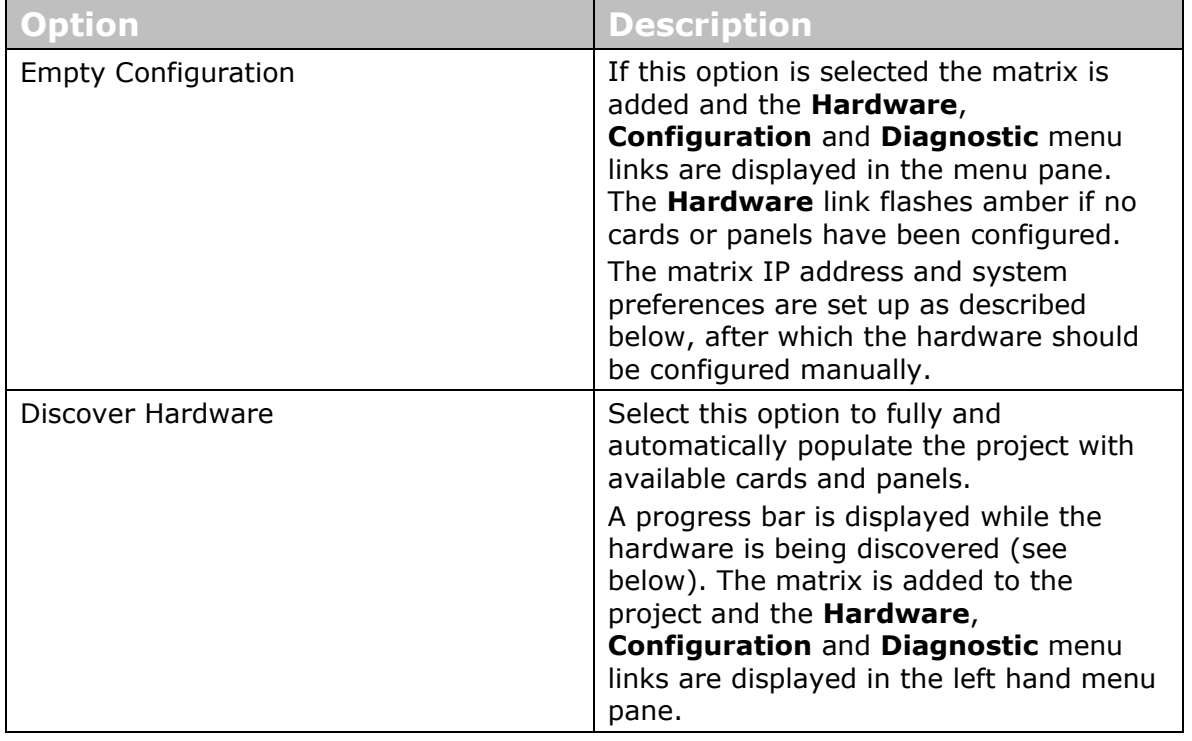

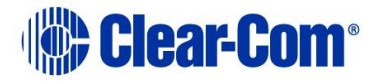

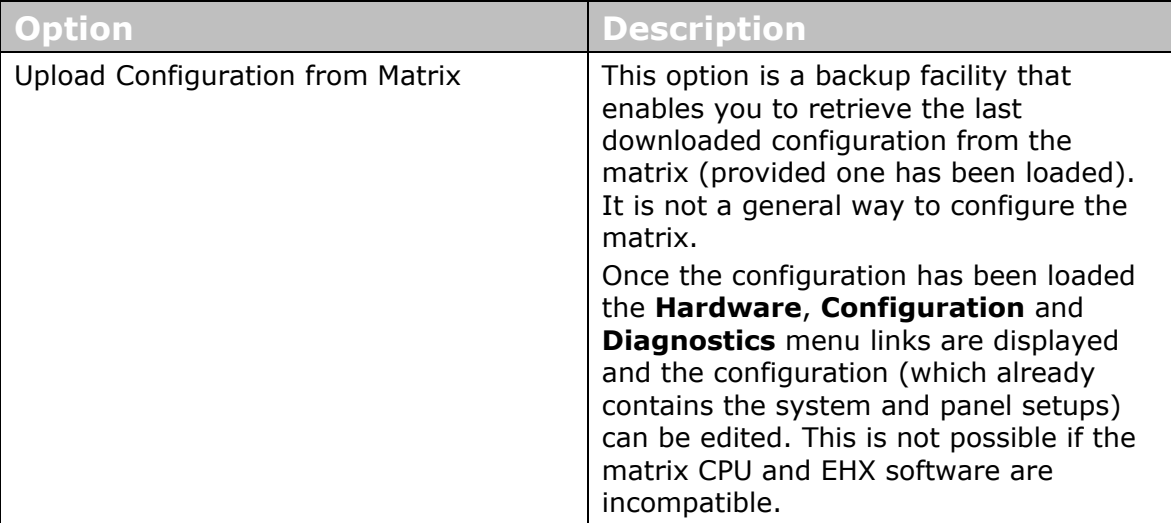

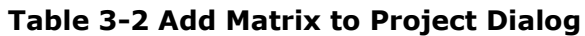

## **3.5.3 Matrix preferences menu**

To configure the global system settings of a matrix:

1) From the **System** pane, select the matrix, and then from the **Menu** pane, select **Configuration > Preferences**.

The settings are organized under a series of tabs.

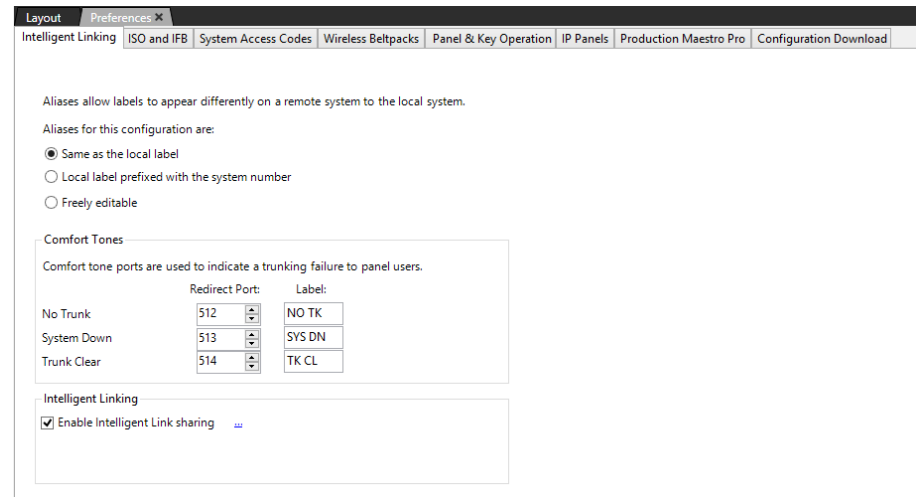

**Figure 3-15 Preferences tabs (open at Intelligent Linking)**

## **Intelligent linking**

Use this tab to:

 Specify the format of **Alias Labels**. Aliases mean that labels can be displayed differently on a connected, remote system from the way they are displayed on the local system.

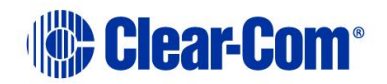

- Define which ports are used for **Comfort Tones** (warning tones). Comfort tone ports are used to indicate a trunking failure to panel users.
- Enable or disable intelligent link sharing. For more information, see **[11.2](#page-332-0) [Intelligent linking \(trunking\)](#page-332-0)**.

## **ISO and IFB**

Use the **ISO and IFB** tab to define how ISO and IFB operations are implemented on the Eclipse HX system.

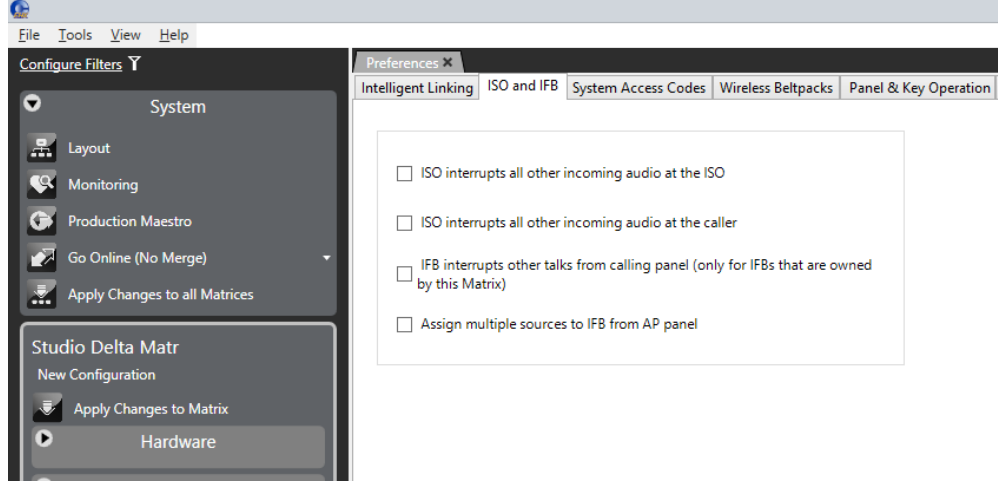

**Figure 3-16 ISO and IFB tab**

If none of the checkboxes are selected, then the default ISO behavior is that when a path between the source panel and an ISO destination becomes active, then any other listen paths at the ISO destination also remain active. This enables the ISO destination to hear both the caller and the other listens during the ISO conversation.

This default behavior is shown in the example in Figure 3-17, where the Source panel is calling CAM-3.

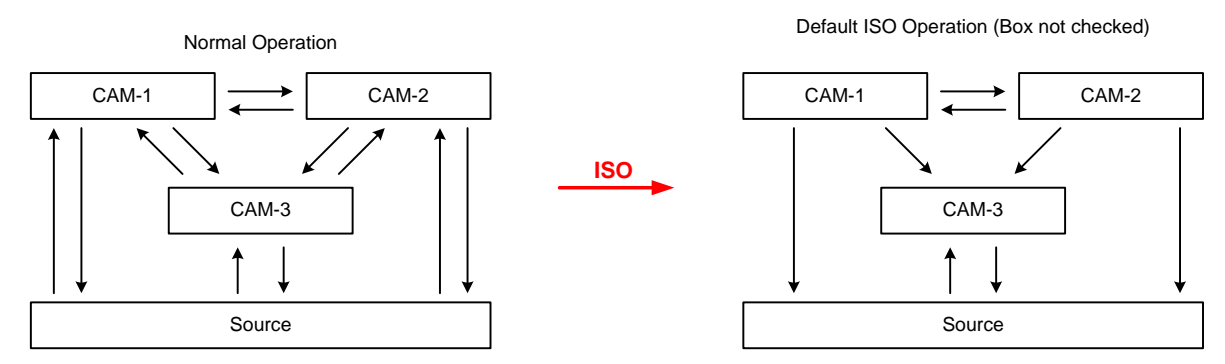

**Figure 3-17 ISO Default Operation**

If you select this checkbox, then the ISO destination can only talk and listen to the calling source.

The previous listen paths are interrupted (turned off) for the duration of the ISO conversation.

Page 53

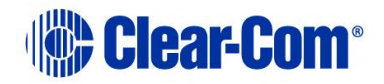

The calling panel continues to hear the other listens, but talk paths are turned off for the duration of the ISO conversation. This is shown in [Figure 3-18](#page-53-0) where the source panel is calling CAM-3.

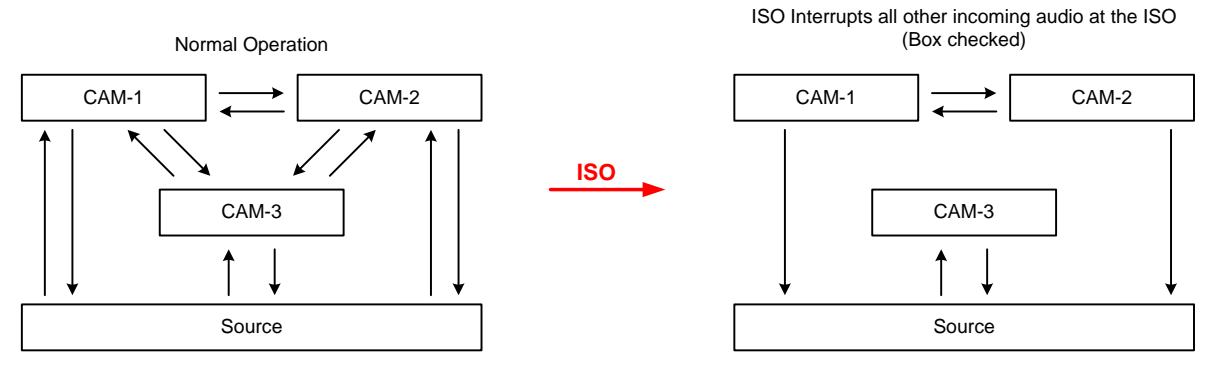

**Figure 3-18 ISO Interrupts at ISO (modified operation)**

<span id="page-53-0"></span>If you select this checkbox, then the ISO source can only talk and listen to the ISO destination.

The previous listen paths are interrupted (turned off) for the duration of the ISO conversation.

All listen paths to the ISO source are also turned off, so that the ISO source can only talk and listen to the ISO destination.

This is shown in [Figure 3-19](#page-53-1) where the source panel is calling CAM-3.

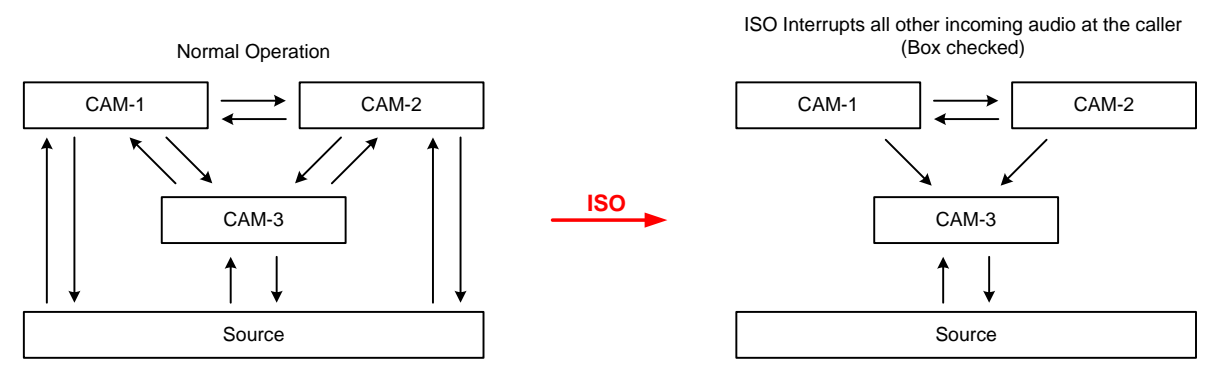

**Figure 3-19 ISO Interrupts at Caller (modified operation)**

#### <span id="page-53-1"></span>**IFB Interrupts other talks from calling panel (only for IFBs that are owned by this matrix)**

If none of the checkboxes are selected, then the default IFB behavior is that when an IFB path is active between a panel (the IFB caller) and a destination port, then none of the other talk paths are deactivated from that panel.

If the IFB Interrupts other talks from Source Station checkbox is selected however, all the other talk paths from the panel are interrupted (turned off) for the duration of the IFB talk.

This enables you to make a private call to a remote dialed-in IFB destination.

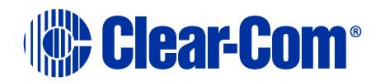

#### **Assign multiple sources to IFB from AP panel**

If you select this checkbox, an AP panel can assign multiple sources to an IFB destination. The IFB hears all the incoming audio from the selected sources.

#### **System access codes**

You can protect aspects of system functionality with access codes. Use this tab to enter codes to unlock features.

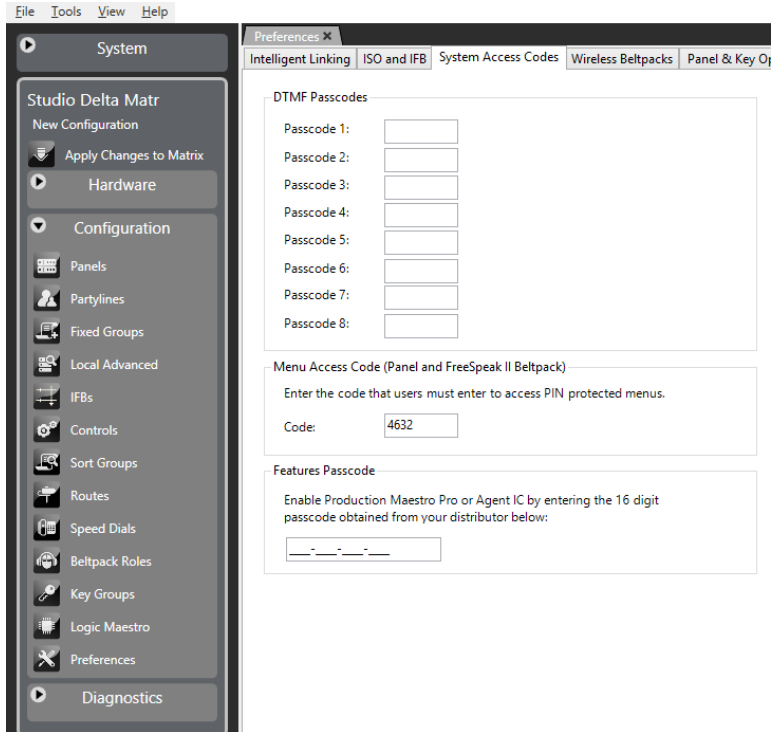

**Figure 3-20 System Access Codes tab**

Use the DTMF Passcodes section to set the global access codes within the Eclipse HX System. Eight DTMF codes are available for accessing the Eclipse HX System from a remote location (using DTMF Inward Access).

When you assign a value to any of the eight available DTMF codes, that code becomes recognizable to any MVX-A16 port in the Eclipse HX System.

**Note:** For Eclipse HX-PiCo, only ports 17 to 32 can be configured for DTMF access codes.

You can configure a TEL-14 module that is connected to a MVX-A16 port with a setting that tells the port to recognize any, all, or none of the configured DTMF access codes.

If any MVX-A16 port has been configured to recognize one or more of the DTMF access codes, then that port allows any caller to access the system who correctly enters a recognized access code.

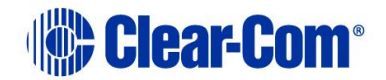

**Note:** Access codes are formed of numeric characters and must be four digits long. EHX does not allow a password field containing fewer than four characters, and only accepts numerals.

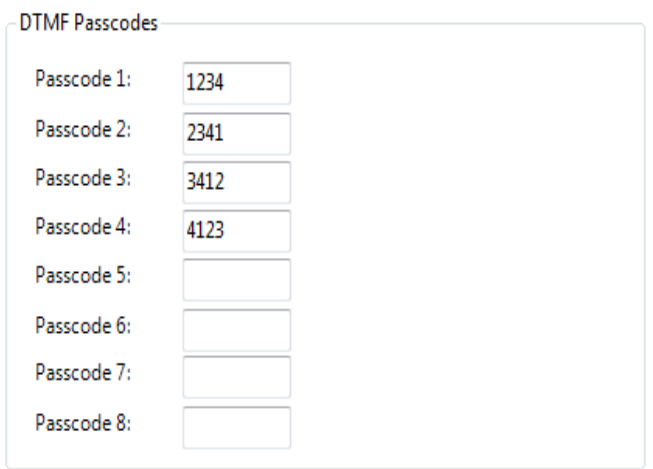

#### **Figure 3-21 Example DTMF Passcodes**

#### **Menu access code**

The PIN protected menus on V-Series panels are:

- Sys Config Access
- Local Pref Menu access
- Diagnostic Menu Access

For FreeSpeak II beltpacks, the **Admin Options** menu is protected.

#### **Features Passcode**

You can enter a 16 digit passcode to enable Production Maestro Pro and/or Agent IC Mobile Client to operate with the matrix. This passcode is purchased / obtained from Clear-Com. For more information, see your Clear-Com representative.

**Note:** If the passcode is changed, an apply with reset is required to implement the change.

#### **Wireless beltpacks**

Use this tab to configure the system identifier and DECT parameters for CellCom / FreeSpeak / FreeSpeak II wireless beltpacks.

For CellCom and FreeSpeak (but not FreeSpeak II), a password is required to access the DECT Frequency Carrier Mask configuration facility. For FreeSpeak II, this is not configured in the EHX software. For more information, contact Clear-Com support.

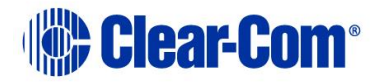

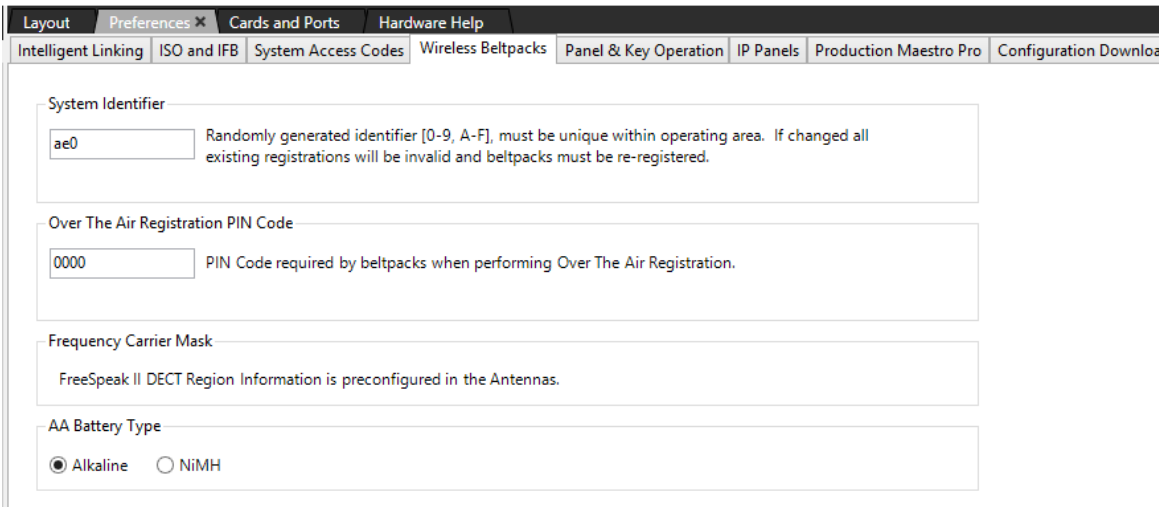

#### **Figure 3-22 Wireless Beltpacks Tab**

To configure the DECT frequency:

1) Click **Configure**, and enter the DECT configuration password to display the DECT configuration screen (Select Frequency Region).

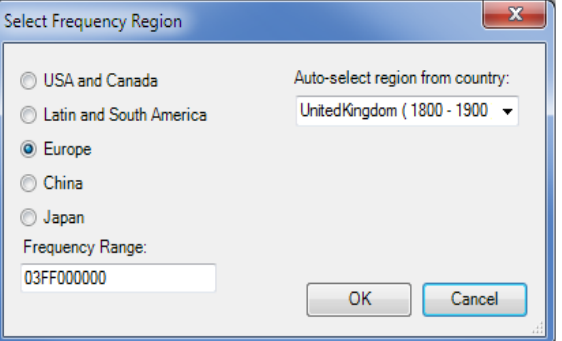

**Figure 3-23 Select Frequency Region**

The frequency range used by the wireless system can be set:

- Directly by entering the required value into the field.
- By selecting the appropriate region, using the radio buttons.
- By selecting the country where the wireless system is used from the drop-down menu.

If you use either of the last two options, the correct frequency range value is automatically inserted.

2) To confirm the frequency range, click **OK**.

### **Over the air registration PIN code**

Enter a four-digit PIN code to allow FreeSpeak II beltpacks to register wirelessly with antennas. The default PIN code is 0000, but Clear-Com strongly recommends that you change this for security reasons.

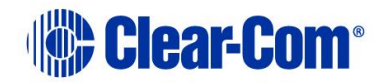

### **Panel & key operation**

The **Panel & Key Operation** tab allows you to tailor certain panel functions for all panels connected to the matrix frame.

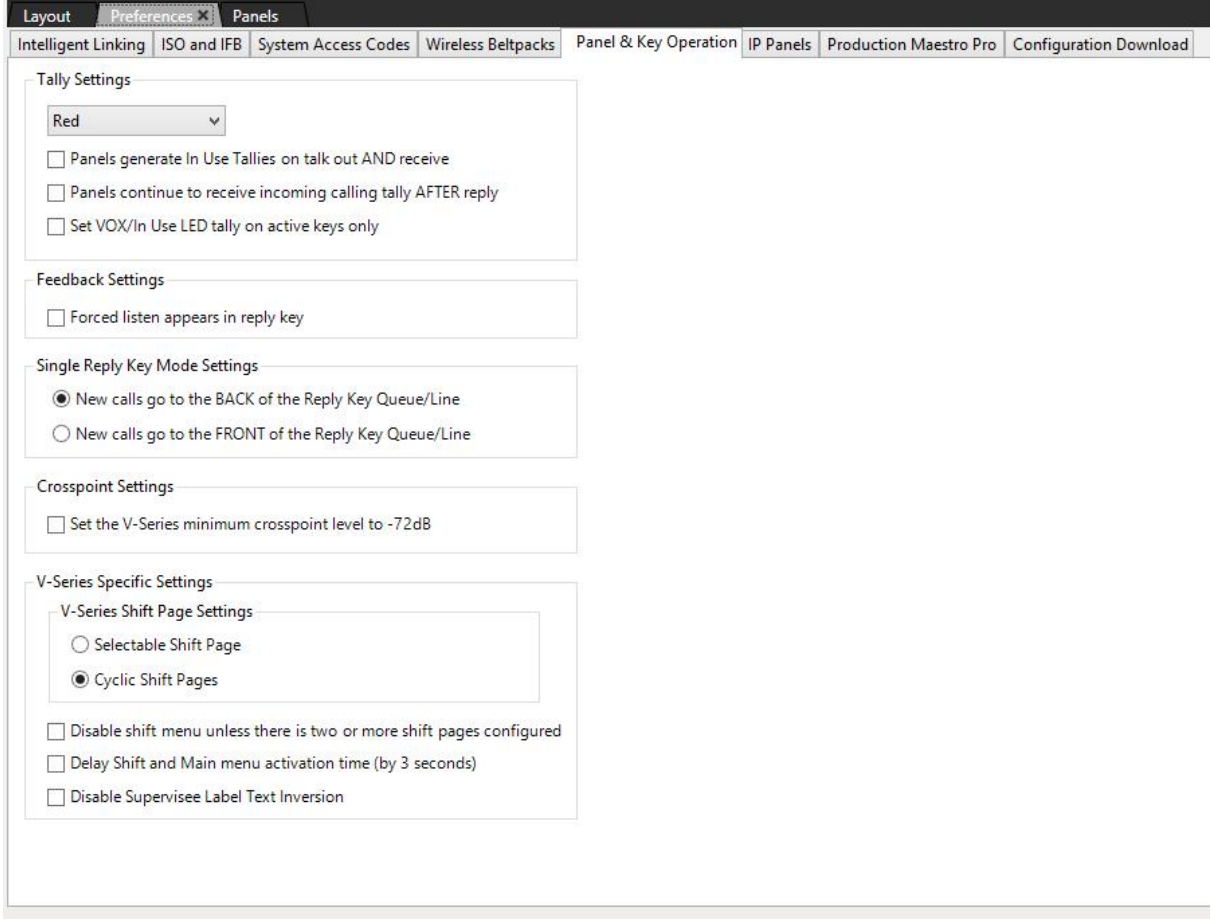

**Figure 3-24 Key Operation Tab**

## **Tally Settings**

Use this section to change the incoming Tally light color (the default is red). The options are:

- Red. Tally light color is red
- Green. Tally light color is green.

There are three checkboxes:

- **Panels generate In Use Tallies on talk out AND receive**
- **Panels continue to receive incoming calling tally AFTER reply**
- **Set VOX/In Use LED tally on active keys only**

#### **Feedback settings**

If you select the **Forced listen appears in reply key** option, the label of any Forced Listen port appears in the Reply / Answerback stack of the listening

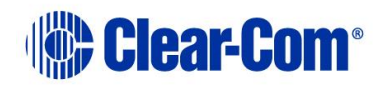

panel. This can be over-ridden by each individual port's option to Prevent Reply Signalisation.

The option is unchecked by default.

### **Single Reply key mode settings**

Use this section to determine the order in which incoming calls to a panel are stacked on the Reply Key.

- If the **New calls go to the BACK of the Reply Key Queue/Line** option is selected then the calls are ordered on the basis of first in stays on top of the stack so the reply key answers the calls in the order they are received.
- If the **New calls go to the FRONT of the Reply Key Queue/Line** option is selected, then the calls are ordered on the basis of last in goes to the top of the stack. This means that the Reply Key answers stacked calls by starting with the most recent call.

The default is that the first call is answered first.

### **Crosspoint settings**

By default, there is a default crosspoint level (-72dB) that can be set by a V-Series panel. This prevents panels from being able to completely mute audio. The tickbox allows the user to remove this limitation and achieve a full cut for crosspoint levels at the panel.

### **V-Series specific settings**

This option enables you to determine how the V-Series panel shift button operates:

- Selectable Shift Page the shift button toggles between the Main page and the last selected shift page (short press) or displays a list of shift pages (long press).
- Cyclic Shift Pages the shift button cycles through consecutive shift pages (short press) or displays a list of shift pages (long press)

There are also checkboxes to:

- Disable the shift menu unless two or more shift pages are configured.
- Delay the shift and main menu activation time to three seconds.
- Disable supervisee label text inversion.

#### **IP panels**

Use this tab to determine the default Codec and IP port to be used by the IVC-32 card when communicating with panels over IP. You can also configure the jitter buffer. For more information about jitter, see **[7.6](#page-248-0) [IVC-32 card panel](#page-248-0)  [list](#page-248-0)**.

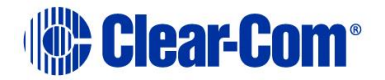

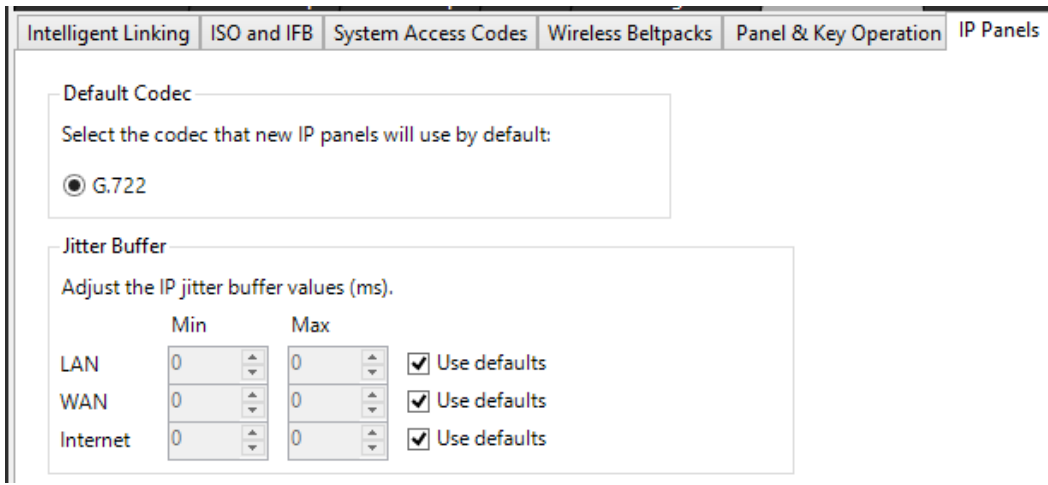

**Figure 3-25 IP Panels tab**

The Codec option specifies the algorithm used to compress the audio in digital form for transmission over IP. Currently the default is G.722. It cannot be disabled.

The remaining IVC-32 card parameters such as IP address and port are configured in Cards and Ports (see [5](#page-81-0) [Configuring the Eclipse HX system\)](#page-81-0).

To configure the jitter buffer, use the up and down arrow keys to select a maximum and minimum value for LAN, WAN or Internet. For defaults, select **Use defaults**.

#### **Production Maestro Pro**

Use this tab to select the type of audio level metering to be used by the system.

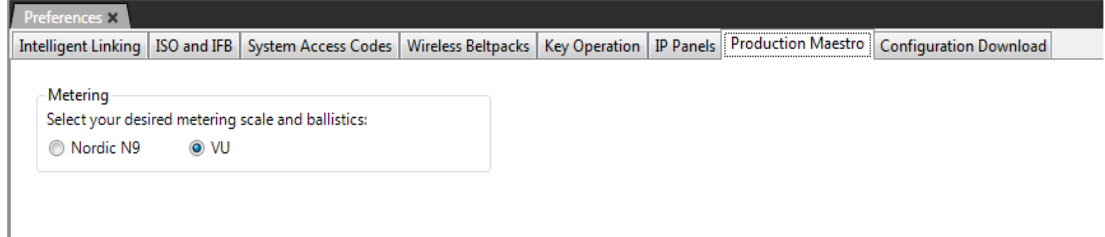

#### **Figure 3-26 Production Maestro Pro Options Metering Scale and Ballistics**

The metering scale and ballistics options specify how the audio levels are scaled and displayed.

The Nordic N9 option displays the audio level as a peak programme meter (PPM) and gives an accurate level reading. The scale is of the type used in Scandinavia.

The VU option displays the audio level as a Volume Unit (VU) meter and uses Root Mean Square voltage to display the audio level. This is a commonly used type of audio metering but does not always give the most accurate reading.

The VU meter scale has zero point at +4dBu with a decibel scale ranging nonlinearly from 20dB below this point to 3dB above.

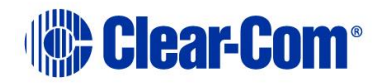

## **Configuration download**

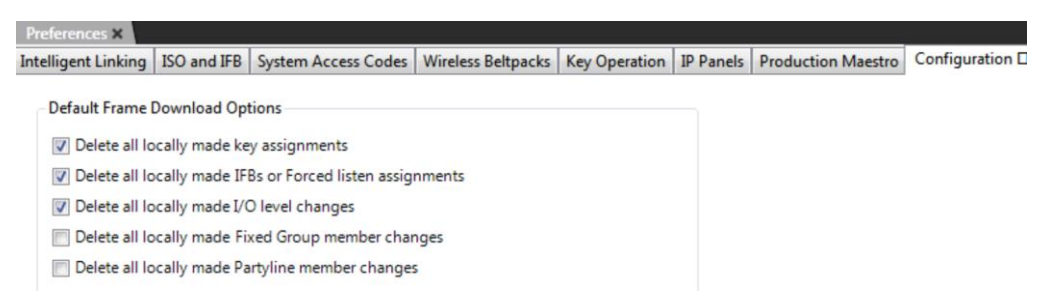

#### **Figure 3-27 Configuration Download tab**

The Configuration Download tab allows you to specify which of the options are selected by default when applying changes to matrix frames.

You can select (or deselect) one or more of the following options (the default is deselected):

- **Delete all locally made key assignments** (Key assignments that were made locally from either panel menus or in Online mode).
- **Delete all locally made Forced Listen or dynamic IFB assignments** (IFBs or Forced Listen assignments that were made locally from either panel menus, Production Maestro Pro or in Online mode).
- **Delete all locally made I/O level changes** (Input and Output levels that were modified by panels or Production Maestro Pro. Crosspoint I/O levels are unaffected).
- **Delete all locally made Fixed Group member changes** (Fixed Group members that were modified from a panel).
- **Delete all locally made Partyline member changes** (Partyline members that were added locally from a panel).
- **Note:** The following option only applies if an E-QUE FS II-TA Antenna/Splitter is configured.
	- **Delete all un-fetched over-the-air beltpack registrations** (Deletes all beltpacks registered over-the-air but not yet brought into the configuration using **Hardware > Beltpacks > Fetch Registered Beltpacks From Matrix**. See **[5.58.3](#page-210-0) [Fetching registered](#page-210-0)  [beltpacks](#page-210-0)**.

## **3.5.4 Apply changes to matrix**

- 1) Do one of:
	- From the Tools menu, select **Apply Changes To Matrix**.
	- From the left pane. **Select Apply Changes To Matrix**.

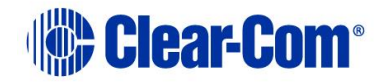

- Right click on the matrix in the layout pane, and select **Apply Changes To Matrix.**
- Press **Ctrl + D**.

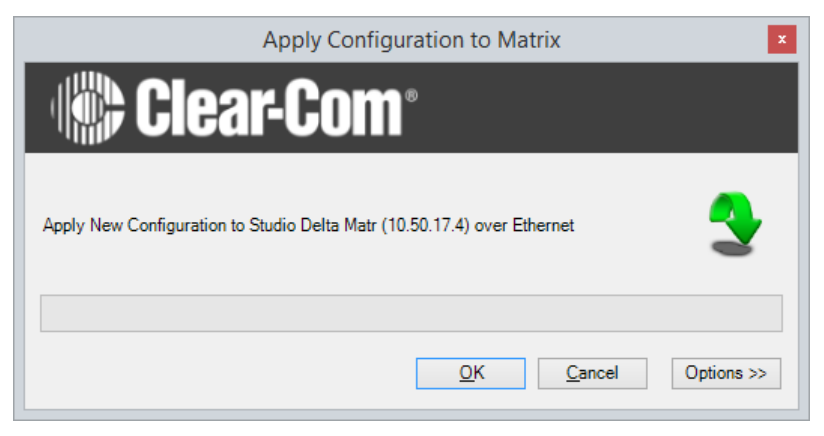

**Figure 3-28 Download Dialog**

### **Options**

Options displays a further dialog, which enables you to customize the implementation of the download.

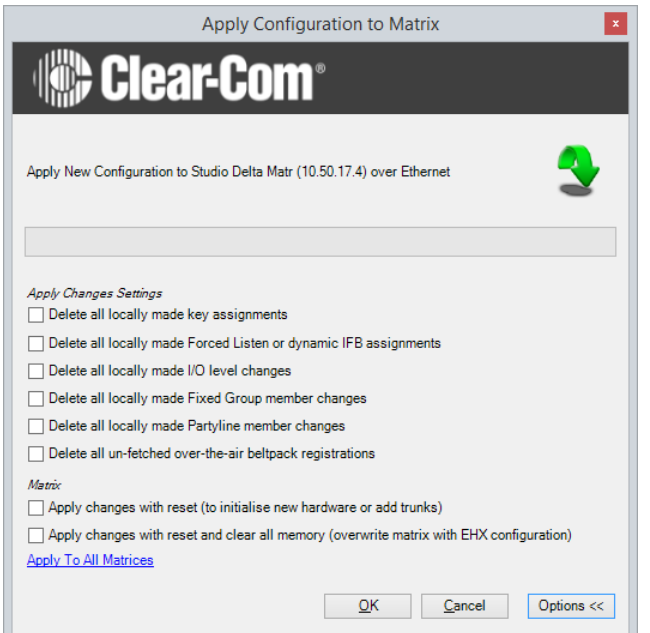

#### **Figure 3-29 New Configuration Download Options**

You can select any or all of the following actions in **Apply Changes Settings**:

- Delete all locally made key assignments
- Delete all locally made Forced Listen or dynamic IFB assignments
- Delete all locally made I/O level changes
- Delete all locally made Fixed Group member changes
- Delete all locally made Partyline member changes

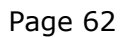

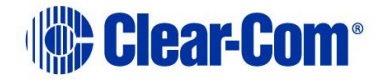

- **Note:** The following option only applies if an E-QUE FS II-TA Antenna/Splitter is configured.
	- **Delete all un-fetched over-the-air beltpack registrations** (Deletes all beltpacks registered over-the-air but not yet brought into the configuration using **Hardware > Beltpacks > Fetch Registered Beltpacks From Matrix**. See **[5.58.3](#page-210-0) [Fetching registered](#page-210-0)  [beltpacks](#page-210-0)**.

You can select one of the following reset options in Reset Matrix:

- Apply changes with reset (to initialize new hardware or add trunks). This is sometimes called a red reset.
- Apply changes with reset and clear all memory (overwrite matrix with EHX configuration). This is sometimes called a black reset.
	- 2) To continue with the download, click **OK**. A new configuration is built and downloaded to the matrix.

If you apply changes without a reset, the matrix may send a notification that a reset is required. Whether this happens or not depends on the type of configuration changes that are made. For example, if the hardware in the matrix has changed, or you have added, removed or changed trunks between matrices. An example of a reset warning is given below:

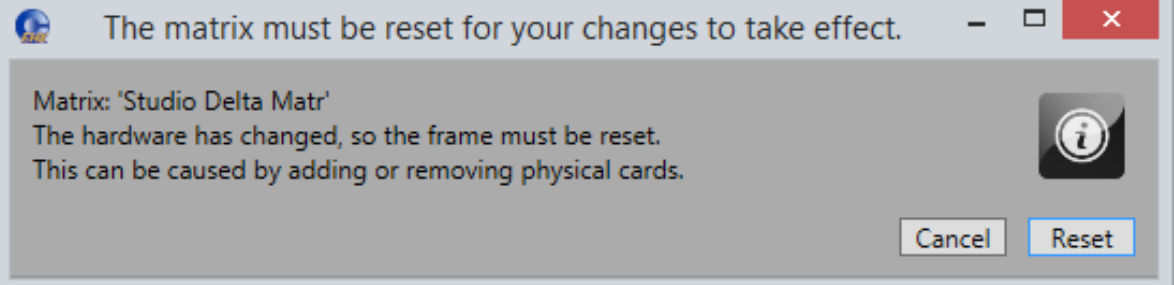

If you select Cancel, no changes will be applied on the matrix until the matrix is reset.

If you select one of the options listed above, an option to merge appears in the lower left side of the screen, as shown below:

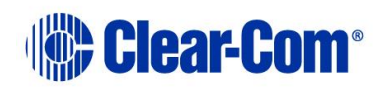

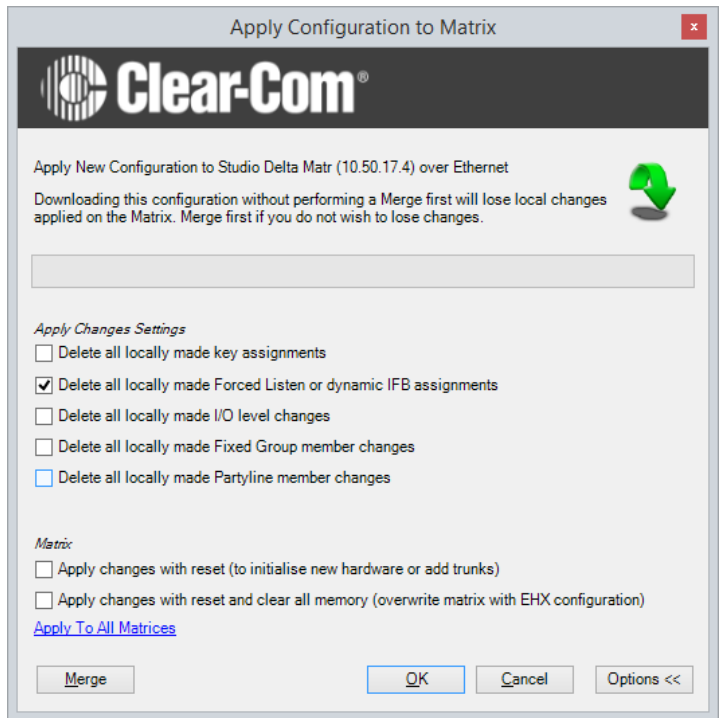

To merge the current EHX configuration with the matrix configuration before download, click **Merge**.

Use Merge if the matrix configuration has been changed as a result of making changes in EHX Online mode or from assignment panels. In these cases changes would not be captured by the current EHX configuration and would be lost if a download was performed without first merging the configurations.

**Note:** Merge has the same effect as performing a merge in Online mode and displays the same information messages.

To continue with the download to the matrix, click **OK**.

If you have two or more linked matrices in your configuration, the following message might appear depending on the configuration changes made:

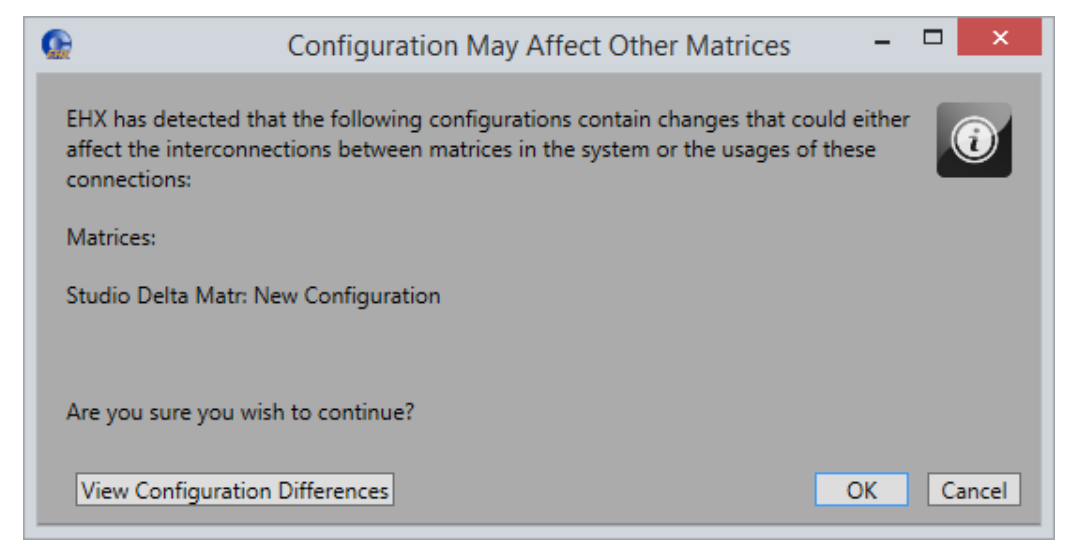

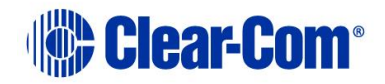

Click **View Configuration Differences** to see a list of changes that affect the intercommunication between Matrices. You are advised to Apply Changes to all Matrices.

## **3.5.5 Configuration options**

You can configure each matrix using the matrix menu configuration options. To access these, right-click the matrix icon, and select **Configuration**. The options and sub menus are:

- Configuration Manager
- Create a New Configuration
- Upload a Configuration from Matrix Frame
- Configuration Banks
- Backup Key Status
- Restore Key Status

### **Configuration Manager**

Use the **Configuration Manager** to save, load, import and export configurations. You can also protect configurations through password protection.

1) In the **System** pane, right-click the matrix icon, and select **Configuration > Configuration Manager**. The following screen appears:

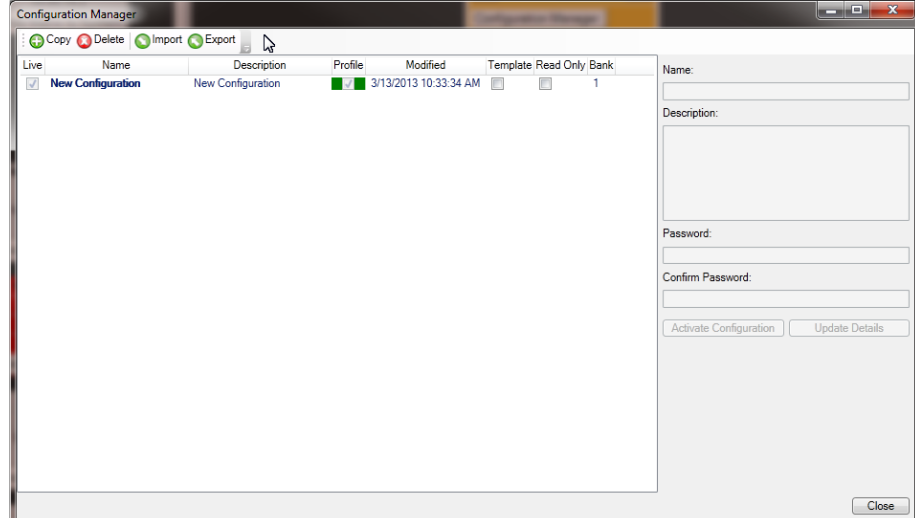

#### **Figure 3-30 Configuration Manager Screen**

- 2) Edit the name of the configuration map. You might also want to enter an optional description and configuration password.
- 3) Select the **Read Only** checkbox if this configuration is to be fixed as read-only.

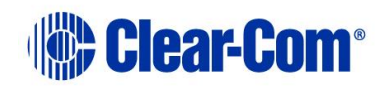

4) Select the **Template** checkbox if this configuration is to be used as a basis for creating new configurations, by opening the configuration and saving it as a new project.

The **Profile** column is color-coded:

- Green indicates the configuration can be downloaded without a reset.
- Red indicates a black reset is required (clearing the matrix memory after download). Such a reset may break trunk tables, and is undesirable in a multi-user multi matrix system.

The profile of a matrix describes how it interacts with other matrices in a linked system. This column indicates whether the selected configuration matches the existing matrix profile or whether it affects other matrices in the linked system.

- 5) Click **Update Detail**s to update the configuration map details without closing the **Configuration Manager** screen.
- 6) If multiple configurations are available (if configurations have been copied or imported), select the configuration you wish to use or edit, then press **Activate Configuration** to confirm.

### **Create new configuration**

You can create a new configuration which may be empty or which contains only the hardware discovered from the matrix.

To create a new configuration:

- In the **System** pane, right-click the matrix icon, and select **Configuration > Create New Configuration**, and then select either **Discover Hardware** or **Empty**.
- Select **Configuration > Create New Configuration** and then either **Discover Hardware** or **Empty**.
- If you select **Discover Hardware**, a warning message appears before the current hardware configuration is replaced (see below). To continue, click **Yes**. EHX interrogates the matrix to obtain the current hardware configuration.

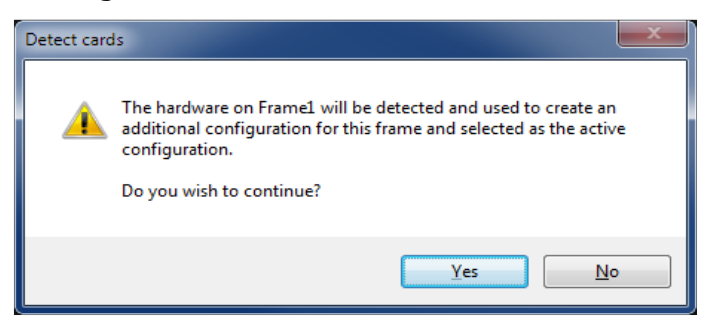

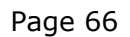

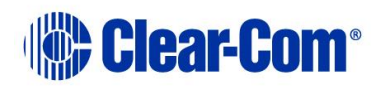

#### **Figure 3-31 Discover Hardware Confirmation**

 If you select **Empty**, the configuration is created with no hardware or configured devices.

### **Upload configuration from matrix**

You can upload the last downloaded configuration, including labels, from the matrix. This option is a backup facility that enables you to retrieve the last downloaded configuration from the matrix (provided one has been loaded).

To upload the last downloaded configuration from the matrix, in the **System** pane, right-click the matrix icon, and select **Configuration > Upload Configuration from Matrix.** The following screen appears:

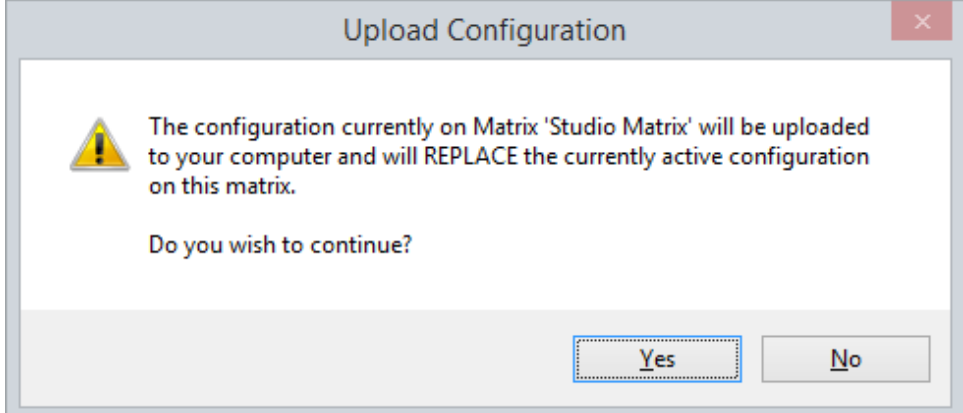

The configuration uploads to EHX from the matrix.

- **Note:** When you upload a configuration, it will overwrite any currently active configuration. This also applies to NEW EMPTY configuration and NEW DETECTED configuration. In all three cases, the current configuration is removed and replaced with what you have requested.
- **Note:** Uploading the configuration will NOT upload any Intelligent Link connections that were previously defined on the Layout Screen.

### **Back up key status**

Use this option to upload and store a record of all the talk and listen key states on the EHX server.

This function also saves the states of the panel microphones, panel headsets and panel loudspeakers. For example, you could use this facility to record the state of talk and listen keys prior to an **Apply changes with reset and clear all memory** of the matrix or as a known state prior to a production.

In the **System** pane, right-click the matrix icon, and select **Configuration > Back up Key Status.**

This function is used in conjunction with the **Restore Key Status** function (see below).

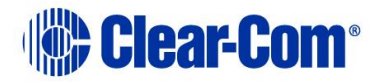

## **Restore key status**

Use this option to download a previously saved record of the state of talk and listen keys to the matrix to restore the talk and listen keys to their previous states.

This function also restores the states of the panel microphones, panel headsets and panel loudspeakers.

In the **System** pane, right-click the matrix icon, and select **Configuration >Restore Key Status.**

This function is used in conjunction with the **Back up Key Status** function (see above).

## **3.5.6 Firmware options**

Use the Firmware options to:

- Update firmware on this matrix.
- Request a firmware report that contains the details of all the firmware versions on the matrix cards and attached panels which support the function.
- **Note:** You can also update the firmware from the **Tools** menu, by selecting **Apply Firmware To Matrices**.

To display a firmware report, in the **System** pane, right-click the matrix icon, and select **Firmware > Firmware Report**

The firmware versions are listed in a text window and can be exported to a \*.csv file. This file type is usually opened by spreadsheet programs, such as Excel. An example of a firmware report is shown in [Figure 3-32.](#page-68-0)

#### **EHX Configuration Software | User Guide**

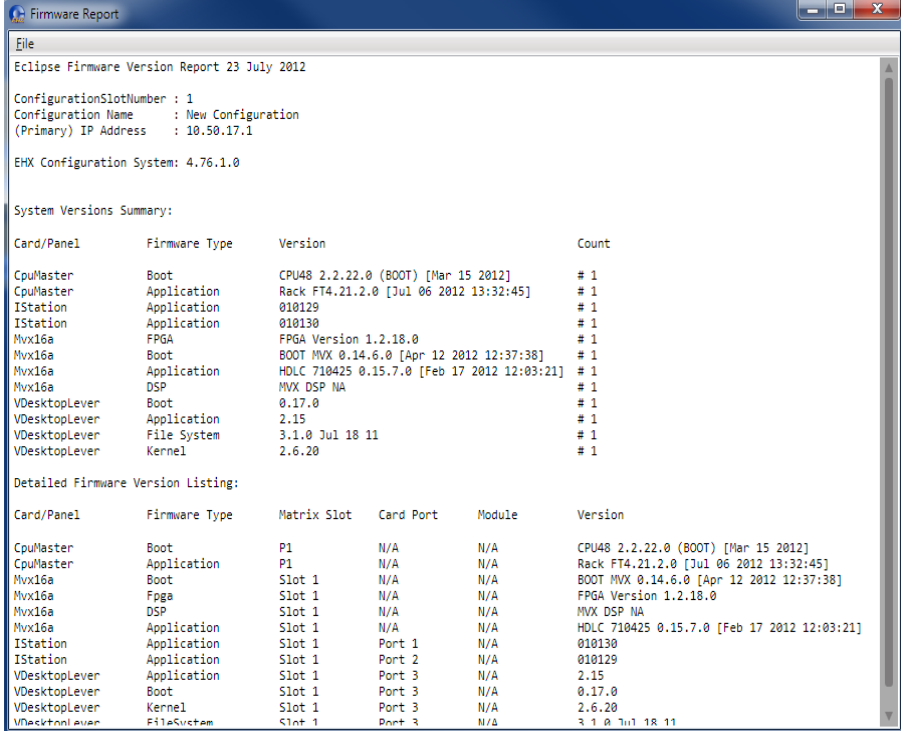

### **Figure 3-32 Firmware Report Display**

<span id="page-68-0"></span>The report provides a summary of the firmware versions, followed by a detailed list for all devices that provide this information.

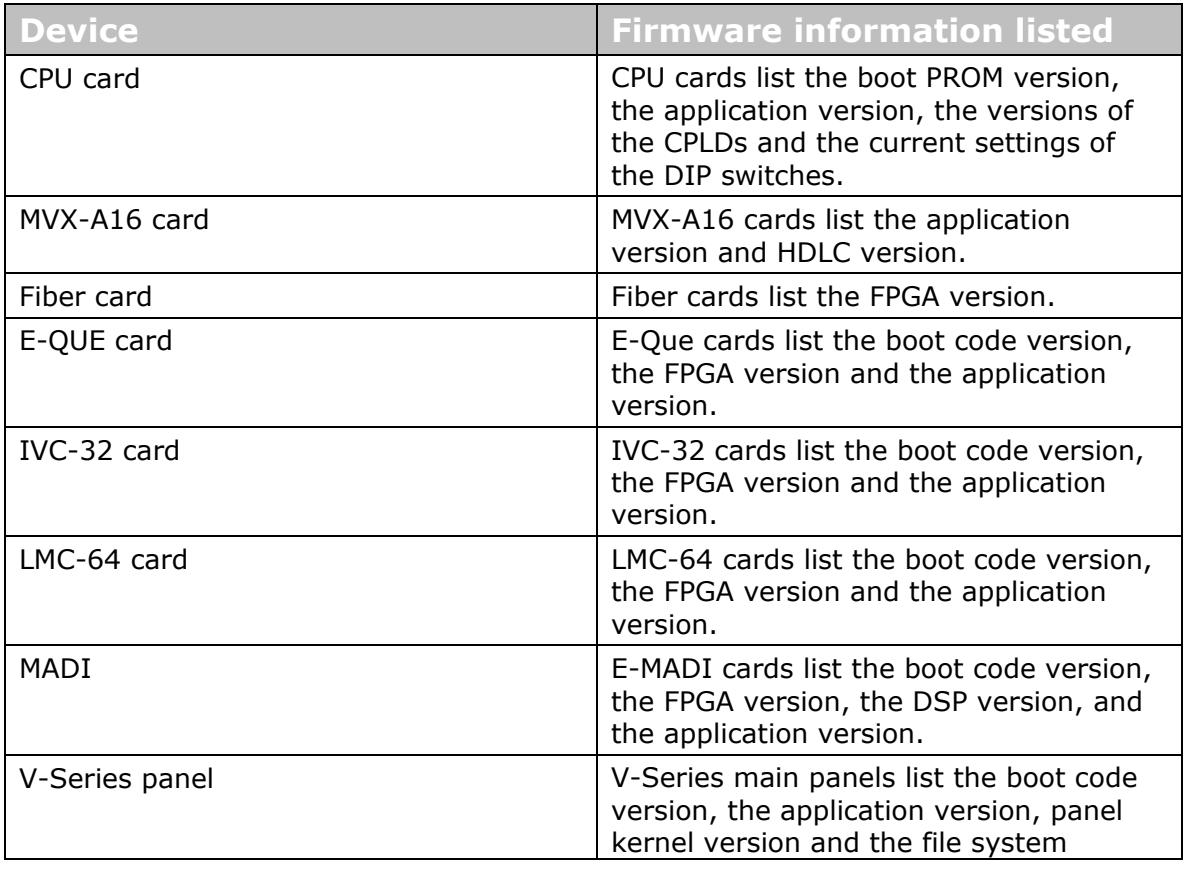

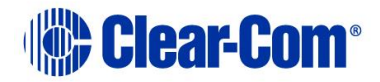

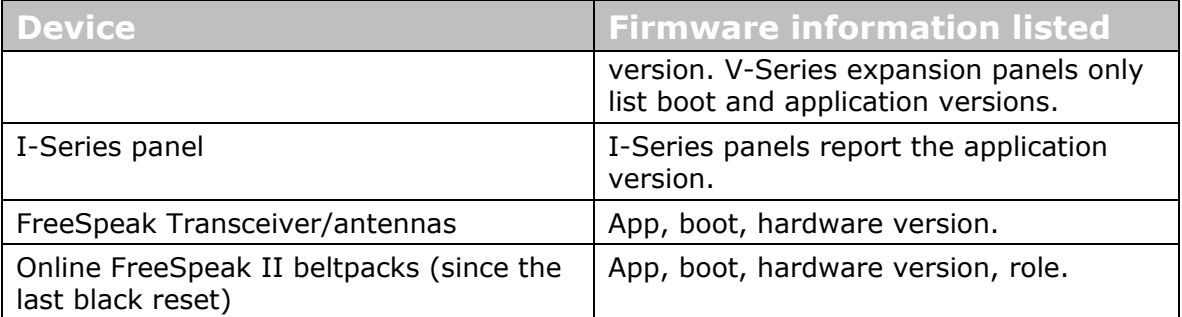

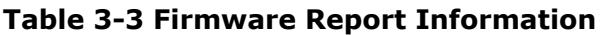

## **3.5.7 User access control**

Each matrix in a project can be protected from access by unauthorized user accounts. This is controlled using tick boxes listing the available users, and whether they are permitted to change the selected matrix.

## **3.5.8 Change IP settings**

You can use this feature to change the matrix IP settings.

## **3.5.9 Show matrix redundant IP address**

You can use this feature to display the matrix redundant IP address.

## **3.5.10 Delete matrix from project**

You can remove matrices from the project using the right click menu.

1) In the **System** pane, right-click the matrix icon, and select **Delete Matrix from Project.** The following warning appears:

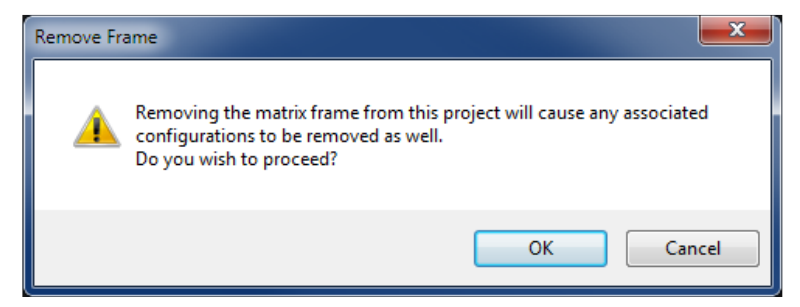

**Figure 3-33 Matrix Delete Confirmation**

2) To continue, click **OK**.

When the operation is complete the matrix icon is deleted from the System pane.

## **3.5.11 Matrix filtering**

If there are many matrices in a project, it is possible to select which matrices are visible and configurable in the Palette. If there is more than one matrix in

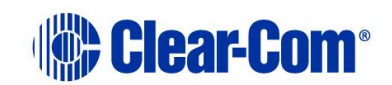

the project, the **Configure Filters** button is visible in the top left of the screen.

1) Select **Configure Filters**, the following screen appears.

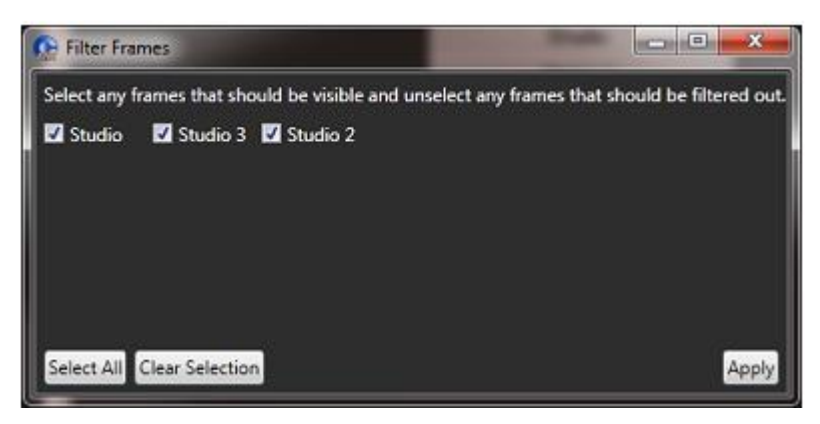

**Figure 3-34 Filter Matrices**

- 2) Deselect any matrices that you do not wish to be visible in the Palette.
- 3) Select **Apply**. You return to the Palette.

**Note:** Deselecting a matrix does not remove it from the project.

**Note:** Entities from filtered out matrices do not show on screens for nonfiltered frames. For example, if you filter matrix 2, then go to, say the fixed groups screen on matrix 1, you do not see any entities from matrix 2. This is only true for entities that are available to be assigned - you always see already assigned entities (existing group members) whether they are filtered or not. In addition, panel programming maintains a separate list of filters.

# *4 Managing configurations and users*

# **4.1 Introduction**

Use the **File** menu to create, open and save projects

In client-server mode, you can also delete projects and export projects as \*.hxn files so that you can import them back into EHX at a later time.

## **4.1.1 Creating a new project**

To create a new project, select **File > New Project**.

In Client-Only mode, the project is created immediately.

In Client-Server mode, a dialog is displayed. Enter a name for the project. To create the new project, click **Save**.

## **4.1.2 Opening a project**

To open a project, select **File > Open**.

In Client-Only mode, a standard Windows Open dialog is displayed. Navigate to the project file and click **Open**.

A list of recently opened files is also available from the **File** menu.

In Client-Server mode, a dialog is displayed with a list of available projects. Select the project and click **Open**.

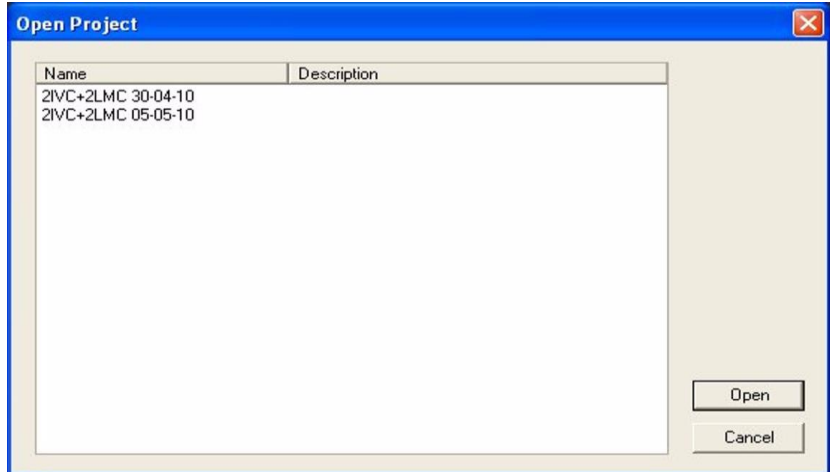

**Figure 4-1 Client-Server mode: Project list dialog**

**Note:** If a project is already open, EHX asks if the current project should be saved before opening the new project.

### **Password protection override**

EHX users with Network Admin rights can open any configuration within a project, even if a configuration password has been set in the Configuration

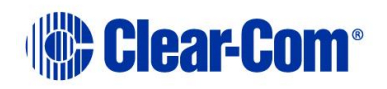
Manager. Users with Network Admin rights can also reset the password if required.

If an EHX user without Network Admin rights tries to open a password protected configuration within a project, they must enter the correct password.

## **4.1.3 Closing a project**

To close a project, select **File > Close**. If there are unsaved changes, EHX prompts you to save the project before closing.

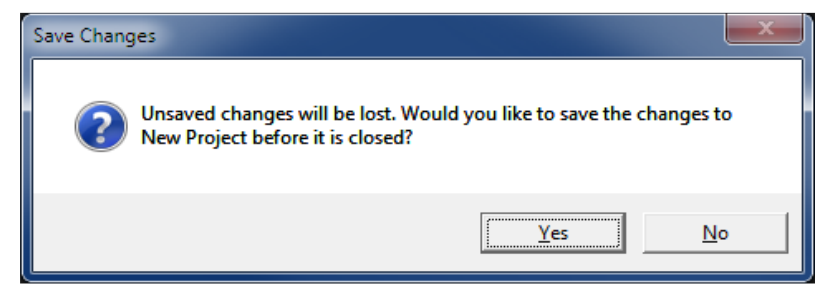

**Figure 4-2 Save prompt when closing a project**

## **4.1.4 Importing and exporting a project**

**Note:** Client-Server mode only. In Client-Only mode, files are opened directly from the PC.

- 1) To import a project / configuration  $(*. \text{con or } *. \text{hxn}$  file format) into EHX select **File > Import Project**.
- 2) Navigate to the project file you want to import. Select the file and click **Open**.

The project is then displayed in the normal project selection screen and you can select and load the required project, as described previously (see above).

**Note:** After a project file is imported from a previous version of EHX, it is advisable to ensure that the matrix type is set correctly.

If the imported configuration is currently active on the matrix, and has not been renamed, Clear-Com recommends applying the imported configuration to the matrix before entering Online mode.

- 3) You can export a project  $(*.hxn$  file format only) from EHX by selecting **File > Export Project**.
- 4) Navigate to the desired folder location. Name the file and click **Save**.

### **4.1.5 Saving a project**

To save the project, select **File > Save Project** (Ctrl-S).

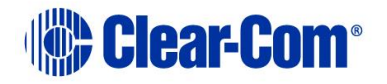

#### **Save project as**

- 1) To change the name or details of a configuration you want to save, select **File > Save Project As**.
- 2) In Client-Only mode, a standard **Windows Save As dialog** is displayed. Enter a project name and click **Save**.
- 3) In Client-Server mode, the **Save Project dialog** is displayed. Change the name and/ or description of the project and then click **Save**.
- **Note:** Client-Server mode only: **Save** saves changes to the EHX database but does not download the configuration to the Eclipse HX matrix.

To apply a configuration to the matrix, do any of the following:

- o Select **Tools > Apply Changes to Matrix**
- o From the left hand screen Tools menu, click **Apply Changes to Matrix**
- o Right click the matrix icon on the system frame and select **Apply Changes to Matrix** from the matrix icon menu.

## **4.1.6 Save Production Maestro Pro information**

You can save a file that holds the project information required for Production Maestro Pro to link to frames in the project.

## **4.1.7 Deleting a project**

**Note:** Client-Server mode only. In Client-Only mode, you can delete project files directly from the PC.

To delete a project:

- 1) Select **File > Delete Project**.
- 2) The delete project screen is displayed. Select the project to be deleted and click **Delete**.
- 3) A confirmation dialog is displayed. To continue with the deletion, click **Yes**.

### **4.1.8 Importing/exporting configuration keysets**

You can use the **Import/Export Configuration Keysets** wizard (**File > Import/Export Configuration Keysets**) to:

- Export all the keysets in the current configuration to an external file.
- Import all the keysets from an external file and apply those keysets to the current configuration. Saved configuration keysets can be imported

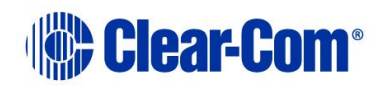

into other configurations avoiding the need to manually recreate panel setups.

#### **Importing configuration keysets**

To import configuration keysets:

- 1) Select **File > Import/Export Configuration Keysets**.
- 2) The welcome screen of the wizard is displayed. Select **Import keysets**.

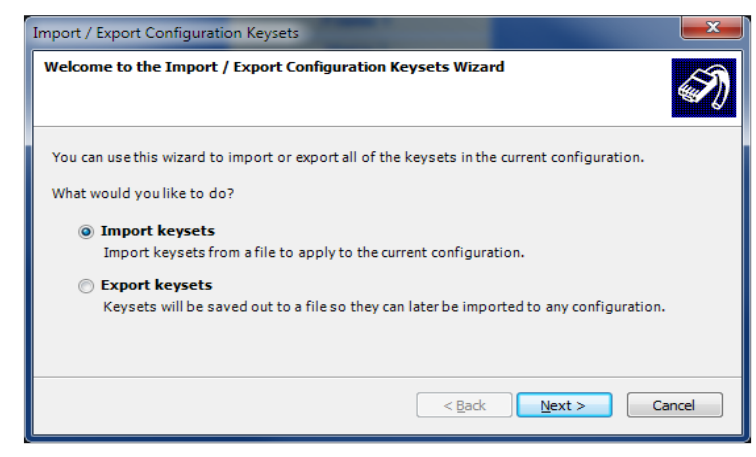

**Figure 4-3 Import and Export Configuration Keysets Dialog**

- <span id="page-74-0"></span>3) Click **Next**.
- 4) Click **Browse...** to navigate to the keyset file you want to import. To load the file into the dialog, select the file and click **Open**.

The default file extension for the keyset files is \*.KEYSET.

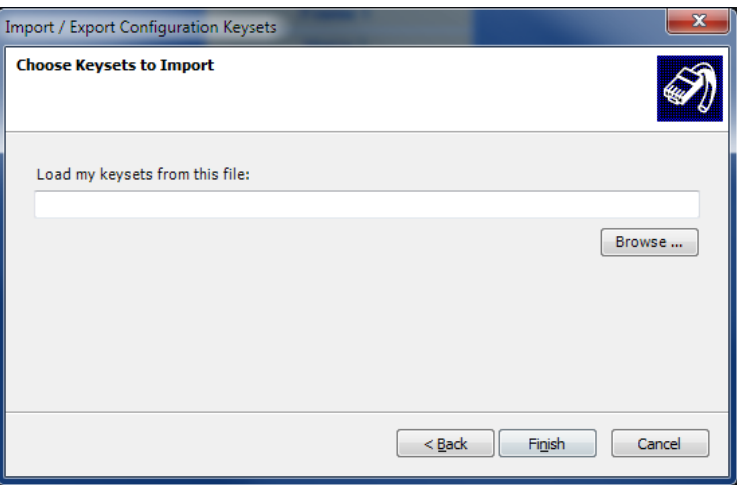

**Figure 4-4 Import Keyset File Dialog**

5) To import the keysets into the current configuration, click **Finish**.

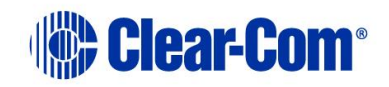

#### **Exporting configuration keysets**

To export configuration keysets:

- 1) Select **File > Import/Export Configuration Keysets**.
- 2) The welcome screen of the wizard is displayed. Select **Export keysets** (see [Figure 4-3\)](#page-74-0).
- 3) Click **Browse...** to select a folder to save the file to. Enter the required filename.

The default file extension for the keyset files is \*.KEYSET.

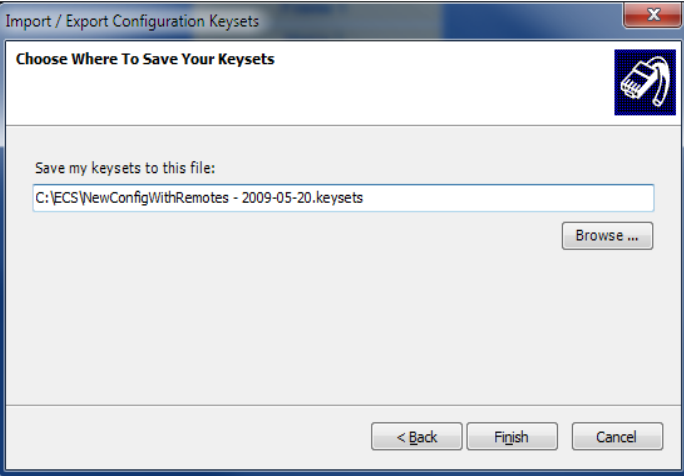

**Figure 4-5 Exporting Configuration Keysets**

4) To export the keyset configurations, click **Finish**.

#### **4.1.9 User management**

1) To access the user management facility, select **File > User Management**.

Only EHX users with network administrator rights (Network Admin) can access the user management facility.

The user management facility provides the tools necessary to administer EHX users and control the level of system access. It is possible to:

- Add or delete users
- Change passwords
- Assign access levels or roles

Currently EHX has four access levels:

- Network Admin
- Local Admin

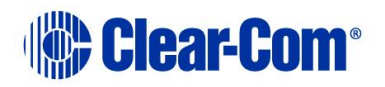

- User
- Guest
- **Note:** EHX remembers the last used login. If you are not required to save the login, deselect the Save option in the dialog. EHX displays the name and role of the current user on the title bar of the EHX window.

#### **Network admin access level**

The network administrator role provides unrestricted access to all of the configuration settings on all the systems in a linked set. Network administrator rights include:

- Configuration Management
- Configuration Allocation
- All configuration editing
- Digital Wireless setup
- IP Addressing
- Trunk Allocation
- User Management
- Online configuration
- Monitoring
- Live status under System
- Firmware update

#### **Local-admin access level**

The local administrator level provides unrestricted access to all of the configuration settings on all the local system the user is logged in to. The network administrator can control which matrices the local administrator can access.

The local administrator has no access to user management and cannot change the configuration settings on other systems in a linked set using the layout pane, but can view a linked set configuration. The local administrator can also view the live status of system components using the layout pane.

Local administrator rights include:

- Configuration Management
- Configuration Allocation
- All configuration editing
- Digital Wireless setup
- IP Addressing
- Online configuration

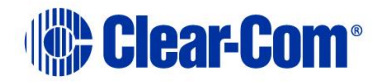

- Monitoring
- Live status under System
- Firmware update

#### **User access level**

The user level provides access to all configuration editing and downloading capability, including:

- Configuration Management
- Configuration Allocation
- All configuration editing
- Digital Wireless setup
- IP Addressing
- Online configuration

The user level has no access to user management or the layout pane and its associated functions.

#### **Guest access level**

The guest level provides a minimum level login and is the default role if the user is removed from all other groups.

The guest role only allows access to panel programming on the current system configuration.

The guest user can open more than one system configuration in a linked set but cannot modify any system parameters. The guest role does not allow access to user management.

#### **Managing user access levels**

1) To access the user management facility, select **File > User Management**.

Only EHX users with network administrator rights (Network Admin) can access the user management facility.

When EHX is initially installed a single network administrator account is preconfigured with the username Administrator. This account can then be used to set up other accounts as required.

When user management mode is entered a complete list is shown of all the registered users. Users can be added, deleted and edited from this screen

**Note:** If the user is removed from all other groups the user becomes a Guest user by default.

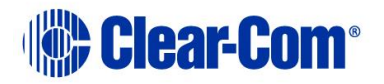

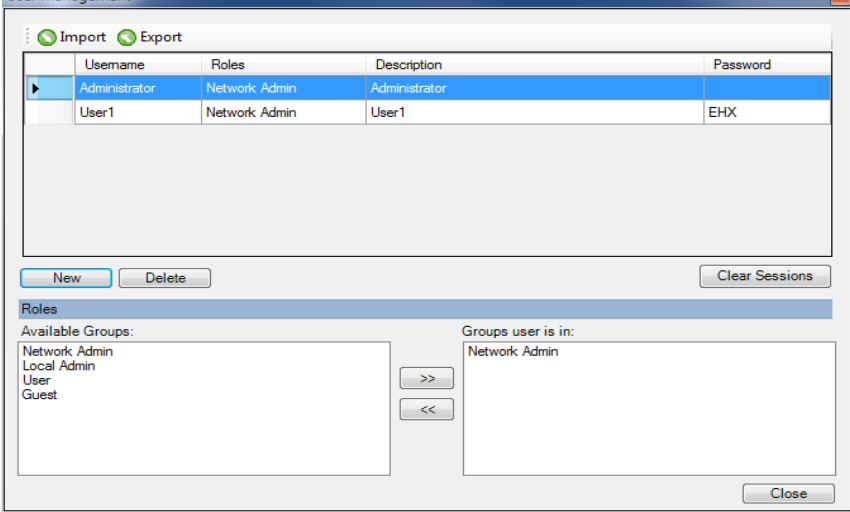

**Figure 4-6 User Management screen**

### **4.1.10 Creating a new EHX user**

To create a new EHX user:

- 1) Select **File > User Management**.
- **Note:** Only EHX users with network administrator rights (Network Admin) can access the user management facility.
	- 2) The **User Management** screen is displayed. To add a new User ID, click **New**.

A new user is added. The default access level is Network Admin (see above).

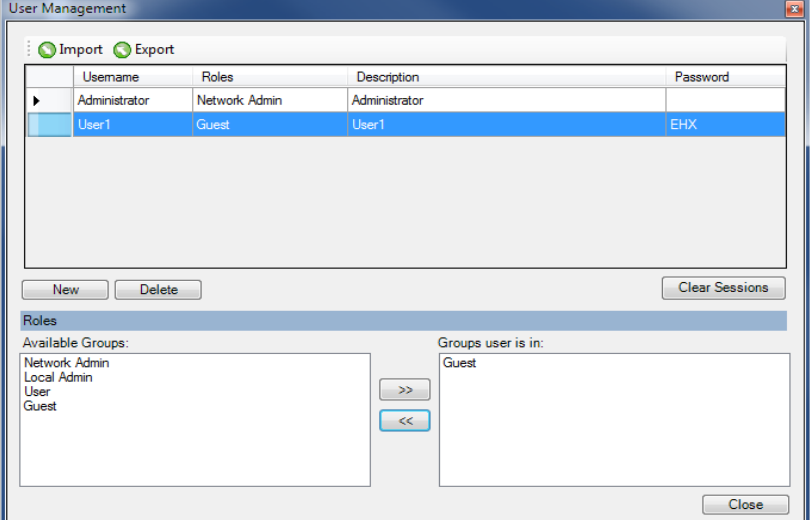

**Figure 4-7 Creating a New User** 

3) Edit the **Username**, **Description**, and **Password** fields. Double click to highlight the entry.

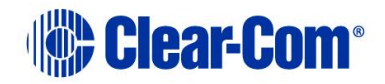

To delete the default entry for these fields, click Delete and type in the new entry.

- 4) To change the access level of the new user:
	- o Go to the **Available Groups** pane.
	- o Select either **Local Admin** or **User** and use the right arrow (**>>**) to transfer that role into Group user is in.

The previous access level is replaced by the new access level in the Group user is in pane.

5) When you have completed your changes, click **Close**.

### **4.1.11 Editing an existing EHX user**

To edit a user:

1) Select **File > User Management**. The **User Management** screen is displayed.

Only EHX users with network administrator rights (Network Admin) can access the user management facility.

- 2) Select the user you want to edit from the list. To modify the **Username**, **Password**, **Description** or access level groups the user belongs to, follow Steps 3 - 5 in **Creating a New EHX User** above.
- 3) When you have completed your changes, click **Close**.

### **4.1.12 Deleting a user**

To delete a user:

1) Select **File > User Management**. The **User Management** screen is displayed.

Only EHX users with network administrator rights (Network Admin) can access the user management facility.

Ensure that a network administrator is logged into EHX to access user management.

2) Select the user you want to delete and click **Delete**.

A confirmation prompt is displayed. To continue with the removal of the user, click **Yes**.

- 3) To exit the **User Management** screen, click **Close**.
- **Note:** One valid network administrator account must always be available to allow login to EHX and to access User Management. You cannot delete

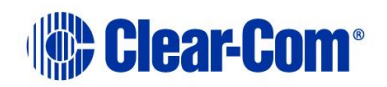

either the default network administrator account or the currently logged in user account.

**Note:** If you delete a user from the **User Management** screen, the user will be highlighted in red in the **Access Control Screen** to indicate that the user previously had access permission. If you deselect the user, the user will no longer be visible in the **Access Control Screen**.

## **4.2 The EHX screen after a project has been loaded**

When a project has been loaded for editing:

- The EHX menus are displayed on the left hand side of the screen.
- The **Tools > Apply** changes to matrix link is enabled.

The Diagnostics menu is only displayed if a valid system configuration is present.

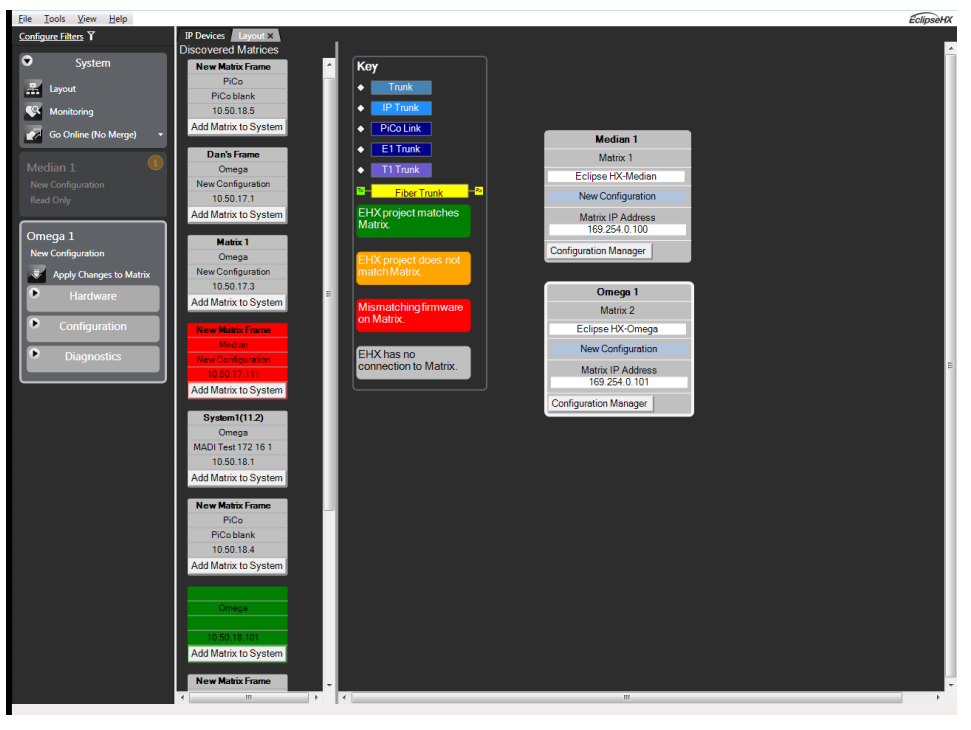

**Figure 4-8 Menu Display with Projects Loaded**

**Note:** The **Go Online** button enables EHX to enter Online mode. This enables some matrix configuration items (highlighted in green) to be modified interactively without needing to download a new configuration.

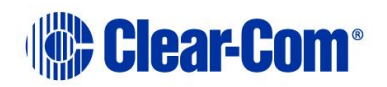

# *5 Configuring the Eclipse HX system*

## **5.1 Using the EHX menus**

The EHX menus are used to configure and manage your Eclipse HX system devices, including:

- Matrix hardware ports and interface cards (including MVX-A16 analog port cards, E-QUE E1/T1 cards, IVC-32 IP cards, LMC-64 metering cards, E-FIB fiber cards, E-MADI64 cards and E-QUE wireless cards).
- Interface modules (AES-6, TEL-14, FOR-22, CCI-22, RLY-6, and GPI-6 modules).
- User panels (V-Series and I-Series) and Agent IC Mobile Client.
- Concert Clients.
- Wireless intercom systems (such as CellCom / FreeSpeak and FreeSpeak II).
- Ports to LQ Series devices.

You can use the EHX menus to set up and manage partylines, Sort Groups, Key Groups, routes, speed dials, wireless beltpacks and beltpack roles, and configure GPIs and GPOs, as well as many other tasks.

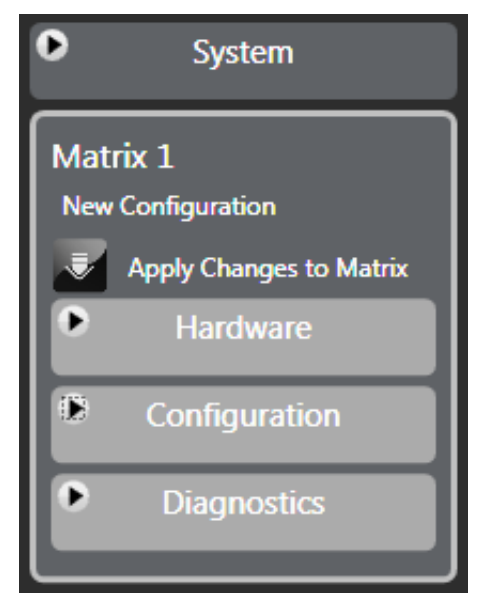

**Figure 5-1 Eclipse HX Main Menu**

Various menu items may be highlighted **amber** to indicate possible configuration issues:

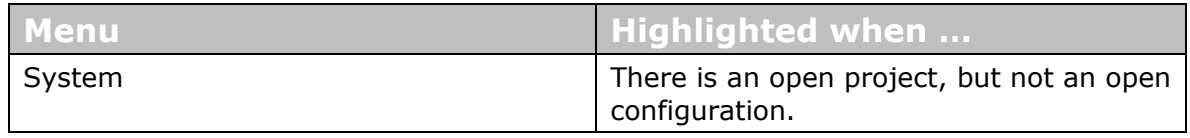

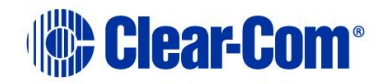

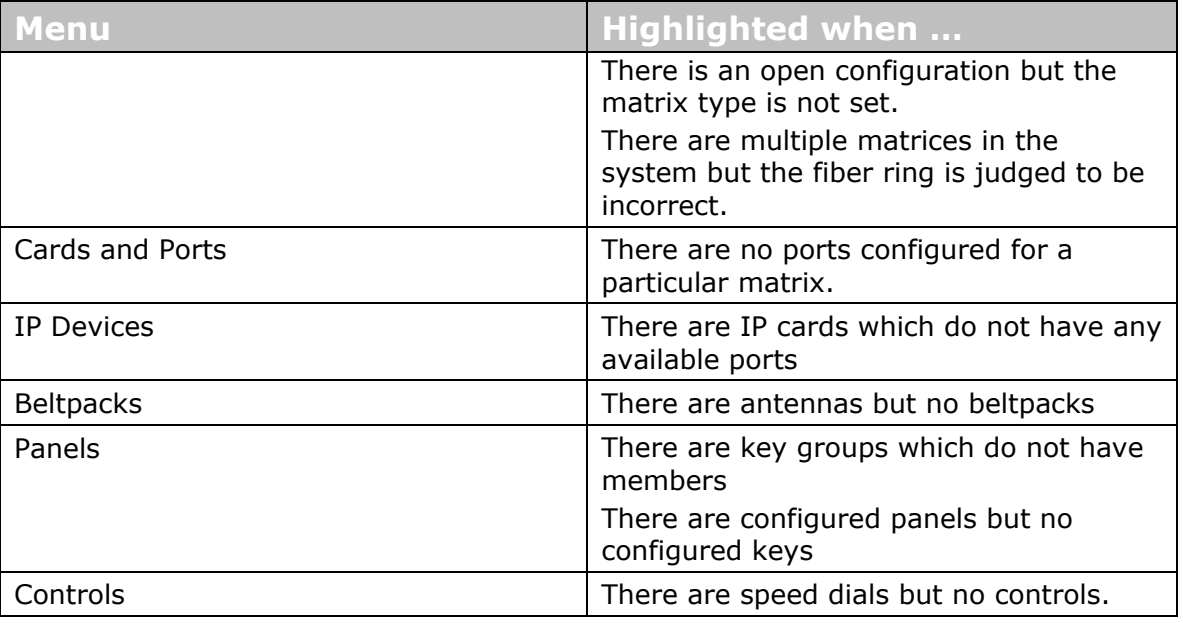

#### **Table 5-1 Highlighted configuration issues**

## **5.2 Matrix hardware**

The **Hardware** menu is used to build up the configuration of the Eclipse HX system.

The Eclipse HX system combines hardware items with port functions. Hardware items may include configuration cards, interface cards, ports (panels or Interfaces) and RLY-6/GPI-6 modules. Port functions also use this link and provides access to the advanced settings for ports and also where local preferences are configured.

**Note:** To build a configuration, at least one MVX-A16 or IVC-32 card must be configured in an Eclipse HX-Omega, Eclipse HX-Median or Eclipse HX-Delta matrix. If no cards are fitted, the first available slot should be configured in EHX as if an MVX-A16 card or E-QUE wireless card was present in order for the map to build.

## **5.3 Selecting card slots**

When in the Cards and Ports menu, you have a list of card slots in the lefthand side of the System Pane. You can select a slot by clicking on it. You can select multiple slots by pressing the Shift key and clicking. You can also select and deselect non-adjacent slots by pressing the Ctrl key and clicking.

## **5.4 Fonts**

<span id="page-82-0"></span>A number of fonts are supported by Eclipse HX systems allowing suitable panels to display labels in Latin and certain non-Latin scripts. The fonts supported by Eclipse HX systems are described below with the panel support.

Eclipse HX has additional font support for the V-Series panels:

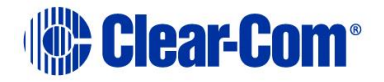

- **Basic Latin.** The backslash is a Yen character. This is a size-maximized font (no descenders, lower-case characters are not relative in size to upper-case characters). This covers Unicode 32 to 127 (decimal), 0x20 to 0x7F (hex). The V-Series panel display supports ten characters.
- **Cyrillic.** This is a normal, relatively-sized font. The V-Series panel display supports ten characters. Covers Unicode 1024 to 1279 (decimal), 0x400 to 0x4FF (hex) with some missing characters.
- **Hiragana.** The V-Series panel display supports five characters. This covers the codepoint range 12352 to 12447 (decimal), 0x3040 to 0x309F (hex).
- **Full-width Katakana.** The V-Series panel display supports five characters as this is a normal wide font. This covers the codepoint range 12448 to 12543 (decimal), 0x30A0 to 0x30FF (hex) with some missing characters.
- **Kanji.** There are about 17,000 out of the 21,000 characters. The V-Series panel display supports five characters. This covers the codepoint range 19968 to 40895 (decimal), 0x4E00 to 0x9FBF (hex).
- **Hangul.** The V-Series panel display supports five characters, codepoint range is 44032 to 55215 (decimal), 0xAC00 to 0xD7AF (hex).
- **Half-width katakana.** The V-Series panel supports ten characters. The codepoint range is 65376 to 65440 (decimal), 0xFF60 to 0xFFA0 (hex).
- **Arabic**. The V-Series panel supports the Basic Arabic character set 0x0600 to 0x06FF.
- **Hebrew**.

### **5.4.1 Basic Latin**

Basic Latin labels can be displayed on all the panels with a display capability. The maximum number of characters displayed depends on the type of panel.

### **5.4.2 Cyrillic**

Cyrillic labels require Russian language support to be installed in Windows and either an ASCII keyboard with Russian character support or a Cyrillic keyboard. Cyrillic is only supported on V-Series panels.

### **5.4.3 Hangul**

Hangul labels require Korean language support to be installed in Windows and either an ACSCII keyboard with Korean language support or a Korean language keyboard. Hangul is only supported on V-Series panels.

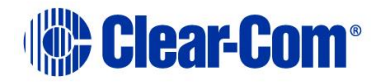

## **5.4.4 Hiragana, Katakana and Kanji**

Hiragana, Katakana and Kanji labels require Japanese language support to be installed in Windows and either an ASCII keyboard with Japanese character support or a Japanese language keyboard.

Hiragana, Katakana, half-width Katakana and Kanji labels can be displayed on V-Series panel only while some other panel types can support half-width Katakana. If an attempt is made to place a Hiragana, Katakana or Kanji label onto a panel with a display that is not compatible the label either fails to display correctly (may display question marks) or does not display at all.

## **5.4.5 Arabic**

The V-Series panel supports the Basic Arabic character set 0x0600 to 0x06FF.The following are not supported:

- Arabic Extended-A
- Arabic Presentation Forms A
- Arabic Presentation Forms B
- Rumi Numeral Symbols
- Arabic Mathematical Alphabetic Symbols

The Arabic characters are drawn right to left unless it is an Arabic number 0 to 9 (0x0660 to 0x669) which is written left to right.

The Unicode Characters in the General Punctuation Block characters 0x2000 to 0x206F are stripped out of the text string.

## **5.4.6 Half-width Hiragana, Katakana and Kanji compatible panels**

The following panels can display half-width Katakana labels:

- $\bullet$  V12LD
- $\bullet$  V<sub>24LD</sub>
- V12LDD
- V12PD
- $\bullet$  V24PD
- V12PDD
- V12RD
- $\bullet$  V24RD
- V12RDD
- V12LDE
- V12PDE

Page 85

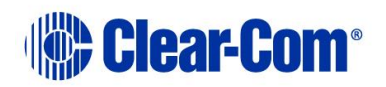

#### V12RDE

Katakana and Kanji labels may be entered in exactly the same way as normal labels provided the prerequisite software and hardware is present.

## **5.5 System configuration limits**

The configuration limits for the Eclipse HX matrix system are as follows:

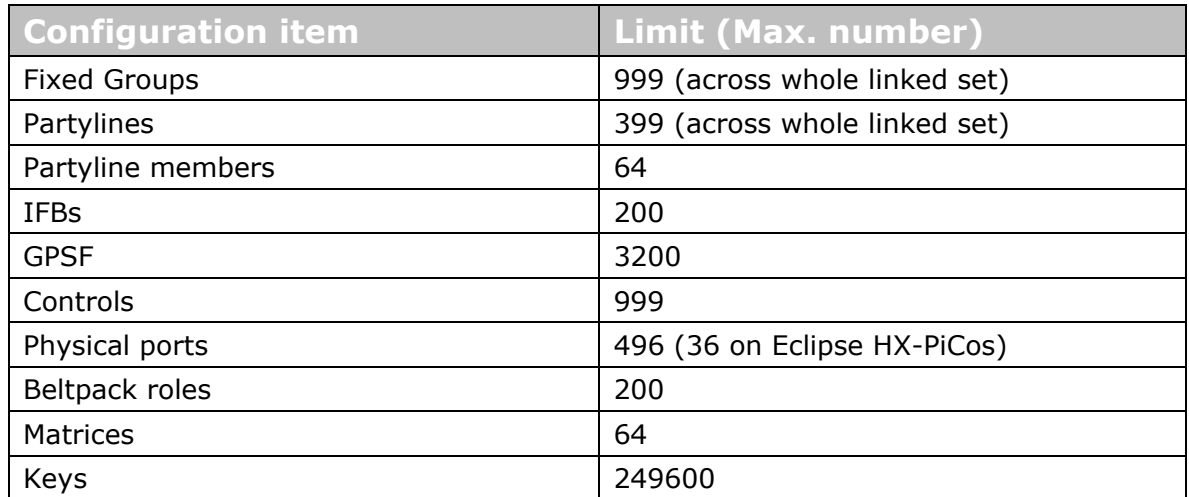

#### **Table 5-2: Configuration limits**

## **5.6 Online configuration**

Online configuration allows the EHX user to directly access configuration information from the matrix and update the matrix configuration used by EHX. All the Online Configuration facilities require an Ethernet connection to the matrix.

**Note:** Online mode is described in more detail in **[10](#page-322-0) [Online mode](#page-322-0)**.

## **5.7 Matrix hardware setup**

To begin configuring the matrix hardware, go to **Hardware > Cards and Ports**.

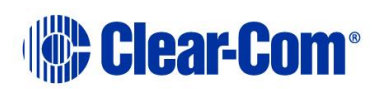

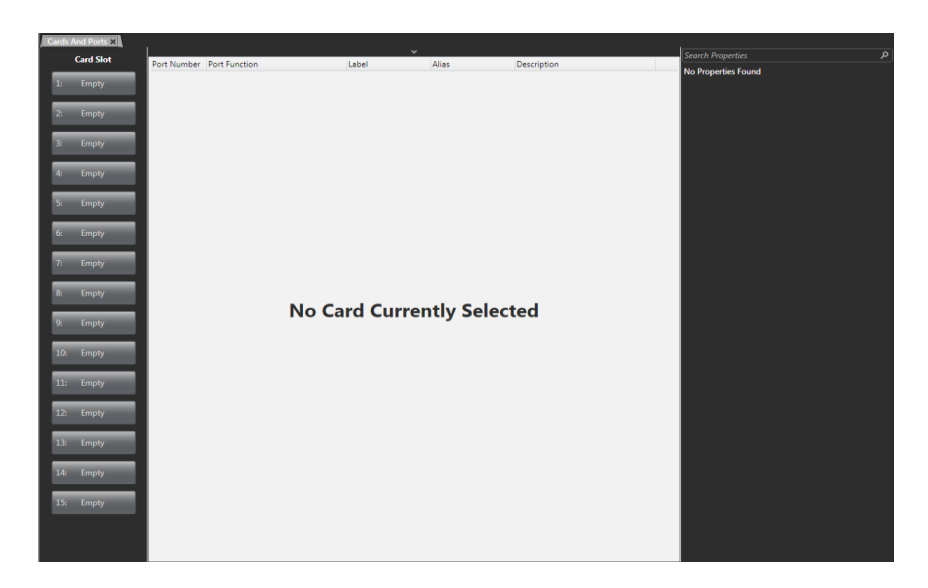

**Figure 5-2 Initial Matrix Hardware Screen (HX Omega)**

If the matrix is available on the network (the correct firmware has been loaded and the IP address has been set up), the hardware can be auto-detected by clicking **Detect New Hardware** at the top of the screen.

#### **Note: Detect New Hardware** is only visible if the **Port List Options** drop down list at the top of the screen is active.

From the Cards and Ports screen, you can add cards to the available slots on the matrix. You can choose between the following cards:

- MVX-A16 cards used mainly to connect intercom panels and interface cards and four-wire devices to the matrix
- E-Que cards used to connect wireless intercom systems such as FreeSpeak, CellCom and FreeSpeak II and for E1/T1 connection between matrices.
- IVC-32 cards used to connect IP-enabled V-Series panels, Concert, Agent IC Mobile Clients and LQ Series devices.
- LMC-64 cards used to allow Eclipse HX matrices to be provide audio level metering data to Production Maestro clients over an IP network.
- E-FIB cards used to provide trunking between matrices.
- E-MADI cards used to provide up to 64 duplex channels over a Multichannel Audio Digital Interface (MADI). They are also used to connect V-Series panels.
- **Note:** When you add or remove a card in your configuration, the following message appears:

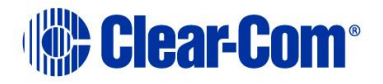

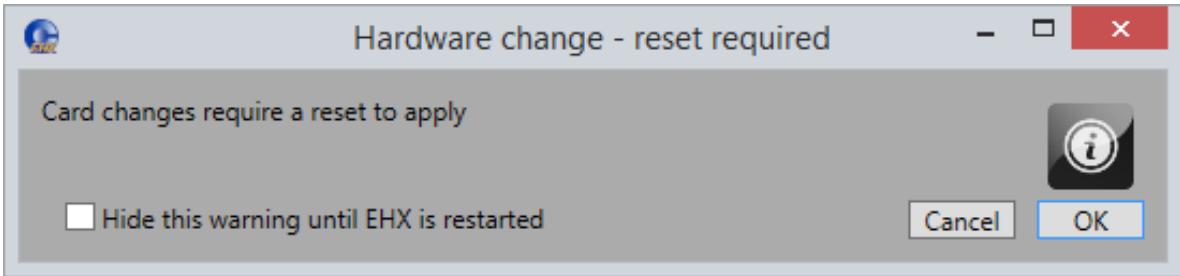

### **5.7.1 System limits**

The following limits apply:

- IVC-32, E-Que and LMC-64 cards are high-power devices, and you can only install a total of four of these cards in an Eclipse Median or Delta frame. If more high-power cards are installed, the CPU only services the first four cards (based on lower slot numbers). In this case, a warning message is sent to the event log every 10 minutes. See **[14.2](#page-372-0) [Matrix event log](#page-372-0)**.
- In an Eclipse Omega frame that is fitted with a Power-One PSU (720379Z), you can install up to a total of six high-power cards. In this case, you are recommended to install a fan tray. However, you cannot install more than four antenna/splitter E-Que cards, or more than four E-Que cards with EM Signalling enabled. For more information about the Power-One PSU (720379Z), including part number see **5.7 Power Supplies** in the *Eclipse HX Omega User Guide.*

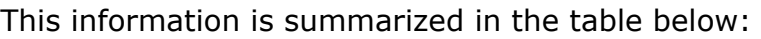

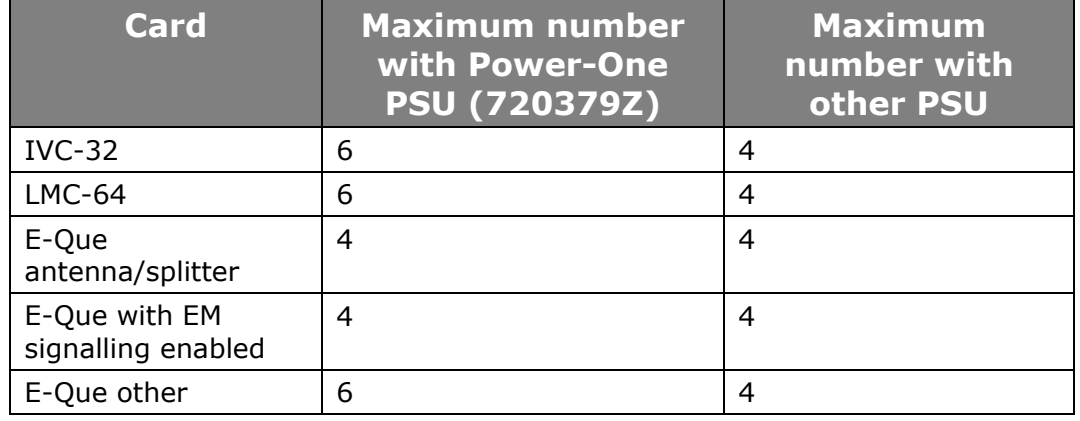

If you attempt to add a high-power card to a matrix that already has the maximum number installed, a warning displays.

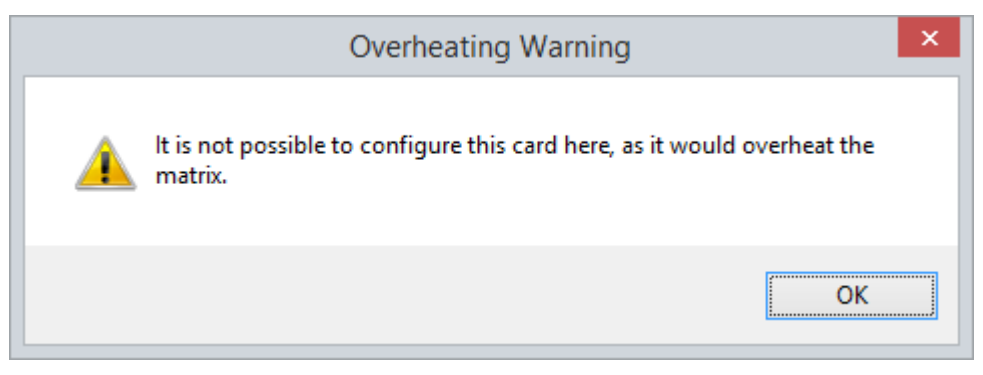

**Figure 5-3 Overheating warning**

If you add fifth or sixth high-power card to an Omega matrix the following message appears:

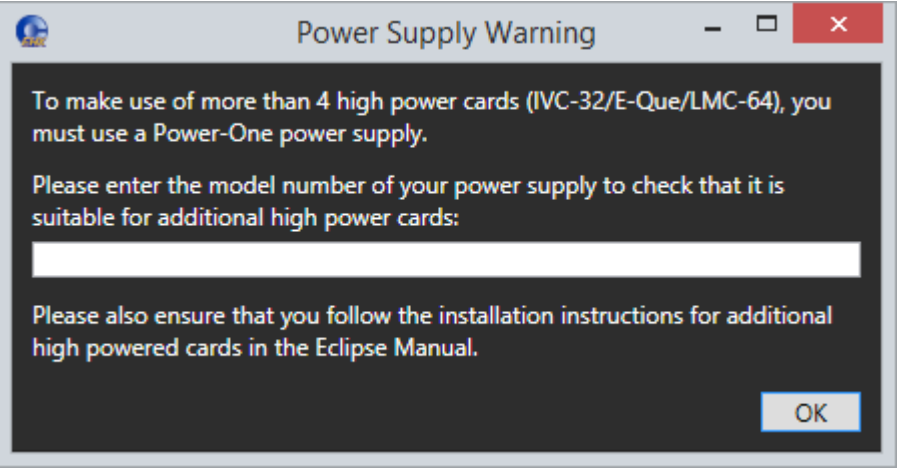

**Figure 5-4 Power Supply Warning**

To continue, add the model number of your PSU.

**Note:** Fitting a fan tray is recommended if you install more than four highpower cards.

## **5.8 Adding an MVX-A16 card**

The MVX-A16 is a 16 port matrix card designed to connect 16 intercom panels, interfaces or external four-wire devices to the Eclipse HX System (Eclipse HX-Omega, Eclipse HX-Median and Eclipse HX-Delta only). MVX-A16 cards can be added, removed and viewed in the matrix hardware screen.

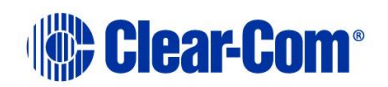

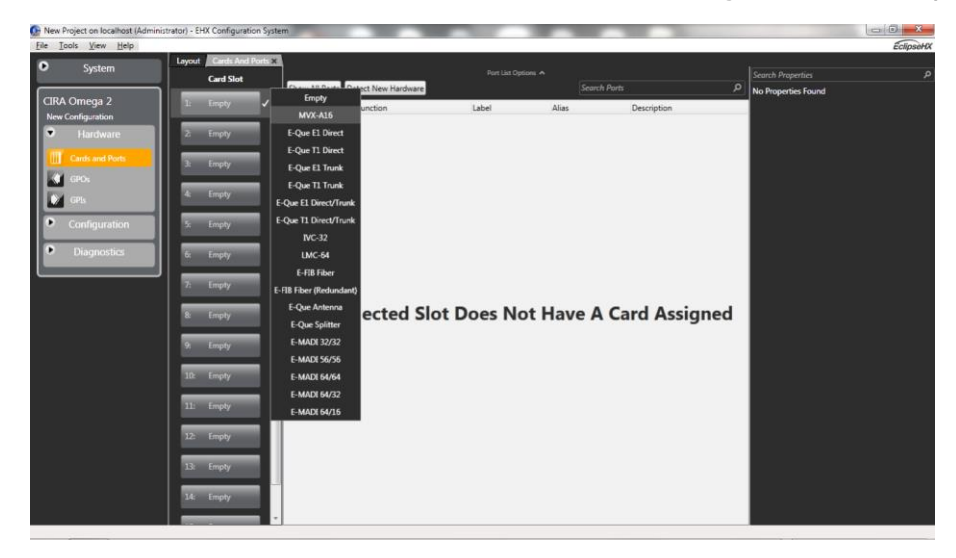

**Figure 5-5 Eclipse HX Empty Slots**

To add an MVX-A16 card:

- 1) In **Hardware > Cards and Ports**, navigate to an available slot number (marked **Empty**). Do either of the following:
	- Double click the slot.
	- Right click the slot and select **Set Card Type**.
- 2) A drop-down menu is displayed, listing the available card types. Select **MVX-A16**.
- 3) Repeat this step for the number of required MVX cards.
- **Note:** MVX-A16 cards must already be fitted into the Eclipse HX matrix with no empty slots left between the cards.
- **Note:** You can also change an existing card by right-clicking the slot and selecting **Set Card Type**. (Changing the type of card deletes any ports, panels and keys that exist on the card).

When you add or remove card to the matrix configuration, the following screen might appear unless the **Hide this warning until EHX is restarted** option has been selected:

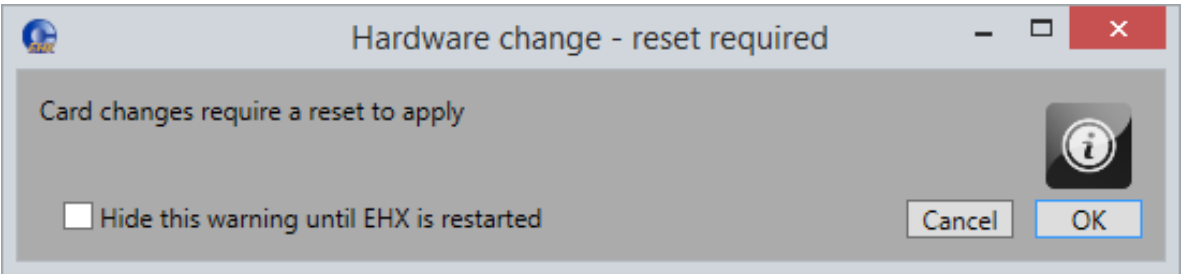

#### Click **OK** to continue.

If your configuration contains linked matrices, the following message might appear when you try to apply changes to the matrix:

Page 91

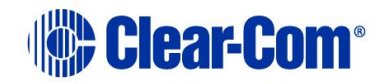

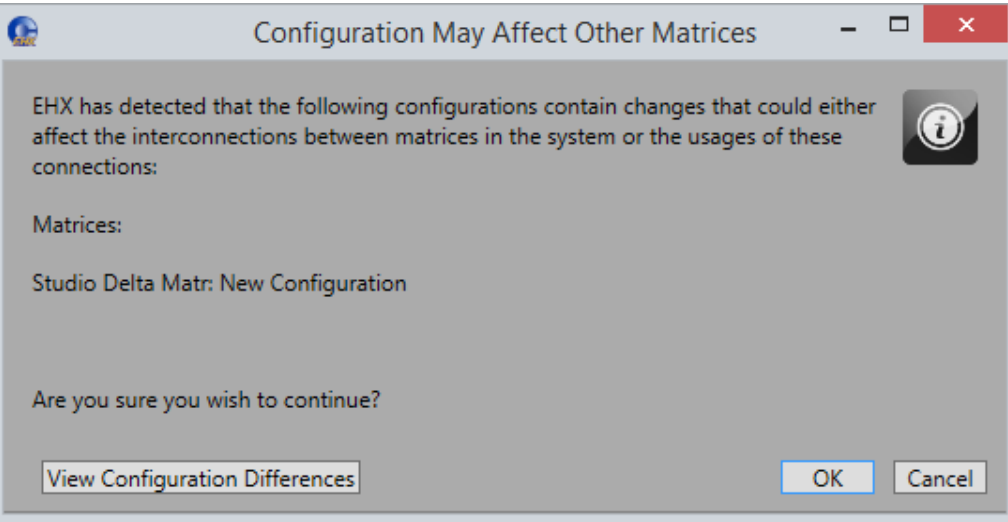

Click **View Configuration Differences** to see a list of possible interconnection issues.

Click **OK** to continue, or **Cancel**.

## **5.9 Removing an MVX-A16 card**

To remove an MVX-A16 card from the configuration:

- 1) In **Hardware > Cards and Ports**, navigate to the slot number of the MVX-A16 card you want to delete.
- 2) Right click the slot and select **Set Card Type**.
- 3) A drop-down menu is displayed, listing the available card types. Select **Empty**.
- 4) A warning dialog is displayed. To confirm the deletion, click **Yes**.

Tech Pubs1 on localhost (Administrator) - FHX Configu

When you remove a card, the warning message (Hardware change – reset required) above might appear.

| Cards and Ports X<br><b>Card Slot</b> |                           |                          |        | Port List Options v       | <b>Search Properties</b>             |
|---------------------------------------|---------------------------|--------------------------|--------|---------------------------|--------------------------------------|
|                                       | Port Number Port Function |                          | Label  | Description               | <b>Basic Options</b>                 |
| MVX-A16                               | 1.1(1)<br>M               | V Desktop Rotary<br>$-1$ | Rotary | V-Series Desktop Rotary o |                                      |
| $LMC-64$                              | 1.2(2)                    | V 2RU Lever              | Lever  | V-Series 2RU Lever        | <b>Panel Options</b>                 |
|                                       | 1.3(3)                    | Empty                    |        |                           | <b>Assignment Panel Options</b>      |
| $NC-32$                               | 1.4(4)                    | Empty                    |        |                           | <b>Menu Options</b>                  |
| E-Que FS II-                          | 1.5(5)                    | Empty                    |        |                           |                                      |
| TA Antenna                            | 1.6(6)                    | Empty                    |        |                           | <b>Voice Operated Switch Options</b> |
|                                       | 1.7(7)                    | Empty                    |        |                           | <b>Global Options</b>                |
|                                       | 1.8(8)                    | Empty                    |        |                           | <b>Gain Options</b>                  |
|                                       | 1.9(9)                    | Empty                    |        |                           |                                      |
|                                       | 1.10(10)                  | Empty                    |        |                           | <b>Audible Alert Options</b>         |
|                                       | 1.11(11)                  | Empty                    |        |                           | <b>Tally Options</b>                 |
|                                       | 1.12(12)                  | Empty                    |        |                           | <b>Fast Key Assign Options</b>       |
|                                       | 1.13(13)                  | Empty                    |        |                           |                                      |
|                                       | 1.14(14)                  | Empty                    |        |                           | Logic Input Options                  |
|                                       | 1.15(15)                  | Empty                    |        |                           | <b>Attached Control Options</b>      |
|                                       | 1.16(16)                  | Empty                    |        |                           |                                      |

**Figure 5-6 Ports on MVX-16 Card**

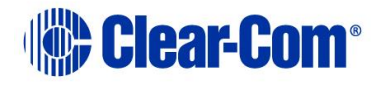

## **5.10 Port list options**

Click **Port List Options** at the top of the screen to hide or show the **Show All Ports**, **Detect New Hardware** and **Show Alt Text** buttons, and the **Search** dialog.

## **5.11 Selecting ports on the card**

When you select a card in the list of Card Slots, you see all the card's ports, configured and unconfigured, in the System Pane.

**Note:** If you use the shift and Ctrl keys to select more than one card, only configured ports are shown.

## **5.12 Show all ports**

This option is available from the top of the screen. When you select this option, all the cards are selected, and all configured ports on any card are shown in the System pane.

## **5.13 Detect new hardware**

This option is available from the top of the screen. If the matrix is available on the network (the correct firmware has been loaded and the IP address has been set up), the hardware can be auto-detected by clicking **Detect New Hardware**. Click **Detect New Hardware** to auto detect new hardware.

## **5.14 Show Alt Text**

There is an alternative text key called **Alt Text** that you can configure on panels to enable text to change between normal text and alternate text.

The **Alt Text** key can be placed anywhere on the panel. This key can be placed on all shift pages concurrently if desired to allow easy access.

When selected it will turn red, and the panel will show the alternate text.

Alias, VSM and PM text labels will override whichever state the panel is in.

You can enter alternate text on all the entity screens. You can toggle the **Alt Text** button to show or hide the alternate text.

One possible use of alternate text is to set up a dual language configuration on the panel, for example to allow panels to display Arabic by default in a particular Middle Eastern broadcast installation. English speakers could then select the **Alt Text** key on a panel to see the English equivalents to the Arabic labels.

Another use could be that both the role name and user name could be configured for each panel or beltpack port. This would allow panel users to see either the name or the role depending on the Alt Text mode selected.

Click **Alt Text** to display or hide the alternative text.

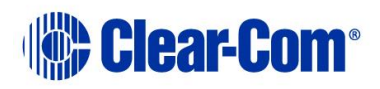

## **5.15 Port number**

The **Port Number** field is non-editable. Port numbering is presented in the format **<Card>.<Position> (<Absolute Position>)**, where:

**<Card>** is the card slot of the interface card.

**<Position>** is the port number on the interface card.

**<Absolute Position>** is the port number that is achieved by counting through all the ports on the matrix (including all the ports on the cards that were installed to the matrix before this card).

## **5.16 Port function**

Each port in a system must be assigned a port function which specifies the port's intended use, including what type of device is connected to the port.

The port's intended use is important as the system treats a port differently if it is connected to a user panel rather than a telephone interface for example.

Port Function can be entered manually, or automatically detected by the Detect Hardware feature if devices that support the function are connected and powered.

The Port Function column displays each port's functions according to the current configuration. Each line in this column features a drop-down menu listing the available port type options.

To set the port function:

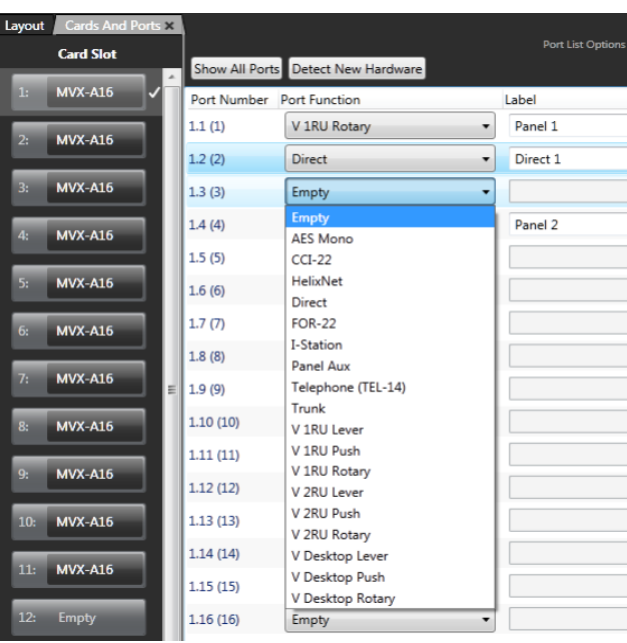

1) Click the Port Function field. A drop-down menu is displayed.

**Figure 5-7 Port Function > Port Type menu**

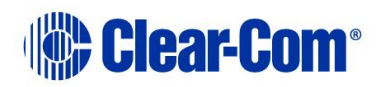

2) From the drop-down menu, select the desired device (user panels and interfaces that may be connected to the port).

The available device types are listed below:

- Empty
- AES Mono
- $\bullet$  CCI-22
- HelixNet
- Direct (4 wire external)
- $\bullet$  FOR-22
- I-Station
- Panel Aux
- Telephone (TEL-14)
- Trunk (matrix to matrix network trunk line)
- V 1RU Lever
- V 1RU Push
- V 1RU Rotary
- V 2RU Lever
- V 2RU Push
- V 2RU Rotary
- V Desktop Lever
- V Desktop Push
- V Desktop Rotary
- <span id="page-94-0"></span>**Note:** If you right-click on a port and select **Find Usages**, a list of other EHX entities which refer to the port is given.

#### **5.16.1 Device details**

- **AES Mono**  Used with the AES-6-RJ and AES-6-CX interfaces providing a monaural connection to third party equipment.
- **CCI-22** Used with the CCI-22 interface card, or other interface to a physical 2-Wire Party Line. Call signals are sent to and received from an external Clear-Com party line in the same way that they are sent between panels within the Eclipse HX System.
- **HelixNet**—Used with the HelixNet digital partyline system.
- **Direct** Used to connect directly to an external 4 wire or balanced audio device.

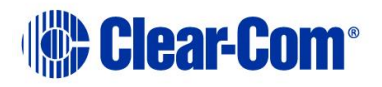

- **FOR-22** Used with the FOR-22 interface card. This has a number of different functions. The commonly used applications are:
	- o **Two-Way Radio**—When the 2-Way Radio port function is selected, the port is configured to operate a push-to-talk two-way radio system. The call signal output activates a relay to key the radio's transmitter.

If the FOR-22 is to be used as a 2-Way Radio from remote systems, the FOR-22 relay should be added as a secondary action in **Attached Control Options**. When the FOR-22 is in 2-Way Radio mode, the matrix has control of the relay and automatically fires it.

> o **Four-wire** —When the port is wired directly to an external device. Normally four-wire functions are only audio connections and do not use call signals. By default, when a four-wire port is connected to an FOR-22 four-wire Audio Interface, a call signal sent to the port from the Eclipse HX System activates the FOR-22 channel's relay. Alternatively, this relay can be activated by attaching the relay name to a control label configured in the Control Manager.

When the FOR-22 is in four-wire mode the relay will not automatically fire. To make the relay fire when a talk path to the FOR-22 is created a control must be created and added as a secondary action in the **Attached Control Options** for the FOR-22.

- o When enabled in Partyline mode the FOR-22 allows panels to listen to all commands to/from the interface.
- **I-Station** Used to drive an I-Station.
- **Panel Aux**  Used with an AES-6-CX interface providing a binaural connection to a panel supporting split-ear operation. This port type must be configured as part of a pair of ports to provide a binaural connection to the panel. The first or master port of the pair is configured for the attached panel in the normal way and the Aux Port is the second port configured under Basic Settings.
- **Telephone (TEL-14)**—Used to operate a TEL-14 Telephone Interface. The call signal output is used as a request from the Eclipse HX system for the interface to go off-hook. A call signal sent from the TEL-14 interface to the Eclipse HX indicates that the line is ringing or that the line is off-hook.
- **Trunk -** Used to allow the port to function as an intelligent trunk line to a remote matrix. The connection must be configured in the **System** pane and cannot be configured from the Matrix Hardware setup. The **Linking Options** shown under the **Advanced Settings** menu is for information only.
- **V 1RU Lever** Used to drive a V-Series panel.
- **V 1RU Push** Used to drive a V-Series panel.

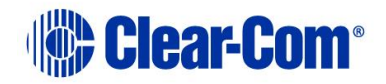

- **V 1RU Rotary** Used to drive a V-Series panel.
- **V 2RU Lever** Used to drive a V-Series panel.
- **V 2RU Push** Used to drive a V-Series panel.
- **V 2RU Rotary** Used to drive a V-Series panel.
- **V Desktop Lever** Used to drive a V-Series lever key desktop panel.
- **V Desktop Push** Used to drive a V-Series pushbutton desktop panel.
- **V Desktop Rotary** Used to drive a V-Series rotary desktop panel Used to
- **Note:** The Eclipse HX matrix may require different code in the MVX-A16 cards. See the customer release note on the software DVD-ROM.

## **5.17 Summary of expansion panels**

The following devices are expansion panels and cannot be selected from the matrix hardware drop-down menu. They are only selectable from the expansion panel menu under Panel Options. The panels/devices listed vary depending on the type of master panel they are being configured with.

The expansion panels supported by EHX are:

- V12LDE Panel
- V12PDE Panel
- V12RDE Panel
- E-Station
- V-Station
- **Note:** Details of which expansion panels are supported by the various panels are given in the section on **[5.22.4](#page-100-0) [Panel options](#page-100-0)**.

#### **5.17.1 Deleting a port assignment**

After a port has been configured in EHX, the port key assignments and advanced settings can be deleted.

To delete port assignments and settings:

- 1) Select the **Port Function** field. A drop-down list appears.
- 2) Select **Empty**.

### **5.18 Label**

A label is used to identify a port. In general, whatever is in the label field is how the port will be displayed to the end users on key panels, partylines, Production Maestro and other tools.

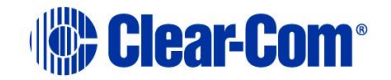

Labels can contain up to 10 characters, using numbers, capital letters, all punctuation marks and blank spaces. A label can be split into two parts, each part containing a maximum of five characters. For information about the supported character sets, see **[5.4](#page-82-0) [Fonts.](#page-82-0)**

The  $E$  (pound) sign is not a valid character and results in the configuration map being rejected by the Eclipse HX System.

**Note:** If the appropriate option is selected in **Preferences > Intelligent Linking** tab, the local talk labels may be prefixed with the system number.

## **5.19 Description**

Use the description to provide additional information about the port function. This may help you to configure the system. The description does not affect system behavior.

The description field is limited to 23 characters.

## **5.20 Sorting ports**

Each of the columns in the **Cards and Ports** screen has a sort capability. To sort on a column move the mouse cursor over the name of the required column. Click to sort the column.

Each column sorts as follows:

- **Port Function** Groups together Ports functions, then toggles between first and last on the screen.
- **Label** Alphabetically sorts, using the Talk component of the label, then the Listen component of the label. Numerical labels come first, then lettered labels. If you click the column again, the sort toggles between first and last ports.
- **Description** Sorts on numerical fields then letter fields.

## **5.21 Column/row resizing**

In the **Cards & Ports** screen, you can resize rows and columns by moving the mouse cursor over a row or column. When the cursor changes to a double ended arrow, left click and hold the mouse button and drag to the required size.

## **5.22 Port properties**

**Port Properties** enables you to tailor the behavior of a selected port.

To view the port properties for a particular port:

1) Select the required interface card.

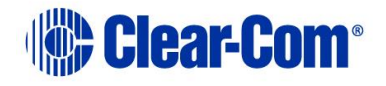

2) Select the relevant port. The **Port Properties** appear to the right of the System pane.

You can use the Shift and Ctrl keys to select multiple ports so that you can simultaneously change a number of ports. When selecting multiple ports, only items which are common for all selected ports are displayed. Any settings which differ on the selected ports are highlighted with a red border.

By default the **Port Properties** tabs is initially not displayed in expanded form. To expand a class of advanced settings click on the **>** beside the heading. The **Port Properties** that are available depend on the type of device the port is configured for.

Hovering over the advanced option with the mouse will provide a tool tip on that setting.

The **Port Properties** options for panels and Interfaces are described below.

### **5.22.1 Assignment panel (AP) options**

**Note:** Applies to V-Series and I-Series Panels only.

The **Port Properties** options for an AP panel (Assignment Panel) enable features that can be performed directly from the panel keys. They include:

- Fixed Group Assignment. Set to True or False (default False). Allows the panel operator to select ports to be assigned to a fixed group.
- IFB Assignment. Set to True or False (default False). Allows the panel operator to select ports as sources to be assigned to an IFB.
- Partyline Assignment. Set to True or False (default False). Allows the panel operator to select ports as fixed members of a party line.

### **5.22.2 Auxiliary relay options**

The Port Properties options for an Auxiliary Relay are as follows:

#### **Has associated relay**

The port device controls a relay (similar to secondary action).

For example if an external device is connected to an MVX-A16 and that external device can control a relay the relay can be controlled through this setting.

#### **Applies to:**

Direct connections.

### **5.22.3 Basic options**

The following Basic options are available:

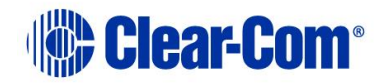

#### **Port number**

The port number the device is configured on.

**Note:** Not available on Concert panels.

### **Alias (remote matrix)**

Specifies the remote system the trunk device is connected to. This is configured in **System** and is displayed in **Port Properties** for information only. It cannot be set using Advanced Settings.

**Note:** Only used on Trunk devices.

#### **Alt Text**

Provides an entry field for the alternative text label on this port.

#### **Comments**

A scratchpad for engineers to record any relevant information about the port or device.

### **Description**

The Description field in the port settings table.

#### **Dial code**

Provides information on the unique dial code for this port.

#### **Module application**

Allows you to select the application type for the module:

- Partyline this is used with a CCI-22 interface module to connect to an Encore Partyline system. See **[5.16.1](#page-94-0) [Device details](#page-94-0)**.
- Two-Way Radio this is used with a FOR-22 interface module to connect to a third-party two-way radio system. See **[5.16.1](#page-94-0) [Device](#page-94-0)  [details](#page-94-0)**.
- Direct this is used with a four-wire connection
- HelixNet this is used with the HelixNet digital partyline system.
- **Note:** The **Module Application** selection is only available with the IVC-32 card when **Port Function** is set to **Hosted Direct**. Hosted Direct is an option to enable up to two additional IP channels on an IVC-32 card.
- **Note:** If you select Partyline, Two-Way Radio or HelixNet on a **second** additional sub-channel, the **Mute Relay** option for the parent channel is no longer active.
- **Note:** There is no DTMF support for the Module Applications.

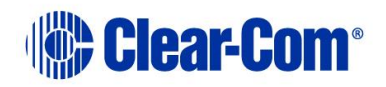

### **Label**

The Listen Label specified in the port settings table (a combined Talk/Listen label is shown unless the option for 10 character labels is turned off).

#### **Parent port**

Select a parent port for the Hosted Direct sub channel. This sub-channel is always grouped with the parent port. If you resort the list of ports according to Port Number, each sub-channel is listed with its parent port.

**Note:** The Parent Port selection is only available with the IVC-32 card when **Port Function** is set to **Hosted Direct**. This setting indicates which IVC32 port (on the same card) is the port number of the hosting V-Series panel.

#### **Reserve port**

Reserves a unique trunk port for this label. This only applies to E-FIB trunks unless the trunking is between a two matrix linked set, when it also applies to non-E-FIB trunks.

**Note:** Not available for AES Mono and Panel Aux.

#### **Split label**

If Split Label is set the first five characters and the last five characters of a label are displayed separately. If this option is not set all ten characters are shown (on panels that support ten characters). The main label is colored red and green to denote split ports.

#### **Applies to:**

The Description, Comments, Label and Port Number fields are available for all port devices unless noted otherwise.

### **5.22.4 Panel options**

<span id="page-100-0"></span>The following Panel options are available:

#### **Reply tally auto clear time**

The time interval for automatic answerback in seconds. To adjust the time, select answerback time to display the slider and set the time as required. The time can be set from 1 to 60 seconds. Setting to **off** prevents the system from clearing the reply tally automatically. The default is 10 seconds.

### **Display brightness**

Sets the display brightness on panels that have a suitable display. To adjust the display brightness select the brightness box to display the adjustment slider and use the mouse to drag the slider to the required setting. The brightness is adjustable from 0 to 10. The default setting is 3.

**Note:** Not available on Concert panel.

Page 101

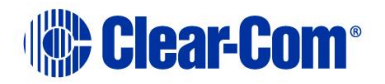

#### **Display dim timer**

Sets the time interval in minutes before the display on an inactive panel is dimmed to extend the display's longevity. To adjust the time setting select the timer box to display the adjustment slider and use the mouse to drag the slider to the required setting. The timer is adjustable from 1 minute to 60 minutes. A setting of **Always Dim** forces the display to permanently show the dim state.

#### **Dual reply keys**

Select this option to add a second Reply key to a V-Series Panel. By default, the second Reply key is added immediately to the right of the first Reply key. If this position is in use, a message is displayed allowing you to overwrite this key or to select a new location for the second Reply key. To select a new location, use the REPLY 2 special entity in panel programming.

**Note:** You can only reply to the last two calls. Calls are not stacked.

The following points apply:

- If neither Reply key has incoming calls, the first Reply key is always populated first.
- If both Reply keys have incoming calls, another incoming call replaces the older of the two original incoming calls.
- If a Reply is latched, it will not be replaced by another incoming call.
- If both Reply keys are latched, further incoming calls will be heard but will not appear on the Reply keys.

**Note:** Only available V-Series panels.

### **Eavesdropping (privacy)**

When this is deselected, other panels cannot eavesdrop on a panel's microphone input, unless that panel has an active talk key pressed to another port in the Eclipse HX System. If this box is checked, other panels can monitor a panel's microphone input, even without any activated talk keys. By default a panel's microphone output is off until a talk key is pressed. The panel's Mic ON/OFF control always takes priority over eavesdropping.

The default setting is disabled.

**Note:** Eavesdropping must be enabled (checked) for a panel to act as an ISO destination is set so that the panel microphone can be remotely enabled by the ISO if it is not enabled at the destination.

#### **Expansion panels**

Some types of panels can support multiple expansion panels. If this option is available selecting the expansion panel number attached box opens a menu showing the type of expansion panels that can be fitted to the host panel. The types of expansion panels listed vary according to the main panel type.

V12LD - V12LDE may be fitted.

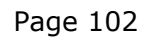

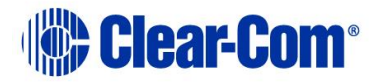

- V24LD V12LDE may be fitted.
- V12PD V12PDE may be fitted.
- V24PD V12PDE may be fitted.
- V12RD V12RDE may be fitted.
- V24RD V12RDE may be fitted.
- V12LDD V12LDE may be fitted.
- V12PDD V12PDE may be fitted.
- V12RDD V12RDE may be fitted.
- i-Station E Station, V Station may be fitted.

#### **Headset mic type**

The Headset Mic Type allows the type of headset microphone to be configured. To set the microphone type highlight the item to allow the drop-down menu to be displayed. The options for headset microphones are Dynamic Balanced, Dynamic Unbalanced (default) and Electret. This setting applies to headsets 1 and 2 on panels that support multiple headsets.

#### **Headset PTT function**

The Push To Talk (PTT) function allows the action for PTT to be selected. The options are:

- No Function
- Activate All Talk Keys
- Activate Two-Way Radio.

The default is **No Function**. This function is triggered by any of the PTT inputs on a panel.

In the case of V-Series panels this function only relates to XLR-4 and XLR-5 type headsets that have been modified for PTT. V-Series XLR-7 headsets and headsets connected to the auxiliary audio connector use the logic 1 and 2 inputs (see [5.22.13](#page-116-0) [Logic input options\)](#page-116-0).

The effect of these functions are:

- No Function PTT has no effect.
- Activate All Talk Keys PTT activates audio paths on all latched talk keys. Non-latching talk keys are not activated.
- Activate Two-Way Radio PTT activates audio paths on all latched talk keys connected to two-way radios (normally via a FOR-22 unit).

**Note:** Not available on Concert panels.

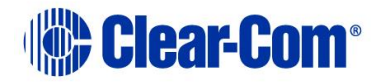

#### **Headset LS cut**

When enabled this facility automatically cuts the audio to the panel loudspeaker if a headset is detected. The default setting is enabled.

**Note:** Only available on V-Series panels.

#### **Latchable Reply Key**

This facility enables you to set the Reply Key as latchable. When it is latched, the Reply Key will not timeout. If you have stacked Reply Keys, a latched Reply Key is unlatched if you leave the Reply Key when navigating stacked keys with the up and down volume keys. The key is also unlatched after doing a red reset, see **[13.1.1](#page-364-0) [Apply changes with reset](#page-364-0)**.

- **Note:** If the incoming call is from a panel that has **Global Options > Latch Disable** checked, the Reply Key will not latch even if **Latchable Reply Key** is checked. If a different panel, without this setting, calls in this key can be latched.
- **Note:** Only available on V-Series panels.

#### **Listen again auto delete**

The Listen again auto delete timeout sets the length of time in minutes before a message recorded in the listen again buffer is automatically deleted. It ranges from 1 to 100 minutes. It is possible to disable the autodelete.

**Note:** Only available on V-Series panels.

#### **LS cut button operation**

This configures the behavior of the V-Series Panel Loudspeaker (LS) Cut button. There are four settings available:

- Default the LS Cut button toggles between on and off. When on, the loudspeaker and auxiliary loudspeaker audio is muted.
- LS Cut ON & Btn disabled The loudspeaker and auxiliary loudspeaker audio is permanently muted.
- LS Cut OFF & Btn disabled The loudspeaker and auxiliary loudspeaker audio is permanently available.
- ON & Btn disabled if HS detected The loudspeaker and auxiliary loudspeaker audio is cut if a headset is detected and cannot be uncut until the headset is removed. Otherwise, the behavior is the same as Default.
- **Note:** If the loudspeaker and auxiliary loudpeaker audio is cut, Page Override can temporarily enable it. See **[Page override allowed](#page-104-0)**.

#### **Mute relay**

If this is enabled, the local panel GPO mute relay is fired when a Talk only key is pressed on that panel. The default setting is false.

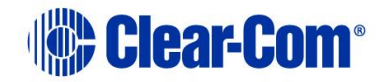

**Note:** This function is not active if you configure the V-Series panel with a second additional sub-channel that has function Two-Way Radio, Partyline or HelixNet. See **[5.44](#page-144-0) [Adding an IVC-32 card](#page-144-0)**.

#### **Nearby panel partial**

This attribute affects the way that Nearby Panels configured in **Local Advanced** operate.

The **Nearby Panel Partial** attribute is set to **True** to enable audio from nearby panels to be routed to the headset. If it is not set audio from nearby panels is cut completely to prevent audio feedback.

#### <span id="page-104-0"></span>**Page override allowed**

The panel main volume audio can be overridden by paging audio from another panel. The default setting is disabled. For Page Override to operate this must be set to True on any destination panel where the local main volume setting may need to be overridden by a calling panel. This is used in conjunction with Page Gain.

**Note:** Only available on Concert, V-Series panels.

#### **Page gain**

Allows the Page Override gain to be set.

Select the required level. The level range is from 0 to 10dB. The default volume setting is 0dB.

This is used in conjunction with Page Override.

**Note:** Only available on Concert, V-Series and I-Series Panels.

#### **Gooseneck mic type**

The Gooseneck Mic Type allows you to select the panel microphone type.

To set the microphone type, highlight the item and select from the drop down list.

#### **Panel text orientation**

Determines the orientation of label text.

**Note:** Only available on V-Series panels

#### **Line release**

Allows the panel to release the selected telephone line which may be held on by the incoming caller anywhere in the system. The default is disabled.

**Note:** Not available on Concert.

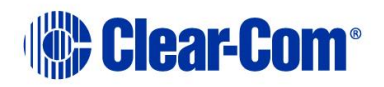

#### **Keep hidden keys active**

When enabled, the I-Station keeps calls on inactive shift pages alive. When disabled, any latched calls are ended when the user navigates away from the shift page. The default is disabled.

**Note:** Only available on I-Station Panels.

#### **Screen saver timer**

The screen saver timer facility sets the length of time a panel is inactive elapse before the screen saver is displayed. The screen saver is used to prevent the display being damaged by being left for long periods with the same display. The time may be set to any value between 1 and 60 minutes. It cannot be disabled.

If the dim timer is set to a value other than Always Dim the screen saver timer only starts after the screen has dimmed. For example if the dim timer is set to 1 minute and the screen saver timer is set to 1 minute the screen saver starts after 2 minutes. If the dim timer is set to **Always Dim** the screen saver inactivity timer starts immediately.

**Note:** Only available on V-Series Panels.

#### **Headset always ON**

This option forces the panel H/S button to be permanently ON. This means that a panel user cannot use a connected gooseneck microphone, even when a headset is not connected.

#### **Disable call signal**

This option prevents a panel user from sending a call signal.

#### **Disable send level**

This option is only available on rotary panels. It prevents a panel user changing the send level by pressing and holding the talk key and simultaneously turning the rotary control key.

### **5.22.5 IP port options**

**Note:** IP Port Options are only available for ports on IVC-32 cards that are not Hosted Direct.

The IP port options are as follows:

#### **UserID**

ID required for the port to log in to the system via the IVC-32 card. The user ID is set in EHX and also entered at the other end of the link. The User ID field must be unique for each port in the linked set of configurations.

**Note:** The UserID is 10 characters long (including spaces) and is case sensitive.

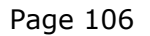

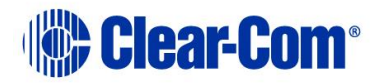

#### **Network connection**

Selects the network connection type for an IP connection. Select from LAN (high speed), WAN (intermediate) or Internet (low speed) from a drop-down menu. The default setting is LAN.

### **Audio codec**

Allows the codec (G.722) to be selected for IP connections.

#### **Password**

Panel password required for the port to log in to the system via the IVC-32 card. The password is set in EHX and also entered at the other end of the link.

**Note:** The Password is 10 characters long (including spaces) and is case sensitive. The password field can be left blank for convenience if security is not a concern.

### **VOIP caller**

Enables the port as the initiator of the VOIP setting.

**Note:** Only available on IP Trunks and IP Directs.

### **Remote IP address**

The IP address for the remote device

**Note:** Only available on IP Directs.

#### **UDP comm. port**

The UDP communication port for the remote device.

**Note:** Only available on IP Directs.

#### **Remote user ID**

The unique user ID for the remote device. The maximum length for a user ID is ten characters including spaces.

- **Note:** The Password is 10 characters long (including spaces) and is case sensitive.
- **Note:** Only available on IP Directs.

#### **Remote password**

The password for the remote device. The maximum length for the password is ten characters including spaces.

- **Note:** The Password is 10 characters long (including spaces) and is case sensitive.
- **Note:** Only available on IP Directs.

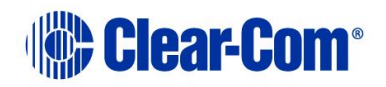

## **5.22.6 Menu options**

#### **Local preferences access**

Allow access to the local preferences menu via the local menu option. This allows access to audio level control, brightness settings, timeouts and crosspoint reset. Access may be enabled for all users (True), denied to all users (False) or controlled by the PIN number.

Select the option and click on the arrow to open the drop-down menu. Select the required access.

**Note:** Only on V-Series and I-Stations.

#### **Diagnostic menu access**

Allow access to the panel diagnostic menu via the local menu option. This allows some panel information to be displayed and access to panel reset and telephone line release functions. Access may be enabled for all users (True), denied to all users (False) or controlled by the PIN number.

Select the option and click on the arrow to open the drop-down menu. Select the required access.

**Note:** Only on V-Series panels.

### **Messaging enabled**

Allows V-Series panels access to the Messaging facility. This is enabled by default.

**Note:** Only on V-Series Panels.

#### **Dial Mode Access**

Enables access to dial mode, where the panel has a dial pad for DTMF dialling. This is enabled by default.

**Note:** Only on I-Station Panels.

#### **System Information Menu Access**

Enables access to the System information menu on the panel. This allows the panel user to view major system settings. This is enabled by default.

**Note:** Only on I-Station Panels.

#### **System configuration menu access**

Allows access to the system configuration menu via the local menu option. This allows access to partyline, fixed group, remote panel, local panel, forced listen, input level and output level menus. Access may be enabled for all users (True), denied to all users (False) or controlled by the PIN number.

1) Select the option and click on the arrow to open the drop-down menu. Select the required access.

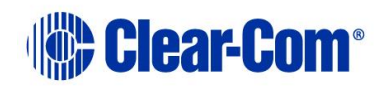
**Note:** Only on V-Series Panels.

#### **Supervisor mode access**

Enables the panel to supervise another panel. When enabled it creates a key that puts the panel into supervisor mode. You can select whether the labels on a panel being supervised are inverted or not. To do so:

- 1) Go to **Configuration > Preferences > Panel & Key Operation**.
- 2) Select or deselect the **Disable Supervisee Label Text Inversion** check box.

**Note:** Only on V-Series Panels.

# **5.22.7 Voice operated switch (VOX) options**

Four settings are available under **Port Properties > Voice Operated Switch**. These settings determine how the audio gate operates.

- Audio Gating Delay determines how quickly the audio gate closes when the operator stops speaking. Adjust this value so that the audio gate does not close too early and cut off words at the end of sentences or during small gaps.
- Audio Gating turns the audio gate function on or off. By default, this setting is off. This function gates (performs a logical AND) on the crosspoint and the VOX detection threshold. If the crosspoint is made from the port and the input VOX level exceeds the detection threshold then audio is passed to the port.
- Audio Presence Tally (also known as VOX tally) causes a panel's listen key to flash on a panel whenever audio above the set threshold level is detected.
- Audio Detection Threshold sets the audio level at which the audio gate opens. Typically the threshold value is set at the level of a human voice, so that when a person speaks into the microphone, the audio gate switches open to allow audio onto the intercom line. When the person stops speaking, the gating delay passes and the gate closes, regardless of the fact that background noise may be present. Recommended levels are -3dB for panels and -20dB for interfaces.

If the VOX control option is configured, VOX activates when the gate opens.

#### **Audio gating delay**

This option determines the length of delay in seconds before the audio gate closes after the audio level falls below the preset threshold.

Set the delay value from 0 to 4 seconds. The greater the value the longer the delay before the audio is cut. This can be used to ensure that the audio is not cut during short pauses

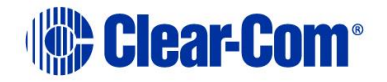

### **Audio gating**

An audio gate allows EHX to restrict or gate background noise at a panel microphone or interface's input so that the background noise does not transmit to the intercom line. When the audio gate is activated the panel or interface operates as a flexible voice operated switch, which only transmits audio when it detects an audio signal above the threshold.

To enable Audio Gating, enable the tickbox.

A check appears on the screen to indicate the feature is on. The check disappears to indicate the feature is off. The default is off.

#### **Audio presence tally**

The VOX threshold can be used to indicate that a port has audio on it, even if nothing is actively listening to it. Any listen label to this port will flash when audio presence is detected. By default, this is not selected.

#### **Audio detection threshold**

Sets the audio level at which the audio gate opens for incoming audio. The audio gates closes if audio falls below this threshold for the specified interval.

The audio detection threshold can be set to a value between 0 and -45dB.

# **5.22.8 Global options**

The following Global options are available:

#### **Auto listen**

This function enables a port for auto-listen. When a panel activates a talk to a destination that is configured for auto-listen, a listen path from that destination back to the source panel is also activated automatically for the duration of the call. In this way, the source receives audio from the destination without the destination having to specifically activate a talk back to the source. It is generally used on interfaces and four-wires.

The default setting depends on the port type.

**Note:** For Auto Listen to work correctly on external four-wire ports the MVX-A16 port must have the destination TX/RX looped together.

#### **Auto signal tone**

This function enables a panel or interface port for automatic call signalling. If a talk path is activated to a destination that has been configured for auto-call signalling, the call signal is sent to the destination for the duration of the talk. Auto-call signals are most commonly used with external devices that require a control signal to activate them.

If a port set for auto-call signalling joins a partyline, or is preset to a partyline, an auto-call is not sent to the port if the talk is to the partyline.

The default setting is disabled.

Page 110

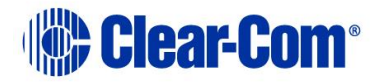

For panels which support Auto Signal - Call Signal must be enabled.

### **Global ISO**

This function enables a panel or interface as a global ISO (Isolate) destination.

Any panel activating a talk to a global ISO destination creates a private, twoway talk path between that panel and the destination.

All other communications are interrupted by any call from any Panel or Interface in the Eclipse HX System. When the source terminates the call, its audio paths return to their previous state. When all ISO paths to the destination are deactivated, the destinations' audio paths return to their previous states. For ISO talks to also interrupt listens at the source, select the ISO Interrupts All Other Listens check box in **Matrix Preferences**. The default is disabled.

ISOs are always local to the matrix so the source and destination must be devices on the same matrix. An ISO destination cannot be set to a remote matrix.

**Note:** If the destination of an ISO is a panel then **Eavesdropping** must be enabled in **Panel Options** to activate the panel microphone if it is not already activated. If the destination is not a panel but a device such as a four-wire port **Eavesdropping** does not need to be enabled for the destination device.

#### **Hardware detection**

This option enables the matrix to detect what kind of module is connected to the port.

If you are using Optocore or BroaMan devices, ensure that this option is disabled.

**Note:** This option is only available for four-wire modules.

#### **Latch disable**

This function prevents talk keys to the port latching. If a latch-disabled port is assigned to a talk key, the key can only talk to the port for as long as the operator physically holds down the key. A latch-disabled port can be included in a fixed group or party line without automatically latch disabling the entire fixed group or party line.

The default setting is latch enabled.

#### **Mute listen with talk**

This option mutes incoming audio when the Talk key is pressed.

#### **Partyline turnaround**

Any other ports that talk or listen to the port are automatically enrolled in a conference. This means that any other port that can listen to this port can hear every port that talks to this port.

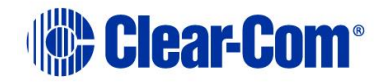

#### **Prevent reply signalization**

Prevents key signalization for the port appearing on the reply key of any panels.

#### **IFB caller priority**

Allows you to assign an IFB priority when the port is used as an IFB caller. Priorities range from 1 (lowest) to 5 (highest). The default is 3.

**Note:** When a port is added to an IFB as a source to the IFB, the routing will be applied at priority 1 regardless of the setting in the field.

#### **IFB**

Select this box to make the port an IFB destination. To configure the IFB source, use the **IFB** screen (**Configuration > IFBs**) or the **Local Advanced** screen (**Configuration >Local Advanced**). For more information, see **[6](#page-230-0) [Virtual Interrupt Fold](#page-230-0) Backs**.

**Note:** In Preferences > ISO and IFB, you can configure:

- IFB interrupts other talks from calling panel
- Assign multiple sources to IFB from AP panel.

For more information, see **[ISO and IFB](#page-52-0)**.

If you select the IFB box, the following screen appears:

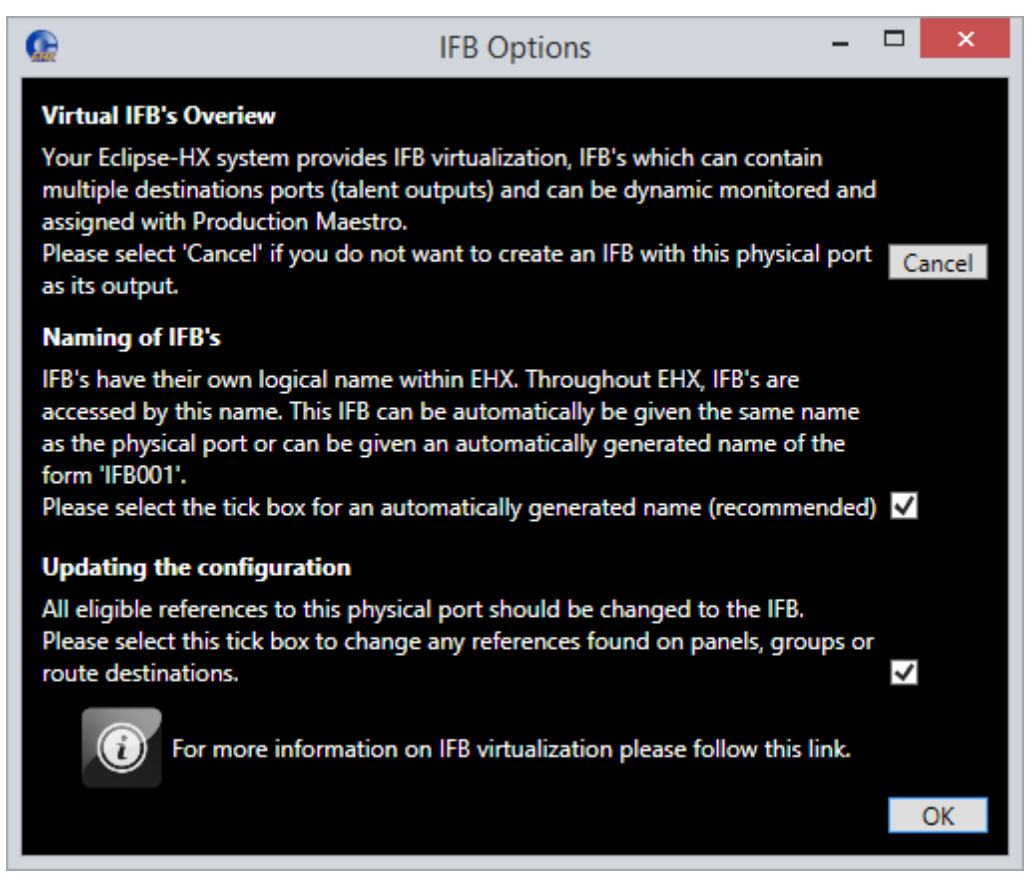

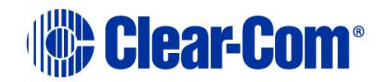

You can:

- Choose to have an automatically generated name for the IFB (recommended)
- Change all references to the physical port to refer to the IFB.

#### **IFB attenuation**

When a port talks to an IFB destination, forced listens are automatically dimmed by the IFB Attenuation setting.

#### **Panel connected tally**

This allows the system to set a tally (flashing LED) on a panel indicating that the corresponding panel is connected to the system. The default is disabled.

This is normally used on remotely connected panels where the panel to matrix communications may suffer from an occasional loss of service.

**Note:** Not available for CCI-22, AES Mono, Panel Aux and Direct (no keys).

### **5.22.9 Gain options**

The following Gain options are available:

#### **Aux volume off limit**

Sets the minimum limit for the auxiliary audio output so that the volume cannot be turned completely off. Default value is off, meaning the auxiliary audio can be turned off.

**Note:** Only available on V-Series panels.

#### **Headset 1 sidetone permanently on**

Turns the headset 1 sidetone permanently on.

#### **Headset 2 sidetone permanently on**

Turns the headset 2 sidetone permanently on.

#### **Input gain**

Allows the input gain to be set. Use the input gain adjust slider to set the required gain from +15 dB to -45dB (or type in the value). The default is 0dB.

#### **Main volume off limit**

Sets the minimum limit for the main audio output so that the volume cannot be turned completely off.

The default value is -36dB.

**Note:** Only available on V-Series panels.

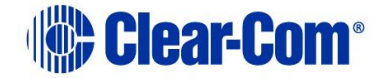

### **Output gain**

Allows the output gain level to be set. Use the output gain adjust slider control to set the required gain from +15 dB to -45dB (or type in the value). The default is 0dB.

### **Sidetone gain**

Sets the sidetone gain in dB for the panel. The default is 0dB.

**Note:** Not available for CCI-22, Concert, AES Mono, Panel Aux, Trunk, Direct and FOR-22 interfaces.

### **Headset 2 mic gain**

Sets the gain in dB for the panel headset 2 microphone.

**Note:** Not available for Concert, AES Mono, Panel Aux, Direct and FOR-22.

#### **Headset mic gain**

Sets the gain in dB for the panel headset microphone.

**Note:** Not available for Concert, AES Mono, Panel Aux, Direct and FOR-22.

#### **Gooseneck mic gain**

Sets the gain in dB for the gooseneck (panel) microphone in dB.

Not available for Concert, AES Mono, Panel Aux, Direct and FOR-22.

#### **Speaker dim**

This is to prevent howl-round. When a talk selector is activated on a panel, the speaker volume is attenuated by the value set within speaker dim.

To change the setting select the box with the current setting to display the slider and use the mouse to drag the slider to the new setting. The speaker dim can be adjusted from - 0db to speaker off. The default is -6 dB.

### **Applies to:**

V-Series Panels.

# **5.22.10 Audible alert options**

The various configurable audible alerts on panels are as follows:

### **Call signal tone**

When checked, the Call Signal Tone enables an audible tone when a call signal is received by the panel. The call signal can be used to signal an event on another panel. The default setting is disabled.

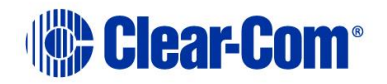

#### **Change or error tones**

When checked, the Change or Error Tones announce whenever the configuration for that panel has changed or when there is an error on the panel. When unchecked Change or Error Tones is disabled. The default setting is disabled.

#### **Monitoring tones**

When checked, enables the panel tone when another panel activates a listen to the first panel. If the box is unchecked the Monitoring tone is disabled. The default is disabled.

### **Applies to:**

V-Series panels, I-Series panels and Concert.

### **5.22.11 Tally options**

The following Tally options are available:

### **Dimmed tallies**

Enables dimmed Tally lights (the default is enabled). When enabled, keys will always show a dimmed state of the active state.

**Note:** V-Series panels only.

#### **Inhibit amber tally**

When enabled, prevents the tally light for Talk and Listen keys on V-Series panels from being lit **amber**. The tally light is only lit **red**.

**Note:** V-Series panels only

### **In use tally**

This allows the system to set a tally (flashing LED) on a panel key indicating that the port is currently in conversation with another panel or interface. The default is disabled.

### **Partyline Tally Brightness**

Sets the brightness level for Partyline In Use Tallies on that panel. This can be set either dim or bright. The default value is dim.

**Note:** V-Series panels only

# **5.22.12 Fast key assign options**

Some V-Series options that control access to panel menus allow a pin code option to be selected. If no pin code has been set under **Preferences > System Access Codes** a warning message is displayed offering the user the option to set a pin code. If a no pin code is set selecting this option allows all users to access the menu.

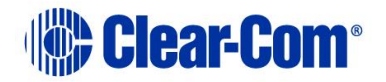

#### **Enable assignment as a listen**

Enables the port to be assigned locally as a listen key by another panel. If it is set to False it prevents a listen key being assigned to the panel.

The default is True.

**Note:** This functionality only takes effect when making assignments on a V-Series panel or Concert Panel.

#### **Enable assignment as talk**

Allow the port to be assigned locally via Soft Mode as talk key by another panel. If it is set to False it prevents a Talk key being assigned to the panel.

The default is True.

**Note:** This functionality only takes effect when making assignments on a V-Series panel or a Concert panel.

#### **Default assign as talk and forced listen**

When enabled this forces any key assigned to this panel to be a Talk and Forced Listen key. It is interlocked with the **Enable Assignment as Listen** and **Enable Assignment as Talk** settings so that whenever the **Default Assign as Talk and Forced Listen** setting is True both **Enable Assignment as Listen** and **Enable Assignment as Talk** are forced to the True state. If either or both of these settings is then changed to False the **Default Assign as Talk and Forced Listen** setting is automatically changed to False.

When this setting is False the **Enable Assignment as Listen** and **Enable Assignment as Talk** settings can be set normally.

The default setting is False.

**Note:** This functionality only takes effect when making assignments on a V-Series panel.

#### **Fast key assign**

Enables the panel for Fast Key Assign. This facility allows the panel operator to locally assign panel keys to local or remote ports by direct input of the port number into the dial pad. The panel operator can also assign keys directly from sort groups.

The Eclipse HX scalable dialcode scheme for Fast Key Assign is as follows:

**<matrix number><entity type><entity instance>**

For example, **Matrix 1 > Hardware ports > Port 1** would be dialled into the dial pad as 0101001.

The entity types are:

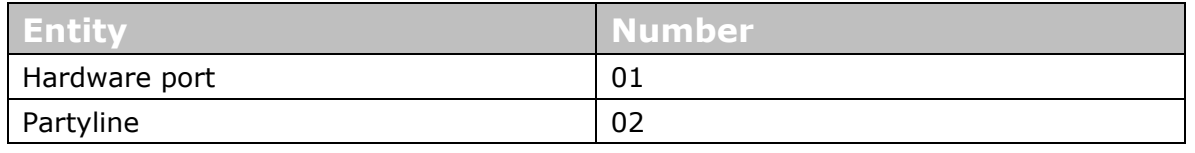

Page 116

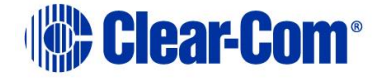

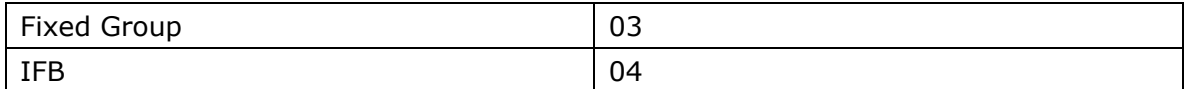

#### **Table 5-2 Fast Key Assign Entity types**

#### **Local fast key assign shortcut**

If you are using Fast Key Assign on the local system, you do not have to enter the matrix type and entity type.

To expedite Fast Key Assign on a local system:

- 1) On the V-Series panel dial pad, select **#** to enter Fast Key Assign mode.
- 2) Enter the number of the port you want (for example, 001).
- 3) To validate the entry, select **\*** on the dial pad.
- **Note:** For more information about Fast Key Assign, see the **V-Series Panel Guide**.
- **Note:** Fast Key Assign can only be used on V-Series panels with dial pads (numeric keypads).

#### **Protect port from assignment**

Prevents this port from being locally assigned by another panel in soft mode.

#### **Sort groups**

Opens a drop down menu so that sort group memberships can be edited and applied.

**Note:** Not on Concert, AES Mono and Panel Aux.

#### **Applies to:**

All panels unless otherwise noted.

### **5.22.13 Logic input options**

The Logic Inputs are used in relation to the Miscellaneous GPI connections on panels that are fitted with local option cards and V-Series panels.

The logic inputs are also associated with PTT function on headset 1 and headset 2 on V-Series panels where the headset is either an XLR-7 type headset connected to the front panel or a headset connected to the auxiliary audio connector. In the case of V-Series panels headset 1 PTT 1 or headset 2 PTT 1 active has the same effect as Logic 1 active. Headset 1 PTT 2 or headset 2 PTT 2 active has the same effect as Logic 2 active.

The PTT actions for XLR-4 and XLR-5 headsets connected to a V-Series panel are determined by the **Headset PTT Function** setting.

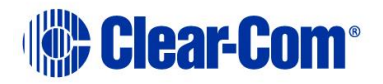

The following actions are available for both Logic Input 1 and Logic Input 2:

- No Function
- Mic On/Off
- Mute Mic Output to Matrix
- Mic Off (Momentary)
- Activate Reply Key, the Clear Label
- Studio Announce
- Speaker Off
- Activate All Pre-Selected Talk Keys
- Activate Talk Switch 1
- Activate Talk Switch 2
- Listen Mode/Again
- Activate All Pre-Selected Two-Way Radio Talk Keys
- Activate Configured Action

The default setting is No Function.

#### **Applies to:**

V-Series and I-Series Panels.

*Logic Inputs 3 and 4 are only available on V-Series panels. Logic inputs 3 is pre-assigned to Reply Key. Logic input 4 is not currently used.*

### **5.22.14 Attached control options**

The Port Properties options for an Attached Control are as follows:

#### **Secondary action**

The Secondary action allows a Control to be attached to a Port. Whenever a talk route key to the Port is pressed, the Control attachments such as Relays, Routes or Speed Dials, are activated.

#### **Vox action**

The VOX action allows a Control to be attached to a port. Whenever the audio level at the Port reaches the Audio Detection Threshold defined in Voice Operated Switch section of Advanced Settings the Control attachments such as Relays, Routes or Speed Dials, are activated.

**Note:** Not available on Concert panels.

#### **Applies to:**

On all port devices except Trunk.

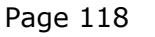

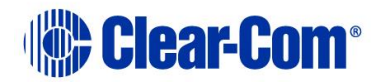

# **5.22.15 DTMF options**

The DTMF options are used to configure either the TEL-14 interface module or an external telephone hybrid for incoming calls. They are also used to control access to the system by the external caller.

The setups for outgoing calls are configured on the MVX-A16 card which controls the outgoing DTMF on TEL-14 interface modules.

### **Access prompt**

Controls whether the port sends DTMF access prompt tones and may be enabled or disabled. This allows the incoming caller to receive access prompts. The default is enabled.

### **Assign DTMF codes**

Assigns a DTMF selector code to a specific audio path. This allows the incoming caller to make various preselected links within the matrix by entering a specific code.

When a user manually dials, the DTMF tones go out on the last selected talk to an interface. An interface is either a TEL-14, CCI-22, FOR-22 or a Direct.

### **Enable DTMF passcodes**

This enables the use of passcodes that are set up using the **Preferences > System Access Codes** tab. Up to eight DTMF passcodes can be set up for a system and each passcode can be enabled for a port using a drop-down menu.

When enabled incoming callers must enter a 4 digit passcode before being allowed access.

### **First code only**

If this is enabled DTMF tone detection is disabled after the first valid DTMF code has been received. Default is disabled.

**Note:** Only on TEL-14.

### **Accumulate DTMF codes**

This field controls whether only one DTMF selector code can be used (disabled) or whether multiple DTMF selector codes can be used. The default setting is disabled.

When enabled this allows the incoming caller to make multiple routes by dialling multiple codes.

### **One digit codes**

If this is set enabled DTMF selector codes are limited to a single digit or the hash (#) and asterisk (\*) characters. The default setting is disabled.

#### **Applies to:**

Direct, CCI-22, FOR-22 and TEL-14 interfaces.

# **5.23 General Purpose Inputs (GPIs)**

The Eclipse HX matrix has eight General Purpose Inputs (GPI) on the processor card and these Inputs are automatically added to EHX in the Matrix Hardware screen as module 0. Further GPIs can be added to the system using GPI-6 modules by incrementing the number of GPI modules shown below the list.

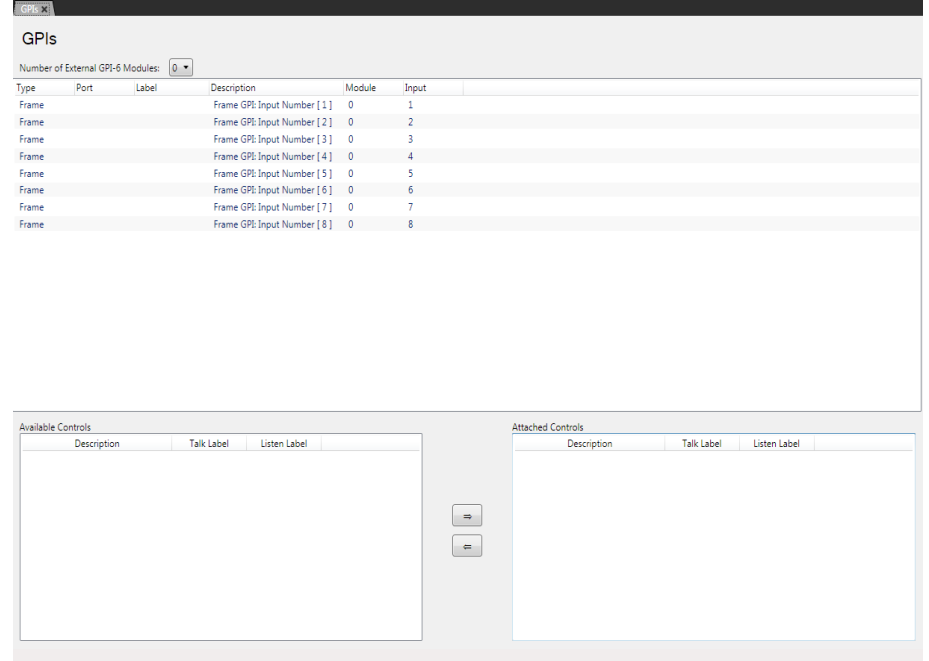

#### **Figure 5-9 GPI-6 modules are added/removed from the Matrix Hardware**

### **5.23.1 Adding and removing GPI-6 modules**

To add / remove GPI-6 modules:

- 1) Open **Hardware > GPIs**.
- 2) The counter next to Number of External GPI-6 modules displays the current number of GPI-6 modules. To display a drop-down list of numbers, click the counter.
- 3) If you select a higher number than the current number, new GPI-6 modules are added. Six new GPIs are added per module.

If you select a lower number than the current number, GPI-6 modules and their associated GPIs are removed.

### **5.23.2 Configuring GPIs**

Page 120 To configure either a matrix or GPI-6 input:

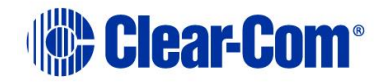

- 1) Identify the input number to be used from the GPIs screen.
- 2) Click the row to highlight it.
- 3) From the **Available Controls** list, select the required Talk label.
- 4) To transfer the label to the **Attached Controls** list, do either of the following:
- 5) Click the **=>** arrow.
- 6) Double click the label.
- 7) To detach the Talk label from the GPI, select the required label in the **Attached Controls** list.
- 8) To detach the label, do either of the following:
	- $\bullet$  Click the  $\leq$  arrow.
	- Double click the label.

When using an IMF-3 frame the GPI-6 cable should be connected first to the matrix GPI data connector before connecting any GPI-6 cards.

# **5.24 General Purpose Outputs (GPOs)**

The Eclipse HX Matrix has 8 Matrix General Purpose Outputs (GPOs), which are automatically added to EHX in **Cards and Ports** as module 0.

RLY-6 modules are added/removed from the **GPOs** screen.

**Note:** Panel Relays are also managed from this screen, but are added and removed automatically when panels are managed from the cards and ports screen. Some of the panel relays of the IP V-Series are used by the V-Series application locally when the panel hosts secondary channels and the hosted port application is set to 2 way radio, HelixNet or Partyline. These GPIOs can additionally be used form this screen in which case the logic is OR'd with that of the V-Series application.

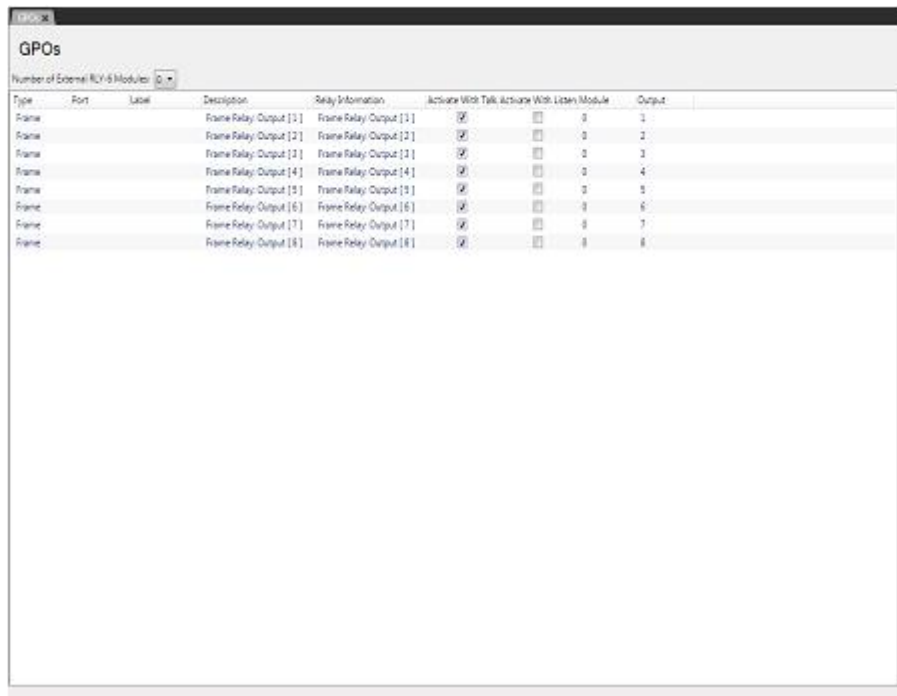

#### **Figure 5-10 GPOs Screen**

### **5.24.1 Adding RLY-6 modules**

To add / remove RLY-6 modules:

- 1) Open **Hardware > GPOs**.
- 2) The counter next to Number of External RLY-6 modules displays the current number of RLY-6 modules. To display a drop-down list of numbers, click the counter.
- 3) If you select a higher number than the current number, new RLY-6 modules are added. Six new GPOs are added per module.
- 4) If you select a lower number than the current number, RLY-6 modules and their associated GPOs are removed.

# **5.24.2 Configuring GPOs**

In **Hardware > GPOs**, use the checkboxes to set whether the relay output is activated with talk and or listen.

THE CONTROL MANAGER IS USED TO CREATE AND CONFIGURE CONTROLS THAT CAN BE ATTACHED TO THE RELAYS.

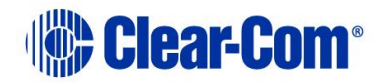

# **5.25 Configuring the E-FIB fiber card**

The E-FIB fiber card is designed to provide trunking between Eclipse HX-Omega, Eclipse HX-Median and Eclipse HX-Delta matrices. The fiber cards can also be configured to provide redundancy in communications link between Eclipse HX matrices. Each card provides two fiber rings.

**Note:** When you add or remove a card in your configuration, the following message appears:

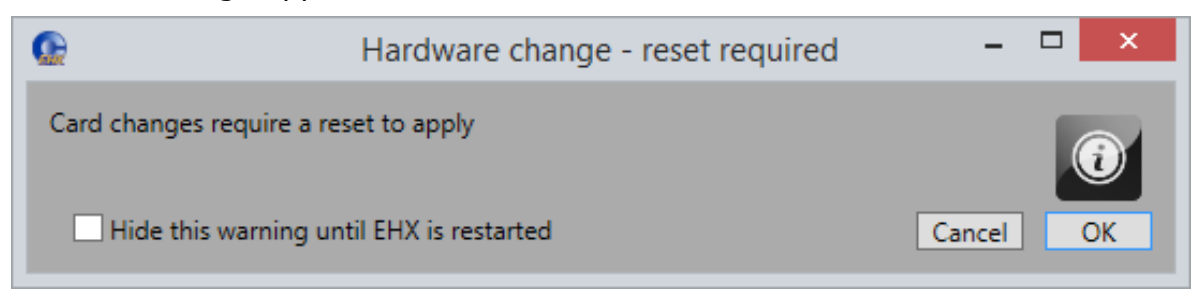

If your configuration contains linked matrices, the following message might appear when you apply changes to the matrix:

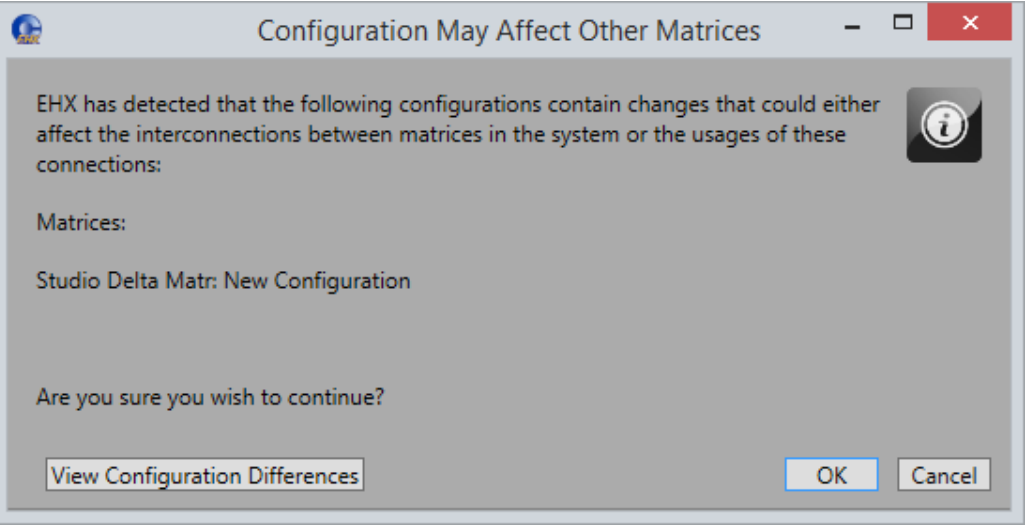

Click **View Configuration Differences** to see a list of possible interconnection issues.

Click **OK** to continue, or **Cancel**.

# **5.25.1 Adding an E-FIB card**

To add an E-FIB card:

- 1) In **Hardware > Cards and Ports**, navigate to an available slot number (marked **Empty**). Do either of the following:
	- Double click the slot.
	- Right click the slot and select **Set Card Type**.

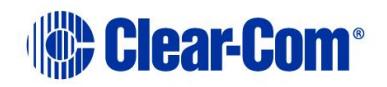

- 2) A drop-down menu is displayed, listing the available card types. Select either E-FIB (Fiber) or E-FIB (Redundant).
- **Note:** Only one E-FIB (Fiber) and one E-FIB (Redundant) card can be added. Clear-Com recommends that E-FIB cards are fitted to slots 6 and/or 7 of Eclipse HX-Median matrices, slots 14 and/or 15 of Eclipse HX-Omega matrices and slot 4 of Eclipse HX-Delta matrices.

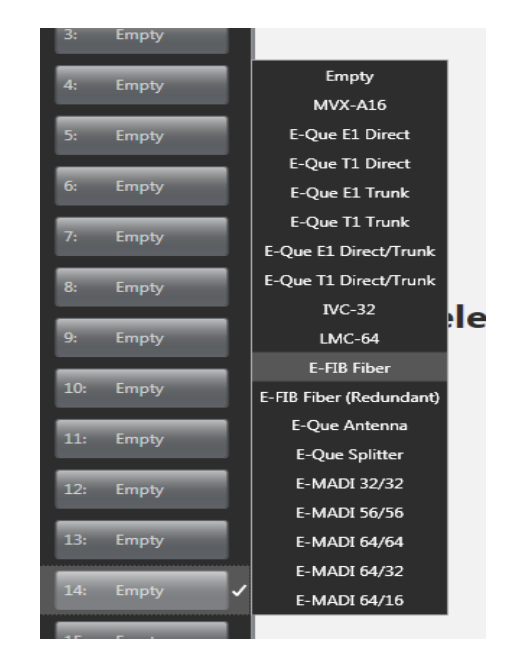

**Figure 5-11 E-FIB Fiber Card Selection**

### **5.25.2 Removing an E-FIB card**

To remove an E-FIB card:

- 1) In **Hardware > Cards and Ports**, navigate to the slot number of the E-FIB card you want to delete. Do either of the following:
	- Double click the slot.
	- Right click the slot and select **Set Card Type**.
- 2) A drop-down menu is displayed, listing the available card types. Select **Empty**. A warning dialog is displayed. To confirm the deletion, click **Yes**.

# **5.25.3 Configuring an E-FIB card**

The E-FIB card provides a single fiber port that can be configured to have Talk and Listen labels and a description.

**Note:** If E-FIB Fiber (Redundant) is selected, no ports are displayed because the card parameters cannot be configured.

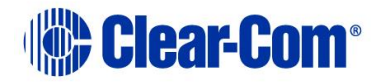

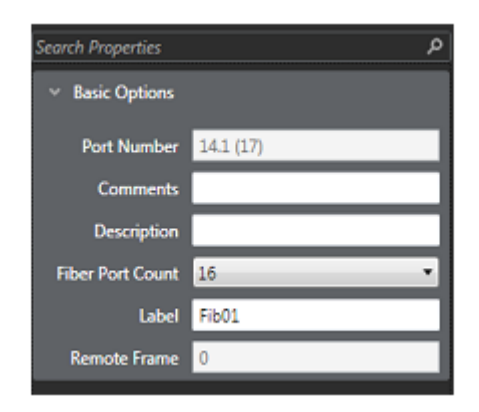

#### **Figure 5-12 Fiber Card Configuration**

The **Port Properties** menu allows the following parameters to be set.

#### **Basic options**

#### **Fiber port count**

The Fiber port count specifies the number of unidirectional fiber channels that are configured for the fiber card. The port count may be set to a maximum of 192 ports in multiples of 16. As a general guide, the port count (fiber channels) can be set to the maximum of 224 ports in networks with five or fewer matrices as this does not use all the timeslots (but see note below).

For networks with more than five matrices the port allocations must take account of the maximum number of simultaneous talks and listens across the network with a maximum of 1024 timeslots being available. The matrix event log can be used to help tailor the port counts for the matrices. Alternatively the user may contact Clear-Com support for assistance in configuring the network.

**Note:** The port count should not be set to an excessive number (significantly more that the number of panels available for connection via the fiber card) as this may reduce system performance.

#### **Port number**

The port number is set to the next available port on the system. For example, if two MXV-A16 cards are installed before the fiber card the port number is set to 33 (16+16+1).

The port number cannot be changed in **Port Properties**.

#### **Remote matrix**

Remote Matrix Rx

The system number of the frame that the remote matrix receives data from in the primary fiber loop.

Remote Matrix Tx

The system number of the frame that the remote matrix transmits data to in the primary fiber loop.

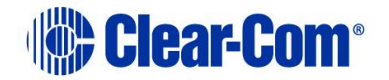

# **5.26 Configuring the E-Que card**

The E-QUE card is designed to allow Eclipse HX matrices to connect to CellCom/FreeSpeak and FreeSpeak II wireless antennas/beltpacks or connected together using E1 or T1 protocol.

- **Note:** The E-QUE card is a high power device. For information about how many high power devices you can install, see **[5.7.1](#page-88-0) [System limits](#page-88-0)**.
- **Note:** When you add or remove a card in your configuration, the following message appears:

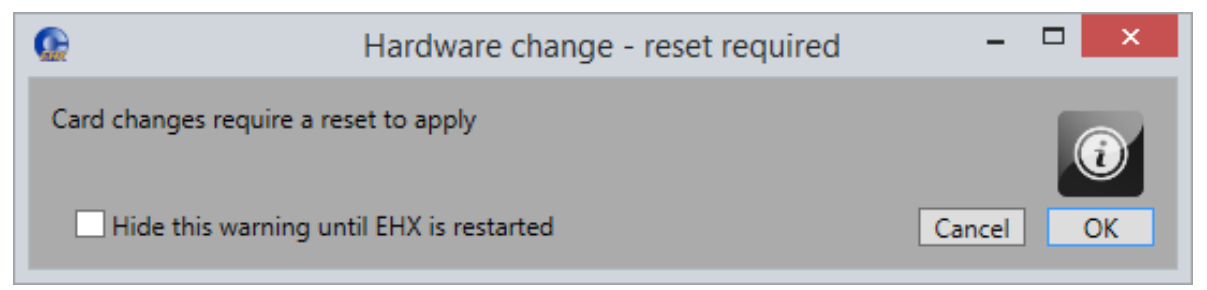

If your configuration contains linked matrices, the following message might appear when you apply changes to the matrix:

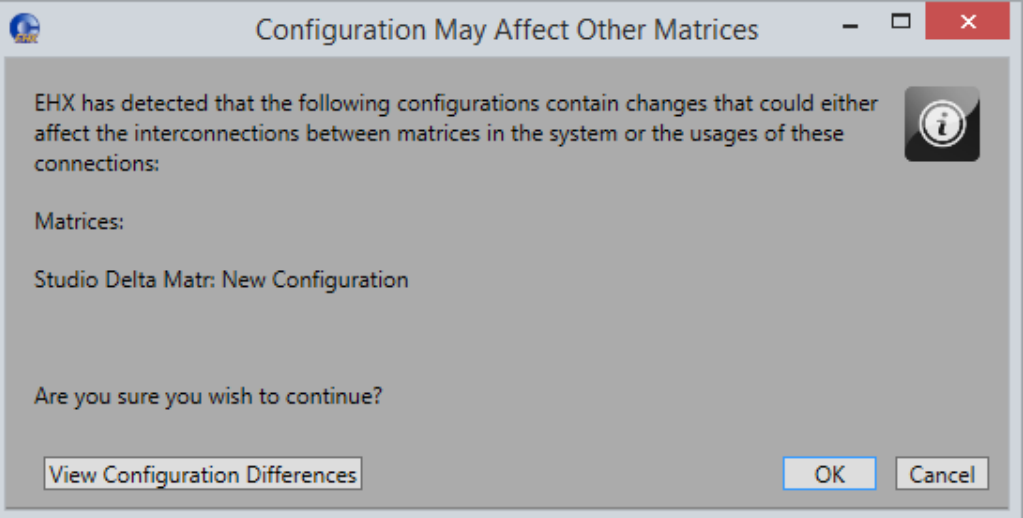

Click **View Configuration Differences** to see a list of possible interconnection issues.

Click **OK** to continue, or **Cancel**.

# **5.26.1 Adding an E-Que card**

To add an E-QUE card:

- 1) In **Hardware > Cards and Ports**, navigate to an available slot number (marked **Empty**). Do either of the following:
- 2) Double click the slot.

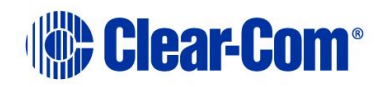

- 3) Right click the slot and select **Set Card Type**.
- 4) A drop-down menu is displayed, listing the available card types. Select one of the following E-QUE card options:
	- E-QUE (E1 Direct)
	- E-QUE (T1 Direct
	- E-QUE (E1 Trunk)
	- E-QUE (T1 Trunk)
	- E-QUE (E1 Direct/Trunk)
	- E-QUE (T1 Direct/Trunk)
	- E-QUE (Antenna)
	- E-QUE (Splitter)
	- E-QUE FS II-TA Antenna
	- E-QUE FS II-TA Splitter
- **Note:** The E-QUE entry selected should be correct for the intended use as the cards are configured differently by EHX. You cannot have both E-QUE Antenna/Splitter and E-QUE FS II cards configured on the same matrix.

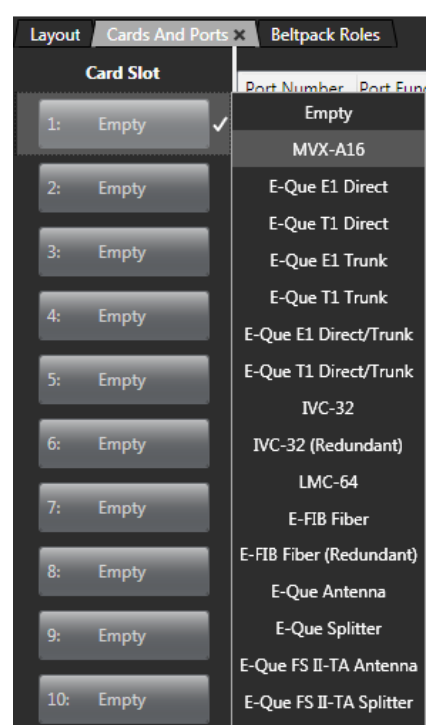

**Figure 5-13 E-Que Card Selection**

# **5.27 E1 direct**

The E1 Direct is an E-QUE card that has been configured for 60 direct ports using E1 protocol. Each E1 port can be used as an E1 communication line to

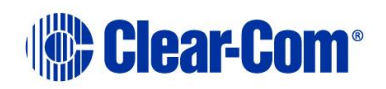

another E1 device. The following section provides guidance on configuring an E1 Direct in **Cards and Ports**.

### **5.27.1 Port function**

This is always set to **E1 Direct**.

### **5.27.2 Label**

Label for the port used to assign the port to a path. The label has 10 characters, or can be split into two parts, each of maximum five characters.

# **5.27.3 Description**

Optional port description, up to 255 characters long.

# **5.27.4 Card properties**

For an E-QUE card in E1 Direct mode the Clock Recovery mode and Codec should be set by clicking on the **Card Properties** link in the lower right of the hardware display. This displays the Clock Recovery and Codec setup.

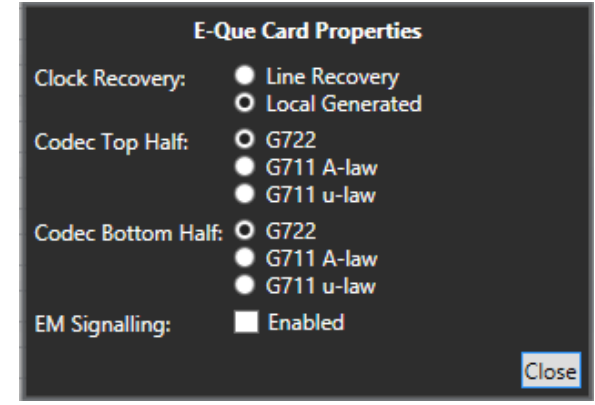

#### **Figure 5-14 E1 Direct Card Properties Clock Recovery**

The data clock may be generated by the E-QUE card (Local Generated) or taken from the E1 line. The clock source must be determined before configuration. Select the correct configuration by clicking on the appropriate radio button.

### **5.27.5 Codec**

E-QUE cards configured as E1 Direct use two cables plugged into ports 1 (top) and 5 (bottom) for the E-QUE card to provide E1 ports. The top cable (Top Half) provides the first 30 ports (1-30) and the bottom cable (Bottom Half) provides the second 30 ports (31 - 60). The top and bottom cables can be configured to use different Codecs. The Codecs available are:

G722 - standard G722 conversion and compression.

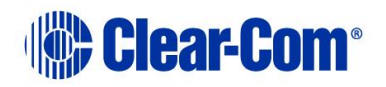

- G722 A-Law uses an A-law algorithm to optimize the G722 codec. This is often used in European systems.
- G722 µ-Law uses a µ-law algorithm to optimize the G722 codec. This is often used in North America and Japan.

Click on the appropriate radio button to select the codec for top and bottom cables.

### **5.27.6 EM Signalling**

You can enable EM Signalling by selecting the **Enabled** check box. EM signalling is a standard for DC line signalling.

# **5.28 T1 direct**

The T1 Direct is an E-QUE card that has been configured for 48 direct ports using T1 protocol. Each T1 port can be used as an E1 communication line to another T1 device. The following section provides guidance on configuring a T1 Direct in Cards and Ports.

### **5.28.1 Port function**

This is always set to **T1 Direct**.

### **5.28.2 Label**

Label for the port used to assign the port to a path. The label has 10 characters, or can be split into two parts, each of maximum five characters.

### **5.28.3 Description**

Optional port description, up to 255 characters long.

# **5.28.4 Card properties**

For an E-QUE card in T1 Direct mode the Clock Recovery mode and Codec should be set by clicking on the **Card Properties** link in the lower right of the hardware display. This displays the Clock Recovery and Codec setup.

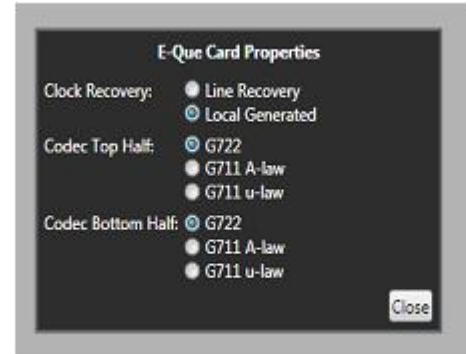

**Figure 5-15 E1 Direct Card Properties Clock Recovery**

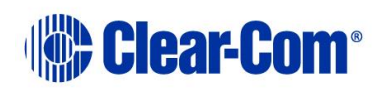

The data clock may be generated by the E-QUE card (Local Generated) or taken from the T1 line. The clock source must be determined before configuration. Select the correct configuration by clicking on the appropriate radio button.

#### **5.28.5 Codec**

E-QUE cards configured as T1 Direct use two cables plugged into ports 1 (top) and 5 (bottom) for the E-QUE card to provide T1 ports. The top cable (Top Half) provides the first 30 ports (1-30) and the bottom cable (Bottom Half) provides the second 30 ports (31 - 60). The top and bottom cables can be configured to use different Codecs. The Codecs available are:

- G722 standard G722 conversion and compression.
- G722 A-Law uses an A-law algorithm to optimize the G722 codec. This is often used in European systems.
- G722 µ-Law uses a µ-law algorithm to optimize the G722 codec. This is often used in North America and Japan.

Click on the appropriate radio button to select the codec for top and bottom cables.

# **5.29 E1 trunk**

An E-QUE card set to E1 Trunk is used to connect Eclipse HX matrices using E1 trunking protocol. The System Ports display shows two ports numbered 1 and 31.

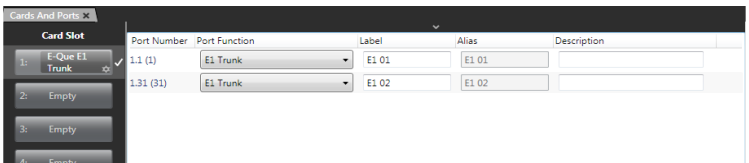

#### **Figure 5-16 E1 Trunk Ports**

Port 1 represents 30 virtual ports 1 - 30 which are allocated automatically for communications. Port 31 represents a further 30 virtual ports 31 - 60 that are automatically allocated.

### **5.29.1 Port function**

This is always set to **E1 Trunk**.

### **5.29.2 Label**

Label for the E1 direct port used to assign the port to a path. The label has 10 characters, or can be split into two parts, each of maximum five characters.

### **5.29.3 Description**

Option port description up to 255 characters long.

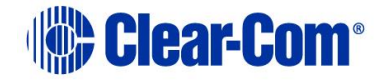

# **5.29.4 Card properties**

For an E-QUE card in E1 Trunk mode the Clock Recovery mode and Codec should be set by clicking on the **Card Properties** link in the lower right of the hardware display. This displays the Clock Recovery and Codec setup.

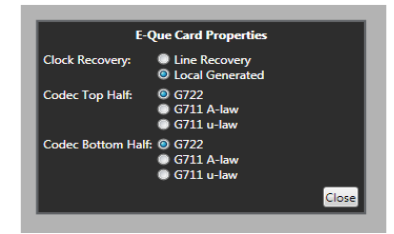

**Figure 5-17 E1 Trunk Card Properties**

# **5.29.5 Clock recovery**

The data clock may be generated by the E-QUE card (Local Generated) or taken from the E1 line. Normally the card should be set to 'Line Recovery' for connection to a third party device or E1 network. For other devices the clock source must be determined before configuration. Select the correct configuration by clicking on the appropriate radio button.

If connecting two Eclipse HX matrices back to back using E1:

- An E1 or T1 crossover cable is required.
- One E-QUE card should be set to **Local Generated** clock and the other to **Line Recovery** clock.

# **5.29.6 Codec**

E-QUE cards configured as E1 Trunk use two cables plugged into ports 1 (top) and 5 (bottom) for the E-QUE card to provide E1 trunk ports. The top cable (Top Half) provides the first 30 ports (1-30) and the bottom cable (Bottom Half) provides the second 30 ports (31 - 60). The top and bottom cables can be configured to use different Codecs.

The available Codecs comprise:

- G722 standard G722 conversion and compression.
- G722 A-Law uses an A-law algorithm to optimize the G722 codec. This is often used in European systems.
- G722 µ-Law uses a µ-law algorithm to optimize the G722 codec. This is often used in North America and Japan.

Click the appropriate radio button to select the Codec for top and bottom cables.

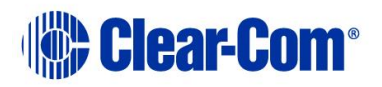

# **5.30 T1 trunk**

An E-QUE card set to T1 Trunk is used to connect Eclipse HX matrices using T1 trunking protocol. The System Ports display shows two ports numbered 1 and 25.

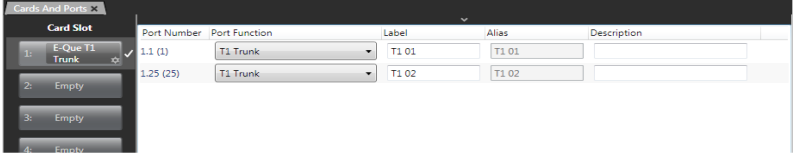

#### **Figure 5-18 T1 Trunk Ports**

Port 1 represents 24 virtual ports 1 - 24 which are allocated automatically for communications. Port 25 represents a further 24 virtual ports 25 - 48 that are automatically allocated.

### **5.30.1 Port function**

This is always set to 'T1 Trunk'.

### **5.30.2 Label**

Label for the port used to assign the port to a path. The label has 10 characters, or can be split into two parts, each of maximum five characters.

# **5.30.3 Description**

Option port description up to 255 characters long.

# **5.30.4 Card properties**

For an E-QUE card in T1 Direct mode the Clock Recovery mode and Codec should be set by clicking on the **Card Properties** link in the lower right of the hardware display. This displays the Clock Recovery and Codec setup.

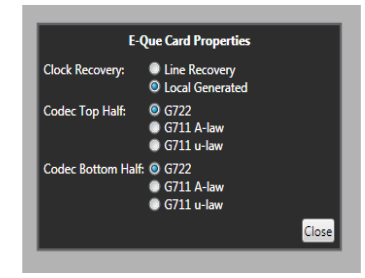

**Figure 5-19 T1 Trunk Card Properties**

# **5.30.5 Clock recovery**

The data clock may be generated by the E-QUE card (Local Generated) or taken from the T1 line. Normally the card should be set to 'Line Recovery' for connection to a third party device or a T1 network. For other devices the clock source must be determined before configuration. Select the correct configuration by clicking on the appropriate radio button.

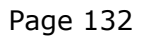

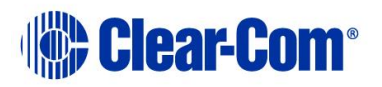

If connecting two Eclipse HX matrices back to back using T1:

- An E1 or T1 crossover cable is required.
- One E-QUE card should be set to **Local Generated** clock and the other to **Line Recovery** clock.

### **5.30.6 Codec**

E-QUE cards configured as T1 Trunk use two cables plugged into ports 1 (top) and 5 (bottom) for the E-QUE card to provide T1 trunk ports.

The top cable (Top Half) provides the first 24 ports (1-24) and the bottom cable (Bottom Half) provides the second 24 ports (25 - 48). The top and bottom cables can be configured to use different Codecs. The Codecs that are available comprise:

- G722 standard G722 conversion and compression.
- G722 A-Law uses an A-law algorithm to optimize the G722 codec. This is often used in European systems.
- G722 µ-Law uses a µ-law algorithm to optimize the G722 codec. This is often used in North America and Japan.

Click the appropriate radio button to select the Codecs for top and bottom cables.

# **5.31 E1 direct/trunk**

The E1 Direct/Trunk is an E-QUE card that has been configured for 60 ports using E1 protocol. The first 30 are available to be set as E1 Directs, the second 30 are used as a single E1 trunk connection (and shown only as Port 31 - as on an E1 trunking card).

# **5.31.1 Port function**

This is always set to Direct except for the last port which is set to Trunk.

### **5.31.2 Label**

Label for the port used to assign the port to a path. The label has 10 characters, or can be split into two parts, each of maximum five characters.

### **5.31.3 Description**

Option port description up to 255 characters long.

# **5.31.4 Card properties**

For an E-QUE card in E1 Direct/Trunk mode, the Clock Recovery mode and Codec should be set by clicking on the **Card Properties** link in the lower right of the hardware display. This displays the Clock Recovery and Codec setup.

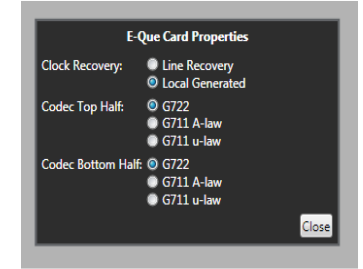

**Figure 5-20 T1 Trunk Card Properties**

### **5.31.5 Clock recovery**

The data clock may be generated by the E-QUE card (Local Generated) or taken from the E1 line. Normally the card should be set to **Line Recovery** for connection to a third party device or an E1 network. For other devices the clock source must be determined before configuration. Select the correct configuration by clicking on the appropriate radio button.

If connecting two Eclipse HX matrices back to back using E1:

- An E1 or T1 crossover cable is required.
- One E-QUE card should be set to **Local Generated** clock and the other to **Line Recovery** clock.

### **5.31.6 Codec**

E-QUE cards configured as E1 Direct/Trunk use two cables plugged into ports 1 (top) and 5 (bottom) for the E-QUE card to provide E1 trunk ports.

The top cable (Top Half) provides the first 16 ports (17-32) and the bottom cable (Bottom Half) provides the second 15 ports (33 - 48). The top and bottom cables can be configured to use different Codecs. The Codecs that are available comprise:

- G722 standard G722 conversion and compression.
- G722 A-Law uses an A-law algorithm to optimize the G722 codec. This is often used in European systems.
- G722 µ-Law uses a µ-law algorithm to optimize the G722 codec. This is often used in North America and Japan.

Click the appropriate radio button to select the Codecs for top and bottom cables.

# **5.32 T1 direct/trunk**

The T1 Direct/Trunk is an E-QUE card that has been configured for 48 ports using T1 protocol. The first 24 are available to be set as T1 Directs, the second 30 are used as a single T1 trunk connection (and shown only as Port 24 - as on a T1 trunking card).

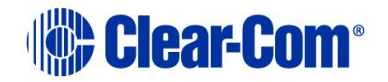

# **5.32.1 Port function**

This is always set to Direct except for the last port which is set to Trunk.

# **5.32.2 Label**

Label for the port used to assign the port to a path. The label has 10 characters, or can be split into two parts, each of maximum five characters.

# **5.32.3 Description**

Option port description up to 255 characters long.

# **5.32.4 Card properties**

For an E-QUE card in E1 Direct/Trunk mode, the Clock Recovery mode and Codec should be set by clicking on the **Card Properties** link in the lower right of the hardware display. This displays the Clock Recovery and Codec setup.

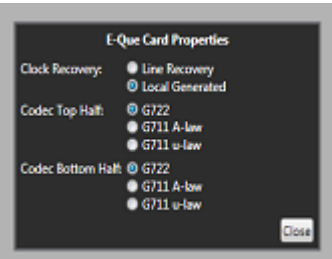

**Figure 5-21 T1 Trunk Card Properties**

# **5.32.5 Clock recovery**

The data clock may be generated by the E-QUE card (Local Generated) or taken from the T1 line. Normally the card should be set to **Line Recovery** for connection to a third party device or a T1 network. For other devices the clock source must be determined before configuration. Select the correct configuration by clicking on the appropriate radio button.

If connecting two Eclipse HX matrices back to back using T1:

- An E1 or T1 crossover cable is required.
- One E-QUE card should be set to **Local Generated** clock and the other to **Line Recovery** clock.

# **5.32.6 Codec**

E-QUE cards configured as T1 Direct/Trunk use two cables plugged into ports 1 (top) and 5 (bottom) for the E-QUE card to provide T1 trunk ports.

The top cable (Top Half) provides the first 16 ports (17-32) and the bottom cable (Bottom Half) provides the second 15 ports (33 - 48). The top and

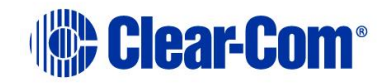

bottom cables can be configured to use different Codecs. The Codecs that are available comprise:

- G722 standard G722 conversion and compression.
- G722 A-Law uses an A-law algorithm to optimize the G722 codec. This is often used in European systems.
- G722 µ-Law uses a µ-law algorithm to optimize the G722 codec. This is often used in North America and Japan.

Click the appropriate radio button to select the Codecs for top and bottom cables.

# **5.33 E-Que antenna/E-Que FS II-TA antenna**

Selecting this card type automatically configures an E-Que card with eight antenna ports (1 to 8 on the rear card). Each antenna provides five user ports and one control port. The hardware table shows the first user port number for each antenna rather than the E-Que port number. In the figure below the first antenna is shown as port 1 (the first beltpack port) and the second antenna is shown as port 7 (previous first port number plus six), since beltpack ports 1-5 are on the first antenna. This is repeated for successive antennas.

| New Project on localhost (Administrator) - EHX Configuration System               |                                                 |             |                                     |                          |             | $\mathbf{x}$<br>$\Box$<br>- 1 |
|-----------------------------------------------------------------------------------|-------------------------------------------------|-------------|-------------------------------------|--------------------------|-------------|-------------------------------|
| Tools <u>V</u> iew Help<br>Eile                                                   |                                                 |             |                                     |                          |             | EclipseHX                     |
| $\Omega$<br>System                                                                | Cards And Ports ×<br>Layout<br><b>Card Slot</b> |             |                                     | Port List Options $\sim$ |             | Search Propertie. P           |
|                                                                                   |                                                 | Port Number | <b>Port Function</b>                | Label                    | Description | No Properties Found           |
| <b>New Matrix</b><br><b>New Configuration</b>                                     | E-Que FS II-<br><b>TA Antenna</b>               | 1.1(1)      | Antenna<br>$\overline{\phantom{a}}$ | Ant01                    |             |                               |
|                                                                                   |                                                 | 1.7(7)      | Antenna<br>$\overline{\phantom{a}}$ | Ant <sub>02</sub>        |             |                               |
| $\overline{\mathbf{v}}$<br><b>Apply Changes to Matrix</b><br>۷<br><b>Hardware</b> | 2:<br>Empty                                     | 1.13(13)    | Antenna<br>$\overline{\phantom{a}}$ | Ant <sub>03</sub>        |             |                               |
|                                                                                   | 3:<br>Empty                                     | 1.19(19)    | Antenna<br>▼                        | Ant <sub>04</sub>        |             |                               |
| H<br>Cards and Ports                                                              | 4:<br>Empty                                     | 1.25(25)    | Antenna<br>$\overline{\phantom{a}}$ | Ant <sub>05</sub>        |             |                               |
| Beltpacks                                                                         |                                                 | 1.31(31)    | Antenna<br>$\overline{\phantom{a}}$ | Ant06                    |             |                               |
| <b>GPOs</b>                                                                       | 5 <sup>2</sup><br>Empty                         | 1.37(37)    | Antenna<br>٠                        | Ant07                    |             |                               |
| <b>GPIs</b>                                                                       |                                                 | 1.43(43)    | Antenna<br>$\overline{\phantom{a}}$ | Ant <sub>08</sub>        |             |                               |
| ▸<br>Configuration                                                                | 6:<br>Empty                                     |             |                                     |                          |             |                               |
| ▸<br><b>Diagnostics</b>                                                           | 7: Empty                                        |             |                                     |                          |             |                               |
|                                                                                   |                                                 |             |                                     |                          |             |                               |
|                                                                                   |                                                 |             |                                     |                          |             |                               |
|                                                                                   |                                                 |             |                                     |                          |             |                               |

**Figure 5-22 Antenna Ports**

### **5.33.1 Port function**

This is always set to Antenna.

### **5.33.2 Label**

Used to differentiate between different Antennas. The label has 10 characters, or can be split into two parts, each of maximum five characters.

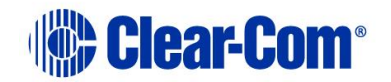

# **5.33.3 Description**

An optional description for the port of up to 255 characters long.

# **5.34 E-Que splitter/E-Que FS II-TA splitter**

This option automatically adds an E-Que card with two splitter ports (1 and 5 on the rear card) configured. Each splitter can support up to five antennas and each antenna provides five beltpack ports. The hardware table shows ten antennas with the first beltpack port number for each antenna rather than the E-Que port number.

Therefore the first antenna is shown as port 1 (the first beltpack port) and the second antenna is shown as port 7 (previous first port number plus six), since beltpack ports 1-6 are on the first antenna. This is repeated for successive antennas.

| <b>Card Slot</b>                  |           | Port Number Port Function | Label       | $\checkmark$<br>Alias | Description |
|-----------------------------------|-----------|---------------------------|-------------|-----------------------|-------------|
| E-Que<br>$10-$<br><b>Splitter</b> | 1.1(1)    | <b>Antenna</b>            | Ant01<br>۰  | Ant01                 |             |
| $\mathbb{Z}$                      | 1.7(7)    | <b>Antenna</b>            | Ant02<br>۰  | Ant02                 |             |
| Empty                             | 1.13(13)  | <b>Antenna</b>            | Ant03<br>۰. | Ant03                 |             |
| Empty<br>$\mathbf{r}$             | 1.19(19)  | Antenna                   | Ant04<br>۰  | Ant04                 |             |
| Empty<br>A.                       | 1.25 (25) | <b>Antenna</b>            | Ant05<br>×. | Ant05                 |             |
|                                   | 1.31 (31) | Antenna                   | Ant06<br>×. | Ant05                 |             |
| $\overline{\mathbf{S}}$<br>Empty  | 1.37 (37) | Antenna                   | Ant07<br>×  | Ant07                 |             |
| 6:<br>Empty                       | 1.43(43)  | Antenna                   | Ant08<br>٠  | Ant08                 |             |
|                                   | 1.49 (49) | Antenna                   | Ant09<br>٠  | Ant09                 |             |
| Empty<br>$T_{\rm H}$              | 1.55(55)  | Antenna                   | Am10<br>۰   | Ant10                 |             |

**Figure 5-23 Splitter Ports**

# **5.34.1 Port function**

This is always set to Antenna.

### **5.34.2 Label**

Used to differentiate between different Antennas. The label has 10 characters, or can be split into two parts, each of maximum five characters.

### **5.34.3 Description**

An optional description for the port of up to 255 characters long.

# **5.35 Removing an E-Que card**

**Note:** When you add or remove a card in your configuration, the following message appears:

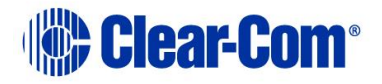

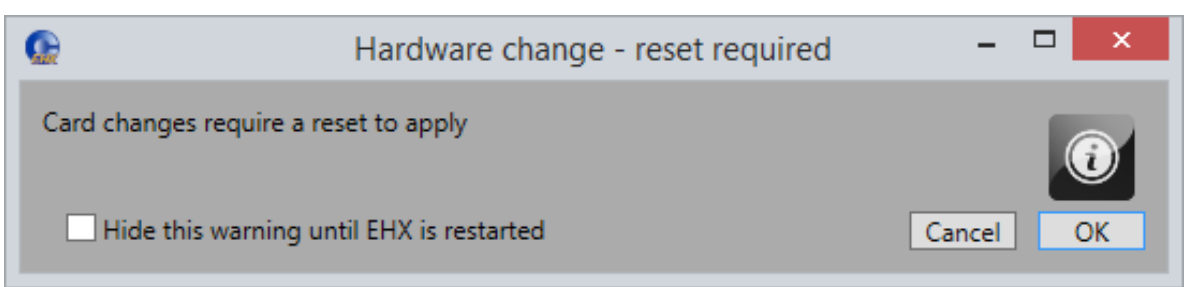

To remove an E-QUE card:

- 1) In **Hardware > Cards and Ports**, navigate to the slot number of the E-QUE card you want to delete. Do either of the following:
	- Double click the slot.
	- Right click the slot and select **Set Card Type**.
- 2) A drop-down menu is displayed, listing the available card types. Select **Empty**.
- 3) A warning dialog is displayed. To confirm the deletion, click Yes

# **5.36 Configuring the antenna on an E-Que card**

1) To configure an Antenna on an E-Que card select the card in the hardware->Cards and Ports list to display the configuration screen.

Each of the eight ports on the card is given a port number reflecting the total number of beltpack connections that can be supported using the E-QUE card.

# **5.36.1 Antenna connections**

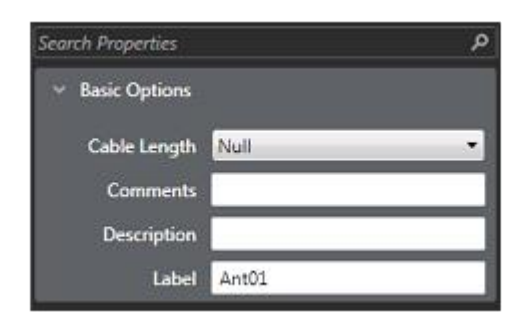

**Figure 5-24 E-Que Antenna Configuration**

1) Select the card port to be configured and open **Basic Options** under **Port Properties > Beltpack Antenna** to set up the port parameters.

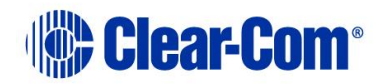

# **5.36.2 Cable length**

1) To set the cable length between the card and the antenna select the **Cable Length** option and open the drop-down list. Adjust the cable length setting from 0 - 129 to 2860 - 2989.

The length set is displayed next to the option after carrying out a site survey.

### **5.36.3 Description**

Enter an optional description for the antenna such as position or function.

### **5.36.4 Comments**

A scratchpad for engineers to record any relevant information about the port or antenna.

### **5.36.5 Label**

Listen labels for antennas are only used for diagnostics purposes, such as antenna/role correlation (a combined Talk/Listen label is shown unless the option for 10 character labels is turned off).

# **5.37 E-Que card splitter connections**

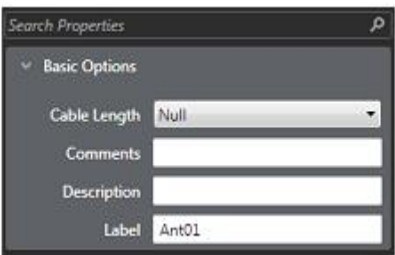

**Figure 5-25 E-QUE Splitter Configuration**

1) Select the card port to be configured and go to **Port Properties > Beltpack Antenna > Basic Options** to set up the port parameters.

# **5.37.1 Cable length**

1) To set the cable length between the card and the antenna select the **Cable Length** option and open the drop-down list. User the mouse to adjust the cable length setting from 0 - 129 to 2860 - 2989.

The length set is displayed next to the option after carrying out a site survey.

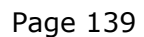

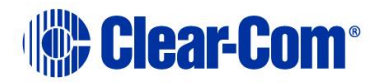

# **5.37.2 Description**

Enter an optional description for the antenna such as position or function.

### **5.37.3 Engineer comments**

A scratchpad for engineers to record any relevant information about the port or antenna.

### **5.37.4 Label**

Label for the port used to assign the port to a path. The label has 10 characters, or can be split into two parts, each of maximum five characters.

1) To configure an E-Que card for Splitters select the card on the hardware list to display the configuration screen.

In this case ten antennas are displayed corresponding to the two splitters that can be connected to an E-Que card with each splitter supporting up to five antennas.

# **5.38 Configuring the antenna for an E-Que FS II card**

1) To configure an E-Que FS II card for Antenna select the card on the hardware list to display the configuration screen.

Each of the eight ports on the card is given a port number reflecting the total number of beltpacks that can be supported using the E-Que FS II card.

# **5.38.1 Antenna connections**

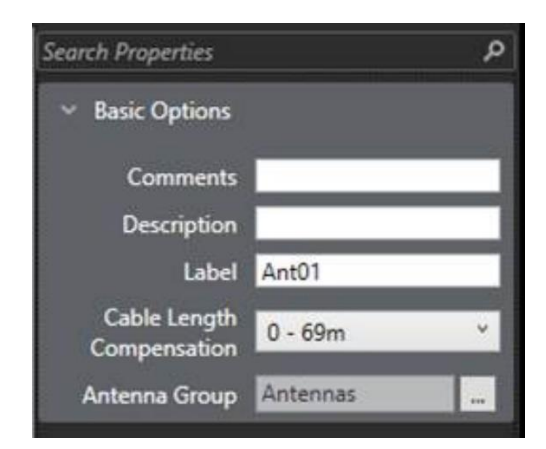

**Figure 5-26 E-Que FS II Antenna Configuration**

1) Select the card port to be configured and open **Basic Options** under **Port Properties > Beltpack Antenna** to set up the port parameters.

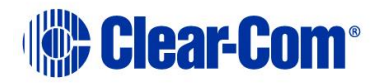

# **5.38.2 Cable Length Compensation**

This sets the amount of compensation applied to the antenna to account for different cable lengths in the system.

1) To set the cable length between the card and the antenna select the **Cable Length** option and open the drop-down list. Adjust the cable length setting from 0 - 69 to 1540 - 1609.

The length set is displayed next to the option after carrying out a site survey.

# **5.38.3 Description**

Enter an optional description for the antenna such as position or function.

### **5.38.4 Comments**

A scratchpad for engineers to record any relevant information about the port or antenna.

# **5.38.5 Listen label**

Listen labels for antennas are only used for diagnostics purposes, such as antenna/role correlation (a combined Talk/Listen label is shown unless the option for 10 character labels is turned off).

# **5.38.6 Talk label**

Talk labels for antennas are only used for diagnostics purposes such as antenna/role correlation (a combined Talk/Listen label is shown unless the option for 10 character labels is turned off).

# **5.38.7 Antenna Group**

Select an antenna group for DECT synchronization.

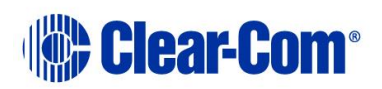

# **5.39 Configuring an E-Que FS II card for splitter**

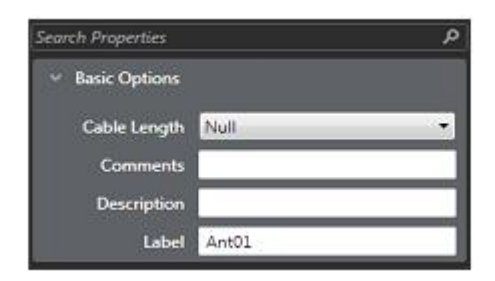

**Figure 5-27 E-QUE Splitter Configuration**

1) Select the card port to be configured and go to **Port Properties > Beltpack Antenna > Basic Options** to set up the port parameters.

### **5.39.1 Cable length compensation**

1) To set the cable length between the card and the antenna select the **Cable Length** option and open the drop-down list. Use the mouse to adjust the cable length setting from 0 - 69 to 1514 - 1609.

The length set is displayed next to the option after carrying out a site survey.

#### **5.39.2 Description**

Enter an optional description for the antenna such as position or function.

### **5.39.3 Comments**

A scratchpad for engineers to record any relevant information about the port or antenna.

#### **5.39.4 Label**

Label for the port used to assign the port to a path. The label has 10 characters, or can be split into two parts, each of maximum five characters.

1) To configure an E-Que card for Splitters select the card on the hardware list to display the configuration screen.

In this case ten antennas are displayed corresponding to the two splitters that can be connected to an E-Que card with each splitter supporting up to five antennas.

# **5.40 Antenna role map for FreeSpeak/CellCom**

**Diagnostics > Antenna Role Map** displays the status of the antennas and roles currently configured.

Page 142

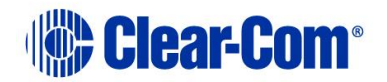

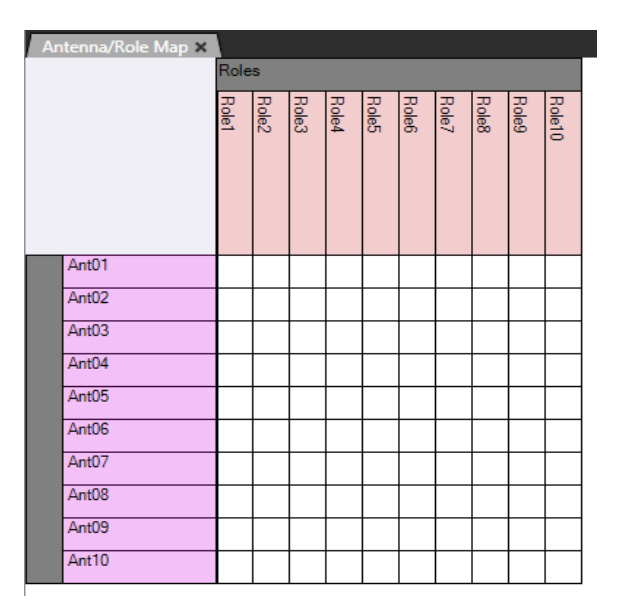

**Figure 5-28 Antenna and Role Display**

The mapping of roles onto antennas is indicated by the colored squares. When a role is registered to an antenna, a black dot is placed in the antenna row at the role position.

# **5.41 Antenna role map for FreeSpeak II™**

**Diagnostics > Antenna Role Map** displays the status of the antennas and roles currently configured, and the antenna groups.

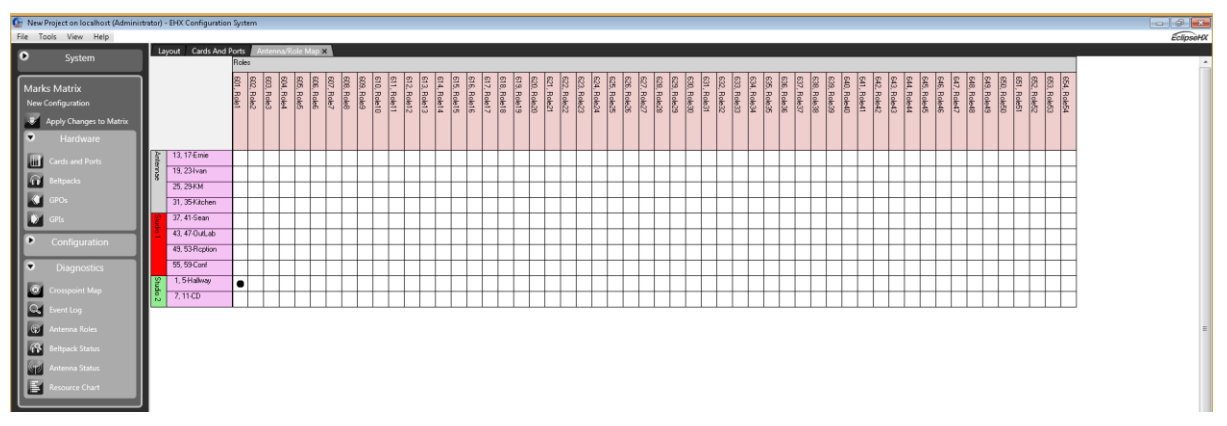

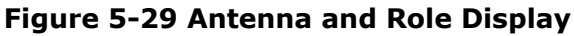

# **5.42 E-Que trunk basic settings**

# **5.42.1 Port count**

The port count specifies the number of virtual ports that are configured for the card. The port count may be set to any number between 0 and the maximum number of virtual ports on the card (30 for E1, 24 for T1). As a general guide the port count should be set to the maximum number of simultaneous conversations. The recommended setting is 30 for E1 and 24 for T1.

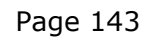

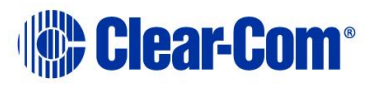

**Note:** The port count should not be set to an excessive number (significantly more that the number of panels available for connection using the E-QUE card) as this may reduce system performance.

#### **5.42.2 Remote port count**

The number of ports available for remote systems to use to communicate with the matrix.

#### **5.42.3 Remote matrix**

The remote matrix that the E1 or T1 trunk is connected to.

# **5.43 Configuring the IVC-32 card**

The IVC-32 card enables you to connect Eclipse HX matrices to Concert and IP enabled V-Series panels over a normal LAN or WAN, using IP.

- **Note:** You can also centrally manage IVC-32 cards using the IP Devices option. Go to **Hardware > IP Devices**. See **[7](#page-238-0) [IP devices](#page-238-0)**.
- **Note:** When you add or remove a card in your configuration, the following message appears:

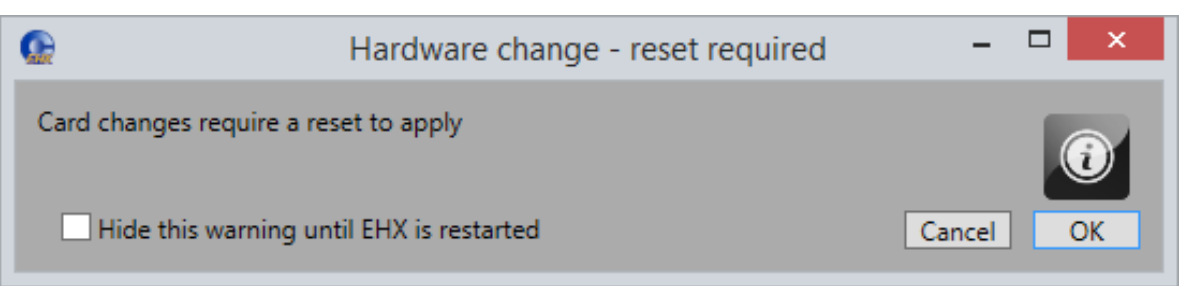

If your configuration contains linked matrices, the following message might appear when you apply changes to the matrix:

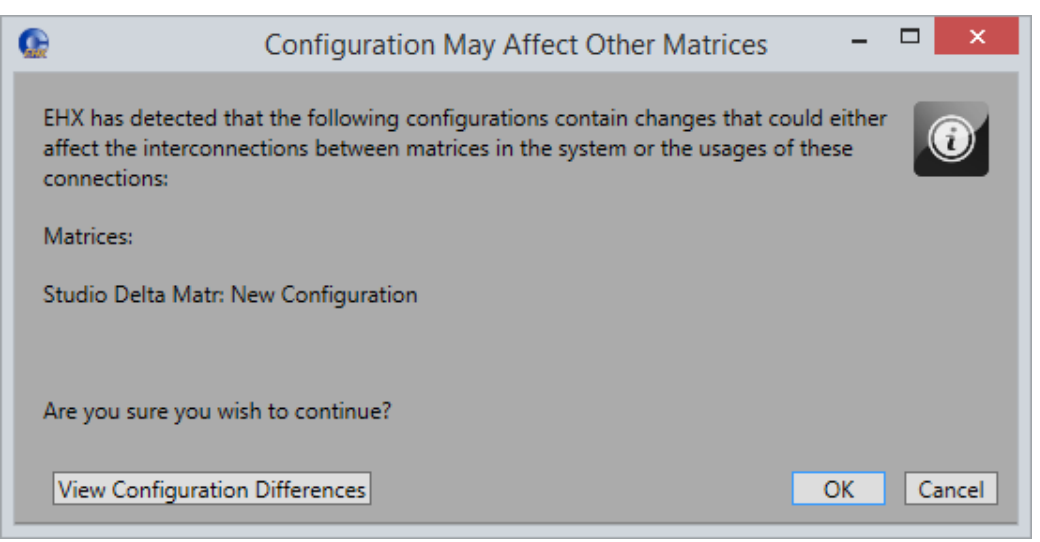

Click **View Configuration Differences** to see a list of possible interconnection issues.

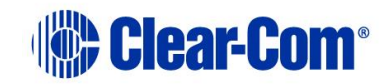

Page 144
Click **OK** to continue, or **Cancel**.

# **5.44 Adding an IVC-32 card**

To add an IVC-32 card:

- 1) In **Hardware > Cards and Ports**, navigate to an available slot number (marked **Empty**). Do either of the following:
	- Double click the slot.
	- Right click the slot and select **Set Card Type**.

A drop-down menu is displayed, listing the available card types. Select the IVC-32 card.

- **Note:** The IVC-32 card is a high power device. For information about how many high power devices you can install, see **[5.7.1](#page-88-0) [System limits](#page-88-0)**.
- **Note:** An IVC-32 card can be in redundant mode. If you select IVC-32 (Redundant), the card will operate as a redundant card, and you will not be able to configure any ports on this card. See 5.46 **[Configuring](#page-148-0)  [an IVC-32 redundant card.](#page-148-0)**

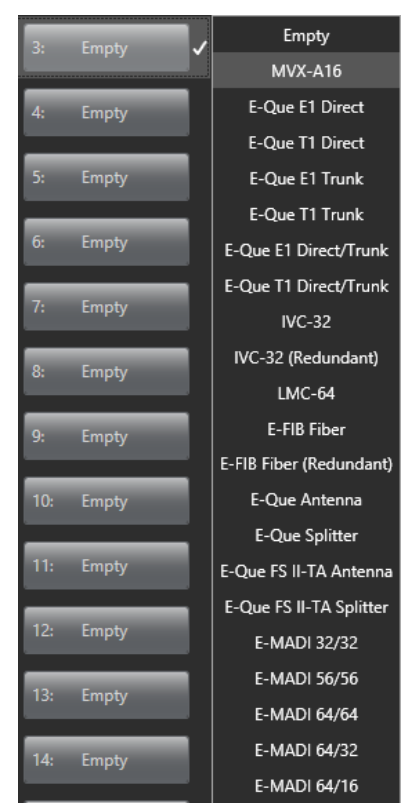

### **Figure 5-30 IVC-32 Card Selection**

This action adds an IVC-32 card to be used for communication over IP. Cards and Ports show thirty two ports that can be configured for various IP compatible panels.

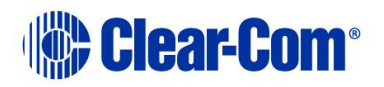

|              | <b>Card Slot</b> | Port Number | Port Function             | $\checkmark$<br>Label | Alias          | Description               |
|--------------|------------------|-------------|---------------------------|-----------------------|----------------|---------------------------|
| $\mathbf{H}$ | $IVC-32$         | 1.1(1)      | V 1RU Lever<br>-          | <b>V1Lever</b>        | <b>V1Lever</b> | V-Series 1RU Lever        |
| 2:           |                  | 1.2(2)      | <b>Concert Panel</b><br>÷ | Concert1              | Concert1       | <b>Concert Soft Panel</b> |
|              | Empty            | 1.3(3)      | Empty                     |                       |                |                           |
| 3:           | Empty            | 1.4(4)      | Empty                     |                       |                |                           |
| 4:           | Empty            | 1.5(5)      | Empty                     |                       |                |                           |
|              |                  | 1.6(6)      | Empty                     |                       |                |                           |
|              | Empty            | 1.7(7)      | Empty<br>$\cdot$          |                       |                |                           |

**Figure 5-31 IP Ports**

### **5.44.1 Port number**

The port number on the IVC-32 card.

### **5.44.2 Port function**

Selects the device attached to the port from a drop-down menu. The following options exist:

- IP enabled V-Series panels, Concert panels and Agent IC Mobile Client
- Direct
- Hosted Direct
- $\bullet$  Trunk
- LQ
- LQ Trunk

If you add an IP-enabled V-Series panel, the following screen appears:

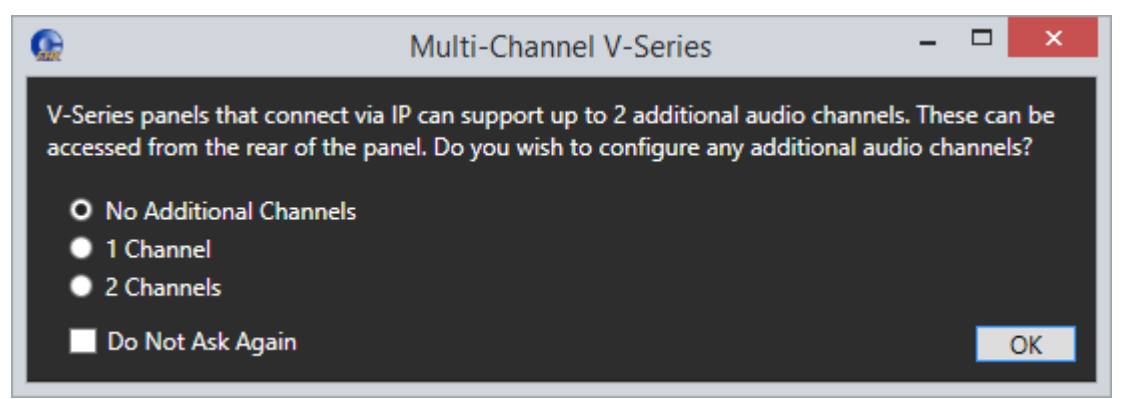

**Figure 5-32 Multi-Channel V-Series**

Select the number of additional channels you require. If you select one or two additional channels, these channels automatically appear as **Hosted Direct** in the **Port Function** column of the **Cards and Ports** screen, for example:

| Cards And Ports X<br>Panels |        |                                     | Port List Options |                                 |
|-----------------------------|--------|-------------------------------------|-------------------|---------------------------------|
| <b>Card Slot</b>            |        | Port Number Port Function           | Label             | <b>Description</b>              |
| <b>IVC-32</b>               | 1.1(1) | V 2RU Push<br>$\sim$                |                   | V-Series 2RU Push               |
|                             | 1.2(2) | <b>Hosted Direct</b><br>$\sim$      |                   | V-Series 2RU Push Hosted Direct |
| <b>Empty</b>                | 1.3(3) | <b>Hosted Direct</b><br><b>Suit</b> |                   | V-Series 2RU Push Hosted Direct |

**Figure 5-33 Two Hosted Direct sub-channels**

Page 146

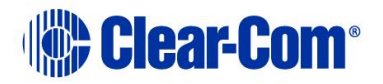

If you add an LQ port, a GPO is added to the EHX configuration. This appears in **Hardware > GPOs**, and in the **Interface relays** tab of **Configuration > Controls**.

### **5.44.3 Label**

Label used to assign the port to a path. The label has 10 characters, or can be split into two parts, each of maximum five characters.

### **5.44.4 Description**

An optional description for the port of up to 255 characters long.

### **5.44.5 General**

Default ports used by the Eclipse HX system are 6001 for IP Panel communications, 42001 for EHX communications and 1300 for the matrix event log. Ports 42001 and 1300 are used by the UDP protocol.

Ports 42001 and 1300 are not user adjustable.

Port 6001 is user adjustable.

Eclipse HX system administrators are advised to check with network administrators or IT that these default ports may be used without causing a conflict with any other application on the network.

Each IVC-32 card requires a static IP address. It is recommended that these addresses are issued by IT or the Network Administrator to avoid conflicts with any other system on the network and are not part of the DHCP dynamically assigned range.

### **5.44.6 IP port**

Sets the port number to be used by the IVC-32 card when communicating over IP. This parameter should not normally be changed from the default value unless all the IP panels or Concert server are also updated to use the new port number. If this is not done the IP panels or Concert server cannot communicate with the IVC-32 card.

Eclipse HX system administrators are advised to check with network administrators or IT that the default port may be used without causing a conflict with any other application on the network.

If the IP port number is changed ports 42001 and 1300 should not be used as these ports are already used by EHX. The Eclipse HX system administrator should check with the network administrator or IT to obtain a port number to use.

## **5.44.7 IP address assignment**

Manually enter the IP address, subnet mask and default gateway for the IVC-32 card.

1) To set the IP parameters right click on the IVC-32 card and select **Card Properties**. This displays the settable parameters.

**Note:** You can also double click on the IVC-32 card.

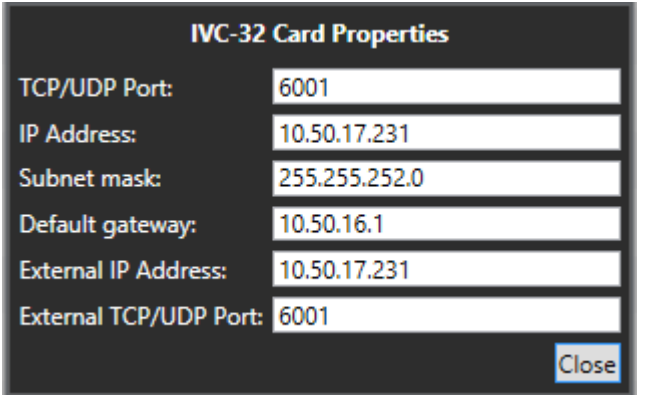

**Figure 5-34 IVC-32 IP Parameters**

### **5.44.8 IP address**

Static IP address of the IVC-32 card, assigned by IT or the Network Administrator. This is used by IP panels and Concert clients to communicate with the matrix via the IVC-32 card.

**Note:** It is important to ensure that the IVC-32 card IP address does not clash with any other IP address on the network (another device is using the same IP address). If there is an IP address clash the IVC-32 card may repeatedly lose the connection with IP panels or Concert clients. If the IVC-32 card IP address clashes it may also cause the IVC-32 card to crash.

*It is recommended that the IVC-32 is given a static IP address. The V-Series panels and Concert clients IP addresses should be assigned by a DHCP server.* 

### **5.44.9 Subnet mask**

Subnet mask used by the IVC-32 card to define the address range the card can access. Typically this is assigned by IT or the Network Administrator. The default is 255.255.0.0.

## **5.44.10 Default gateway**

The address of the gateway (router) to be used to communicate with external devices such as IP panels and Concert clients over a wider IP network. This address is optional but if used must fall within the address range defined by the subnet mask.

## **5.44.11 External IP address**

If the Matrix is operating behind a firewall then port address forwarding can be used to expose a LAN-connected device to the outside world. Typically this is assigned by IT or the Network Administrator.

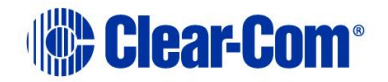

This IP address must be manually entered on IP panels to communicate directly with the IVC-32 card. This address must be a unique address on the internet. It is not affected by the subnet mask.

## **5.44.12 External IP address IP port**

IP port used when communicating directly with the IVC-32 card using the External IP address. The default port number is 6001 and this should not be changed unless the default port number on all external devices is also changed to the new port number.

### **5.44.13 Panel codecs**

The **Show ports** links displays which ports on the IVC-32 cards are configured to use the G722 codec.

<span id="page-148-0"></span>The codec options are configured in **IP Port Options** for each port.

# **5.45 Configuring an IVC-32 redundant card**

**Note:** When you add or remove a card in your configuration, the following message appears:

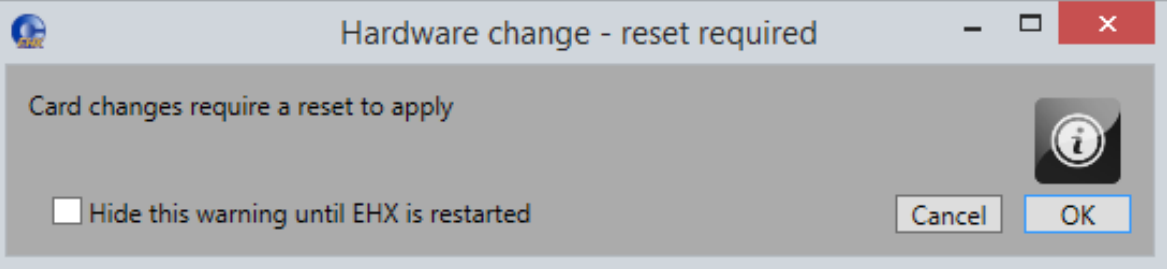

You can add an IVC-32 Redundant Card that provides fail-over redundancy for one or more IVC-32 Cards in the matrix.

**Note:** You can only configure IVC-32 redundant cards up to the number of IVC-32 Cards in the matrix.

To add an IVC-32 Redundant card:

- 1) In **Hardware > Cards and Ports**, navigate to an available slot number (marked **Empty**). Do either of the following:
	- Double click the slot.
	- Right click the slot and select **Set Card Type**.

A drop-down menu is displayed, listing the available card types. Select the IVC-32 (Redundant) card.

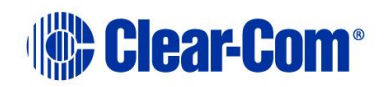

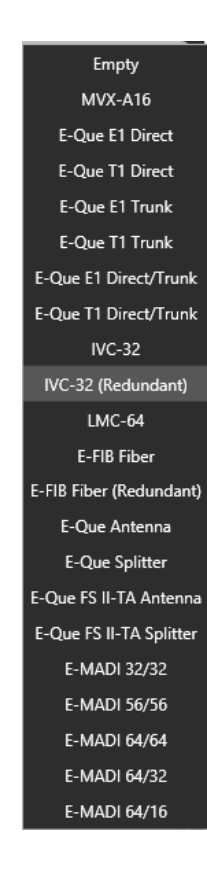

#### **Figure 5-35 IVC-32 Card Selection**

The card properties for the IVC-32 (Redundant) card allow you to specify which IVC-32 to provide redundancy for:

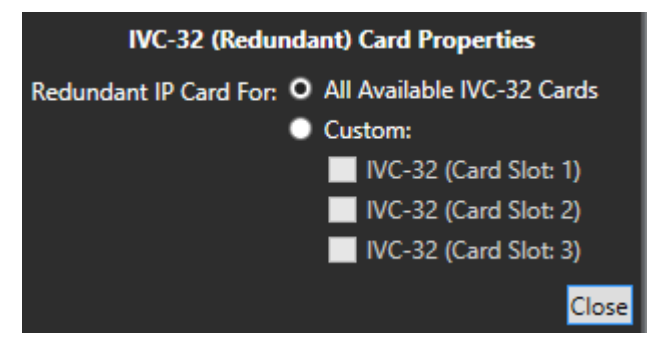

**Figure 5-36 IVC-32 (Redundant) Card Properties**

The following combinations of IVC-32 Cards and IVC-32 Redundant Cards are possible:

- One IVC-32 Card and one IVC-32 Redundant Card the redundant card provides backup for the only card in the system
- Two IVC-32 Cards and one IVC-32 Redundant Card you can either set the redundant card to provide redundancy backup for both IVC-32 Cards in event of failure, or specify that it is only backing up a particular card.

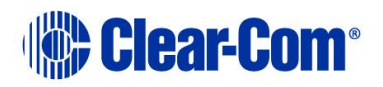

- Two IVC-32 Cards and two IVC-32 Redundant Cards you must specify which redundant card is providing redundancy for which IVC-32 card. It is not possible to have two redundant cards providing backup for the same IVC-32 Card.
- Three IVC-32 Cards and one redundant card you can either set the redundant card to provide redundancy backup for both IVC-32 Cards in event of failure, or specify that it is only backing up a particular card.

An IVC-32 Card will fail-over to the IVC-32 Redundant Card under the following conditions:

- All configured VoIP ports are unconnected for longer than 90 seconds.
- The IVC-32 Card is detected as absent from the VME backplane.

When a failover is detected, the following steps occur:

- 1) The Config card checks to see if there is a redundant card configured to take over from the failed card. If not then the card is placed into an error state and nothing else happens.
- 2) If a redundant card is configured then the failed card is placed into an error state.
- 3) All port numbers and timeslots are turned over to the redundant card.
- 4) The failed card has its IP details cleared. The IP address is changed to 169.254.0.<slotNum> and resets.
- 5) The redundant card takes on the failed card's pervious IP address and resets.
- 6) On start-up the redundant card is placed into the Initialising state and finally into the Running States.
- 7) The failed card stays in the Error state.
- 8) The redundant card now establishes all VoIP calls that were previously configured on the failed card.

Once the switch over process has started the redundant card starts accepting and making VoIP connections within 40 seconds.

### **5.45.1 Switch-back**

A switch back from a redundant card back to a failed card only occurs under the following condition:

1) The redundant card has failed. If the original card is still in error, then it will switch back and forward until corrective action is taken.

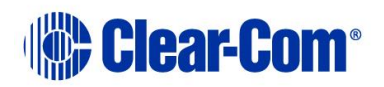

# **5.46 Configuring the LMC-64 card**

The LMC-64 card allows Eclipse HX matrices to provide audio level metering data to Production Maestro clients over an IP network.

- **Note:** The E-QUE card is a high power device. For information about how many high power devices you can install, see **[5.7.1](#page-88-0) [System limits](#page-88-0)**.
- **Note:** When you add or remove a card in your configuration, the following message appears:

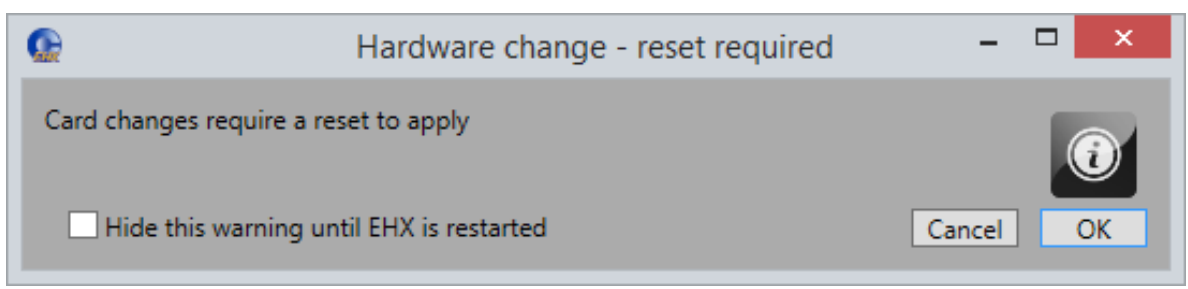

If your configuration contains linked matrices, the following message might appear when you apply changes to the matrix:

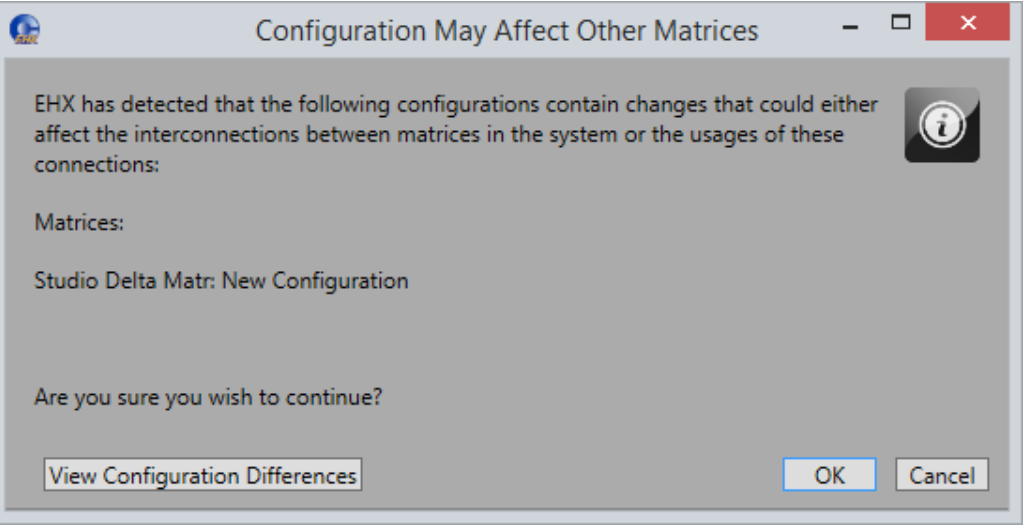

Click **View Configuration Differences** to see a list of possible interconnection issues.

Click **OK** to continue, or **Cancel**.

# **5.46.1 Adding an LMC-64 card**

To add an LMC-64 card:

- 1) In **Hardware > Cards and Ports**, navigate to an available slot number (marked **Empty**). Do either of the following:
	- Double click the slot.
	- Right click the slot and select **Set Card Type**.

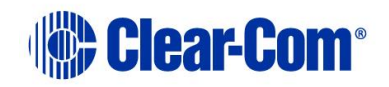

2) A drop-down menu is displayed, listing the available card types. Select the LM64 card.

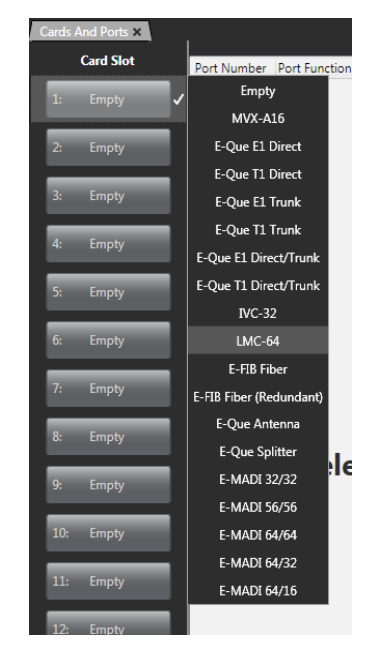

**Figure 5-37 LMC-64 Card Selection**

This action adds an LMC-64 card to be used for communication over IP between the LMC-64 card and a PM Pro PC client. Cards and Ports show a single port entry that can be configured for 16-64 meters.

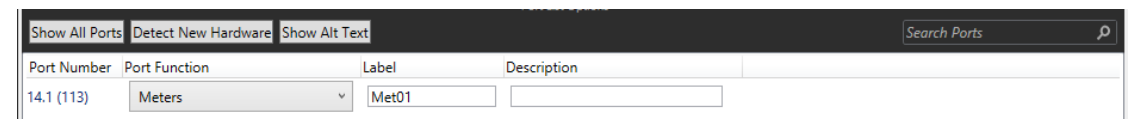

**Figure 5-38 IP Ports**

### **Port number**

The port number on the LMC-64 card. This does not have a function as the card does not provide external ports.

### **Port function**

This is always fixed as **Meter**.

### **Label**

Label for the LMC port used to assign it to the administrator. The label has 10 characters, or can be split into two parts, each of maximum five characters.

### **Description**

An optional description for the port of up to 255 characters long.

The LMC-64 card must be configured before it can be used.

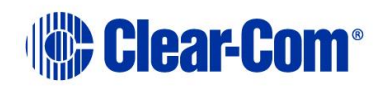

1) To set the IP parameters right click on the LMC-64 card, and select **Card Properties**. This displays the settable parameters.

**Note:** You can also double click on the LMC-64 card.

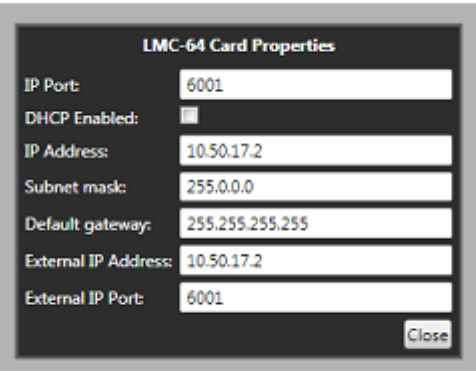

**Figure 5-39 LMC-64 IP Parameters**

#### **General**

Default ports used by the Eclipse HX system are 6001 for IP Panel communications, 42001 for EHX communications and 1300 for the matrix event log. Ports 42001 and 1300 are used by the UDP/ protocol.

Ports 42001 and 1300 are not user adjustable.

Port 6001 is user adjustable.

Eclipse HX system administrators are advised to check with network administrators or IT that these default ports may be used without causing a conflict with any other application on the network.

Each LMC-64 card requires a static IP address. It is recommended that these addresses are issued by IT or the Network Administrator to avoid conflicts with any other system on the network and are not part of the DHCP dynamically assigned range.

### **IP port**

Sets the port number to be used by the LMC-64 card when communicating over IP. This parameter should not normally be changed from the default value. Eclipse HX system administrators are advised to check with network administrators or IT that the default port may be used without causing a conflict with any other application on the network.

If the IP port number is changed ports 42001 and 1300 should not be used as these ports are already used by EHX. The Eclipse HX system administrator should check with the network administrator or IT to obtain a port number to use.

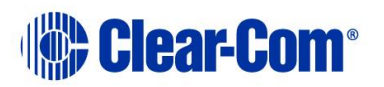

### **IP address assignment**

Manually enter the IP address, subnet mask and default gateway for the LMC-64 card.

### **IP address**

Static IP address of the LMC-64 card, assigned by IT or the Network Administrator. This is used by Production Maestro clients to communicate with the LMC-64 card.

#### **Important**

It is important to ensure that the LMC-64 card IP address does not clash with any other IP address on the network (another device is using the same IP address). If there is an IP address clash the Production Maestro clients may lose audio meter data. If the LMC-64 card IP address clashes it may also cause the LMC-64 card to crash.

### **Subnet mask**

Subnet mask used by the LMC-64 card to define the address range the card can access. Typically this is assigned by IT or the Network Administrator. The default is 255.255.0.0.

### **Default gateway**

The address of the gateway (router) to be used to communicate with Production Maestro clients over a wider IP network. This address is optional but if used must fall within the address range defined by the subnet mask.

### **External IP address**

If the matrix is operating behind a firewall then port address forwarding can be used to expose a LAN-connected device to the outside world. Typically this is assigned by IT or the Network Administrator.

This IP address must be used by external Production Maestro clients to communicate with the LMC-64 card. This address must be a unique address on the internet. It is not affected by the subnet mask.

### **External IP address IP port**

IP port used when communicating directly with the LMC-64 card using the External IP address. The default port number is 6001 and this should not be changed unless the default port number on all external devices is also changed to the new port number.

# **5.47 Configuring the E-MADI64 card**

The E-MADI64 is a MADI (Multichannel Audio Digital Interface) card, providing up to 64 duplex channels of AES3 digital audio over a coaxial cable or fiber pair between compatible devices.

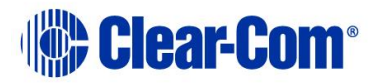

- **Note:** If you use an RME fiber transceiver, you must have at least 6dB of attenuators.
- **Note:** When you add or remove a card in your configuration, the following message appears:

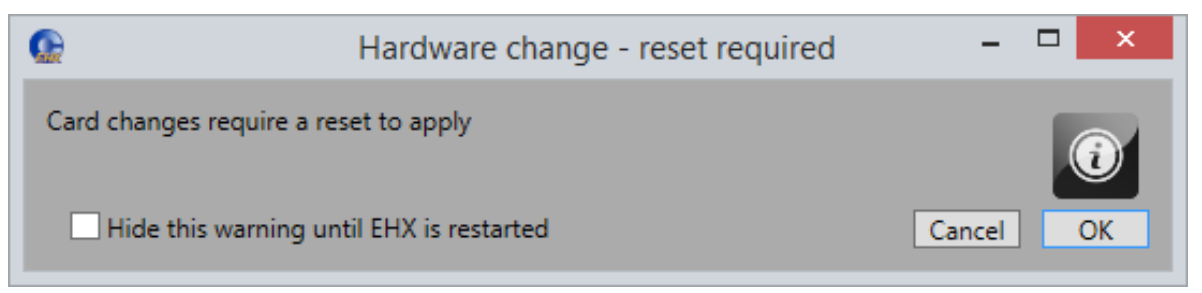

If your configuration contains linked matrices, the following message might appear when you apply changes to the matrix:

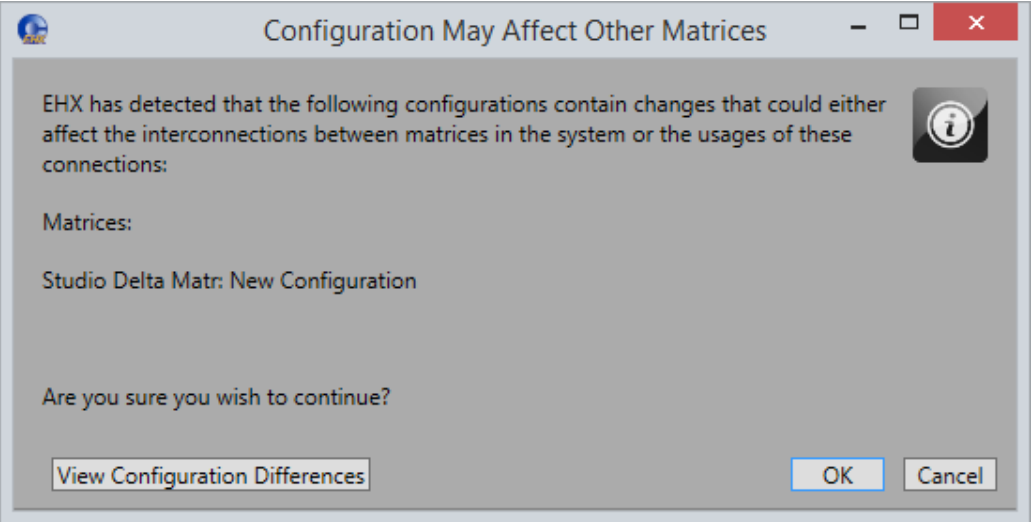

Click **View Configuration Differences** to see a list of possible interconnection issues.

Click **OK** to continue, or **Cancel**.

## **5.47.1 Adding an e-MADI64 CARD (automatic discovery)**

The E-MADI64 card is automatically discovered when:

- The **Discover Hardware** option is selected, after the Matrix is placed on the **System Layout** from the discovery pane.
- The **Create New Configuration > Discover Hardware** right click option is selected in the relevant Matrix on the **System Layout** screen.

## **5.47.2 Adding an E-MADI64 card (manual addition)**

To add an E-MADI64 card:

1) In **Hardware > Cards and Ports**, navigate to an available slot number (marked **Empty**). Do either of the following:

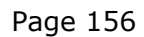

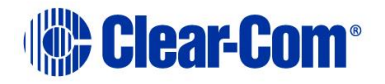

- Double click the slot.
- Right click the slot and select **Set Card Type**.
- 2) A drop-down menu is displayed, listing the available card types. Select the E-MADI64 card.

The configurable ports (16, 32, 56, or 64) for the E-MADI64 card are displayed.

### **Card and port settings**

#### *E-MADI64 port number*

The port number on the E-MADI64 card. Standard EHX settings (including VOX and In-use tally) are applicable to all E-MADI64 channels.

*E-MADI64 port function*

Assign a function to the port from a drop-down menu.

*E-MADI64 label*

The Talk label assigned to the port used to identify the port when configuring talk paths.

#### *E-MADI64 description*

An optional description for the port of up to 255 characters long.

#### *E-MADI64 channel labeling*

The 4-character channel ID for each MADI input channel is taken from the provided embedded data bits. The channel ID for each MADI output channel can be enabled in EHX.

You can do any of the following:

- Use the **4-char**acter, 3rd party ID, provided from the input channel.
- Use the Production Maestro Pro Alias.
- Disable the ID and use the **EHX port name** for display on EHX Panels.

This means that supported user panels can automatically show:

- The MADI channel ID.
- The Alias as supplied from Production Maestro Pro.
- The Talk / Listen label as defined in EHX.

### **E-MADI64 card properties**

Card Properties permits sample rate selection when synching to video signals. The E-MADI64 card must be configured before it can be used when not using the Word Clock Source Sync.

Card Properties always defaults to the E-MADI64 standard for the number of channels.

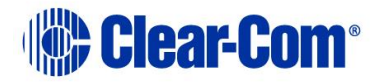

1) To set the IP parameters right click on the E-MADI64 card, and select **Card Properties**. This displays the settable parameters.

**Note:** You can also double click on the E-MADI64 card.

The following dialog is displayed:

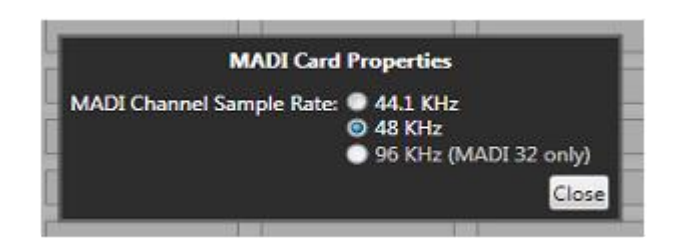

#### **Figure 5-40 MADI Channel Sample Rate**

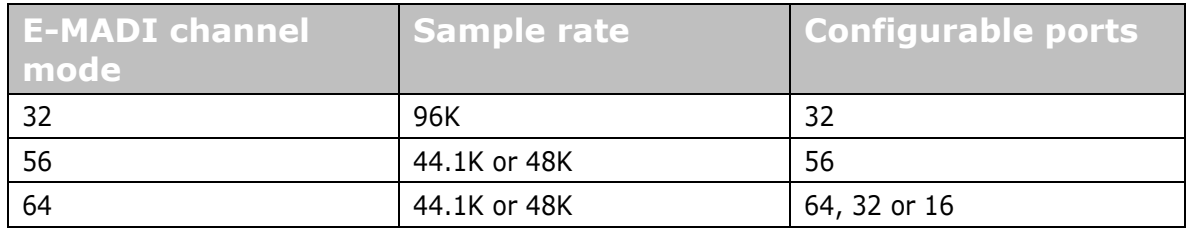

#### **Table 5-3 E-MADI Channel modes**

### **5.47.3 Upgrading the E-MADI64 card firmware**

You can upgrade the following E-MADI64 code with EHX:

- H8 application code (\*.fwc format file).
- DSP code (\*.fwc format file).
- FPGA code (\*.fwc format file).

The boot code file (**\*.mot**) is upgraded using the Renesas Flash Development Toolkit 3.4 Basic (FDT), **not** EHX. The FPGA code can also be upgraded using Xilinx iMPACT programming software.

**Note:** For detailed upgrade procedures and information, including upgrades that you **cannot** perform in EHX, see the **Eclipse HX Upgrade Guide**.

To upgrade E-MADI64 H8, DSP or FPGA code (for all the E-MADI64 cards) using EHX:

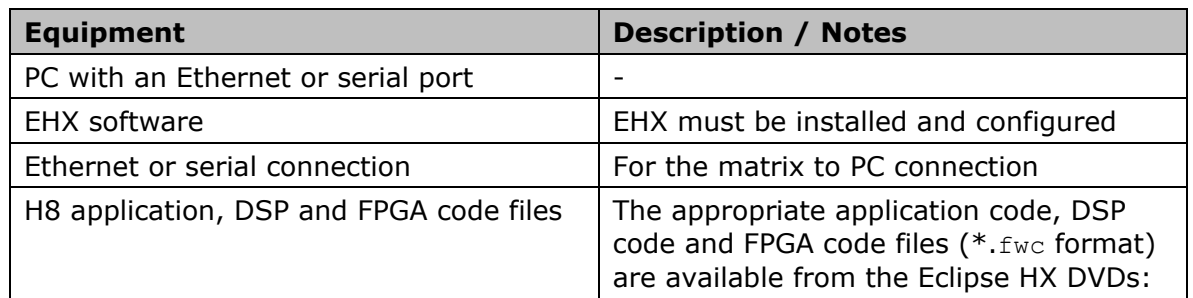

1) Ensure that you have the following equipment:

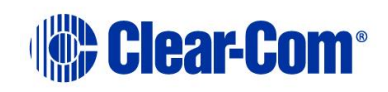

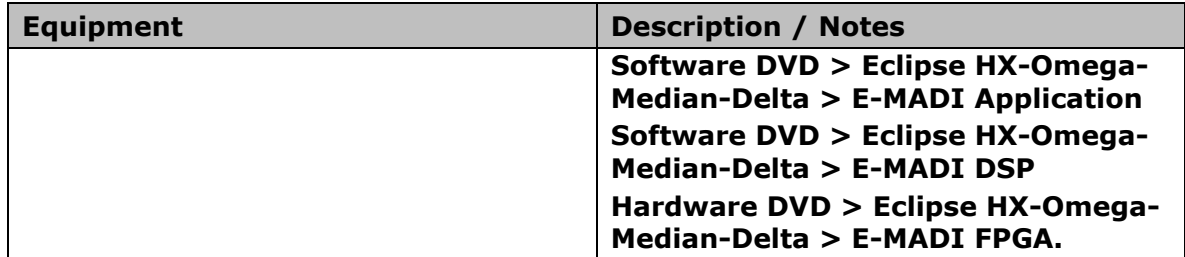

#### **Table 5-4 Upgrading e-MADI64 code**

- 2) Start EHX on the PC.
- 3) Connect the matrix to the PC using either an Ethernet or serial port.
- 4) In EHX, open the configuration. Select **System > Layout**.
- 5) Right click the matrix and then select **Firmware> Update Firmware**.
- 6) The **Update Firmware** wizard dialog is displayed. Click **Next**. In the **Select Hardware Type** screen, ensure that the **Card** radio button is selected:

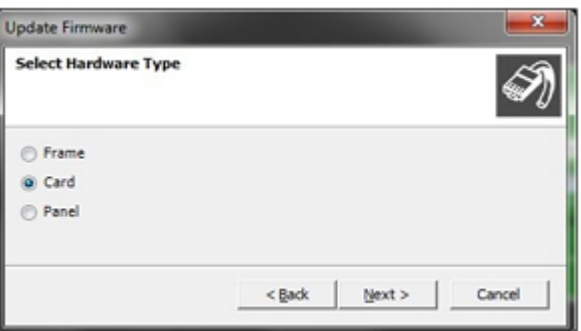

**Figure 5-41 Select Hardware Type dialog**

7) Click **Next** and then browse to the E-MADI64 code file (application, DSP or FPGA code files (**\*.fwc**)).

The folder contains the **\***.fwc file and a *Read Me* file (**\***.txt**)** with version information. Select the**\***.fwc file and click **OK / Open.** 

**Note:** See **Step 1** for the location of the **\*.**fwc files on the Eclipse HX DVDs.

- 8) Click **Next** and confirm that the details displayed are correct.
- 9) Click **Next** and confirm that the download commences.
- 10) When the download has completed, click **Finish** to close the update firmware wizard.

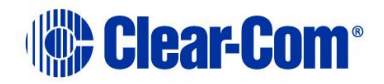

11) Ensure that the E-MADI64 cards reset once the download is complete.

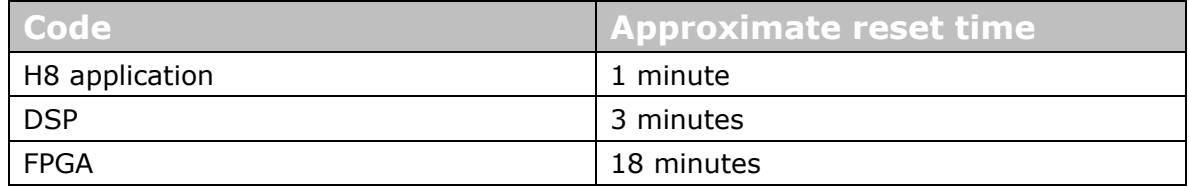

#### **Table 5-5 E-MADI64 card reset times**

When the download has completed, click **Finish** to close the update firmware wizard.

## **5.48 Fixed groups**

A fixed group is a list of port labels including panels, interfaces and IFBs that are represented by a single, fixed group label. The fixed group label can be assigned to selector keys on one or more panels, which when activated, simultaneously accesses all members of that fixed group.

- **Note:** For information about Call Management Groups, see [5.48.6](#page-163-0) [Call](#page-163-0)  [Management Group options.](#page-163-0)
- **Note:** Because partylines and Fixed Groups are now viewed as a global item across all systems (they work inter-system), partyline and Fixed Group alias names are no longer displayed in remote systems.
- **Note:** All partylines and Fixed Groups should be given a unique name.

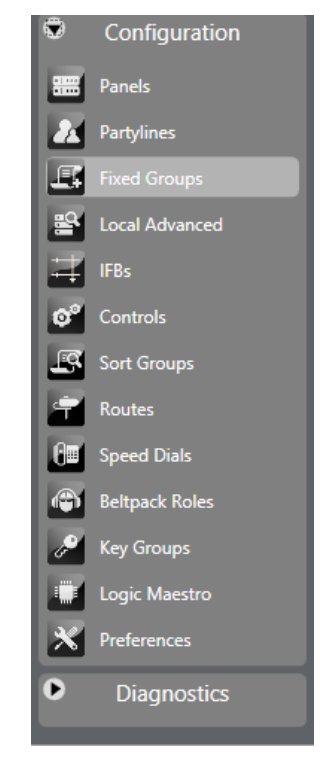

**Figure 5-42 Eclipse HX Setup Menu**

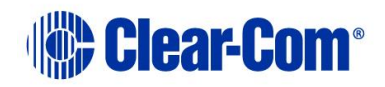

### **5.48.1 Fixed groups setup and configuration**

<span id="page-160-0"></span>To create a Fixed Group and assign members to that group, do the following:

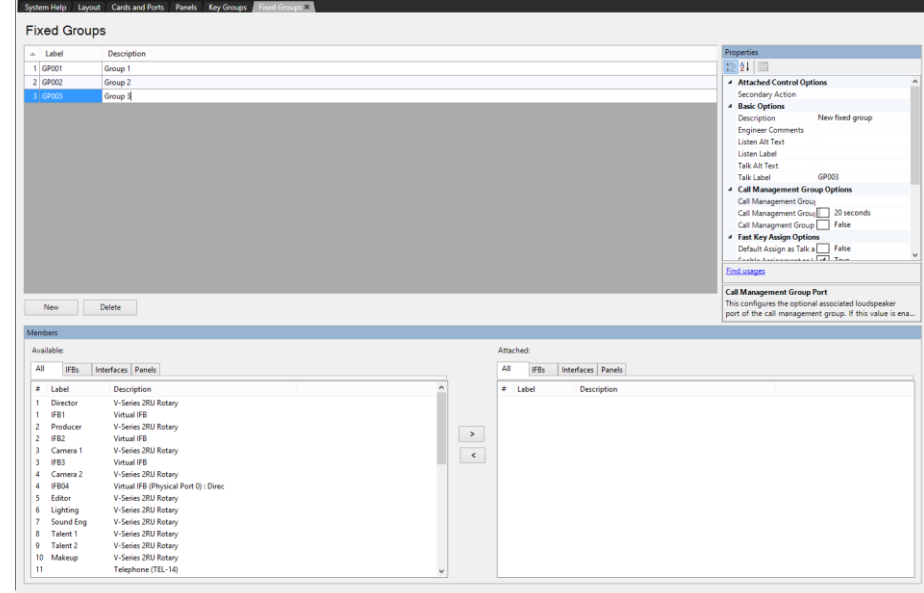

1) Open **Configuration > Fixed Groups**.

#### **Figure 5-43 Fixed Groups List**

- 2) Select the **New** button at the bottom left of the Groups window (top left window of the screen).
- 3) Replace the auto-filled **Group Talk** label with a meaningful label.
- 4) Replace the auto-filled **Group Listen** label with meaningful label.
- 5) Replace the auto-filled **Group description** with a more meaningful description.
- 6) To add members, select the required members from the **Available** window (bottom left of the screen) and click on the **>** in the section between the lower windows to transfer the members to the **Attached** window in the bottom right of the screen.

Alternatively double-clicking on the required item transfers it to the **Attached** window. Also right clicking on a member of the **Available** group displays a menu allowing it to be attached.

7) To remove members from the group select the members to be removed in the **Attached** window and click on the **<** symbol in the central section to return them to the **Available** window.

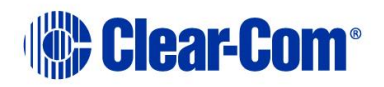

Alternatively double-clicking on the required member moves it back to the **Available** group. Also right clicking on a member of the Attached group displays a menu allowing it to be detached.

**Note:** If you add or remove **remote** members in a fixed group, you might see the following message when you apply changes to the matrix:

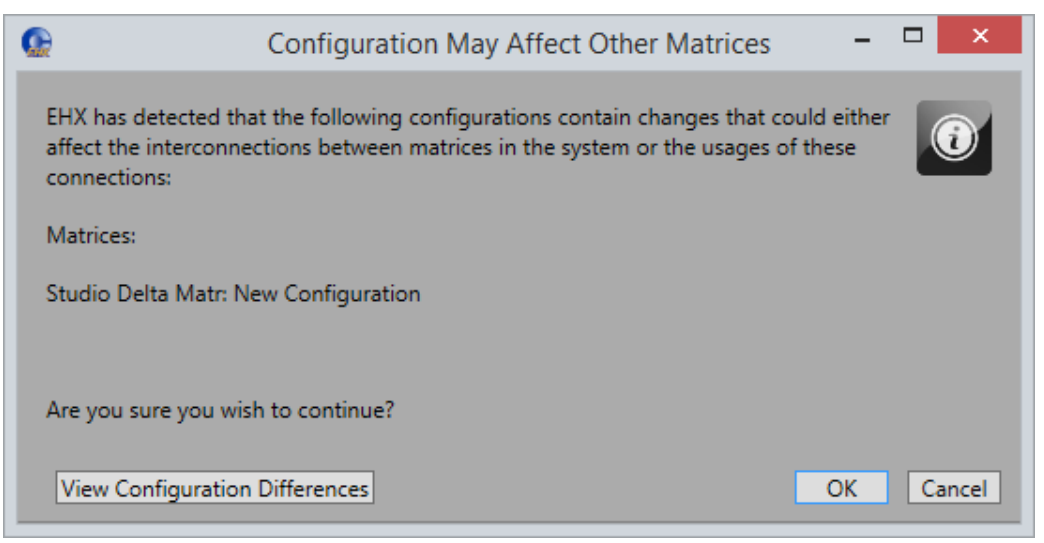

Click **View Configuration Differences** to see a list of changes that affect the intercommunication between Matrices. You are advised to Apply Changes to all Matrices.

Click **OK** to continue, or **Cancel**.

Fixed Groups can be made up of local and remote members (see **[11](#page-328-0) [Networking](#page-328-0)**).

**Note:** If you select a fixed group and select **Find Usages** in the **Properties Pane**, a list of panels or routes that are assigned to this fixed group appears.

### **5.48.2 Fixed group attached controls**

Attachments can be attached to Fixed Groups that allow a Route, Relay or Speed Dial to be activated via a secondary action.

- 1) Open **Configuration > Fixed Groups.**
- 2) Create a Fixed Group or select a Fixed Group that was been previously created.
- 3) Expand **Attached Control** in the **Properties** window.
- 4) Select **Secondary Action** in the **Attached Control** list.
- 5) Select the drop down arrow and select the required control.

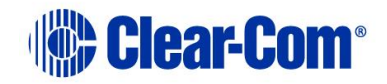

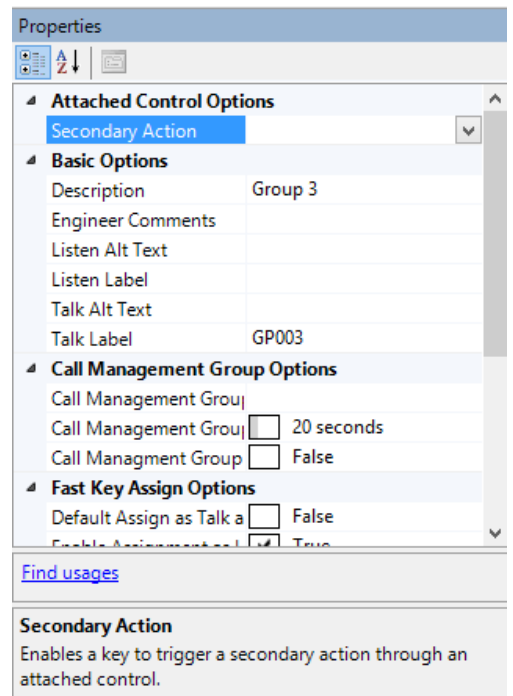

**Figure 5-44 Fixed Group Attach Control Screen**

## **5.48.3 Fixed group basic options**

Basic Options displays the fixed information about a group and can be used to edit the group description, Talk and Listen Aliases and Talk and Listen labels.

To enable/disable Basic Options

- 1) Open the **Fixed Groups** screen by selecting the **Fixed Groups** link on the **Configuration** menu
- 2) Create a Fixed Group or select a Fixed Group that was been previously created
- 3) Expand **Basic Options** in the **Properties** window.

To edit an item in the **Basic Options** list select the item in the left hand column and edit the text in the right hand column.

### **5.48.4 Fixed group global settings**

To enable/disable Global Settings

- 1) Open the **Fixed Groups** screen by selecting the **Fixed Groups** link on the **Configuration** menu
- 2) Create a Fixed Group or select a Fixed Group that was been previously created
- 3) Expand **Global Options** in the **Properties** window.

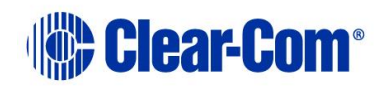

- 4) Select **Latch Disable** or **Page Override** in the **Global Settings** list.
- 5) Select the drop down arrow and select the required status.

### **5.48.5 Global group numbers**

Fixed groups are globally numbered, giving them a unique, global identity throughout the Eclipse HX system.

If a Fixed Group is assigned the number 001, then no subsequently created group will be given this number regardless of which Matrix the Fixed Group is created on.

1) Fixed Groups are numbered based on local creation order.

### **5.48.6 Call Management Group options**

<span id="page-163-0"></span>Call Management Group options allow you to add extra functionality to a fixed group configuration. These features can be used when:

 You need to treat a group as a pool of responders; where any group member can take a call.

The Call Management Group Enable option (found in

**Matrix>Configuration>Fixed Groups>Properties**) will enable this functionality. This means that any member from a defined group can call another group, alerting all members of that group. See [Figure](#page-163-1) 5-45 Call [Management Group.](#page-163-1) When using this group configuration, any member of the group being called can pick up the incoming call and this creates a point-topoint audio connection. See Figure 5-47 [Call Management Group call pick-up.](#page-164-0)

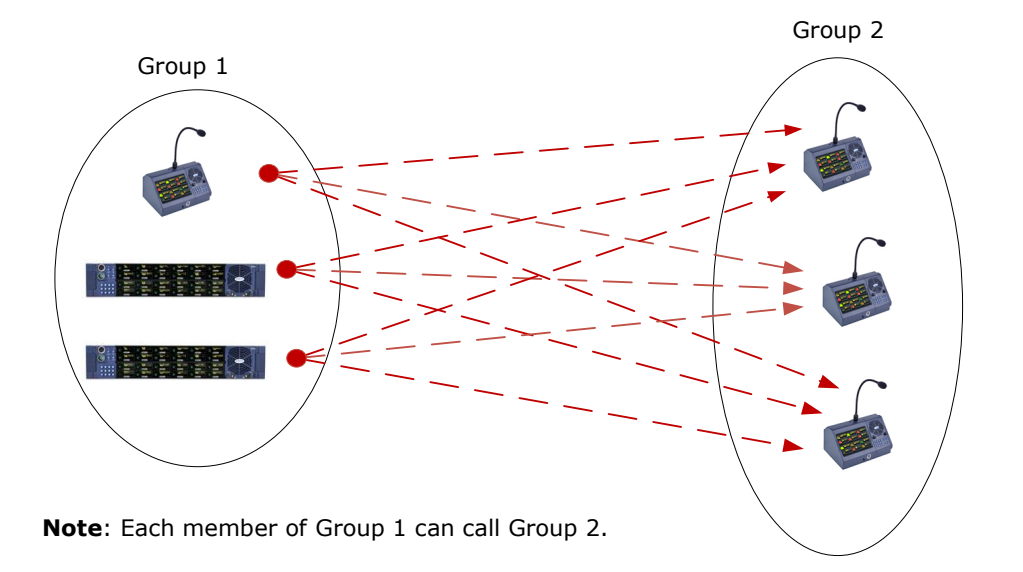

## <span id="page-163-1"></span>Call management group: group call group

**Figure 5-45 Call Management Group**

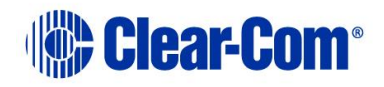

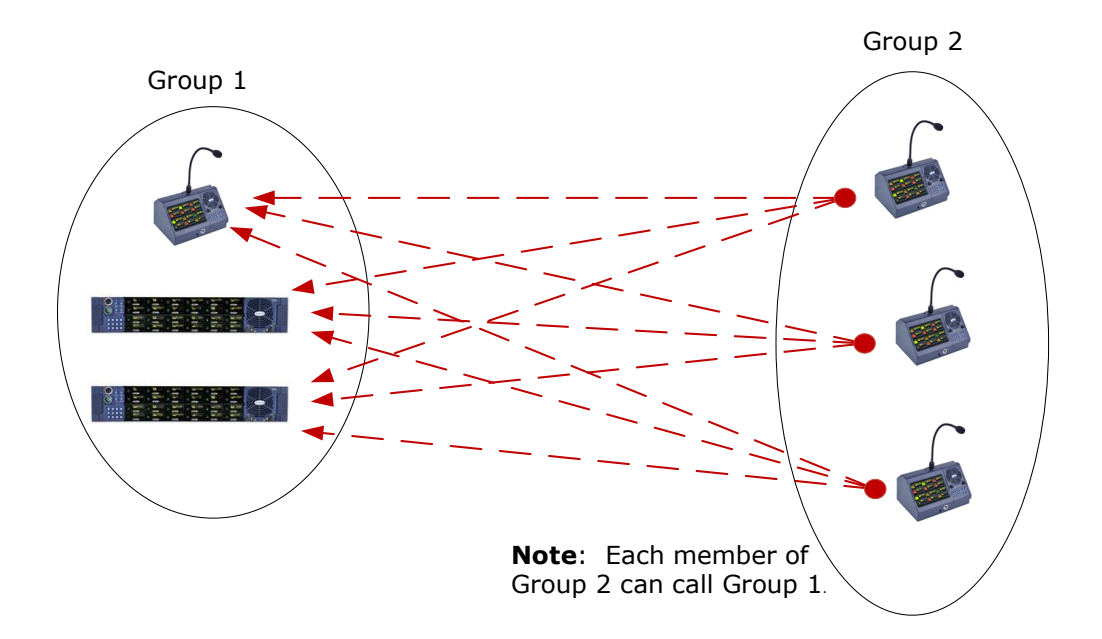

# Call management group: group call group

**Figure 5-46 Call Management Group**

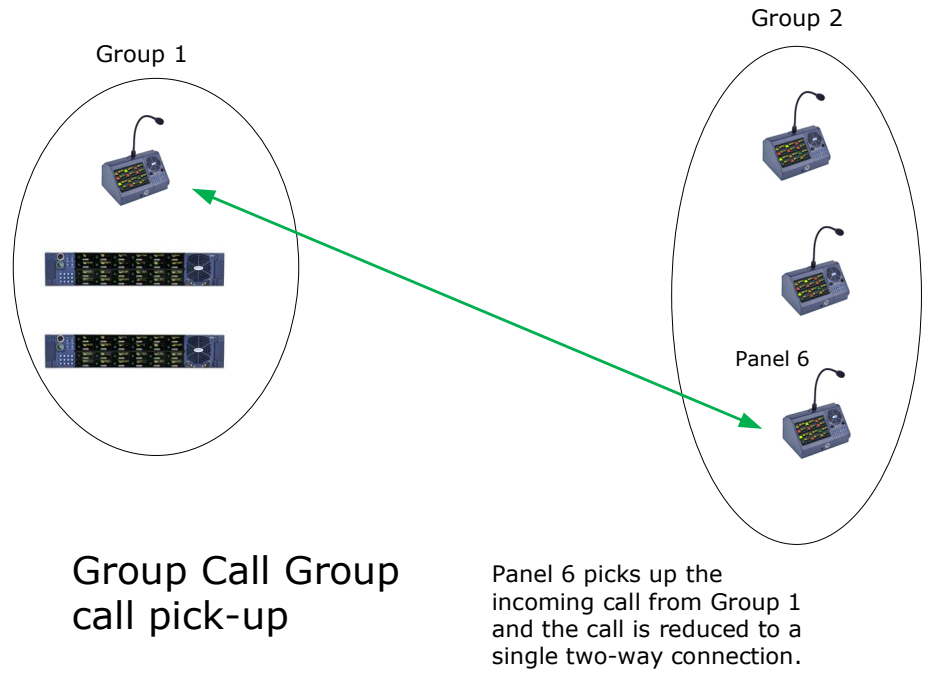

<span id="page-164-0"></span>**Figure 5-47 Call Management Group call pick-up**

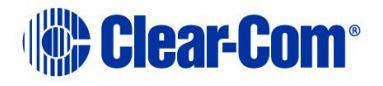

This feature can be used when members of separate groups or teams need to talk to each other, for example members of master transmission control room (a broadcasting scenario) need to contact members of a studio.

There are a number of set-up options available:

- A speaker port can be configured to broadcast incoming calls to a group. See Figure 5-48 [Speaker port to group call.](#page-165-0)
- An external line can be a participant caller.
- An individual can be configured to call a group.
- Once a point-to-point connection has been made, the connection can be set to persist for a specified time (0-60 secs) after the call has been released by users. This means that the call can be re-activated without having to be re-broadcast to the whole group.

**When no speaker port is specified, and multiple members are calling multiple members, both groups MUST be local to the same matrix. Setting a speaker port in Matrix>Configuration>Fixed Groups>Properties will enable an external line to be used.** 

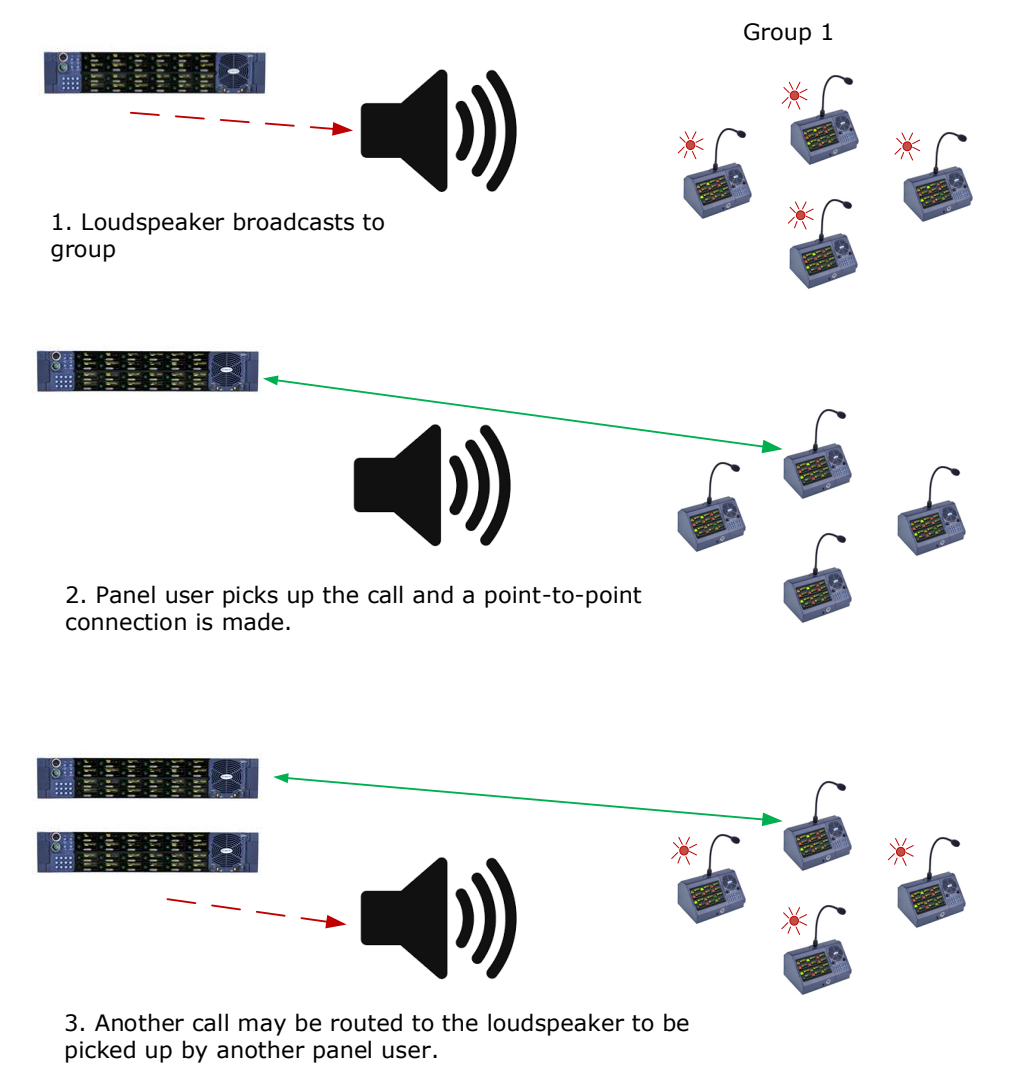

<span id="page-165-0"></span>**Figure 5-48 Speaker port to group call**

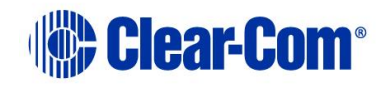

### **Configuring a call management group**

To configure a call management group:

- 2) Create a fixed group that contains all the panels to be included in the call management group (see **[5.48.1](#page-160-0) [Fixed groups setup and](#page-160-0)  [configuration\)](#page-160-0)**.
- 3) Expand **Call Management Group Options** in the **Properties** window of the fixed group.
- 4) Ensure the **Call Management Group** option is enabled. Click the dropdown arrow to the right of this option to set it to **True**.

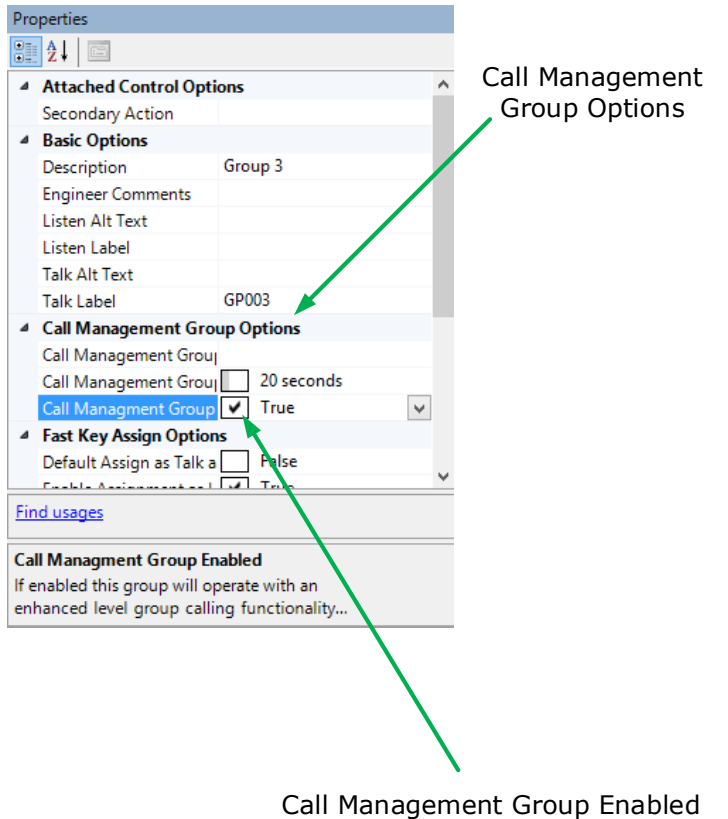

This enables **Call Management Group** functionality (see [Figure](#page-163-1) 5-45 [Call Management Group\)](#page-163-1).

5) Set the **Call Management Group Timeout** as required (0-60 secs).

### **Configuring a loudspeaker port for a call management group**:

Follow steps  $1 - 4$  above.

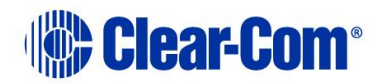

6) Click the dropdown arrow to the right of **Group Management Group Port** to see available ports. Select port.

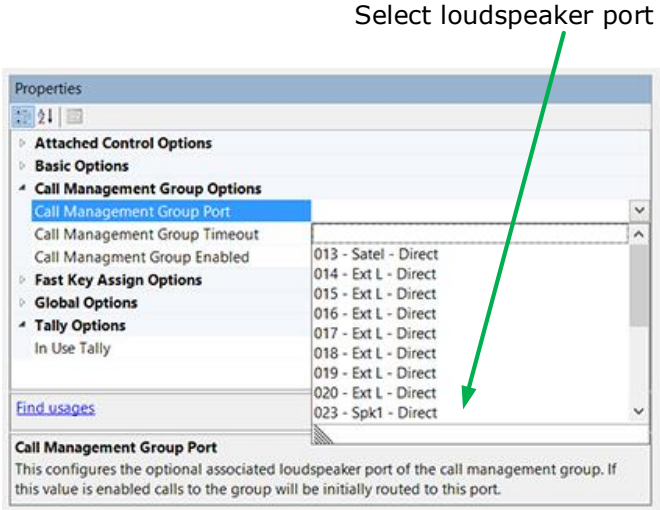

This enables **Speaker Port to Group Call** (see [Figure 5-48](#page-165-0) Speaker [port to group call\)](#page-165-0). To disable this option, ensure that this option field is blank (click the blank placeholder at the top of the list).

**Note:** You will need to enable this option if you wish to use an external line with the call management functionality.

## **5.48.7 Fixed group fast assign options**

The **Fast Key Assign Options** list display items which relate to the fast assign mode available on certain panel types. Fast key assign options can only be applied to a Fixed group that is already attached to a Sort Group.

To enable/disable Fast Key Assign Options

- 1) Open the **Fixed Groups** screen by selecting the **Fixed Groups** link on the **Configuration** menu
- 2) Create a **Fixed Group** or select a Fixed Group that was been previously created.
- 3) Make sure the **Fixed Group** is attached to a **Sort Group** then;
- 4) Expand **Fast Key Assign Options** in the **Properties** window.
- 5) Select the required options:
- **Default Assign as Talk and Forced Listen**. When true the default for a key assigned to this label is Talk and Forced Listen.
- **Enable Assignment as Listen**. This must be enabled to allow a V-Series panel operator to assign a listen key to this label. If it is not

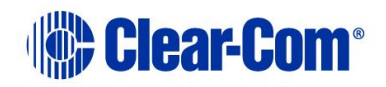

enabled a V-Series panel operator cannot assign a listen key to the label.

- **Enable Assignment as Talk**. This must be enabled to allow a V-Series panel operator to assign a talk key to this label. If it is not enabled a V-Series panel operator cannot assign a talk key to the label.
- **Protect Port from Assignment**. When this option is enabled the port cannot be locally assigned as a talk/listen key by another panel.
- 6) Select the drop down arrow and set the required status (True or False).

The status box is checked or unchecked to indicate True or False.

# **5.49 Fixed group tallies**

To enable/disable Tallies

- 1) Open the Fixed Groups screen by selecting the **Fixed Groups** link on the **Configuration** menu
- 2) Create a Fixed Group or select a Fixed Group that was been previously create.
- 3) Expand **Tally Options** in the **Properties** window.
- 4) Select **In Use Tally** in the **Tally Options** list.
- 5) Select the drop down arrow and select the required status.

This allows the system to set a tally (flashing LED) on all the panel keys that are assigned to the Fixed Group whenever a talk is active on the Fixed Group. In the case of multiple matrices in a linked set the 'In Use' tally is broadcast to all other systems in the linked set. In this way the feature is seamless over the matrices in a linked set.

The default is disabled.

### **Sort function on fixed groups members**

EHX provides a sort capability that allows the EHX user a quick and easy way of grouping common items such as FOR-22s together. The sort function has been implemented in both the 'Attached' window and 'Available' window.

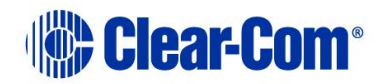

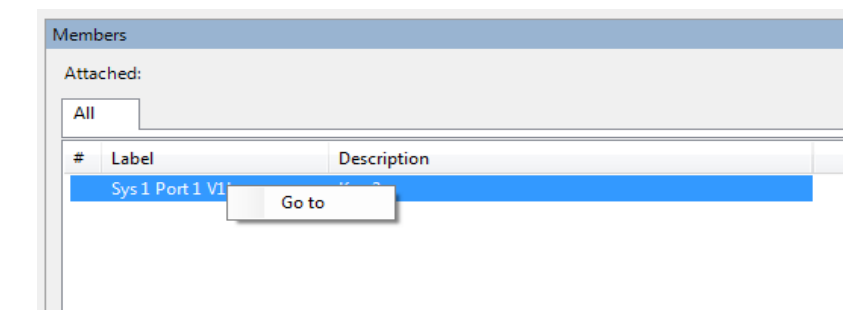

**Figure 5-49 Group Members List**

- 1) To operate the sort function, select the **Fixed Groups** link from the Eclipse HX Menu and select the required Fixed Group.
- 2) Use the **All** tab on the Attached window to display all the members of the groups, or the **Interfaces** tab to display only the interfaces in the group or the **Panels** tab to list the panels in the group.

The **#** tab sorts the group members by ascending or descending port number.

# **5.50 Sort groups**

 $\mathbf{z}$ 

Sort Groups are only available if a V-Series Panel is configured. Sort Groups are groups of other items such as controls, fixed groups, IFBs, interfaces, panels and partylines that can be treated as a single item and accessed in local menu mode to assign a member of the sort group to a key. Selecting Sort Groups in the EHX Setup menu displays the sort group editor.

| <b>Sort Groups</b>                                                                                                    |                                                                                                    |                          |                                                                                                    |                                                                                                    |
|----------------------------------------------------------------------------------------------------|----------------------------------------------------------------------------------------------------|--------------------------|----------------------------------------------------------------------------------------------------|----------------------------------------------------------------------------------------------------|
| $-$ Label                                                                                                    | Description                                                                                                    |                          |                                                                                                    | Properties                                                                                                    |
| $1$ SGP01                                                                                                    | New sort group                                                                                                    |                          |                                                                                                    | 距 21 国                                                                                                    |
|                                                                                                    |                                                                                                    |                          |                                                                                                    | <sup>4</sup> Basic Options<br>New sort group<br>Description<br><b>Engineer Comments</b><br>Listen Label<br>SGP01<br><b>Talk Label</b> |
| New<br><b>Members</b>                                                                                                    | Delete                                                                                                    |                          |                                                                                                    | Description<br>Use this field to enter an optional description of the port<br>and what it is used for.                                |
| <b>Available:</b>                                                                                                    |                                                                                                    |                          | Attached:                                                                                                    |                                                                                                    |
| All                                                                                                    | Interfaces Panels Partylines Special Keys<br>Controls Fixed Groups IFBs                                                                                                    |                          | All<br>Controls Fixed Groups IFBs                                                                                                    | Interfaces Panels Partylines Special Keys                                                                                             |
| $=$ Label<br><b>INTERCOM</b><br>Director<br>GP001<br>TL21 TL21<br>OnAir1<br>$\mathbf{1}$<br>IFB1<br>л.<br>$\overline{2}$<br>Producer<br><b>TL22 TL22</b><br>$\overline{2}$<br>$\overline{2}$<br>OnAir2<br>$\overline{a}$<br>IFB2<br>3<br>Camera 1<br>TL11 TL11<br>$\overline{\mathbf{3}}$<br>3<br>Partner<br>IFB3<br>$\overline{\mathbf{3}}$<br>Camera 2<br>4 | Description<br>$\hat{\phantom{a}}$<br><b>ASSIGNMENT MODE KEY</b><br><b>V-Series 2RU Rotary</b><br>New fixed group<br><b>Telephone Signalling</b><br><b>New Partyline</b><br>Virtual IFB<br>V-Series 2RU Rotary<br><b>Telephone Signalling</b><br>New Partyline<br>Virtual IFB<br>V-Series 2RU Rotary<br><b>Telephone Signalling</b><br><b>New Partyline</b><br>Virtual IFB<br>V-Series 2RU Rotary | $\rightarrow$<br>$\prec$ | $=$ Label<br>Description<br>ALT TEXT<br>ALT TEXT<br><b>DIAL PAD ACTIVATE</b><br><b>DIAL DIAL</b><br><b>SLIPR SLIPR</b><br><b>SUPERVISOR</b> |                                                                                                    |

**Figure 5-50 Sort Group Editor**

1) To create a new sort group click on the **New** button and the new sort group is added to the main window (top left window).

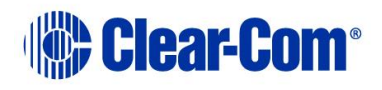

- 2) To add members to the sort group select the required item in the lower left window (the **Available** window) and click on the **>** symbol in the center partition to transfer them to the lower right window (the **Attached** window).
- 3) To remove items from the sort group select the item in the **Attached** window and click on the **<** symbol in the center partition to move the item back to the **Available** window.

The **#** button on the Available and Attached panes sorts the members by port number in ascending or descending order, preceded by nonport items such as controls.

The **Label** button sorts the members by name alphabetically and the **Description** button sorts the members alphabetically by description.

The tabs above the Available and Attached panes filter the members by type.

4) To set the properties of the sort group open the **Basic Settings** menu in the **Properties** window (top right).

## **5.50.1 Basic options**

### **Description**

Enter an optional description for the sort group such as function.

### **Engineer comments**

A scratchpad for engineers to record any relevant information about the sort group.

### **Listen label**

The listen label that is available for panel configuration.

### **Talk label**

The talk label specified for use in the panel configuration table.

### **5.50.2 Sort group assignment**

You can assign sort groups to panel keys from the panel programming screen (see Error! Reference source not found. Error! Reference source not found.). To assign sort groups:

- 5) From **Special Entities**, drag the **ASSIGN** label to one of the panel keys.
- 6) Click on the required sort group in the palette, and then drag it to the required panel key and drop it over the display corresponding to the key. Click on the mouse to confirm the assignment.

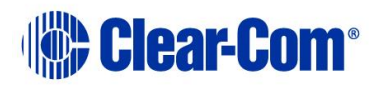

**Note:** If there is no ASSIGN key, the following message appears:

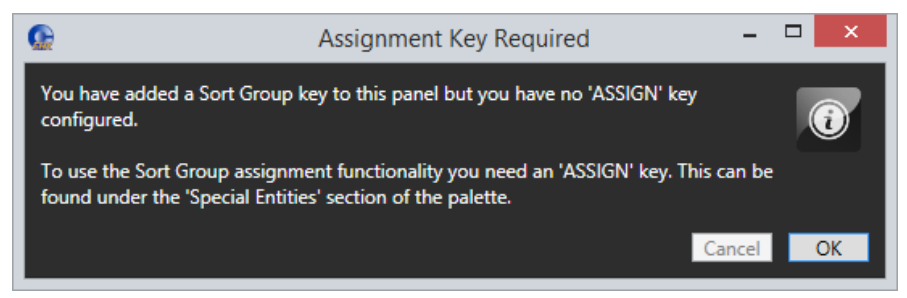

When the sort group is assigned to the key, by default the first sort group entity is present on the key. You can select a different entity using the V-Series Panel rotary controller or up/down buttons.

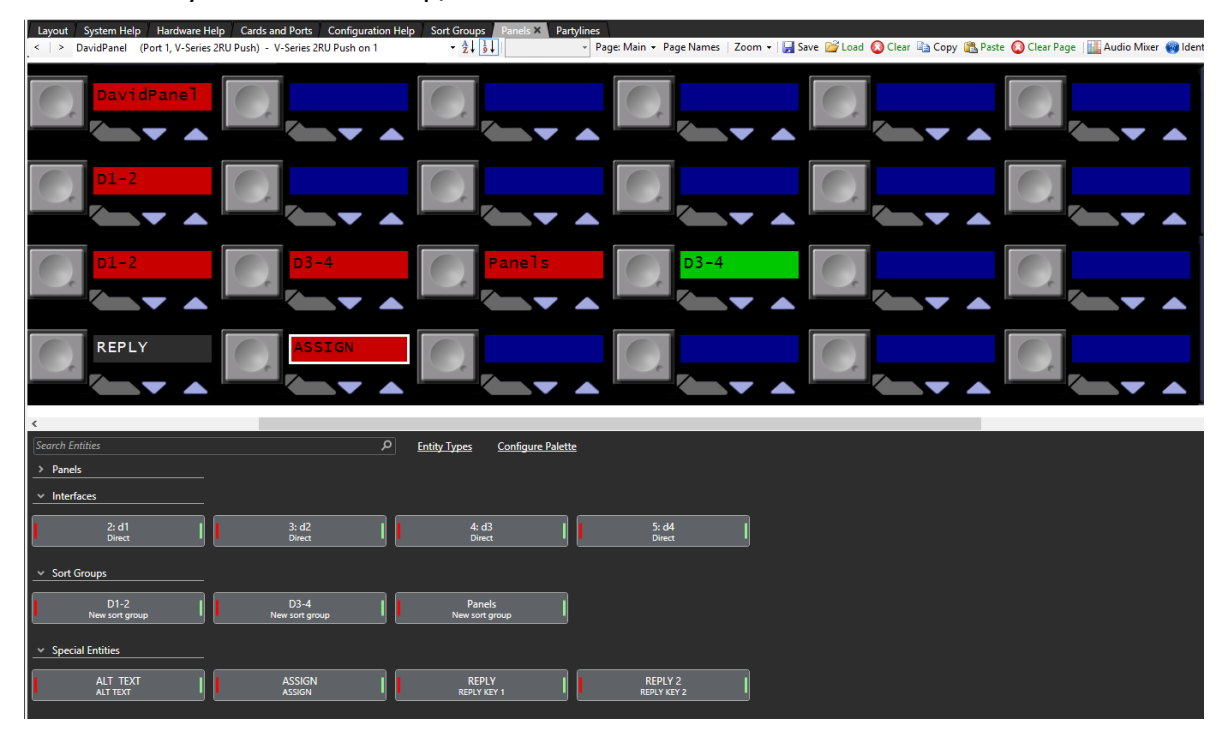

**Figure 5-51 Panel programming screen**

# **5.51 Key groups**

Key Groups provide a way of assigning a label to keys on multiple panels in a system or within a linked set. Once the key group members have been set up using EHX, the target of the key group can be changed with a single assignment in Production Maestro Pro.

Up to 100 key groups can be set up on a system. Each key group can only be assigned to a single target such as a partyline (Conference in Production Maestro) or four-wire port (Four-wire Viewer in Production Maestro Pro) or a panel port.

1) To set up Key Groups select **Key Groups** in the **EHX Setup** menu to open the key groups editor.

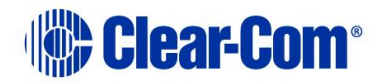

Page 172

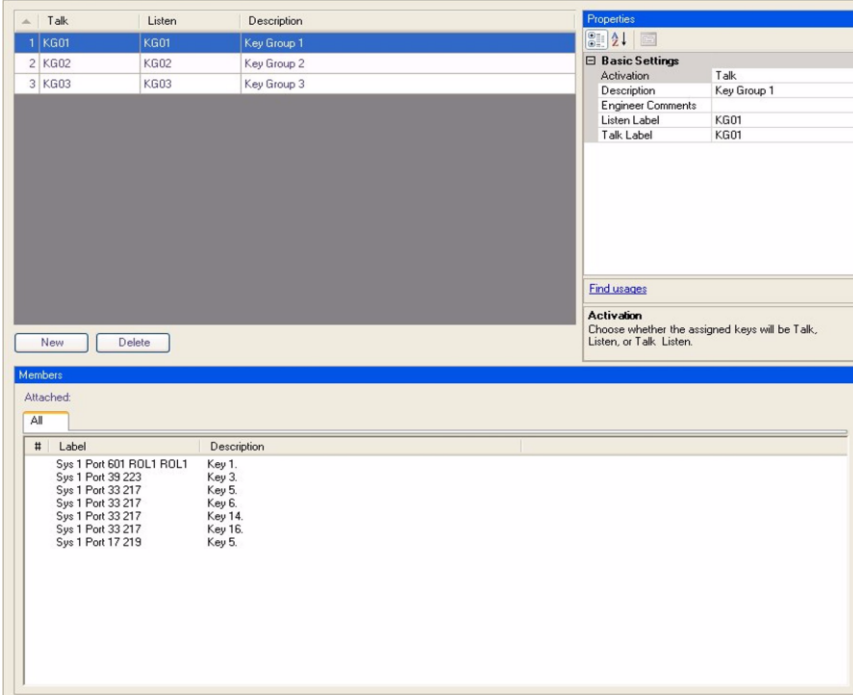

**Figure 5-52 Key Groups Editor**

- 2) Click on the **New** button to create a new key group and select the group to configure it using the **Properties** pane.
- 3) Open the **Basic Settings** menu to set up the key group properties.

## **5.51.1 Basic options**

### **Activation**

The activation setting determines how the assigned keys the key group behave when the key group is activated.

1) To set the activation select **Activation** on the **Basic Settings** and open the drop-down menu.

The activation options are: Talk and Listen, Talk, Listen, Talk and Forced Listen or Dual Talk and Listen.

- Talk and Listen sets all the key group keys to talk with listen when the key group is active.
- Talk sets all the key group keys to talk when the key group is active.
- Listen sets all the key group keys to listen when the key group is active.
- Talk and Forced Listen sets all the key group keys to talk key with permanently made listen when the key group is active.

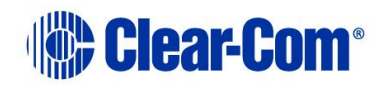

 Dual Talk and Listen sets all the key group keys to Dual talk and listen when the key group is active.

#### **Description**

Contains the description for the selected key group.

#### **Engineer comments**

A scratchpad for engineers to record any comments about the key group or the key group target.

#### **Listen label**

The listen label for the key group that is displayed on the keys assigned to the key group.

### **Talk label**

The talk label for the key group that is displayed on the keys assigned to the key group.

### **5.51.2 Key group members**

The key group editor displays a list of all the panels currently assigned with the key group in the lower **Attached** pane.

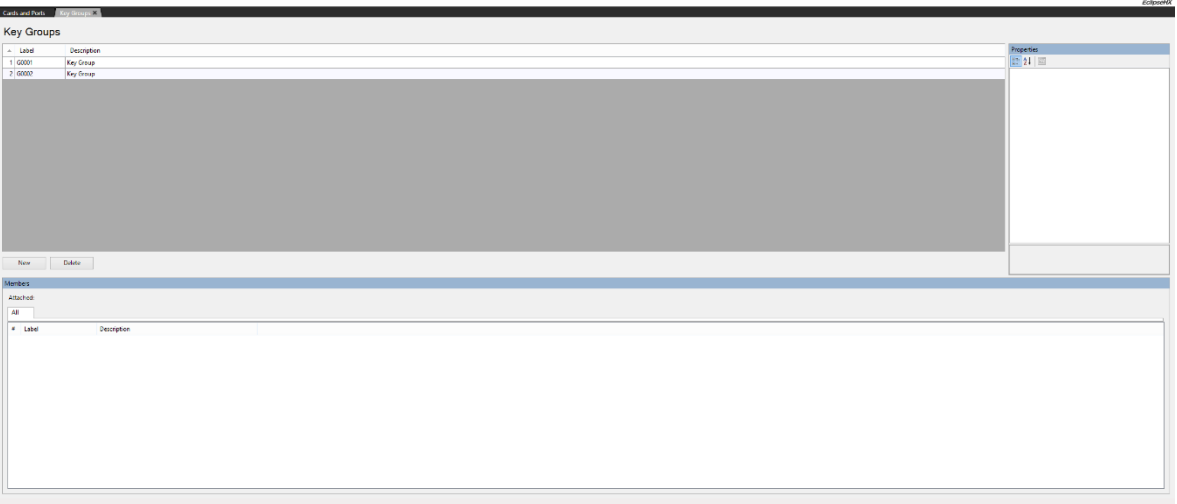

1) The key members cannot be changed in this pane, but by rightclicking on an attached member, a **Go to** option is displayed. Click **Go to** to open the Panel Programming tab and display the panel.

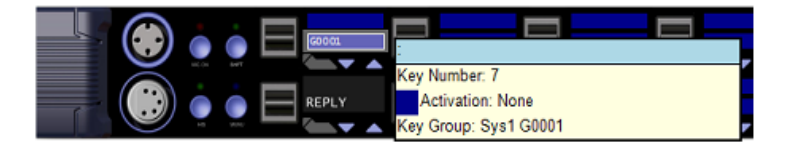

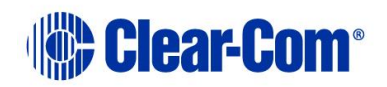

#### **Figure 5-53 Key Group Member on Panel**

2) Panel keys are assigned to a key group from the Panel Programming tab. Select the required panel and key then rightclick to display the properties menu.

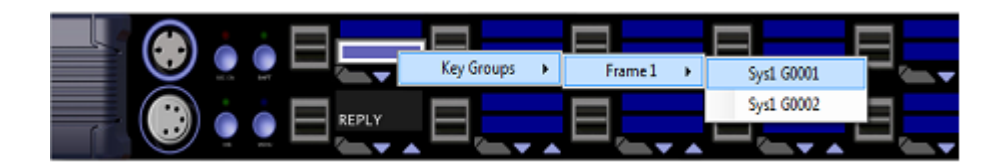

**Figure 5-54 Adding a Key to a Key Group**

3) Select **Key Groups** to display a list of all the available key groups and select the destination key group. Left click on the required key group to add the key to the key group. The assignment is indicated by the addition of a white box round the key and a checkbox against the key group.

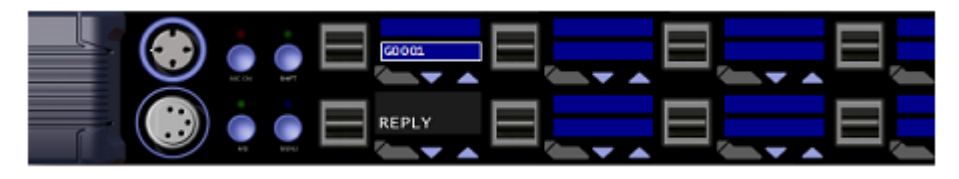

**Figure 5-55 Key Added to a Key Group**

- 4) To remove a key from a key group, select the key in panel programming and right-click on it and select **Delete Key Group**.
- **Note:** If you add or remove key group members, you might see the following message when you apply changes to the matrix:

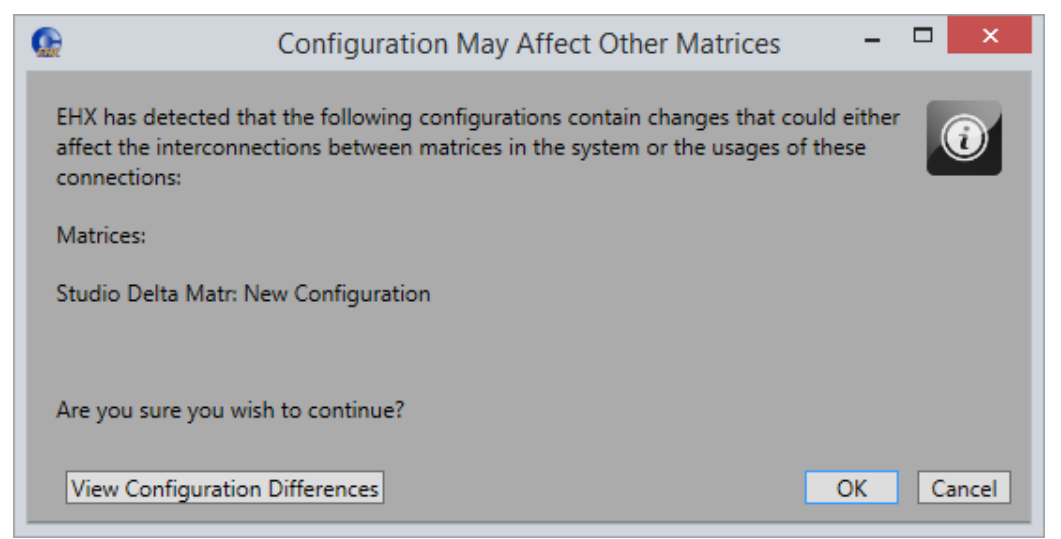

Click **View Configuration Differences** to see a list of changes that affect the intercommunication between Matrices. You are advised to Apply Changes to all Matrices.

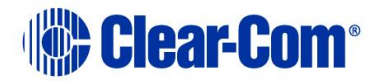

Click **OK** to continue, or **Cancel**.

Keys may already be assigned to destinations before being added to a key group. In this case the key functions remain active until the key group is assigned to a conference or four-wire port by Production Maestro Pro, at which point the key functions are overridden by the key group destination. If the key group is deassigned by Production Maestro Pro the keys revert to their previous states.

An **Apply Changes with reset (to initialise new hardware or add trunks)** does not delete the destination assignment of a key group, while an **Apply changes with reset and clear all memory (overwrite matrix with EHX configuration)** will delete the destination assignment of a key group.

A key group can only be introduced to the Eclipse HX working configuration using a configuration download (key groups cannot currently be applied to a system in online mode).

The EHX software only includes a configured key group in the map download for a particular system if the keygroup is in use on that system. This means that in a linked set configuration, any system that utilizes a newly created keygroup must be downloaded to.

# **5.52 Partylines**

An EHX partyline is a virtual partyline. When assigned to selector keys on various panels in the system, that label enables anyone in the system who activates a talk or listen (or both) to that partyline label to talk/listen to anyone else who has joined the partyline at the same time. EHX permits the assignment of panels to a partyline. However this is normally completed in the Panel Programming screen by assigning the partyline label onto the panel.

**Note:** Because partylines and Fixed Groups are now viewed as a global item across all systems (they work inter-system), Partyline and Fixed Group alias names are no longer displayed in remote systems. All Partylines and Fixed Groups should be given a unique name.

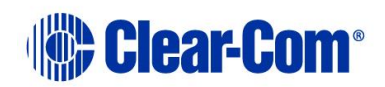

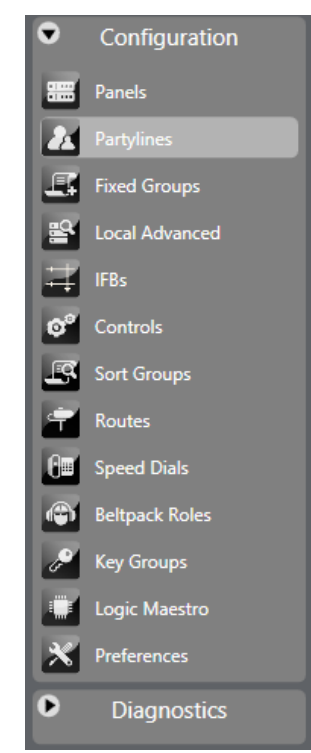

**Figure 5-56 Configuration Menu**

To create a partyline and assign permanent members to that party:

1) From the Configuration menu select the **Partylines** link. This opens the Partylines configuration screen.

| $\triangle$ Talk                              | Listen                            | Description   |  |                 |                            |                    | Properties                                                                                                    |                                                                 |  |
|-----------------------------------------------|-----------------------------------|---------------|--|-----------------|----------------------------|--------------------|----------------------------------------------------------------------------------------------------|-----------------------------------------------------------------|--|
| $1$ PL001                                     |                                   | New Partyline |  |                 |                            | 图划画                |                                                                                                    |                                                                 |  |
| New                                           | Delete                            |               |  |                 |                            |                    | Secondary Action<br><sup>4</sup> Basic Options<br>Description<br><b>Engineer Comments</b><br>Listen Label<br><b>Talk Label</b><br>4 Global Options<br>Auto Listen<br><b>Auto Signal Tone</b><br>Global Partyline Numbe 1<br><b>Contractor</b><br>Find usages<br><b>Auto Listen</b><br>If a destination port is configured for Auto Listen, then<br>any port that talks to it will automatically listen to the | <b>New Partyline</b><br>PL001<br>False<br>False<br>$\Box$ rates |  |
| <b>Members</b><br>Available:<br>All<br>Panels |                                   |               |  |                 | Attached:<br>All<br>Panels |                    |                                                                                                    |                                                                 |  |
| Label<br>×.<br>Viley<br>$\mathbf{1}$          | Description<br>V-Series 1RU Lever |               |  | $\,$<br>$\prec$ | # Label                    | <b>Description</b> |                                                                                                    | π                                                               |  |

**Figure 5-57 Partyline Setup Screen**

2) Select the **New** button at the bottom left of the Partylines window.

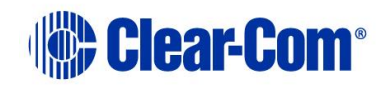

- 3) Change the partyline label and description fields with more meaningful identifiers.
- 4) To add or remove permanent fixed members, select the required member in the **Available** or **Attached** pane.
- 5) To add members, select the required members from the **Available** window (bottom left of the screen) and click on the **>** in the section between the lower windows to transfer the members to the **Attached** window in the bottom right of the screen.

Alternatively double-clicking on the required item transfers it to the **Attached** window. Also right clicking on a member of the **Available** group displays a menu allowing it to be attached.

**Note:** If your configuration contains linked matrices, and you add or remove partyline members, you might see the following message when you apply changes to the matrix:

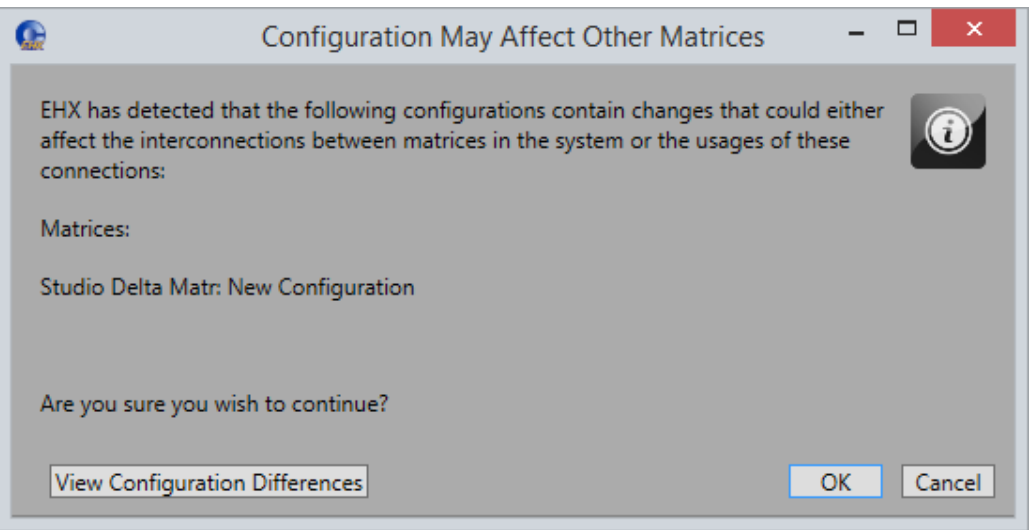

Click **View Configuration Differences** to see a list of changes that affect the intercommunication between Matrices. You are advised to Apply Changes to all Matrices.

Click **OK** to continue, or **Cancel**.

6) Right-click on a member in the 'Attached' pane to open a configuration menu and select whether the attached member is Talk, Listen or Talk and Listen.

The partyline label can be programmed onto a panel key.

The **#** button on the Available and Attached panes sorts the members by port number in ascending or descending order, preceded by non-port items such as controls.

The **Label** button sorts the members by name alphabetically and the **Description** button sorts the members alphabetically by description.

The tabs above the Available and Attached panes filter the members by type.

Page 178

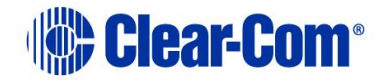

Once a partyline is created, a system must be downloaded to utilize that partyline. It is not sufficient to only download to the matrix that hosts the partyline, the new configuration must be downloaded to all matrices that wish to talk or listen to that partyline.

The recommended use of this feature is that all partylines are configured and then a download to all matrices is carried out. The Production Maestro Pro software can then be used to manipulate these partylines in an online fashion (for example, use Production Maestro Pro to assign members from the entire linked set to the partyline).

### **5.52.1 Partyline attached controls**

Controls can be attached to partylines that allow a Route, Relay or Speed Dial to be activated via a secondary action.

- 1) Open the partyline screen by selecting the **Partylines** link on the Configuration menu
- 2) Create a partyline or select a partyline that was been previously created
- 3) Expand **Attached Control** in the **Properties** window.
- 4) Select **Secondary Action** in the **Attached Control** list.

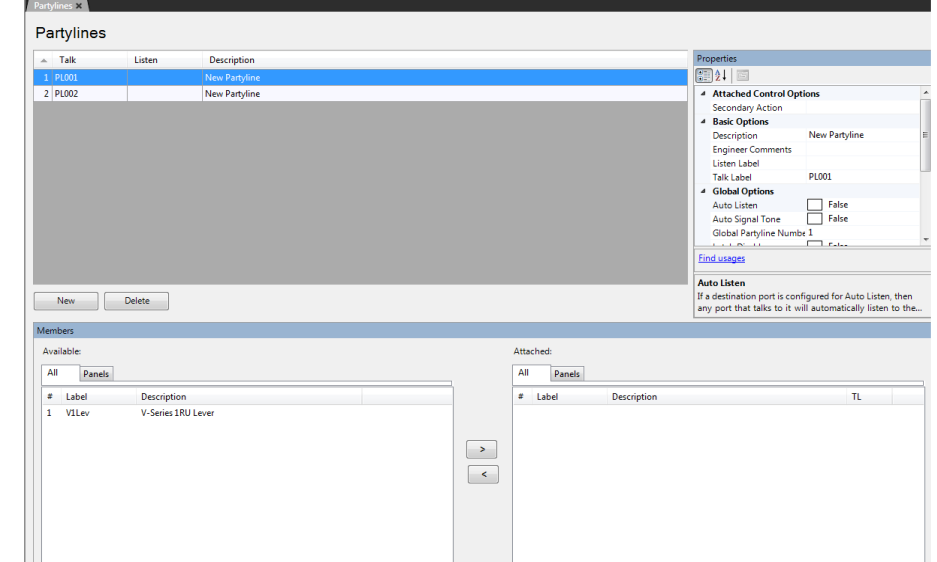

5) Select the drop down arrow and select the required control.

### **Figure 5-58 Partyline Attach Control Screen**

## **5.52.2 Partyline basic options**

Basic Options displays the fixed information about a partyline and can be used to edit the following:

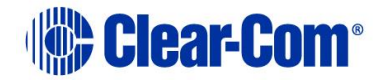

#### **EHX Configuration Software | User Guide**

- **Description** description of the partyline to indicate function etc.
- **Engineer Comments** engineering information about the partyline.
- **Listen Alt Text**  the alternative text for the listen label.
- **Listen Label**  the Listen label for the partyline.
- **Talk Alt Text** the alternative text for the talk label.
- **Talk Label**  the Talk label for the partyline.

To enable/disable Basic Options

- 1) Open the Partyline screen by selecting the **Partylines** link on the Configuration menu
- 2) Create a partyline or select a partyline that was been previously created
- 3) Expand Basic Options in the **Properties** window.

## **5.52.3 Partyline global options**

To enable/disable Global Options

- 1) Open the partyline screen by selecting the **Partylines** link on the Configuration menu
- 2) Create a partyline or select a partyline that was been previously created
- 3) Expand **Global Options** in the **Properties** window.

The Global Options are:

- **Auto Listen -** Any port that talks to a destination port automatically hears the audio from the destination port.
- **Dial Code -** Defines the dial code used in fast key assign operations.
- **Global Partyline Number -** This is the unique number given to this partyline in the linked set.
- **Latch Disable -** The setting determines if the partyline panel key is latching or non-latching.
- **Prevent Reply Signalization -** Prevents key signalization for the port appearing on the reply key of any panels.

# **5.52.4 Partyline fast key assign options**

To enable/disable Soft Mode Options

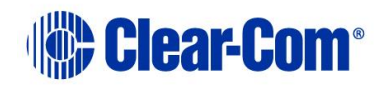
- 1) Open the partyline screen by selecting the **partylines** link on the Configuration menu
- 2) Create a partyline or select a partyline that was been previously created
- 3) Expand **Fast Key Assign Options** in the **Properties** window.
- 4) Select the required options:
	- Default Assign as Talk and Forced Listen. When true the default for a key assigned to this label is Talk and Forced Listen.
	- Enable Assignment as Listen. This must be enabled to allow a V-Series panel operator to assign a listen key to this label. If it is not enabled a V-Series panel operator cannot assign a listen key to the label.
	- Enable Assignment as Talk. This must be enabled to allow a V-Series panel operator to assign a talk key to this label. If it is not enabled a V-Series panel operator cannot assign a talk key to the label.
	- Protect Port from Assignment. When this option is enabled the port cannot be locally assigned as a talk/listen key by another panel.
- 5) Select the drop down arrow and select the required status.

## **5.52.5 Partyline tallies**

To enable/disable Tallies

- 1) Open the Partylines screen by selecting the **Partylines** link on the Configuration menu
- 2) Create a partyline or select a partyline that was been previously created
- 3) Expand **Tally Options** in the **Properties** window.
- 4) Select **In Use Tally** in Tally Options.
- 5) Select the drop down arrow and select the required status.

This allows the system to set a tally (flashing LED) on all the panel keys that are assigned to the partyline whenever a talk is active on the partyline.

In the case of multiple matrices in a linked set the **In Use** tally is broadcast to all other systems in the linked set. In this way the feature is seamless over the matrices in a linked set.

Page 181

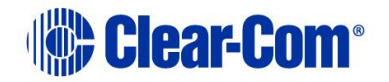

The default is enabled.

## **5.52.6 Partyline global numbers**

Partylines are globally numbered, giving them a unique, global identity throughout the Eclipse HX system.

If a partyline is assigned the number 001, then no subsequently created partyline will be given this number regardless of which matrix the partyline is created on.

Partylines are numbered based on local creation order.

# **5.53 Routes**

A route is an audio path between two points in the matrix that can be activated by another intercom panel's selector key. The Routes link provides the following functions:

- Define the route origin and route target for each route
- Determine whether each route is activated with a talk key, a listen key, or both
- Enable a reverse listen (a reversal of the route's direction when it is activated by a Talk).

A route is defined by selecting a route origin, a route target, and providing a description. The origin can be any port in the local system. An origin cannot be a nonport label, including a partyline or fixed group. The target can be any audio label in the system including an IFB, partyline or a Group or remote ports, except a control label. When a route is activated, it sets a talk from the origin to the target.

To use a route, you must first create a control and add the route to the control. Then the control can be assigned to the panel or secondary action etc. to activate the control.

If the Action is set to Talk the route acts as a unidirectional audio path whenever a talk or listen to the route is activated. If the route action is set to Talk and Reverse Listen the route acts as a bi-directional audio path.

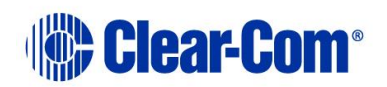

| System Help   | <b>Cards and Ports</b><br>Layout | Panels<br><b>Key Groups</b> | <b>Fixed Groups</b><br>Routes <b>X</b> |                                  |              |                                         |                         |  |  |
|---------------|----------------------------------|-----------------------------|----------------------------------------|----------------------------------|--------------|-----------------------------------------|-------------------------|--|--|
| <b>Routes</b> |                                  |                             |                                        |                                  |              |                                         |                         |  |  |
| Number        | <b>Description</b>               | <b>Route Origin</b>         | <b>Route Action</b>                    |                                  | Route Target | Activate With Talk Activate With Listen |                         |  |  |
|               | Route 1                          | <b>Director</b>             | Calls (IFB)                            | $\rightarrow$ $\rightarrow$      | IFB1         | $\checkmark$                            | $\blacktriangledown$    |  |  |
| 2             | Route 2                          | <b>Director</b>             | Calls (IFB)                            | $\rightarrow$<br>$\checkmark$    | IFB1         | $\blacktriangledown$                    | $\blacktriangledown$    |  |  |
| з             | Route 3                          | <b>Director</b>             | Calls (IFB)                            | $\vee$<br>→                      | IFB1         | $\checkmark$                            | $\blacktriangledown$    |  |  |
| 4             | Route 4                          | <b>Director</b>             | Calls (IFB)                            | $\rightarrow$<br>$\quad$ $\lor$  | IFB1         | $\blacktriangledown$                    | $\overline{\mathbf{v}}$ |  |  |
| 5             | Route 5                          | <b>Director</b>             | Calls (IFB)                            | $\rightarrow$<br>$\checkmark$    | IFB1         | $\checkmark$                            | $\blacktriangledown$    |  |  |
| 6             | Route 6                          | <b>Director</b>             | Inhibited from calling (IFB)           | ₩<br>$\checkmark$                | IFB1         | $\blacktriangledown$                    | $\blacktriangledown$    |  |  |
| 7             | Route 7                          | <b>Director</b>             | Routed as destination of (IFB)         | $\leftarrow$<br>$\quad$ $\lor$   | IFB1         | $\blacktriangledown$                    | $\blacktriangledown$    |  |  |
| 8             | Route 8                          | <b>Director</b>             | Routed as source to (IFB)              | $\rightarrow$<br>$\vee$          | IFB1         | $\blacktriangledown$                    | $\blacktriangledown$    |  |  |
| 9             | Route 9                          | <b>Director</b>             | Routed as return to (IFB)              | →<br>$\checkmark$                | IFB1         | $\blacktriangledown$                    | $\blacktriangledown$    |  |  |
| 10            | Route 10                         | <b>Director</b>             | Listen to IFB Return                   | $\leftarrow$<br>$\mathord{\sim}$ | IFB1         | $\blacktriangledown$                    | $\blacktriangledown$    |  |  |
| 11            | Route 11                         | <b>Director</b>             | Monitor audio at IFB destinations      | $\checkmark$                     | IFB1         | $\checkmark$                            | $\blacktriangledown$    |  |  |
|               |                                  |                             |                                        |                                  |              |                                         |                         |  |  |
| <b>New</b>    | <b>Delete</b>                    |                             |                                        |                                  |              |                                         |                         |  |  |

**Figure 5-59 Routes Configuration Screen**

After the route has been set up using this screen, it is possible to assign it to a label from the Controls screen. Within the Panel Programming screen and the Stacked Keys area, with the Control Label programmed onto a panel then double clicking this Label, the attachments to the Label are displayed.

The following explains each column:

### **5.53.1 Description**

Enter the description of the route into this field. This field is an information field only and is not used by the Eclipse HX System.

### **5.53.2 Route origin**

This the label of the calling Panel/Interface.

### **5.53.3 Route action**

The Action field specifies how the route behaves when it is activated. Click in the route action area to display the drop-down menu of possible route actions.

#### **Talk**

When this route action is selected the route acts as a talk only route from the source to the destination. Signalization appears on the destination.

#### **Talk & reverse listen**

When this route action is set audio is routed from the source to the destination and signalization appears on the destination. Audio is also routed from the destination to the source.

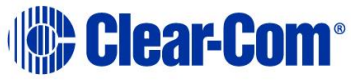

### **Reverse listen**

When this route action is set the route allows the source to listen to audio from the destination. No signalization appears on the source.

### **Inhibit talk**

When the route is activated all audio from the source to the destination is blocked.

If an IFB is configured as the route target. The following actions are available:

## **Calls (IFB)**

Audio for the route origin is sent to the route target as an IFB caller.

### **Inhibited from calling (IFB)**

Audio from the route origin is prevented from calling the route target IFB.

### **Routed as destination of (IFB)**

The route origin will become a destination of the IFB and hear audio from the route target IFB.

### **Routed as source to (IFB)**

Audio from the route origin will be sent to the route target IFB as an IFB source.

### **Routed as return to (IFB)**

Audio from the route origin will be sent to the route target IFB as an IFB return.

### **Listen to IFB return (IFB)**

Audio from the route target IFB returns will be sent to the route origin.

### **Monitor audio at IFB destinations**

The route target will hear the same audio heard at the route target IFB destination.

### **5.53.4 Route target**

The Route target is the port, IFB or partyline target of the route.

## **5.53.5 Activate with talk**

When this box is checked, the route activates whenever anyone sets a talk key to a control containing the route.

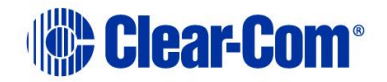

## **5.53.6 Activate with listen**

When this box is checked, the route activates whenever anyone sets a listen key to the route's control label.

**Note:** Activating the route by a listen has exactly the same effect as activating it by a talk.

## **5.53.7 Creating a route**

- 1) Select the **Routes** link from the Configuration menu. The **Routes** screen opens. The top area of the screen is used to configure Routes and the bottom area contains all Labels that are available to select and utilize.
- 2) Select **New**, complete the description field then select either **Activate with Listen** or **Activate with Talk**.

It is also possible to have both Activate with Listen and Activate with Talk selected.

3) Assign a route origin and a route target to the Route.

## **5.53.8 Assigning a route origin and route target to a route**

To assign a route origin and route target to a route:

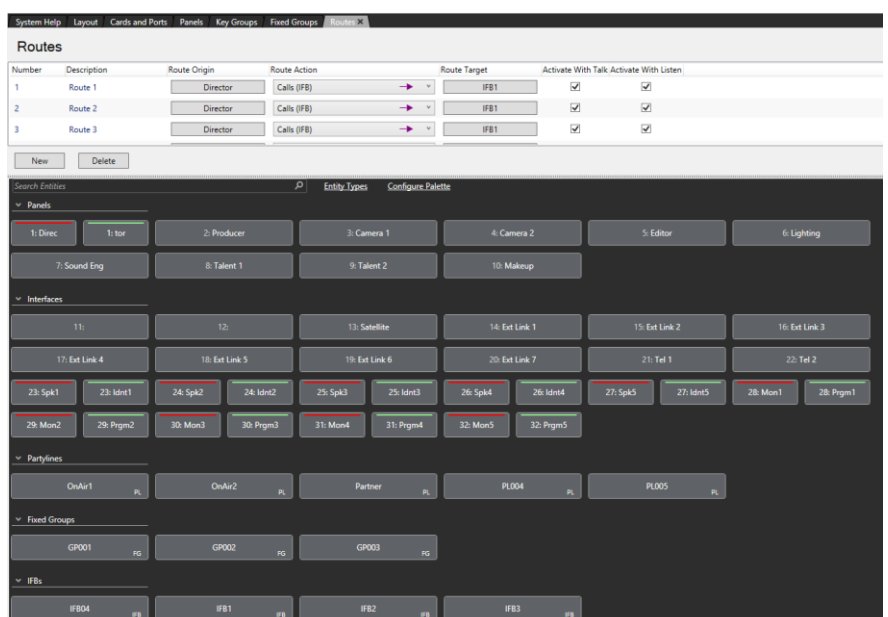

1) Open **Routes**.

- **Figure 5-60 Assigning route origins and route targets to a route**
- 2) Do either of the following:
	- Create a new route.

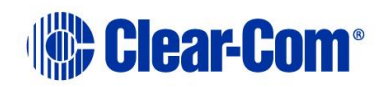

- Select an existing route and click **Description** to edit.
- 3) Drag a source from the palette onto the **Route Origin** field.
- 4) Drag a target from the palette onto the **Route Target** field.
- 5) Click the **Route Action** field. A drop-down menu of available actions is displayed (see above). Select an action.

### **5.53.9 Delete a route**

To delete a route:

- 1) Open **Routes**. Select the route you want to delete.
- 2) Press **Delete**.

## **5.54 Speed dials**

### **5.54.1 Speed dial (DTMF sequences)**

The MVX-A16 matrix card can generate DTMF Tones using the DTMF Daughter board fitted into the slots on the MVX-A16 card. DTMF Tones are the beeps made by a Touch Tone Telephone.

The Speed Dial screen defines the name, activation type DTMF Sequence and the source of the sequence which is currently a Telephone interface. There is a 23 digit limit on a DTMF Sequence.

The currently allowable dial sequences are as follows: The numbers through 0 – 9 the pound (#) and asterisk (\*) characters. A DTMF Sequence is defined as a sequence of these numbers.

A Speed Dial must be attached to a control label with the Speed Dials label attached to this control, and then the control label is programmed onto the panel next to the label of the telephone. To Activate the Speed Dial activate the label to the telephone interface, and then activate the Speed Dial label by latching the selector of the label.

## **5.54.2 Speed dial setup**

To setup a speed dial:

1) Select **Speed Dials** from the Configuration menu. The Speed Dial screen appears.

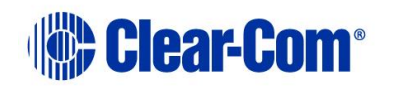

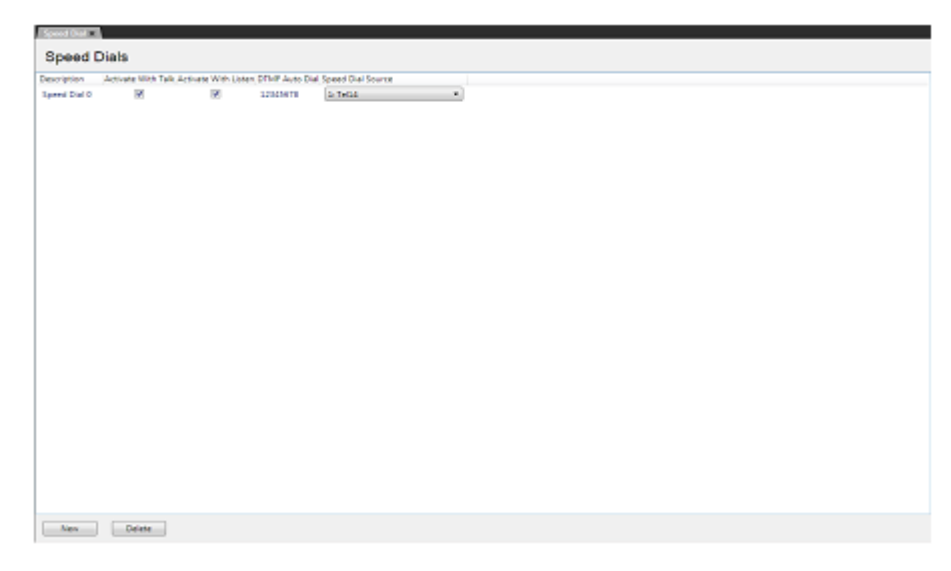

**Figure 5-61 Speed Dial Setup**

- 2) To add a new speed dial, click **New** at the bottom left of the speed dial window. A new speed dial entry is created with the default description highlighted.
- 3) Complete the **Description**, **Activate with Listen**, **Activate with Talk**, **DTMF Auto Dial number** and the **Speed Dial Source** fields.

A comma (,) may be placed in the DTMF sequence to add a pause of 500ms between digits or before the DTMF sequence if required.

- 4) Create a control using the Controls link on the Configuration menu. Then attach the speed dial to the control by selecting the control so that it is highlighted. Then select the required speed dial from the Available members pane and click on the right arrow to transfer it to the Attached members pane. The speed dial is now attached to the control.
- 5) To detach a speed dial from a control simply select the control and then select the speed dial to be detached in the **Attached** members pane. Click the left arrow to move it back to the **Available** pane.
- 6) Program the label of the Telephone Interface and the Control to activate the Speed Dial from the panel Programming screen.
- 7) Download to the Matrix by an **Apply Label Changes** download.
- 8) To activate the Speed Dial, select the Label of the Telephone Interface, then select the label of the Speed Dial's control.

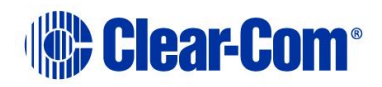

## **5.54.3 Delete a speed dial**

To delete a Speed Dial:

- 1) Select the **Speed Dials** link from the Configuration menu. This opens the Speed Dials configuration screen. Locate the Speed Dial you want to delete.
- 2) Click the gray button next to the description field to highlight the row.
- 3) Press **Delete**.

# **5.55 Controls**

Relay options, routes and speed dials can only be accessed by being first placed inside a control. A control can then be placed on a panel key for activation.

The **Controls** link on the Configuration menu provides a screen location where the use of controls are used for association with attachments to allow a label to activate a route, relay or speed dial for the currently required control.

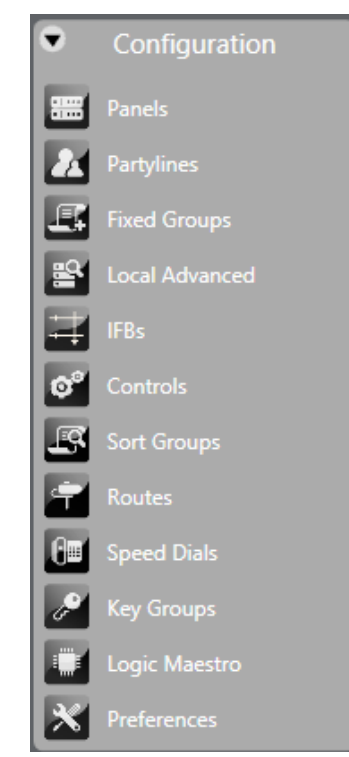

**Figure 5-62 Configuration Menu**

1) To access the Control Manager select the **Controls** link from the Configuration menu

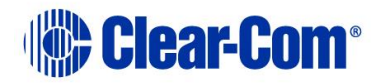

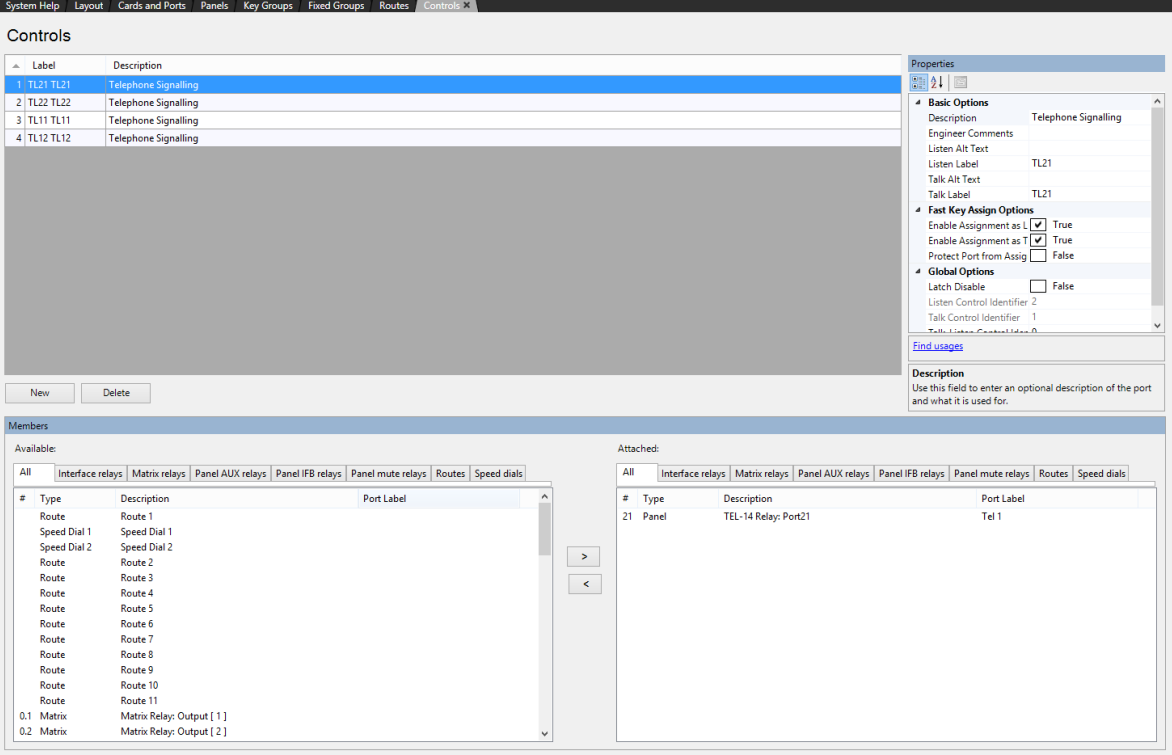

.

#### **Figure 5-63 Control Manager Screen**

The Control Manager screen is split into 4 windows, which allows the following activities:

### **5.55.1 Creating and deleting controls**

The Controls window provides a list of all available controls. Also Controls are created and deleted from within this area. To create a new control, select the **New** button. This adds a control to the list.

Controls are automatically identified with a Talk and Listen label (the default labelling is **ctrl1** and onwards).

1) To delete a Control, highlight the Control from the Control Viewer window then select Delete.

### **5.55.2 Properties**

The Properties window allows the user to edit the Control's Basic Settings, Global Settings and Soft Mode Options.

#### **Controls basic options**

Basic Options displays the fixed information about a Control and can be used to edit the Control description, Talk and Listen Aliases and Talk and Listen labels.

To enable/disable Basic Options:

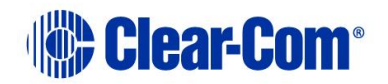

- 1) Open the Control Manager screen by selecting the **Controls** link on the Configuration menu
- 2) Create a Control or select a Control that was been previously created
- 3) Expand Basic Options in the **Properties** window.
- 4) Update the settings as required.

### **Global options**

To enable/disable Global Options

- 1) Open the Control Manager screen by selecting the **Controls** link on the Configuration menu
- 2) Create a Control or select a Control that was been previously created
- 3) Expand the Global Options in the **Properties** window.
- 4) Select **Latch Disable** in the **Global Settings** list.
- 5) Select the drop down arrow and select the required status.

#### **Soft mode options**

The **Soft Mode Options** list display items which relate to the Soft Mode available on certain panel types. Currently this is restricted to Sort Groups.

To enable/disable Soft Mode Options

- 1) Open the Control Manager screen by selecting the **Controls** link on the Configuration menu
- 2) Create a Control or select a Control that was been previously created
- 3) Expand **Soft Mode Options** in the **Properties** window.

## **5.55.3 Available**

The Available window provides a complete list of all the available relays, routes and speed dials that can be attached to a Control.

1) To attach a relay, route or speed dial to a Control, select or create a Control from the Control Viewer and then either double click the required item in the Available window or select the item and click on the **>** symbol between the windows. This transfers the item into the Attached window. The Control label can then be placed onto a

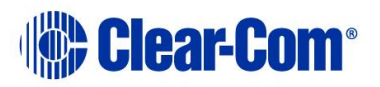

panel key or attached as a secondary action to a panel, Interface, Fixed Group or partyline depending on user requirements.

## **5.55.4 Attached**

The Attached window provides a list of relays, routes and speed dials that have been attached to a Control. You can also remove items from Controls.

- 1) To remove an attached item from a control, select the Control from the Control Viewer window.
- 2) From the Attached Actions window double click the item that is no longer required or select the item and click on the **<** symbol between the Available and Attached windows. This returns the item to the Available window.
- 3) Select the **Matrix Preferences** link to display the options for a number of system wide functions.

## **5.55.5 Relay naming**

The Available and Attached windows have tabs for the various types of functions, allowing them to be filtered for ease of selection. Two of the tabs are **Panel AUX relays** and **Panel mute relays**.

These functions correspond to these relay outputs in the I-Station documentation. In the case of V-Series panels the output relays and labelled as 1 and 2. The correspondence between the labels in EHX and the panel hardware is:

- Panel mute relay relay output 1.
- Panel AUX relay relay output 2.

## **5.55.6 TEL-14 configuration options**

- 1) From the Hardware menu select the **Cards and Ports** to display the Eclipse HX hardware setup.
- 2) Locate and select the Telephone Interface. The Advanced Settings for the telephone are displayed.
- 3) Open the **DTMF Settings** menu in Advanced Settings to set up the DTMF facilities.
- 4) Set the **Access Prompt** to true, and then select the **Enable Passcodes** field from the Advanced Settings and open the drop down menu listing the passcodes configured under **Matrix Preferences**.

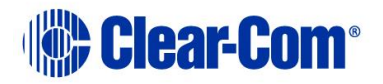

- 5) Select the Passcode by placing a tick in the check box beside the required password.
- 6) Apply the changes to the matrix by completing an **Apply Changes to System** download.

The selected Passcode is then specific to that TEL-14 interface.

### **Inward DTMF access**

DTMF Access allows combinations of DTMF tones that are pre-assigned with specific meanings to have access to the Eclipse HX system. The Assign DTMF Access field within the Advanced Setting screen of a telephone screen allows setting all parameters related to the DTMF-tone decoding. Each MVX-A16 Crosspoint Card provides sixteen ports, on each MVX card there are 4 slots where DTMF Daughter boards are required to be fitted before DTMF-tone encoding and decoding is possible. DTMF decoding is the ability to interpret DTMF tones. DTMF encoding is the ability to create DTMF tones.

**Selector codes** are the two-digit numerical codes that outside callers use to access the system. The codes initiate the specification of audio paths when system is accessed via DTMF inward access. If the [One Digit Codes] field is set to true, only the ten single-digit codes [0] through [9] function as selector codes.

If the **Multiple Codes (Accumulate)** option has been selected in Advanced Settings the inward DTMF stream may contain multiple selector codes, for example to activate more than one panel or control. If this is the case it is advisable to separate the selector codes by placing a space in the source string to ensure that selector codes after the first are correctly identified.

**Note:** The characters used to specify a space or pause between codes may vary with the equipment calling into the Eclipse HX system. Consult the manufacturer's instructions for details.

**Control codes** are codes that perform specific functions, including:

00 - Clear Last Entry—This code clears the paths that were activated by the last selector code entry. If [00] is entered twice, the paths that were activated by the last two selector code entries clear, and so on.

91 - Send Call Signal—This code sends a call from the port to the matrix as if a call signal was sent by an external device connected to the port.

92 - Disable DTMF Decoding—This code turns off DTMF decoding. This may be desirable because certain program sources may contain DTMF tones not intended to be interpreted as selector codes, and that can inadvertently reroute the audio path. For further information [First code only](#page-192-0)

99 or 099 - Clear All—Either of these codes clear all currently active talk and listen paths.

**Prompt tones** are tone sequences that the MVX-A16 sends to the user. The MVX-A16 issues the following four distinct prompt tone sequences:

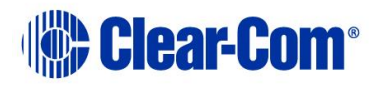

Access Code Request—Indicates that the system is ready for an access code to be entered. If the system does not recognize the entered access codes, it repeats the access code request prompt. The number of attempts to enter the access code is limitless. The prompt consists of a low tone followed quickly by a higher tone. The sequence is quickly repeated three times.

Access Granted—Indicates that the system has acknowledged the access code and that access to the Eclipse HX matrix has been granted. The prompt consists of four tones, each increasing in pitch and immediately followed by a ready prompt.

Ready—Signals that the system is ready for a selector code entry. It also indicates that it has acknowledged the last selector code entered. The prompt consists of a single high-pitched tone.

Error—Indicates that an invalid code has been entered. Error prompts result from:

- 1) Selecting a code that is less than 10 or greater than 59
- 2) Selecting a code without talk or listen labels assigned to it
- 3) Assigning a control code before a port has been activated.

### **Multiple codes**

If the Multiple Codes is set to false only one selector code can be active at a time. Entering a second selector code automatically deactivates any audio paths that were activated by the previous selector code. If this field is set to true, any number of selector codes can be active at the same time. To deactivate a selector code, either enter the selector code number preceded by a zero or enter a clear last or clear all control code.

### **One digit codes**

If One Digit Codes is set to true the selector codes are limited to one digit—0 to 9—plus the quick keys—pound (#) and asterisk (\*). These codes are easier to remember and dial. However, they also have the following limitations:

- Only ten codes are available
- Control codes are not recognized
- The pound and asterisk keys can only be assigned a single digit code
- The system no longer recognizes the **0<selector code>** form, which deactivates any established individual path. This means if multiple codes, has been enabled a previously established path cannot be deactivated.

### <span id="page-192-0"></span>**First code only**

If the First Code Only is set to true the DTMF tone detection is disabled after the first valid code has been received. DTMF decoding can also be disabled by

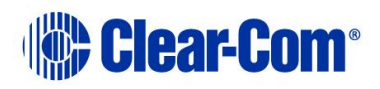

entering the disable DTMF decoding control code (92), described in the Control Codes section.

Certain circumstances may encourage the disabling of DTMF-tone detection. During normal operation, DTMF tones in the port's audio input are decoded at all times. However, certain audio program sources— such as telephone company commercials—may contain DTMF tones that are not intended to be interpreted as selector codes, and can inadvertently reroute the audio path. Certain voices or musical instruments can also fool the DTMF tone detection circuitry into detecting false DTMF tones.

By disabling DTMF-tone detection after the program feed has been set up, the paths are not accidentally rerouted. To re-enable tone decoding, hang up and call back again.

### **Quick codes**

These menus define the Touch-Tone keypad's asterisk (\*) and pound (#) keys as quick keys through the use of quick codes. If a two-digit pair (corresponding to one of the valid selector codes or control codes) is selected from the menus for the asterisk or the pound, the DTMF port translates the asterisks or pound's DTMF tone into that two-digit code. For example, if the asterisk key is supposed to clear all paths, select [00] from the [\*] menu. If the [One Digit Codes] box is checked, the quick keys cannot be assigned control codes.

## **5.55.7 Configuring DTMF access codes**

### **Multiple code setup**

Multiple codes enable an operator to stack multiple routes so that having called one destination a sequential call can be made to a further destination without ending the first call.

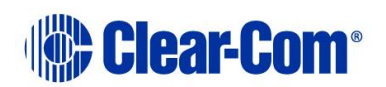

### **Assign DTMF codes**

| Project on localhost (Administrator) - EHX Configuration System |                           |                                        |                             |                                                   |                   |                                              |        |              |
|-----------------------------------------------------------------|---------------------------|----------------------------------------|-----------------------------|---------------------------------------------------|-------------------|----------------------------------------------|--------|--------------|
| File Tools View Help                                            |                           |                                        |                             |                                                   |                   |                                              |        | EclipseHX    |
| Configure Filters Y                                             |                           |                                        | Cards And Ports Panels GPOs | Partylines Fixed Groups Routes Configuration Help |                   | <b>DTMF Assignments X</b>                    |        |              |
| $\bullet$<br>System                                             | <b>DTMF Activations -</b> |                                        |                             |                                                   |                   |                                              |        |              |
| A Layout                                                        | DTMF Code #               |                                        | ٠                           | Talk 1                                            | Talk <sub>2</sub> | Talk 3                                       | Listen |              |
| $\overline{\mathbf{G}}$<br>Monitoring                           | $\mathbf{0}$              | $\overline{\mathbf{v}}$                | $\overline{\mathbf{v}}$     |                                                   |                   |                                              |        |              |
| Ø<br>Go Online (No Merge)                                       | 10                        | $\Box$                                 | $\Box$                      | GP001                                             |                   |                                              |        |              |
| Apply Changes To System                                         | $11\,$                    | 画                                      | $\qquad \qquad \Box$        |                                                   |                   |                                              |        |              |
| Studio                                                          | $12\,$                    | $\qquad \qquad \Box$                   | E                           |                                                   |                   |                                              |        |              |
| New Configuration                                               | 13                        | $\qquad \qquad \Box$                   | $\qquad \qquad \Box$        |                                                   |                   |                                              |        |              |
| U<br><b>Apply Changes</b>                                       | 14                        | $\begin{array}{c} \square \end{array}$ | $\Box$                      |                                                   |                   |                                              |        |              |
| $\overline{\phantom{a}}$<br>Hardware                            | 15                        | 画                                      | $\Box$                      |                                                   |                   |                                              |        |              |
| Cards and Ports<br>M                                            | 16                        | 回                                      | $\Box$                      |                                                   |                   |                                              |        |              |
| GPO <sub>5</sub><br>KT                                          | 17                        |                                        | $\qquad \qquad \Box$        |                                                   |                   |                                              |        |              |
| $\mathbf{\Omega}$<br><b>GPIs</b>                                | 18                        | E                                      | 回                           |                                                   |                   |                                              |        |              |
|                                                                 | 19                        | $\Box$                                 | $\Box$                      |                                                   |                   |                                              |        |              |
| $\overline{\phantom{a}}$<br>Configuration<br>Е                  | 20                        | 同                                      | $\Box$                      |                                                   |                   |                                              |        |              |
| Panels<br>噩                                                     | $21\,$                    | $\Box$                                 | $\qquad \qquad \Box$        |                                                   |                   |                                              |        |              |
| ZТ<br>Partylines                                                | Search Entities           |                                        |                             |                                                   |                   | $  \mathsf{Q}  $<br><b>Configure Palette</b> |        |              |
| 国<br><b>Fixed Groups</b>                                        | $~\vee$ Studio            |                                        |                             |                                                   |                   | Quick Filters v                              |        |              |
| <b>Local Advanced</b><br>聲                                      | > Panels                  |                                        |                             |                                                   |                   |                                              |        |              |
| Controls<br>$\mathbf{e}^{\mathbf{e}}$                           | $\geq$ Interfaces         |                                        |                             |                                                   |                   |                                              |        |              |
| 國<br>Sort Groups                                                | $\times$ Fixed Groups     |                                        |                             |                                                   |                   |                                              |        |              |
| ÷<br><b>Routes</b>                                              |                           | GP001                                  |                             | GP002                                             |                   | GP003                                        | GP004  | <b>GP005</b> |
| E<br><b>Speed Dials</b>                                         |                           |                                        |                             |                                                   |                   |                                              |        |              |
| $\mathcal{P}$<br><b>Key Groups</b>                              | > Controls                |                                        |                             |                                                   |                   |                                              |        |              |
| Logic Maestro<br>E F                                            |                           |                                        |                             |                                                   |                   |                                              |        |              |
| $\vert x \vert$<br>Preferences                                  |                           |                                        |                             |                                                   |                   |                                              |        |              |
| ٠<br><b>Diagnostics</b>                                         |                           |                                        |                             |                                                   |                   |                                              |        |              |
|                                                                 |                           |                                        |                             |                                                   |                   |                                              |        |              |
| CIRA Omega 3                                                    |                           |                                        |                             |                                                   |                   |                                              |        |              |
|                                                                 |                           |                                        |                             |                                                   |                   |                                              |        |              |
|                                                                 |                           |                                        |                             |                                                   |                   |                                              |        |              |

**Figure 5-64 DTMF Activations**

- 1) From the telephones Advanced Setting screen select Assign DTMF Codes to open the DTMF Assignments screen.
- 2) Select the desired destination label from the palette of available destinations, at the bottom of the screen.
- 3) Find the desired code in the DTMF Codes column.
- 4) The columns to the right of the DTMF Codes column allow assigning as many as three talk labels and one listen label for each key. Click in the column for the desired type of label for the desired code: Talk 1, Talk 2, Talk 3, or Listen. The selected label appears in the desired cell. If this cell has already been assigned a label, the new label displaces the old one.
- 5) Download the new configuration to the matrix with an Apply Label Changes download.
- **Note:** Although above describes a single route multiple routes can be attached to a control.

### **One digit code setup**

To assign the one-digit selector codes (numbered 0 through 9), set the [One Digit Codes] field in the Advanced Settings screen for a telephone interface to true.

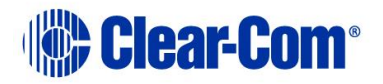

1) From the telephones Advanced Setting screen select Assign DTMF Codes to open the DTMF Assignment screen.

| $\bullet$<br>System                          |                       | <b>DTMF Activations -</b>              |                                       |        |                               |                  |       |
|----------------------------------------------|-----------------------|----------------------------------------|---------------------------------------|--------|-------------------------------|------------------|-------|
| <b>A</b> Layout                              | DTMF Code             | $\pmb{x}$                              | $\overline{\phantom{a}}$              | Talk 1 | Talk 2                        | Talk 3<br>Listen |       |
| Ç.<br>Monitoring                             | $\circ$               | $\overline{\mathbf{v}}$                | $\overline{\mathbf{v}}$               |        |                               |                  |       |
| r zl<br>Go Online (No Merge)                 | 10                    | $\qquad \qquad \Box$                   | $\qquad \qquad \Box$                  | GP001  |                               |                  |       |
| Apply Changes To System                      | 11                    | П                                      | $\Box$                                |        |                               |                  |       |
|                                              | $12\,$                | $\begin{array}{c} \square \end{array}$ | 目                                     |        |                               |                  |       |
| Studio<br>New Configuration                  | 13                    | E                                      | $\Box$                                |        |                               |                  |       |
| Apply Changes                                | $14\,$                | $\square$                              | $\qquad \qquad \Box$                  |        |                               |                  |       |
| $\bullet$<br>Hardware                        | 15                    | ⊟                                      | $\qquad \qquad \Box$                  |        |                               |                  |       |
| <b>A</b><br>Cards and Ports                  | 16                    | $\Box$                                 | $\begin{array}{c} \hline \end{array}$ |        |                               |                  |       |
| $\blacktriangle$<br><b>GPOs</b>              | 17                    | Ш                                      | E                                     |        |                               |                  |       |
| $\mathbf{p}$<br>GPIs                         | 18                    | $\Box$                                 | $\Box$                                |        |                               |                  |       |
|                                              | 19                    | E                                      | $\Box$                                |        |                               |                  |       |
| ۷<br>Configuration                           | 20                    | $\Box$                                 | $\qquad \qquad \Box$                  |        |                               |                  |       |
| E<br>Panels                                  | 21                    | $\Box$                                 | $\Box$                                |        |                               |                  |       |
| $\overline{\mathbf{z}}$<br><b>Partylines</b> | Search Entities       |                                        |                                       |        | م<br><b>Configure Palette</b> |                  |       |
| $\Box$<br><b>Fixed Groups</b>                | $\times$ Studio       |                                        |                                       |        | Quick Filters V               |                  |       |
| ≌<br>Local Advanced                          | > Panels              |                                        |                                       |        |                               |                  |       |
| $\overline{e}$<br>Controls                   | > Interfaces          |                                        |                                       |        |                               |                  |       |
| E<br><b>Sort Groups</b>                      | $\times$ Fixed Groups |                                        |                                       |        |                               |                  |       |
| E<br>Routes                                  |                       | GP001                                  |                                       | GP002  | GP003                         | GP004            | GP005 |
| 6 <sub>z</sub><br><b>Speed Dials</b>         |                       |                                        |                                       |        |                               |                  |       |
| $\overline{a}$<br>Key Groups                 | > Controls            |                                        |                                       |        |                               |                  |       |
| D<br>Logic Maestro                           |                       |                                        |                                       |        |                               |                  |       |
| $\vert x \vert$<br><b>Preferences</b>        |                       |                                        |                                       |        |                               |                  |       |
| P<br><b>Diagnostics</b>                      |                       |                                        |                                       |        |                               |                  |       |
|                                              |                       |                                        |                                       |        |                               |                  |       |
|                                              |                       |                                        |                                       |        |                               |                  |       |

**Figure 5-65 Single Digit DTMF Assignments**

- 2) Select the desired destination label from the palette of available destinations, at the bottom of the screen.
- 3) Find the desired code in the DTMF Codes column.
- 4) The columns to the right of the DTMF Codes column allow assigning as many as three talk labels and one listen label for each key. Click in the column for the desired type of label for the desired code: Talk 1, Talk 2, Talk 3, or Listen. The selected label appears in the desired cell. If this cell has already been assigned a label, the new label displaces the old one.
- 5) Download the new configuration to the matrix with an Apply Label Changes download.
- **Note:** When a user dials, the DTMF tones go out on the last selected talk to an interface (in ECS v5.2.4, the DTMF tones go out on the last TEL-14 port). An interface is either a TEL-14, CCI-22, FOR-22 or a Direct.

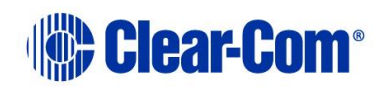

# **5.56 Logic Maestro**

The Logic Maestro link on the Configuration menu opens the Logic Maestro window. Logic Maestro allows the user to create complex controls using an interactive graphic editor.

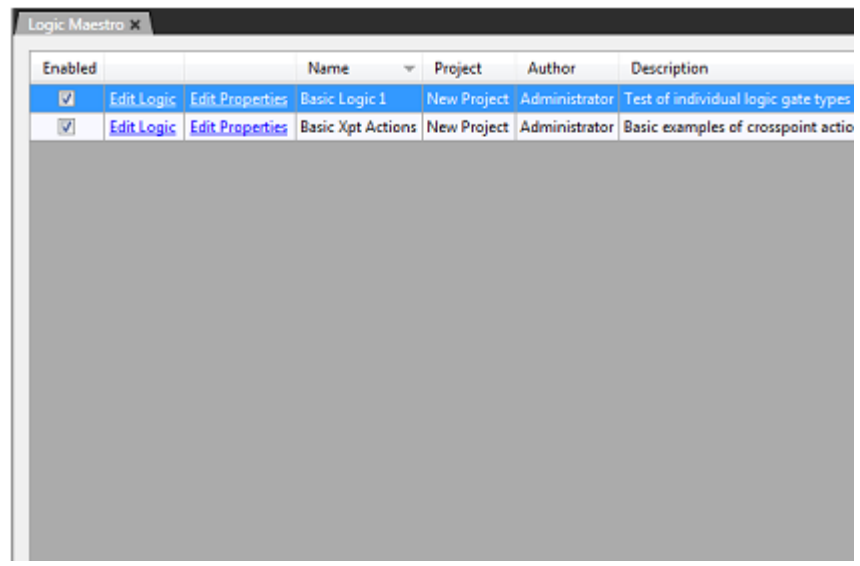

#### **Figure 5-66 Initial Logic Maestro Screen**

Logic Maestro operations are described in the *Logic Maestro manual*.

## **5.56.1 Preferences**

The Preferences link on the Configuration menu opens the Preferences dialog allowing the matrix system setups to be configured. This dialog is also accessible from the System Layout screen and is described in chapter 3 under Preferences.

# **5.57 FreeSpeak Beltpacks**

**Note:** This section describes how to add and configure beltpacks for use with the FreeSpeak wireless partyline system. For information about FreeSpeak II beltpacks, see **[5.58](#page-204-0) [FreeSpeak II®](#page-204-0) (FS II)** beltpacks.

Selecting **Beltpacks** from the EHX setup menu displays the beltpack configuration editor which allows beltpacks to be added and configured. Before a beltpack works, it must be registered to the system. The **Beltpacks** screen is only available if an antenna or splitter card has been configured in the matrix.

To do this:

- 1) In Preferences set the correct DECT system ID and Frequency.
- 2) Configure the COM port to use for the beltpacks.

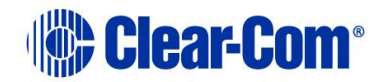

- 3) Open the Beltpacks screen, and enter a beltpack.
- 4) Connect the required beltpack on the COM port.
- 5) Press the **Register connected Beltpack to this system** button.
- 6) Click the **Register Beltpacks** button to register a beltpack. A list of instructions to register a beltpack is displayed.
- 7) When the beltpack has been powered up and connected click on the **Register** button. A confirmation screen is displayed when the beltpack has been registered. If the beltpack cannot be registered an error message is displayed.
- **Note:** The Associated Role field can be edited by positioning the cursor in the box and editing the text in the normal way. A description of the beltpack can be added in the **Description** column.

## **5.57.1 Beltpack properties**

To set the properties for the beltpack open the required options in the **Properties** window (top right).

#### **Basic options**

#### **Associated role**

Select a role from the list of available beltpack roles set up using the Beltpack Roles facility.

#### **Description**

Enter an optional description for the beltpack such as user or department.

#### **Engineer comments**

A scratchpad for engineers to record any relevant information about the beltpack.

#### **Listen label**

The Listen label that is available for panel configuration (a combined Talk/Listen label is shown unless the option for 10 character labels is turned off).

#### **Power up state**

This defines whether the beltpack role is set to a preferred role or a fixed role when it is powered up.

#### **Serial number**

The beltpack serial number. This field is non-editable.

#### **Talk label**

The Talk label specified for use in the panel configuration table (a combined Talk/Listen label is shown unless the option for 10 character labels is turned off).

## **5.57.2 FreeSpeak beltpack roles**

Beltpack roles define the beltpack in the same way as a label defines a key on a panel so that assigning a role to a beltpack has the effect of creating a label for it that can be referenced by other devices in the system such as a panel. The **Beltpack Roles** screen is only available if an antenna or splitter card has been configured in the matrix.

1) To create and edit beltpack roles select the **Beltpack Roles** entry in the Setup menu to display the beltpack roles editor.

|     | Label | Alias             | Description          |  |
|-----|-------|-------------------|----------------------|--|
| 601 | Role1 | Role1             | New BeltpackRole 601 |  |
| 602 | Role2 | Role <sub>2</sub> | New BeltpackRole 602 |  |
| 603 | Role3 | Role3             | New BeltpackRole 603 |  |
| 604 | Role4 | Role4             | New BeltpackRole 604 |  |
| 605 | Role5 | Role5             | New BeltpackRole 605 |  |
| 606 | Role6 | Role6             | New BeltpackRole 606 |  |
|     |       |                   |                      |  |

**Figure 5-67 Beltpack Role Editor**

- 2) To create a new beltpack role select a port and click on the **Type** drop-down menu and select the entry **Beltpack Role**. This adds a new role entry on the selected port. The Talk and Listen labels can be edited by placing the cursor in the box and clicking to select the entry and editing the text in the normal way.
- 3) To edit the description position the cursor in the description box and select the text to edit it.

Highlighting the role allows the role properties to be entered using the **Properties** window.

### **Basic options**

#### **Description**

Enter an optional description for the beltpack role such as user or department.

#### **Engineer comments**

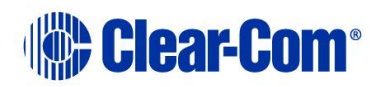

A scratchpad for engineers to record any relevant information about the beltpack role.

#### **Listen label**

The Listen label that is available for panel configuration. A combined Talk/Listen label is displayed unless this option is set.

#### **Talk label**

The Talk label specified for use in the panel configuration table. A combined Talk/Listen label is displayed unless this option is set.

### **Global options**

#### **Latch disable**

The setting determines if the beltpack PTT is latching or non-latching in the same way as a key on a panel may be latching or non-latching.

### **Menu options**

### **Beltpack menu options**

The setting determines the level of access the beltpack user has to the beltpack menus to alter settings. The four settings are:

- Advanced full access to all menu options and settings.
- Normal beltpack microphone type and headphone limiter setting are locked, all other options and settings are available.
- Basic all beltpack options and settings are locked except contrast, master volume, key lock, tap latch, page lock and information screens.
- None all menus and settings are locked and cannot be viewed.

### **Fast key assign options**

#### **(1) Default assign as talk and forced listen.**

When true the default for a key assigned to this label is Talk and Forced Listen.

#### **(2) Enable assignment as a listen**

Allow the port to be assigned locally using Fast Key Assign as a listen key by another panel.

#### **(3) Enable assignment as talk**

Allow the port to be assigned locally using Fast Key Assign as talk key by another panel.

#### **(4) Protect port from assignment**

Prevents this port from being locally assigned by another panel in soft mode.

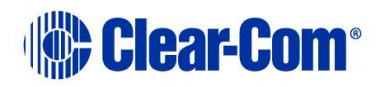

### **Beltpack programming**

Beltpack programming (assigning labels to keys, setting beltpack operating parameters and so on) is now carried out in Panel Programming treating the beltpack as a panel where labels can be dragged and dropped onto keys in the same way as panels.

To program a beltpack select **Panel programming** from the Configuration menu and select the required beltpack from the drop-down list of panels at the top of the window. The beltpack mimic is displayed.

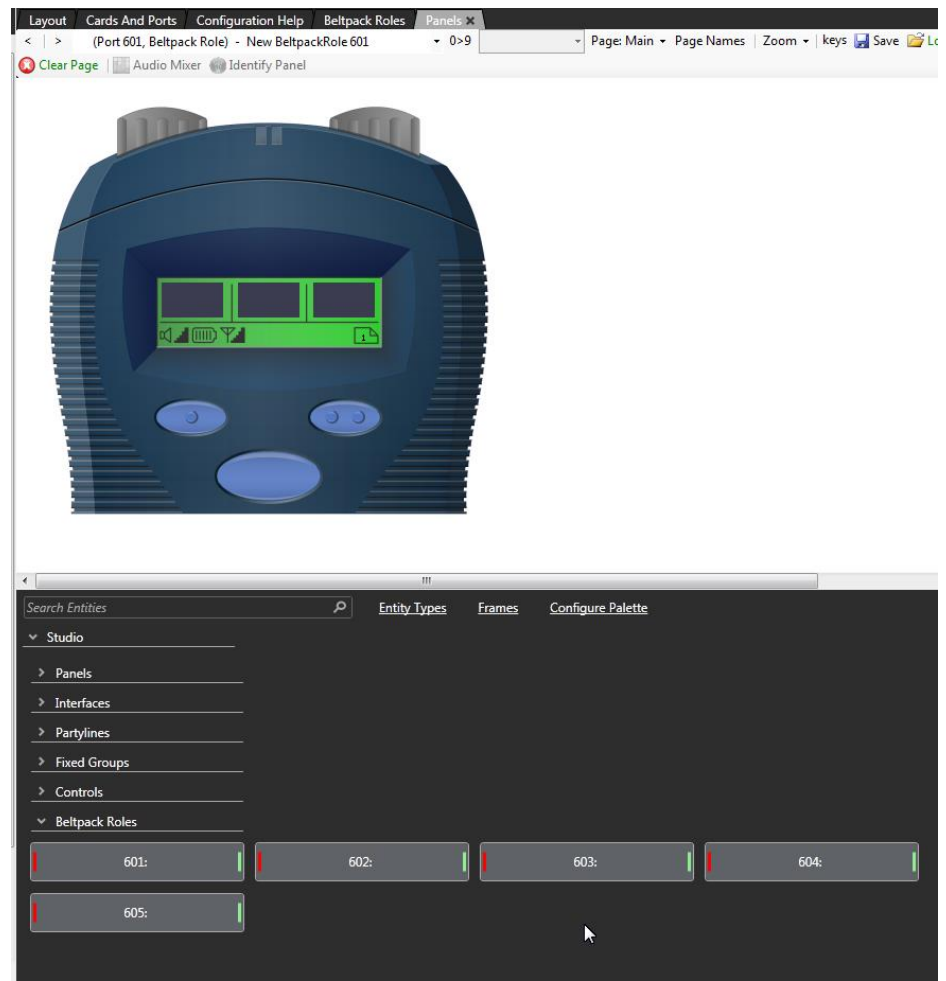

**Figure 5-68 Beltpack Programming Screen**

Labels can be selected from the list and dragged and dropped onto beltpack keys.

Six pages of keys are available on the beltpacks. The key pages are selected from the drop-down **Page** list. The pages are Main (the default page), Shift1, Shift2, Shift3, Shift4 and Shift5.

When the pointer is placed over a key the status of the key is displayed showing the beltpack role, key number and the key type.

Right clicking a key opens a key configuration menu allowing the key type, local assignment, interlock group and latch disable to be set up.

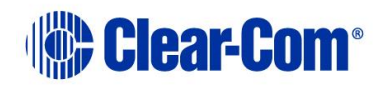

### **Activation**

The activation option allows the key type to be configured to determine how the key behaves when activated via the pushbutton.

1) To set the key activation type right click over the required key to display the options menu and then select the **Activation** item to display the activation options.

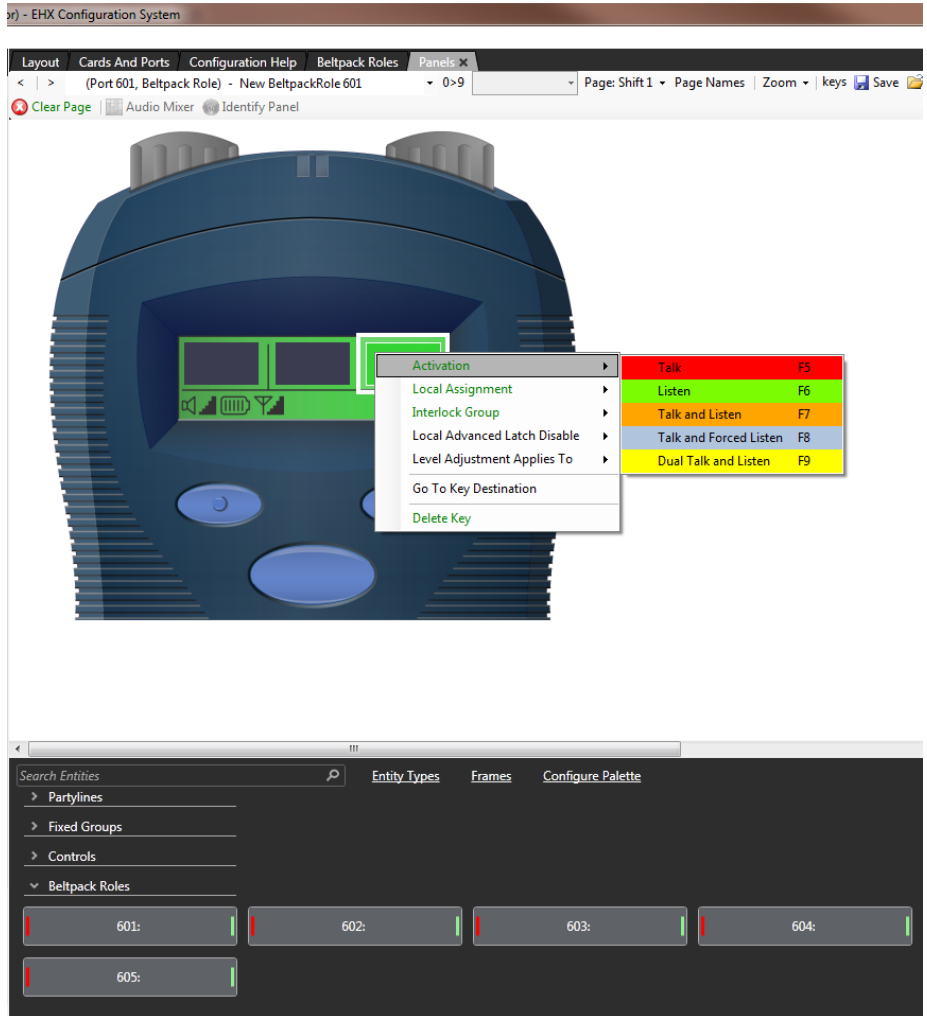

**Figure 5-69 Beltpack Key Assignment Menu**

The activation options are: Talk, Listen, Talk and Listen, Talk and Forced Listen or Dual Talk and Listen.

- Talk sets a talk from the beltpack to a destination with no automatic listen to the destination.
- Listen sets a key to listen to the source without talking to the destination at the same time. Use as a monitor key (press the volume level up/down buttons under the display to increase listen level).

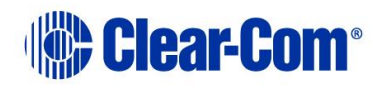

- Talk and Listen sets a talk key with listen (press the volume level up/down buttons under the display to increase or mute the listen level).
- Talk and Forced Listen sets a talk key with permanently made listen (press the volume level up/down buttons under the display to increase or mute the listen level).
- Dual talk and Listen sets a Dual talk and listen key. This makes the pushbutton activate a Talk and Listen on a press and hold or latch a Listen with a short press and release (less than 200ms) on the same pushbutton.

### **Local assignment**

1) Click on the Local Assignment entry to display the available options for local key assignment. The options are to allow local key assignment and to disallow local key assignment. If the local assignment is allowed for the key then the beltpack key can be assigned by updating the beltpack with key assignments uploaded from the matrix via the Upload control on the toolbar.

### **Interlock group**

The EHX user can assign several keys on a beltpack into a selector group and restrict the group so that only one key of the group can be activated at any one time. This function only refers to talk paths.

**Note:** For example if a beltpack had three keys programmed to talk to a cameras 1 to 3 then by setting these into an interlocked group only one camera key can be selected at a time.

There are nine available interlocked groups to which the EHX user can assign any or all beltpack keys.

To add a key to an interlocked group

- 1) From Panel Programming, select the beltpack.
- 2) Right click on the required key to display the key options list.
- 3) Select the **Interlock Group** entry to display the interlock group options list.
- 4) Select the required interlock group or **None** if the key is not to be in any interlock group.
- 5) The key may be added to other interlock groups as required.
- 6) The key interlock groups are displayed in the key information popup.

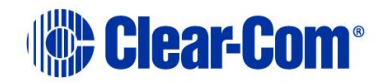

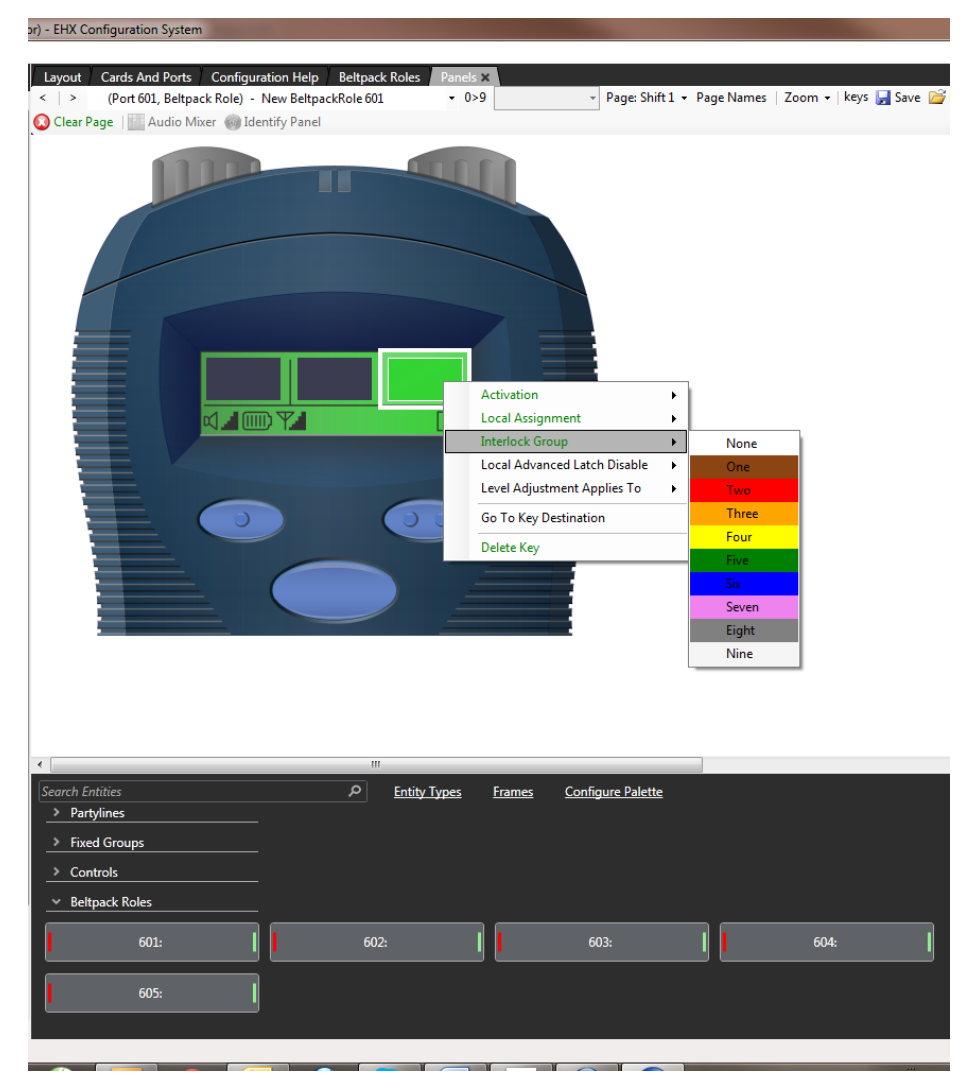

**Figure 5-70 Beltpack Interlock Group Assignment**

### **Local advanced latch disable**

This allows latching of keys to be disabled locally on the beltpack. It may be set to On or Off.

### **Go to key destination**

Click the **Go To Key Destination** entry to display the Matrix Hardware editor screen with the destination the key refers to highlighted.

### **Delete key**

Click the **Delete Key** entry in the menu to delete the assigned label (shown highlighted). Note that only the highlighted label is deleted. The green listen label for that key is not deleted.

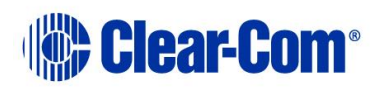

# **5.58 FreeSpeak II® (FS II) beltpacks**

## **5.58.1 Registering beltpacks**

<span id="page-204-0"></span>Before a beltpack works (other than in standalone mode), it must be registered to the system. There are two ways to do this:

- By using a USB connection between the beltpack and the computer hosting the EHX software
- By using Over The Air (OTA) registration.

### **Registering beltpacks using a USB cable**

- 1) Turn the beltpack on.
- 2) Connect the beltpack to a USB port on the computer.
- 3) From the **Hardware** menu, select **Beltpacks**.
- 4) Click **Register Beltpack**. The following screen appears containing a list of instructions.

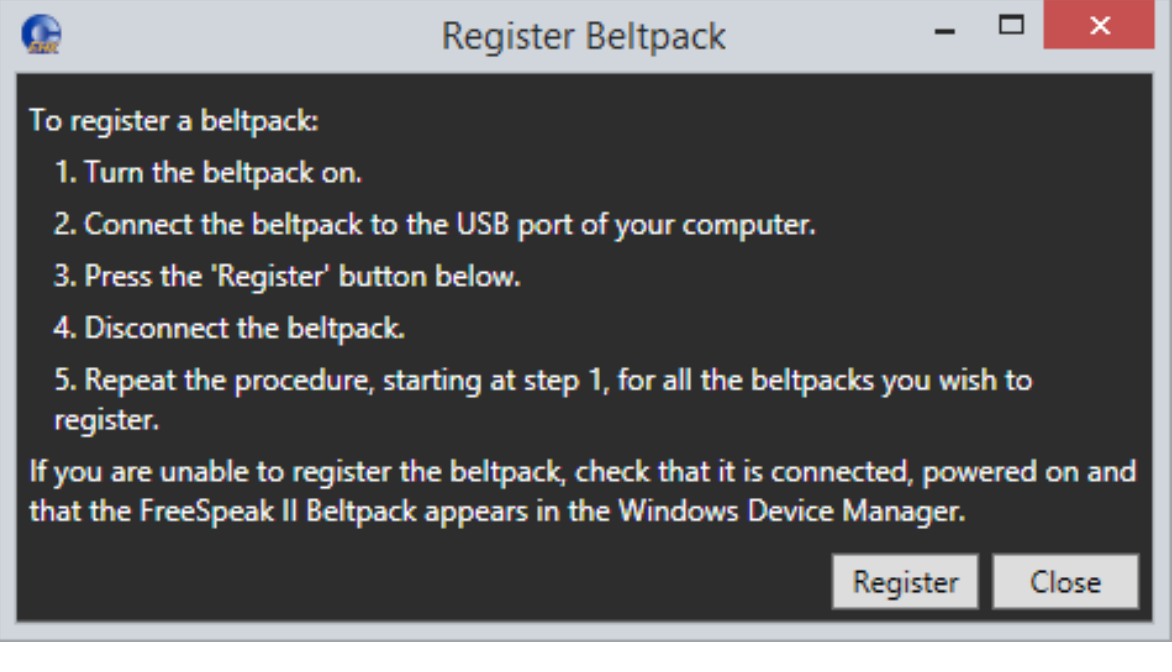

5) Click **Register**.

## **5.58.2 Registering beltpacks over the air**

Over the Air (OTA) must be enabled before you can register a beltpack over the air.

You can do this either from the EHX software or from a beltpack that is already registered and has basic menu access or higher with the required admin code.

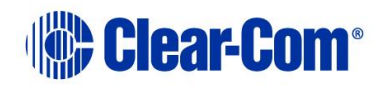

Page 205

For information about enabling OTA registration from a beltpack, see the **FreeSpeak II User Manual, 8.13 Enabling OTA registration from a beltpack**.

To enable OTA from the EHX software:

- 1) From the **Hardware** menu, select **Beltpacks**.
- **Note:** Beltpacks can be registered before they have a role. However, until they have a role assigned to them they cannot be logged in to the system. So it is a good idea to have roles for beltpacks assigned before registration. You may wish to register more beltpacks than you have roles for, to allow for spare beltpacks. See 5.59.4 below for more information on assigning beltpack roles.

### 2) Click **Enable Registration Mode**.

This opens registration or pairing mode for two minutes.

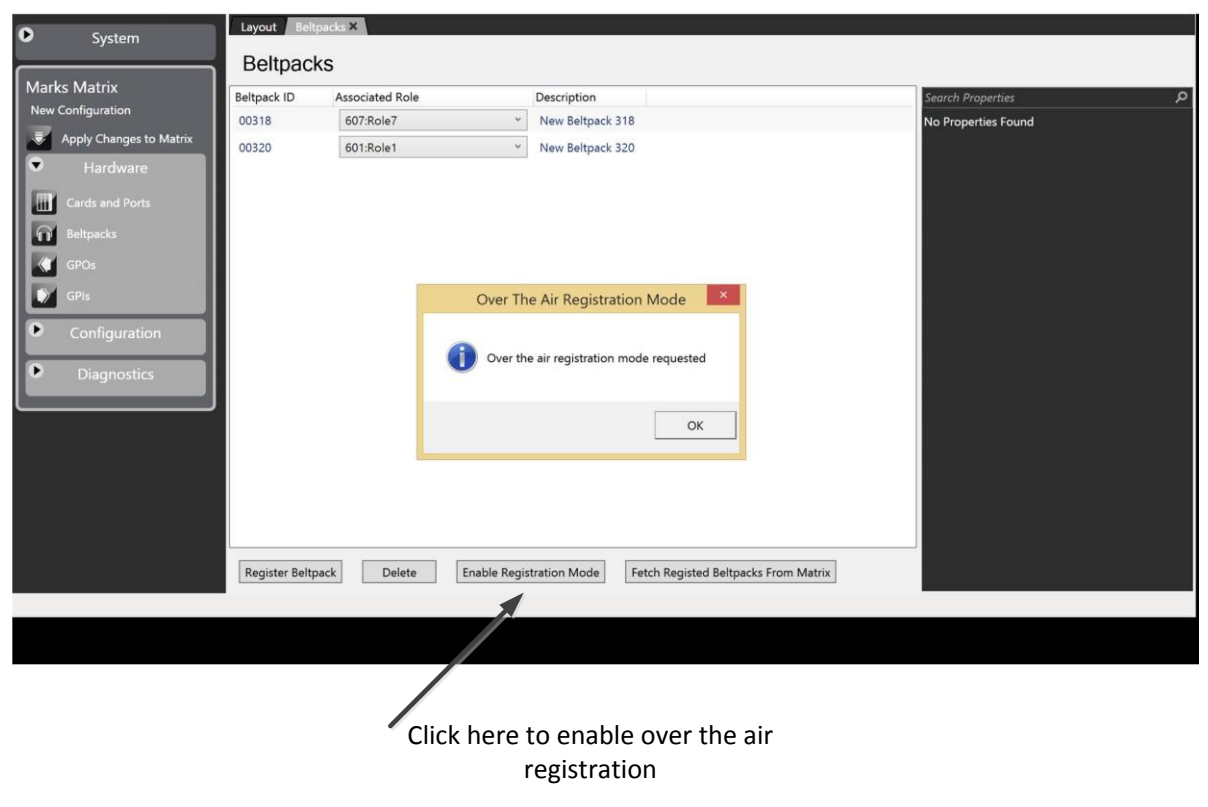

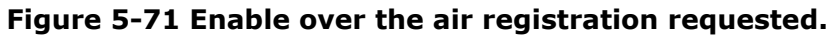

Page 207

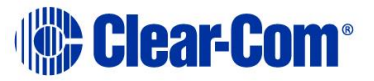

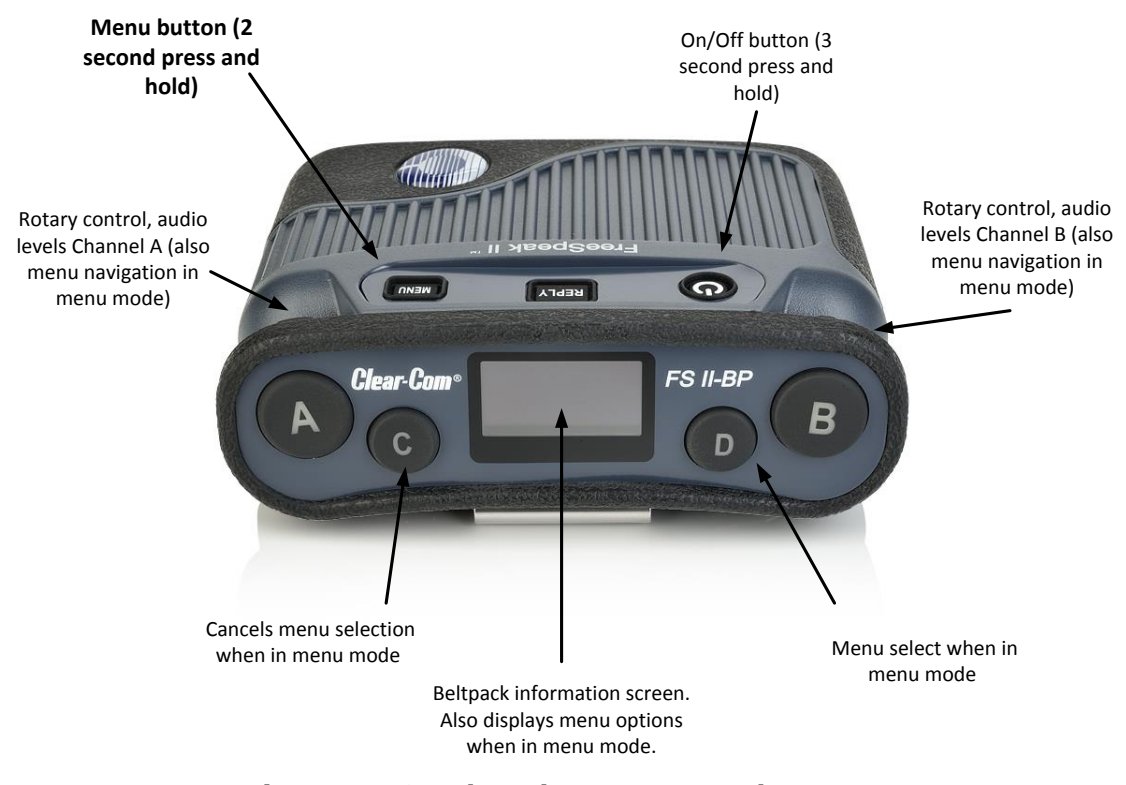

3) Once OTA registration is enabled it will be necessary to follow the OTA registration sequence from the beltpack to be registered.

**Figure 5-72 Beltpack menu controls**

- 4) On the beltpack to be registered, hold the **menu** key for two seconds to enter MENU options. Scroll to SYSTEM CONNECT using the rotary controllers and select it using key D. In menu mode the D key on the beltpack operates as SELECT and the C key exits the menu level and cancels the selection.
- **Note:** On a new system there will be no previous connections at this point. However, if the beltpack has been connected previously, a confirmation screen will appear. Select **Yes** to connect to a new system or **No** to remain connected to the current system.
	- 5) Available systems will be visible on the beltpack menu screen.

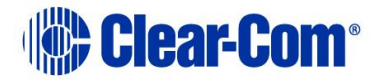

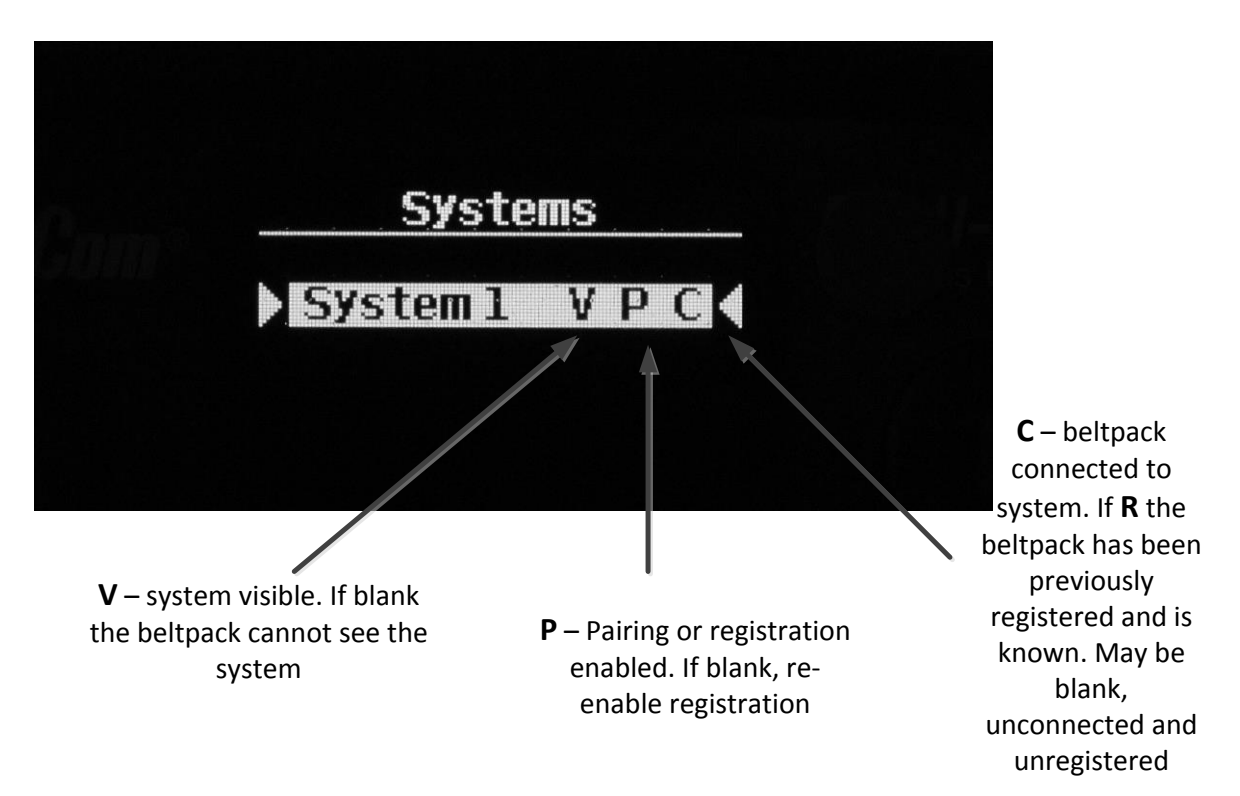

**Figure 5-73 Beltpack systems information screen**

To connect the beltpack to the system, the system must be

- Visible (**V**) and
- In registration (pairing) mode (**P**) on the beltpack screen.

If the system is not in registration mode (P is not visible), registration should be re-enabled on the basestation. (Step 2).

- **Note:** If a beltpack is connected to a system, '**C**' will be visible in this screen. If a beltpack is not currently connected but has been in the past, '**R**' will be visible. This shows that the beltpack has been previously registered with the system which will recognize it.
	- 6) Scroll to the system you want and press **D** (menu select) on the beltpack.
	- 7) You will be presented with a PIN code screen. Enter the four digit pairing code for the system using both rotary controllers and the menu select key (**D**). The default code is 0000. Use the right hand controller

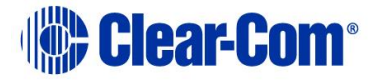

to scroll through numbers 1-9 and the left hand controller to move through the square number boxes.

**Note:** To change the OTA registration pin code go to: **Configuration > Preferences > Wireless Beltpacks.** 

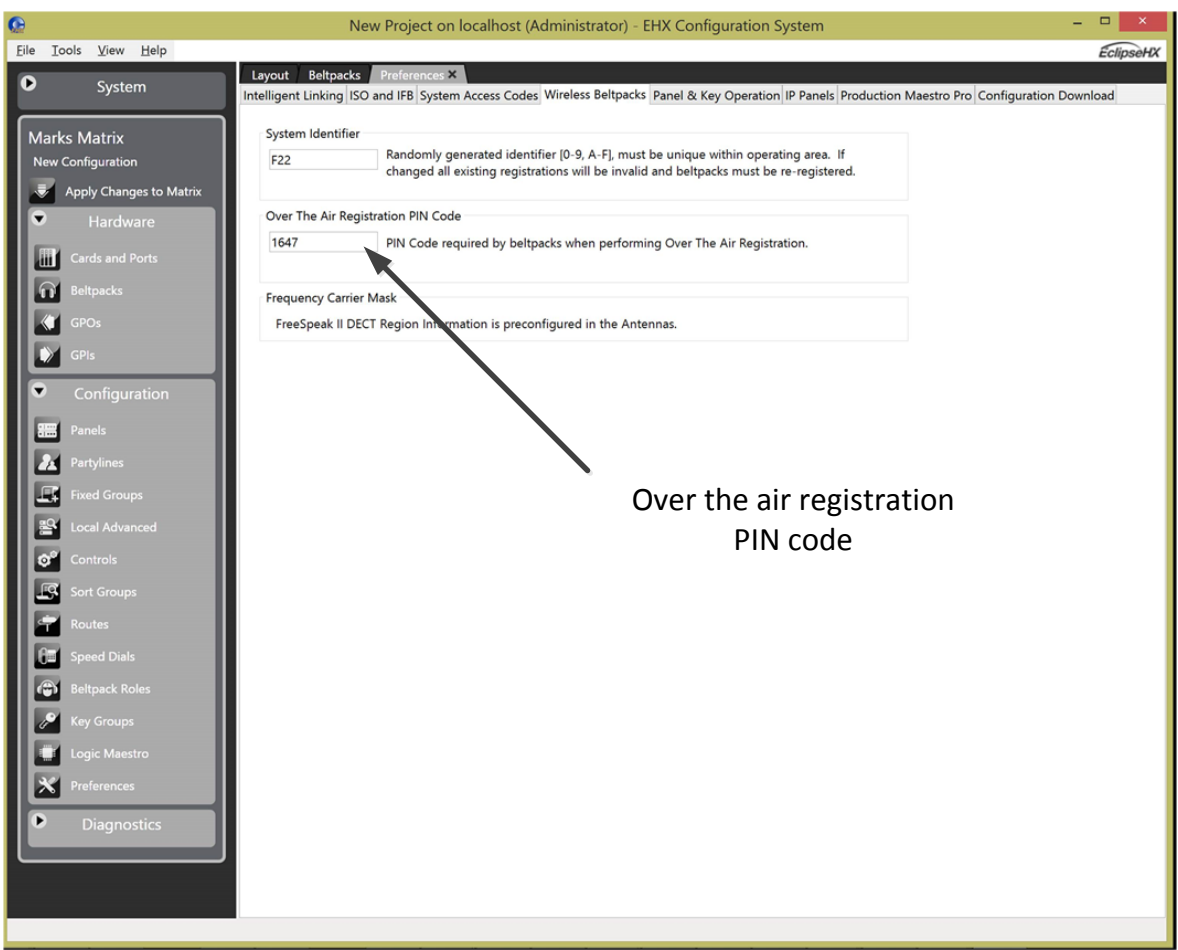

**Figure 5-74 OTA registration PIN code**

- 8) After entering the correct pairing code on the beltpack screen, select an available role from the list displayed.
- 9) The beltpack is now registered and ready for operation.
- 10) If required, the next beltpack can now be registered (Step 2).

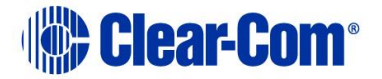

## **5.58.3 Fetching registered beltpacks**

Beltpacks registered over the air are not present in the configuration map until they are fetched.

There are two situations where beltpacks to not need to be added to the configuration map:

- 1) When the beltpack is for temporary use.
- 2) When the beltpack is already in the configuration map (previously registered and fetched).
- **Note:** If OTA mode is initiated by EHX, not a beltpack, EHX will automatically fetch the list of beltpacks registered to the matrix that are not in the locally stored map. The user is presented with the option to add these to the map stored in EHX, for later download.

To add the beltpack to the configuration map (fetch beltpack):

- 3) From the **Hardware** menu, select **Beltpacks**.
- 4) Click **Fetch Registered Beltpacks From Matrix**.

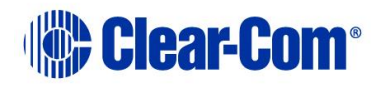

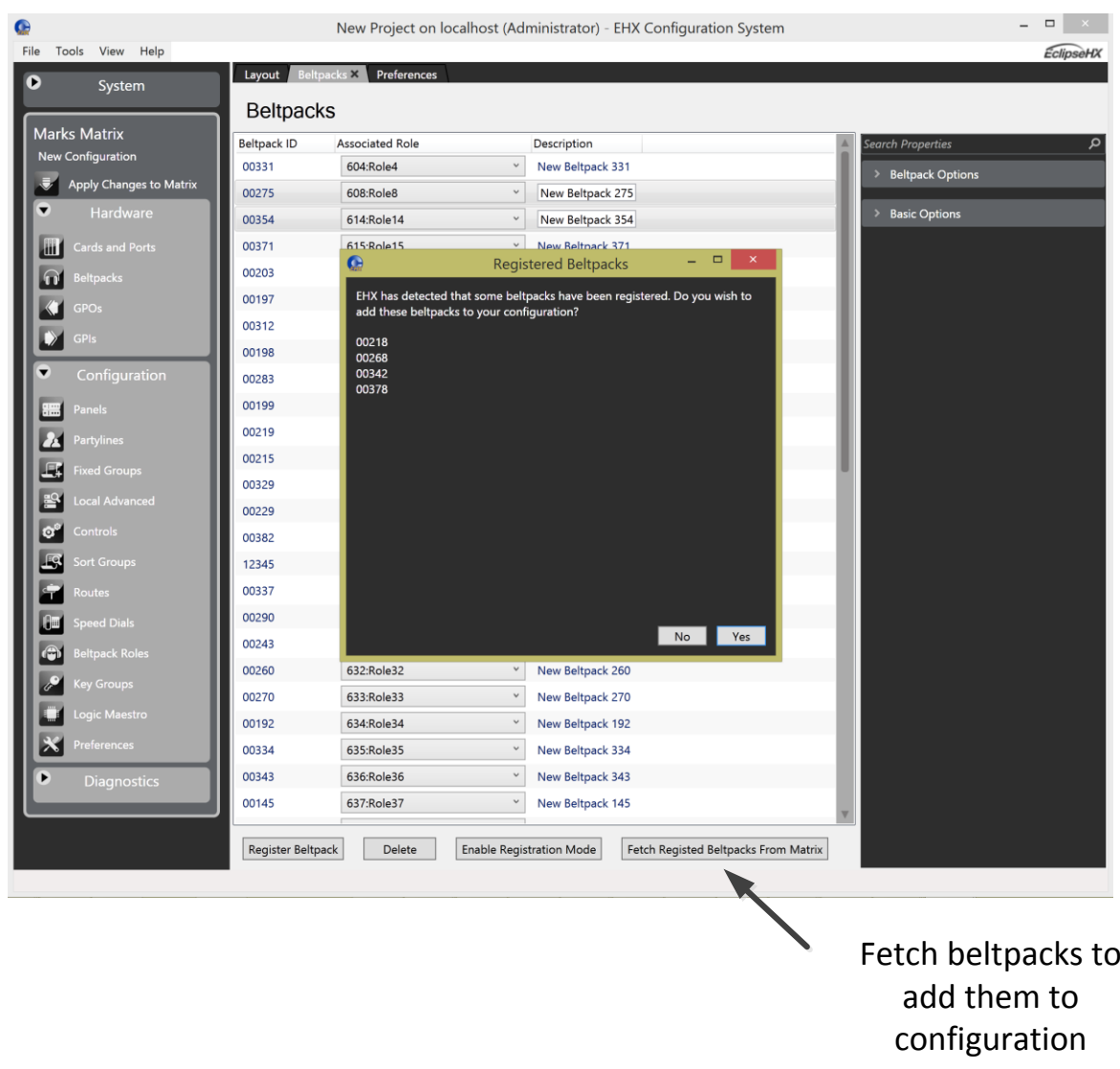

**Figure 5-75 Fetch registered beltpacks**

The EHX system will remind you to fetch registered beltpacks if this has not already been done.

## **5.58.4 Beltpack roles and properties**

Beltpack roles define the beltpack in the same way as a label defines a key on a panel so that assigning a role to a beltpack has the effect of creating a label for it that can be referenced by other devices in the system such as a panel. The

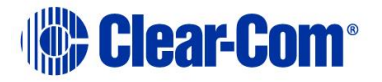

**Beltpack Roles** screen is only available if an FS II antenna or splitter card has been configured in the matrix.

1) To create and edit beltpack roles, select the **Beltpack Roles** entry in the Configuration menu to display the beltpack roles editor.

|               |                       | Cards And Ports   Beltpack Roles > Beltpacks   Hardware Help   System Help   Layout |  | Preferences |  |                               |  |  |  |
|---------------|-----------------------|-------------------------------------------------------------------------------------|--|-------------|--|-------------------------------|--|--|--|
|               | <b>Beltpack Roles</b> |                                                                                     |  |             |  |                               |  |  |  |
|               | Role List Options A   |                                                                                     |  |             |  |                               |  |  |  |
| Show Alt Text |                       |                                                                                     |  |             |  |                               |  |  |  |
| Port<br>601   | Label<br>Role 1       | Description<br>New BeltpackRole 601                                                 |  |             |  | م<br><b>Search Properties</b> |  |  |  |
| 602           | Role 2                | New BeltpackRole 602                                                                |  |             |  | > Basic Options               |  |  |  |
|               |                       |                                                                                     |  |             |  | > Panel Options               |  |  |  |
| 603           | Role 3                | New BeltpackRole 603                                                                |  |             |  | Menu Options                  |  |  |  |
| 604           | Role 4                | New BeltpackRole 604                                                                |  |             |  |                               |  |  |  |
| 605           | Role 5                | New BeltpackRole 605                                                                |  |             |  | > Fast Key Assign Options     |  |  |  |
| 606           | Role 6                | New BeltpackRole 606                                                                |  |             |  | > Gain Options                |  |  |  |
|               |                       |                                                                                     |  |             |  | <b>Global Options</b>         |  |  |  |
|               |                       |                                                                                     |  |             |  | Alarm Options                 |  |  |  |
|               |                       |                                                                                     |  |             |  | > Headset & Mic Options       |  |  |  |
|               |                       |                                                                                     |  |             |  | > Logic Input Options         |  |  |  |
|               |                       |                                                                                     |  |             |  |                               |  |  |  |
|               |                       |                                                                                     |  |             |  |                               |  |  |  |
|               |                       |                                                                                     |  |             |  |                               |  |  |  |
|               |                       |                                                                                     |  |             |  |                               |  |  |  |
|               |                       |                                                                                     |  |             |  |                               |  |  |  |
|               |                       |                                                                                     |  |             |  |                               |  |  |  |
|               |                       |                                                                                     |  |             |  |                               |  |  |  |
|               |                       |                                                                                     |  |             |  |                               |  |  |  |
|               |                       |                                                                                     |  |             |  |                               |  |  |  |
|               |                       |                                                                                     |  |             |  |                               |  |  |  |
|               |                       |                                                                                     |  |             |  |                               |  |  |  |
|               |                       |                                                                                     |  |             |  |                               |  |  |  |
|               |                       |                                                                                     |  |             |  |                               |  |  |  |
| New           | Delete                |                                                                                     |  |             |  |                               |  |  |  |

**Figure 5-76 Beltpack Role Editor**

- 2) To create a new beltpack role, click **New**. This adds a new role entry.
- 3) To edit the label and description, position the cursor in the description box and select the text to edit it.
- 4) To delete a role, select the role and click **Delete**.

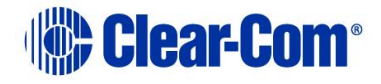

5) To edit beltpack properties, select the beltpack role, and then select the required set of properties in the right hand side of the display.

You can edit the following beltpack properties:

- Basic Options
- Panel Options
- Menu Options
- Fast Key Assign Options
- Gain Options
- Global Options
- Alarm Options
- Headset and Microphone Options
- Logic Input Options

### **5.58.5 Basic options**

#### **Port Number**

Use this option to specify a unique identifier for the port (role) on the matrix.

### **Alias (Remote Matrix)**

Use this option to allow labels to appear differently on remote systems compared to the local system. The maximum number of characters including spaces is 10.

**Note:** You can only edit this if the **Alias Label** setting is set to **Freely editable.** Go to **Configuration > Preferences > Intelligent Linking** and then select **Freely editable**.

#### **Alt Text**

Use this option to specify alternative text for the label. For example, you can set the label and alias to contain the role name and the user name respectively. Click **Show Alt Text** to display the alternative text.

### **Comments**

Use this option to enter additional information about the beltpack role.

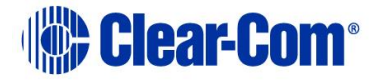

### **Description**

Use this option to describe the port and what it is used for.

### **Dial Code**

Use this option to enter a dial code that is used for panel fast key assign. See **[5.22.12](#page-114-0) Fast key [assign options](#page-114-0)**.

### **Label**

Use this option to identify the role. The maximum number of characters including spaces is 10.

## **5.58.6 Panel options**

### **Reply Tally Auto Clear Time**

Use this option to set the period during which the Reply key will continue to flash after a call ends. You can disable this feature, or select a period between from 1 to 60 seconds.

### **Brightness Level**

Use this option to set the brightness level of the beltpack display. You can select the following:

 $\bullet$  1 to 5 – the display is brighter up to the highest level (5).

### **Display Dim Timeout**

Use this option to determine when the beltpack display dims if no buttons are pressed or no calls are received. You can select the following:

- Off the display never dims
- 5 to 120 seconds

### **Display Off Timer**

Use this option to determine when the beltpack display switches off if no buttons are pressed or no calls are received. You can select the following:

- Off the display switches off
- 5 to 120 seconds after the Dim Timeout

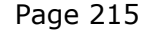

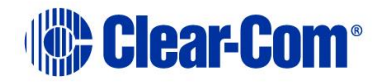

### **Listen Again Auto Delete**

Use this option to determine when a Listen Again message is automatically deleted. Listen Again is a feature that allows you to replay an incoming message by tapping the beltpack Menu key. You can select the following:

- Off auto delete is disabled
- 30 to 240 minutes

### **Listen Again Record Time**

Use this option to determine the length of Listen Again messages. Listen Again is a feature that allows you to replay an incoming message by tapping the beltpack Menu key. You can select the following:

- Off Listen Again is disabled
- 1 to 15 seconds

If the message exceeds the record time, the message wraps round to the start of the buffer and overwrites any previously recorded material.

## **5.58.7 Menu options**

### **Beltpack Menu Options**

Use this option to determine which menu options a beltpack user can access. You can select the following:

- **Advanced** all menu options are available.
- Normal all menu options are available except:
	- o **Main > Volume Operation**
	- o **Main > Display Mode**
	- o **Main > Settings > Headset Options > Headset Limiter**
- **Basic** all menu options are available except:
	- o **Main > Volume Level Control**
	- o **Main > Line In Volume Level**
	- o **Main > Admin Options**
	- o **Main > System Connect**

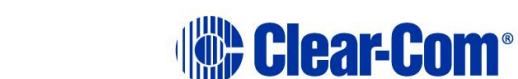
#### o **Main > Information**

- **None** no menu options are available except:
	- o **Main > Admin Options** (admin code required)

#### **Partyline Display Mode**

Use this option to determine whether the beltpack display is in display partyline mode or display intercom mode.

Both display modes show information including beltpack role, signal strength, battery status and A and B channel volume levels. The intercom mode also shows key labels.

### **Master Volume Operation**

Use this option to determine the behavior of the beltpack rotary controls. If you select this option, both rotary controls adjust the master volume of the beltpack. Otherwise, each rotary control (A and B) adjusts the volume of the crosspoint assigned on A or B.

# **5.58.8 Fast key assign options**

#### **Enable Assignment as Listen**

Use this option to allow the port to be locally assigned to a listen key on a remote panel.

### **Enable Assignment as Talk**

Use this option to allow the port to be locally assigned to a talk key on a remote panel.

#### **Default Assignment as Talk and Forced Listen**

Use this option to ensure that if the port is assigned to a remote panel, it will default to Talk and Forced Listen.

### **Protect Port from Assignment**

Use this option to ensure that a panel user cannot change the default attributes of a key, for example assigning a listen attribute to a talk key.

**Note:** This option is only available if **Enable Assignment as Talk** is enabled, and **Enable Assignment as Listen** is disabled.

Page 217

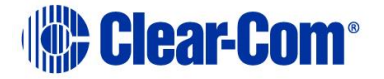

# **5.58.9 Gain options**

## **Input Gain**

Use this option to set the volume level of the input to the port. You can select values from 0dB to -45dB.

## **Output Gain**

Use this option to set the volume level of the output from the port. You can select values from 0dB to -45dB.

#### **Line-In Level**

Use this option to set the volume level on the program feed. You can select values from -15dB to 6dB.

#### **Beltback Master Gain**

Use this option to adjust the beltpack master gain. You can select values from - 69.9dB to 0dB.

# **5.58.10 Global options**

### **Latch Disable**

Use this option to disable key latching on all calls to the port. Key will remain active only while they are pressed.

# **5.58.11 Alarm options**

### **Battery Alarm Mode**

Use this option to determine how the beltpack behaves when the low battery alarm triggers. You can set the following alarm conditions.

- Vibrate and audio warning
- Vibrate only
- Audio only
- Off alarm disabled

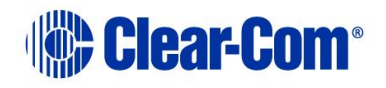

# **Low Battery Threshold**

Use this option to determine the battery level that triggers the low battery alarm. You can select values from 0% to 100%.

# **Call Alert Mode**

Use this option to determine how the beltpack behaves when it receives a call. You can set the following alarm conditions.

- Audio warning
- Vibrate
- Audio warning and vibrate
- Off alarm disabled

# **Out of Range Alarm**

Use this option to determine how the beltpack behaves when it moves out of antenna range. You can set the following alarm conditions.

- Fade & Audio
- Fade Only
- Audio Only
- Off alarm disabled

# **5.58.12 Tally options**

Enables dimmed Tally lights (the default is enabled). When enabled, keys will always show a dimmed state of the active state.

# **5.58.13 Headset and microphone options**

# **Headset Limiter**

Use this option to prevent the headset audio becoming too loud. You can limit the audio level from -72dB to 16dB.

# **Sidetone Level**

Use this option to determine how much audio from the headphone microphone feeds into the headphone. You can select a sidetone level from -69.9dB to 0dB.

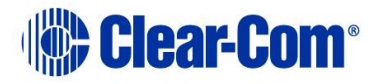

# **Mic Echo Cancellation**

Use this option to improve the quality of the microphone voice audio.

# **5.58.14 Master volume low level limiter**

This feature sets the low level limit on the beltpack master volume in order to stop the beltpack being turned down so low that it cannot be heard. How this feature is used depends on your preferred working practice; it is possible to turn the master volume on the beltpack down so low that all audio is inaudible. This can cause confusion among the unwary, although some users may want to turn the volume down completely on some occasions.

The low level limiter can be set from the configuration software, or from a beltpack menu (as long as the beltpack has advanced menu options).

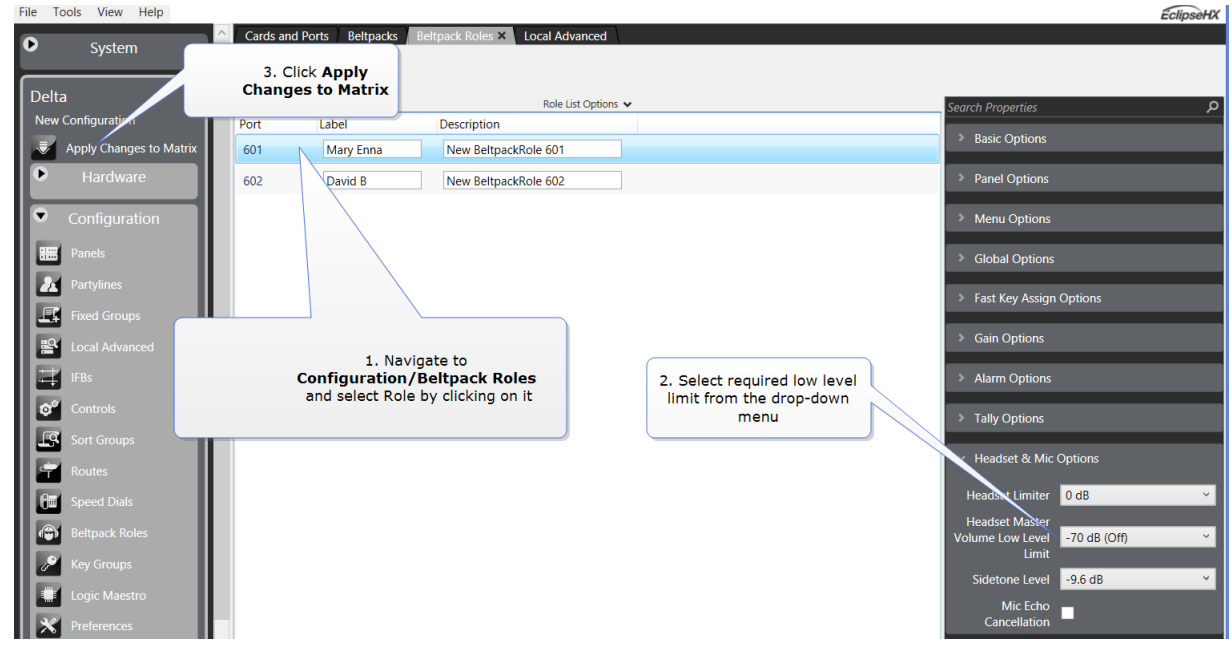

# **Set the beltpack master volume low level limiter in EHX**

**Note:** Changes made to Roles in EHX must be sent down to the matrix before they take effect. Click **Apply Changes to Matrix**.

**Set the beltpack master volume low level limiter in the beltpack menu (advanced menu options only)**

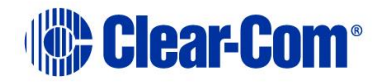

From the beltpack, press and hold the **menu** button for 2 seconds to enter menu mode. Navigate to: **Settings/Headset options/Low level limiter** and select the required low level limit.

# **5.58.15 FS II configurable eavesdropping**

Releases of FSII before 8.5.2 had the beltpack mic permanently open, meaning that audio coming from the beltpack could be listened to even if the user had no active talk routes. This feature can now be configured for each beltpack/Role in your wireless system. The default for FS II 8.5.2 and above is **Eavesdropping disabled**. However, earlier versions will revert to **Eavesdropping enabled**, the mic will remain open.

### **How to configure the eavesdropping feature:**

- 1) From the EHX software navigate to **Configuration/Beltpack Roles/Beltpack Role/Panel Options/Eavesdropping**.
- File Tools View Help  $\widehat{\epsilon}$ clipseHX Delta **Beltpack Roles** New Configuration Apply Changes to Matrix Port Label Description 601 Mary Enna New BeltpackRole 601 New BeltpackRole 602 602 David B **Report** Tally Auto<br>Clear Time 10 Seconds 3. Eavesdropping  $\mathbf{z}$ check-box.  $\Box$ 4. Click to Apply lay Dim 30 Seconds **Changes to Matrix P** lay Off 30 Seconds I٣  $\bullet^\circ$ in Auto<br>Relete 240 Minutes  $\sqrt{3}$ 1. Navigate to **Configuration/Beltpack Roles.** F Listen Again<br>Record Time 15 Seconds 2. Select required Role  $\sqrt{2}$ by clicking on it **Menu Option Global Option** New Delete

2) If you tick the checkbox, the mic on the headset will remain open, even when the user has no talk routes active.

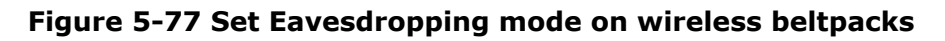

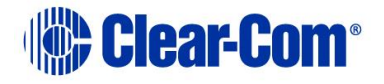

# **5.58.16 How to set AA battery type: Nickel-metal hydride (NiMH) or Alkaline for wireless beltpacks**

FreeSpeak II wireless beltpacks are supplied with Li-ion batteries and battery charger. However, in some cases you may wish to use AA batteries. Alkaline batteries can be used as a quick, easily available replacement. NiMH batteries can be used in environments (for instance, high atmospheric/hyperbaric) where Li-ion batteries are prohibited.

When using AA batteries of either kind, it is helpful to set battery type so that battery capacity can be monitored accurately. NiMH batteries and alkaline batteries have different discharge patterns and setting this option will allow for that.

AA Battery type must be set in the EHX software. It is a global setting and will apply to all beltpacks in your system.

- 3) Open the EHX configuration software and navigate to **Preferences/Wireless Beltpacks/Battery type**.
- 4) Select required battery type, NiMHi or Alkaline.

Note: the default setting for AA battery type is **Alkaline**

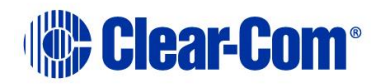

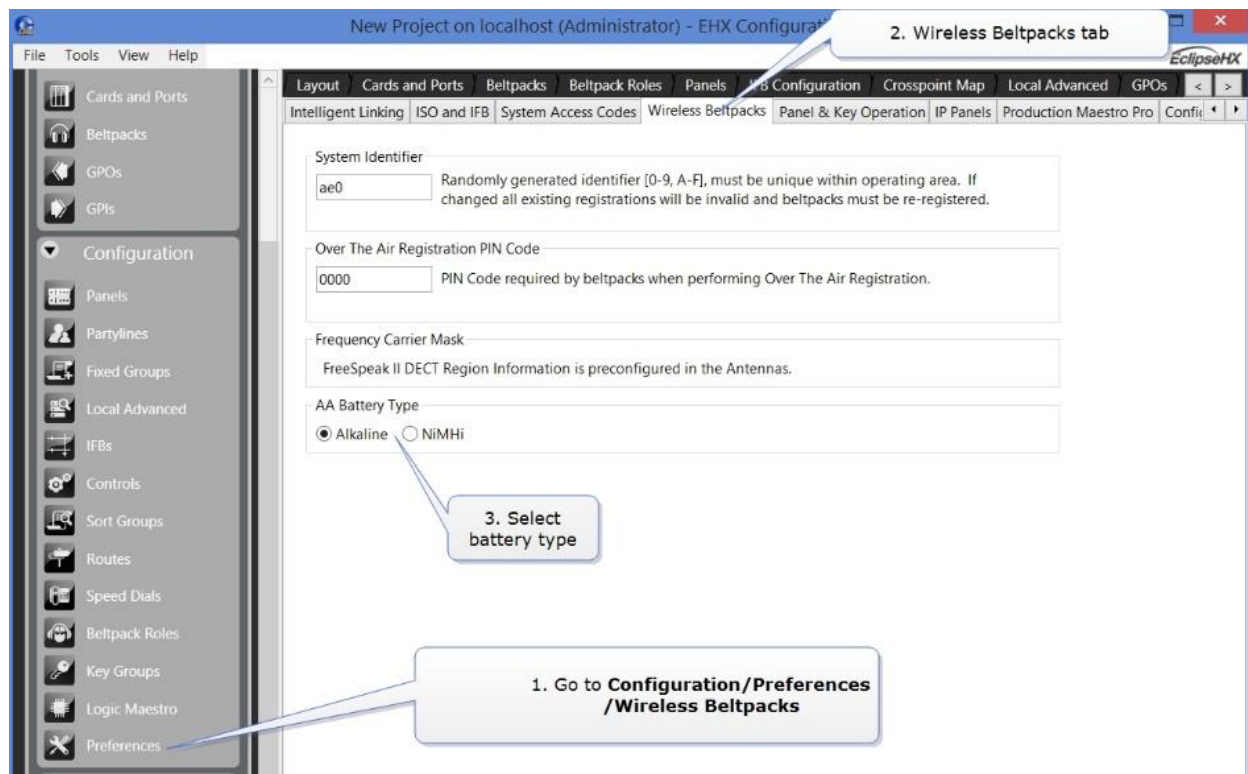

**Figure 5-78 Set Battery type**

You must send this change to the matrix before it takes effect. Click **Apply Changes to Matrix** in the EHX software.

# **5.58.17 Control audio on beltpack keys C & D using rotary controllers**

Giving the **menu** button on a beltpack a quick tap can trigger Listen Again, as described in the FreeSpeak User manuals (FreeSpeak Base and FreeSpeak II Integra, section 8.9). However, a quick tap on the **menu** button can also be configured to allow volume on beltpack keys C & D to be adjusted by the rotary controllers, instead of triggering Listen Again. The menu key can be configured to toggle between level controls for A & B/C & D.

The default setting for this key is **Listen Again**.

**Note:** This mode has a 5 second inactive time-out, after which time the rotary controllers will revert to controlling volume on keys A & B. To re-activate this mode in order to adjust C & D, use another quick tap of the menu key. To switch quickly between A & B and C & D, tap the menu key to toggle.

Page 223

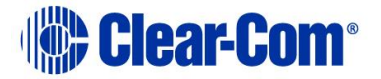

How to set beltpack **menu** key behavior in EHX software:

1) From the EHX software configuration editor, navigate to **Configuration/Beltpack Roles/Beltpack Role/Menu Options/Menu Key Operation**

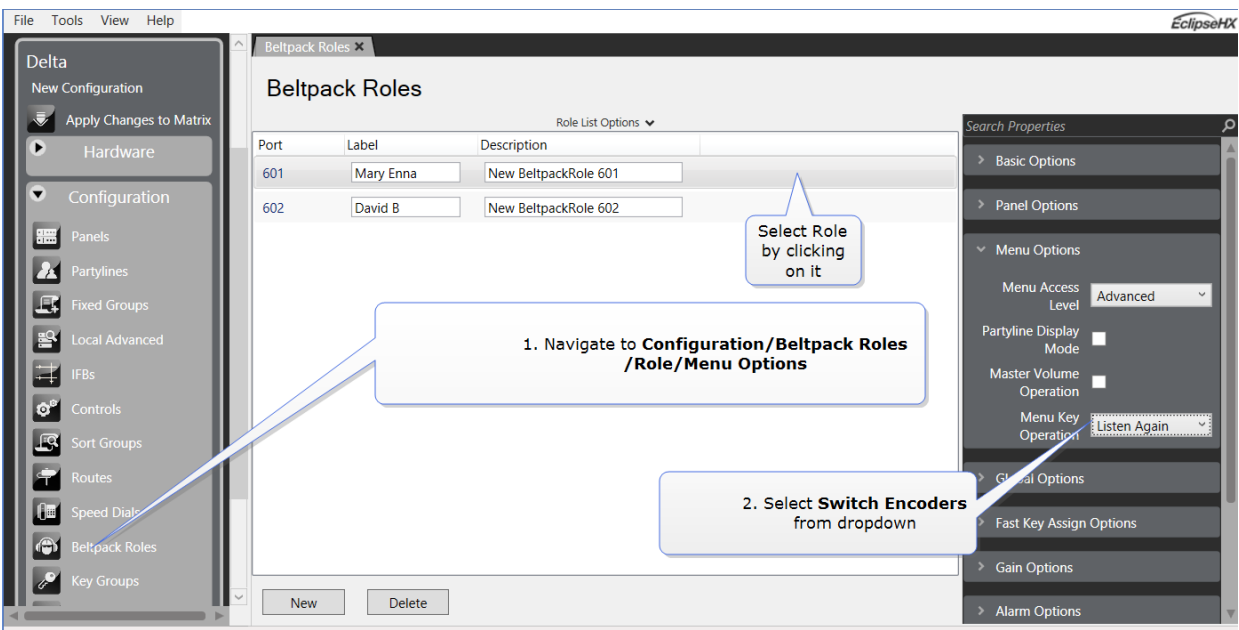

2) From the dropdown list, select **Switch Encoders**.

**Figure 5-79 Select beltpack** menu **key operation**

This change must be sent to the matrix before it takes effect. Click **Apply Changes to Matrix**.

The beltpack user can now control audio volume on keys C & D using the rotary controllers (the same as for keys A & B) by giving the **menu** key on the beltpack a quick tap, instead of using this action to trigger Listen Again.

This **menu** key behavior option can also be set from the beltpack in **Menu/Settings/Menu Key Oper** if the user has advanced beltpack options.

# **5.58.18 Logic input options**

FreeSpeak II beltpacks can use a 7-pin microphone. These headphones have two keys that you can configure to behave, for example, like a beltppack reply key or to activate a radio talk key.

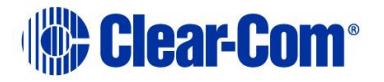

There are two logic inputs (1 and 2). For each one, you can choose between the following options:

- **No Function** This disables the microphone key.
- **Activate Reply Key** The microphone key behaves like a FreeSpeak II beltpack Reply key.
- **Activate All Pre-Selected Talk Keys** The microphone key must be pressed before beltpack talk keys can create audio routes.
- **Activate All Pre-Selected Two-Way Radio Talk Keys** The microphone key must be pressed before beltpack two-way radio keys can create audio routes.
- **Activate Reply, then Clear Label** The microphone key behaves like a FreeSpeak II beltpack Reply key, however on key release the reply is removed from the stack.
- **Activate Configured Action** The microphone key activates a specified audio port. When Route is selected, you can specify the destination and the route type in the **Route Destination** and **Route Type** fields.

# **5.58.19 FreeSpeak II™ beltpack programming**

You can use the **Panels** configuration screen to configure beltpack roles to determine how they behave. For example, you can assign labels to keys and set beltpack operating parameters. The beltpack is treated as if it were a panel, allowing you to drag and drop labels onto keys. To program a beltpack:

1) Select **Configuration > Panels**. The Beltpack Programming screen appears.

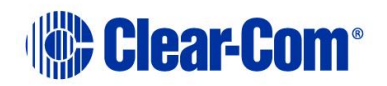

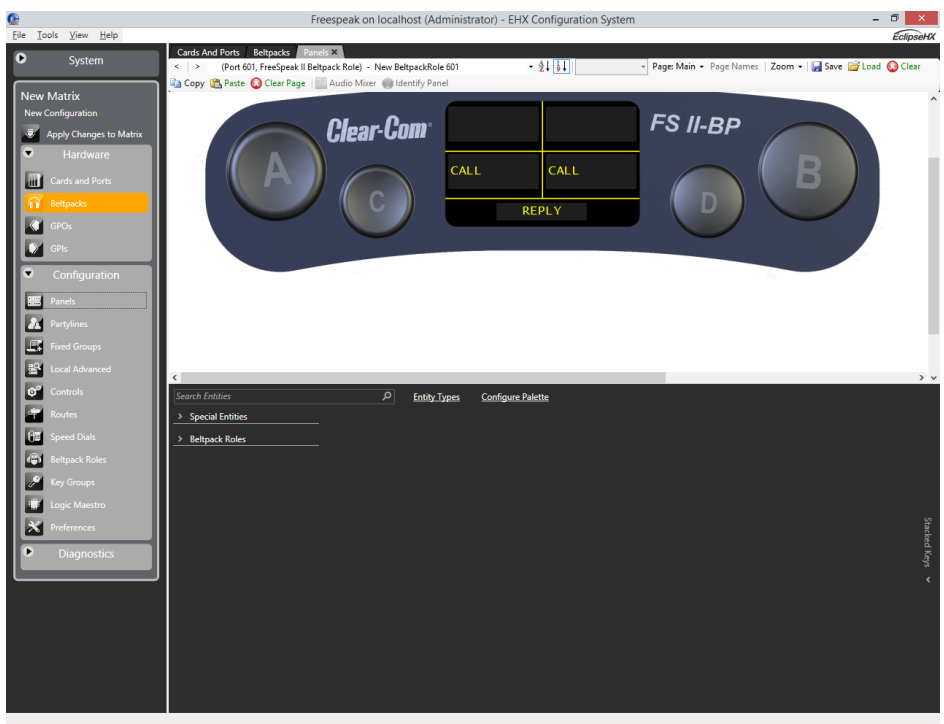

**Figure 5-80 Beltpack Programming Screen**

- 2) From the drop-down list at the top-left of the screen, select the required beltpack.
- 3) Drag and drop labels from the bottom of the screen onto the required beltpack keys.

When the cursor hovers over a key, the status of the key is displayed showing the key number and the key type.

4) Right click a key to open a key configuration menu allowing you to configure the key type, local assignment, interlock group and latch disable.

#### **Activation**

Use this option to determine how the key behaves when activated with the pushbutton

1) Right click the required key to display the options menu, and then select **Activation**.

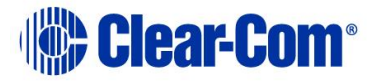

- 2) Select from the following options:
	- Talk sets a talk from the beltpack to a destination with no automatic listen to the destination
	- Listen sets a key to listen to the source without talking to the destination at the same time. Use the rotary control to increase listen level.
	- Talk and Listen sets a talk key with listen Use the rotary control to increase listen level.
	- Talk and Forced Listen sets a talk key with permanently made listen Use the rotary control to increase listen level.
	- Dual Talk and Listen sets a dual talk and listen key. This makes the pushbutton activate a talk and listen on a press and hold or latch a Listen with a short press and release on the same pushbutton.

## **Local assignment**

Use this option to enable or disable local key assignment.

- 1) Right click the required key to display the options menu, and then select **Local Assignment**.
- 2) Select between:
	- Allow Local Assignment
	- Disallow Local Assignment

### **Interlock group**

Use this option to assign several keys on a beltpack into a selector group and restrict the group so that only one key of the group can be activated at any one time. This function only refers to talk paths.

For example, if a beltpack has three keys programmed to talk to cameras 1 to 3 then by setting these into an interlocked group only one camera key can be selected at a time.

You can assign any or all beltpack keys to nine available interlocked groups.

To add a key to an interlocked group

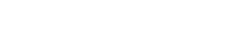

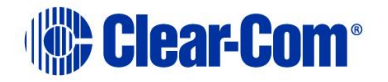

- 1) Right click the required key to display the options menu, and then select **Interlock Group**. A list of Interlock Group options appears.
- 2) Select the required interlock group or **None** if the key is not to be in any interlock group. The key interlock groups appear in the key information popup shown when the cursor hovers over a key.

You can also add the key to other interlock groups.

## **Local advanced latch disable**

Use this option to set key latching:

- 1) Right click the required key to display the options menu, and then select **Local Advanced Latch Disable**.
- 2) Select **On** or **Off**.

### **Go to key destination**

Use this option to display the **Matrix Hardware Editor** screen with the destination the key refers to highlighted. Right click the required key to display the options menu, and then select **Go to Key Destination**.

### **Delete key**

Use this option to remove a key label. Right click the required key to display the options menu, and then select **Delete**.

# **5.58.20 Upgrading beltpack and antenna firmware**

You can upgrade the FreeSpeak II beltpack firmware by:

- Using a USB connection
- Using an Over The Air upgrade.

You can upgrade the antenna firmware by:

- Using a USB connection
- Using E1.

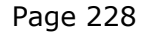

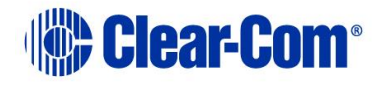

### **Upgrading by USB connection**

- 1) Connect the beltpack or antenna to a USB port on the computer running the EHX software.
- 2) Select **Tools > Apply Wireless Firmware Via USB**.
- 3) Browse to the location of the upgrade file, and then select **Update Firmware**.

The upgrade file is downloaded to the beltpack or antenna.

**Note:** You can connect more than one beltpack or antenna to the computer if you have multiple USB ports. The units will be upgraded sequentially.

#### **Upgrading beltpack firmware by Over The Air Upgrade**

- 1) Right-click on the Frame in the Layout window, and then select **Firmware > Update Firmware**. The Update Firmware Wizard appears.
- 2) Select **Next**. The following screen appears:

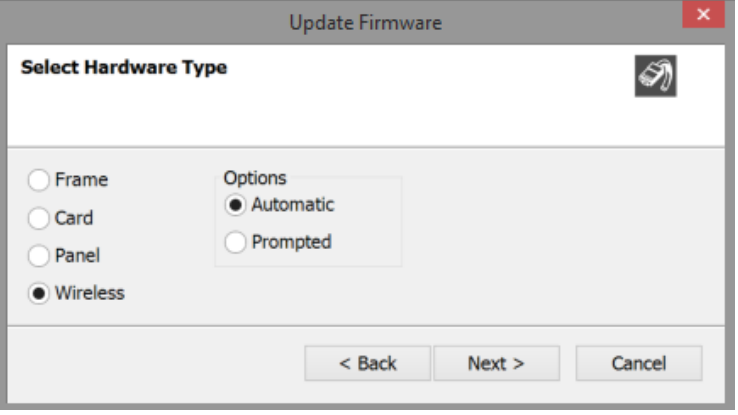

**Figure 5-81 The Update Firmware screen**

- 3) Select the **Wireless** radio button. There are two further options:
	- Automatic select this option to automatically upgrade the beltpack when it is switched on.
- Prompted select this option to allow the beltpack user to confirm the upgrade.
- 4) Select **Next**, and then browse to the upgrade file (**.fww**) and select **Open**. The upgrade file is loaded to the antenna. The upgrade file is downloaded to all the connected beltpacks, and the beltpacks automatically restart.

The antennas store the beltpack upgrade files until they are power cycled or there is a black reset.

You can track the status of the download in the EHX Event Log, and for beltpack upgrades the upgrade status is also shown on the beltpack display.

#### **Upgrading antenna firmware over E1**

- 1) Right-click on the Frame in the Layout window, and then select **Firmware > Update Firmware**. The Update Firmware Wizard appears.
- 2) Select **Next**. The following screen appears:

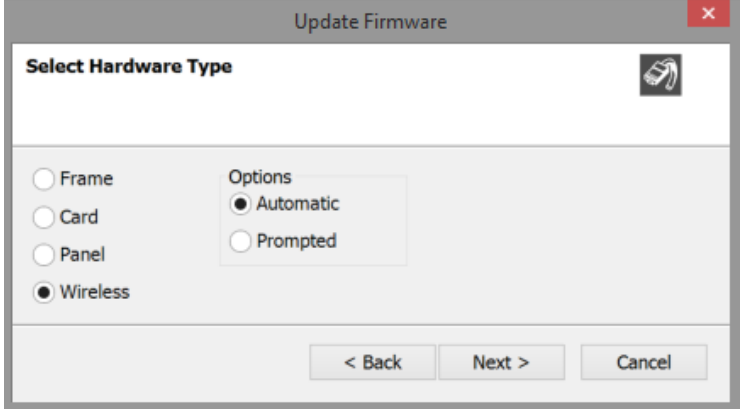

**Figure 5-82 The Update Firmware screen**

- 3) Select the **Wireless** radio button.
- 4) Select **Next**, and then browse to the upgrade file (**.fww**) and select **Open**. The upgrade file is loaded to the antenna, and the antenna restarts.

You can track the status of the download in the EHX Event Log.

Page 230

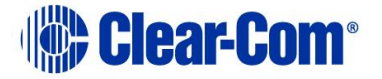

# *6 Virtual Interrupt Fold Backs*

Eclipse HX 8.7 offers a new, much-enhanced architecture for Interrupt Fold Backs (IFBs). IFBs are now created and configured as virtual software entities

This section explains how to:

- Display IFBs
- Interpret the IFB information available within PM Pro
- Dynamically control and configure IFBs

These virtual entities have a number of advantages over more traditionally configured interfaces. They:

- Are easier to configure without the need for complicated cabling
- Support multiple sources, destinations and returns.
- Support multiple callers. The callers to the IFB destination, typically the talent such as a news anchor, are given a priority level from  $1 - 5$  (level 5 has highest priority).
- Allow members of a key group to trigger the IFBs.
- Allow monitoring of program feeds anywhere in the system without the need for patch panels. This enables troubleshooting of audio feeds.
- **Note:** A program feed is typically a mix of audio. Listeners at different locations hear different program feeds as required.

You create IFBs in the EHX Configuration Software.

An IFB allows a caller to cut or dim the audio from a configured source to a configured destination. This is typically used in broadcasts where an anchor (destination) listening to a program feed (source) can be interrupted by a director (caller). The anchor will receive audio from the director while the program feed is either dimmed or muted. If the caller priority is set to 1, the audio is mixed with the program feed.

An IFB contains the following components:

- Source the audio that is heard by the IFB destinations while the IFB is not activated (not being called).
- Destination where the audio is routed.
- Dim level the extent to which the source audio is reduced.

Page 231

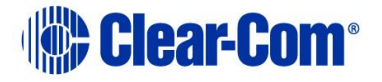

- Caller an audio source that triggers the IFB. The IFB destination now hears the Caller audio, and the Source audio in dimmed or muted according to the Dim level setting. Callers are prioritized from 1 (lowest) to 5 (highest) to determine who has precedence in the feed. The default priority is 3.
- Return/Listen:
	- o A return listen enables the caller to hear the anchor/talent.
	- o A destination listen can be used to monitor program feeds and/or any active callers. The destination listen allows a caller, for example a sound engineer, to monitor the audio sent to the anchor.

Typical IFB use in a broadcasting scenario is illustrated in [Figure 6-1](#page-231-0) and [Figure](#page-232-0)  [6-2.](#page-232-0)

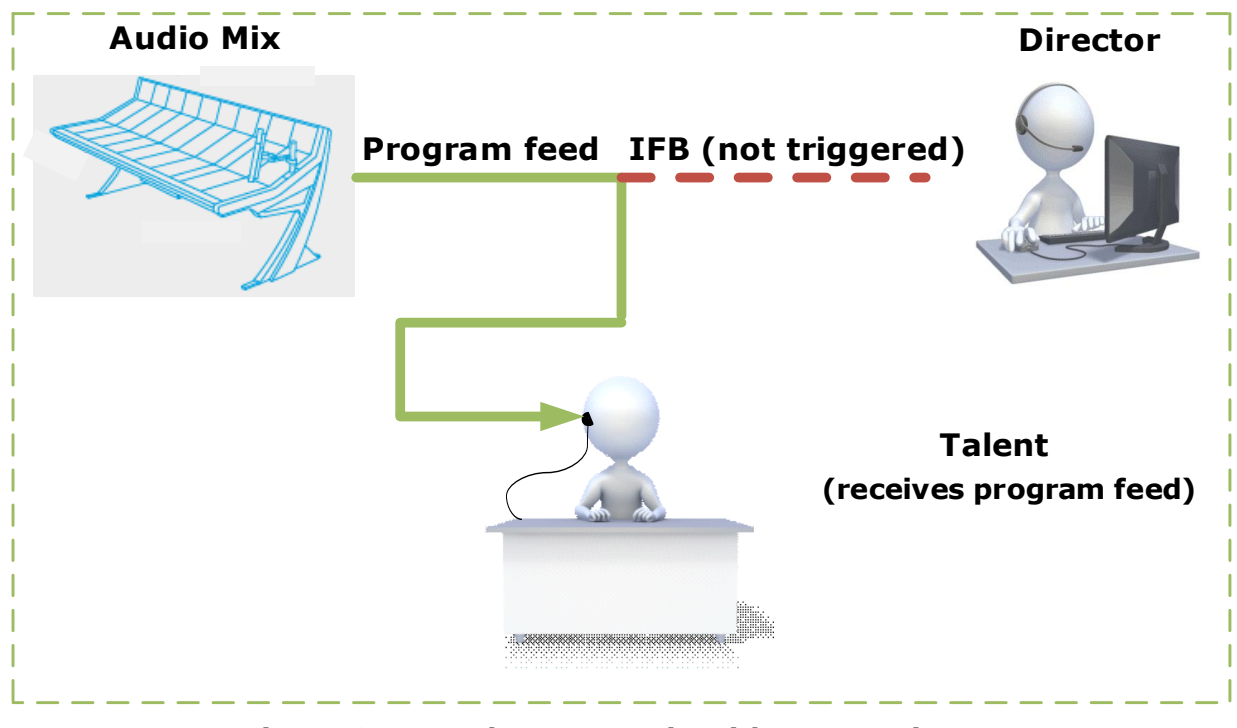

<span id="page-231-0"></span>**Figure 6-1 Broadcast scenario with no IFB trigger.**

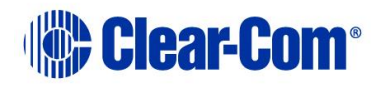

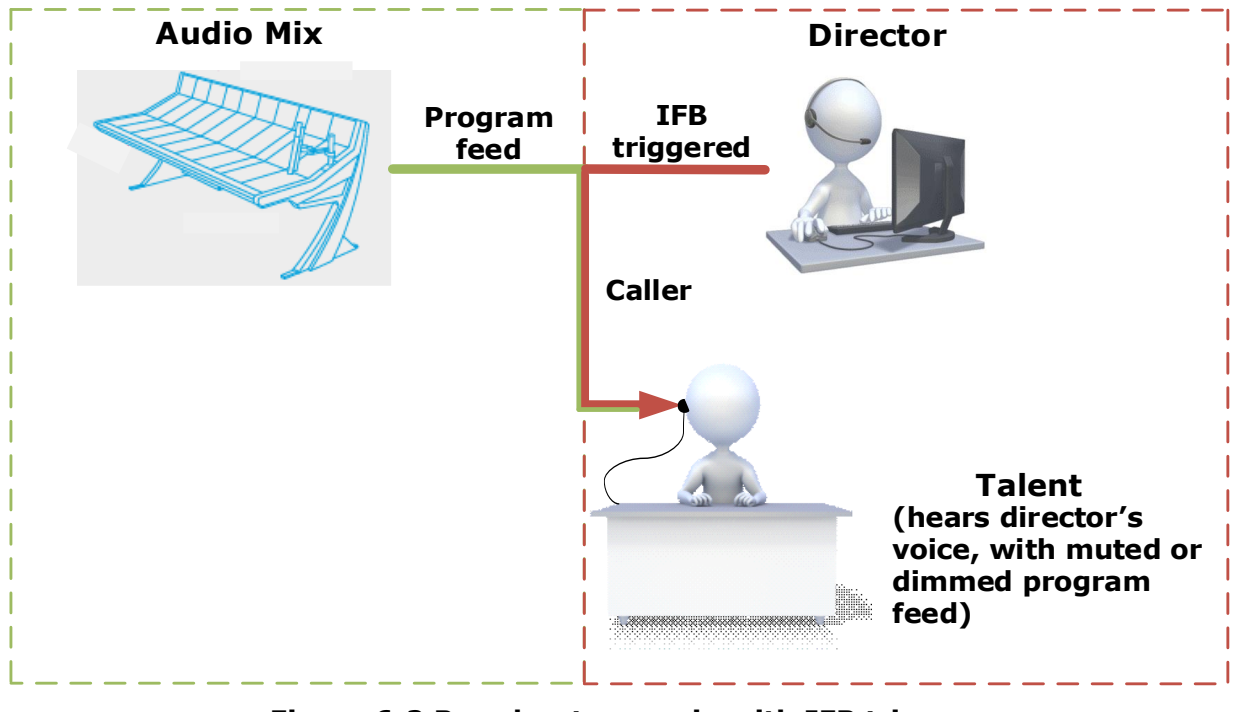

**Figure 6-2 Broadcast scenario with IFB trigger**

#### <span id="page-232-0"></span>**Audio mix**

The program feed usually consists of a mix minus combination of audio. This means different listeners in the broadcast location are fed different audio mixes as required. [Figure 6-3](#page-233-0) shows a broadcasting application with audio mixing, where:

- **Mix minus 1** is Anchor 1 + Anchor 2 minus Remote
- **Mix minus 2** is Anchor 2 + Remote minus Anchor 1
- **Mix minus 3** is Anchor 1 + Remote minus Anchor 2

.

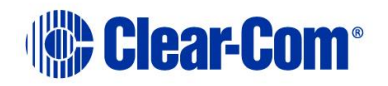

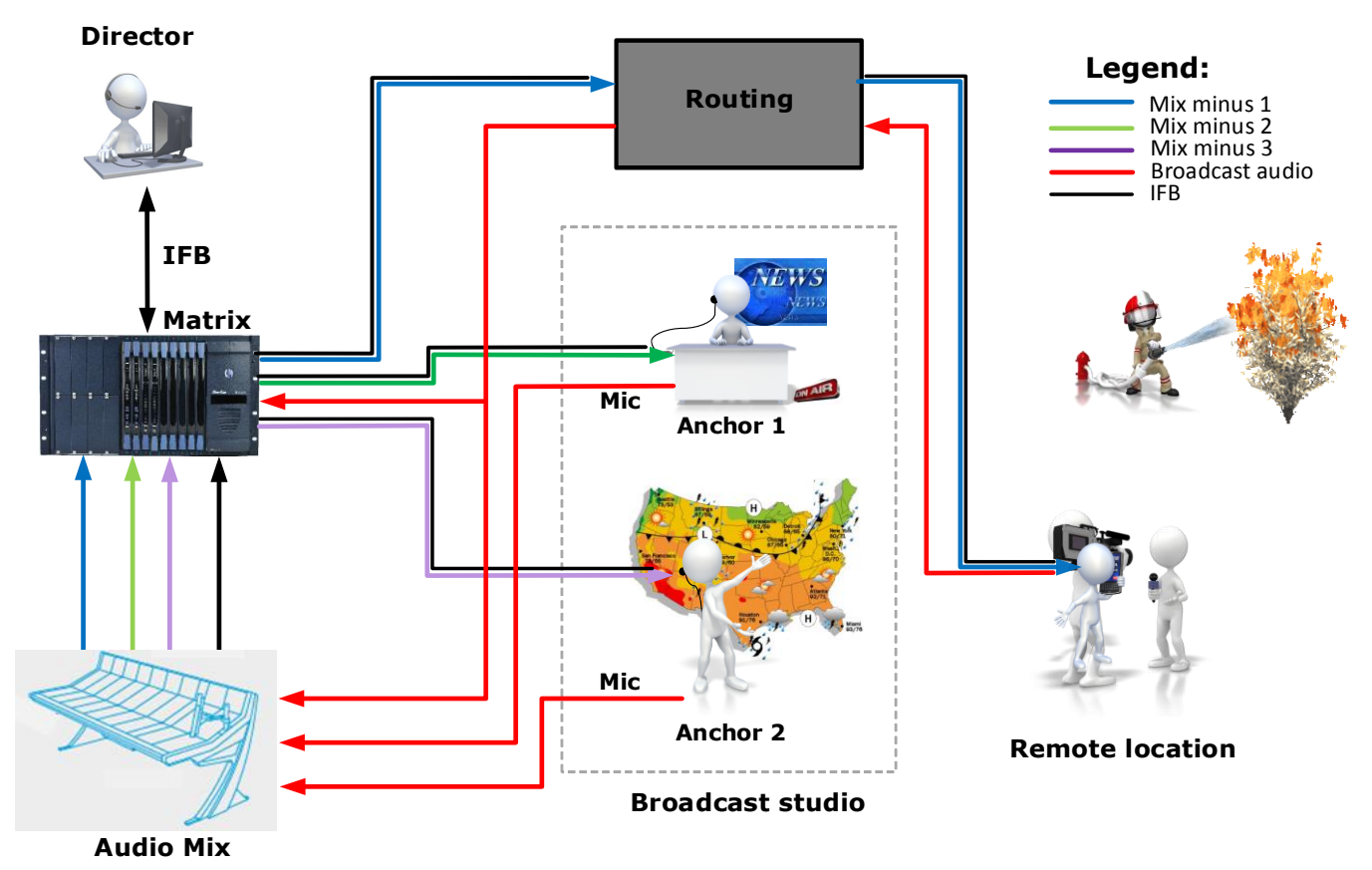

**AUDIO MIX**

**Figure 6-3 Audio mix in broadcasting application**

<span id="page-233-0"></span>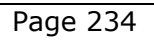

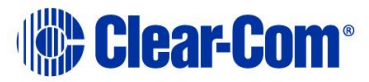

# **6.1 Viewing and creating virtual IFBs**

To view or create IFBs, from the **Configuration** menu, select **IFB**.

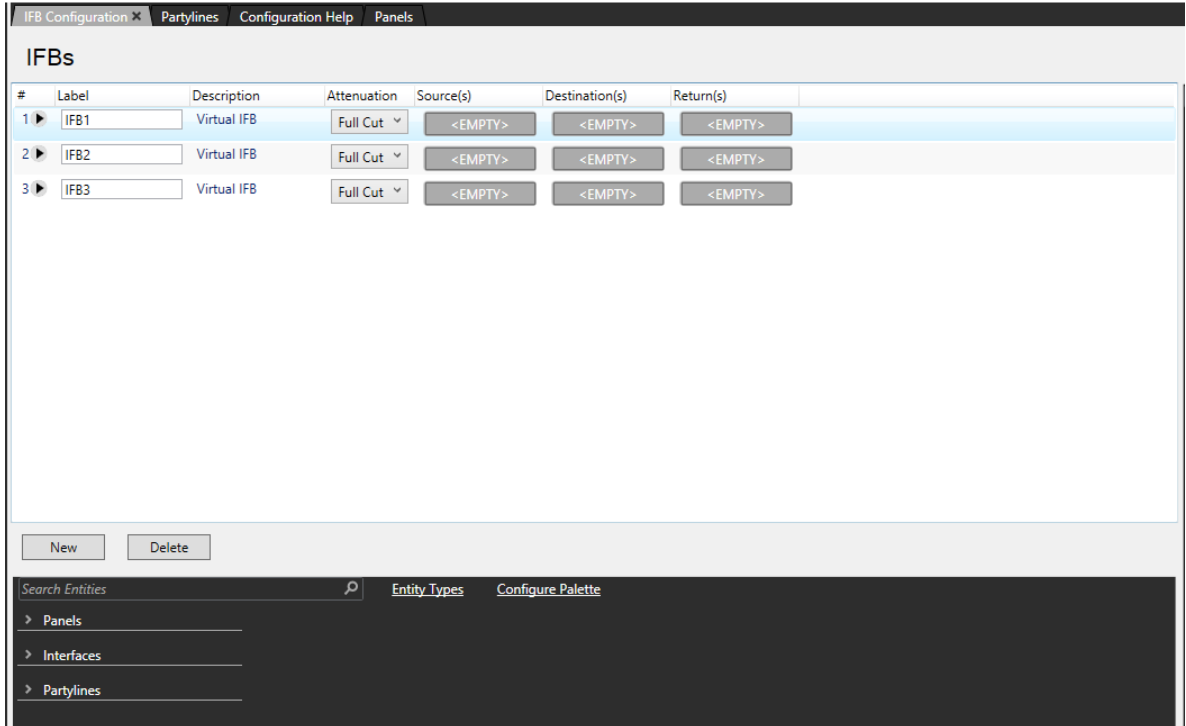

**Figure 6-4 The IFB screen**

Any IFBs already configured in the system are displayed in a grid with the following information:

**Label** – a name for the IFB. To change the label, click the **Label** field and type a new label.

**Description** – a summary of the IFB function. To change the description, click the **Description** field and type a new description.

**Attenuation** – the level by which the source audio is dimmed. This ranges from No Cut to Full Cut in 3 dB increments. To change the attenuation, click the drop-down arrow and select a new value.

**Source** – the IFB source.

**Destination** – the IFB destination.

**Return** – the IFB return.

You can change sources, destinations and returns by using the mouse to drag an entity from the pallet below the IFB grid onto the required source, destination or return field.

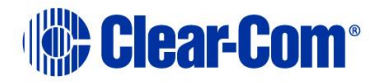

| <b>Search Entities</b> |           | $\overline{\mathsf{a}}$ | <b>Entity Types</b> | <b>Configure Palette</b> |           |                |           |  |
|------------------------|-----------|-------------------------|---------------------|--------------------------|-----------|----------------|-----------|--|
| $\times$ Panels        |           |                         |                     |                          |           |                |           |  |
| 1: Director            |           | 2: Producer             |                     | 3: Camera 1              |           | 4: Camera 2    |           |  |
| 5: Editor              |           | 6: Lighting             |                     | 7: Sound Eng             |           | 8: Talent 1    |           |  |
| 9: Talent 2            |           | 10: Makeup              |                     |                          |           |                |           |  |
| $\times$ Interfaces    |           |                         |                     |                          |           |                |           |  |
| 11:                    |           | 12:                     |                     | 13: Satellite            |           | 14: Ext Link 1 |           |  |
| 15: Ext Link 2         |           | 16: Ext Link 3          |                     | 17: Ext Link 4           |           | 18: Ext Link 5 |           |  |
| 19: Ext Link 6         |           | 20: Ext Link 7          |                     | 21: Tel 1                |           | 22: Tel 2      |           |  |
| 23: Spk1               | 23: Idnt1 | 24: Spk2                | 24: Idnt2           | 25: Spk3                 | 25: Idnt3 | 26: Spk4       | 26: Idnt4 |  |
| 27: Spk5               | 27: Idnt5 | 28: Mon1                | 28: Prgm1           | 29: Mon2                 | 29: Prgm2 | 30: Mon3       | 30: Prgm3 |  |
| 31: Mon4               | 31: Prgm4 | 32: Mon5                | 32: Prgm5           |                          |           |                |           |  |
| $\times$ Partylines    |           |                         |                     |                          |           |                |           |  |
| OnAir1                 |           | OnAir <sub>2</sub>      |                     | Partner                  |           | <b>PL004</b>   |           |  |
| <b>PLO05</b>           |           |                         |                     |                          |           |                |           |  |
|                        |           |                         |                     |                          |           |                |           |  |

**Figure 6-5 IFB pallet**

To remove an item from the source, destination or return field, right-click the field and select **Remove Item**.

- **Note:** If you add a port to the destination field, it is automatically added to the return field.
- You can have a maximum of six sources, destination and return for each IFB.
- **Note:** Sources, destinations and returns can be on a remote matrix. If a panel has remote returns or destinations, their input and output levels can only be adjusted from the return/destination local matrix frame. They cannot be adjusted on the panel.
- **Note:** Remote sources and returns will be permanently routed to the IFB host frame. Therefore, to reduce intelligent linking resources, the IFB should be created on the same matrix frame as the destinations and or returns if possible.

To add multiple sources, destinations or return:

- 1) Select the arrow to the left of the IFB label.
- 2) Drag the extra source, destination or return onto the **ADD +** button.

# **6.2 Configuring IFB properties**

To configure IFB properties:

Page 236

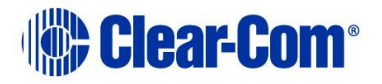

In the **IFB** screen, select the required IFB.

**Note:** You can use the **Ctrl** key to select more than one IFB.

The Properties screen appears on the right hand side of the screen.

# **6.2.1 Global properties**

You can configure the following global properties:

**IFB Number** – This uniquely identifies the IFB.

**Auto Listen** – Any port that talks to the IFB destination port automatically hears the audio from the destination port.

**Latch Disable** – Disables key latching so that keys are only active while they are held down or pressed. The default is for disabled key latching.

**IFB Attenuation** – Sets the dim level of the IFB from no cut to full cut in steps of 3dB.

# **6.2.2 Basic options**

You can configure the following basic options:

**Alias (Remote Matrix)** – Defines an alias for an entity on a remote matrix. The alias can have up to 10 characters including spaces.

**Note:** This feature is only available if **Freely Editable** is selected in **Configuration > Preferences > Alias Labels**.

**Alt Text** – Defines the text that appears when the **ALT TEXT** key is pressed.

**Comments** – Use this field to enter a comment about the port and its use.

**Description** – Use this field to enter a description of the field.

**Dial Code** – Defines the dial code used in fast key assign operations.

**Label** -Defines the identity label. This can have up to 10 characters including spaces.

**Note:** If **Split Label** is enabled, both Talk and Listen labels can have up to five characters including spaces.

**Split Label** – Enables the input and output of the port to be separate talk and listen entities.

# **6.2.3 Fast key assign options**

You can configure the following fast key assign options:

**Enable Assignment as Listen** – The port can be locally assigned to a listen key on another panel.

**Enable Assignment as Talk** – The port can be locally assigned to a talk key on another panel.

**Default Assign as Talk and Forced Listen** – If the port is locally assigned to a key on another panel, the default is talk and forced listen.

Page 237

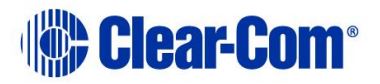

**Protect Port from Assignment** – Prevents a panel user from changing the default attributes of the key, for example changing a listen key to a talk key.

**Note:** This is only available if Enable Assignment as Talk and Enable Assignment as Listen have different values.

# **6.2.4 Tally options**

**In Use Tally** – The panel tally light flashes when another panel or entity talks to the IFB port. The default is ON.

**Note:** You can configure tally options in **Configuration > Preferences > Panel & Key Operation**.

# **6.2.5 Attached control options**

**Secondary Action** – When the IFB key on a panel is activated, the IFB is triggered along with a second event.

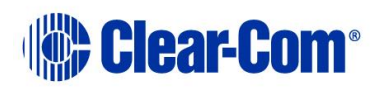

# *7 IP devices*

# **7.1 Introduction to IP devices**

IP Devices allows you to centrally manage IP panels, IVC-32 cards and Concert users.

1) To start IP Devices, go to **Hardware > IP Devices**.

You can also select **IP Devices** from the top left of the **Layout** screen.

The initial IP Devices display shows three panes for managing the configuration of IP panels, Concert users and IVC-32 IP interface cards.

When IP Devices is opened it automatically searches for IVC-32 cards in configured matrices and IP enabled V-series panels on the same network as the configured matrices.

**Note:** EHX operators should not open more than one instance of IP Devices to assign or monitor IP panels on the same matrix at the same time.

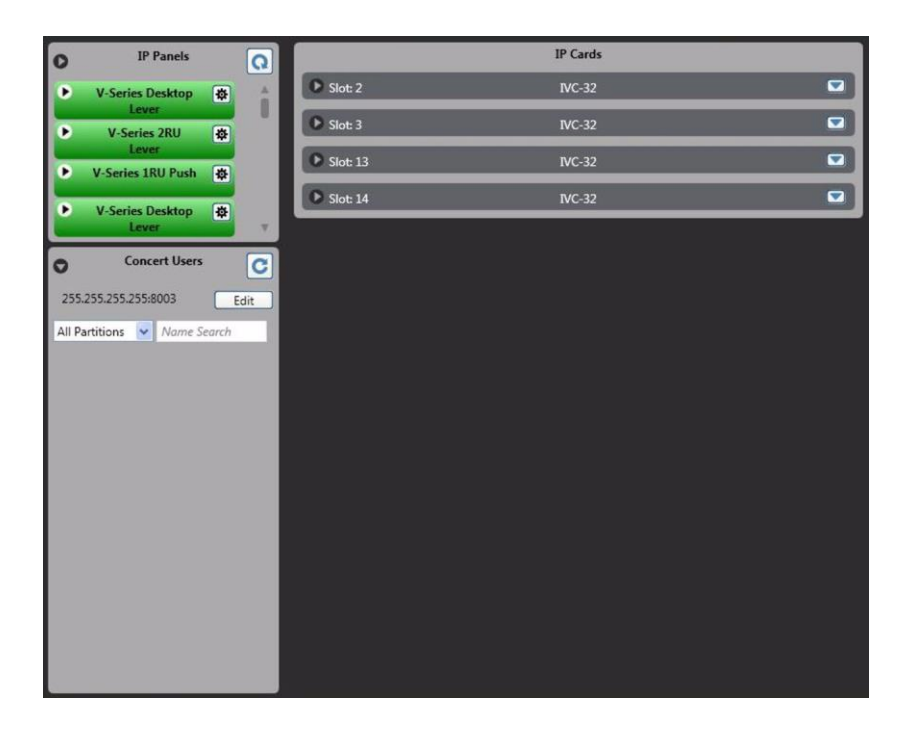

**Figure 7-1 IP Devices screen**

The IP Panels and Concert Users panes have a menu button in the top left corner for opening menus for diagnostics and the discover button in the top right corner to start EHX searching for the specified items.

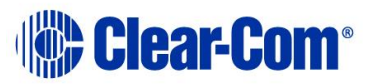

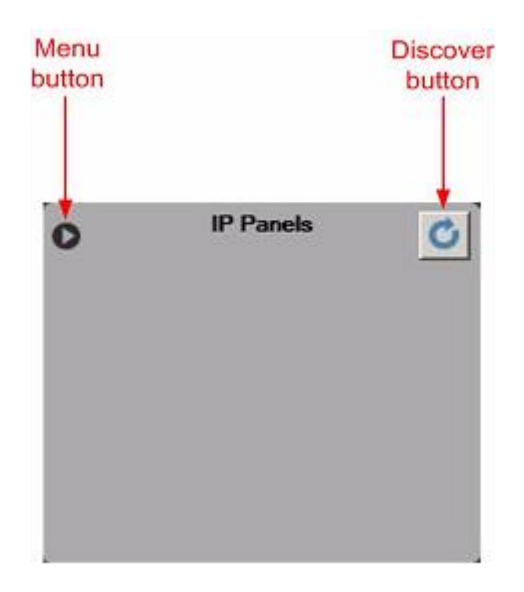

**Figure 7-2 IP Devices Pane Buttons**

- 2) Click on the menu button to open the menus associated with the type of IP device associated with the pane.
- 3) Click on the discover button at the top left corner of the IP Panels panel to search for all the IP panels on the network.

The IP Cards pane has a similar layout but does not have a discover button. Instead the left-hand button on the header bar opens or closes the list of IVC-32 cards detected in the current matrix.

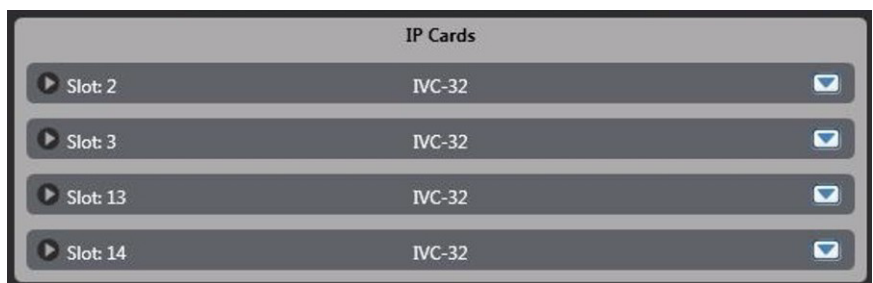

#### **Figure 7-3 IP Cards Pane**

Use the left and right buttons on each IVC-32 card display to open displays for the individual cards.

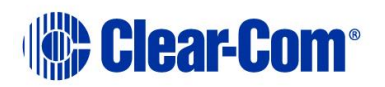

# **7.2 IP panels**

1) Click on the IP Panels discover button to search all the systems on the network for IP enabled V-Series panels and display all the panels detected as a list.

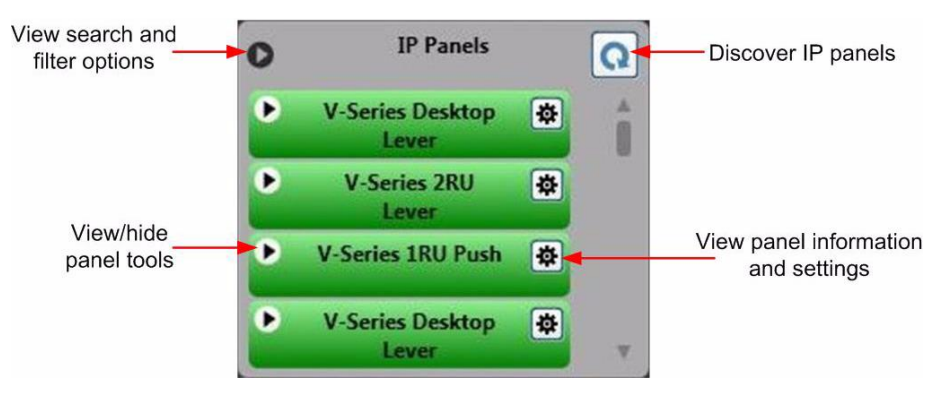

**Figure 7-4 IP Panel List**

The panels listed are color coded according to status. The color codes are:

- **Blue** panel has been discovered but does not have a login IP address, User ID or password configured.
- **Green** panel has been discovered and is logged in to the current configuration.
- **Amber**  panel has been discovered that is configured in this configuration but is not logged in.
- **Gray**  panel has been discovered with an IP address that is not for the matrix in this configuration. The panel may be configured for another matrix and may be logged in to that matrix.
- **Red** panel has been discovered that is not in one of the other states. The panel may be configured for this matrix but is not in the current configuration.
- **Mauve** panel has been discovered but the panel status is undetermined. Panels may be displayed in this color briefly during discovery until the panel status is established and the color then changes to reflect the panel status.
	- 2) Click the left button of a panel entry to display an Identify Panel button.

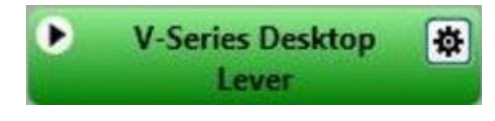

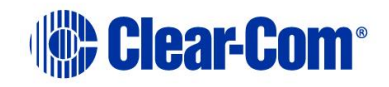

#### **Figure 7-5 Identify Panel Button**

3) Click on the identify button to request that the panel enters its **IDENTIFYME** mode with the panel LEDs flashing red across the panel. The **Identify Panel** text is displayed in bold and a red bar moves across the button to show that the mode is active.

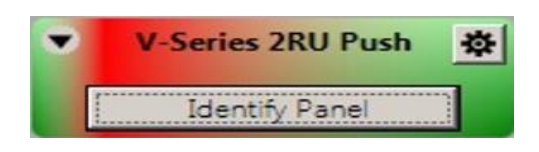

**Figure 7-6 Identify Function Active**

- 4) Click the button again to end the identify mode.
- 5) Click the right button to display a list of all the available information about the panel.

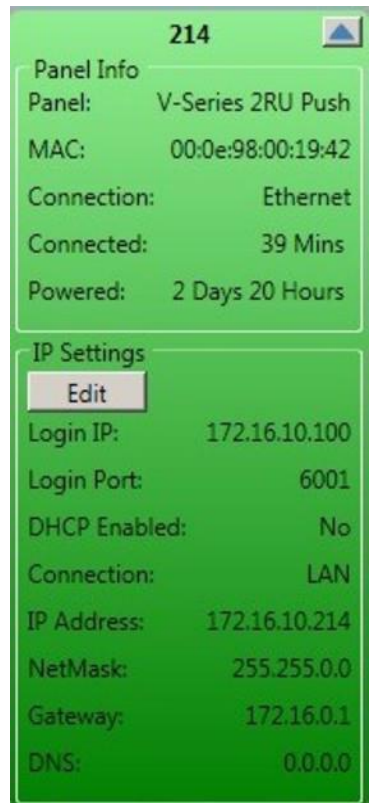

### **Figure 7-7 IP Enabled Panel Info**

The panel information displayed shows the following:

- Panel panel type.
- MAC panel MAC address.

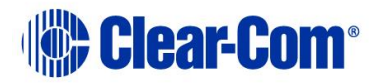

- Connection the protocol used in the panel connection.
- Connected the length of time the panel has been connected without a reset.
- Powered the length of time since the panel was last powered up.

The IP settings displayed are the same as those set on the panel using the panel IP setup menus (see **V-series manual**).

- **Login IP**  the IP address of the IVC-32 card that the panel tries to log in to.
- **Login Port** the port the panel uses to log in to the IVC-32 card.
- **DHCP Enabled** whether the panel should obtain an address from a DHCP server or use a preset address.
- **Connection** the type of connection: WAN, LAN or Internet.
- **IP Address** the IP address of the panel.
- **Netmask**  the subnet mask for the network the panel is on.
- **Gateway**  the IP address of the gateway to be used when connecting to the matrix.
- **DNS** the IP address of the Domain Name Server to be used by the panel to obtain an IP address automatically if DHCP is enabled.
	- 6) Click Edit to enable the IP settings to be changed from IP Devices.

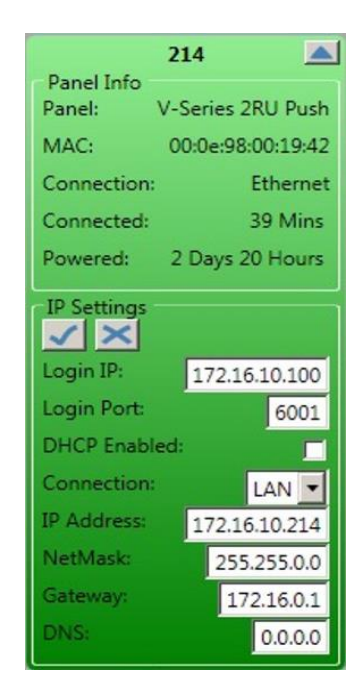

**Figure 7-8 Editing IP Panel Settings**

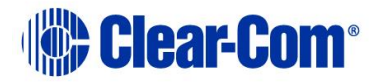

7) When the edits are completed click on the tick button to accept the changes or the cross button to cancel the changes.

If a parameter is set to an invalid state, such as part of an IP address being set to a number greater than 255 the error is flagged by a red border around the item when attempting to save it. The invalid entry is not sent to the panel and the entry is reset to the original value if edit mode is cancelled.

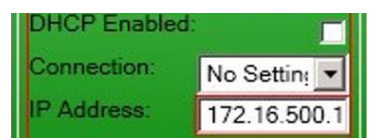

**Figure 7-9 Panel Setting Error in Edit Mode**

- **Note:** Care should be taken when making some changes as they may prevent the panel from logging in to the IVC-32 card, for example by changing the login IP or login port.
	- 8) Click on the left arrow button at the top of the IP Panels pane to display the panel filter facilities allowing panels to be filtered by state and/or by name.

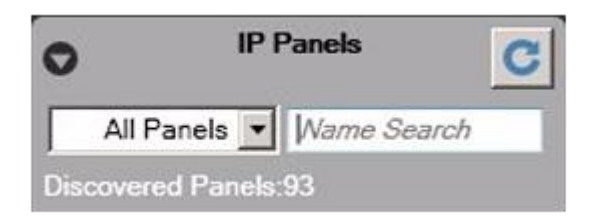

**Figure 7-10 IP Panel Filter Options**

9) To filter panels by status open the status menu (show as **All Panels**) and select the panel status filter.

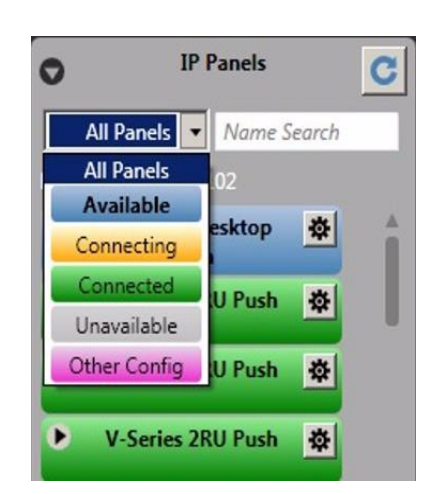

**Figure 7-11 Status Filter Menu**

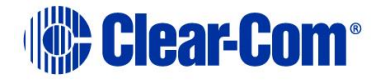

#### **EHX Configuration Software | User Guide**

10) Select the required status filter to list all the panels in that state.

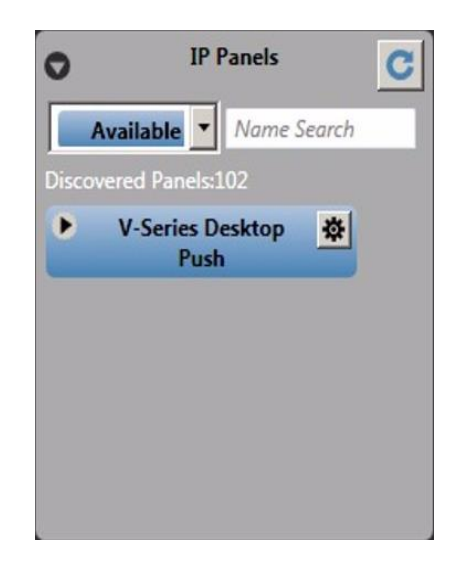

**Figure 7-12 Panel Status Filtering**

11) To filter panels by name enter the panel IP address, MAC address or panel ID into the **Name Search** box and click on the **Discover** button to refresh the display.

# **7.3 Assigning a panel to an IVC-32 port**

1) To assign panels to ports on an IVC-32 card, drag the panel icon from the IP Panels pane to the assignment zone on the IVC-32 card. The following screen appears:

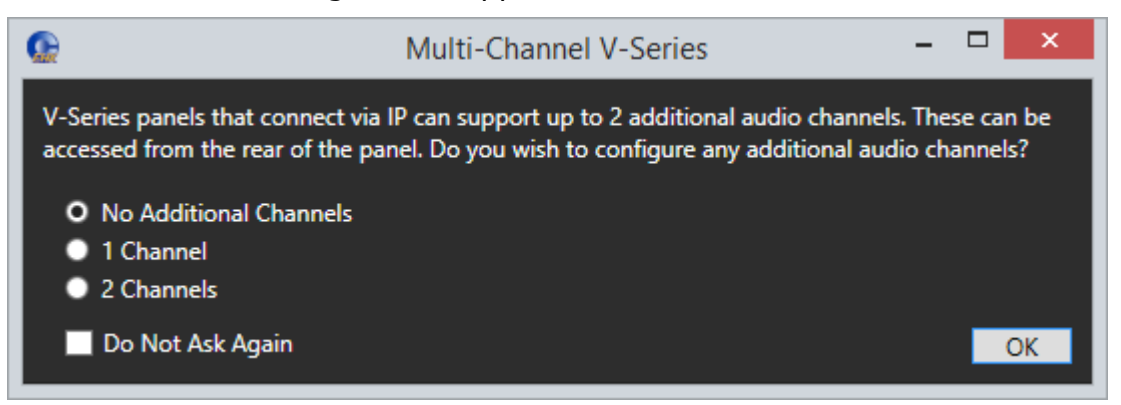

Select the number of additional channels you require. If you select one or two additional channels, these channels automatically appear as **Hosted Direct** in the **Port Function** column of the **Cards and Ports** screen.

Panels can also be moved from one IVC-32 port to another. The results of the action depend on the status of the panel.

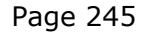

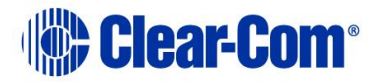

- Moving (assigning) a panel to a port on the IVC-32 card only adjusts the current user ID in the panel if no user ID in the panel currently exists. In this case a unique user ID is used as the user ID of the connection. The password on the connection is left blank. This initial state of the panel represented by the blue color and indicates that the panel is known to be out of use and ready for assignment.
- If a current user ID setting already exists on a panel it is not adjusted during an assignment. If the panel is used in another currently inactive Eclipse configuration this association would now have been broken.
- When a panel is not used by the current configuration but has a user ID (even though this may be a stale configuration) and the matrix IP address is in the current configuration, the panel is shown as red. Take care before using this panel, for example, check its current usage before assigning it
- If a panel's matrix IP address is not in the current configuration and a user ID is set the panel is shown as grey to indicate it is configured for use on another system. In this state only a user logged in as administrator (in EHX) may assign it to an IVC-32 in the currently active configuration.
- To un-assign a panel that has been assigned to a port on an IVC-32 card, simply drag the panel off the port and drop it in the blank area to the right of the IVC-32 cards.

# **7.4 IP cards**

The IP Cards pane displays a list of all the IVC-32 cards detected in the current matrix with the number of the matrix slot the card is in.

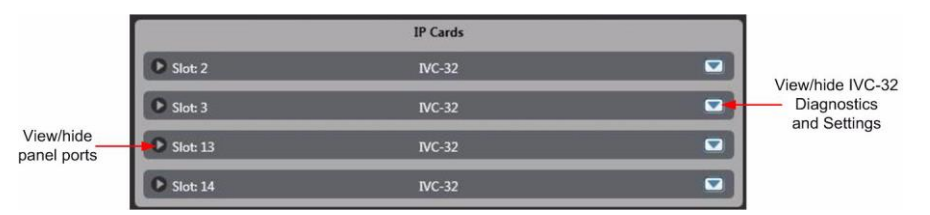

**Figure 7-13 IVC-32 Cards List**

1) To display diagnostics and the current card configuration, click the left menu button on any card. You can edit the card configuration.

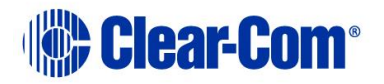

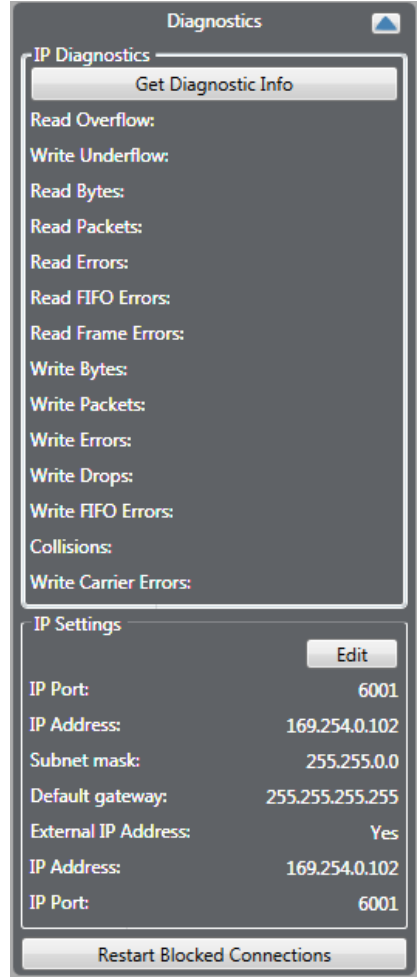

**Figure 7-14 IVC-32 Cards Diagnostics and Settings**

2) Click on the **Get Diagnostic Info** button to retrieve the current buffer overflow statistics. If a significant number of buffer overflows are reported this may indicate network problems.

# **7.5 IVC-32 IP settings**

The IP Settings section displays the IP setup of the IVC-card.

1) To make changes, click on the Edit button. The fields change from grey text to input boxes. The external IP address and IP port are only enabled if the **External IP Address** box is checked.

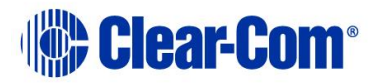

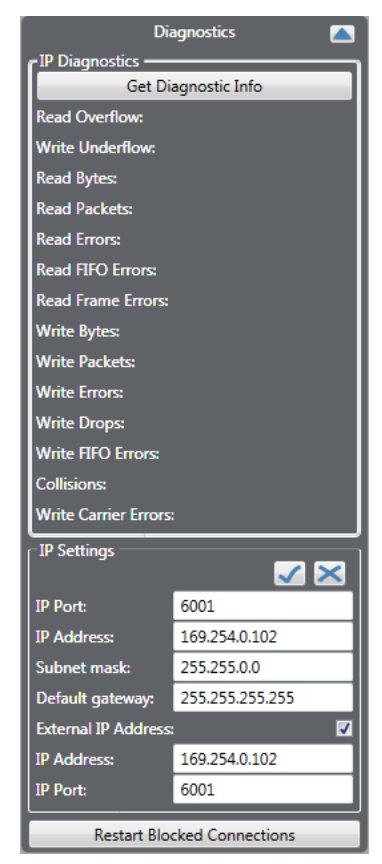

**Figure 7-15 Editing IVC-32 Card Settings**

# **7.5.1 IP port**

The port the panel uses to log in to the IVC-32 card. This is the internal IP port if the panel is on the same LAN, or the external IP port if not.

This parameter should not normally be changed from the default value unless all the IP panels or Concert server are also updated to use the new port number. If this is not done the IP panels or Concert server cannot communicate with the IVC-32 card. Eclipse system administrators are advised to check with network administrators or IT that the default port may be used without causing a conflict with any other application on the network.

If the IP port number is changed ports 42001 and 1300 should not be used as these ports are already used by EHX. The Eclipse HX system administrator should check with the network administrator or IT to obtain a port number to use.

# **IP address**

The IP address of the IVC-32 card that the panel tries to log in to. This is the internal IP address if the panel is on the same LAN, or the external IP address if not.

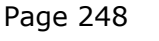

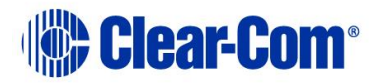

## **Subnet mask**

Subnet mask used by the IVC-32 card to define the address range the card can access. Commonly set to 255.255.0.0 or 255.255.255.0.

## **Default gateway**

The address of the gateway to be used to communicate with external devices such as IP panels and Concert clients over the IP network.

## **External IP address**

Enable this checkbox to edit the external IP address and port number below the checkbox.

### **IP address**

The external IP address that can be used to communicate directly with the IVC-32 card itself rather than the matrix via the IVC-32 card. This address is not used by IP panels etc.

## **IP port**

The external IP port used when communicating directly with the IVC-32 card using the external IP address.

1) When the edits are complete click on the tick button to save the changes. Alternatively click on the cross button to discard the changes. As soon as the changes are confirmed EHX sends them to the IVC-32 card.

### **Restart blocked connections**

The **Restart Blocked Connections** button at the bottom of the **Diagnostics** screen is used to restart a call initiated using IP directs and trunks. For more information, see *[11.2.4](#page-336-0) [IP directs and trunks.](#page-336-0)*

# **7.6 IVC-32 card panel list**

1) To display a list of the panels connected to the IP ports on the IVC-32 card, click on the right button.

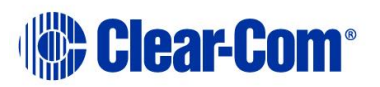

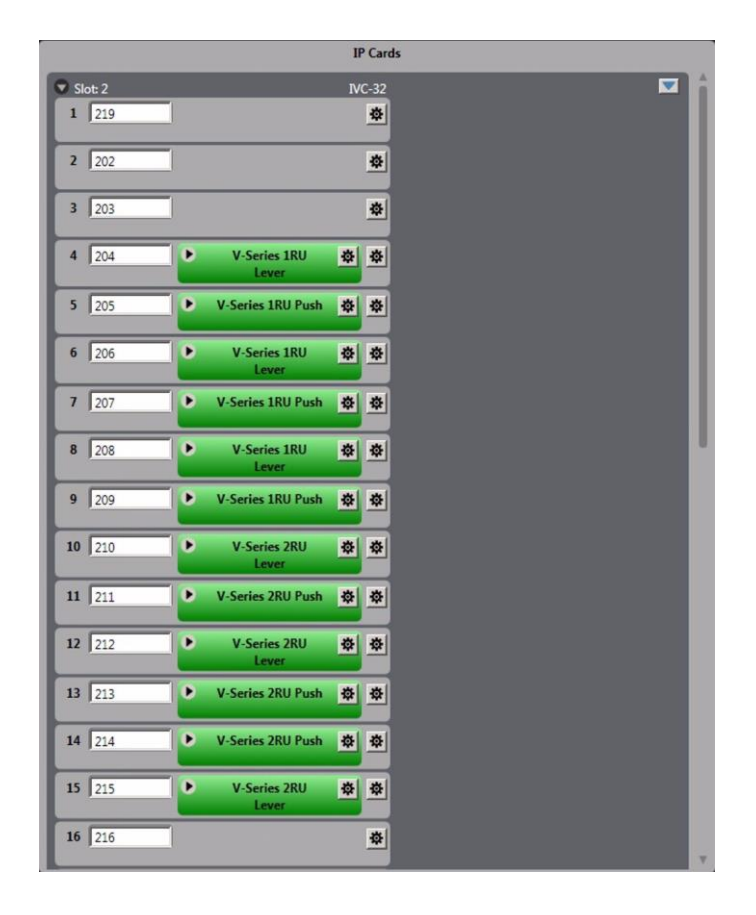

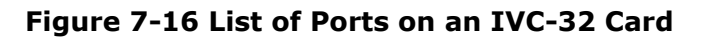

2) To display diagnostics for a panel, click on the down arrow button on the right side of the entry for the required panel.

This opens a diagnostics display of cumulative error data for the panel and the IVC-32 port it is connected to. Where data is presented for both panel and port this can be used to diagnose whether any network problems are at the matrix or panel end of the link.

3) Click **Get Diagnostic Info** to retrieve the current panel diagnostic data and display it.

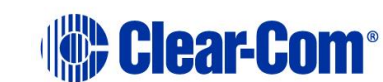

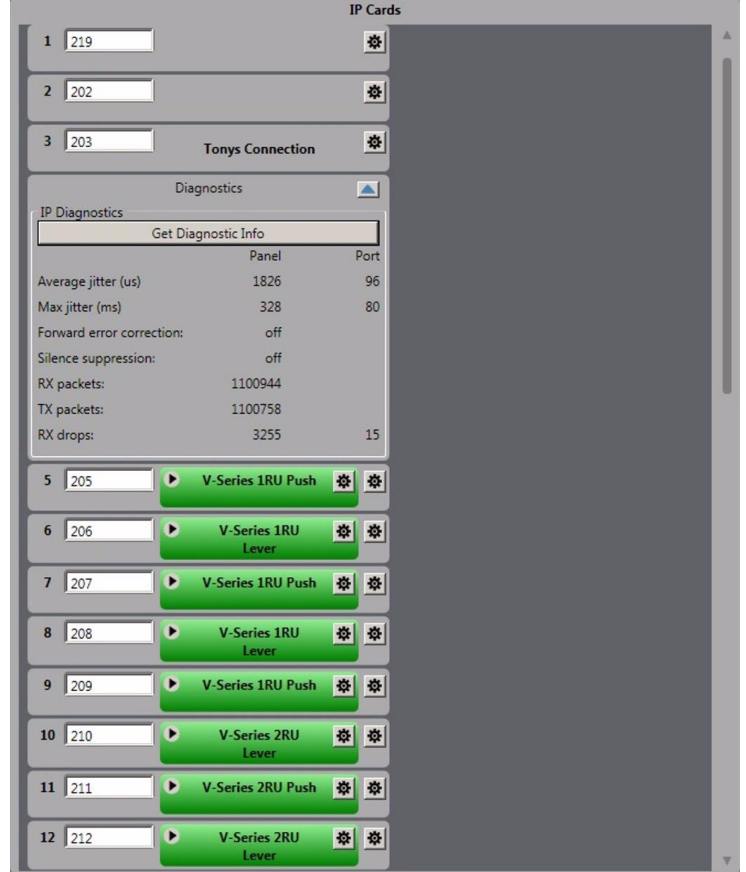

**Figure 7-17 Panel Diagnostics Display**

Jitter is a measure of the quality of the network connection. It represents the variation in the time period with which audio packets are received. For example, if an audio packet is expected every 10 milliseconds, but one audio packet is received 13 milliseconds after another, this represents a jitter of 3 milliseconds.

If the jitter gets too high the panel starts to experience audio dropouts.

WAN mode panels can deal with larger jitter than LAN mode panels, and Internet higher than WAN mode, as they use larger jitter buffers to smooth out the uneven arrival of audio packets. However the downside of this is that the larger the jitter buffer, the longer the audio delay.

- Average Jitter the average packet interval in microseconds.
- Max Jitter the highest packet interval measured in milliseconds.
	- o LAN mode panels can cope with jitter up to 80 milliseconds without audio dropout.
	- o WAN mode panels can cope with jitter up to 120 milliseconds without audio dropout.

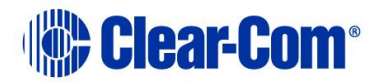

- o Internet mode panels can cope with jitter up to 200 milliseconds without audio dropout.
- Forward Error Correction this allows the IVC-32 to recover from corruption in audio packets caused by a poor network link, at the cost of slightly increased network traffic and slightly higher audio delay. Forward Error Correction is set to a HIGH level in internet mode, LOW level in WAN mode and is disabled in LAN mode.
- Silence Suppression this reduces the network traffic generated by a panel by stopping the transmission of packets when there is no audio input (that is, the microphone is turned off). It can cause a slight increase in audio delay. Silence suppression is enabled in WAN and Internet mode, but disabled in LAN mode.
- Rx Packets this displays a count of the IP packets that a panel has received, and can be used to check the network connection. When Silence Suppression is enabled the numbers may only increase when the panel microphone is enabled.
- Tx Packets this display a count of the IP packets that a panel has sent, and can be used to check the network connection. When Silence Suppression is enabled the numbers may only increase when the panel microphone is enabled.
- Rx Drops The number of audio packets that have been lost. This can be due to network quality.

# **7.7 Concert users**

The Concert Users pane obtains details of the Concert users on the specified Concert server. The user list can be obtained for all partitions on the server or for only one partition.

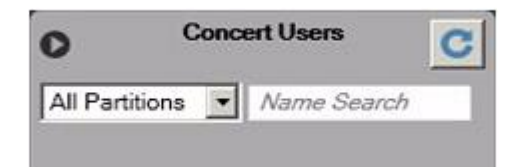

**Figure 7-18 Initial Concert User Display**

1) Click on the left hand button to enter or edit the IP address for the Concert server to be searched for users.

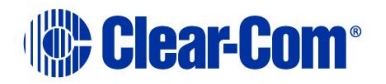
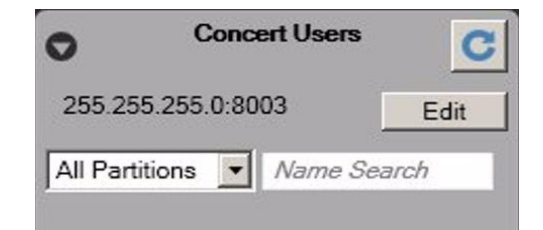

**Figure 7-19 Current Concert Server IP Address**

2) Click on the **Edit** button to enable the Concert server IP address for editing in order to input the correct address.

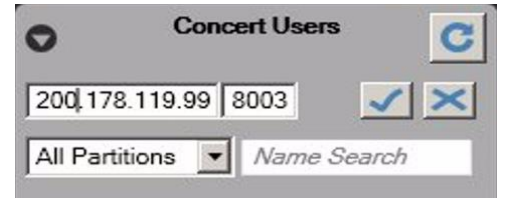

**Figure 7-20 Editing the Concert Server Address**

- 3) Enter the required address and optionally the port to be used. Normally the default port of 8003 should be accepted.
- 4) Click on the tick button to accept the edit or the cross button to cancel the edit.
- **Note:** The port would not normally be changed unless there was a specific reason for this and the Concert server setup was also changed. If the port number is changed to an incorrect value IP Manager cannot connect to the server for the user information.

## **7.7.1 Concert server dialog**

1) Click on the discover button (top right) to obtain the server information. If **All Partitions** is selected then all the Concert users known to the server are listed. Clicking on the down arrow next to **All Partition** displays a list of the partitions and allows a specific partition to be selected.

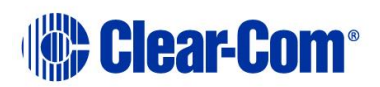

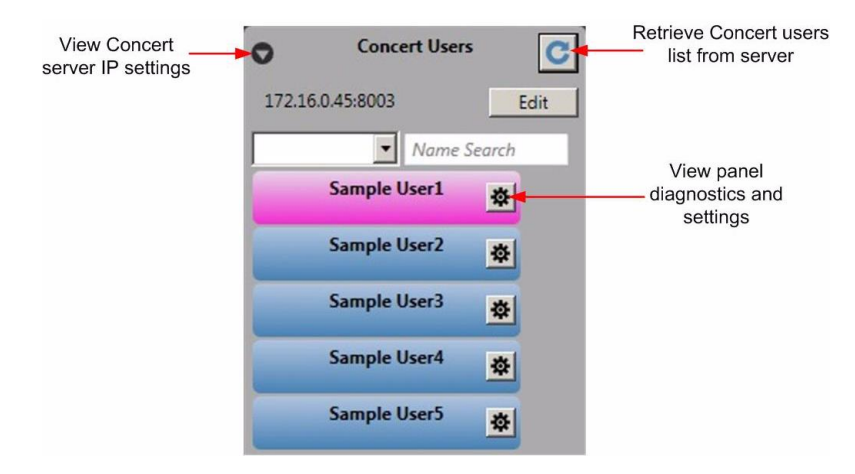

**Figure 7-21 Concert Users on a Partition**

The Concert users are color coded according to the user status. The possible user codes are described below.

- **Blue** Concert user discovered, no configured login IP address or Eclipse ID or Password.
- **Amber** Concert user discovered, configured in EHX to this configuration, but not logged in. This does not indicate whether or not it is configured in the matrix. The configuration of a port using the IP manager screen involves both the drag and drop in the UI and a map download to the matrix.
- **Green** Concert user discovered, user is logged in to this configuration.
- **Gray** Concert user is discovered, login IP address set to the IP address of another matrix.
- **Red** Concert user discovered, user is not in any of the previous categories, may be used by other configuration on same matrix IP address or not in use but setup on the current matrix.

Clicking on the arrow button on the right side of a user entry displays the user details and diagnostics.

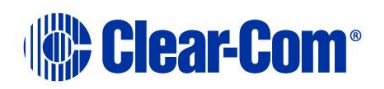

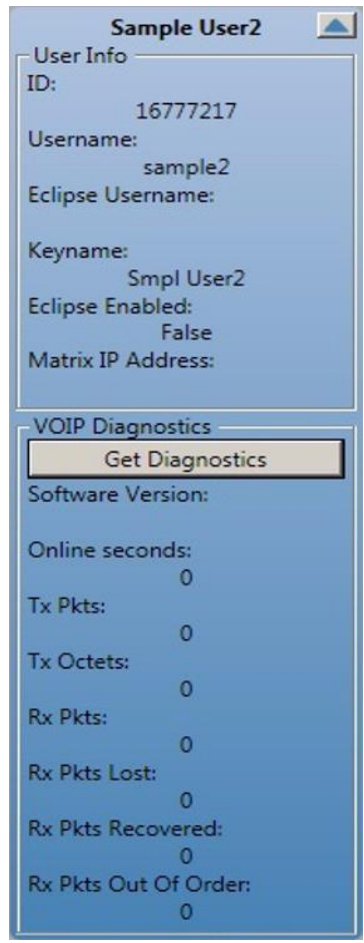

**Figure 7-22 Concert User Information**

The Concert user information fields provide the following details:

- ID internal Concert identifier.
- Username Concert user name.
- Eclipse Username the name that is used to log in to the Eclipse / Eclipse HX system over IP. This is used in conjunction with the Concert panel. The Eclipse HX user name must be set up on the Eclipse HX system.
- Keyname the name by which the Concert user is assigned to keys on Eclipse HX panels.
- Eclipse Enabled whether the Concert user is allowed to log in to an Eclipse / Eclipse HX system.
- Matrix IP Address the IP address of the matrix that the Concert user is logged in to when communicating with an Eclipse / Eclipse HX system.

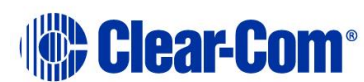

## **Concert user diagnostics**

The diagnostic display for Concert users indicates user activity.

- Software Version the version of the Concert client in use. This field can only be displayed if the Concert user is logged in to the Concert server.
- Online seconds length of time in seconds that the user has been online to the Concert server.
- Tx Pkts number of Ethernet packets transmitted to the user Concert client.
- Tx Octets number of 8-bit bytes transmitted.
- Rx Pkts number of Ethernet packets received from the user Concert client.
- Rx Pkts Lost number of Ethernet packets from the user client lost.
- Rx Pkts Recovered number of lost receive packets recovered.
- Rx Pkts Out Of Order number of Ethernet packets received from the user client in the wrong order.

The packet count diagnostics are to help diagnose network problems experienced by Concert clients such as excessive packet loss leading to lower audio quality.

## **7.7.2 Assigning a concert user to an IVC-32 port**

1) To associate a Concert user with an IVC-32 port, drag and drop a Concert user entry onto a port on an IVC-32 card. If the port is already in use the current entry is removed and replace by the Concert user. Concert clients can also be moved between ports on an IVC-32 card by dragging and dropping.

The IVC32 port's talk label, listen label and description fields are updated with the information received from the EMS (Concert) server.

The connection ID is set as follows:

- If the Concert User already has a connection ID this is assigned to that port, otherwise a new unique connection ID is created and used by both concert user and port. One special case is when the eclipse ID is already in use, a new unique ID is created for both concert user and port.
- By default a connection password is NOT set. A password is only used if the port has a password explicitly set on it in Matrix Hardware for added security. The password can be set in **IP Panel Settings** under **Advanced Settings**.

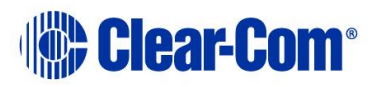

 These changes are sent to the EMS server in real time during the drag and drop operation so no separate action is required to update the Concert server.

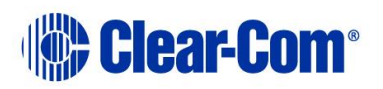

# *8 Panel programming*

<span id="page-257-0"></span>From the **Panel Programming** screen (in the **Configuration** menu), you can assign talk and listen labels to panel keys, assign labels to expansion panel keys, configure assignment panels, stack keys and set key specific functions.

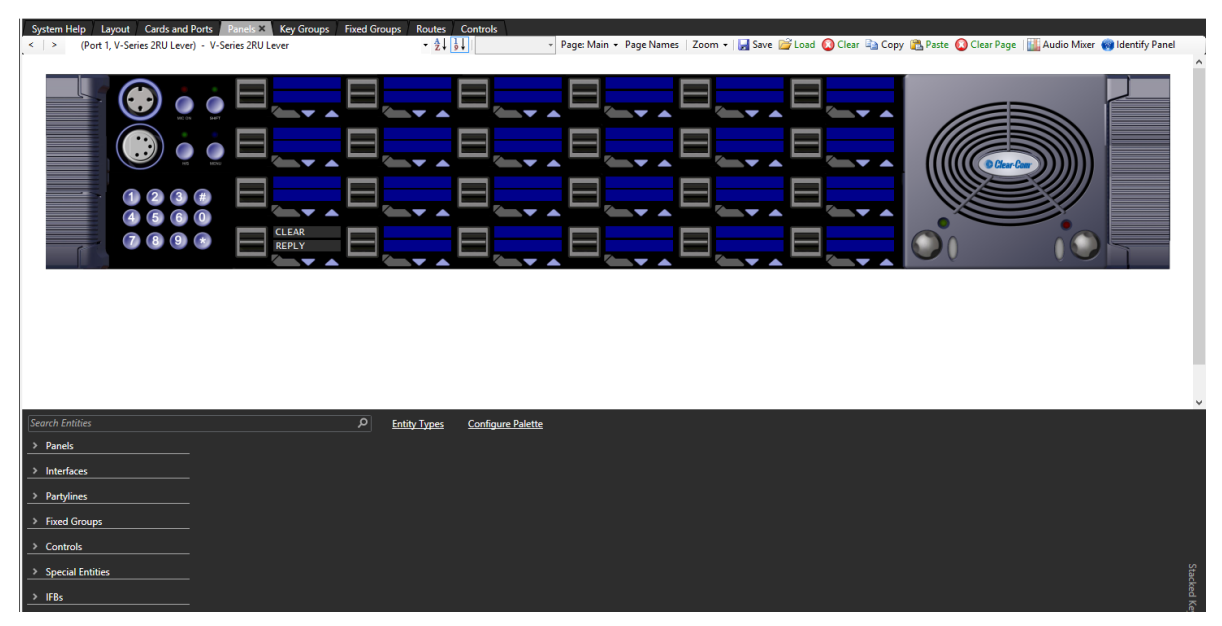

**Figure 8-1 Panel Programming Screen**

# **8.1 The panel programming screen**

The **Panel Programming** Screen is split into four areas.

The top area provides scroll arrows and a drop down list of all intercom panels. The top area also provides access to key Label Options and Local Assignments.

The middle area provides a mimic of the intercom panels and is the area where labels are programmed onto the panel selectors. Also this area provides access to configure Expansion Panels to host Panels.

**Note:** Expansion panels can only be added or removed in Cards and Ports.

The bottom right area provides an area where stacked keys can be configured or specific key actions can be set. This area can be expanded or collapsed.

The bottom left area provides Palette consisting of a list of all the matrices currently in the project. Each matrix can be expanded to list all the entities that it contains, such as panels, interfaces and partylines.

# **8.2 V-series panel programming**

The following section covers the programming of the V-Series lever key, pushbutton, and rotary panel types and their associated expansion panels.

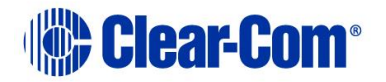

## **8.2.1 V-series lever key panels**

1) Select **Panels** from the **Configuration** menu to display the panel options toolbar and select the panel from the drop-down list or use the **< >** icons to step through the list of panels.

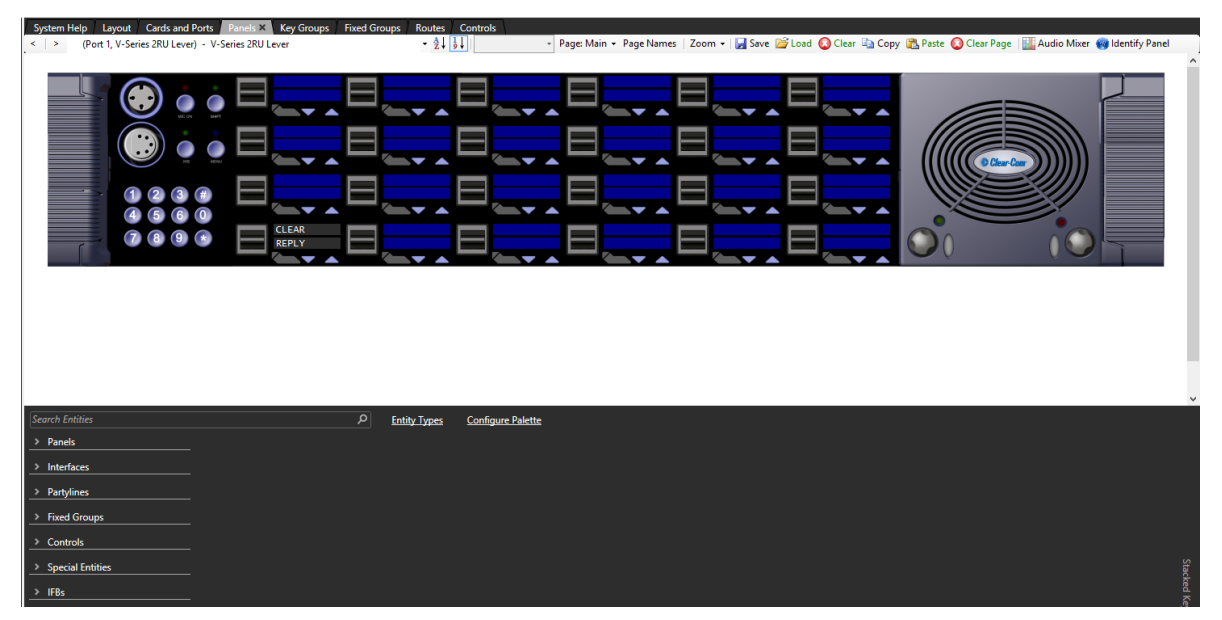

**Figure 8-2 V-Series Lever Key Panel**

- 2) To assign keys, click on the required item in the list of available labels, and then drag the items to the required key and drop them over the display corresponding to the key. Click on the mouse to confirm the assignment.
- **Note:** You can change the position of the Reply key by selecting REPLY in the Special Entities section, and dragging it to the required key. You can also move the key by clicking and dragging it from its current location and dropping onto a new location.

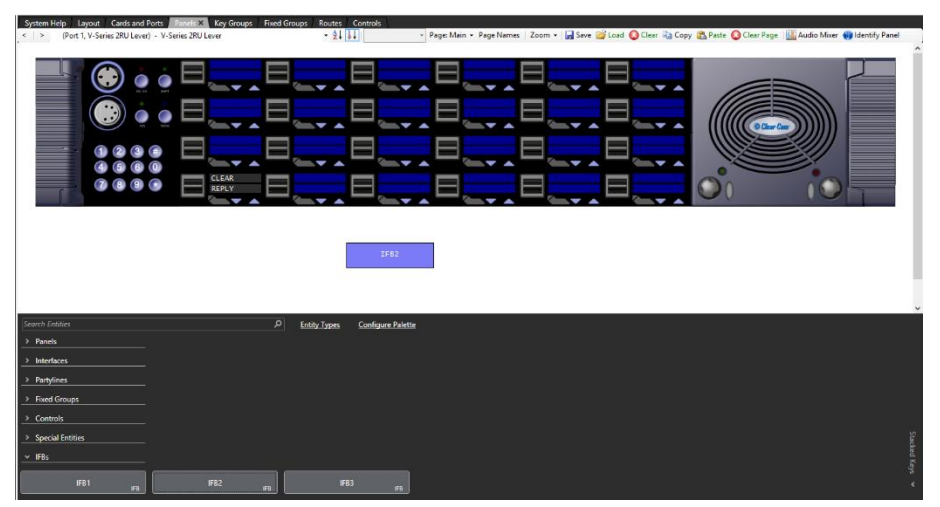

**Figure 8-3 Assigning a Label on a Lever Key Panel**

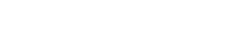

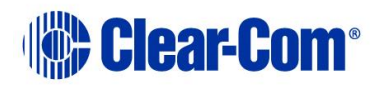

Each blue display window is divided into an upper and lower section with the upper section being the listen label and the lower section being the talk label. This corresponds to the lever key action to activate the talk or listen routes (up to listen, down to talk).

If the mouse pointer is positioned over a key display/label the details of the label are displayed.

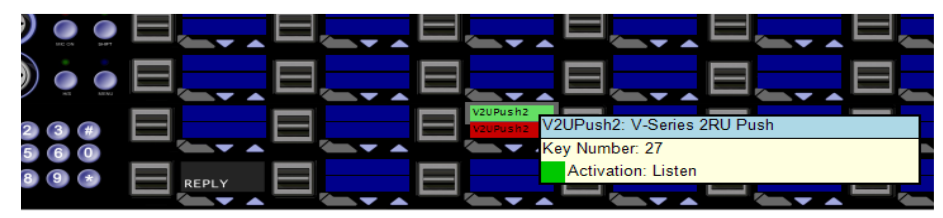

**Figure 8-4 V-Series Lever Key Assignment**

3) To display the action menu for a key, position the pointer over the label and right-click the mouse.

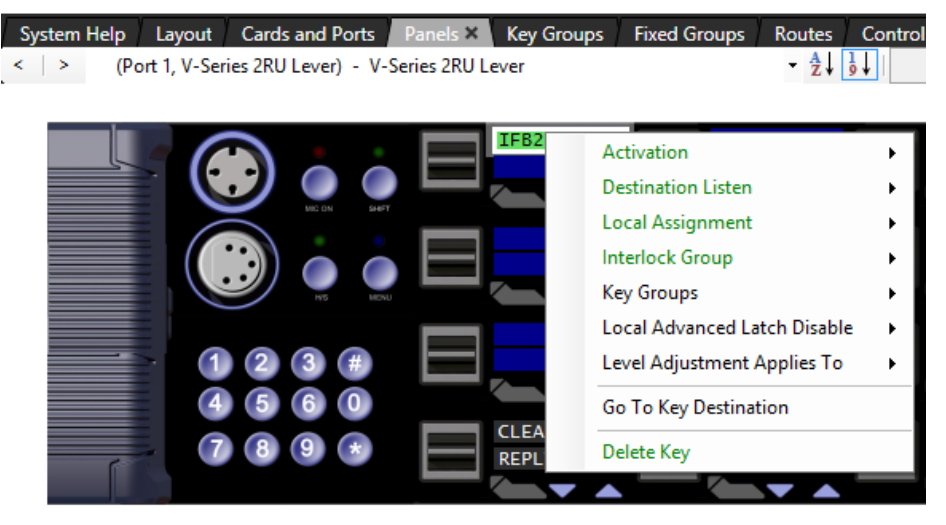

**Figure 8-5 Key Properties Menu**

## **Activation**

The activation option allows the key type to be configured to determine how the key behaves when activated via the lever. To set the key activation type:

1) Right click over the required key to display the options menu and then select the **Activation** item to display the activation options.

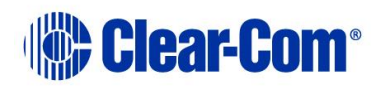

| <b>Key Groups</b> | <b>Fixed Groups</b><br><b>Routes</b> |   | <b>IP Devices</b><br><b>Controls</b> |                                                 |  |
|-------------------|--------------------------------------|---|--------------------------------------|-------------------------------------------------|--|
| ush               | $-\frac{A}{Z}$                       |   | $\overline{\phantom{a}}$             | Page: Main - Page Na                            |  |
|                   |                                      |   |                                      |                                                 |  |
| IFB1              | TER2                                 |   |                                      |                                                 |  |
|                   | Activation                           | ٠ | <b>Talk</b>                          | F5                                              |  |
|                   | <b>Local Assignment</b>              | ۰ | Listen                               | F6                                              |  |
|                   | Interlock Group                      | ▶ | <b>Talk and Listen</b>               | F7                                              |  |
|                   | <b>Key Groups</b>                    | ▶ |                                      | <b>Talk and Forced Listen</b><br>F <sub>8</sub> |  |
|                   | Local Advanced Latch Disable         | ١ | <b>Dual Talk and Listen</b>          | F <sub>9</sub>                                  |  |
|                   | Level Adjustment Applies To          | r |                                      |                                                 |  |
|                   | Go To Key Destination                |   |                                      |                                                 |  |
| <b>REF</b>        | Delete Key                           |   |                                      |                                                 |  |

**Figure 8-6 Pushbutton Key Activation**

Lever key panels (1RU and 2RU) can support up to eight lever key expansion panels.

## **Destination (IFB) listen**

**Note:** This option is only available for IFB keys.

This option enables the listen key to feed all the audio that is routed to the IFB to the panel user. If there are multiple IFB destinations, the audio routed to the listener is the sum of all the audio heard at the destination ports.

### **Local assignment**

Click the **Local Assignment** entry to display the available options for local key assignment. The options are to allow local key assignment to overwrite the selected key or to disallow local key assignment to overwrite the selected key. This allows you to limit the keys a panel operator can overwrite when locally assigning keys by Fast Key Assign (V-Series only) or by Local Key Assignment (on panels supporting this facility).

### **Interlock group**

You can assign several keys on a panel into an interlock group and restrict the group so that only one key of the group can be activate at any one time. This function only refers to talk paths.

For example if a panel had five keys programmed to talk to cameras 1 to 5 then by setting these into an interlocked group only one camera key can be selected at a time.

There are nine available interlocked groups to which the EHX user can assign any or all panel keys.

The interlock groups are specific to the panel they are programmed for and do not affect interlock groups that may be set up on any other panel in the system.

To add a key to an interlocked group:

Page 261

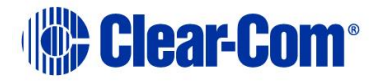

- 1) From **Panel Programming**, select the desired panel.
- 2) Right click on the desired key to display the key options list.
- 3) Select the **Interlock Group** entry to display the interlock group options list.
- 4) Select the required interlock group or **None** if the key is not to be in any interlock group.
- 5) The key may be added to other interlock groups as required.
- 6) The key interlock groups are displayed in the key information popup.

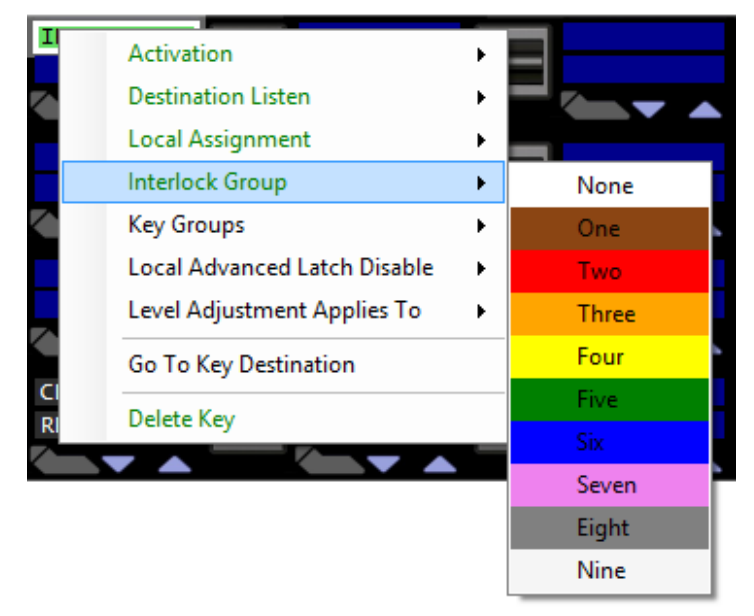

**Figure 8-7 Interlock Group Assignment**

#### **Expansion panels**

Lever key panels (1RU and 2RU) can support up to eight lever key expansion panels (not pushbutton or rotary expansion panels). To add an expansion panel use the Advanced Settings options under **Cards and Ports**. To display the expansion panel mimic, open the drop-down list (normally displaying **Main Panel**) to show the list of all the expansion panels configured and select the required expansion panel.

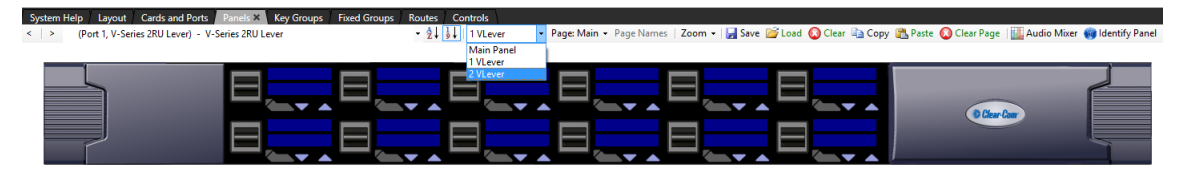

**Figure 8-8 V-Series Lever Key Expansion Panel**

Page 262

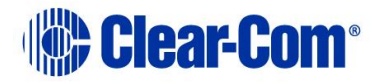

Labels are assigned to keys in the same way as main panels and the option menu is available.

### **Key Groups**

If key groups have been assigned in **Configuration > Key Groups**, you can assign a key to one of the configured key groups.

### **Local advanced latch disable**

When the mouse pointer is over this entry a second menu is displayed giving the options to set Local Advanced Latch Disable to On or Off. Select and click on the required option. This performs the same function as **Latch Disable** in the Local Advanced facility. It allows or disallows a panel to latch a key to another device.

### **Level Adjustment Applies To**

You can select whether the level adjustment applies to:

- Crosspoint
- Input
- Output

### **Go to key destination**

Click the **Go To Key Destination** entry to display the editor screen for the type of destination the key refers to. For example if the destination is a panel then the panel is displayed on the **Panels** screen. For a partyline key the **Partylines** editor is displayed with the partyline highlighted.

## **Delete key**

Click the **Delete Key** entry in the menu to delete the assigned label (shown highlighted).

Only the highlighted label is deleted. The green listen label for that key is not deleted.

## **8.2.2 V-series pushbutton panels**

1) Select **Panels** from the **Configuration** menu to display the panel options toolbar and select the panel from the drop-down list or use the **>** icons to step through the list of panels.

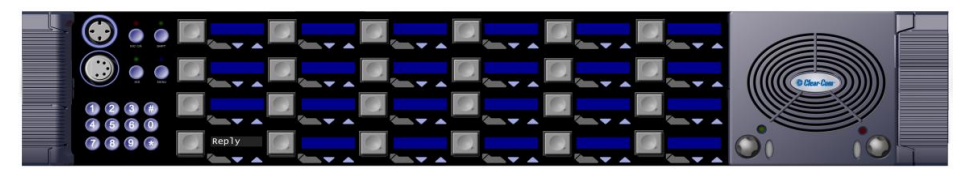

**Figure 8-9 V-Series Pushbutton Panel**

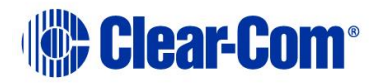

- 2) To assign keys drag items from the list of available sources and destinations to the required key and drop them over the display corresponding to the key.
- **Note:** You can change the position of the Reply key by selecting REPLY in the Special Entities section, and dragging it to the required key. You can also move the key by clicking and dragging it from its current location and dropping onto a new location.

Entities in the label palette appear differently for push button panels they are split into left and right sections for talk and listen respectively.

3) Click on the talk section for a talk key. Click on the listen section for a listen key

Unlike the lever key panels, only one label can be assigned to a key rather than two, but key activation can be assigned unlike lever key panels.

4) Position the mouse pointer over a key display/label to display the details of the label.

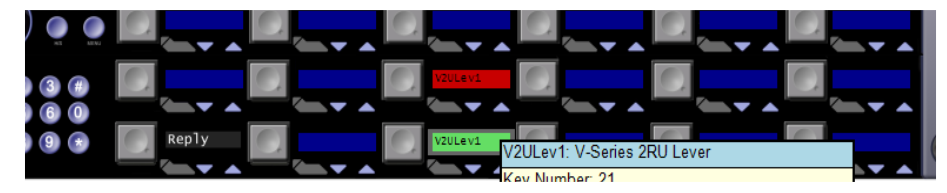

**Figure 8-10 V-Series Pushbutton Assignment**

5) To display the action menu for a key, position the pointer over the label and right-click the mouse.

| <b>Cards and Ports</b><br><b>X</b> Key Groups<br><b>Fixed Groups</b><br>Routes<br><b>Controls</b><br><b>IP Devices</b><br>Layout<br>stem Help                                                  |  |
|----------------------------------------------------------------------------------------------------|--|
| $-2151$<br>Page: Main + Page Names   Zoom +   a Save   Y Load   O Clear   2 Copy   B Paste   O Clear Page     Audio Mixer   @ Identify Pane<br>(Port 1, V-Series 2RU Push) - V-Series 2RU Push |  |
|                                                                                                    |  |
|                                                                                                    |  |
|                                                                                                    |  |
| <b>Activation</b>                                                                                                    |  |
|                                                                                                    |  |
| <b>Local Assignment</b>                                                                                                    |  |
| <b>Interlock Group</b>                                                                                                    |  |
| <b>Key Groups</b>                                                                                                    |  |
|                                                                                                    |  |
| <b>Local Advanced Latch Disable</b>                                                                                                    |  |
| Level Adjustment Applies To                                                                                                    |  |
|                                                                                                    |  |
| Go To Key Destination                                                                                                    |  |
| <b>Delete Key</b>                                                                                                    |  |
|                                                                                                    |  |
|                                                                                                    |  |

**Figure 8-11 Pushbutton Properties Menu**

## **Activation**

The activation option allows the key type to be configured to determine how the key behaves when activated via the pushbutton. To set the key activation type:

1) Right click over the required key to display the options menu and then select the **Activation** item to display the activation options.

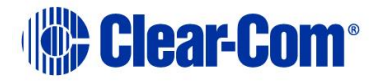

| <b>Key Groups</b> | <b>Fixed Groups</b>          | <b>Routes</b> | <b>IP Devices</b><br><b>Controls</b> |                      |
|-------------------|------------------------------|---------------|--------------------------------------|----------------------|
| ush               |                              | $\frac{A}{Z}$ | $\overline{\phantom{a}}$             | Page: Main + Page Na |
|                   |                              |               |                                      |                      |
| IFB1              | TER2                         |               |                                      |                      |
|                   | Activation                   |               | <b>Talk</b>                          | F5                   |
|                   | <b>Local Assignment</b>      | ۰             | Listen                               | F6                   |
|                   | Interlock Group              | ▶             | <b>Talk and Listen</b>               | F7                   |
|                   | <b>Key Groups</b>            | ▶             | <b>Talk and Forced Listen</b>        | F <sub>8</sub>       |
|                   | Local Advanced Latch Disable |               | <b>Dual Talk and Listen</b>          | F <sub>9</sub>       |
|                   | Level Adjustment Applies To  | ٠             |                                      |                      |
|                   | Go To Key Destination        |               |                                      |                      |
| <b>REF</b>        | Delete Key                   |               |                                      |                      |

**Figure 8-12 Pushbutton Key Activation**

Pushbutton panels (1RU and 2RU) can support up to eight pushbutton expansion panels (not lever key or rotary expansion panels).

2) To add an expansion panel use the panel options under **Advanced Settings**. To display the expansion panel mimic open the middle drop-down list (normally displaying **Main Panel**) to show the list of all the expansion panels configured and select the required expansion panel.

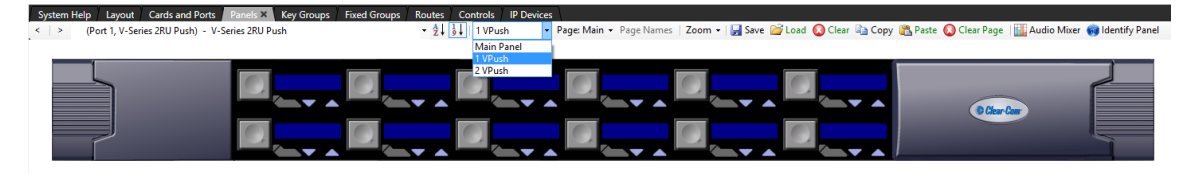

**Figure 8-13 V-Series Pushbutton Expansion Panel**

Labels are assigned to keys in the same way as main panels and the option menu is available.

### **Destination listen**

**Note:** This option is only available for IFB keys.

This option enables the listen key to feed all the audio that is routed to the IFB to the panel user. If there are multiple IFB destinations, the audio routed to the listener is the sum of all the audio heard at the destination ports.

### **Local assignment**

Click the **Local Assignment** entry to display the available options for local key assignment. The options are to allow local key assignment to overwrite the selected key or to disallow local key assignment to overwrite the selected key. This permits the system administrator to limit the keys a panel operator can overwrite when locally assigning keys by Fast Key Assign (V-Series only) or by Local Key Assignment (on panels supporting this facility).

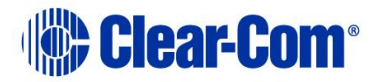

### **Interlock group**

You can assign several keys on a panel into a selector group and restrict the group so that only one key of the group can be activate at any one time. This function only refers to talk paths.

For example if a panel had five keys programmed to talk to cameras 1 to 5 then by setting these into an interlocked group only one camera key can be selected at a time.

There are nine available interlocked groups to which the EHX user can assign any or all panel keys.

The interlock groups are specific to the panel they are programmed for and do not affect interlock groups that may be set up on any other panel in the system.

To add a key to an interlocked group:

- 1) From **Panel Programming**, select the desired panel.
- 2) Right click on the desired key to display the key options list.
- 3) Select the **Interlock Group** entry to display the interlock group options list.
- 4) Select the required interlock group or **None** if the key is not to be in any interlock group.
- 5) The key may be added to other interlock groups as required.
- 6) The key interlock groups are displayed in the key information popup.

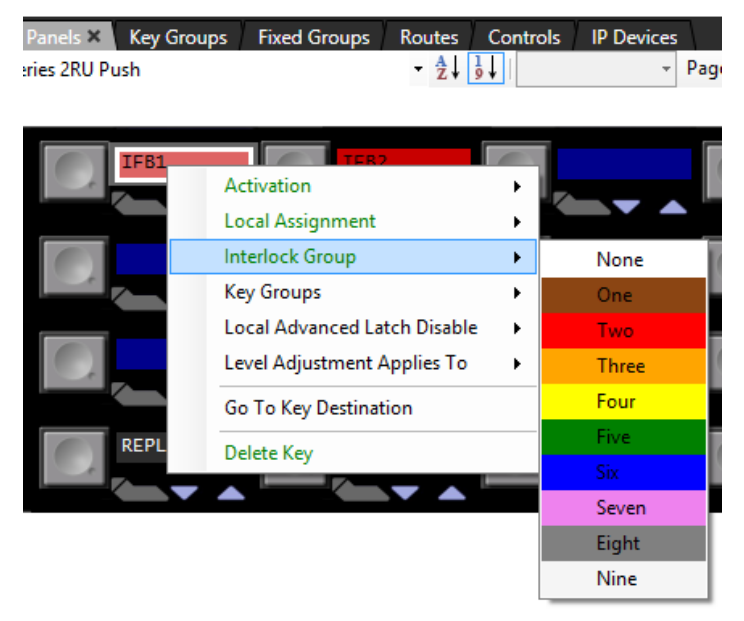

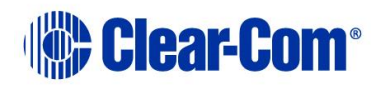

#### **Figure 8-14 Interlock Group Assignment**

#### **Key Groups**

If key groups have been assigned in **Configuration > Key Groups**, you can assign a key to one of the configured key groups.

#### **Local advanced latch disable**

When the mouse pointer is over this entry a second menu is displayed giving the options to set Local Advanced Latch Disable to On or Off.

Select and click on the required option. This performs the same function as **Latch Disable** in the Local Advanced facility. It allows or disallows a panel to latch a key to another device.

### **Level adjustment applies to**

You can select whether the level adjustment applies to:

- Crosspoint
- Input
- Output

#### **Go to key destination**

Click the **Go To Key Destination** entry to display the editor screen for the type of destination the key refers to. For example, if the destination is a panel, then the panel is displayed on the **Panels** screen. For a partyline key the **Partylines** editor is displayed with the partyline highlighted.

#### **Delete key**

Click the **Delete Key** entry in the menu to delete the assigned label (shown highlighted). Note that only the highlighted label is deleted. The green listen label for that key is not deleted.

## **8.2.3 V-series rotary panels**

1) Select **Panels** from the Configuration menu to display the panel options toolbar and select the panel from the drop-down list or use the **>** icons to step through the list of panels.

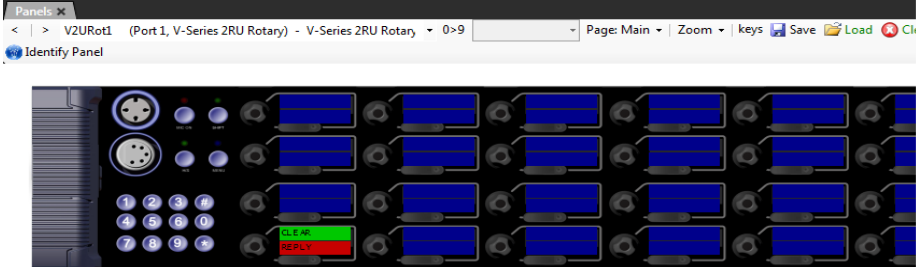

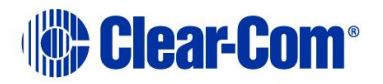

#### **Figure 8-15 V-Series Rotary Key Panel**

- 2) To assign keys, click on the required item in the list of available talk and listen labels, and then drag the items to the required key and drop them over the display corresponding to the key. Right click on the mouse to confirm the assignment.
- **Note:** You can change the position of the Reply key by selecting REPLY in the Special Entities section, and dragging it to the required key. You can also move the key by clicking and dragging it from its current location and dropping onto a new location.

On rotary panels Listen and Talk are actioned by separate controls (rotary knob for Listen, talk button for Talk) so different paths can be assigned for Talk and Listen on the same key.

It is also possible to assign other keys to the Reply key on V-Series panels.

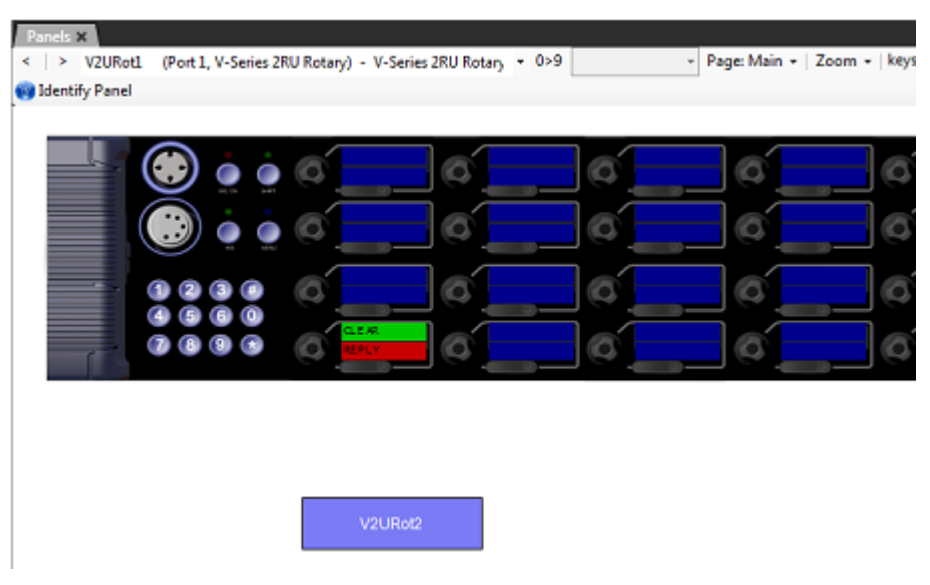

**Figure 8-16 Assigning a Label on a Rotary Control Panel**

Each blue display window is divided into and upper and lower section with the upper section being the listen label and the lower section being the talk label. This corresponds to the rotary push action to activate the listen route and the talk button below the display to activate the talk route.

3) Position the mouse pointer over a key display/label to display the details of the label.

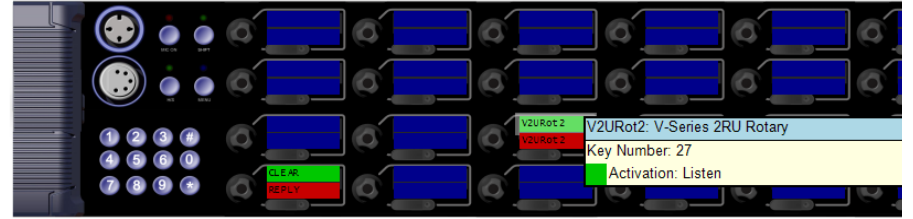

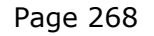

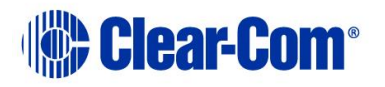

#### **Figure 8-17 V-Series Rotary Key Assignment**

4) To display the action menu for a key, position the pointer over the label and right-click the mouse.

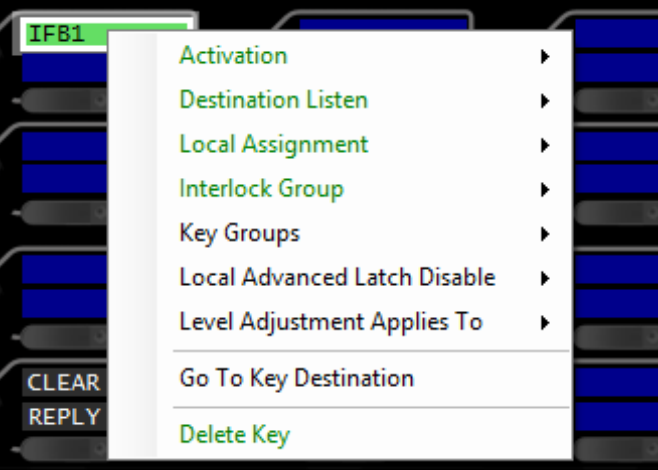

**Figure 8-18 Rotary Key Properties Menu**

#### **Activation**

The activation option allows the key type to be configured to determine how the key behaves when activated via the rotary key. To set the key activation type:

1) Right click over the required key to display the options menu and then select the **Activation** item to display the activation options.

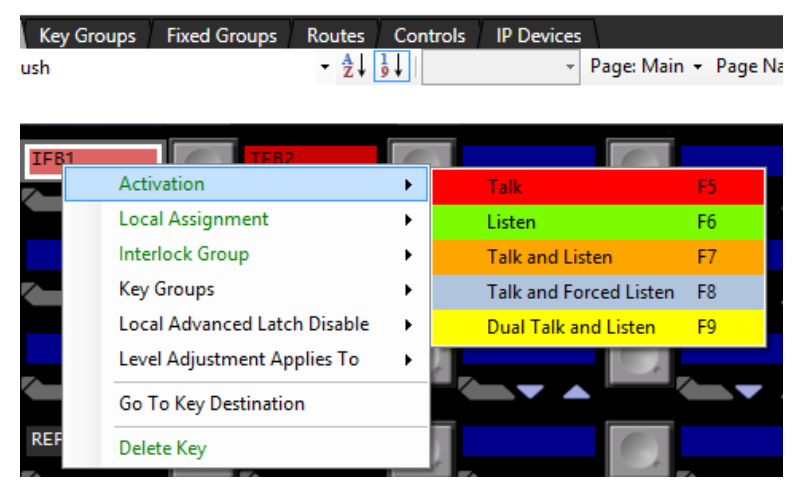

**Figure 8-19 Pushbutton Key Activation**

Rotary key panels (1RU and 2RU) can support up to eight rotary key expansion panels.

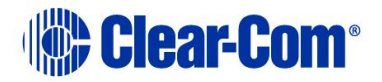

## **Destination listen**

**Note:** This option is only available for IFB keys.

This option enables the listen key to feed all the audio that is routed to the IFB to the panel user. If there are multiple IFB destinations, the audio routed to the listener is the sum of all the audio heard at the destination ports.

## **Local assignment**

1) Click on the **Local Assignment** entry to display the available options for local key assignment. The options are to allow local key assignment to overwrite the selected key or to disallow local key assignment to overwrite the selected key.

This allows you to limit the keys a panel operator can overwrite when locally assigning keys by Fast Key Assign (V-Series only) or by Local Key Assignment (on panels supporting this facility).

## **Interlock group**

The EHX user can assign several keys on a panel into an interlock group and restrict the group so that only one key of the group can be activated at any one time. This function only refers to talk paths.

For example, if a panel had five keys programmed to talk to cameras 1 to 5 then by setting these into an interlocked group only one camera key can be selected at a time.

There are nine available interlocked groups to which the EHX user can assign any or all panel keys.

The interlock groups are specific to the panel they are programmed for and do not affect interlock groups that may be set up on any other panel in the system.

To add a key to an interlocked group:

- 1) From **Panel** select the desired panel.
- 2) Right click on the desired key to display the key options list.
- 3) Select the **Interlock Group** entry to display the interlock group options list.
- 4) Select the required interlock group or **None** if the key is not to be in any interlock group.
- 5) The key may be added to other interlock groups as required.
- 6) The key interlock groups are displayed in the key information popup.

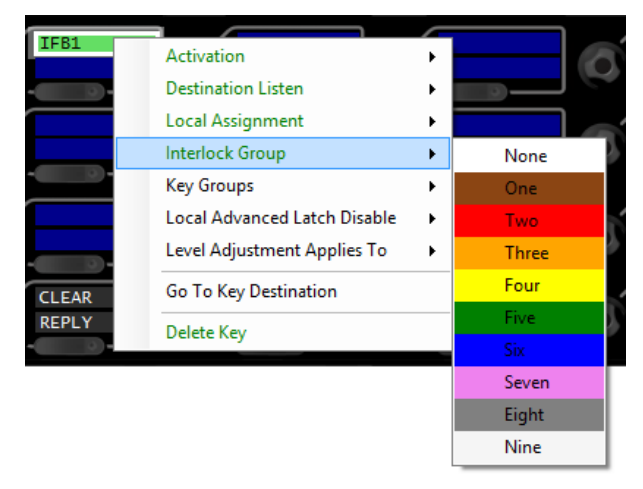

**Figure 8-20 Interlock Group Assignment**

Rotary key panels (1RU and 2RU) can support up to eight rotary key expansion panels (not pushbutton or lever key expansion panels).

- 7) To add an expansion panel use the Advanced Settings options under **Cards and Ports**.
- 8) To display the expansion panel mimic open the right hand dropdown list (normally displaying **Main Panel**) to show the list of all the expansion panels configured and select the required expansion panel.

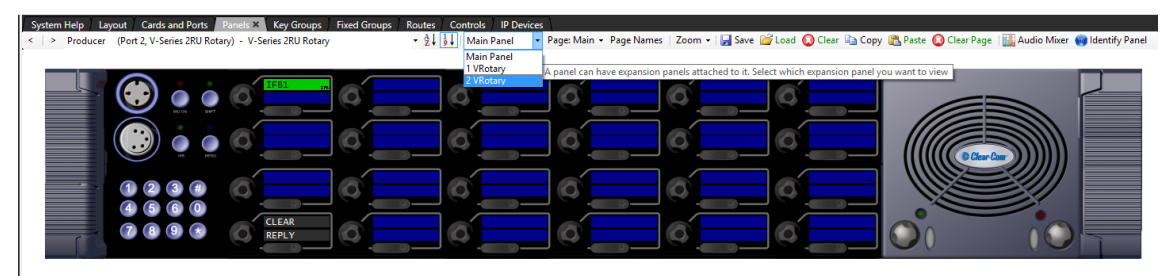

**Figure 8-21 V-Series Rotary Key Expansion Panel**

Labels are assigned to keys in the same way as main panels and the option menu is available.

## **Key Groups**

If key groups have been assigned in **Configuration > Key Groups**, you can assign a key to one of the configured key groups.

## **Local advanced latch disable**

When the mouse pointer is over this entry a second menu is displayed giving the options to set Local Advanced Latch Disable to On or Off.

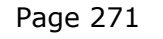

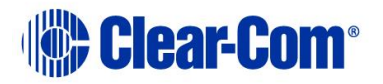

1) Select and click on the required option. This performs the same function as **Latch Disable** in the Local Advanced facility. It allows or disallows a panel to latch a key to another device.

### **Level adjustment applies to**

You can select whether the level adjustment applies to:

- Crosspoint
- Input
- Output

### **Go to key destination**

1) Click the **Go To Key Destination** entry to display the editor screen for the type of destination the key refers to. For example if the destination is a panel then the panel is displayed on the **Panels** screen. For a partyline key the **Partylines** editor is displayed with the partyline highlighted.

### **Delete key**

1) Click the **Delete Key** entry in the menu to delete the assigned label (shown highlighted). Note that only the highlighted label is deleted. The green listen label for that key is not deleted.

## **8.2.4 V-series panel options**

This functionality is limited to the current configuration and **label sets** cannot be transferred between configurations. The options for panel **Save**, **Load**, **Copy**, **Paste**, **Clear** and **Clear Page** are provided on the panel configuration toolbar above the panel mimic.

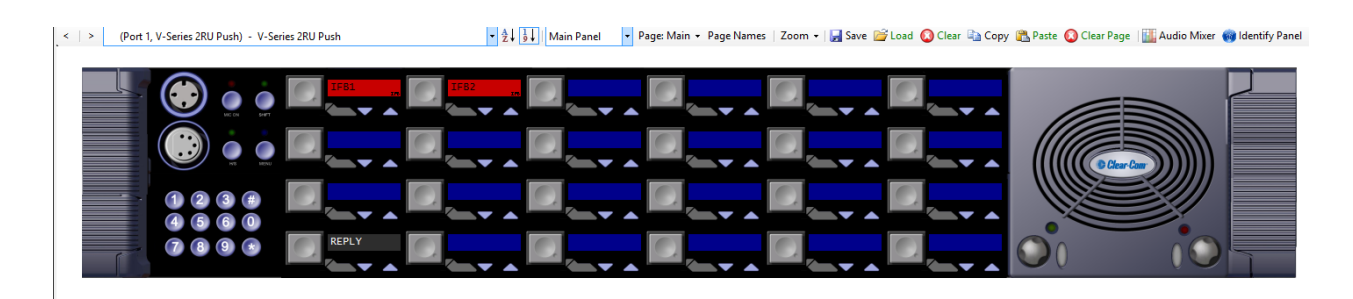

**Figure 8-22 Panel Load Options**

### **Page:Main**

Click on **Page:Main** to display a list of pages for the panel as a drop-down list. Click on the required page to update the mimic to the page.

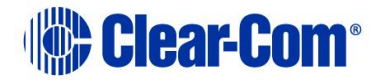

### **Page Names**

Click on **Page Names** to enter a name for each shift page.

### **Zoom**

- Select **Zoom to keys** to display an enlarged view of the panel keys.
- Select **Zoom to fit** to display the whole panel on the screen.

#### **Save**

1) Click on the **Save** button on the Panel Programming toolbar to display the label file save dialogue.

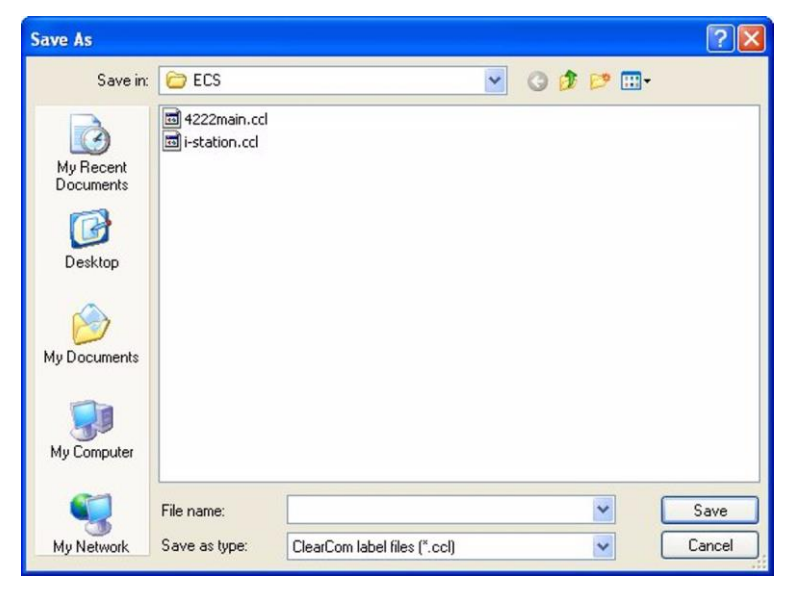

**Figure 8-23 Label File Save Dialogue**

2) Enter the name of the file which will default to the  $.$ ccl extension. The keys from all pages are saved (including shift pages where supported) but the keys from any expansion panels that may be fitted are not saved in the file. Expansion panel labels must be saved separately.

#### **Load**

1) Click on the **Load** button on the Panel Programming toolbar to display the dialogue screen to select and open a panel label  $(.cc1)$ file.

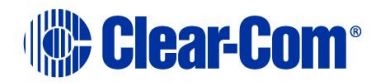

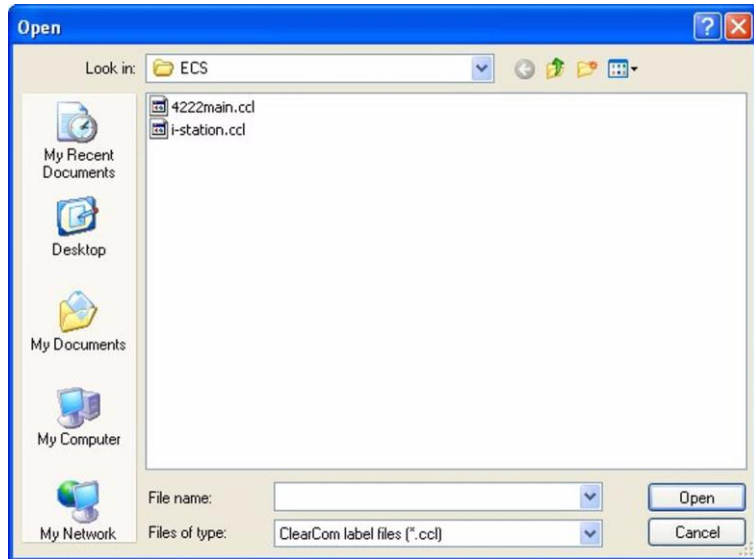

**Figure 8-24 Label File Load Dialogue**

2) Select the required file and click on the **Open** button to load the labels from the file. When a label load is performed all the labels on a panel (including shift pages) and cleared before the new labels are applied.

If the type of panel being loaded is not the same as the type of panel the label file was saved from this may result in labels being lost when the panel is loaded.

#### **Clear**

Click on the **Clear** button on the Panel Programming toolbar to clear all the labels from the current panel including shift pages but excluding any attached expansion panels.

### **Copy**

Click on the **Copy** button on the Panel Programming toolbar to copy the labels of the current panel page only into the scratch pad. It does not copy labels from expansion panels.

#### **Paste**

Click on the **Paste** button on the Panel Programming toolbar to paste the labels copied to the scratch pad onto the currently selected panel. All the labels currently on the page are lost. This allows single pages of labels to be pasted on to the panel.

If the type of panel being pasted to is not the same as the type of panel the labels were copied from this may result in labels being lost when the labels are pasted onto the new panel.

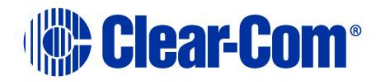

## **Clear Page**

Click on **Clear Page** to remove the keys on the currently selected page.

## **Audio mixer**

Click on the Audio Mixer button to display the audio mixer panel that allows the levels of individual crosspoints to be adjusted interactively. This facility can only be used with V-Series panels. See **[8](#page-257-0) Panel [programming](#page-257-0)** for details of the Audio Mixer.

## **Identify panel**

Select the **Identify Panel** button on the panel programming toolbar to cause the panel currently being edited to flash the panel buttons or LEDs red and display **IDENTIFYME** in the bottom left display. To use this facility, monitoring must be enabled using the **Monitor** button on the EHX toolbar.

This facility is only available for V-Series panels. The **Identify Panel** button is greyed out for other panel types.

# **8.3 Concert panel programming**

A Concert panel is a virtual panel (or soft panel) that runs on a PC and provides the same functionality as a normal hardware panel such as a V-Series panel. Concert panels can connect to an Eclipse matrix via a Concert server.

Concert panel keys act as pushbuttons rather than lever keys and are operated using a mouse or other pointing device. Concert panels do not support any expansion panels.

The following section covers the programming of Concert panels.

1) Select **Panels** from the Configuration menu to display the panel options toolbar and select the panel from the drop-down list or the **>** icons to step through the list of panels.

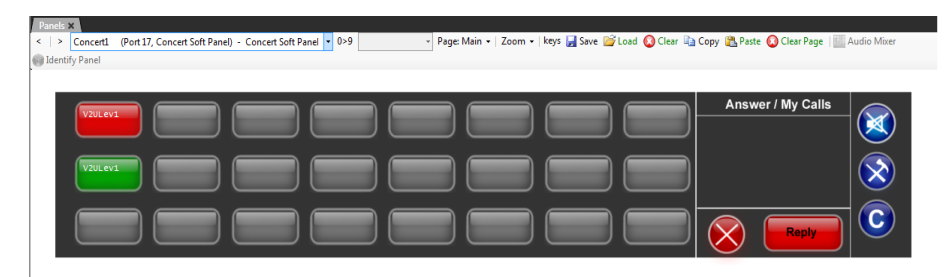

**Figure 8-25 Concert Panel**

2) To assign keys, drag items from the list of available sources and destinations to the required key and drop them over the display corresponding to the required key.

As with V-Series pushbutton panels only one label can be assigned to a key and key activation can be assigned.

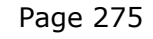

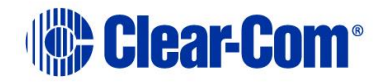

3) Position the mouse pointer over a key display/label to display the details of the label.

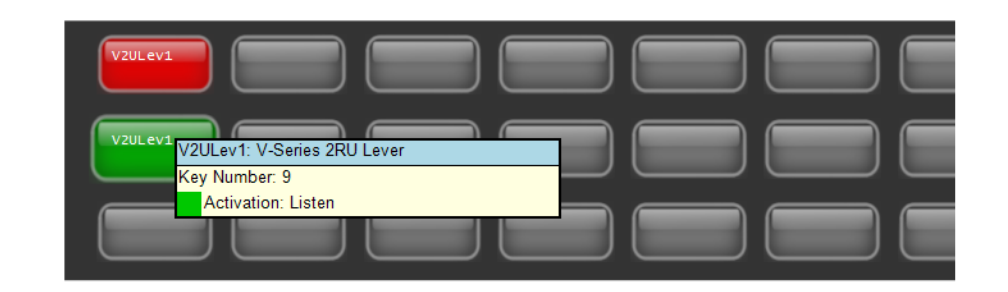

**Figure 8-26 Concert Panel Assignment**

4) Position the mouse pointer over the label and right-click the mouse to display the action menu for a key.

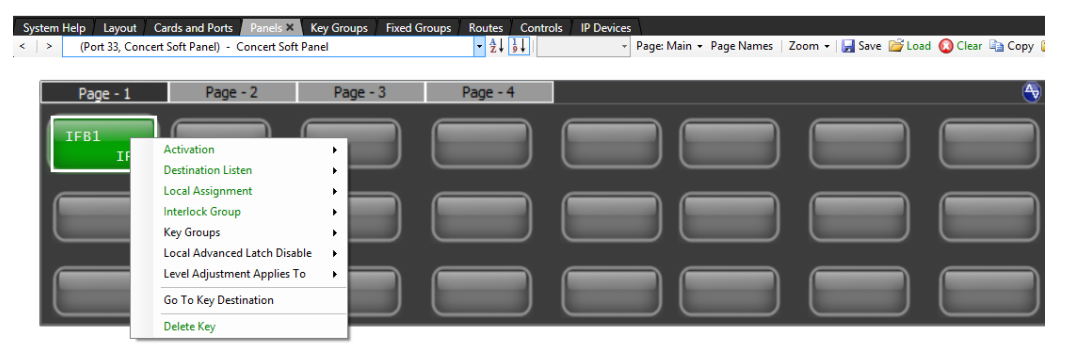

**Figure 8-27 Concert Panel Properties Menu**

## **8.3.1 Activation**

The activation option allows the key type to be configured to determine how the key behaves when activated via the button. To set the key activation type:

1) Right click over the required key to display the options menu and then select the **Activation** item to display the activation options.

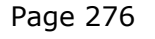

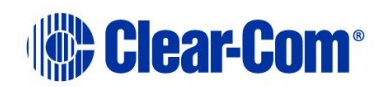

| System Help<br>∣ > | Cards and Ports Panels X<br>Layout<br>(Port 33, Concert Soft Panel) - Concert Soft Panel |   | Key Groups<br><b>Fixed Groups</b> | Routes         | Control<br>$\frac{A}{2}$ , $\frac{1}{9}$ , |
|--------------------|------------------------------------------------------------------------------------------|---|-----------------------------------|----------------|--------------------------------------------|
| Page - 1           | Page $-2$                                                                                |   | Page $-3$                         | Page - 4       |                                            |
| ΙF                 |                                                                                          |   |                                   |                |                                            |
|                    | Activation                                                                               | ٠ | <b>Talk</b>                       | F5.            |                                            |
|                    | <b>Destination Listen</b>                                                                | r | Listen                            | F6             |                                            |
|                    | Local Assignment                                                                         | r | <b>Talk and Listen</b>            | F7             |                                            |
|                    | Interlock Group                                                                          | r | <b>Talk and Forced Listen</b>     | F8             |                                            |
|                    | <b>Key Groups</b>                                                                        | r | <b>Dual Talk and Listen</b>       | F <sub>9</sub> |                                            |
|                    | <b>Local Advanced Latch Disable</b>                                                      | r |                                   |                |                                            |
|                    | Level Adjustment Applies To                                                              | r |                                   |                |                                            |
|                    | Go To Key Destination                                                                    |   |                                   |                |                                            |
|                    | Delete Key                                                                               |   |                                   |                |                                            |

**Figure 8-28 Concert Panel Key Activation**

## **8.3.2 Destination listen**

**Note:** This option is only available for IFB keys.

This option enables the listen key to feed all the audio that is routed to the IFB to the panel user. If there are multiple IFB destinations, the audio routed to the listener is the sum of all the audio heard at the destination ports.

## **8.3.3 Local assignment**

1) Click the **Local Assignment** entry to display the available options for local key assignment. The options are to allow local key assignment to overwrite the selected key or to disallow local key assignment to overwrite the selected key.

This permits the system administrator to limit the keys a panel operator can overwrite when locally assigning keys by Fast Key Assign (V-Series only) or by Local Key Assignment (on panels supporting this facility).

## **8.3.4 Interlock group**

The EHX user can assign several keys on a panel into a selector group and restrict the group so that only one key of the group can be activate at any one time. This function only refers to talk paths.

For example if a panel had five keys programmed to talk to cameras 1 to 5 then by setting these into an interlocked group only one camera key can be selected at a time.

There are nine available interlocked groups to which the EHX user can assign any or all panel keys.

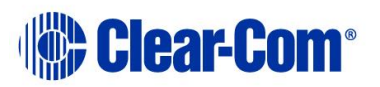

The interlock groups are specific to the panel they are programmed for and do not affect interlock groups that may be set up on any other panel in the system.

To add a key to an interlocked group

- 1) From Panel Programming, select the desired panel.
- 2) Right click on the desired key to display the key options list.
- 3) Select the **Interlock Group** entry to display the interlock group options list.
- 4) Select the required interlock group or **None** if the key is not to be in any interlock group.
- 5) The key may be added to other interlock groups as required.
- 6) The key interlock groups are displayed in the key information popup.

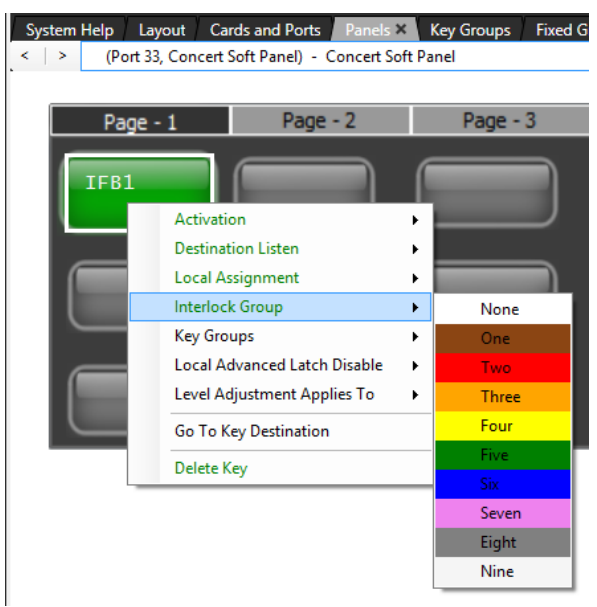

**Figure 8-29 Concert Interlock Group Assignment**

## **8.3.5 Key Groups**

If key groups have been assigned in **Configuration > Key Groups**, you can assign a key to one of the configured key groups.

## **8.3.6 Local advanced latch disable**

When the mouse pointer is over this entry a second menu is displayed giving the options to set Local Advanced Latch Disable to On or Off.

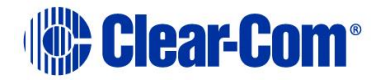

1) Select and click on the required option. This performs the same function as **Latch Disable** in the Local Advanced facility. It allows or disallows a panel to latch a key to another device.

## **8.3.7 Level adjustment applies to**

## **8.3.8 Go to key destination**

1) Click the **Go To Key Destination** entry to display the editor screen for the type of destination the key refers to. For example if the destination is a panel then the panel is displayed on the **Panels** screen. For a partyline key the **Partylines** editor is displayed with the partyline highlighted.

## **8.3.9 Delete key**

1) Click on the **Delete Key** entry in the menu to delete the assigned label (shown highlighted). Note that only the highlighted label is deleted. The green listen label for that key is not deleted.

# **8.4 Concert panel options**

This functionality is limited to the current configuration and **label sets** cannot be transferred between configurations. The options for panel **Save**, **Load**, **Copy**, **Paste** and **Clear** are provided on the panel configuration toolbar above the panel mimic.

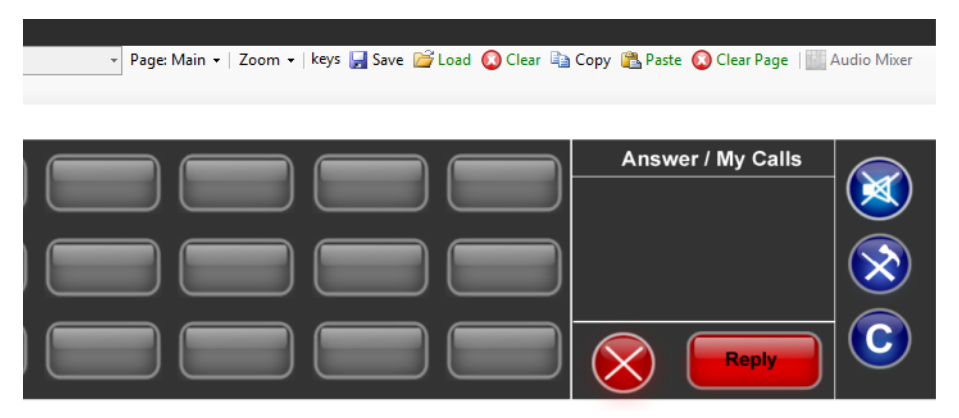

#### **Figure 8-30 Concert Panel Load Options**

## **8.4.1 Page:Main**

Click on **Page:Main** to display a list of pages for the panel as a drop-down list. Click on the required page to update the mimic to the page.

## **8.4.2 Page Names**

Page 279 Click on **Page Names** to enter a name for each shift page.

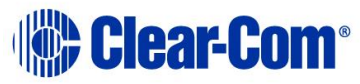

## **8.4.3 Zoom**

Select **Zoom to keys** to display an enlarged view of the panel keys.

Select **Zoom to fit** to display the whole panel on the screen.

## **8.4.4 Save**

1) Click **Save** on the Panel Programming toolbar to display the label file save dialog.

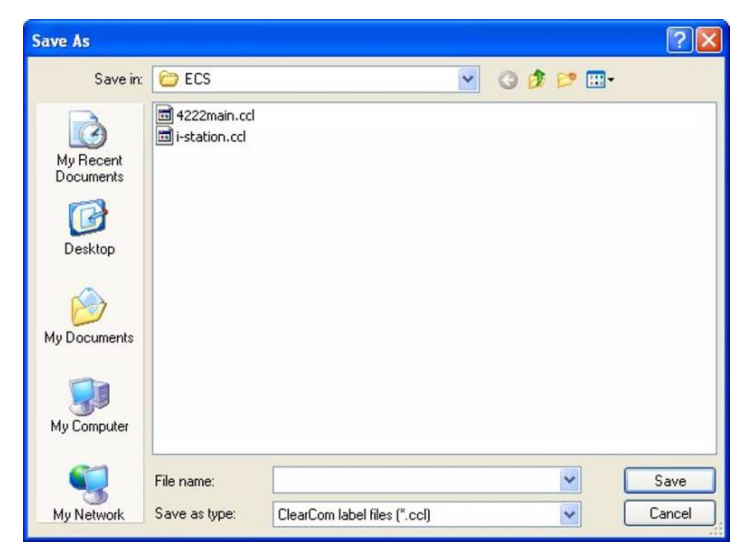

**Figure 8-31 Label File Save Dialog**

2) Enter the name of the file which will default to the .ccl extension. The keys from all pages are saved (including shift pages where supported).

## **8.4.5 Load**

1) Click **Load** on the Panel Programming toolbar to display the dialog for selecting and opening a panel label (.ccl) file.

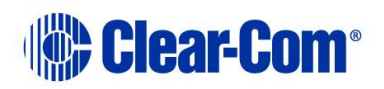

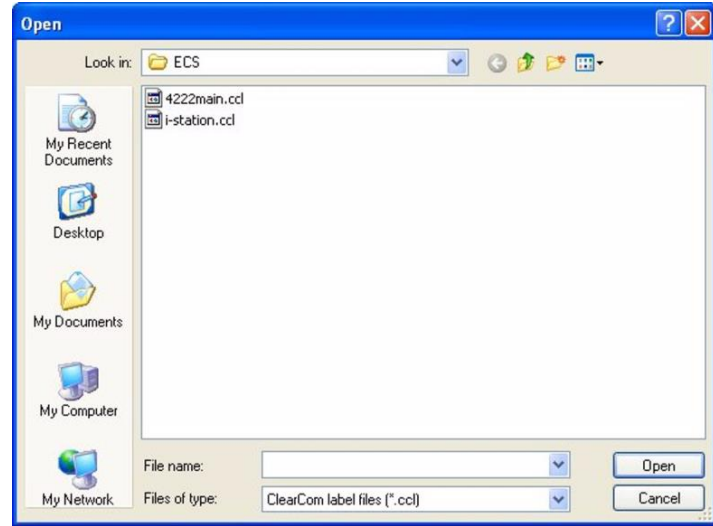

**Figure 8-32 Label File Load Dialog**

2) Select the required file and click the **Open** button to load the labels from the file. When a label load is performed all the labels on a panel (including shift pages) and cleared before the new labels are applied.

If the type of panel being loaded is not the same as the type of panel the label file was saved from this may result in labels being lost when the panel is loaded.

## **8.4.6 Clear**

Click on the **Clear** button on the Panel Programming toolbar to clear all the labels from the current panel including shift pages but excluding any attached expansion panels.

## **8.4.7 Copy**

1) Select **Copy** on the Panel Programming toolbar to copy the labels of the current panel page only into the scratch pad.

## **8.4.8 Paste**

1) Select **Paste** on the Panel Programming toolbar to paste the labels copied to the scratch pad onto the currently selected panel. All the labels currently on the page are lost. This allows single pages of labels to be pasted on to the panel.

If the type of panel being pasted to is not the same as the type of panel the labels were copied from this may result in labels being lost when the labels are pasted onto the new panel.

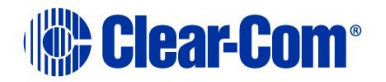

## **8.4.9 Clear Page**

Click on **Clear Page** to remove the keys on the currently selected page.

## **8.4.10 Identify panel**

1) Select the **Identify Panel** button on the panel programming toolbar to cause the panel currently being edited to flash the panel buttons or LEDs red and display IDENTIFYME in the bottom left display. This facility is only available for V-Series panels. The **Identify Panel** button is greyed out for other panel types.

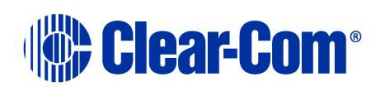

# **8.5 I-Series programming**

This section deals with programming I-Series main panels and expansions panels which are programmed in exactly the same way. The V-Series panels which may also be attached to I-Series panels as expansion panels are nonprogrammable.

# **8.5.1 Assigning labels**

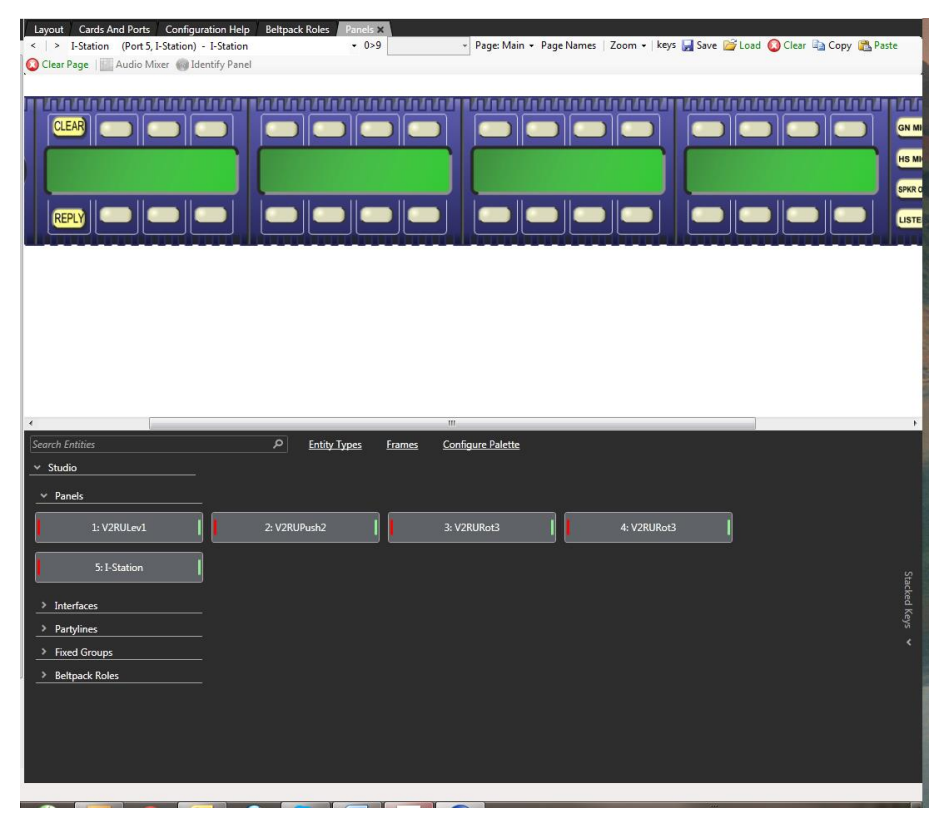

**Figure 8-33 Label Assign Screen**

To assign a label to a given selector

- 1) Locate the mimic of the panel to programme by either using the scroll arrows or the drop down list box from the middle area of the screen.
- 2) Keys are assigned in the normal way by clicking on the required item in the list of available labels, and then dragging the item to the required key and dropping them over the display corresponding to the key and clicking on the mouse to confirm the assignment.
- 3) Drag the mouse cursor up the screen into the mimic area and position it over the required key.
- 4) Repeat for all required Label programming.

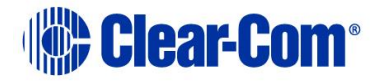

- 5) To program a Talk and Listen key, press and hold the keyboard Ctrl key and then select the Talk label and place that onto the panel.
- 6) To program a Talk and Forced Listen key press and hold the keyboard Alt key and then select the Talk label and place the label onto the panel.

## **8.5.2 Re-assignment of labels**

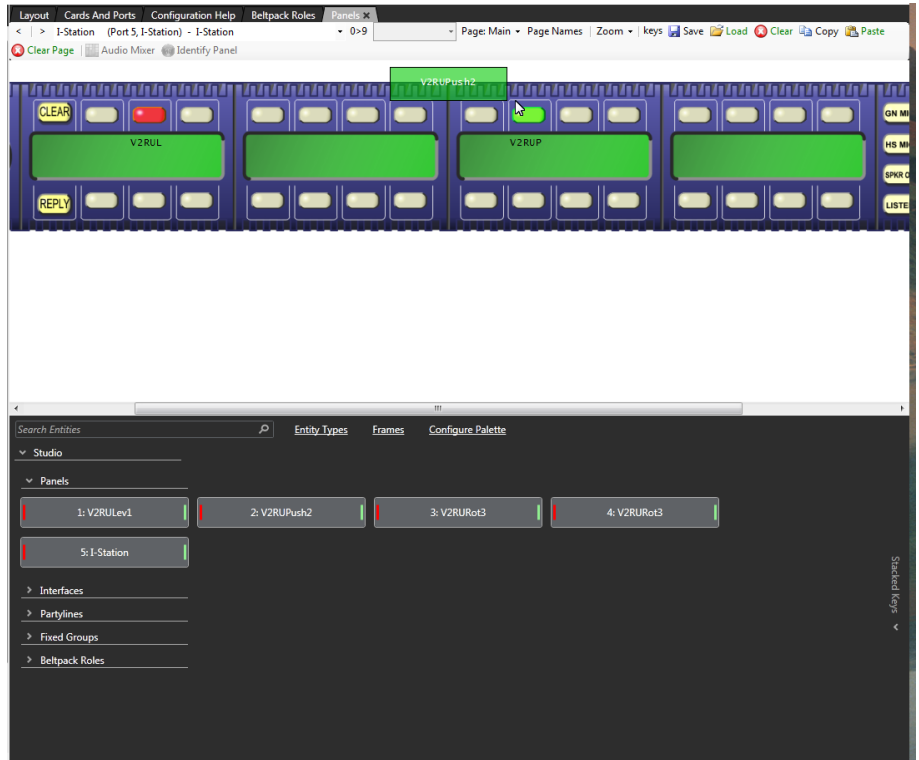

**Figure 8-34 Reassign Labels Screen**

To re-assign a label

- 1) Select the required port and locate the label that is required to be re-assigned.
- 2) To select the new Label, place the mouse cursor over the label.
- 3) Left click and hold down the mouse button.
- 4) Whilst holding down the mouse button drag slightly down the mouse until the label is free from the display.
- 5) Position the Label over the new position and release the mouse button to drop the label into the new position.

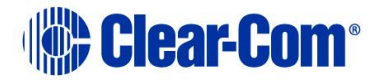

## **8.5.3 I-Series label functions**

### **Activation**

The activation option allows the key type to be configured to determine how the key behaves when activated via the pushbutton. To set the key activation type:

1) Right click over the required key to display the options menu and then select the **Activation** item to display the activation options.

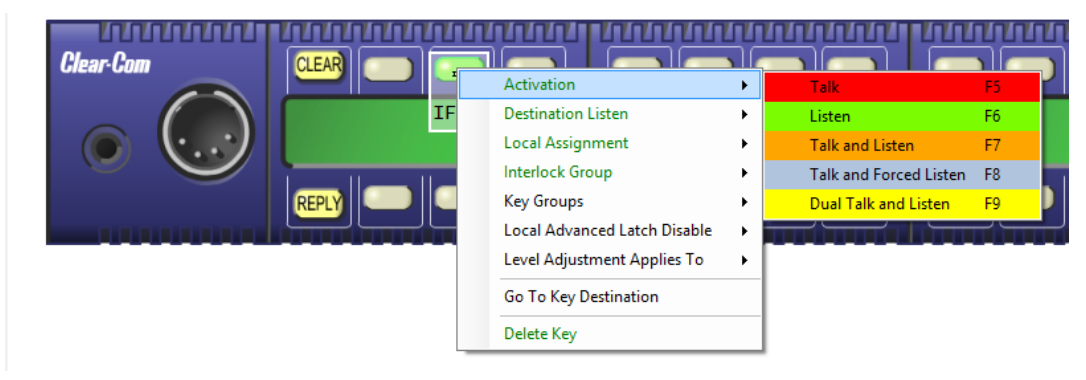

**Figure 8-35 Key Assignment Menu**

The activation options are: Talk, Listen, Talk and Listen, Talk and Forced Listen or Dual Talk and Listen.

- Talk sets a talk from the I-Series panel to a destination with no automatic listen to the destination.
- Listen sets a key to listen to the source without talking to the destination at the same time. Use as a monitor key. Press the volume level up/down buttons under the display to increase listen level.
- Talk and Listen sets a talk key with listen. Press the volume level up/down buttons under the display to increase or mute the listen level.
- Talk and Forced Listen sets a talk key with permanently made listen. Press the volume level up/down buttons under the display to increase or mute the listen level.
- Dual talk and Listen sets a Dual talk and listen key. This makes the pushbutton activate a Talk and Listen on a press and hold or latch a Listen with a short press and release (less than 200ms) on the same pushbutton.

## **Destination listen**

**Note:** This option is only available for IFB keys.

This option enables the listen key to feed all the audio that is routed to the IFB to the panel user. If there are multiple IFB destinations, the audio routed to the listener is the sum of all the audio heard at the destination ports.

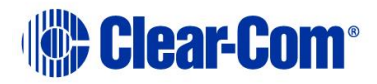

### **Local assignment**

1) Select **Local Assignment** to display the available options for local key assignment. The options are to allow local key assignment to overwrite the selected key or to disallow local key assignment to overwrite the selected key. This permits the system administrator to limit the keys a panel operator can overwrite when locally assigning keys by Fast Key Assign (V-Series only) or by Local Key Assignment (on panels supporting this facility).

### **Interlock group**

Page 286

The EHX user can assign several keys on a panel into a selector group and restrict the group so that only one key of the group can be activate at any one time. This function only refers to talk paths.

For example if a panel had five keys programmed to talk to cameras 1 to 5 then by setting these into an interlocked group only one camera key can be selected at a time.

There are nine available interlocked groups to which the EHX user can assign any or all panel keys.

The interlock groups are specific to the panel they are programmed for and do not affect interlock groups that may be set up on any other panel in the system.

To add a key to an interlocked group

- 1) From Panel Programming, select the desired panel.
- 2) Right click on the desired key to display the key options list.
- 3) Select the **Interlock Group** entry to display the interlock group options list.
- 4) Select the required interlock group or **None** if the key is not to be in any interlock group.
- 5) The key may be added to other interlock groups as required.
- 6) The key interlock groups are displayed in the key information popup.

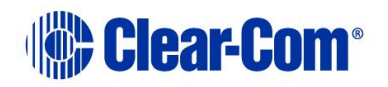

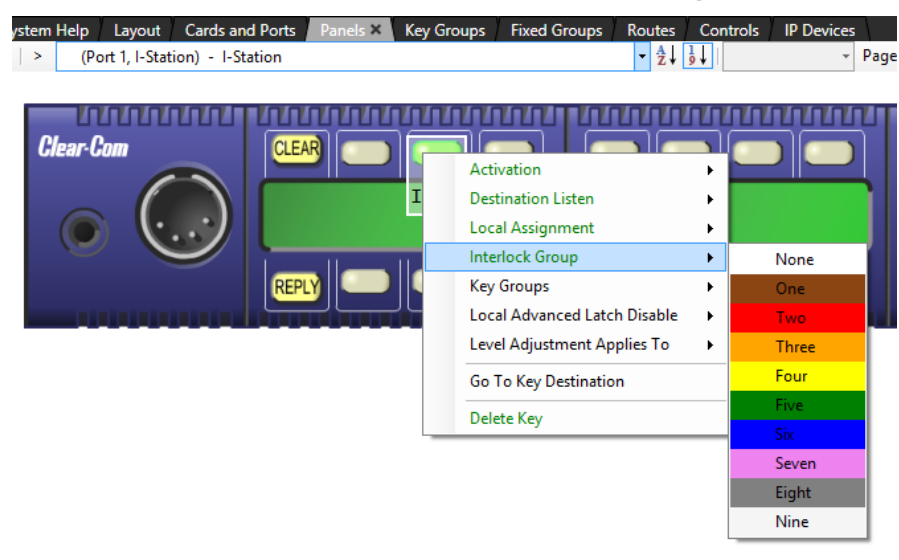

**Figure 8-36 I-Series Interlock Group Assignment**

### **Key Groups**

If key groups have been assigned in **Configuration > Key Groups**, you can assign a key to one of the configured key groups.

### **Local advanced latch disable**

When the mouse pointer is over this entry a second menu is displayed giving the options to set Local Advanced Latch Disable to On or Off.

1) Select and click on the required option. This performs the same function as **Latch Disable** in the Local Advanced facility. It allows or disallows a panel to latch a key to another device.

### **Level adjustment applies to**

You can determine whether the volume control adjusts the crosspoint, input or output.

### **Go to key destination**

1) Select **Go To Key Destination** to display the editor screen for the type of destination the key refers to. For example if the destination is a panel then the panel is displayed on the **Panels** screen. For a partyline key the **Partylines** editor is displayed with the partyline highlighted.

### **Delete key**

1) Select **Delete Key** in the menu to delete the assigned label (shown highlighted).

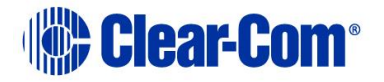

## **8.5.4 I-series advanced functions**

The I-Series operates in one of four modes:

- **COM mode** is the default mode. In this mode the I-Series panel operates as a simple panel. Talk labels are assigned to destinations, and listen labels are assigned to sources.
- **IFB mode** allows the I-Series to assign a program audio source or sources to an IFB Global destination. For example on-the-air audio can be assigned to the talent or announcer in a television studio application. It is called IFB mode because the program audio source that is routed to the IFB destination can be interrupted by an incoming intercom call to the IFB destination.
- **PL mode** allows the panel operator to add and delete members of a partyline directly from the panel.
- **FG mode** allows the panel operator to add and remove members of a fixed group directly from the panel.

For more details of how to use the I-Series advanced functions, see the *I-Series Panels User Guide*.

## **8.5.5 Using EHX to set up I-Series fixed group membership options**

A fixed group occurs when one source needs to call many destinations at one time. The panel operator can add and remove members of a fixed group in real time with the I-Series provided that the feature has been enabled in EHX.

To enable the feature in EHX

- 1) Open the required map configuration in EHX.
- 2) From **Cards and Ports** screen, select the required panel.
- 3) Select **Port Properties > AP Panel Options > Fixed Group Assignment**. Click the drop-down box to turn the feature on or off.
	- When the check box reads true the feature is on.
	- When the check box reads false the feature is off.
- 4) From Panel Programming, select the panel to which the I-Series is connected, and immediately below it, select the I-Series panel.
- 5) Assign the fixed group source as a talk key on the I-Series panel on screen.
- 6) Assign potential fixed group members as listen keys on the I-Series panel on the screen.

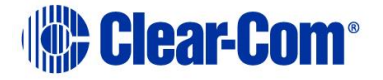
7) From the Eclipse HX Downloads menu, click Apply and Reset.

EHX uploads the information to the I-Series panel.

### **8.5.6 Using EHX to Set up I-Series IFB options**

After a program audio source has been attached to a matrix port, the EHX operator can assign the audio source to an IFB destination with the I-Series Assignment Panel in panel programming.

To assign an audio source to an IFB destination

1) In **Cards and Ports** select the I-Series panel.

Highlight the entire row when selecting the panel.

- 2) Go to **Port Properties > AP Panel Options > IFB assignment**. Select True (the box is checked).
- 3) From **Panel Programming**, select the I-Series panel.
- 4) Assign the IFB destination as a talk label.
- 5) Assign the IFB source or sources as a listen label.
- 6) Click Apply Label Changes from the Eclipse HX Download menu to send information to the matrix.

### **8.5.7 Using EHX to set up I-Series partyline membership options**

The panel operator can add and remove members of a partyline in real time with the I-Series provided this feature has been enabled in EHX.

To enable the feature in EHX:

- 1) Open the required map configuration in EHX.
- 2) From the **Cards and Ports** screen, select the desired panel.

The Advanced Settings screen opens.

- 3) From Port Properties, select Partyline Assignment from I-Series AP Panel Options. Click the drop-down box to turn the feature on or off.
	- When the check box reads true the feature is on.
	- When the check box reads false the feature is off.
- 4) From Panel Programming select the I-Series panel.

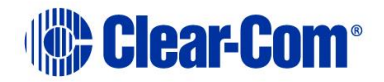

- 5) Assign the partyline as a talk key on the on screen I-Series panel.
- 6) Assign potential partyline members as listen keys on the on screen I-Series panel.
- 7) From the Eclipse Downloads menu, click Apply and Reset.

EHX uploads the information to the I-Series panel.

# **8.6 I-Series panel options**

This functionality is limited to the current configuration and **label sets** cannot be transferred between configurations. The options for panel Save, Load, Copy, Paste, Upload and Clear are provided on the panel configuration toolbar above the panel mimic.

### **8.6.1 Page**

1) Select **Page** to display a list of pages for the panel as a drop-down list. Click the required page to update the mimic to the page.

### **8.6.2 Save**

- 1) Select **Save** on the Panel Programming toolbar to display the label file save dialog.
- 2) Enter the name of the file which will default to the  $.$ ccl extension. The keys from all pages are saved (including shift pages where supported) but the keys from any expansion panels that may be fitted are not saved in the file.

Expansion panel labels must be saved separately.

### **8.6.3 Load**

- 1) Select **Load** on the Panel Programming toolbar to display the dialog for selecting and opening a panel label (.ccl) file.
- 2) Select the required file and click **Open** to load the labels from the file. When a label load is performed all the labels on a panel (including shift pages) and cleared before the new labels are applied.

If the type of panel being loaded is not the same as the type of panel the label file was saved from this may result in labels being lost when the panel is loaded.

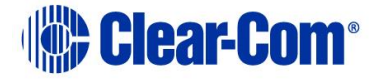

## **8.6.4 Copy**

1) Select **Copy** on the Panel Programming toolbar to copy the labels of the current panel page only into the scratch pad. You cannot copy labels from expansion panels.

### **8.6.5 Paste**

1) Select **Paste** on the Panel Programming toolbar to paste the labels copied to the scratch pad onto the currently selected panel. All the labels currently on the page are lost. This allows single pages of labels to be pasted on to the panel.

If the type of panel being pasted to is not the same as the type of panel the labels were copied from this may result in labels being lost when the labels are pasted onto the new panel.

### **8.6.6 Clear**

1) Select **Clear** on the Panel Programming toolbar to clear all the labels from the current panel including shift pages but excluding any attached expansion panels.

## **8.6.7 Identify panel**

1) Selecting **Identify Panel** on the panel programming toolbar to cause the panel currently being edited to flash the panel buttons or LEDs red and display IDENTIFYME in the bottom left display. This facility is only available for V-Series panels. The **Identify Panel**  button is greyed out for other panel types.

# **8.7 Fast key assign restrictions (I-series)**

The I-Series Advanced Settings area, located on the rightmost side of **Cards and Ports** offers three Soft Menu Restrictions:

- Dial Phone Mode Access
- Information Mode Access
- Key Assign Mode Access

By default the panel operator has access to these options from an I-Series, but if the check box for any of these options is cleared, the panel operator cannot access the menus from the I-Series front panel.

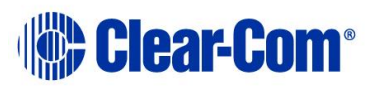

# **8.8 Setting up assignment panel partyline membership options**

The panel operator can add and remove members of a partyline in real time from an assignment panel provided this feature has been enabled for the panel in EHX.

To enable this feature in EHX

- 1) Open the required map configuration in EHX.
- 2) From the **Cards and Ports** screen, select the desired panel.
- 3) From Port Properties, select Partyline Assignment from AP Panel Options. Click the drop-down box to turn the feature on or off.
	- When the check box reads true the feature is on.
	- When the check box reads false the feature is off.
- 4) From **Panels** in the Configuration menu select the required panel or the panel to which the AP22 is connected.
- 5) Assign the partyline as a talk key on the on panel.
- 6) Assign potential partyline members as listen keys on the on screen panel.
- 7) From the Eclipse HX Downloads menu, click **Apply and Reset**.

EHX uploads the information to the panel.

# **8.9 Setting up assignment panel fixed group membership options**

A fixed group occurs when one source needs to call many destinations at one time. Members of a fixed group may be added or removed by the panel operator in real time with the assignment panel provided this feature is enabled for the panel in EHX. To enable the feature in EHX

- 1) Open the required map configuration in EHX.
- 2) From the **Cards and ports** screen, select the required panel.
- 3) From Port Properties, select Fixed Group Assignment from AP Panel Options. Click the drop-down box to turn the feature on or off.
	- When the check box reads true the feature is on.
	- When the check box reads false the feature is off.
- 4) From **Panels** in the Configuration menu select the required panel or the panel to which the AP22 is connected. If the AP22 is to be configured select the AP22 panel in the list of expansion panels to the right of the main panel list.
- 5) Assign the fixed group source as a talk key on the assignment panel on screen.
- 6) Assign potential fixed group members as listen keys on the assignment panel on the screen.
- 7) From the Eclipse HX Downloads menu, click Apply and Reset.

EHX uploads the information to the assignment panel.

### **8.9.1 Keep hidden keys active (I-series panels)**

- 1) In Advanced Settings for I-Series panels, select the **Keep Hidden Keys Active** option. When this option is selected, audio paths from an I-Series panel's main page are maintained even when the panel operator switches to the shift (swap) page.
- 2) Clear the check box to turn off this option. If this option is disabled the audio paths from the main page are cut when the panel operator switches to the swap page.

This option is not selected by default.

## **8.10 General panel setups**

### **8.10.1 Stacked keys**

Stacked Keys functionality is the ability to add more than one Talk label to a single selector of an intercom panel.

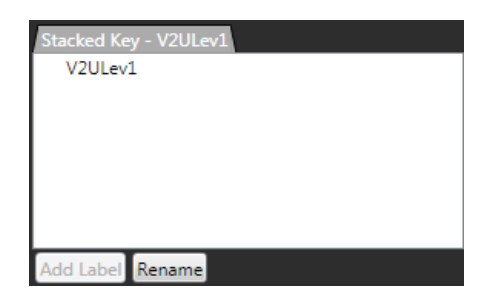

**Figure 8-37 Stacked Keys Screen**

### **8.10.2 Creating a stacked key**

To create a stacked key:

Page 293

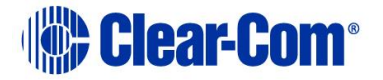

- 1) Open the Panel Programming screen.
- 2) Select the panel where the stacked key is to be created
- 3) Either programme a Talk label to the panel or identify a Talk label that has already been programmed onto the panel.
- 4) On the mimic of the panel, place the mouse cursor over the required Talk label.
- 5) Double click the Talk label.
- 6) The Talk Label appears in the Stacked Key area (the bottom right window).
- 7) Drag the mouse cursor over to the Talk Labels window
- 8) Click the required label
- 9) In the Stacked Key window, select the **Add Label** button.
- 10) Repeat steps 7 to 9 for the required amount of Labels.

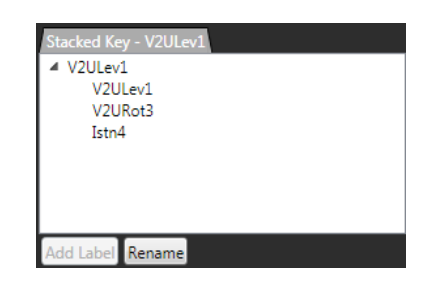

**Figure 8-38 Stacked Key Label Order**

The order of the labels on the stacked key runs from the last (bottom) key in the list to the first (topmost) key in the list.

### **8.10.3 Removing labels from a stacked key**

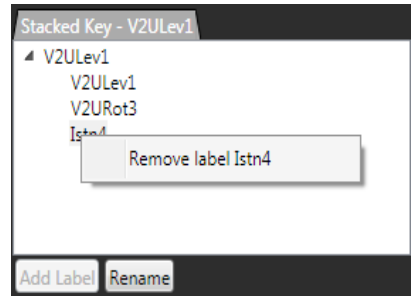

**Figure 8-39 Remove Label from Stacked Key**

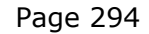

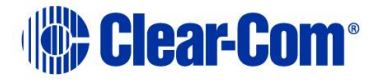

- 1) Double click the Stacked Key on the mimic of the panel using the left mouse button. The Stacked Key window displays all labels on the stack.
- 2) Click the label to be removed.
- 3) Click the Remove Label context box to remove the label.

### **8.10.4 Palette options**

You can customize the appearance of the Palette.

- 1) Select **Configure Palette**. The Palette Options appear on the upper left side of the screen. The following options are available:
- 2) **Sort By Port Number** sorts entities by port number.
- 3) **Sort By Label** sorts entities by label
- 4) **Group By Matrix** groups entities by matrix first, then by entity type.
- 5) **Group By Type** groups entities by type first, then by matrix.
- 6) **Show Descriptions** shows the entity description.
- 7) **Show Port Numbers** shows the entity port number.
- 8) Select or deselect each option, as required.
- 9) Select **Apply**. You return to the Palette.

### **8.10.5 Key assignment**

You can specify how entities are assigned to panel keys.

- 1) Select Configure Palette. The Assign Keys options appear on the lower left of the screen. The following options are available:
- 2) **On Double Click** double click an entity to assign it to the first free key on the panel. To determine the assignment mode, see **[8.10.6](#page-295-0) [Default assignment mode](#page-295-0)**.
- 3) **On Right Click Menu** right click an entity to display a menu. The menu displays the appropriate assignment types for the panel.
- 4) **On Keyboard Enter** When searching entities, press Enter to assign the first search result to the first free key on the panel. To

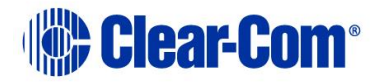

determine the assignment mode, see **[8.10.6](#page-295-0) [Default assignment](#page-295-0)  [mode](#page-295-0)**. Select or deselect each option, as required.

5) Select **Apply**. You return to the Palette.

### **8.10.6 Default assignment mode**

<span id="page-295-0"></span>This option determines the key type for entities that are assigned to panel keys using:

- Select Unique Search Result
- Assign Keys on Double Click
- Assign Keys on Keyboard Enter
	- 1) Select Configure Palette.
	- 2) In the lower left of the screen, select the Default Assignment Mode list.
	- 3) Select from the following options:
		- Talk sets a talk from the panel to a destination with no automatic listen to the destination.
		- Listen sets a key to listen to the source without talking to the destination at the same time.
		- Talk and Listen sets a talk key with listen.
		- Dual Talk and Listen sets a dual talk and listen key (only on pushbutton panel types). This make the pushbutton activate a TALK on a press and hold and LISTEN with a short press on the same pushbutton.
		- Forced Listen sets a key with permanently made listen.
		- Talk and Forced Listen sets a talk key with permanently made listen.
	- 4) Select Apply. You return to the Palette.

### **8.10.7 Select unique search result**

This option automatically selects a search item, if that item is the only search result.

- 1) Select **Configure Palette**.
- 2) Select or deselect the **Select Unique Search Result** option as required. To determine the assignment mode, see *[8.10.6](#page-295-0) [Default](#page-295-0)  [assignment mode](#page-295-0)*.

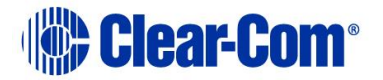

### **8.10.8 Entity searching**

It is possible to search the list of entities using the Search box at the top left of the Palette. Use an asterisk (\*) to denote a wild character.

### **8.10.9 Entity filtering**

It is possible to select which entities appear in Panel Programming Screen. To do so:

1) Select **Configure Palette** from the top of the Palette.

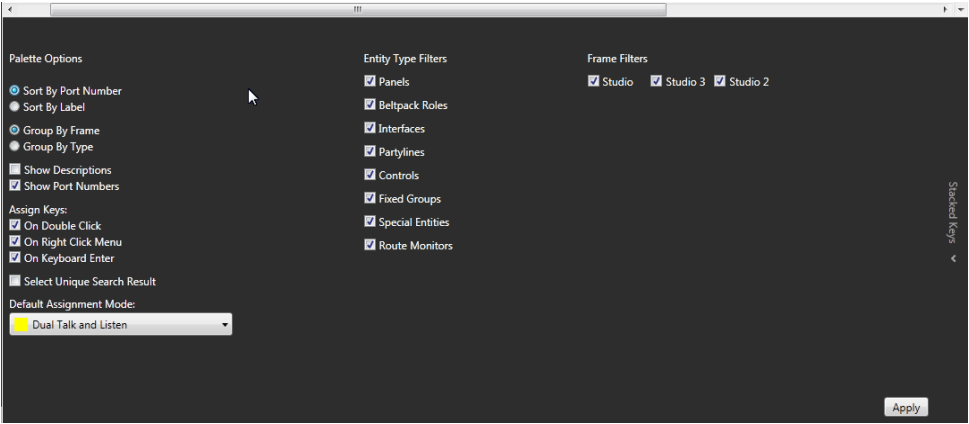

**Figure 8-40 Entity filtering**

2) From the middle of the screen, deselect any entity types or matrices that you do not wish to appear in the palette.

Select the red checkmark in the top right of the screen to clear the entity filters.

3) Select **Apply** to return to the Palette.

### **8.10.10 Quick filtering**

It is also possible to access the entity filters by using the Quick Filters option. To do so:

- 1) Select **Entity Types** from the top of the palette. The filters appear as a row at the top of the Palette.
- 2) Click on any filter to select it.

You can select more than one entity filter by pressing the Control key and then selecting the entities.

3) Select **Matrices** from the top of the palette. The matrices appear as a row at the top of the palette.

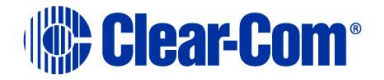

4) Click on any matrix to select it.

You can select more than one matrix by pressing the **Control** key and then selecting the matrices.

# **8.11 Agent IC Mobile Client**

The following section covers the programming of the Mobile Client panel.

### **8.11.1 Mobile Client panels**

1) Select **Panels** from the **Configuration** menu to display the panel options toolbar and select the Mobile Client from the drop-down list or the **>** icons to step through the list of panels.

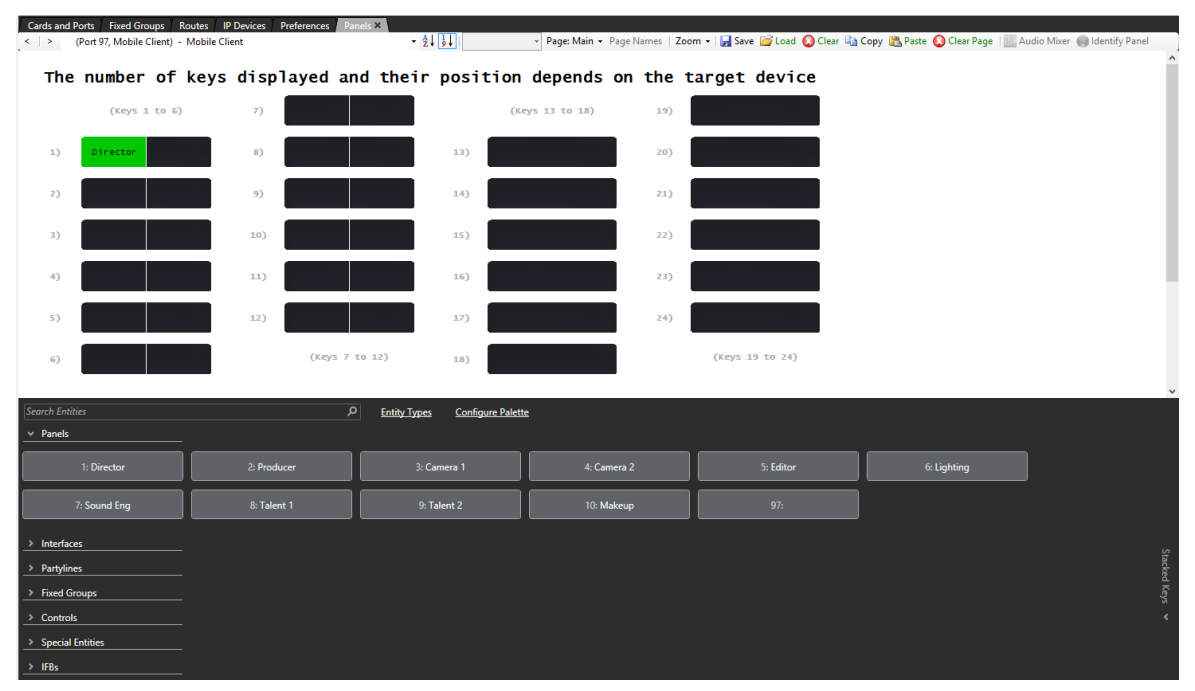

**Figure 8-41 Mobile Client Panel**

- **Note:** The number of keys displayed on the Mobile Client screen depends on the target device that the Mobile Client is installed on.
	- 2) To assign keys, click on the required item in the list of available labels, and then drag the items to the required key and drop them over the display corresponding to the key. Click on the mouse to confirm the assignment.
	- 3) To display the action menu for a key, position the pointer over the label and right-click the mouse.

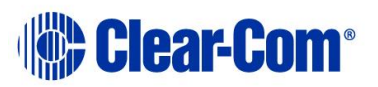

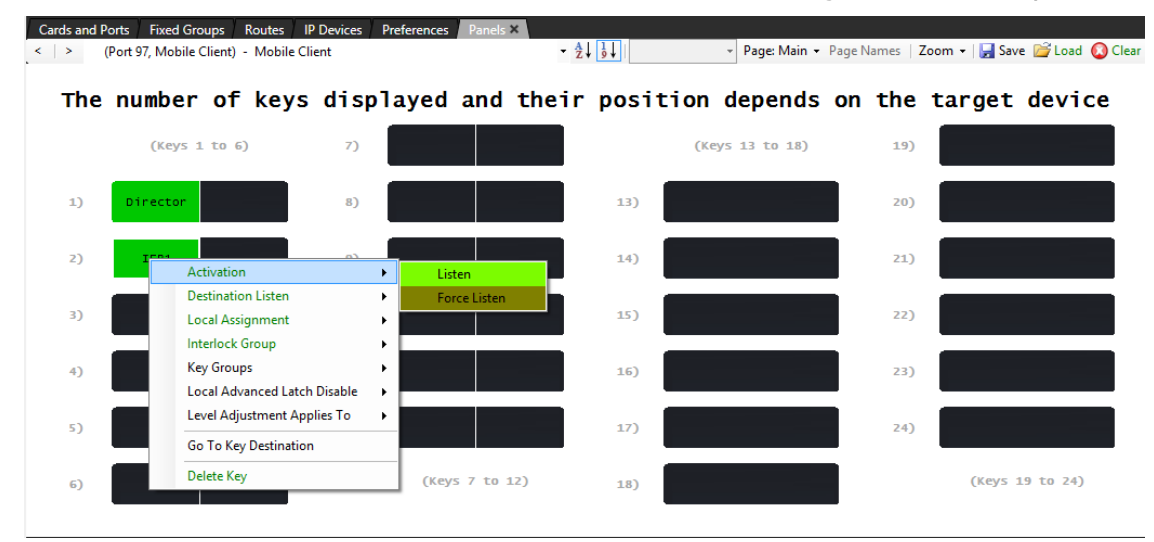

**Figure 8-42 Key Properties Menu**

#### **Destination listen**

**Note:** This option is only available for IFB keys.

This option enables the listen key to feed all the audio that is routed to the IFB to the panel user. If there are multiple IFB destinations, the audio routed to the listener is the sum of all the audio heard at the destination ports.

#### **Local assignment**

1) Click the **Local Assignment** entry to display the available options for local key assignment. The options are to allow local key assignment to overwrite the selected key or to disallow local key assignment to overwrite the selected key. This allows you to limit the keys a panel operator can overwrite when locally assigning keys by Fast Key Assign (V-Series only) or by Local Key Assignment (on panels supporting this facility).

#### **Interlock group**

You can assign several keys on a panel into an interlock group and restrict the group so that only one key of the group can be activate at any one time. This function only refers to talk paths.

For example if a panel had five keys programmed to talk to cameras 1 to 5 then by setting these into an interlocked group only one camera key can be selected at a time.

There are nine available interlocked groups to which the EHX user can assign any or all panel keys.

The interlock groups are specific to the panel they are programmed for and do not affect interlock groups that may be set up on any other panel in the system.

To add a key to an interlocked group:

Page 299

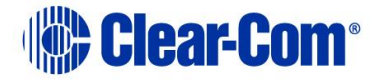

- 2) From **Panel Programming**, select the desired panel.
- 3) Right click on the desired key to display the key options list.
- 4) Select the **Interlock Group** entry to display the interlock group options list.
- 5) Select the required interlock group or **None** if the key is not to be in any interlock group.
- 6) The key may be added to other interlock groups as required.
- 7) The key interlock groups are displayed in the key information popup.

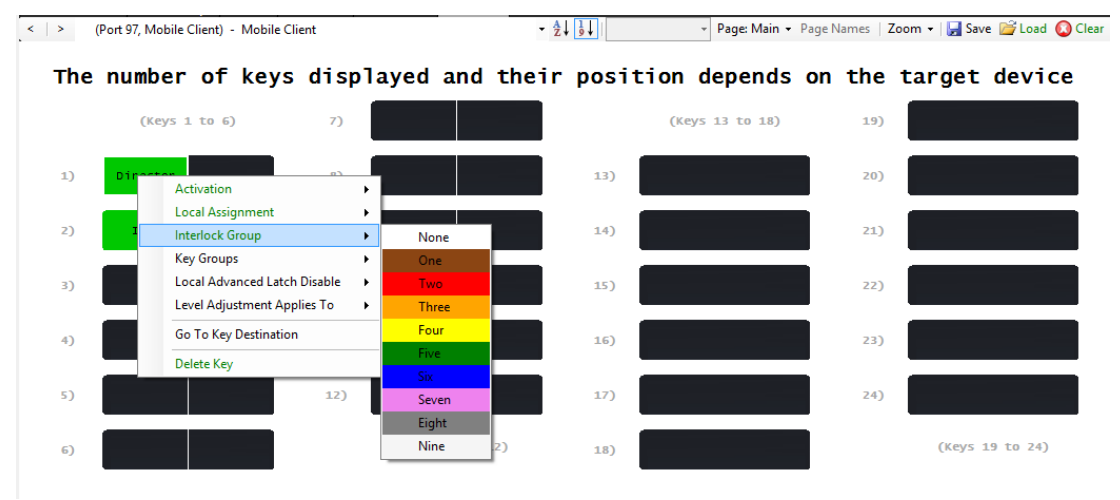

**Figure 8-43 Interlock Group Assignment**

#### **Local advanced latch disable**

When the mouse pointer is over this entry a second menu is displayed giving the options to set Local Advanced Latch Disable to On or Off. Select and click on the required option. This performs the same function as **Latch Disable** in the Local Advanced facility. It allows or disallows a panel to latch a key to another device.

#### **Go to key destination**

1) Click the **Go To Key Destination** entry to display the editor screen for the type of destination the key refers to. For example if the destination is a panel then the panel is displayed on the **Panels** screen. For a partyline key the **Partylines** editor is displayed with the partyline highlighted.

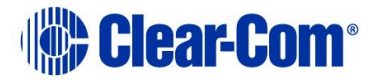

### **Delete key**

1) Click the **Delete Key** entry in the menu to delete the assigned label (shown highlighted).

Only the highlighted label is deleted. The green listen label for that key is not deleted.

# **8.12 Local advanced**

The Local Advanced screen sets functions that determine how every panel and interface in the system interacts with each other at the device level. For example IFB levels can be set for every individual device or Forced Listen can be enabled or disabled between any two specific system devices. To open the Local Advanced Screen:

1) Select the **Local Advanced** entry in the Configuration menu.

The configured devices are displayed to form a grid with each square displaying the attributes set for interactions between the devices as a colored dot or empty if the attributes are not set. Tabs on the toolbar allow the specific attributes to be selected. Positioning the mouse pointer over a square displays a tooltip indicating the current status.

A key to the meaning of the colored dots that indicate status is shown in the top left hand corner of the Local Advanced screen. The Sources are listed down the left hand side and the Destinations are listed across the top.

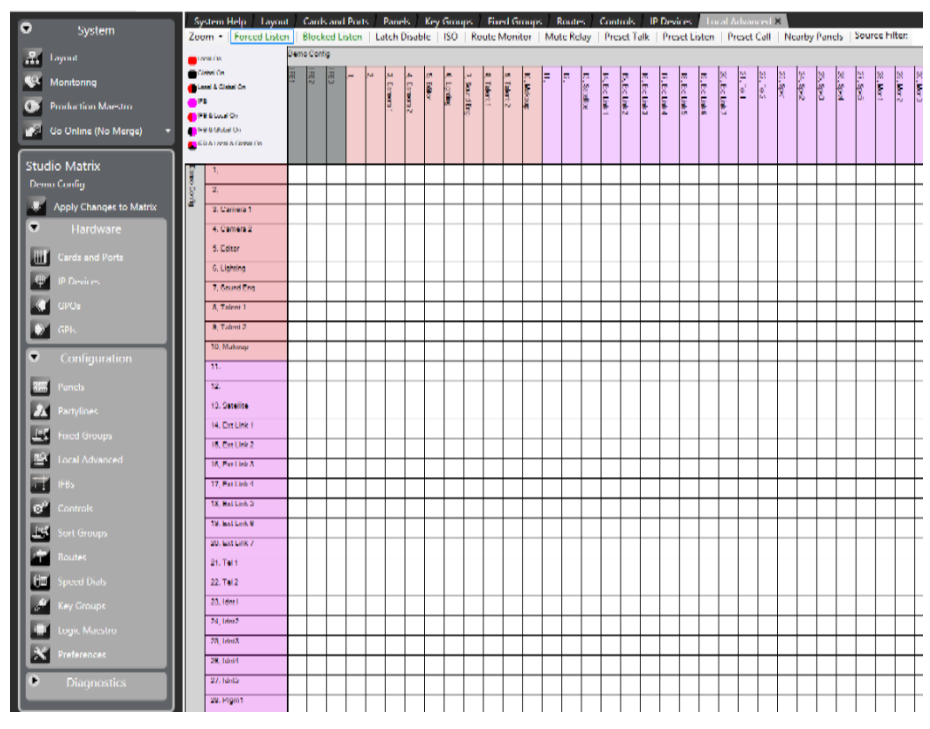

**Figure 8-44 Local Advanced Functions**

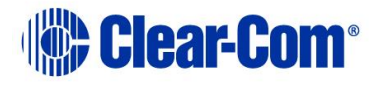

The type of source/destination is denoted by the color of the entry. These are:

- Grey IFB
- **Pink** Panel
- **Yellow** Partyline
- **Purple** Interface (Direct, FOR-22, Telephone, TEL-14, CCI-22)
- **Blue** Fixed Group
- **Green**  Control

#### **Note:** IFBs are displayed on the **Forced Listen** tab.

The tabs allow the grid to be displayed for the various properties of the connections (such as Forced Listen, Latch Disable and so on).

2) Select one of the tabs to display a grid with sources and destinations which may have this property and the status of any connection between them. For example, selecting the **Blocked Listen** tab only displays panels and interfaces to which this property can apply. Where the property is enabled a colored dot is displayed in the square: red for local property assignment, black for global property assignment.

You can filter the items along the top by name using the text filter boxes on the right hand side of the EHX Control Bar. There is a separate Source and Destination filter box.

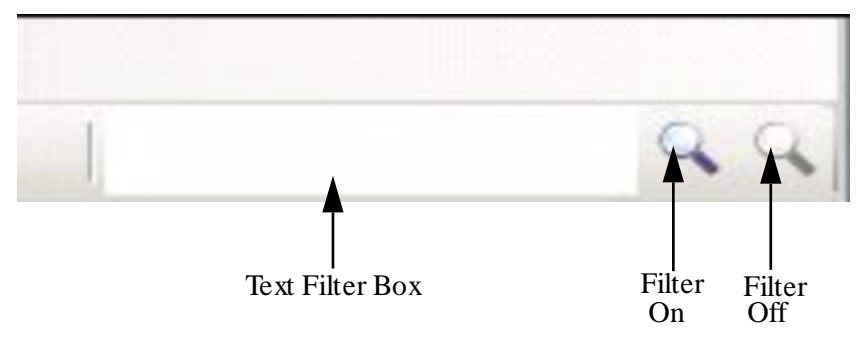

**Figure 8-45 Source Filter**

3) Enter the text to filter by and click on the filter icon to the right of the filter box left filter icon). Only the destinations with names containing the filter text are displayed on the top row. The sources are not filtered. To turn off filtering click on the rightmost of the two filter icons.

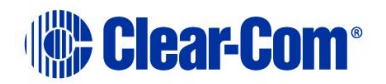

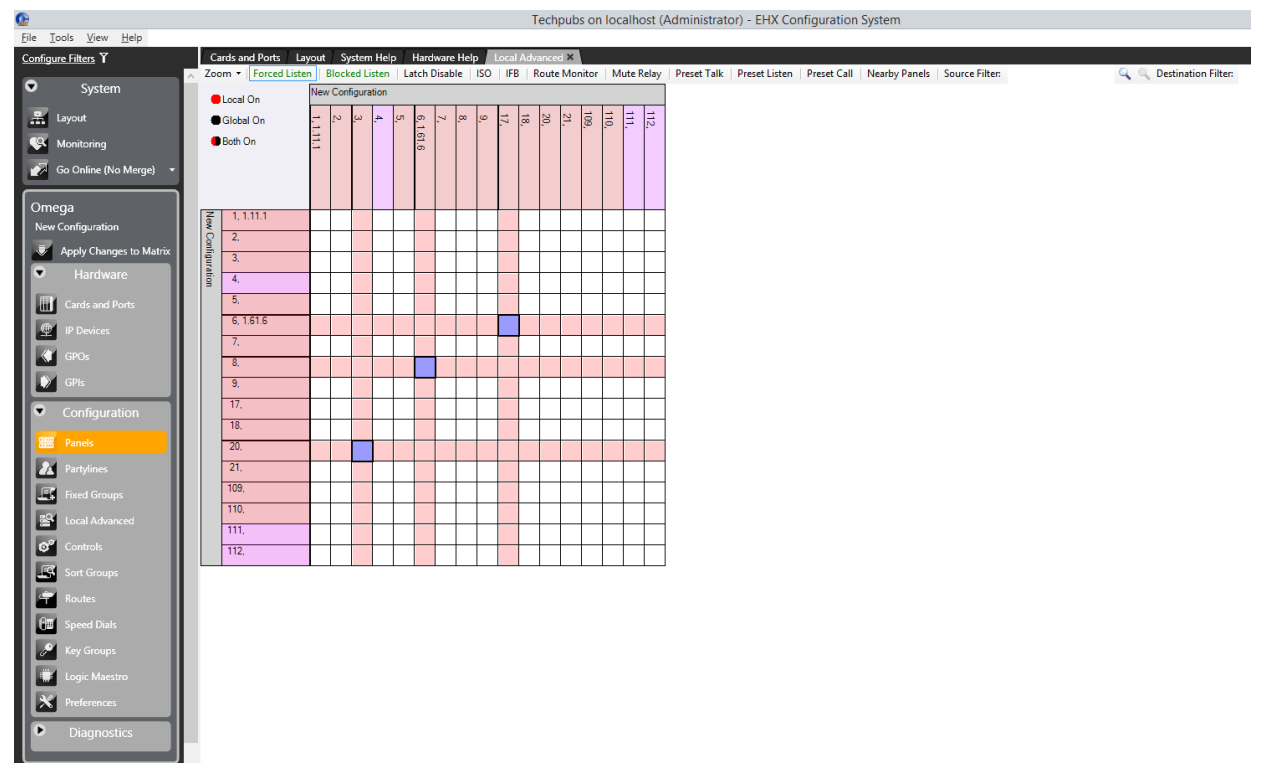

#### **Figure 8-46 Multiple Select Display**

4) By holding down the Control key whilst selecting the tabs, you can select multiple tabs. In this case any squares representing connections are colored red if any of the select properties are set.

Only local settings are displayed when multiple tabs are selected. Global settings are not shown.

> When the mouse pointer is positioned over one of the squares of the grid a tooltip gives details of the connection.

By not touching the mouse the tooltip remains on the screen.

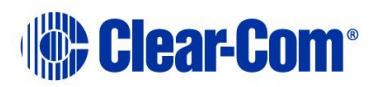

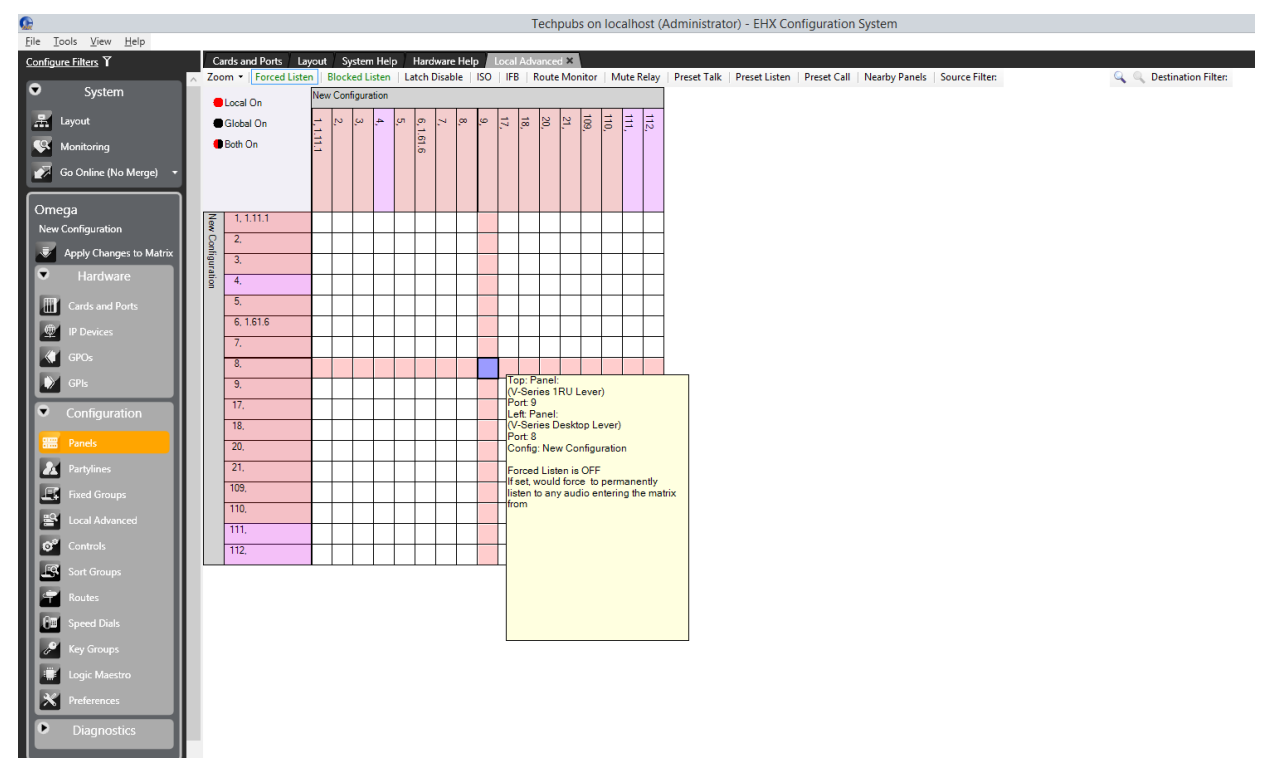

#### **Figure 8-47 Local Advanced Information Display**

1) Place the pointer over the square that intersects the required source and destination.

The tooltip displays the current properties.

- 2) Click the square. The square turns blue and the source and destination label backgrounds changes to white.
- 3) To set or clear the current property (for example, Latch Disable) right-click the mouse to display the On/Off options.
- 4) Use the pointer to select the required state and right-click or leftclick on it to select it.

A red dot is displayed in the square if the function has been enabled in local mode.

**Note:** By holding down the Control key when assigning connection properties it is possible to move from square to square and make multiple selections with a single mouse click. If the Shift key is held down a block of connections can be assigned by clicking on limits of the required block selecting all the points between the limits. This allows large numbers of connections to be set very quickly.

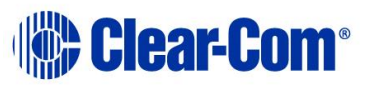

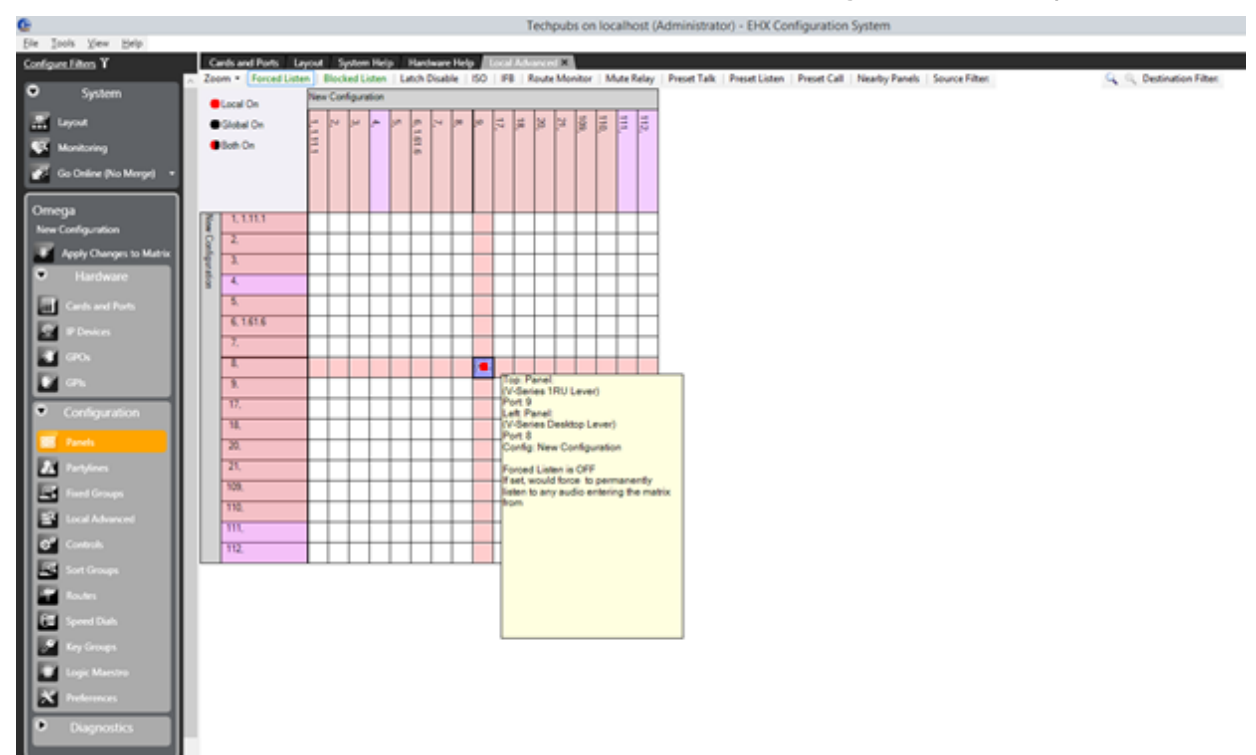

#### **Figure 8-48 Local Advanced with a Property Selected**

The following is a description of each option. Every option does not appear for every combination of source and destination.

The possible options are described below.

### **8.12.1 Forced listen**

A forced listen is a permanently enabled audio path between a source and a destination that can only be interrupted by ISO calls. It does not have any association with a selector key.

On the forced listen tab, if the destination is an IFB the source is assigned as an IFB source to the IFB rather than creating a forced listen. A violet dot signifies this, and corresponding dots are shown for any IFB destinations that are assigned to the IFB.

**Note:** This is not an online function, an **Apply Changes** is required to push these changes to the Matrix.

If panel eavesdropping is disabled for a panel, the forced listen is not effective until the panel has at least one talk path set. Panel eavesdropping is enabled from the Advanced Settings screen of **Cards and Ports** for the source port. Forced listen audio is routed from the label on the left to the label on the top.

### **8.12.2 Blocked listen**

If a listen is blocked between two ports then an audio path from the source to that destination cannot be set under any circumstances. This is primarily used

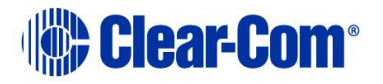

as a safety feature. For example, to prevent one studio's program feed from being accidentally routed to a destination in another studio.

## **8.12.3 Local latch disable**

This function prevents talks to any label from latching. If a latch-disabled label is assigned to a selector key, the key can only access the label for as long as the operator physically holds down the key. A latch-disabled port's label can be included in a fixed group or partyline without automatically latch disabling the entire fixed group or partyline.

## **8.12.4 Local ISO**

This function enables a panel or interface as a local ISO destination of the source panel or interface. When the source activates a talk to any of its local ISO destinations, that talk is a private, two-way path. All other talk paths from the source are interrupted. All existing talk and listen paths between the source and the destination are interrupted, except for other ISO talk paths. When the source terminates the talk, the destination's audio paths resume; when all ISO paths to the destination are deactivated, the destination's audio paths return to their previous states. If more than one panel activates an ISO path to the destination, both sources can talk and listen to the destination. For ISO talks to also interrupt listens at the source, check the ISO Interrupts All Other Listens box in the Matrix Preferences **ISO and IFB** tab.

**Note:** If the destination of an ISO is a panel then **Eavesdropping** must be enabled in Global Settings (Advanced Settings section) in order to activate the panel microphone if it is not already activated. If the destination is not a panel but a device such as a four-wire port Eavesdropping does not need to be enabled for the destination device.

## **8.12.5 Route monitor**

Enable monitoring of an audio route. This creates a key that is available for assignment from Panel Programming. When the key is pressed, audio from the required crosspoint is routed to the panel with the key.

This allows panel C to monitor audio between ports A and B when Route Monitoring between A and B is enabled.

# **8.12.6 Mute relay**

This function enables a specific interface label to activate the source panel's mute relay when the talk key for that interface is activated. The mute relay is a general purpose relay whose contacts are connected to the Miscellaneous DB-23 connector on the panel's rear panel. It is commonly used to mute a control room monitor speaker, but it can also be put to other uses, such as turning on a light or unlocking a door.

**Note:** The Mute Relay function is not available if you configure the V-Series panel with a second additional sub-channel that has function Two-Way Radio, Partyline or HelixNet. See **[5.44](#page-144-0) [Adding an IVC-32 card](#page-144-0)**.

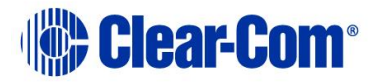

## **8.12.7 Preset talk**

This option enables setting preset talk paths from this port to any other destination in either the local or a remote system.

Preset talks are similar to routes, except they can be configured to activate only when a call signal is received at this port from an external device, such as a radio or telephone or external partyline (CCI-22) or IFB.

### **8.12.8 Preset listen**

This options enables setting preset listen paths from this port to any other destination in either the local or a remote system. Preset listens are similar to routes, except they can be configured to activate only when a call signal is received at this port from an external device, such as a radio, telephone or IFB.

### **8.12.9 Preset call**

Preset Call is used to send a call signal to a group or a port on either the local system or a remote system.

A panel receives the call as an incoming call tally but without the audio. If Audible Alerts is set for the panel, then the panel receives three beeps at either its loud speaker or headset speaker.

If the source interface is a TEL-14 telephone module, and Auto Answer is set to off, then the call signal is repeated every time a ring signal is received.

If the destination is a CCI-22 or FOR-22 module, the output is driven high during the call signal.

# **8.12.10 Call signal to a TEL-14**

To enable an audible warning when a call is made from an external telephone to the TEL-14 module, set **Local Advanced > Preset Call**.

Call signal tones must also be enabled at the destination panel in the **Cards and Ports** screen.

While the phone is ringing, a call signal is sent to the panel. Call signal tones are sent to the panel every time a pulse is received from the TEL-14. The label for the TEL-14 port is placed in the Answerback stack of the panel, and an incoming call tally is displayed on both the Reply key and any configured key to that port.

## **8.12.11 Nearby panels**

This function is used to prevent audio feedback (howlround) between panels located physically nearby each other. When enabled, audio from the source panel is prevented from reaching the destination panel, and signalization is also suppressed. The advanced setting **Nearby Panel Partial** in **Cards and Ports** can be used to route audio from nearby panels to the headset rather than suppressing it.

Page 307

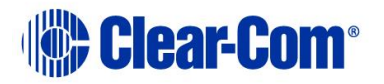

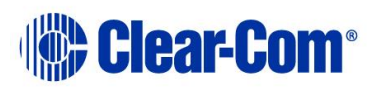

# **9.1 Introduction to Audio Mixer**

The Audio Mixer facility is accessed from panel programming and is only available for V-Series panels. The Audio Mixer allows the audio input, output and crosspoint levels for the panel to be set by the use of the panel controls (main and auxiliary volume controls) or via the panel software. The audio mixer also allows audio input levels to be modified by means of threshold levels and compressors and for frequency based noise reduction filters to be applied. Crosspoints which are attached to IFB controls can also have the IFB dim levels set by the audio mixer.

The layout of the audio mixer is determined by the panel interface selected. For some types of interface such as the D25 connector more options are available than with the basic RJ45 interface.

When the pointer is moved over the panel, tooltips are displayed whenever it is over an active item such as a button on the toolbar, a filter setting or a crosspoint. The tooltip displays the current setting of any audio processing element.

# **9.2 Audio Mixer panel**

The audio mixer panel is divided into three functional areas, Input, Crosspoint and Output. Each area has separate controls that function independently of controls in other areas. For example the controls in the input area act on the input audio stream before it passes to the crosspoints.

The audio mixer areas are shown in Figure 9-1 [Audio Mixer Panel](#page-309-0) below.

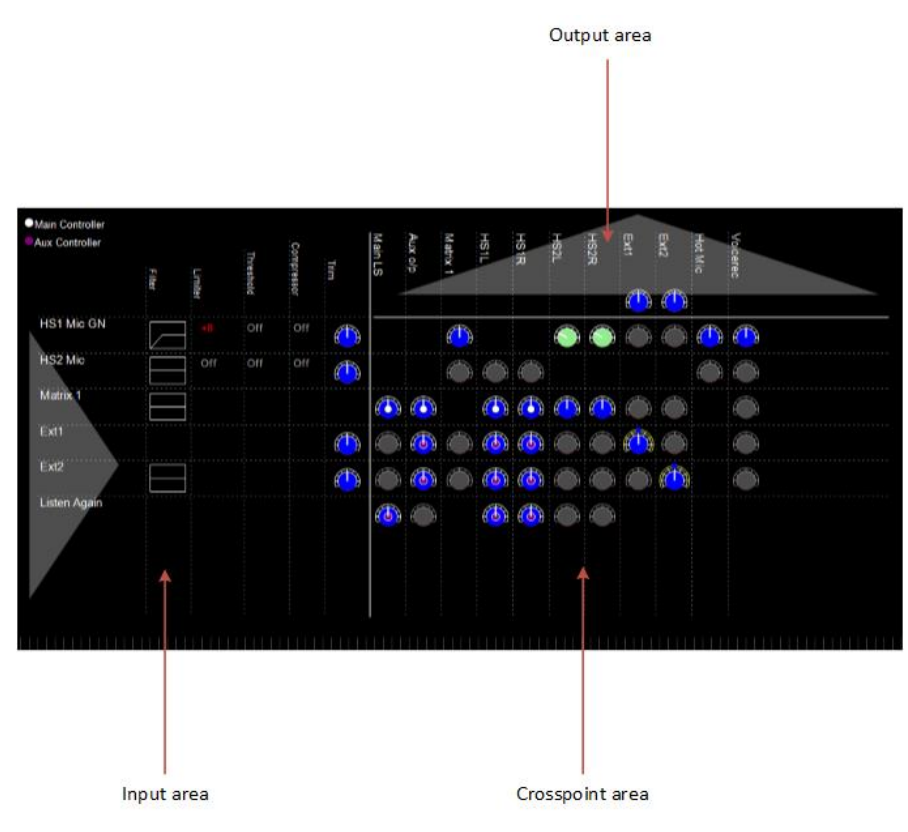

**Figure 9-1 Audio Mixer Panel**

<span id="page-309-0"></span>The audio mixer toolbar provides facilities to apply, save or configure the audio mixer.

**Note:** For multi-channel V-Series Panels the labels of the Hosted Directs will appear on the audio mixer if they are available.

## **9.2.1 Save to EHX configuration and exit**

1) Click on this button to save the audio mixer setup to the current EHX configuration. When in Online mode clicking on this button also saves the audio mixer settings into the current EHX configuration. After the setup has been saved the audio mixer automatically exits back to panel programming.

#### Online Mode

2) Click on this button to allow audio mixer settings to be sent to the panel immediately without the need to save to the configuration and download a new map.

When the Online button is pressed it flashes amber/green and the mixer pane background changes to amber while EHX contacts the matrix and uploads the current audio settings for the selected panel. If the button and audio mixer pane background remain amber (see Figure 9-2 [Online Mode Waiting for Reply](#page-310-0) below) this indicates that EHX was unable to obtain the current panel audio settings from the matrix (the panel may not be connected to the matrix).

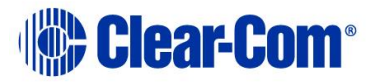

#### **EHX Configuration Software | User Guide**

It may take a few seconds for EHX to obtain the panel details from the matrix.

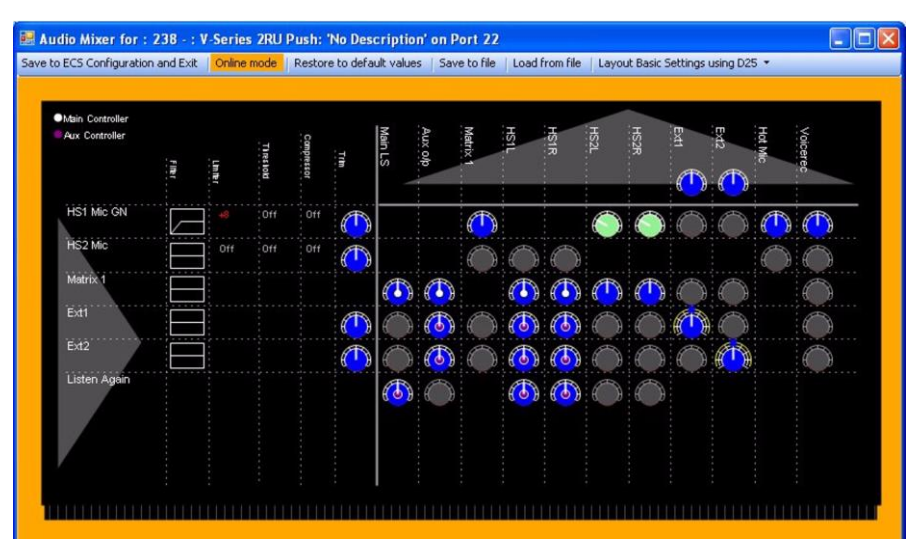

**Figure 9-2 Online Mode Waiting for Reply**

<span id="page-310-0"></span>When the settings have been loaded the button and audio mixer pane background turns green to indicate that the settings may be adjusted (see Figure 9-3 [Online Mode Connected and Ready](#page-310-1) ).

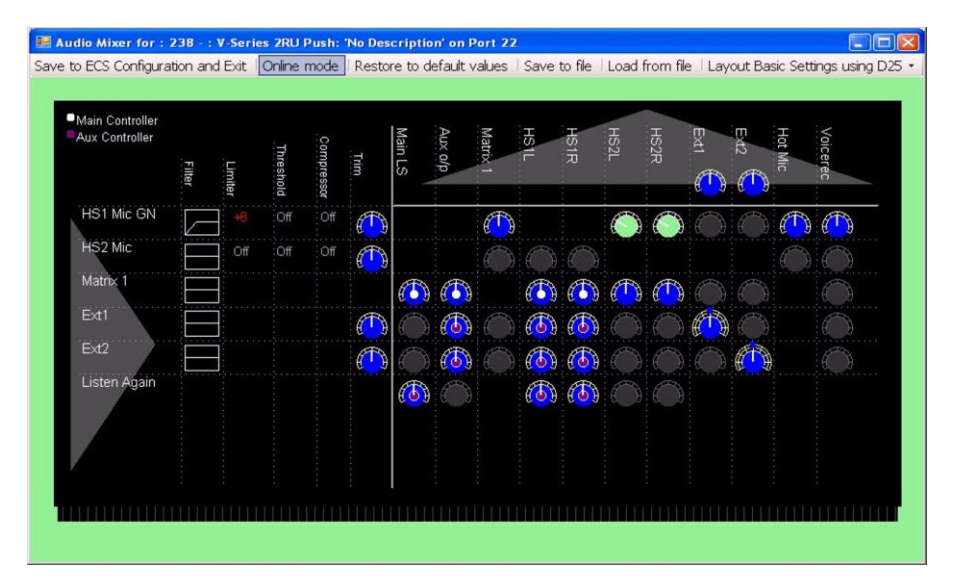

**Figure 9-3 Online Mode Connected and Ready**

<span id="page-310-1"></span>Whenever a setting is changed in Online mode it is sent to the matrix to be applied to the panel and a confirmation is returned. While EHX is waiting for confirmation that the change has been applied the online button changes to amber and then to green when confirmation is received.

## **9.2.2 Restore to default values**

1) Click on this button to reset all the mixer settings for the current layout to their default values. The user is asked to confirm the request. Click on **Yes** to replace the current settings with the

default settings or **No** to cancel the action. This option can also be used when in online mode.

### **9.2.3 Save to file**

1) Click on this button to save the audio mixer settings to a file. The file save dialogue requests a file name. If no filename extension is given it defaults to .amc. This feature is available when in online mode.

### **9.2.4 Load from file**

1) Click on this button to load audio mixer settings from a file previously created by the file save function. If this function is used in online mode the settings in the file is sent straight to the panel.

### **9.2.5 Layout settings**

1) Click on this button to display a drop-down menu of layout options. These options configure the audio mixer for V-Series panels that have their audio connected in different ways such as the Matrix port, the 25-way D-type auxiliary audio and the AES3 interface.

The layout cannot be changed while in online mode.

#### **Layout basic settings**

This configures the audio mixer for the panel when using the RJ-45 analogue matrix connection.

#### **Layout basic settings using D25**

This configures the audio mixer for use with the analogue RJ-45 and auxiliary audio connectors.

#### **Layout binaural coax/AES**

This configures the audio mixer for use with the AES3 digital option card. The AES3 option card has both RJ-45 and coax connectors and auto-detects which is in use. This option applies regardless of which connection on the AES3 card is used.

#### **Layout binaural coax/AES using D25**

This configures the audio mixer for use with the AES3 digital option card and the auxiliary audio connector. The AES3 option card has both RJ-45 and coax connectors and auto-detects which is in use. This option applies regardless of which connection on the AES3 card is used.

### **IP Basic**

This configures the audio mixer for use with the Ethernet connector.

### **IP One Sub-Channel**

This configures the audio mixer for use with one additional IP channel.

### **IP Two Sub-Channels**

This configures the audio mixer for use with two additional IP channels.

#### **IP with Binaural**

This configures the audio mixer for use with binaural.

### **9.2.6 Input area**

This area contains a list of all the available audio sources and five columns for processes that can be applied to the audio before it is sent to the crosspoint audio mixers. Any processing applied at this point affects the audio supplied to all the downstream mixing.

### **Audio inputs**

The first column in the input area lists all the inputs that may be available in the configuration. All of the possible inputs are listed below but some inputs may not be available depending on which input/output interface options have been selected.

#### **HS1 Mic GN**

This input takes audio from the headset1 microphone or gooseneck microphone.

#### **HS2 Mic**

This input takes audio from the headset2 microphone.

#### **Matrix1**

This input takes mono audio from the analogue matrix connection if the Basic Layout is being used or one channel of stereo audio from the AES3 digital option card if this is fitted.

#### **Matrix2**

This input takes a second channel of stereo audio from the AES3 digital option card. This input is only available if the AES3 digital option is fitted.

#### **Ext0**

This is the port labelled as Matrix (Analogue) and can be used as a local analogue port when in IP mode

#### **Ext1**

This input uses the External Input 1 on the auxiliary audio connector.

Page 313

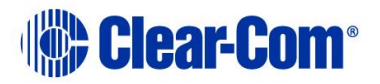

#### **Ext2**

This input uses the External Input 2 on the auxiliary audio connector.

#### **Listen again**

This input uses audio from the listen again facility.

### **Filter**

The filter column shows a graphic representing the type of audio filtering that is being applied to the audio inputs. The graphic represents the frequency profile of the input filters.

### **Output area**

The top row of the output area lists all the outputs that may be available in the configuration. All of the possible outputs are listed below but some outputs may not be available in specific configurations.

#### **Main LS**

This outputs audio to the main panel loudspeaker.

#### **Aux o/p**

This outputs audio to the auxiliary loudspeaker via the auxiliary audio connector.

#### **Matrix1**

This output sends either mono audio to the matrix via the analogue matrix connection or one channel of stereo audio to the matrix via the AES3 digital connection.

#### **Matrix2**

This output sends one channel of stereo audio to the matrix via the AES3 digital matrix connection. It is also present if there are additional IP channels configured on an IP-enabled V-Series panel.

#### **Matrix3**

This is present if there are an additional 2 IP channels configured on an IPenabled V-Series panel.

#### **HS1L**

This output sends audio to the main panel headset left ear.

#### **HS1R**

This output sends audio to the main panel headset right ear.

#### **HS2L**

This output sends audio to the second headset left ear via the auxiliary audio connector.

#### **HS2R**

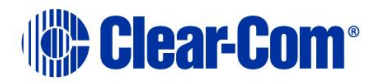

This output sends audio to the second headset right ear via the auxiliary audio connector.

#### **Ext1**

This sends audio output to the first external output via the auxiliary audio connector.

#### **Ext2**

This sends audio output to the second external output via the auxiliary audio connector.

#### **Hot Mic**

This sends audio output to the hot mic output via the auxiliary audio connector.

#### **Voicerec**

This output sends audio to the Listen Again voice recording facility.

#### **Filter settings**

The filters are applied to input audio streams to remove extraneous noise from the audio before it is sent to the mixer. There are two types of filter; the Low Pass filter and the High Pass filter.

The Low Pass filter passes low frequencies and is used to remove high frequency noise such as wind noise while the High Pass filter passes high frequencies and is used to remove low frequency noise such as machinery.

Each filter has four possible settings: off, filter 1, filter 2 and filter 3.

- Off no noise filtering is done.
- Filter 1 uses the first noise filtering algorithm.
- Filter 2 uses the second noise filtering algorithm.
- Filter 3 uses the third noise filtering algorithm

The frequency filters have the following effects:

High Pass 1 - reduces audio volume below 120Hz.

High Pass 2 - reduces audio volume below 250Hz

High Pass 3 - reduces audio volume below 500Hz

Low Pass 1 - reduces audio volume above 8KHz

Low Pass 2 - reduces audio volume above12KHz

Low Pass 3 - reduces audio volume above 15KHz

The filter configuration is shown using a graphic of the frequency against level.

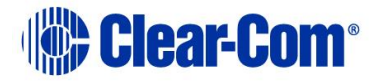

#### **EHX Configuration Software | User Guide**

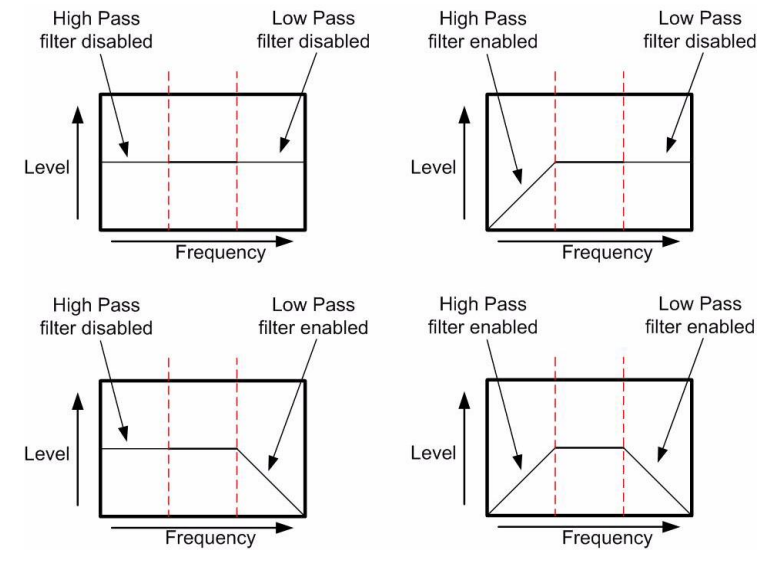

**Figure 9-4 Audio Mixer Filter Settings**

If the mouse pointer is placed over the filter graphic a tooltip is displayed giving additional information on the filter settings.

### **Limiter/threshold/compressor**

These settings are all linked together and provide a facility for controlling the overall level of the input audio. The settings allow the audio level to be limited to a maximum and audio above a threshold level to be modified as it approaches the maximum permissible level.

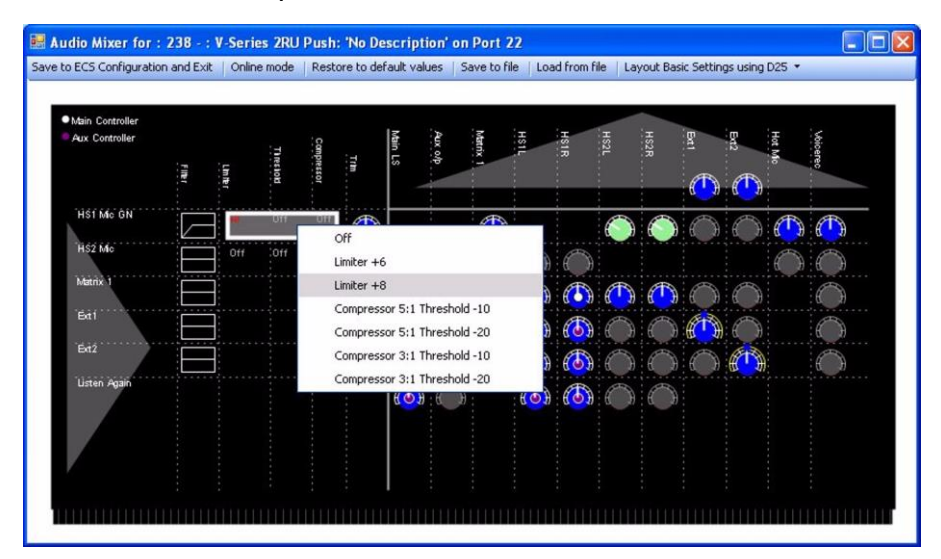

**Figure 9-5 Audio Level Compression**

#### **Limiter**

This sets the maximum audio level on the input that is passed to further stages of the audio mixer. The limiter settings are:

Off

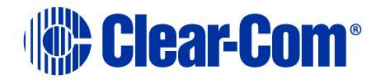

- $-6dB$
- $-8dh$

#### **Threshold**

The threshold setting determines the level at which audio compression starts. When the audio input level passes the threshold it begins to be compressed so that the output level from the compressor approaches the audio limit more slowly as the audio input level rises. The threshold settings are:

- $\bullet$  Off
- $-10dB$
- $-20dB$

#### **Compressor**

The audio compressor reduces the audio level by compressing it whenever the audio level exceeds the threshold. This has the effect of allowing the audio level to rise but reducing it by a fixed ratio. The compressor settings are:

- Off
- Compression 5:1
- Compression 3:1

For example, if the compressor is set to 5:1 with a threshold of -10dB this has the effect that for every 5dB increase in the input level above the threshold of -10dB the compressor outputs only 1dB of increase. Thus if the input audio is 20dB above the threshold the output from the compressor only shows an increase of 4dB. If the limiter was set to +6dB then a 20dB increase would normally exceed the limiter  $(-10dB + 20dB = 10dB)$  so the audio level would be cut off at +6dB. With the compressor the audio level would not reach the limit so the audio would still rise to mimic the input  $(-10dB + 4dB = -6dB)$ .

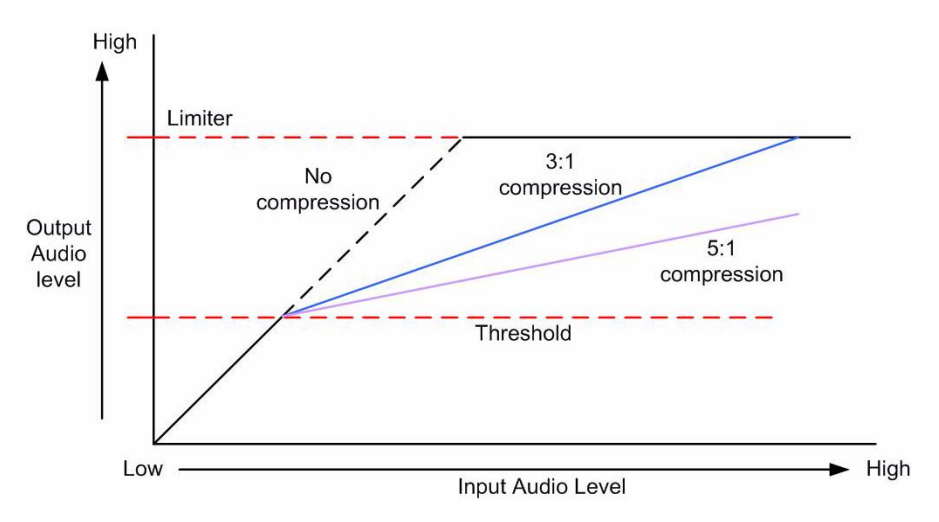

**Figure 9-6 Audio Compression**

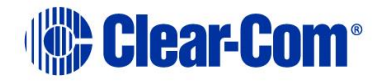

### **Input trim**

The input trim sets the amount by which the output from the filter and compressor is modified before it is fed to the audio crosspoints. It is displayed as a color coded dial indicating the trim action. To set the trim right click over the dial to display the list of preset trim levels.

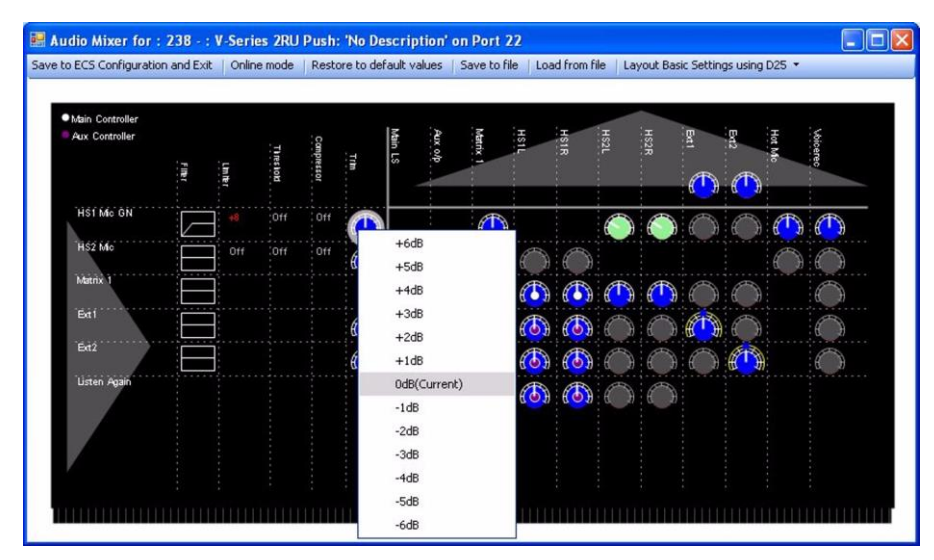

**Figure 9-7 Input Trim**

If the dial is colored blue then no trim (0dB) is being applied. If the dial is green then a negative trim is being applied to reduce the audio level. If the dial is red then a positive trim is being applied to increase the audio level.

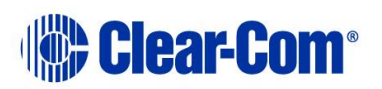

# **9.2.7 Crosspoints**

The crosspoint area of the audio mixer displays all the crosspoints available for the current configuration and the status of the crosspoint.

Each crosspoint allows individual setting of the input and output audio between the audio source in the input section and the Asia destination in the output section. Each crosspoint is displayed as a dial with color coding to show the status of the crosspoint. The color codes are:

- Grey crosspoint is muted so no audio passes through the crosspoint.
- Blue audio level gain is set to 0dB or controlled by a volume knob.
- Green audio level is reduced in the crosspoint (gain level is negative for example, -3dB).
- Red audio level is increased in the crosspoint (gain level is positive for example, +3dB).
- Blank no crosspoint.

The center of the dial is also color coded when appropriate to indicate whether the audio level is being controlled by software only or by the panel volume controls. The settings are:

No colored center - audio levels are set in software only.

White center - audio level is set by main volume control knob.

Mauve center - audio level is set by auxiliary volume control knob.

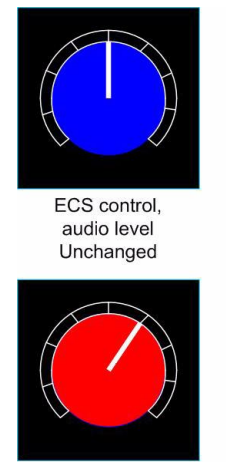

**ECS** control. audio level increased

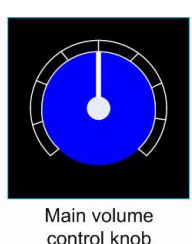

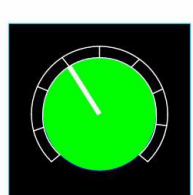

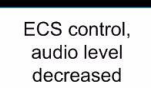

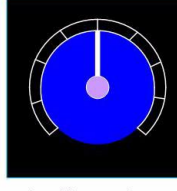

Auxiliary volume control knob

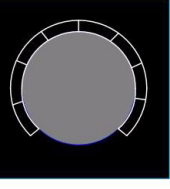

Audio muted

**Figure 9-8 Audio Mixer Crosspoint**

Right clicking on a crosspoint dial displays a list of options for setting the crosspoint.

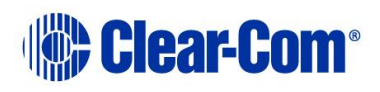

#### **EHX Configuration Software | User Guide**

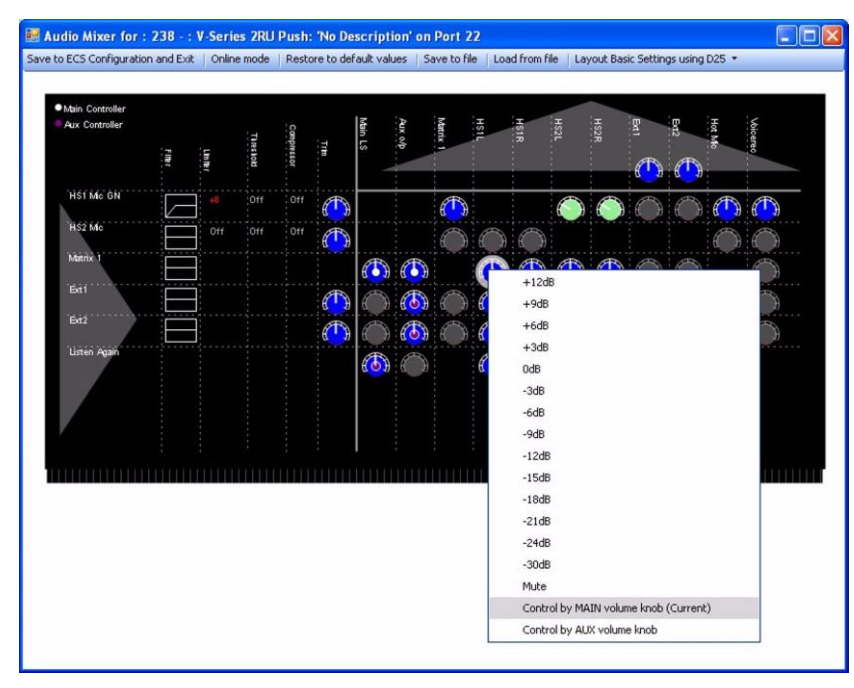

**Figure 9-9 Crosspoint Settings**

If an additional yellow ring is displayed on the crosspoint dial this indicates that the crosspoint is also used by an IFB. If the IFB is activated the audio output from the crosspoint mixer is reduced (dimmed) by the specified amount.

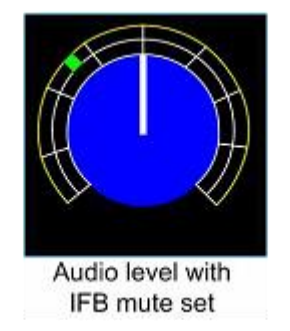

#### **Figure 9-10 Crosspoint with IFB**

The colored segment in the outer dial indicates the dim setting for the IFB (the amount by which the source audio is dimmed when the IFB control is activated). This is set by right-clicking on the dial and selecting the required IFB level. The IFB is activated using a control set up in Control Manager.

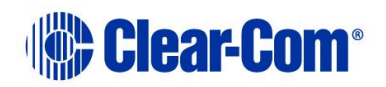

#### **EHX Configuration Software | User Guide**

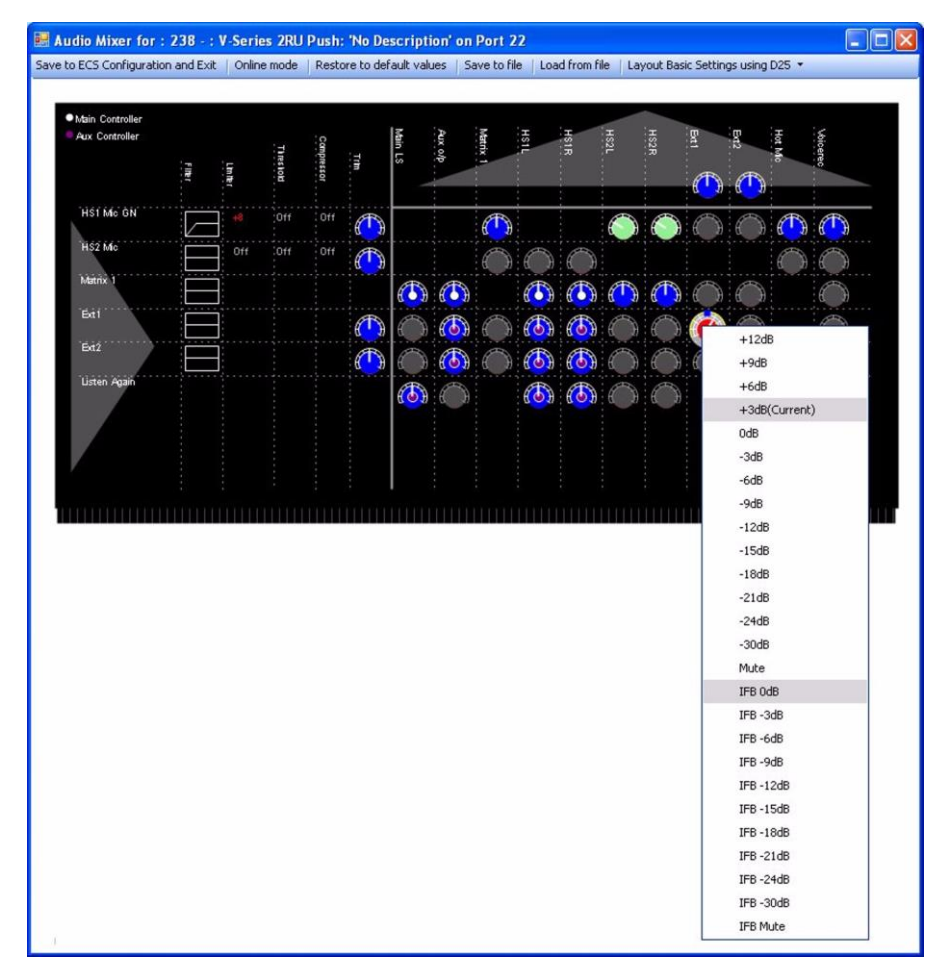

**Figure 9-11 Setting IFB Dim on Crosspoint**

The level settings from +12dB to -30dB represent the levels set for audio through the crosspoint and Mute stops all audio through the crosspoint. Below this are the IFB dim levels from 0dB to -30dB and Mute (IFB completely interrupts audio feed).

#### **Setting Up V-series panel audio mixing IFBs in imported configurations**

When a EHX 4.2 map is imported the IFB control information V-Series panels is lost due to changes in the way the configuration data is organized. To restore the IFBs and restore the control information:

- 1) Open Panel Programming from the Configuration menu.
- 2) Select the V-Series panel that the IFB control was originally attached to.
- 3) Open the audio mixer.
- 4) Use the audio mixer to set the IFB dimming for EXT1 and EXT2 crosspoints as required. This action creates Panel IFB relays IFB1 and IFB2 for that panel.

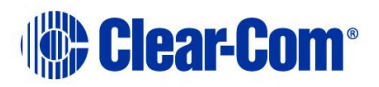

- 5) Close the audio mixer.
- 6) Open the Control Manager.
- 7) Select the **Panel IFB relays** tab. The available IFBs are displayed.
- 8) Select a control or create a new control.
- 9) Use the control manager to attach the IFB to the control.
- 10) Close the control manager.
- 11) In panel programming the control is now available under the **Controls** tab to be assigned to a key on the panel in the normal way.

### **9.2.8 Output area**

Page 322

The output area contains trim controllers for individual outputs displayed as dials. When these are set whatever audio is being sent to the output is changed by the specified amount. As before right clicking the dial displays the audio settings available for that output. The dials are color coded to indicate the trim applied as described for the crosspoint.

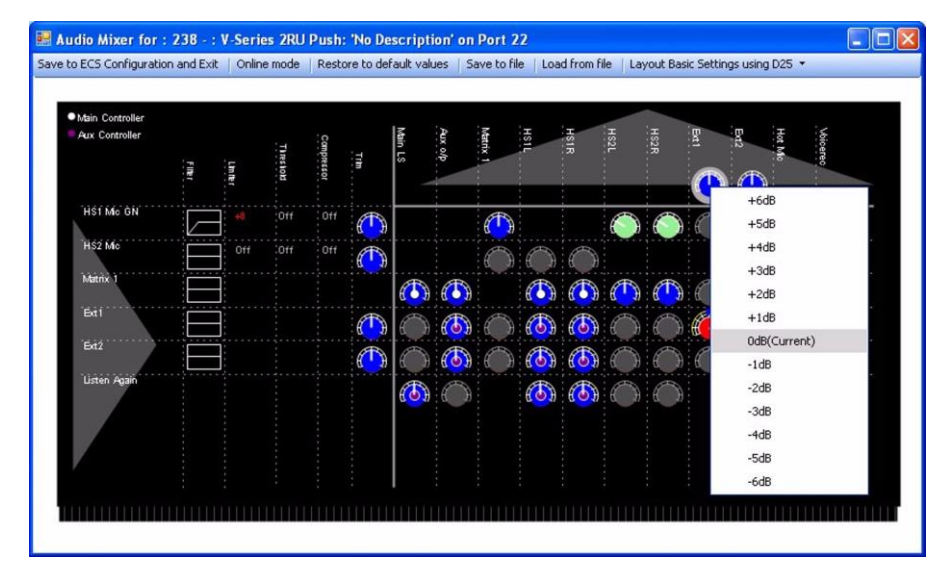

**Figure 9-12 Output Settings**

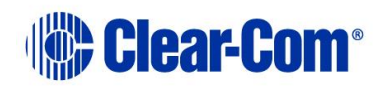

# *10 Online mode*

# **10.1 Introduction to Online mode**

Online mode is a mode that allows changes to be made to the configuration of a live system without the need to download a new configuration. The new configuration is held in the matrix and even if the matrix is reset the modified configuration is preserved rather than defaulting back to the original configuration map.

The changes are not automatically added to the system configuration controlled by EHX until the modified configuration is saved either by clicking on the Save' button in the File menu on exiting Online mode, by downloading a map to the matrix or by exiting EHX and selecting **Yes** to save the configuration.

Online mode allows:

- The labels on a key (including beltpacks) to be added, deleted or moved in Panel Programming.
- Forced Listen and Blocked Listens to be updated in Local Advanced.

The functions which can be used in Online mode are indicated by **green** colorcoding of the menu entries and button text.

However there is an important limitation when using Online mode on linked systems. If a label refers to a source or destination on a remote matrix (a matrix linked to the current matrix) it cannot be assigned in Online mode unless it is already present in the current map being modified. In order for such a label to be present in a configuration it must have been assigned at least once and then downloaded as part of a map.

In this way it is recognized by the matrix if it is assigned in Online mode. Local sources and destinations (on the current matrix) can be assigned for the first time in Online mode provided they have already been set up in the current map. For example a local Party Line cannot be created in Online mode but it can be assigned to a key for the first time in Online mode.

If a remote source or destination is assigned to a key for the first time in Online mode the label is initially displayed in the panel mimic and then disappear because the matrix rejects the assignment request. Further information on this limitation is given later in this chapter.

Online mode operates in a completely live mode so that as soon as a change is made in EHX the configuration in the matrix is updated. If a label on a key is changed for example, the panel affected is updated without any further user intervention.

EHX is notified of any changes that are made online, as a consequence of this, if EHX running on any other PC which is also configuring the same matrix and in Online mode it is also updated with the changes. Therefore it is possible for more than one EHX to be editing a configuration with each change being

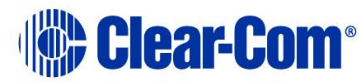

Page 323

displayed on all the copies of EHX connected and in Online mode. However this mode of operation is not recommended due to the risk of the different copies of the configuration diverging later if one of the instances of EHX ceases to be online.

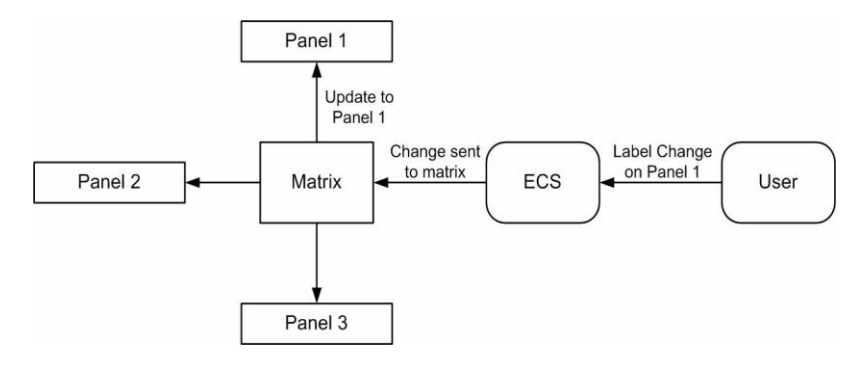

#### **Figure 10-1 Online Update Sequence**

# **10.2 Entering online mode**

1) Select the **Online** link in the **System** menu to open a drop-down menu of online mode options.

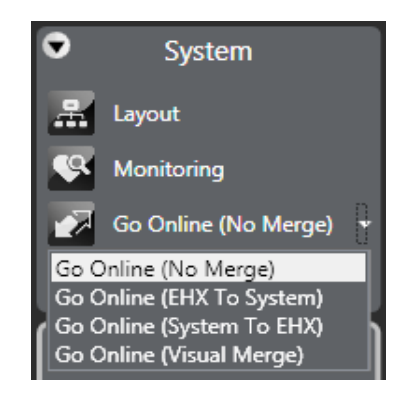

#### **Figure 10-2 Online Mode Options**

The online modes have the following effects:

- No Merge go online without merging the current EHX configuration with the current matrix configuration.
- Merge Down merge the current EHX configuration down to the matrix; the EHX configuration takes precedence.
- Merge Up merge the current matrix configuration up to EHX. The matrix configuration takes precedence.
- Visual Merge merge the configurations and offer the operator the option to decide which configuration takes precedence in the event of a conflict.

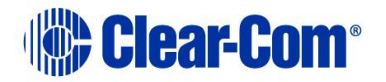
If the name of the configuration on the matrix is different to the configuration currently open in EHX Online mode displays an error message.

The user may continue with the operation by clicking on the **Yes** button but it is generally not advisable. If the user does continue with the operation further errors may be reported.

EHX then compares the matrix configuration with the current EHX configuration. If inconsistencies are found between the current configuration in EHX and the information from the matrix informatory messages are displayed.

EHX displays any differences between the current configuration open in EHX and the information from the matrix. For example, if a key is present on a panel in the EHX configuration but not in the matrix configuration then it be reported as a difference.

The same approach applies to forced and blocked listens.

Beltpacks and panels attached to the matrix that are offline or disconnected are not considered when EHX is checking for differences between the matrix configuration and the EHX configuration.

The user is given the following options if the configurations cannot be merged:

- Upload **On Matrix** into EHX overwrite the configuration in EHX with the current matrix configuration.
- Download **In EHX** to matrix overwrite the configuration in the matrix with the current EHX configuration.
- Export export the Online mode error report as a text file for analysis.
- Cancel Cancel the Online operation and exit Online mode.

A number of conditions can cause the online merge to report errors. The most common conditions are:

- Panels present in the EHX configuration but not in the matrix configuration.
- Panels present on the matrix but not in the EHX configuration.
- Panels with locally assigned keys that are different to the keys set up in the EHX configuration.

In general merge errors arise when there are mismatches in the configuration through offline assignments in EHX or online assignments through a panel. The online error report that can be exported from EHX should be used to resolve conflicts if it is not desirable to overwrite either the EHX configuration or the matrix configuration.

If the matrix configuration appears to merge without errors being reported but there are apparent changes in areas such as panel programming the user should check whether the map in EHX has been imported but not downloaded before entering Online mode.

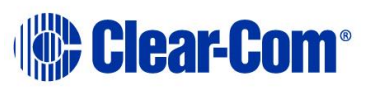

Once the configurations have been synchronized the background on the menu pane turns **green** and online editing of panel setups may be carried out. The Online button now displays Go Offline.

# **10.3 Using online mode**

In the example below keys are assigned to a panel in Online mode to take immediate effect.

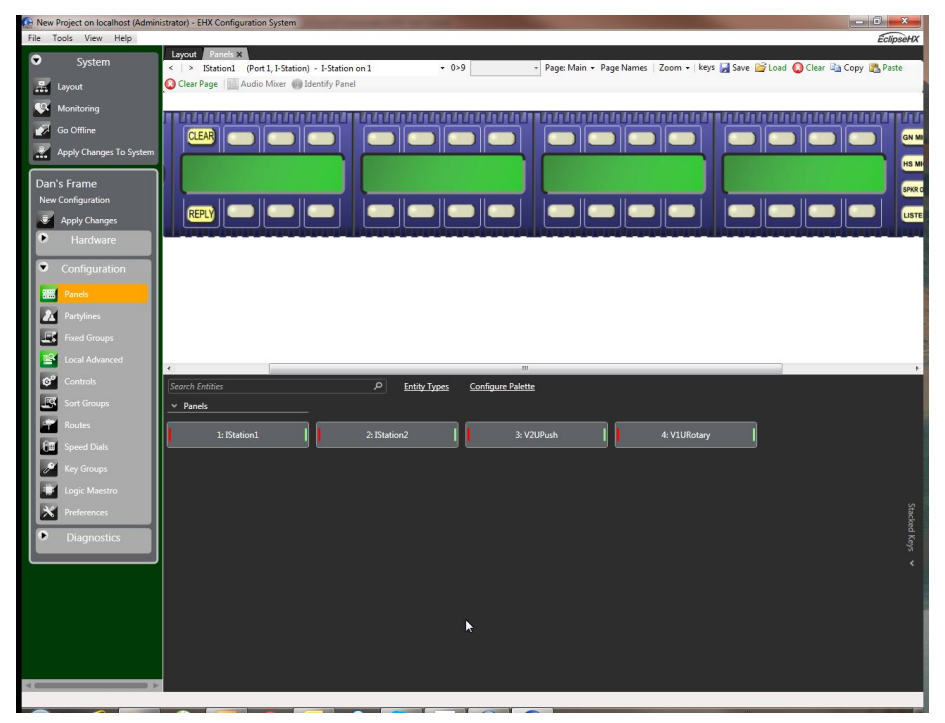

**Figure 10-3 Panel Programming Display with Online Active**

If the keys are changed on this panel the changes are sent to the matrix and then on to the panel. The matrix returns a confirmation to EHX that the panel has been updated.

Forced and blocked listens on crosspoints in Local Advanced can also be set or cleared using Online mode. It should be noted that the Forced Listens shown in Local Advanced can be IFB sources.

As with panel labels these changes take immediate effect.

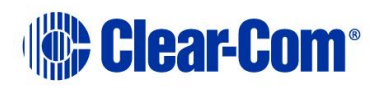

#### **EHX Configuration Software | User Guide**

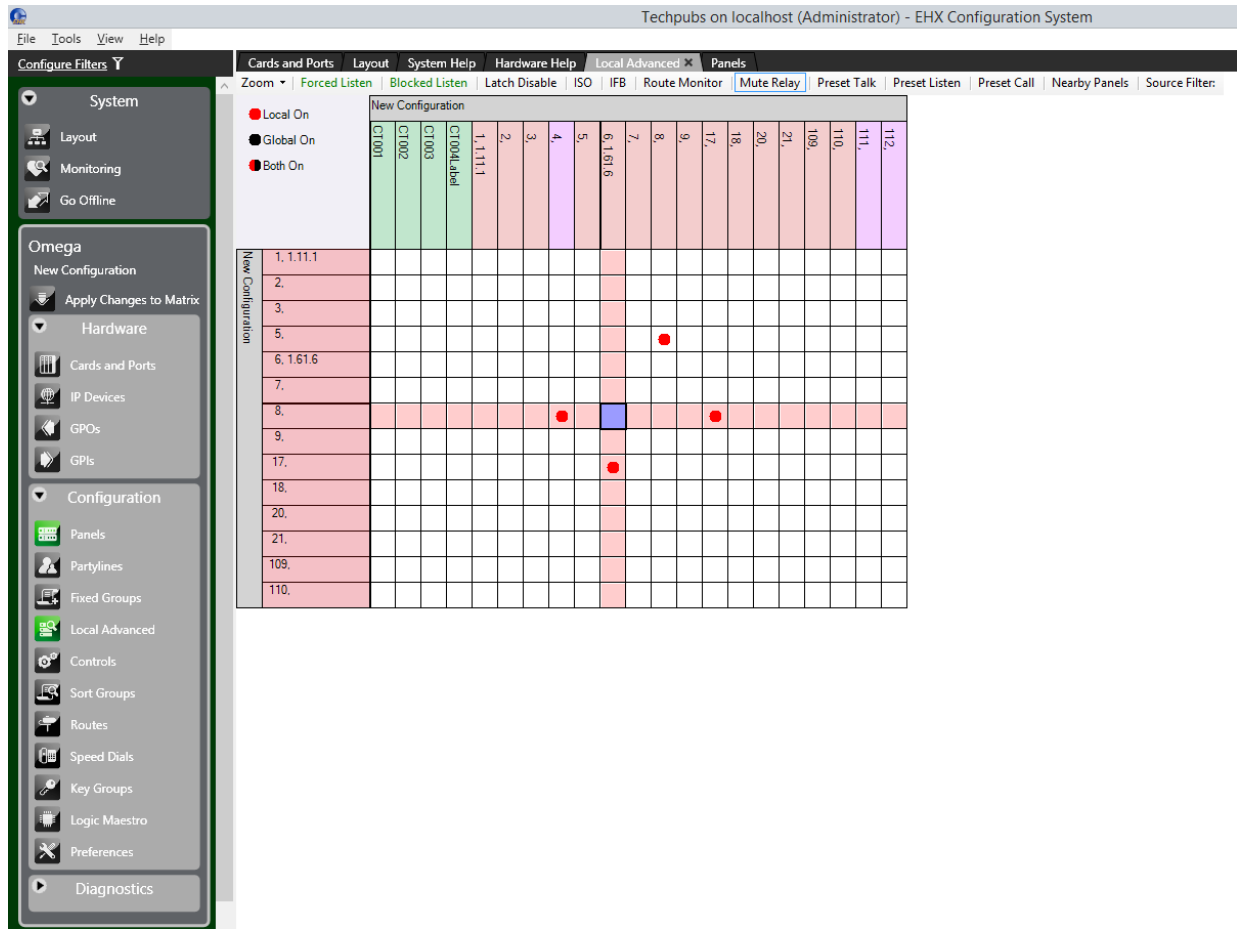

**Figure 10-4 Local Advanced Display with Online Active**

# **10.4 Online limitations**

Online mode provides much of the functionality of Panel Programming but it cannot be used to create new entities. This must be done in EHX. Specifically Online mode cannot:

- Create or edit a Party Line.
- Create or edit a Fixed Group.
- Create or edit a Control.
- Create a Talk and Forced Listen key.
- Create the first remote key to a Fixed Group.
- Create the first remote key to a Party Line.
- Create the first remote key to a Control.
- Create a stacked key.
- Create or edit an IFB.

Page 327 Also, as noted previously Online cannot assign a label that refers to a remote system unless it is already present in the current map. In order for such a label

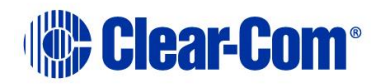

to be present in a configuration it must have been assigned at least once and then downloaded as part of a map. In this way it is recognized by the matrix if it is assigned in Online mode.

# **10.5 Exiting online mode**

1) To exit Online mode, click **Go Offline**.

The background color of the menu pane returns to gray. The button text changes to **Go Online**.

At this point the configuration on EHX and on the matrix should be synchronized but the configuration is not saved in the database at this point. The configuration on the matrix is preserved in non-volatile memory in the event of a power failure but it is lost if a new configuration is downloaded. Therefore it is highly recommended that after a configuration is updated in Online mode it should be saved in EHX either to the current project or as a new project to ensure that the changes are preserved.

Online mode can also be ended as a result of other actions that force EHX out of this online mode.

Possible actions include:

- Changing to a different configuration while online. This action causes EHX to drop the connection to the matrix.
- Closing the current project without exiting online mode first.
- Selecting **Apply Changes** to download a new map to the matrix.
- A physical reset of the matrix. In this case as well as dropping online mode the background of the menu pane turns red to indicate that the connection to the matrix has been lost.
- Loss of the Ethernet connection to the matrix. As with a reset the menu pane background changes to red to indicate that the connection has been lost.

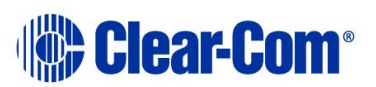

# *11 Networking*

# **11.1 Network system configuration**

Using the layout pane, the EHX operator can create, delete, or edit matrices for a particular matrix system. From this screen the EHX operator can also allocate configurations to Eclipse HX matrices, clear configurations and upload active current configurations.

The layout screen also allows the management of Intelligent Linking Trunks. This is explained in **[11.2](#page-332-0) [Intelligent linking \(trunking\)](#page-332-0)**.

## **11.1.1 Configuration passwords**

Individual configurations can be password protected to prevent unintended or unauthorized changes to be made or the configuration to be downloaded to a matrix.

1) To set the password on the current configuration select the matrix on the layout pane, and open the **Configuration Manager**.

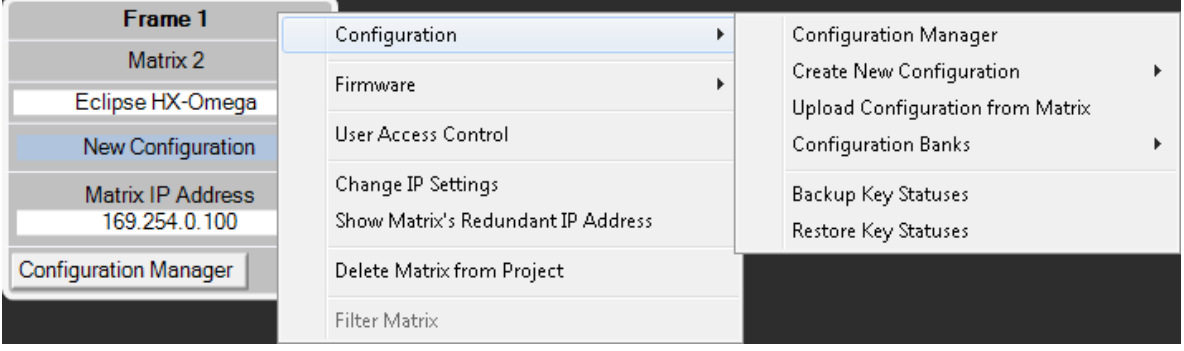

**Figure 11-1 Opening the Configuration Manager**

When the Configuration Manager is open the properties of any of the available configurations (on that matrix) can be viewed and edited.

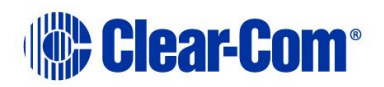

#### **EHX Configuration Software | User Guide**

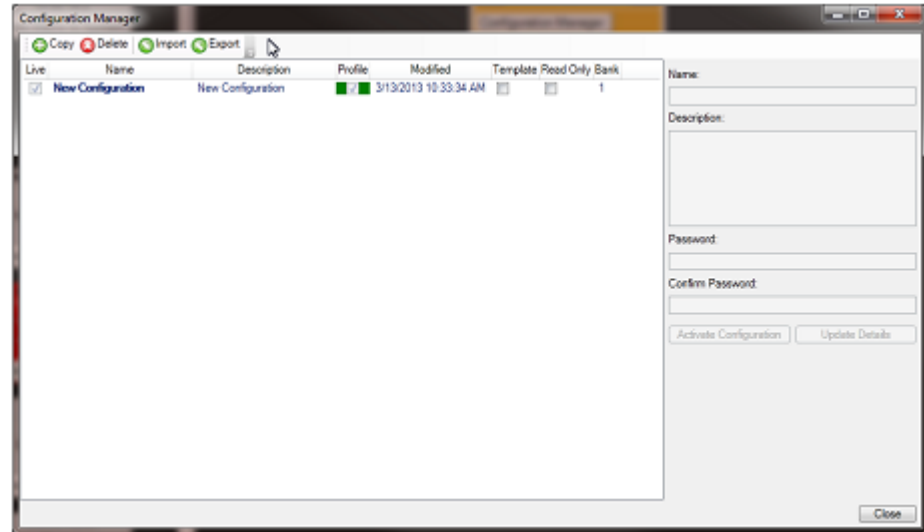

**Figure 11-2 Configuration Properties Dialog**

2) To set or change the password for a configuration type the password into the Password field and then retype in the **Confirm password** field. Then click on the **Update Details** to add the password to the configuration. The configuration must be saved and closed before the password becomes operative.

EHX users with Admin rights can always open a configuration regardless of whether a password has been set and reset the password if required. If an EHX user without Admin rights opens a password protected configuration they are asked for the password.

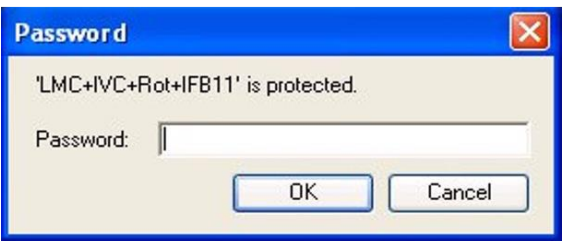

**Figure 11-3 Configuration Password Entry**

The correct password must be entered to open the configuration. Once the configuration has been opened by an EHX user with User rights that user may then change or remove the password.

The configuration password may be removed by opening the configuration properties and clearing both the **Password** and **Confirm password** fields and then saving the configuration. The next time the configuration is opened it is no longer password protected.

## **11.1.2 Using the layout pane**

The layout pane is accessed from the EHX menu pane. Below is a description of each option.

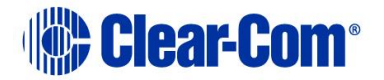

The commands available to the user depend on whether the user has Admin rights.

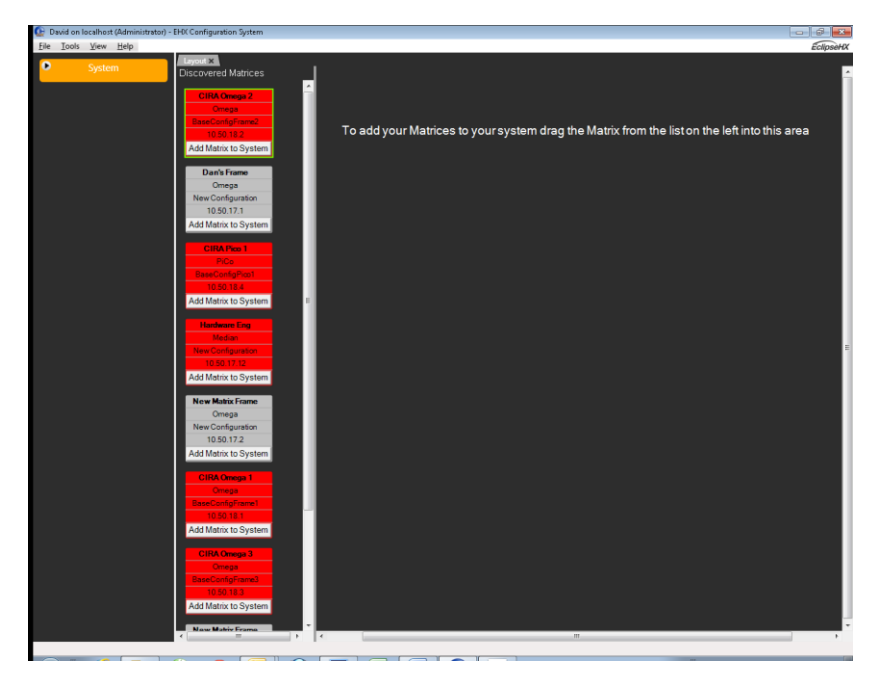

**Figure 11-4 System Screen**

### **Matrix status**

The matrix icons in the layout pane are colored according to the status of the matrices:

- **Amber** the EHX configuration is not the same as the current matrix configuration.
- Red wrong firmware on matrix for current version of EHX.
- Grey matrix unavailable or already connected to EHX.
- Green matrix is connected and available.

### **Protocols and port numbers**

The Eclipse HX system components (matrix and EHX) communicate using UDP and TCP protocols.

### **Rack to rack**

The volume of traffic both exchanged rack to rack and rack to/from EHX is not large, there are however of course some points when this is at a peak. The racks use both directed and broadcast UDP traffic to communicate.

Broadcast: UDP Port 42001

Directed: UDP Port 42001

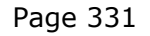

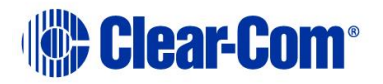

## **Rack to EHX**

UDP Port 1300

TCP Port 2048 to TCP Port 2055 inclusive (Lifetime of out of sequence packets 1 sec).

## **11.1.3 Allocating a configuration to a matrix**

To allocate a configuration to a matrix:

- 1) Select the matrix by clicking over the matrix icon on the layout pane. The matrix is highlighted with a green border.
- 2) Click **Tools > Configuration Bank** on the EHX toolbar to open the menu listing the configuration slots available (normally four). Select the bank for the configuration.
- 3) Right-click the matrix to open the menu and select **Configuration > Configuration Manager**.
- 4) In **Configuration Manager**, select the configuration to be applied to the matrix and then click on the **Activate** button to apply the configuration to the matrix.
- 5) Close the **Configuration Manager**. The name of the selected configuration is displayed on the matrix.

# **11.1.4 Deleting a matrix from the project**

To delete a matrix from the layout pane:

- 1) Right-click the matrix.
- 2) From the context menu, select **Delete Matrix from Project**.

The matrix is deleted from the current project and removed from the layout pane.

## **11.1.5 Uploading the last downloaded configuration from the matrix**

To upload the last downloaded configuration from the matrix:

- 1) Right-click on the matrix.
- 2) From the context menu, select **Configuration > Upload Configuration from Matrix**.

The last downloaded configuration is uploaded and added to the currently selected slot on the matrix.

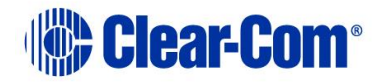

<span id="page-332-0"></span>**Note:** The Upload Configuration functionality is not available over a serial connection between the Eclipse HX matrix and the EHX PC.

# **11.2 Intelligent linking (trunking)**

As many as 64 separate Eclipse HX-Omega, Eclipse HX-Median, Eclipse HX-Delta and Eclipse HX-PiCo system matrices can be intelligently linked, using dedicated audio trunk lines and an Ethernet network. Audio travels between the matrices on the dedicated trunk lines, while control data travels on the Ethernet network.

When intelligent linking is enabled, multiple sources from one matrix are mixed on one or more trunks that connect to the destination matrix. When intelligent linking is not enabled, multiple sources from one matrix are never mixed on trunks. Any mixing of audio takes place only on the destination matrix.

You can intelligently link Eclipse HX matrices using:

- Fiber-optic connections (using E-FIB fiber cards).
- Four-wire connections (using MVX-A16 analog cards).
- E1/T1 connections (using E-QUE cards).
- MADI connections (using E-MADI64 cards). When using E-MADI64 cards, ensure that Trunk Port 1 on the first card is connected to Trunk Port 1 on the second card, and similarly for Trunk Port 2.
- IP trunks/directs between two IVC-32 cards in separate matrices (see **[5.22.5](#page-105-0) IP port [options](#page-105-0)**
- IP to 4-wire trunks using IVC-32 cards and LQ devices.
- **Note:** Fiber, E1/T1, MADI and IP trunks/directs linking is only available to Eclipse HX-Omega, Eclipse HX-Median and Eclipse HX-Delta matrices.

You can intelligently link Eclipse HX-PiCo matrices using:

- Four-wire connections.
- The PiCo-link to PiCo-link.
- Omega, Median, Delta matrices with IVC-32, and LQ devices.
- **Note:** PiCo-link is only available for Eclipse HX-PiCo to Eclipse HX-PiCo connections. The PiCo-link does **not** support hopping.

The sections below on Fiber trunking and Four-wire trunking provide a basic overview of the intelligent linking process. For more information, see:

- The relevant matrix user quide.
- The Eclipse HX Installation Guide.
- **Note:** If you add or remove trunk lines, you might see the following message:

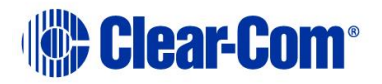

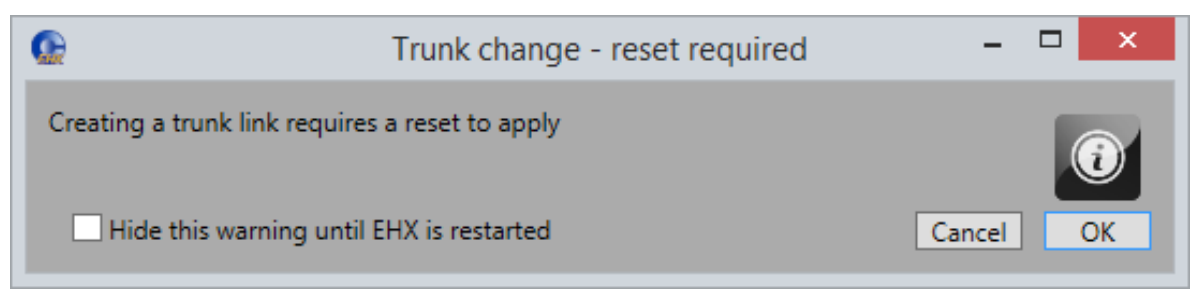

### **Note:** Click **OK** to continue.

**Note:** If you add or remove intelligent links, and then download your configuration to a matrix, you might see the following message when you apply changes to the matrix:

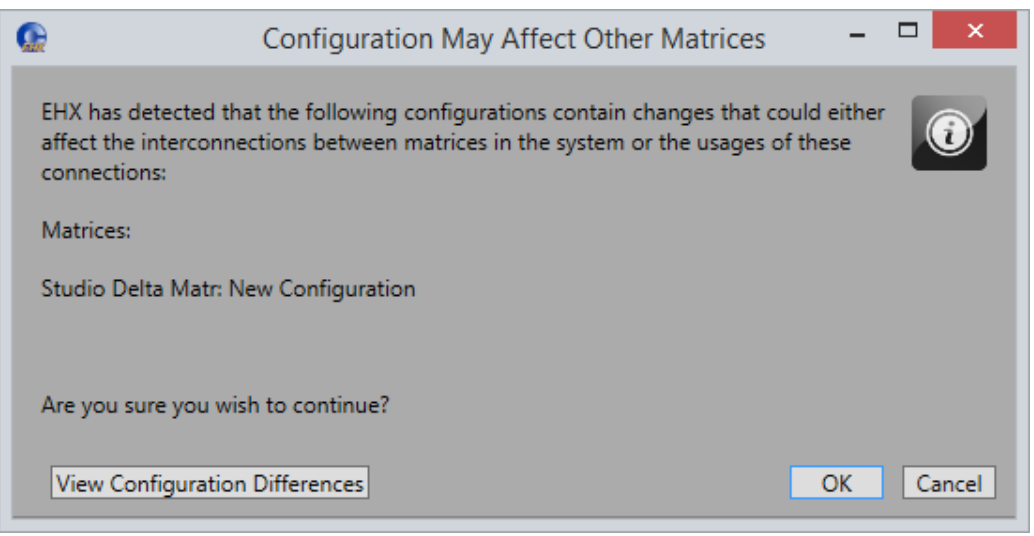

Click **View Configuration Differences** to see a list of changes that affect the intercommunication between matrices. You are advised to Apply Changes to all matrices.

Click **OK** to continue, or **Cancel**.

## **11.2.1 Pre-mix intelligent link sharing mode**

When enabled, this option allows multiple audio sources to be mixed before being routed out of a matrix over an intelligent link for any route type (for example, talk to remote panel, talk to fixed group with remote members, call to remote IFB).

This pre-mixing of sources onto an intelligent link can reduce the number of intelligent links in use in the system at any one time. For example, if disabled and a panel latches four listen keys to ports on another matrix (matrix B) then four intelligent links will be used while these keys are activated. If however the mode is enabled, then only one intelligent link will be used while these keys are activated.

This option is not enabled by default because it means that separate remote source level controls on the panel can affect each other when the sources are

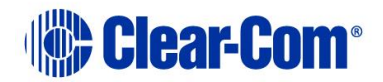

sharing the same audio transport. This is because the level control only adjusts the listen level of the intelligent link at the local matrix.

- **Note:** Pre-mixing onto intelligent links is always enabled for the routing to partylines as it has no adverse effects on level control, because when using partylines the levels from partyline members can't be independently adjusted.
- **Note:** Projects imported into 8.7 EHX that have been created using earlier versions of EHX will have this option automatically enabled.

To enable or disable intelligent link sharing:

- 1) Select **Configuration > Preferences > Intelligent Linking**.
- 2) Select or deselect the **Enable Intelligent Link sharing** check box.

## **11.2.2 Fiber trunking**

To enable fiber trunking, you must install and configure E-FIB fiber cards in the matrices you want to connect.

Fiber trunked matrix matrices are normally connected in a ring configuration. An example connection layout (the IP addresses increment to match the system numbers) is shown below.

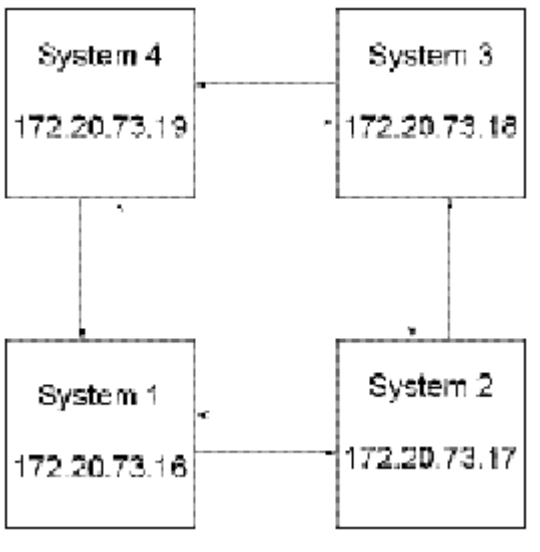

**Figure 11-5 Fiber Connections**

An example of matrices with trunks is shown below.

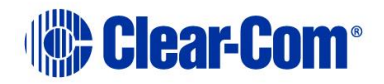

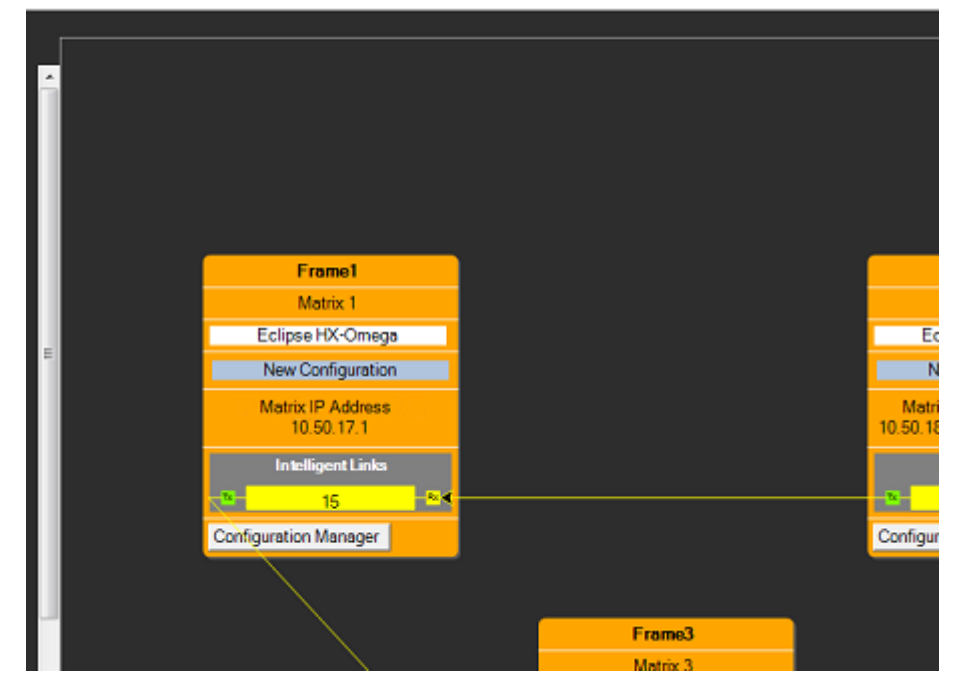

**Figure 11-6 Trunk Connections**

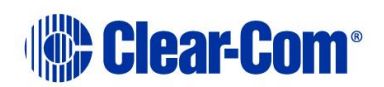

## **11.2.3 Four-wire trunks**

To configure four-wire trunks:

- 1) Open **Hardware > Cards and Ports**, then select the MVX card on the first matrix where the trunks are to be configured.
- 2) Configure the required ports as **Trunks**.
- 3) Switch to the MVX card on the second matrix, and configure the required ports as **Trunks.**
- 4) On the layout pane, ensure that the required systems layout is open

The systems layout should be automatically updated with the trunk information on both matrices. The trunks have been added to the bottom of each matrix and the port number should be shown.

- 5) To apply the configuration changes, Select **Apply changes To System** in the System menu.
- 6) Open the File menu and select **Save project** or **Save Project As** to save the updated project.
- **Note:** User-configured trunk labels are ignored in Online mode and the default labels should be accepted. When changing the trunking information between matrices all of the matrices in the linked set should be reset. The option to reset matrices is available from the download dialog.

## **11.2.4 IP directs and trunks**

The Eclipse IVC-32 cards allow directs and trunks over IP network infrastructure. All IP trunks and directs can be compared directly to four-wire trunks and directs. They comprise:

- A single full duplex audio channel
- A known start point and end point

Links have to be made over IP before the trunk/direct can be used.

One side calls the other to set up the link and is known as the caller. The other side receiving the call checks and decides if it can set up the link – this is the recipient.

If a recipient is not reachable:

- The caller tries three times to establish call
- After it stops trying, a low level thread checks to see if it's reachable again

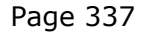

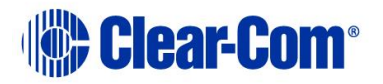

Calls will start to try again if the thread sees the recipient

Calls can be refused by the receiver, if:

- The caller is trying to use a non-existent user name
- The caller is using the wrong password
- The caller is not the expected port type (for example, Trunk calling a Panel)
- The call is refused three times, the caller stops calling

If the call is refused three times, to continue making the call you must select **Restart Blocked Connections** at the bottom of the **IVC-32 Diagnostics screen** (see *[Restart blocked connections](#page-248-0) on page* **[249](#page-248-0)**).

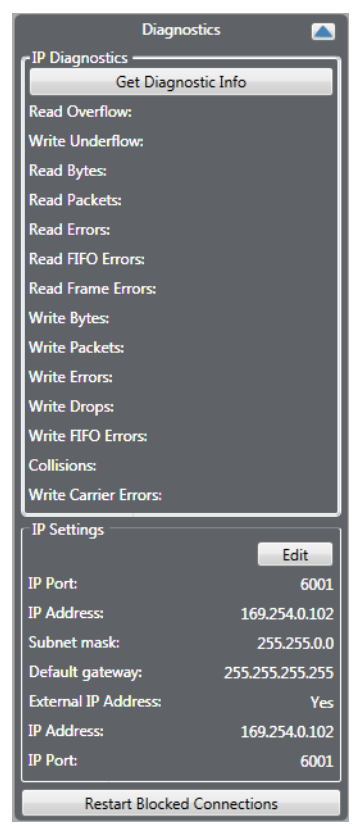

**Figure 11-7 IVC-32 Diagnostics screen**

You can also access the **Restart Blocked Connections** button by selecting **Detailed** at the top right of the **Monitoring** screen.

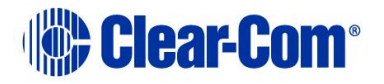

#### **EHX Configuration Software | User Guide**

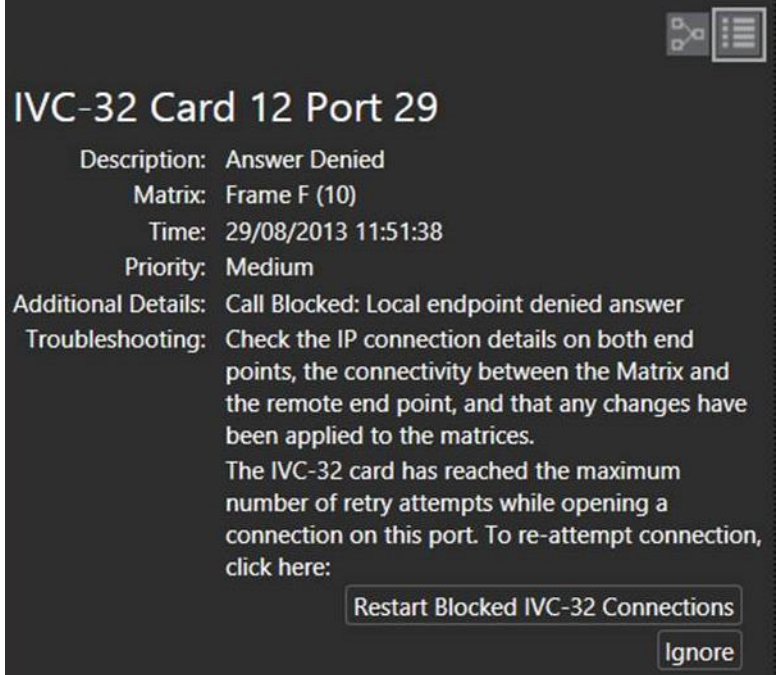

**Figure 11-8 Restart Blocked Connections**

### **Configuring an IP direct**

- 1) In the **Cards and Ports** screen, for each of the IVC-32 cards, right click on the card and select **Card Properties**.
- 2) From the **IVC-32 Card Properties** screen, enter valid IP addresses and gateways for the card.
- 3) In the **Cards and Ports screen**, select the direct port.
- 4) From the properties list, select **IP Port Options**.

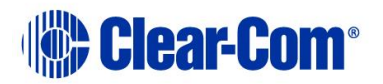

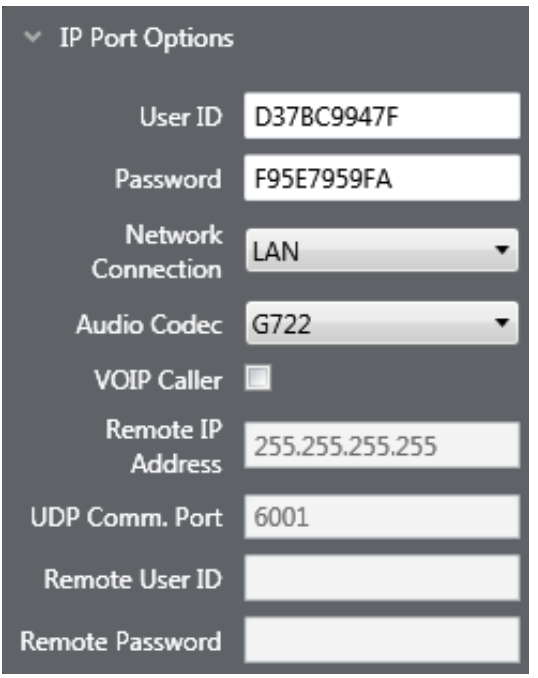

**Figure 11-9 IP Port Options**

- 5) For the caller IVC-32 card, select the VOIP Caller checkbox. The other card will be the recipient.
- 6) Enter the IP address of the recipient's IVC-32 card into the caller's **Remote IP Address** so it can make setup the call.
- 7) Enter a unique User ID and Password set which matches for caller and recipient to identify the port it is linking to.

**Note:** The following settings can be ignored:

- Local User ID/Password can be ignored for caller
- Remote IP and User ID/Password can be ignored for recipient

Once set up, the IP Direct ports will behave in the same manner as all other Direct ports

As each caller can point to a unique IP address, IP directs on one IVC-32 can link to 32 different destination devices. IP directs cannot link back to a direct on the same card, but can link to other cards on the same Eclipse matrix.

### **Configuring an IP trunk**

- 1) In the **Cards and Ports** screen, for each of the IVC-32 cards, right click on the card and select **Card Properties**.
- 2) From the **IVC-32 Card Properties** screen, enter valid IP addresses and gateways for the card.

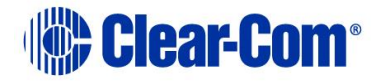

- 3) In the **Cards and Ports screen**, select the trunk port.
- 4) From the properties list, select **IP Port Options**, and enter valid settings for the **Network Connection**, **Audio Codec** and **VOIP Caller**. The VoIP caller field will be automatically populated when the trunk lines are drawn on the layout screen.

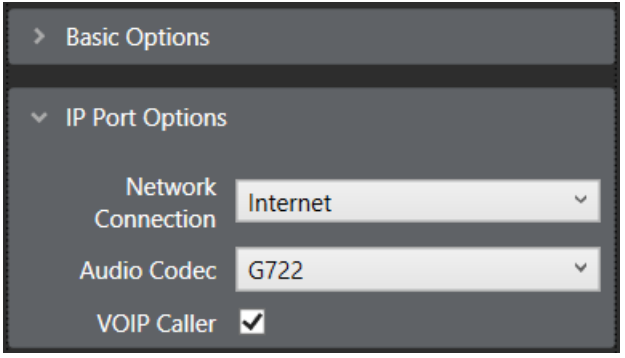

**Figure 11-10 IP Port Options**

- 5) Repeat for any matrices in the linked set you wish to link over IP (1 port per trunk link, point to point).
- 6) In the Layout screen, drag the trunk links as required. The direction of the drag creates the link as Caller to Recipient.

Right clicking on the link and the ports allow you to change caller, network connection type and flip ports.

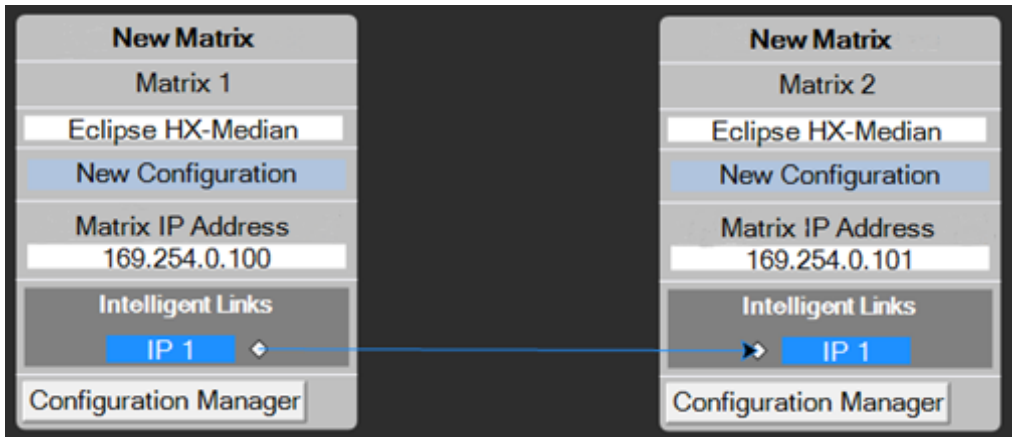

**Figure 11-11 IP Links**

## **11.2.5 LQ trunks – Eclipse Omega/Median/Delta to PiCo**

You can configure a port on an IVC-32 card as an LQ trunk, and use this trunk to link to any 4-Wire trunk port, including a PiCo matrix, via an LQ Series device, as shown below.

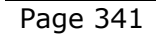

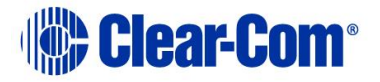

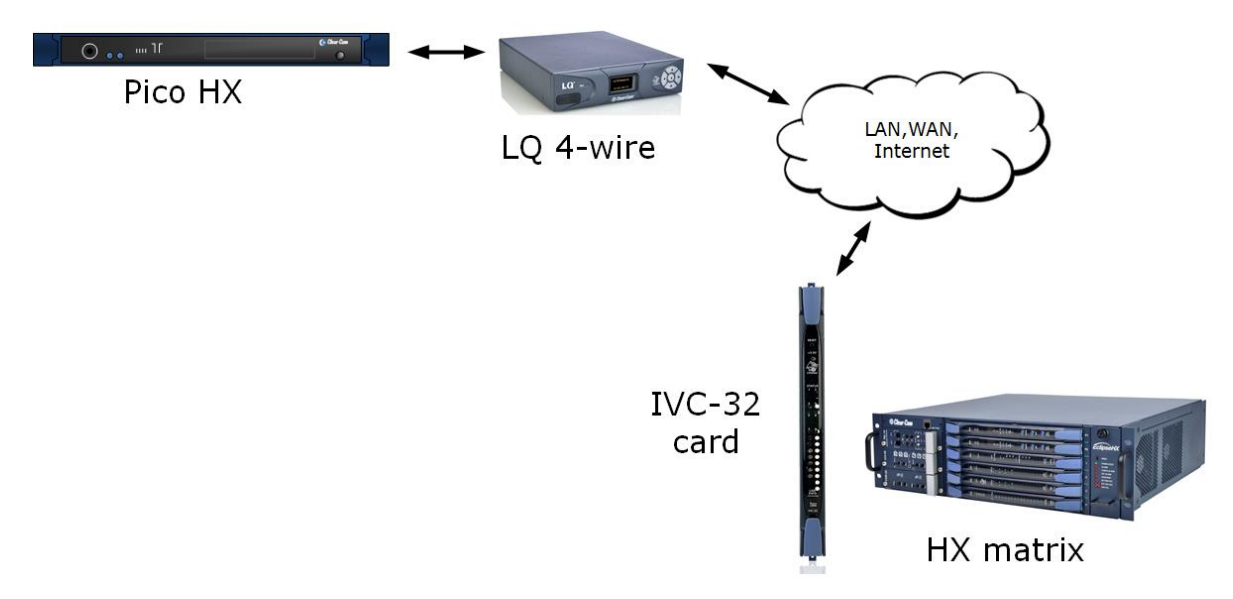

IP trunking: Eclipse HX to Pico HX (EHX 8.7 and above)

To access and configure the IVC-32 port:

1) On the PiCo matrix, go to **Hardware > Cards and Ports**.

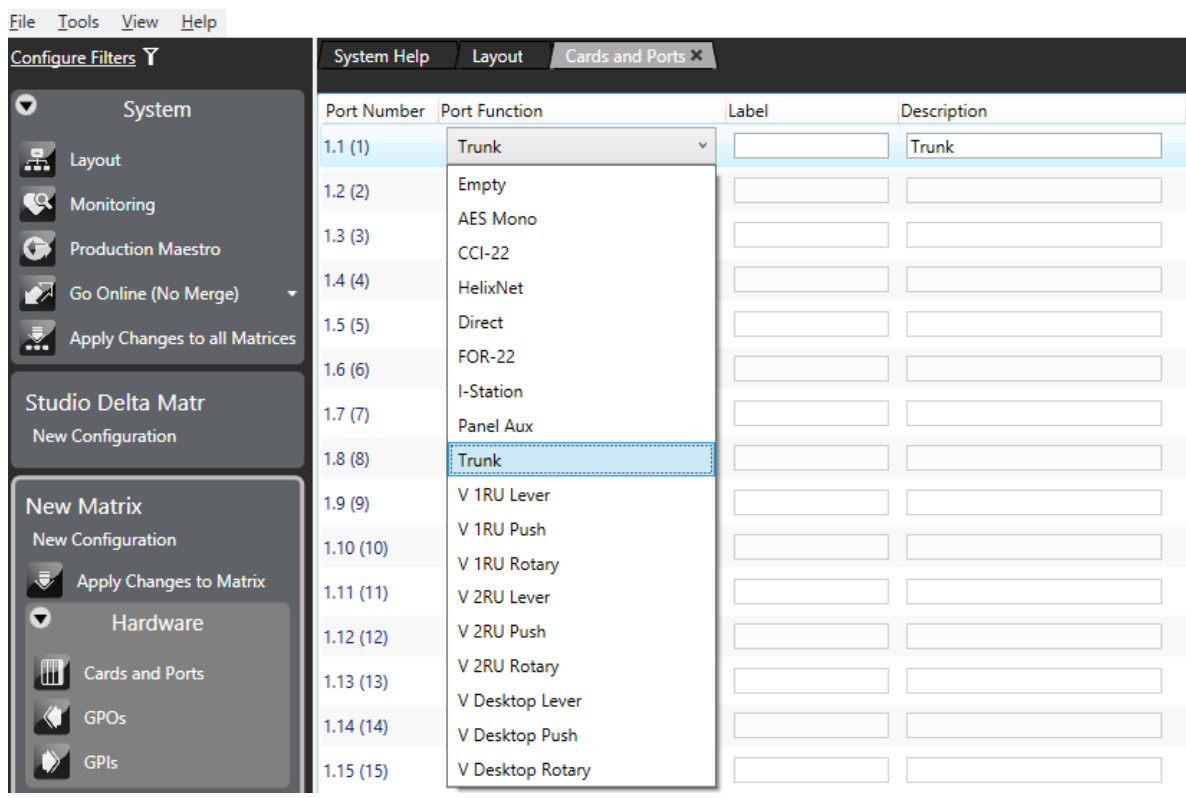

2) From the port drop-down list, select **Trunk**.

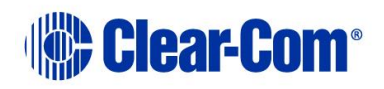

3) On the Omega, Median or Delta matrix, Go to **Hardware > Cards and Ports** and select the IVC-32 card.

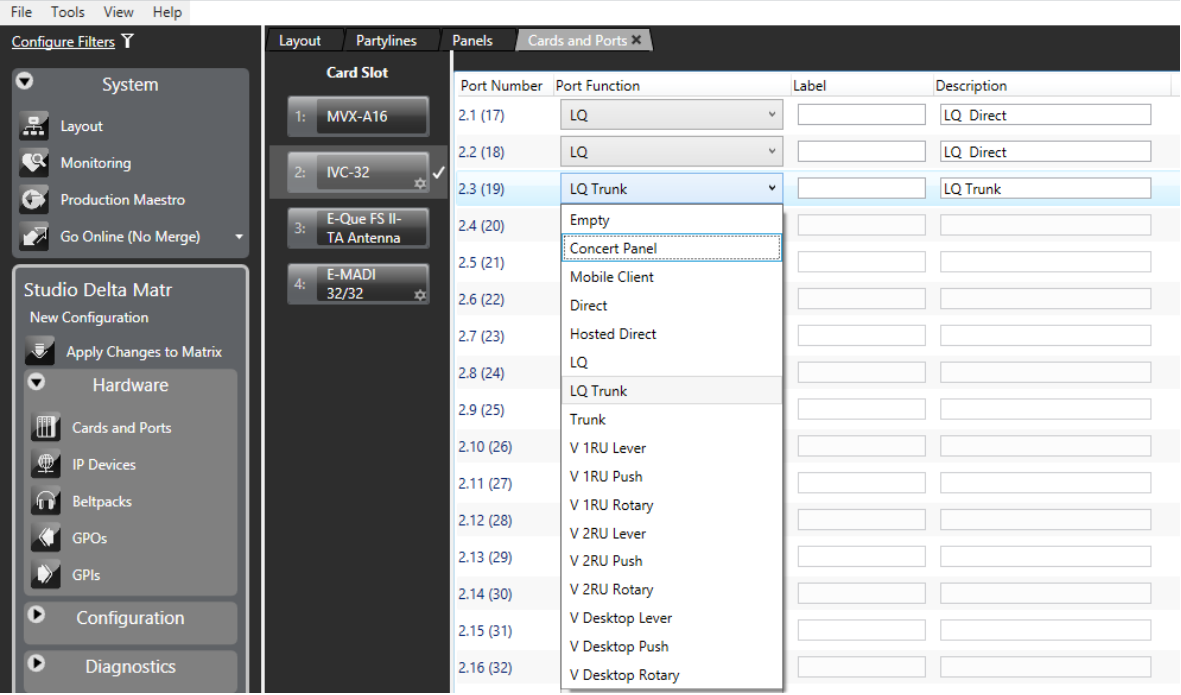

4) From the drop-down list, select **LQ Trunk**.

5) Highlight the port, and expand the **Basic Options** and **IP Port Options** properties.

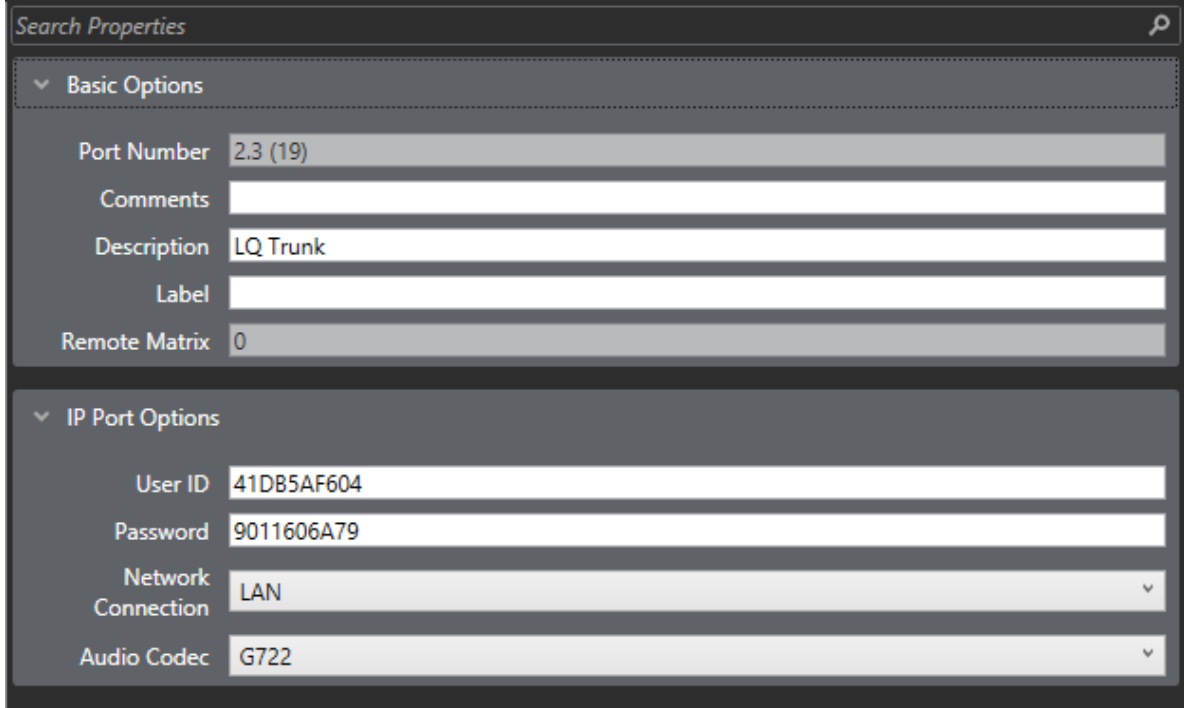

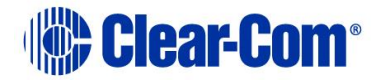

- 6) In **Basic Options**, you can enter an optional Comment and Description, and enter a Label to identify the LQ Trunk.
- 7) In IP Port Options, enter or select:
	- a. The User ID a default ID is automatically generated that you can edit as required.
	- b. Password a default password is automatically generated that you can edit as required.
	- c. Network Connection (LAN, WAN or Internet).
	- d. Audio Codec (G722).
- 8) From the layout screen, link the trunk ports on the matrices together by dragging from one port to another.

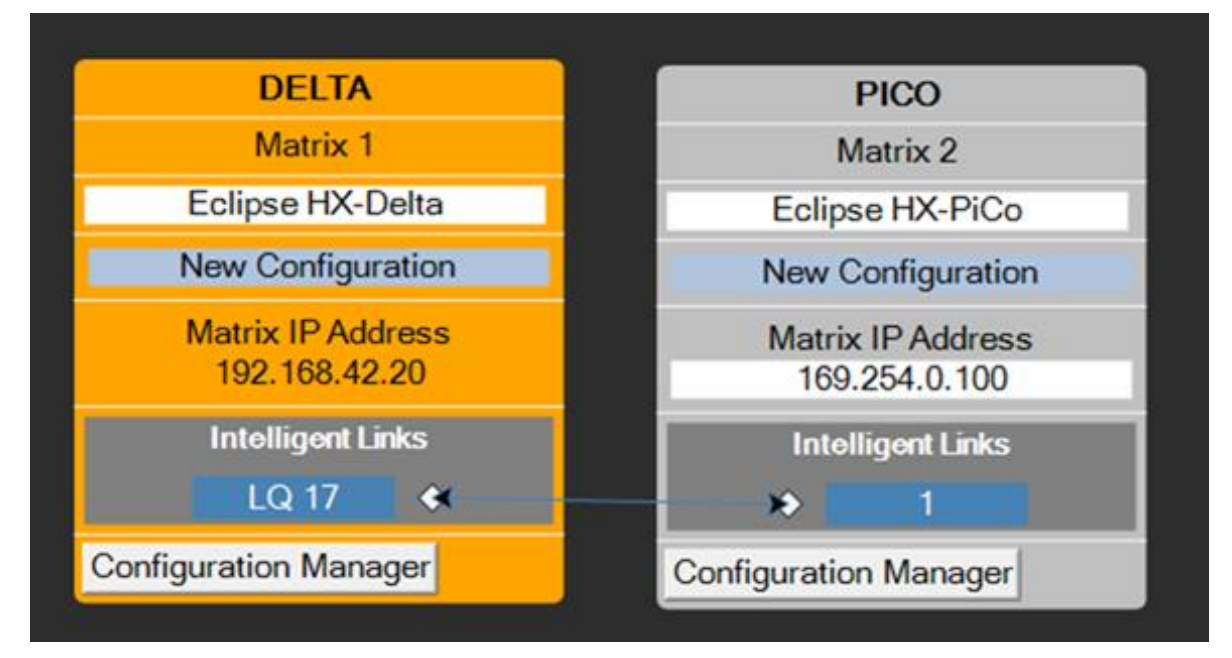

9) Configure the LQ Trunk Ports on your LQ device from the External screen in the LQ Core Configuration Manager.

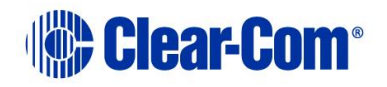

#### **EHX Configuration Software | User Guide**

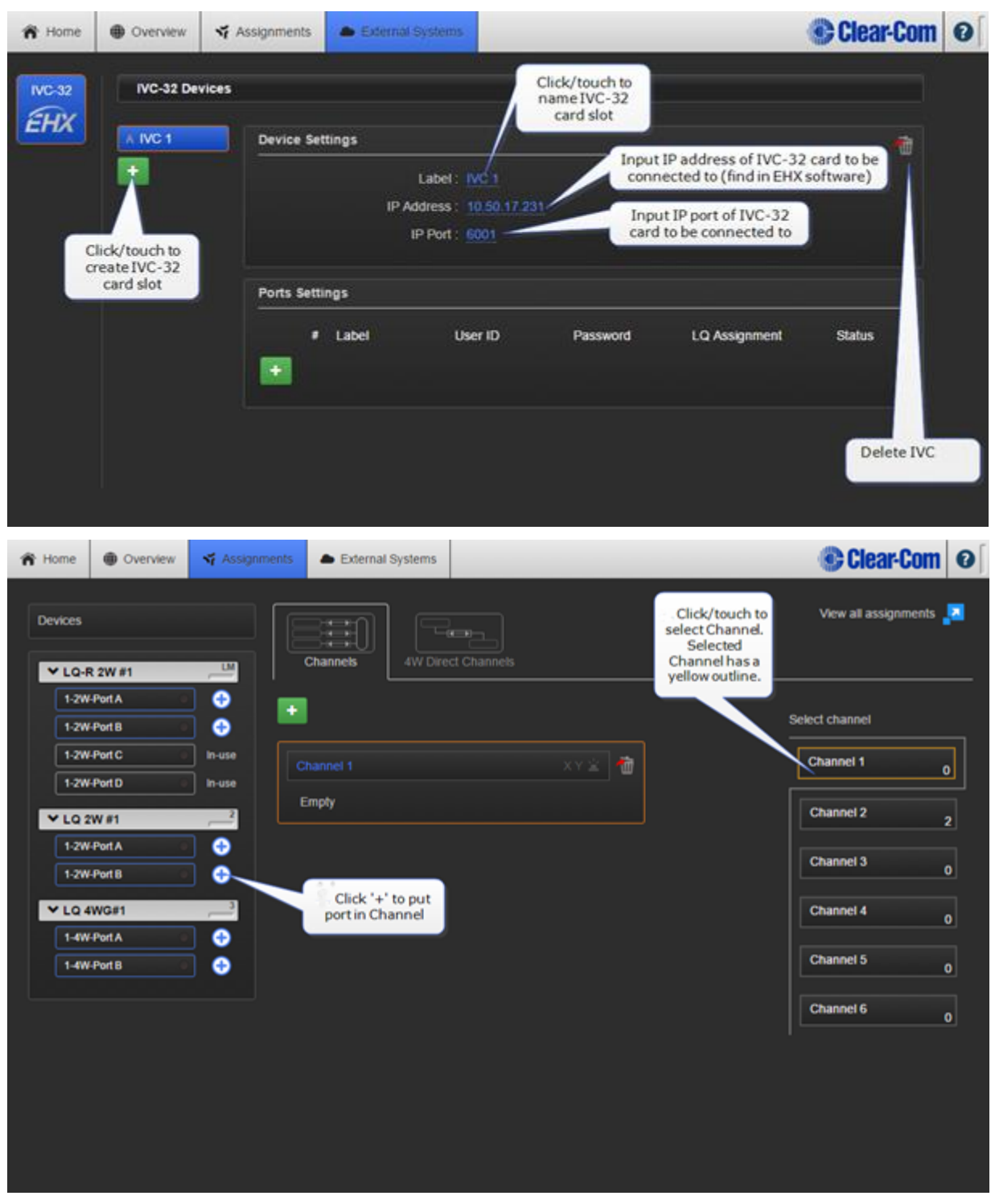

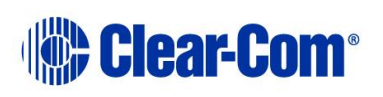

#### **EHX Configuration Software | User Guide**

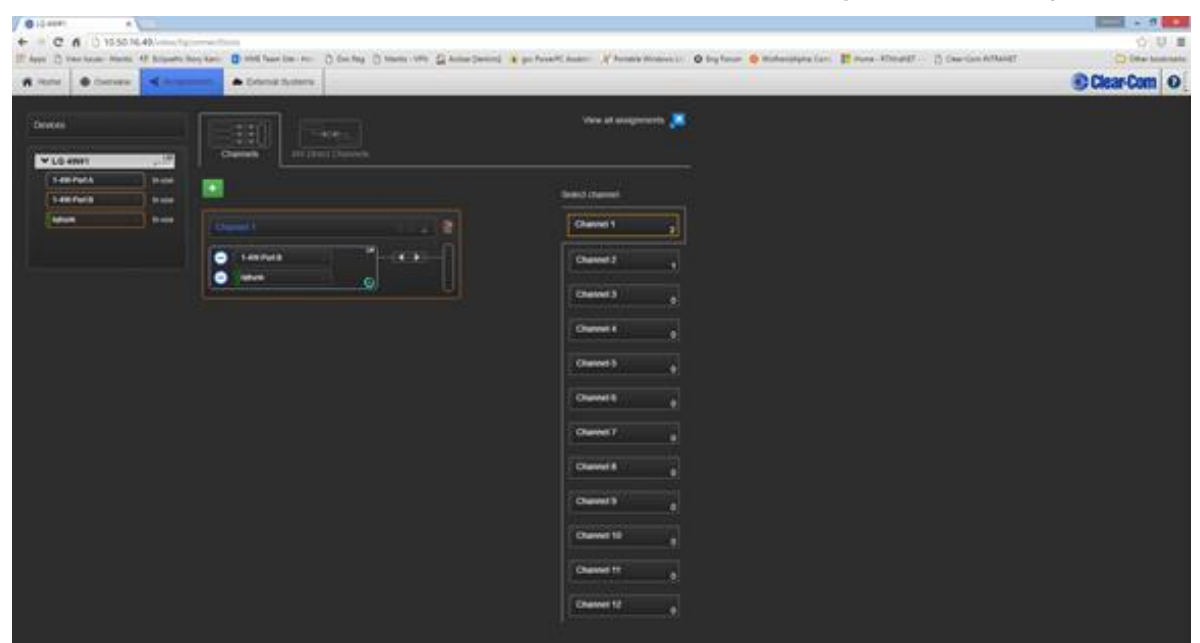

## **11.2.6 Intelligent linking with PiCo-Link**

- **Note:** You can create a high capacity CAT-5 connection between two Eclipse HX-PiCo matrix frames using the **PiCo-Link** connector on each device. Hopping is not supported. The last four ports on an Eclipse HX-PiCo matrix frame are fourwire ports, and not available for panel connections.
- **Note:** Clear-Com recommends that you do not add other ports apart from the 4-W port to the 4-W trunk port on the matrix and the IVC-32 port that connects to the LQ trunk port on the other matrix. Otherwise, the intelligent link may contain undesired audio.

DTMF generation and detection is only supported on 16 ports (ports 17 – 32) on an Eclipse HX-PiCo.

The 36 ports of the first matrix frame are intelligently linked to the 36 ports of the second, creating a **72-port non-blocking system**.

You can create one non-blocking 64 port Eclipse HX system by connecting two Eclipse HX-PiCo matrix frames (matrices) together, using the PiCo-Link RJ-45 connectors on the matrices.

To make this connection, use a specially constructed screened CAT-5 cable of maximum length 1 meter (3.28 feet). The cable is wired as shown in [Table 6](#page-346-0) below*.*

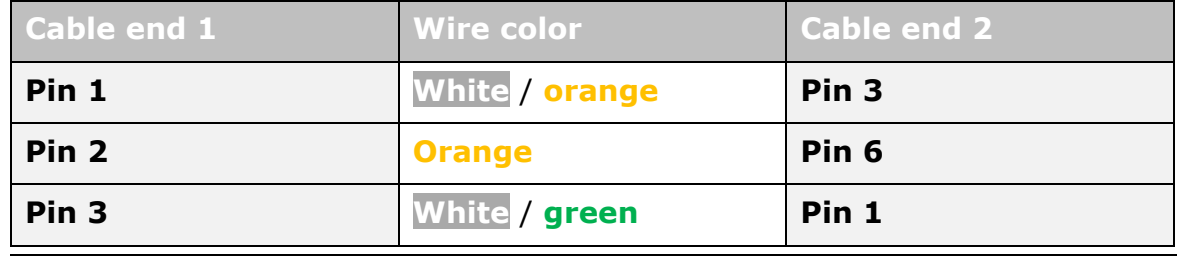

Page 346

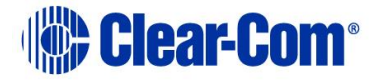

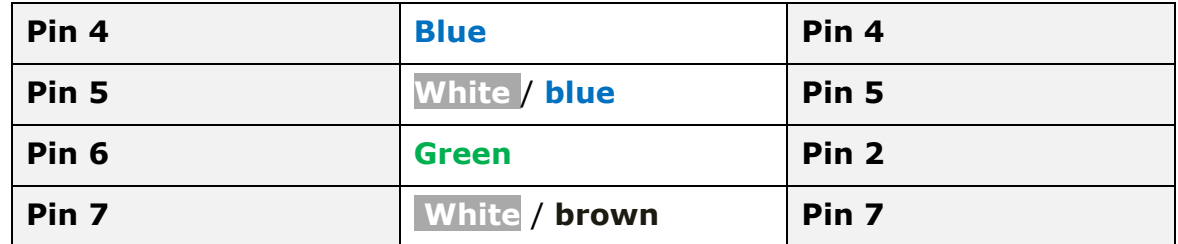

### **Table 6: CAT-5 crossover cable pinout**

<span id="page-346-0"></span>To transfer data between two linked Eclipse HX-PiCo matrices using the PiCo-Link also requires that the Ethernet ports are connected with either a crossover shielded CAT-5 cable or a hub or switch using conventional shielded CAT-5 cable.

### **Setting up a Pico link**

To set up a Pico link:

1) In the Layout screen, for each Pico matrix, select **Hardware > Cards and Ports > PiCo-Link**.

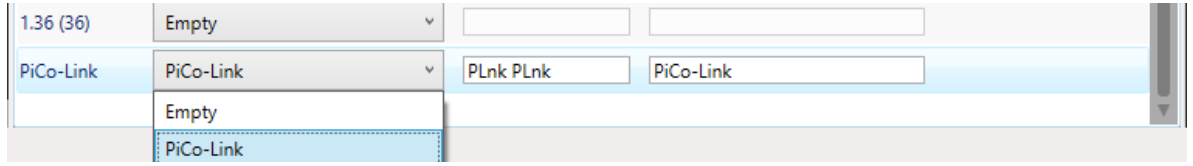

### **Figure 11-12 PiCo Link**

- 2) In the drop-down list, select **PiCo-Link**.
- 3) In the Layout screen, using the mouse drag a link from one Pico matrix to the one you need to link to.

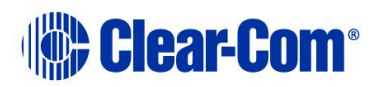

#### **EHX Configuration Software | User Guide**

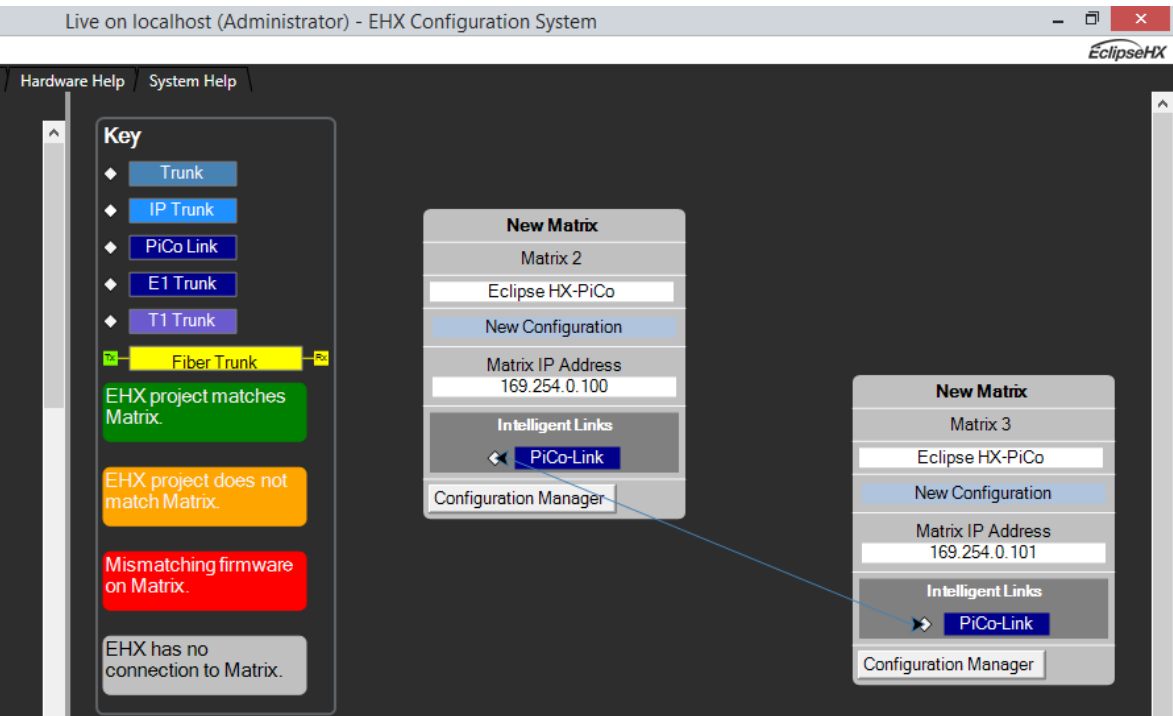

**Figure 11-13 Pico-Link drag and drop**

If you want to disable the link:

 On the Layout screen, click on the link connecting the two Pico matrices and press **Delete**.

# **11.3 Programming remote labels**

- 1) To program remote labels onto panels, open **Configuration > Panels.**
- 2) From the Panel Programming area of the screen select the required panel to be programmed by either selecting the panel from the drop down list or cycling through the panels by selecting the left or right arrows.
- 3) To assign keys click on the required item in the list of available labels, drag the items to the required key and drop them over the display corresponding to the key and then click on the mouse to confirm the assignment.
- 4) When the labels have been programmed onto the required panel or panels, download the changes by selecting the **Apply Changes To System** link in the System menu. The newly programmed labels should appear in the required positions.

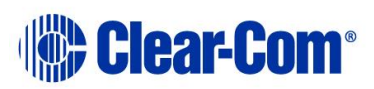

5) To program labels onto the next matrix, switch between the configurations by selecting the required matrix from the layout pane.

## **11.4 Remote fixed groups**

Remote Members from one system can be added to a Fixed Group of a local system.

To configure a remote member to a local Fixed group:

- 1) Select **Fixed Groups** from the **Configuration** menu.
- 2) Create a Fixed Group by clicking on the **New** button.
- 3) Enter the Talk and Listen labels for the new Fixed Group and a description if required.
- 4) Set up the properties of the new Fixed Group using the properties dialogue in the **Properties** pane.

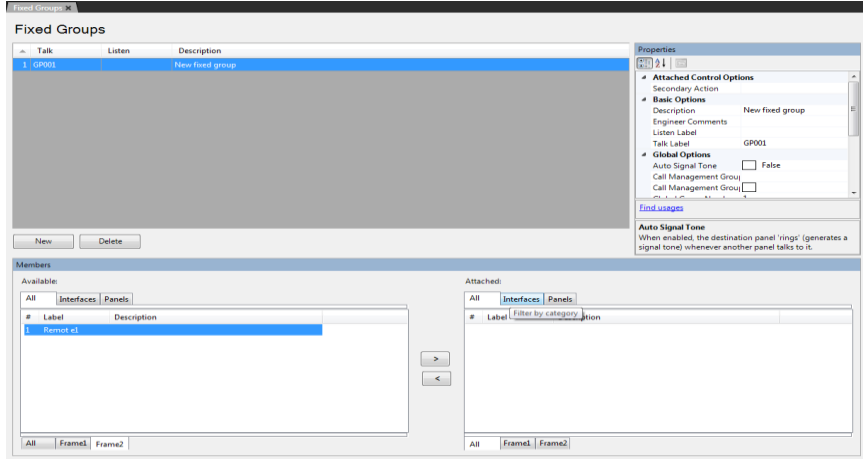

**Figure 11-14 Remote Fixed Groups**

- 5) Select the members of the group from the **Available** pane and click on the **>** button to transfer them to the **Attached** pane. They are now members of the group. To remove members from the group select them in the **Attached** pane and click on the **<** to transfer them back to the **Available** pane.
- 6) Click on the **Apply Changes to Matrix** button to download the new map to the matrix immediately or close the **Fixed Groups** dialogue if other changes are to be made.
- **Note:** The available members area is filtered according to the active matrix filters, but the attached area always shows all attached members, even if their matrices are filtered out.

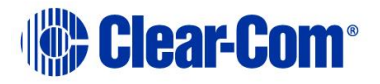

# **11.5 Remote partylines**

To add remote partyline members from one system to the partyline of a local system:

- 1) Select **Partylines** from the **Configuration** menu.
- 2) Create a partyline by clicking on the **New** button.
- 3) Enter the Talk and Listen labels for the new partyline and a description if required.
- 4) Set up the properties of the new partyline using the properties dialog in the **Properties** pane.

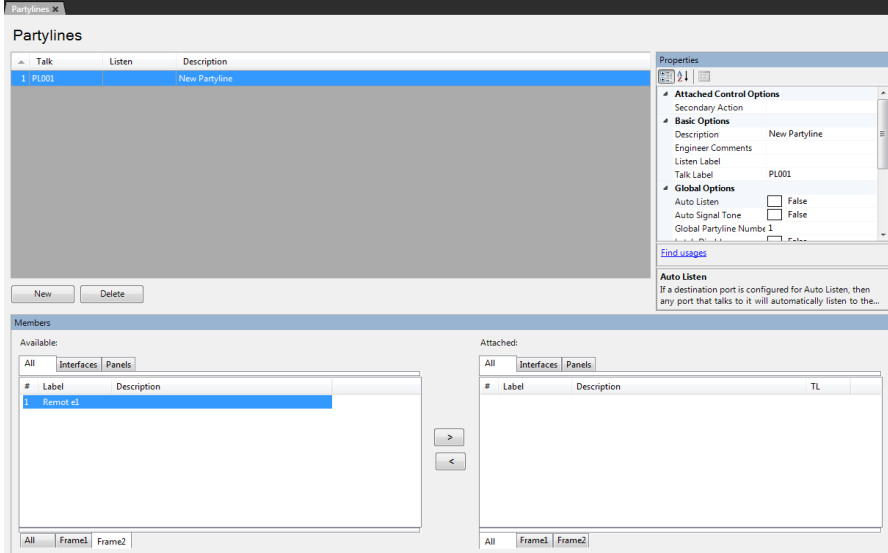

**Figure 11-15 Remote Partyline**

- 5) Select the members of the partyline from the **Available** pane and click on the **>** button to transfer them to the **Attached** pane. They are now members of the partyline. To remove members from the partyline select them in the **Attached** pane and click on the **<** to transfer them back to the **Available** pane.
- 6) Click Apply Changes to download the new map to the matrix immediately or close the Partyline dialog if other changes are to be made.
- **Note:** The available members area is filtered according to the active matrix filters, but the attached area always shows all attached members, even if their matrices are filtered out.

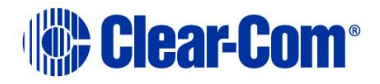

# **11.6 Remote 2-way radio**

If a 2-way radio system is connected via a FOR-22, the 2-Way Radio can operate over an intelligently linked system.

To configure a remote 2-way radio:

- 1) Create a control. Attach the relay for the FOR-22, and set the control as a secondary action on the FOR-22.
- 2) Apply and reset the first matrix.
- 3) Switch matrices, and open **Panels > Remote Interfaces**. Locate the remote 2-way radio
- 4) Program the 2-way radio onto the required panel and click **Apply Label Changes**.

When a 2-way radio contributes audio to a partyline, the vox on the port will detect the audio and fire any other 2-way radio that is in the partyline but will NOT fire itself.

**Note:** The Vox timeout and activation level for the 2-way radio port should be set to the users preference.

The relay for a 2-way radio in a partyline is also activated by the key from a panel when the Audio Presence tally is off in the properties for that panel.

If more than one 2-way radio contributes audio to the partyline then all 2-way radio relays including the contributors will turn on.

- **Note:** A call signal to a partyline will also trigger the Relay.
- **Note:** There may be some delay activating the 2-way radio relay when a partyline has multiple 2-way radios in because audio coming into the system on one radio will trigger the vox that will in turn activate the PTTs on the other radios in the partyline.

For information about radio interfacing with Clear-Com systems, see the Clear-Com Gateway product documentation.

# **11.7 Remote telephone**

Remote Telephone functionality enables you to configure a TEL-14 telephone module on one system to be available for use on another system. To make a remote telephone call, DTMF tone generation is required.

An Eclipse HX user panel (V-Series or I-Series) can make remote calls both manually (using the dial pad) and through speed dials.

**Note:** For more information about setting up and using the TEL-14 module, see the **TEL-14 User Guide**. For more information about user panels, see the **V-Series User Guide** and the **I-Series manual**.

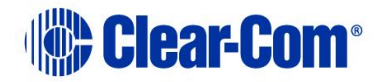

## **11.7.1 Remote manual dial**

User panels can manually dial a remote telephone, using the dial pad. The panel registers as a dialler to the telephone as soon as the panel starts dialling the telephone through the dial pad.

When the panel comes out of dial mode (ends the call), registration to the telephone port is released.

**Note:** Only one port at a time (local or remote) can dial the telephone.

## **11.7.2 Remote speed dial**

To set up a speed dial to a remote telephone between two linked matrices:

- 1) Open the Panels screen and locate the telephone interface in the label palette
- 2) Program the telephone interface onto any required panel(s)
- 3) In Controls, select the control for the speed dial and program next to the telephone interface
- 4) Activate a talk for the telephone
- 5) Activate the speed dial (make the call).

### **Alternatively:**

- 1) Set-up telephone and speed dial as above.
- 2) Switch matrices
- 3) Program the telephone interface onto any required panels
- 4) Double click the talk label to the telephone interface
- 5) Select controls and click on the speed dial control
- 6) Add to the stacked key area.
- 7) Download to the matrix

Activating the talk to the telephone operate the speed dial and the call is made

## **11.7.3 Off hook and off hook tally**

If a talk route is made to that telephone port from either a local or a remote system the telephone is automatically placed off-hook.

**Note:** The telephone port must be set to Auto-Signal.

Page 352

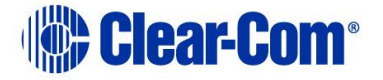

The off hook tally state of a telephone port is broadcast to all the systems in a linked set.

To check if the telephone port has been configured as an off hook tally, see the entity table.

## **11.7.4 Auto listen**

In Eclipse HX, you can set Auto Listen for ports on both the local matrix and remote matrices.

If a remote port on a matrix has Auto Listen set, any talk path made to it from anywhere in the system has a return listen route made.

# **11.8 Remote controls**

Controls from one system are made available for use in another system.

To configure remote controls

1) Create the required controls on a local system

### 2) Select **Save Linked Configurations**

| $\triangle$ Talk                              | Listen<br><b>Description</b> |             |                   |               |           |              |                    | Properties                               |                                                                                                    |                                                                      |            |
|-----------------------------------------------|------------------------------|-------------|-------------------|---------------|-----------|--------------|--------------------|------------------------------------------|----------------------------------------------------------------------------------------------------|----------------------------------------------------------------------|------------|
| $1$ CTRMT                                     |                              | New control |                   |               |           |              |                    | 图1回                                      |                                                                                                    |                                                                      |            |
|                                               |                              |             |                   |               |           |              |                    | <b>Find usages</b><br><b>Description</b> | <sup>4</sup> Basic Options<br>Description<br><b>Engineer Comments</b><br><b>Listen Label</b><br><b>Talk Label</b><br>4 Global Options<br><b>Latch Disable</b><br>Listen Control Identifier 2<br>Talk Control Identifier 1<br>Talk-Listen Control Ider 0<br>4 Soft Mode Options<br><b>All Carried Street</b> | New control<br><b>CTRMT</b><br><b>False</b><br><b>Contract State</b> |            |
| <b>New</b>                                    | <b>Delete</b>                |             |                   |               |           |              |                    |                                          | Use this field to enter an optional description of the port<br>and what it is used for.                                                                                                    |                                                                      |            |
|                                               |                              |             |                   |               |           |              |                    |                                          |                                                                                                    |                                                                      |            |
|                                               |                              |             |                   |               | Attached: |              |                    |                                          |                                                                                                    |                                                                      |            |
|                                               | Frame relays                 |             |                   |               | All       | Frame relays |                    |                                          |                                                                                                    |                                                                      |            |
|                                               | <b>Description</b>           |             | <b>Port Label</b> |               | # Type    |              | <b>Description</b> |                                          |                                                                                                    |                                                                      | Port Label |
| Frame                                         | Frame Relay: Output [1]      |             | ٠                 |               |           |              |                    |                                          |                                                                                                    |                                                                      |            |
| Frame                                         | Frame Relay: Output [2]      |             |                   |               |           |              |                    |                                          |                                                                                                    |                                                                      |            |
| Frame                                         | Frame Relay: Output [3]      |             |                   |               |           |              |                    |                                          |                                                                                                    |                                                                      |            |
| Frame                                         | Frame Relay: Output [4]      |             |                   | $\rightarrow$ |           |              |                    |                                          |                                                                                                    |                                                                      |            |
| Frame                                         | Frame Relay: Output [5]      |             |                   | $\leq$        |           |              |                    |                                          |                                                                                                    |                                                                      |            |
| Frame                                         | Frame Relay: Output [6]      |             |                   |               |           |              |                    |                                          |                                                                                                    |                                                                      |            |
| <b>Members</b><br>Available:<br>All<br># Type |                              |             |                   |               |           |              |                    |                                          |                                                                                                    |                                                                      |            |
| Frame                                         | Frame Relay: Output [7]      |             |                   |               |           |              |                    |                                          |                                                                                                    |                                                                      |            |

**Figure 11-16 Remote Controls**

- 3) Switch matrices
- 4) Open **Panels**. Select the Controls tab in the labels section of the window

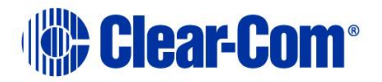

| Panels <b>x</b>          |        | <  > V2ULev1 (Port 1, V-Series 2RU Lever) - V-Series 2RU Lever + 0>9 Main Panel |                                     | + Page: Main +   Zoom +   keys   Save   SLoad   Clear   a Copy   B Paste   C |  |                                   |
|--------------------------|--------|---------------------------------------------------------------------------------|-------------------------------------|------------------------------------------------------------------------------|--|-----------------------------------|
| <b>Calldentify Panel</b> |        |                                                                                 |                                     |                                                                              |  |                                   |
|                          |        | REPLY                                                                           |                                     |                                                                              |  |                                   |
| Talk                     | Listen | All Controls Fixed Groups Interfaces Panels Partylines                          | $\ddot{\phantom{1}}$<br>Description | Display Index                                                                |  | <b>Stacked Ke</b><br><b>CTRMT</b> |
|                          | CTRMT  | New control                                                                     |                                     | $\mathbf{1}$                                                                 |  |                                   |
| <b>CTRMT</b>             |        |                                                                                 |                                     |                                                                              |  |                                   |

**Figure 11-17 Controls on a Panel**

- 5. A complete list of controls is displayed. Locate the required control.
- 6. Program onto any required panel, using drag and drop
- 7. Download to the matrix.

## **11.9 Remote secondary actions**

Other functionality implemented is the remote secondary action where a control can be attached to a label as a secondary action.

# **11.10 Remote IFBs**

Panels can have a key to an IFB configured on a remote matrix.

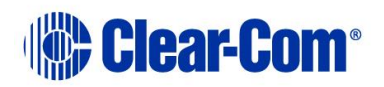

# *12 Client server*

# **12.1 Client/server operation**

Client/Server operation enables multiple clients to share and download configurations to one or more matrices using a central server which runs EHX.

The application ensures that while a user is editing a configuration, other users are prohibited from also making edits to the same configuration.

If client/server operation is being used then all the EHX PCs on the network should be configured to run in this mode.

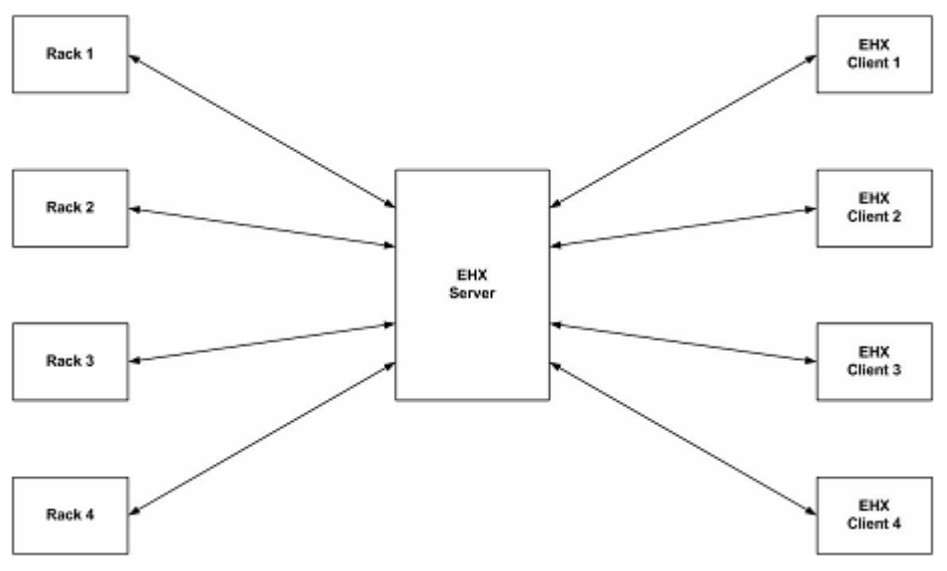

**Figure 12-1 EHX Client Server Wiring**

## **12.1.1 Client**

EHX must be installed on each client that is used to make edits to configurations or update racks. The user chooses the server to use when logging in as EHX starts up. The server distinguishes between clients by Username.

## **12.1.2 Server**

The server controls all communications between the clients and the matrices. The server stores all of the projects and ensures that when one configuration is being edited by a client, no other client can edit that configuration at the same time.

The server must also be running IIS (Internet Information Services - a web server provided by Microsoft).

The EHX server provides the **back-end** services, such as map-building, configuration sharing, and access to the matrices. Clients access the server with an Ethernet connection.

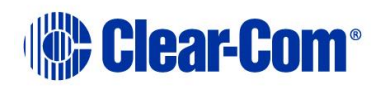

## **12.1.3 Initial setup**

The following steps need to be completed in the specified order:

- 1) Install and configure IIS on the server system.
- 2) Install EHX server.
- 3) Install EHX on each client PC.
- 4) Configure each client PC to access the server.
- 5) Login to the server from a client machine.
- **Note:** The default installation path is assumed to be **C:\Program Files\ClearCom\Eclipse HX Configuration Server**

## **Installing and Configuring IIS on the Server**

### **Stage 1 - Verify IIS is installed**

To verify that IIS has been installed:

- 1) Go to the Windows **Control Panel**.
- 2) Double click **Administrative Tools**.
- 3) Verify **Internet Information Services** exists and is at version 5.0 or above.
- **Note:** For more information about the options that are not selected by default, but which must be enabled for EHX to run successfully, see **[IIS](#page-356-0)  [options that must be enabled](#page-356-0)** below.

If IIS does **not** exist on the server, complete **Stage 1b.** Otherwise, proceed to **Stage 2.**

### **Stage 1b - Install IIS**

To install IIS:

- 1) Open the Windows **Control Panel**.
- 2) Double click **Add or Remove Programs**.
- 3) Click the **Add/Remove Windows Components** tab. The OS installation CD-ROM may be required.
- 4) Select **Internet Information Services** and complete the install using the wizard.

**Note:** For more information about the options that are not selected by default, but which must be enabled for EHX to run successfully, see **[IIS](#page-356-0)  [options that must be enabled](#page-356-0)** below.

### <span id="page-356-0"></span>**IIS options that must be enabled**

When installing Internet Information Services, there are certain options which are not selected by default, and that **must** be enabled to allow EHX to run successfully. (You can select any other options in addition to these, without risk to the installation).

### **Windows Vista**

In Windows Vista:

- 1) Go to Control Panel.
- 2) Select Programs and Features.
- 3) Click **Turn Windows Features on or off** on the left hand side of the window.
- 4) Under Internet Information Services, make sure the following options are enabled:
	- Web Management Tools
	- o IIS 6 Management Compatibility
		- **IIS 6 Management Console**
		- **IIS6 Scripting Tools**
		- **IIS6 WMI Compatibility**
		- **IIS Metabase and IIS6 configuration compatibility**
	- o IIS Management Console
		- World Wide Web Services
	- o Application Development Features
		- **Net Extensibility**
		- ASP.NET
		- **ISAPI Extensions**
		- **ISAPI Filters**
	- o Common HTTP Features
		- **•** Default Document
		- **Directory Browsing**
		- **HTTP** Errors
- **Static Content**
- o Performance Features
	- **Static Content Compression**
- o Security
	- **Basic Authentication**
	- Windows Authentication
- 5) Under Microsoft .Net Framework 3.0, make sure the following options are enabled:
	- Windows Communication Foundation HTTP Activation
	- Windows Communication Foundation Non-HTTP Activation

### **Windows 7**

In Windows 7:

- 1) Go to Control Panel.
- 2) Select **Programs > Turn Windows features on or off**.
- 3) Under Internet Information Services, make sure the following options are enabled:
	- Web Management Tools
	- o IIS 6 Management Compatibility
		- **IIS 6 Management Console**
		- **IIS6 Scripting Tools**
		- **IIS6 WMI Compatibility**
		- **IIS Metabase and IIS6 configuration compatibility**
	- o IIS Management Console
		- World Wide Web Services
	- o Application Development Features
		- **Net Extensibility**
		- ASP.NET
		- **ISAPI Extensions**
		- **ISAPI Filters**
	- o Common HTTP Features
		- Default Document
		- **Directory Browsing**
- **HTTP Errors**
- **Static Content**
- o Performance Features
	- **Static Content Compression**
- o Security
	- **Basic Authentication**
	- Windows Authentication
- 4) Under Microsoft .Net Framework 3.0, make sure the following options are enabled:
	- Windows Communication Foundation HTTP Activation
	- Windows Communication Foundation Non-HTTP Activation

### **Windows Server 2008**

In Windows Server 2008:

- 1) Go to Server Manager.
- 2) Click Add Roles.
- 3) Select Web server (IIS) and click Next.
- 4) Under Role Services, ensure the following options are enabled:
	- Web Management Tools
	- o IIS 6 Management Compatibility
		- **IIS 6 Management Console**
		- **IIS6 Scripting Tools**
		- **IIS6 WMI Compatibility**
		- **IIS Metabase and IIS6 configuration compatibility**
	- o IIS Management Console
		- World Wide Web Services
	- o Application Development Features
		- **Net Extensibility**
		- ASP.NET
		- **ISAPI Extensions**
		- **ISAPI Filters**

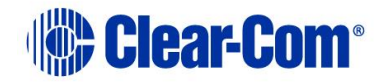

- o Common HTTP Features
	- **-** Default Document
	- **•** Directory Browsing
	- **HTTP Errors**
	- **Static Content**
- o Performance Features
	- **Static Content Compression**
- o Security
	- **Basic Authentication**
	- **Windows Authentication**
- 5) From Server Manager, click Add Features.
- 6) Ensure that the following features are enabled:
	- Net Framework 3.5.1 Features
	- o Net Framework 3.5.1
	- o WCF Activation
		- **HTTP Activation**
		- **Non-HTTP Activation**

### **Windows 8**

In Windows 8:

- 1) Go to Control Panel
- 2) Select **Programs > Turn Windows features on or off**
- 3) Under Internet Information Services, make sure the following options are enabled:
	- Web Management Tools
	- o IIS 6 Management Compatibility
		- **IIS 6 Management Console**
		- **IIS 6 Scripting Tools**
		- **IIS 6 WMI Compatibility**
		- **IIS Metabase and IIS 6 configuration compatibility**
	- o IIS Management Console
	- o IIS Management Scripts and Tools

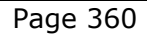

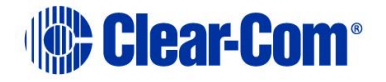
- World Wide Web Services
- o Application Development Features
	- **NET Extensibility 3.5**
	- **NET Extensibility 4.5**
	- **ASP.NET 3.5**
	- **ASP.NET 4.5**
	- **ISAPI Extensions**
	- **ISAPI Filters**
- o Common HTTP Features
	- **•** Default Document
	- **•** Directory Browsing
	- **HTTP Errors**
	- **Static Content**
- o Performance Features
	- **Static Content Compression**
- o Security
	- **Basic Authentication**
	- **Windows Authentication**
- 4) Under .NET Framework 3.5 (includes .Net 2.0 and 3.0)
	- Windows Communication Foundation HTTP Activation
	- Windows Communication Foundation Non-HTTP Activation
- 5) Under .NET Framework 4.5 Advanced Services
	- $\bullet$  ASP. NET 4.5
	- WCF Services
		- **-** HTTP Activation
		- **Message Queuing (MSMQ) Activation**
		- **Named Pipe Activation**
		- **TCP Activation**
		- **TCP Port Sharing**

### **Stage 2 - Install EHX Server**

Page 361

1) Install EHX Server (Run the EHX server installation **\*.exe** file).

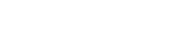

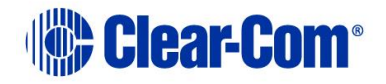

For Windows XP, Windows Vista and Windows 7 systems, .Net Framework should automatically be configured in IIS.

### **Client configuration**

An EHX client installation is required on each client system.

#### **Login to the server from a client machine**

- 1) At the EHX login dialog box click the Options button to display the **Log on to** field.
- 2) Type the following string, replacing  $\leq M$   $\leq M$   $\leq M$   $\leq M$   $\leq M$   $\leq M$   $\leq M$ of the EHX server: http://<Machine Name>/EclipseServer/.

The client must able to connect to the server to login. If it cannot connect an appropriate error is displayed. This problem may even be encountered in the case where the client is on the same machine as the server when the machine is not connected to the network.

If the access to the server is required with the machine in this state, setting the EHX server as http://127.0.0.1/EclipseServer/ allows this (this is using the network loopback address).

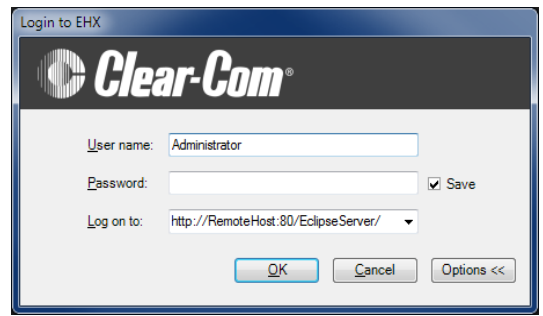

#### **Figure 12-2 EHX Client Log in**

**Note:** To determine the EHX Server Machine Name log in to the EHX Server. Click Start and then Run. Type cmd into the box and click ok. At the command prompt type ipconfig /all. Use the listed Host Name as the EHX server name.

### **Using Client/server**

#### **Username**

Each user is distinguished by Username and users on different clients should always use different Usernames when logging in to the EHX Server.

Usernames on the EHX server are set up by logging in to the EHX Server and using the User Management facility as described in chapter 3 to set up and manage users.

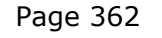

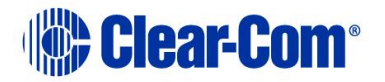

If a user on a client attempts to log in to the EHX Server with a Username that is already in use a warning is shown. If the new user continues, the existing user session is terminated, and the user who has now been logged out is informed.

#### **Host name**

When logging in to an EHX server running in client/server mode use the **Options** button to display the server that the user is logging on to and enter the server name explicitly instead of using the default local host name.

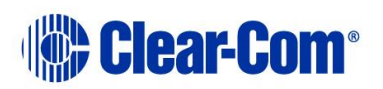

# *13 Eclipse HX downloads*

When the EHX operator creates or edits a configuration, adds hardware to the system, or performs a variety of other functions the changes must be downloaded to the Eclipse HX system. Do one of the following to download the configuration:

- Select **Tools > Apply Changes to Matrix.**
- Click **Apply Changes** from the context menu of the selected matrix in the layout pane.
- Select **Apply Changes** to System in the **System** menu.

The first two methods of applying changes to the matrix merge the new configuration with the existing configuration. They also enable the user to select the reset type.

The third method only downloads a new configuration to the system.

## **13.1 Apply changes to matrix**

#### 1) Select **Tools > Apply Changes To Matrix.**

When the download function is selected a dialog is displayed to confirm the action.

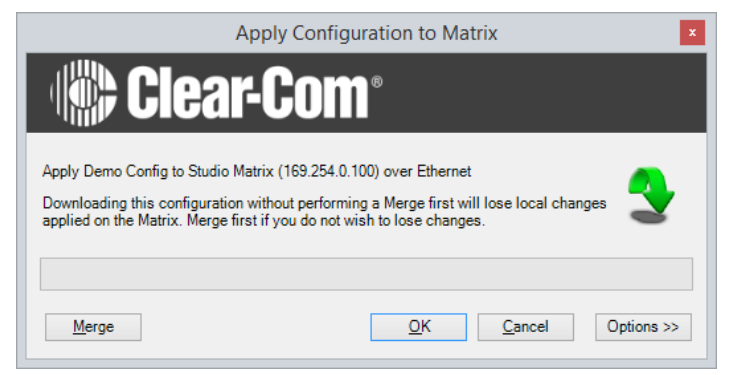

**Figure 13-1 Download Dialog**

In both cases these changes are reflected in the current EHX configuration and would be lost if a download was performed without first merging the configurations. The merge button has the same effect as performing a merge in Online mode and displays the same informatory messages.

2) To continue with the download to the matrix click the **OK** button. To cancel the download click on **Cancel**.

The options button displays a further dialog allowing the user to set up actions after the download.

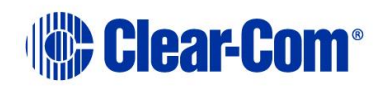

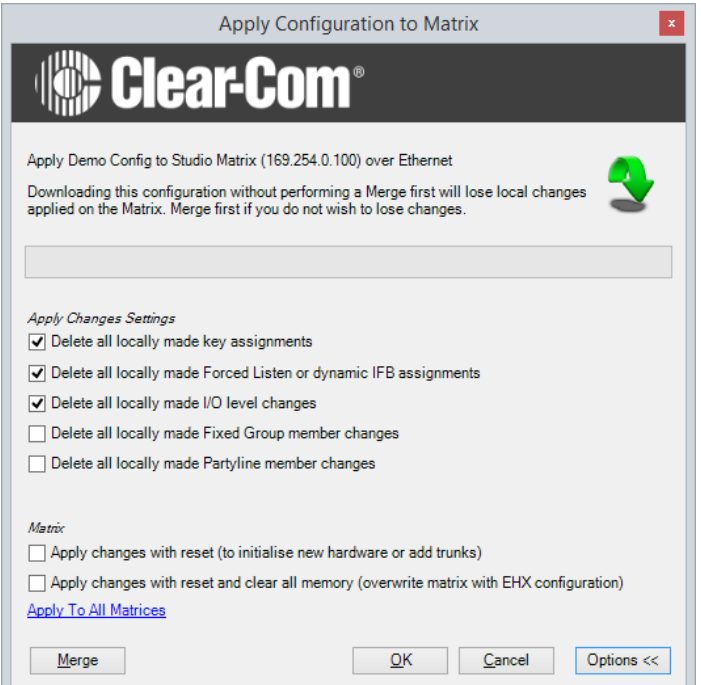

**Figure 13-2 Apply Configuration to Matrix Options**

- 3) Select **Merge** to allow the current EHX configuration to be merged with the matrix configuration before download. Use this facility if the rack configuration has been changed as a result of making changes in EHX Online mode or from assignment panels.
- 4) Select the required option (or options) and then click **OK** to continue with the download.

The configuration is built and downloaded to the matrix.

### **13.1.1 Apply changes with reset**

1) Select **Apply changes with reset (to initialise new hardware or add trunks)** to make the download reset the matrix and any crosspoints. Talk/Listen paths are remade.

This type of reset is required for:

- Downloading completely new configurations
- Hardware changes
- Any locally assigned keys are cleared.
- Trunk changes

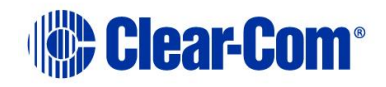

## **13.1.2 Apply changes with reset and clear all memory**

1) Select **Apply changes with reset and clear all memory (overwrite matrix with EHX configuration)** to make the download clear down any active routes and reset the matrix to the EHX default configuration. Any local changes to groups, partylines or IFBs made through I-Series panels are reset to the EHX map default.

This type of reset (also known as a Black reset) is used for:

- Correcting erroneous or spurious crosspoints.
- Any locally assigned keys are also lost.
- Crosspoints all active keys are reset to off.
- Crosspoint levels all panel listen levels are rest to normal.
- Locally assigned keys any locally assigned keys are deleted.
- Local panel microphone settings all panel microphone settings are set to the EHX downloaded value.
- Local panel microphone gains- all panel microphone settings are set to the EHX downloaded value.
- Key status all keys are unmade.
- Any local changes to groups, party lines and IFBs made through I-Series panels are reset to the EHX map default.
- Locally assigned fixed groups all groups are reset to the EHX default.
- Locally assigned partylines -all partylines are reset to the EHX default.
- Locally assigned IFBs -all IFBs are reset to the EHX default.
- Locally assigned forced listens-all Forced listens are reset to the EHX default.
- Input levels Matrix input levels are reset to the EHX download value.
- Output levels Matrix output levels are reset to the EHX download value.
- OTA registration OTA registration is cleared. Therefore, any registrations that have not been retrieved will be lost.

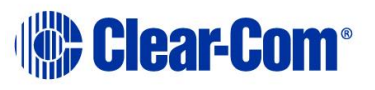

## **13.2 Apply to all matrices**

- 1) Select this option if the EHX operator:
	- Is making the first download of a new linked set.
	- Has added or removed a Reserve Port.
	- Has added a remote member to a partyline.
	- Has added a remote key to a partyline.
	- Has changed the Port Count for a fiber card.

## **13.3 Preserving locally assigned keys**

When a download is performed all the locally assigned keys (keys assigned from a panel rather than EHX) are lost unless a merge operation is performed before the download. If you wish to retain these keys in the new configuration:

1) Go into Online mode and merge the locally assigned keys with the new configuration before downloading and then save the modified project.

The configuration can then be downloaded with the locally assigned keys preserved in the new configuration.

## **13.4 Apply changes to all matrices**

1) Select **System > Apply Changes to all Matrices** to download a configuration to all matrices in the system. Clicking this function opens the following dialog. The dialog includes reset options.

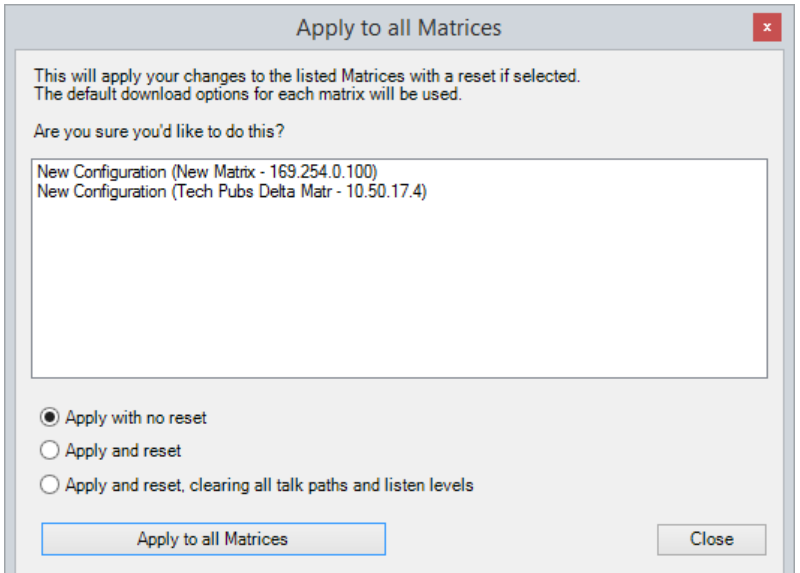

**Figure 13-3 Apply Changes to all Matrices**

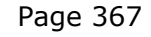

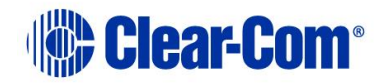

The reset options comprise:

- **Apply with no reset.** The configuration is applied without resetting the matrices in the system.
- **Apply and reset.** The configuration and a red reset is applied to the matrices after download (the matrices and any crosspoints are reset, and Talk/Listen paths are remade).
- **Apply and reset**, **clearing all talk paths and listen levels**. The configuration and a black reset is applied to the matrices after download (the configuration is applied, the matrices are reset, and active routes and local assignments are cleared).
	- 2) Select an option. To continue with the download, click **Apply Changes to all Matrices**.
- **Note:** When you apply changes to all matrices without a reset, the changed configuration is downloaded to each matrix in parallel. However, the configuration on each matrix is processed sequentially, from low matrix ID number to high matrix ID number.

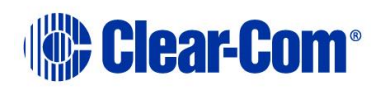

# *14 Using the diagnostic tools*

<span id="page-368-0"></span>The **Diagnostics** menu displays information about the state of the system's hardware and software operation that is useful for diagnosing and preventing problems.

**Note:** The **Save Diagnostics Information** utility (**Help > Save** 

**Diagnostics Information**) enables you to take a snapshot of the current state of your project, the EHX PC and the matrices, and store this information as a zip file on your computer. This information can then be sent to Clear-Com support to assist with the diagnosis of issues.

For more information, see **[14.6](#page-386-0) [Save diagnostics information utility](#page-386-0)**.

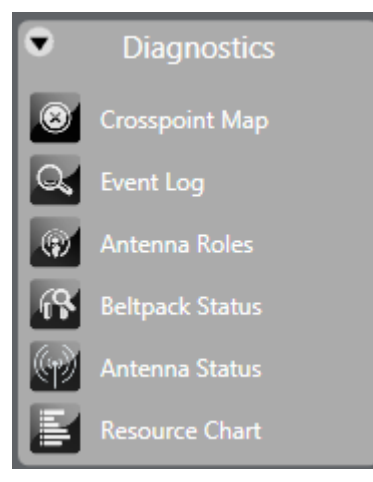

**Figure 14-1 Diagnostics Menu**

**Note:** The Beltpack Status and Antenna Status options are only available if there is a FreeSpeak II card in the matrix.

## **14.1 Crosspoint map**

1) Select **Crosspoint Map** for a visual display of all crosspoints or source-to-destination assignments in the matrix system. The crosspoint map is a graphical representation of all inputs and outputs in the system.

This map can be used to identify talk and listen assignments, forced listens and blocked listens. It can also be used to make or cancel crosspoints and to override input and output levels set up in the map.

The grey triangles denote active crosspoints, pink half circles denote auto listen crosspoints, red crosses denote blocked listen crosspoints and violet half circles denote forced listen crosspoints.

The crosspoint map displays both the labels and the port numbers the labels are associated with for ease of identification.

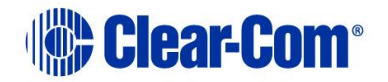

The outputs are listed down the left hand side of the table with the output gain settings, while the inputs are listed along the top of the table with the input gain settings.

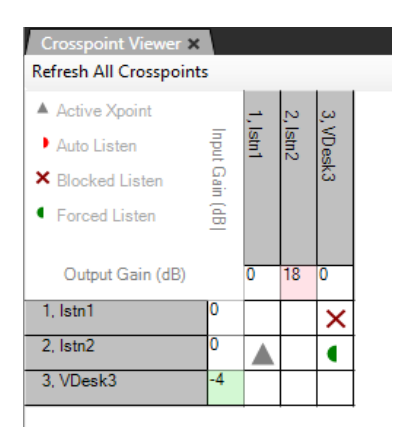

**Figure 14-2 Crosspoint Monitor Display**

- 2) Use Ctrl+ (zoom in) and Ctrl- (zoom out) to zoom in or out, producing clearer views of the map, or if a wheel mouse is available use Ctrl and the wheel to zoom.
- 3) Click on the **Refresh All Crosspoints** button at the top of the crosspoint map to request the crosspoint information from the matrix and use it to update the crosspoint map.

When an input or output level is changed it affects all the crosspoints that are connected to the port. If an input level for a port is reduced the input level to all the crosspoints for that port is reduced (all the crosspoints in the column below the level). If an output level is changed all the crosspoints in that row are affected. Note that these levels only change the input and output levels for the ports. They do not change the crosspoint level settings.

4) Right click on an input or output setting (the cell next to the port information) to display a list of gain values.

Clicking a value in the list sets the input or output gain to the required level in the matrix. This value remains in force until it is either changed again using the Crosspoint Monitor or a new map is downloaded and the matrix is reset to the default values in the map.

If the matrix is only reset without a new map download the modified values set up using the Crosspoint Monitor remain in force.

The settable values are:  $+18$ ,  $+15$ ,  $12$ ,  $+9$ ,  $+6$ ,  $+5$ ,  $+4$ ,  $+3$ ,  $+2$ ,  $+1$ , 0, -1, -2, -3, -4, -5, -6, -7, -8, -9, -10, -12, -14, -16, -20, -35, -45 and -72dB.

The current value can also be reset to the default value set up in EHX from this list.

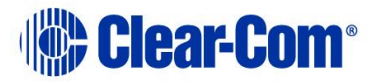

The crosspoint level cells are color coded to show whether the level is higher (red) or lower (green) than 0dB.

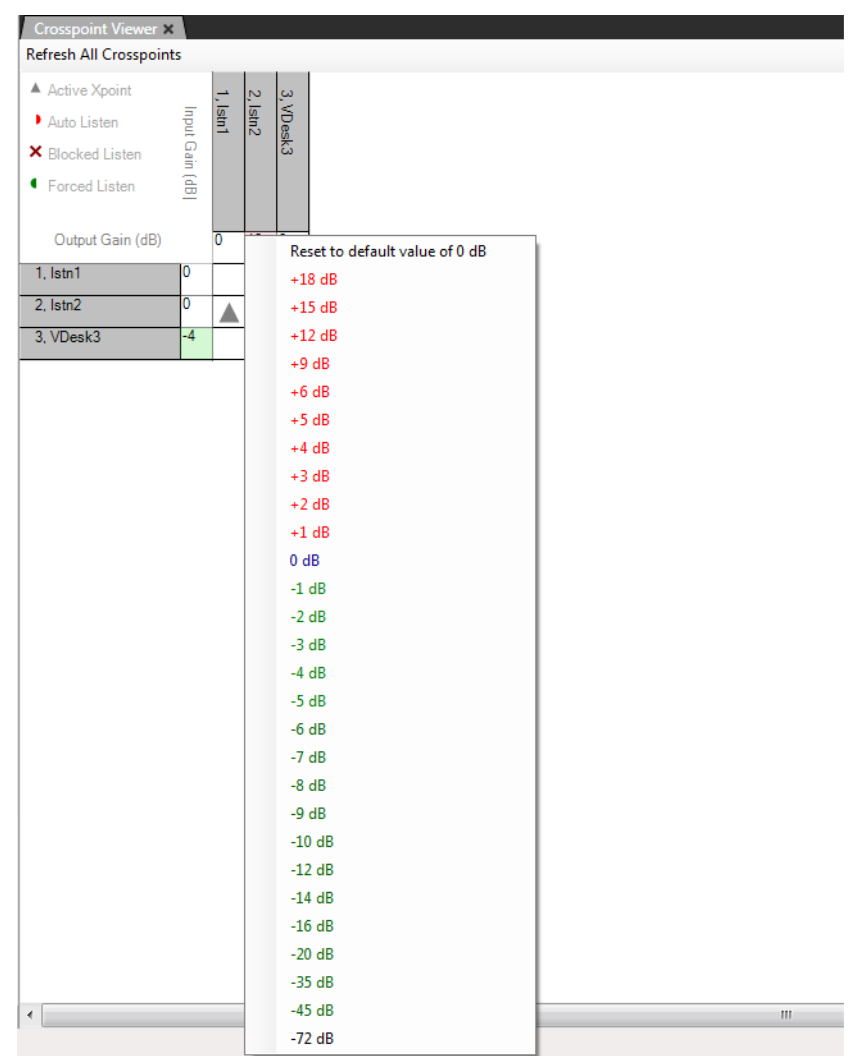

#### **Figure 14-3 Input and Output Gain Settings**

You can set the default port gain using the individual port settings on the Cards & Ports screen. The setting is downloaded to the matrix as part of the map and is displayed by the crosspoint monitor.

5) Right-click the port gain setting to display the gain levels and show this value as the default setting so the port may be reset to the EHX value at any time without a new map download and reset.

If the port gain is set to a non-zero level in EHX and then set to zero using the crosspoint monitor the gain is shown highlighted in light blue to indicate that the zero value is not the default value in the map.

6) Right click a cell representing a crosspoint to display a list of options. To toggle a crosspoint from the **On** state to the **Off** state click on the **State** option and then click on **Toggle** in the next

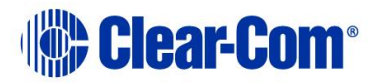

menu. Select the **Kill** option from the **State** menu to clear a crosspoint completely.

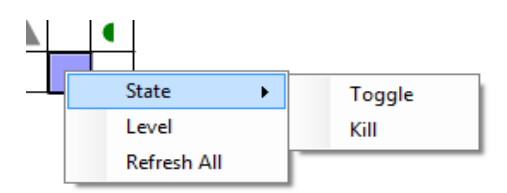

**Figure 14-4 Crosspoint State Options**

7) To set the crosspoint level, select the level option on the menu to display the crosspoint level slider and set the required level.

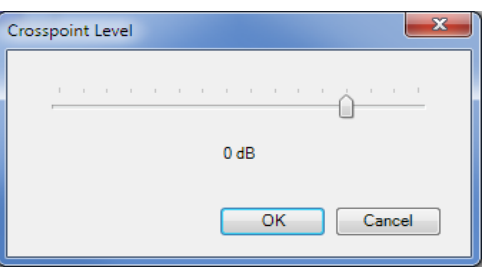

#### **Figure 14-5 Crosspoint Level Slider**

**Note:** Leave signalization still active on the panel.

8) Select the **Refresh All** option to update the display with the crosspoint settings current on the matrix.

### **14.1.1 Crosspoint settings and averaging**

In some cases the same port may be placed on a panel as different key more than once, for example on different shift pages (multiple instances of the port). If these instances of the port or keys have been set up with different audio levels then the level used on any of keys connected to the port is the average of the levels of all the instances on the panel. This is to prevent a situation where the audio level from the same port may vary greatly between different keys assigned to that port depending on how the different keys have been set up.

To improve the performance of the level averaging on I-Series panels the crosspoint range for these panels is larger than previously. The preset levels in the matrix for I-Series panels are:

- $-30.2$  dB
- $-24.1$  dB
- $-18.1$  dB
- $-12.1$  dB
- $-9.2$  dB

Page 372

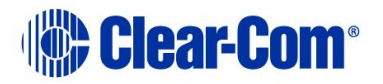

- $-6.0$  dB
- $-3.9$  dB
- $-2.1$  dB
- $\bullet$  0 dB
- $\bullet$  1.1 dB
- $\bullet$  2.1 dB
- $\bullet$  3.2 dB
- 3.9 dB
- 6.0 dB
- 8.9 dB
- $\bullet$  12.1 dB

The range for V-Series panels is  $-72$  dB to  $+12$  dB.

## **14.2 Matrix event log**

In Live mode, messages are displayed in the Matrix Event Log as soon as they are generated by the matrix. In offline mode, EHX makes a connection to the database. The user sets search criteria and the resulting messages are displayed on screen.

The Matrix Event Log gives the EHX user information about the state of the matrix that is helpful in diagnosing and repairing problems.

- 1) Select the event types to be logged in the **Properties** pane by clicking on the required checkboxes. The message types that can be selected for logging are Critical, Warning and Information.
- 2) Set the logging mode to **Live** to report current messages, or **Historic** to display previous logged messages. In **Historic** mode the specific hour, minute, and second beginning and end dates to search can be set. Click **Display** when these parameters have been set to display the required log messages.

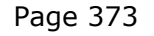

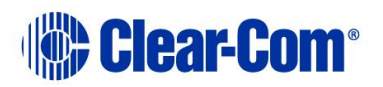

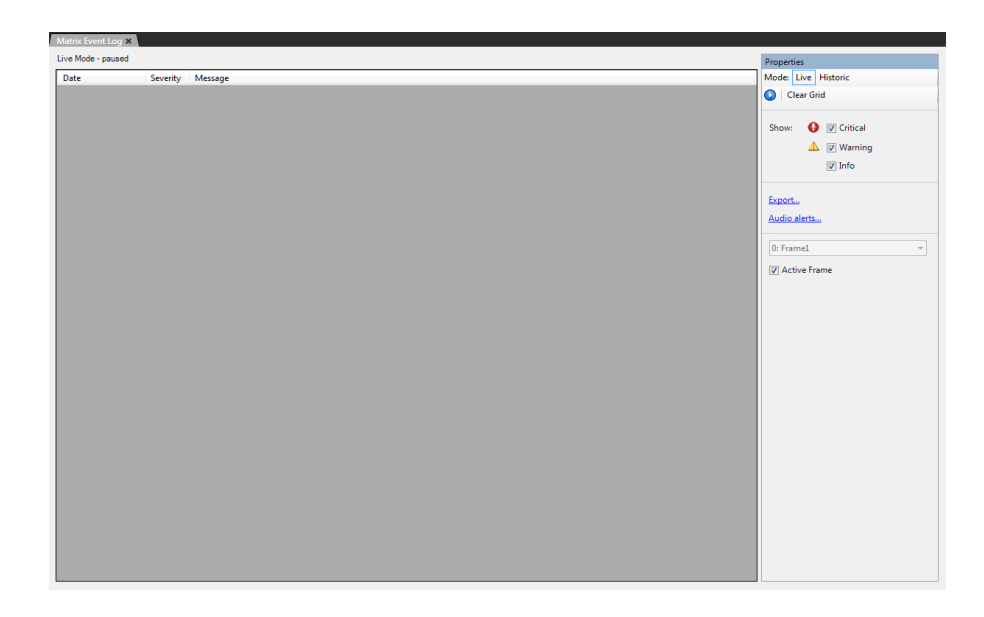

**Figure 14-6 Event Log**

3) Use the **Export** option in the **Properties** pane to export the log messages to a file for further processing.

The logging export file is an XML file and can be imported into Excel using the speech quotes (") as the delimiter.

## **14.2.1 Request info**

1) Select **Request Info** in the Properties pane to display a **Request Matrix Information** screen which allows a number of matrix parameters to be set or displayed.

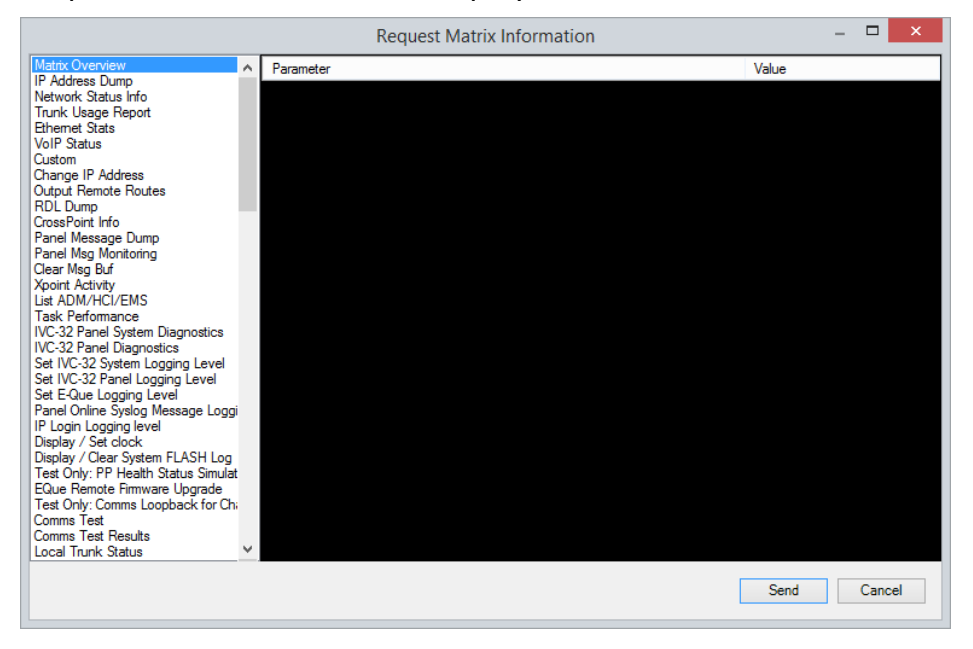

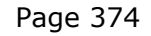

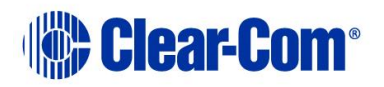

#### **Figure 14-7 Request Matrix Information**

2) Select the required function in the left pane and the click on the **Send** button to send the request or update.

The default functions are described below.

#### **Matrix overview**

Select this option to cause information about the current matrix status to be output to the matrix event log.

### **IP address dump**

Select this option to output information on the current matrix IP address information to the event log.

#### **Network status info**

Select this option to output the current network status of the matrix to the matrix event log.

#### **Ethernet stats**

Select this option to output the statistics of Ethernet transactions logged such as packet losses to the matrix event log.

#### **Change IP address**

1) Select this option to allow the primary and redundant IP address of the target matrix to be set. These addresses correspond to the LAN1 and LAN2 connectors on the rear of the CPU card (see the **Eclipse HX-Omega**, **Eclipse HX-Median** and **Eclipse HX-Delta User Guides**) or the Eclipse HX-PiCo unit (LAN 1 only).

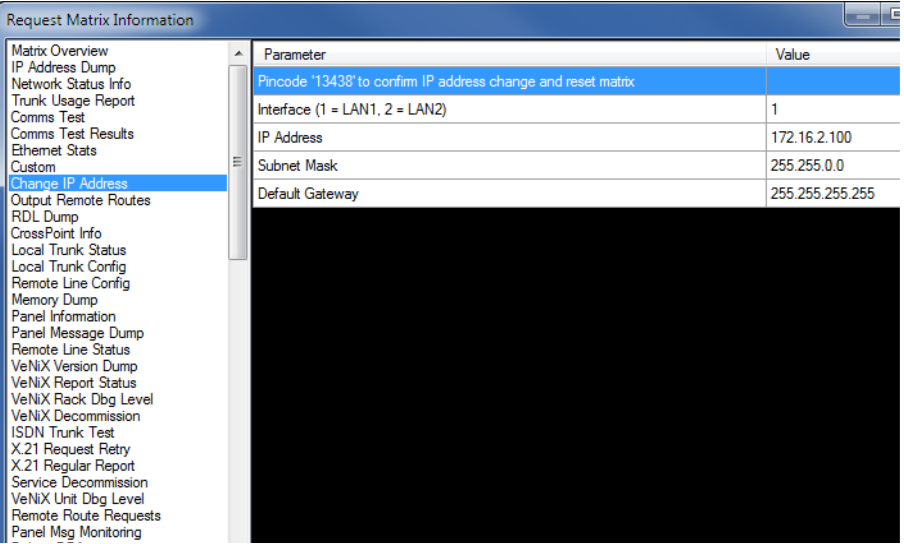

**Figure 14-8 IP Address Setup Display**

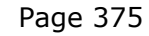

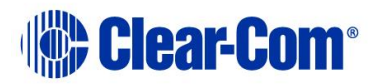

2) Select interface 1 or 2 (LAN1 or LAN2 port) and enter the required IP address, subnet mask and default gateway and click on **Send** to update the matrix.

Changing the IP address parameters may result in the EHX PC losing contact with the matrix and may require the Ethernet configuration of the PC to be changed.

### **Custom**

Select this option to allow request parameters to be entered manually for downloading to the matrix.

### **14.2.2 Audio alerts**

Select this option in the **Properties** pane to allow audio alert sounds to be set up for the three message types of Critical, Warning and Informatory. The audio alerts are . way files and the default is the standard Windows media files. You can configure other sound files if required.

Click to select one or all of the following categories of messages to cause an audio alert from the EHX computer.

- Critical
- Warning
- Info

If no option is selected, no event in this category of messages causes an audio alert.

## **14.2.3 Changing matrix IP address**

It may be necessary to change the IP address of a matrix. It is recommended that the following steps be followed when the right click layout screen IP setting change is not available, for example when the serial interface is the only available interface. The sequence of steps to change the IP address of a matrix via the event log is:

- 1) After starting EHX open the configuration.
- 2) Ensure that the PC is connected to the matrix via Ethernet or a serial link.
- 3) Open Matrix Event Log from the Diagnostics menu (see *[14](#page-368-0) [Using](#page-368-0)  [the diagnostic tools](#page-368-0)* for details on the Matrix Event Log).

To display the Diagnostics menu at least one matrix must be configured on the layout pane.

4) To connect to the matrix, press **Play**.

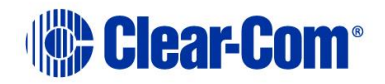

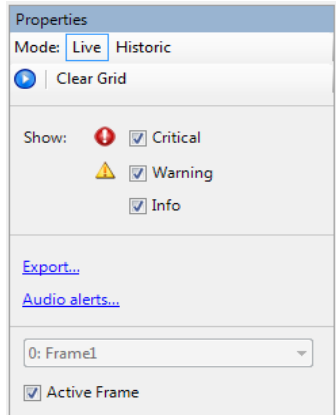

#### **Figure 14-9 Press Play to Connect to Matrix**

5) When connection is established click on the **Request Info** button which is displayed beside the **Play** icon.

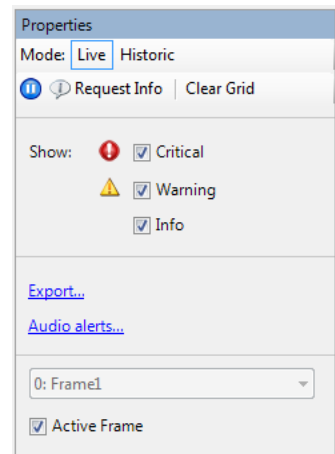

**Figure 14-10 Request Info Button**

6) Choose **Change IP Address** from the list in the left hand pane and enter the desired values listed below.

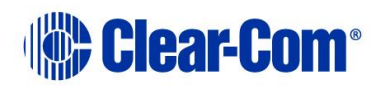

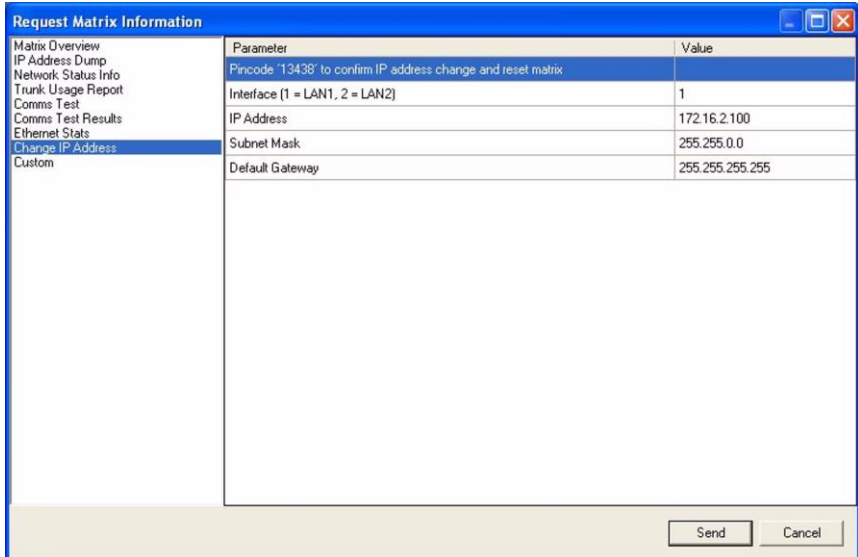

**Figure 14-11 IP Address Entry**

- Select parameter 1 and enter the pin code.
- Select parameter 2 and enter interface 1 and then enter the LAN1 port address.
- Select parameter 2 and enter interface 2 and then enter the LAN2 port address (Omega, Median and Delta matrix only).
- Select parameter 3 and enter the subnet mask.
- Select parameter 4 and enter the default gateway address
- 7) Click on **Send** to update the matrix.
- 8) A message from the Matrix indicating that the change was successful is seen in the log, and the matrix resets.
- 9) Close Matrix Event Log, and open **My Systems**.
- 10) Change the IP address in My Systems to be the same as the new value in the matrix.
- 11) Press Save and Activate.
- **Note:** It may be necessary to change the IP address and subnet mask of the PC if the new matrix IP address is from a different network range.

### **14.2.4 System monitoring**

To start system monitoring:

1) Selecting **System > Monitoring**.

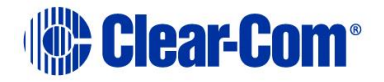

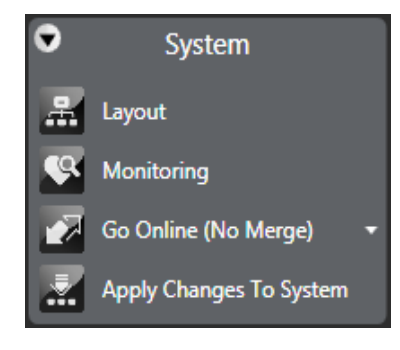

**Figure 14-12 System Menu**

Monitoring displays all the matrices in the current configuration and their status.

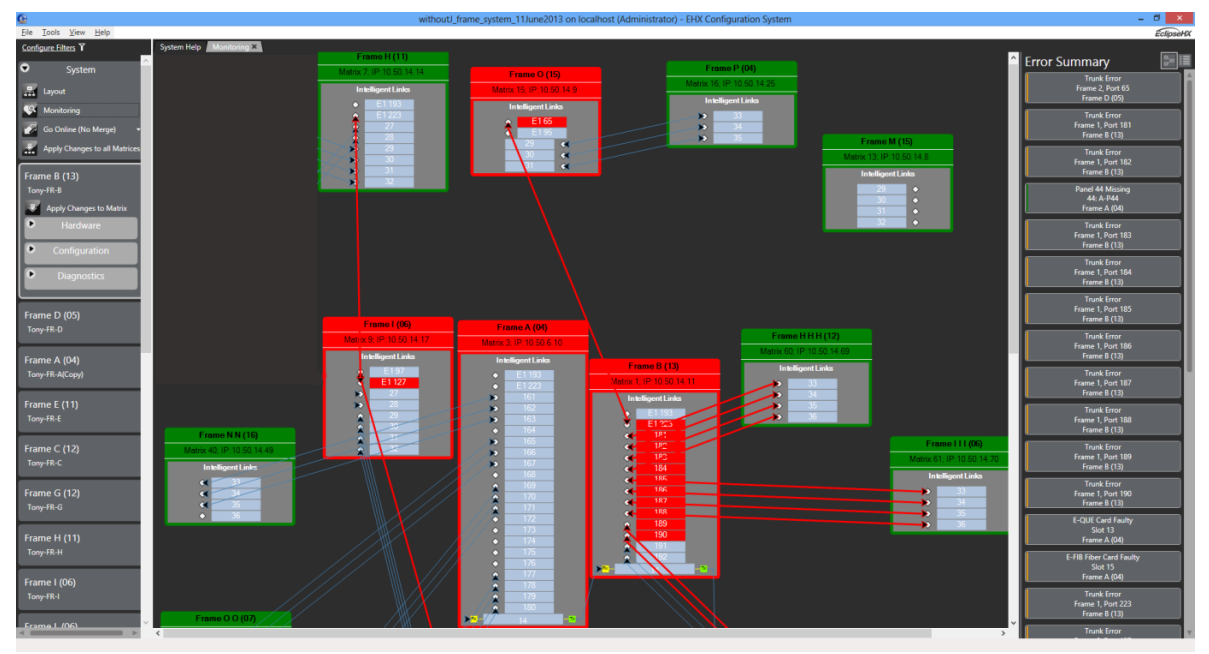

**Figure 14-13 System Monitoring Screen**

On the monitoring screen, all trunks are coloured light blue. Trunk lines that are detected as being in error as coloured red, and those that are detected as being in use in are colored blue. If EHX detects that only one end of a trunk is in error (a trunk card has been pulled on one of the matrices), the trunk is coloured red, as is the node on the matrix that is in error.

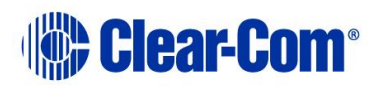

Key **Trunk IP Trunk** PiCo Link E1 Trunk T1 Trunk Fiber Trunk **EHX** project matches Matrix. EHX project does not match Matrix. Mismatching firmware on Matrix. EHX has no connection to Matrix.

Color coding is used to indicate system status, according to the

following key:

**Figure 14-14 System Monitoring key**

An error summary is listed in the right-hand side of the **Monitoring** screen.

2) Select the **Detailed** button in the top-right of the **Monitoring** screen to switch to an alternate view of the same information. This provides a detailed tree view of the system. You can filter information for matrix, error type or error priority.

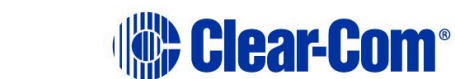

#### **EHX Configuration Software | User Guide**

| The Tonis Tiess Help                                                                                                    |                                                                                                    |                                                                                        |                                                                                         |                                                                                                    |                                                                                                    | <b>ECIIDSOMX</b>                                                                                                    |
|----------------------------------------------------------------------------------------------------|----------------------------------------------------------------------------------------------------|----------------------------------------------------------------------------------------|-----------------------------------------------------------------------------------------|----------------------------------------------------------------------------------------------------|----------------------------------------------------------------------------------------------------|----------------------------------------------------------------------------------------------------|
| <b>Configure Filters Y</b><br>$\bullet$<br>System                                                                           | Layout Cards And Ports Monitoring X<br>Search Errors                                                                                    | ۹<br><b>Error Type</b><br>Group By: Matrix                                             | Priority                                                                                | No. Of Errors To Show: All Y Show All States                                                         |                                                                                                    | $\frac{1}{2}$                                                                                                    |
| A Layout<br>$\bullet$<br>Monitoring<br>Go Online (No Merge)<br>Apply Changes to all Matrices                                | ← Hardware Cards<br><b>E-FIB Fiber Card</b><br><b>Slot 11</b><br><b>Frame F (10)</b><br>$~\vee~$ Panels                                 | <b>Slave Config</b><br>Slot P1<br>Frame S (16)                                         |                                                                                         |                                                                                                    | IVC-32 Card 12 Port 29<br><b>Description: Answer Denied</b><br>Matrix: Frame F (10)<br>Time: 29/08/2013 11:51:38<br>Priority: Medium<br>Additional Details: Call Blocked: Local endpoint denied answer                                                                                                    | Troubleshooting: Check the IP connection details on both end                                                                                                    |
| Frame F (10)<br><b>Patch Essentials Omega</b><br>Apply Changes to Matrix<br>▸<br>Hardware                                   | Panel<br>Port 1: F1 Panel<br>Frame F (10)<br>Panel<br>Port 10: 1.10 1.10<br>Frame S (16)                                                | Panel<br>Port 7:1.7 1.7<br>Frame S (16)<br>Panel<br>Port 11: 1.11 1.11<br>Frame S (16) | Panel<br>Port 8: 1.8 1.8<br>Frame S (16)<br>Panel<br>Port 12: 1.12 1.12<br>Frame S (16) | Panel<br>Port 9:1.9 1.9<br><b>Frame S (16)</b><br>Panel<br>Port 13: 1.13 1.13<br><b>Frame S (16)</b> | click here:                                                                                                    | points, the connectivity between the Matrix and<br>the remote end point, and that any changes have<br>been applied to the matrices.<br>The IVC-32 card has reached the maximum<br>number of retry attempts while opening a<br>connection on this port. To re-attempt connection, |
| D<br>Configuration<br>×.<br><b>Diagnostics</b>                                                                              | Panel<br>Port 14: 1.14 1.14<br>Frame S (16)<br>$~\vee~$ Fiber Card                                                                      | Panel<br>Port 15: 1.15 1.15<br>Frame S (16)                                            | Panel<br>Port 16: 1.16 1.16<br>Frame S (16)                                             | Panel<br>Port 45: concert<br>Frame S (16)                                                            |                                                                                                    | <b>Restart Blocked IVC-32 Connections</b><br>lanore                                                                                                    |
| $\circledcirc$<br>rosspoint Map<br>lQ.<br>pod trev<br>B<br>esource Chart<br><b>Frame S (16)</b><br><b>New Configuration</b> | <b>Fiber Card 15</b><br><b>Fiber Ring Error</b><br>Frame H (11)<br>$~\vee~$ Trunks<br>Trunk<br>Matrix 1, Port 33<br><b>Frame F (10)</b> |                                                                                        |                                                                                         |                                                                                                    | History<br>29/08/2013 11:51:38<br>Faulty<br>29/08/2013 11:51:06<br>Faulty<br>29/08/2013 11:49:36<br>Faulty<br>29/08/2013 11:49:22<br>Faulty<br>29/08/2013 11:49:06<br>Faulty<br>29/08/2013 11:45:28<br>Faulty<br>29/08/2013 11:45:00<br>Faulty<br>29/08/2013 11:43:04<br>Faulty<br>29/08/2013 11:42:49<br>Faulty | <b>IVC-32 Card 12 Port 29</b><br>IVC-32 Card 12 Port 29<br>IVC-32 Card 12 Port 29<br>IVC-32 Card 12 Port 29<br><b>IVC-32 Card 12 Port 29</b><br><b>IVC-32 Card 12 Port 29</b><br>IVC-32 Card 12 Port 29<br>IVC-32 Card 12 Port 29<br>IVC-32 Card 12 Port 29                      |
| <b>Frame H (11)</b><br><b>New Configuration</b><br><b>Frame K (15)</b><br><b>Patch Essentials Pico</b>                      | $~\vee~$ IP Connections<br>IVC-32 Card 12 Port 29<br><b>Answer Denied</b><br>Frame F (10)                                               | <b>IVC-32 Card 12 Port 30</b><br><b>Answer Denied</b><br><b>Frame F (10)</b>           | IVC-32 Card 4 Port 29<br>Call Ended<br><b>Frame S (16)</b>                              |                                                                                                    | 29/08/2013 11:42:39<br>Faulty<br>29/08/2013 11:23:33<br>Faulty<br>29/08/2013 11:23:16<br>Faulty<br>29/08/2013 11:23:03<br>Faulty<br>29/08/2013 11:21:45<br>Faulty<br>29/08/2013 11:21:41<br>Faulty<br>29/08/2013 11:21:39<br>Faulty<br>29/08/2013 11:21:38<br>Faulty<br>29/08/2013 11:21:37<br>Faulty            | <b>IVC-32 Card 12 Port 29</b><br>IVC-32 Card 12 Port 29<br>IVC-32 Card 12 Port 29<br><b>IVC-32 Card 12 Port 29</b><br><b>IVC-32 Card 12 Port 29</b><br>IVC-32 Card 12 Port 29<br>IVC-32 Card 12 Port 29<br>IVC-32 Card 12 Port 29<br><b>IVC-32 Card 12 Port 29</b>               |

**Figure 14-15 Detailed system monitoring view**

If an error is selected, the right-hand side of the monitoring screen shows detailed information about that particular error, including any additional details that might be available and a short troubleshooting guide. A history of the state of that particular error is also shown, so you can see when this fault happened and whether it has happened previously.

3) You can ignore errors by right clicking on them in the error list (in either overview or detailed view) and selecting **Ignore** from the context menu. There is also an **Ignore** button shown in the details for each error.

### **14.2.5 Antenna roles**

The Antenna Roles screen shows which beltpack roles are currently operating on each transceiver/antenna. FSII-19 antennas are highlighted in green, and FSII-24 antennas are highlighted in blue.

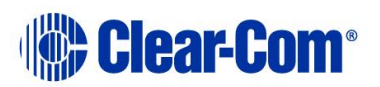

#### **EHX Configuration Software | User Guide**

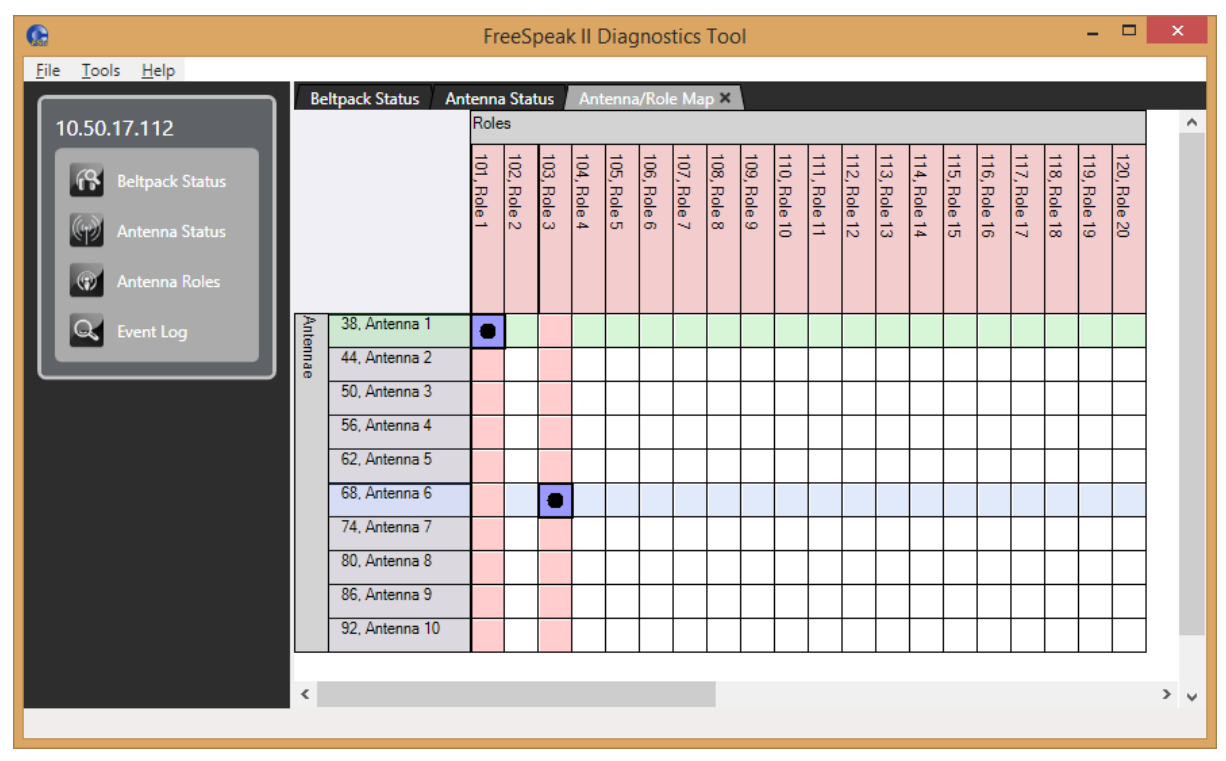

**Figure 14-16 Antenna roles**

## **14.3 Beltpack status**

The Beltpack Status screen shows the current status of each FreeSpeak II beltpack on the matrix.

For beltpacks, users can see:

- Whether the beltpack is online or not
- The beltpack ID
- The beltpack role currently assigned to the beltpack
- The beltpack type (FSII-19 or FSII-24)
- The antenna currently used by the beltpack
- The DECT error rate of the beltpack
- The DECT signal strength of the beltpack
- The battery level of the beltpack, in hours and minutes if using Li-Ion batteries, or percentage remaining if using AA.
- The type of the battery (Li-Ion or AA)
- Whether a log is available on the beltpack
- Whether the beltpack is live logging

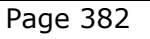

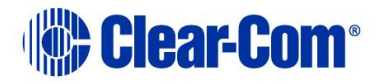

For the error rate, signal strength and battery levels, values are provided in both graphical and text forms. The graphs for these values are colored using standard traffic light colors to indicate good, acceptable and potentially problematic values.

| $\bullet$                                                                  |           |                                                    | <b>FreeSpeak II Diagnostics Tool</b> |                  |           |                   | $\Box$<br>$\boldsymbol{\times}$<br>- |
|----------------------------------------------------------------------------|-----------|----------------------------------------------------|--------------------------------------|------------------|-----------|-------------------|--------------------------------------|
| Eile<br>$\overline{\text{Tools}}$ $\overline{\text{Help}}$<br>10.50.17.112 |           | <b>Beltpack Status ×</b><br><b>Beltpack Status</b> | <b>Antenna Status</b>                | Antenna/Role Map |           |                   |                                      |
| 68<br><b>Beltpack Status</b>                                               | Online    | <b>Beltpack ID</b>                                 | <b>Beltpack Role</b>                 | Type             | ▲ Antenna | <b>Error Rate</b> | Signal Strength                      |
| $\left( \psi \right)$<br>Antenna Status                                    |           | 262304                                             | 103 BPK03                            | <b>FSII-24</b>   | Antenna f |                   | $\overline{1}$ 53                    |
|                                                                            |           | 000120                                             | 101 BPK01                            | <b>FSII-19</b>   | Antenna 1 | 0                 | 59                                   |
| Antenna Roles<br>$\circ$                                                   | C         | 000243                                             | 104 BPK00                            | <b>FSII-19</b>   |           | 0                 | 0                                    |
| $\infty$<br>Event Log                                                      |           |                                                    |                                      |                  |           |                   |                                      |
|                                                                            | $\langle$ |                                                    |                                      |                  |           |                   | $\rightarrow$                        |
|                                                                            |           |                                                    |                                      | Live Logs A      |           |                   |                                      |

**Figure 14-17 Beltpack Status screen**

You can right-click on an online beltpack and select live logging of a beltpack's status.

When live logging is turned on, the beltpacks currently live logging will be indicated on the beltpack status and the live logging pane will appear at the bottom of the beltpack status screen.

| Time     | Category              | Peripheral      | Port | Detail                                                                      |
|----------|-----------------------|-----------------|------|-----------------------------------------------------------------------------|
| 10:56:12 | <b>BMC Trace</b>      | Beltpack        | 603  | RSSI=11, Phase=11, ACRC=1, XCRC=12, Q1=5, Q2=16                             |
| 10:56:12 | <b>BMC Trace</b>      | Beltpack        | 604  | RSSI=11, Phase=11, ACRC=1, XCRC=12, Q1=5, Q2=16                             |
| 10:56:12 | Event Log             | Beltpack        | 603  | Reason=12, RPN=12, Event=12                                                 |
| 10:56:12 | Event Log             | Beltpack        | 604  | Reason=12, RPN=12, Event=12                                                 |
| 10:56:12 | <b>Handover Event</b> | Beltpack        | 603  | Reason=13, Original RPN=13, New RPN=13, Event=13                            |
| 10:56:12 | Handover Event        | Beltpack        | 604  | Reason=13, Original RPN=13, New RPN=13, Event=13                            |
| 10:56:12 | <b>RPN Event</b>      | Beltpack        | 603  | Current RPN=224                                                             |
| 10:56:12 | <b>RPN Event</b>      | Beltpack        | 604  | Current RPN=224                                                             |
| 10:56:12 | FP Scan               | Beltpack        | 603  | Current RSSI=15, Current RPN=15, Next RSSI=3, Next RPN=195, Phase=195       |
| 10:56:12 | FP Scan               | Beltpack        | 604  | Current RSSI=15. Current RPN=15. Next RSSI=3. Next RPN=195. Phase=195       |
| 10:56:12 | PP/RFP Health         | Beltpack        | 603  | Battery Level=0, Battery Type=Lithium, Log Available=False, RSSI=16, BER=16 |
| 10:56:12 | PP/RFP Health         | Beltpack        | 604  | Battery Level=0, Battery Type=Lithium, Log Available=False, RSSI=16, BER=16 |
| 10:56:12 | <b>BMC Trace</b>      | Beltpack        | 603  | RSSI=1, Phase=17, ACRC=2, XCRC=4, Q1=8, Q2=17                               |
| 10:56:12 | <b>BMC Trace</b>      | Beltpack        | 604  | RSSI=1, Phase=17, ACRC=2, XCRC=4, Q1=8, Q2=17                               |
| 10-56-12 | <b>Constitute</b>     | <b>Daltanda</b> | 602  | <b>Descension ODMs 10 Economic 10</b>                                       |
| Save     | Clear                 |                 |      |                                                                             |

**Figure 14-18 Live logging screen**

You can save the current log, clear the values currently displayed or open the live log in a new window:

When the live log is open in a new window, users have the option of also seeing any live logging data for antennas that is currently being output from the matrix.

The Live Log window shows the following details for each log:

• Time

Page 383

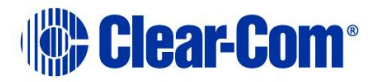

- Category
- Peripheral Type (Beltpack or Antenna)
- Port
- Detail

When a log is saved, the output file is a CSV file containing the same information shown in the log window.

### **14.3.1 Static log**

When a static log has been generated by the beltpack, this will be shown in the **Is Log Available** column of the **Beltpack Status** screen. To get the current log, right click on the beltpack and select **Get Log**. A **Diagnostic Log** window opens and shows the static log – users have the ability to save the log for future reference.

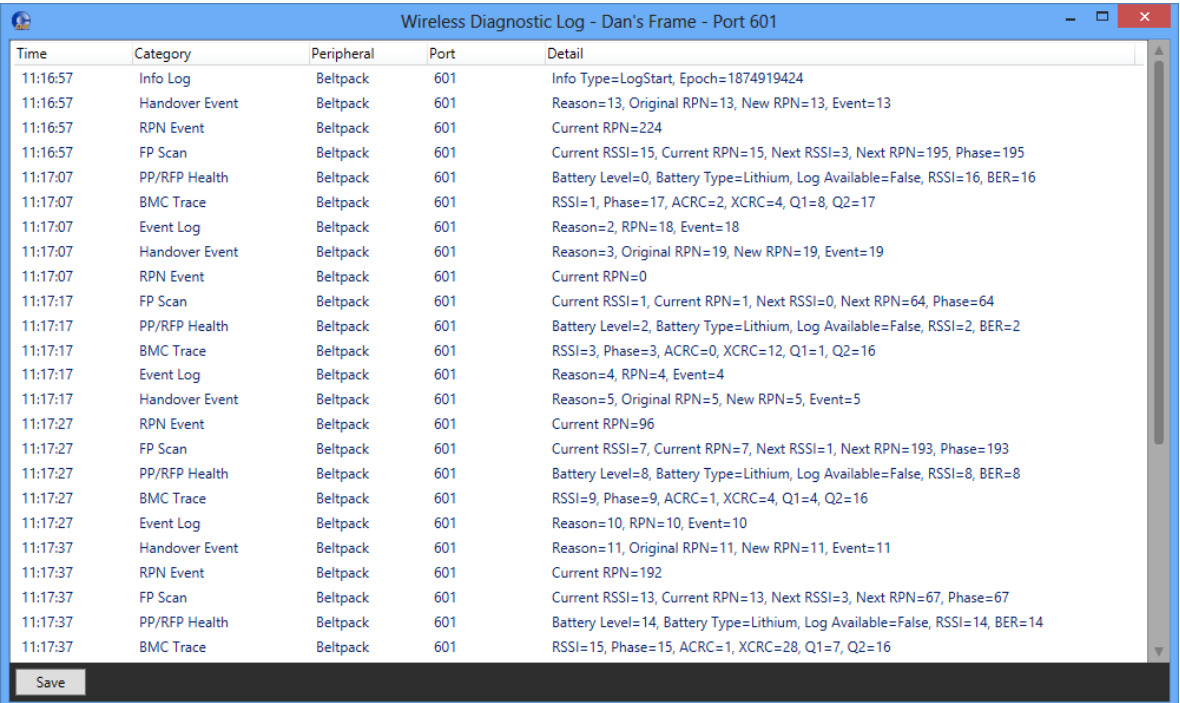

The static log window shows the same details as the live log window. When a log is saved, this is CSV format.

You can clear the log by right-clicking on the beltpack, and selecting **Clear Log**.

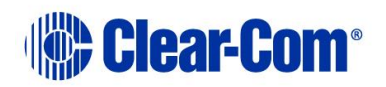

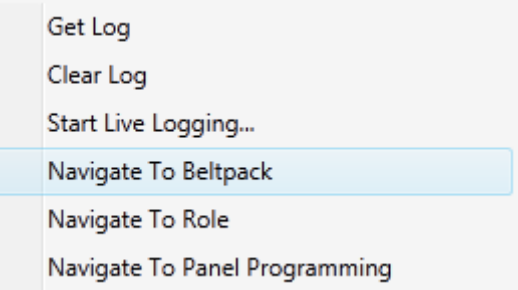

You can also navigate to the Beltpack, Role and Panel Programming entries for the role from here.

## **14.3.2 Automatic Log Saving**

It is possible to get EHX to automatically save wireless logs to a file. To do this, you must specify a logging directory and a maximum file size/maximum number of log files (to ensure that the hard disk does not fill up with wireless logs). The settings that control this are found in the Wireless Log Settings which can be accessed from either the Beltpack Status screen or the Antenna Status screen when live logging is enabled.

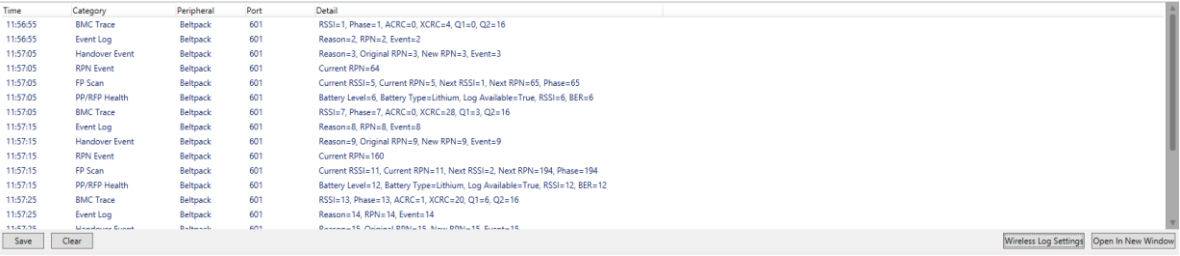

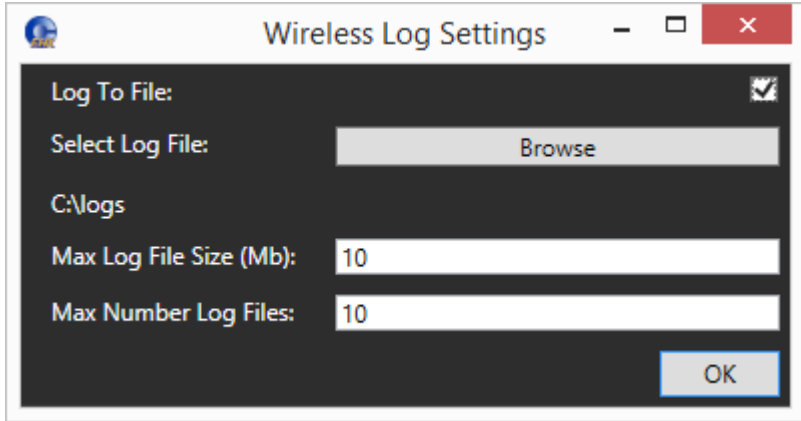

## **14.4 Antenna status**

The Antenna status screen behaves in a similar fashion to the Beltpack Status screen, however with a different set of information available for the Antennas.

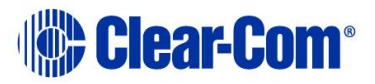

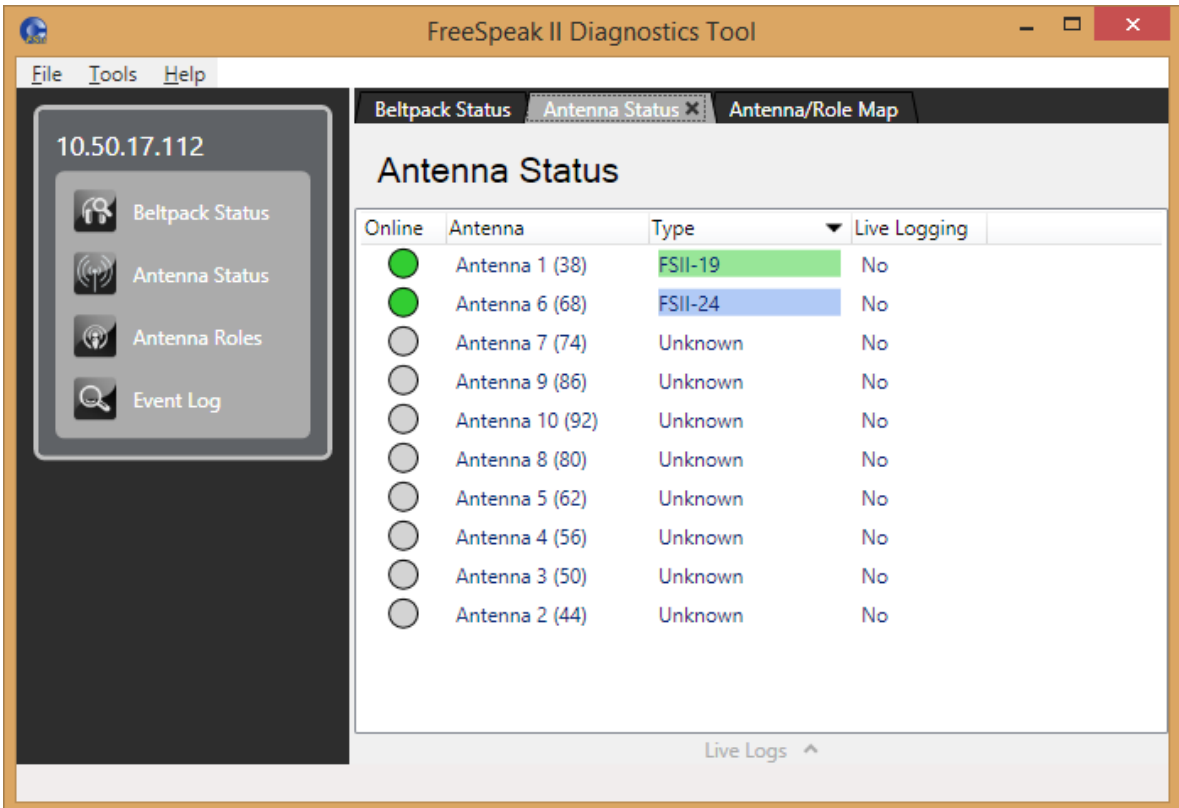

For antennas, users can see:

- Whether the antenna is online or not
- The antenna port and antenna label
- The antenna type (FSII-19 or FSII-24)
- The cable length compensation
- Whether a log is available on the antenna
- Whether the antenna is live logging

Live logging, static logging and navigation to the cards and ports screen entry for the antenna are all the same as the beltpack status screen.

## **14.5 Resource chart**

The Resource Chart allows you to view the system resources that would be used by your current configuration if it were to be downloaded to the matrices.

When you build the current configuration for the Resource Chart, the system resources are displayed as a percentage of the maximum permitted value.

Color coding indicates the different usage levels:

- **Green** = Low usage.
- $\bullet$  Amber = Medium usage.
- Red = High usage.

Page 386

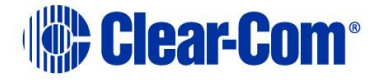

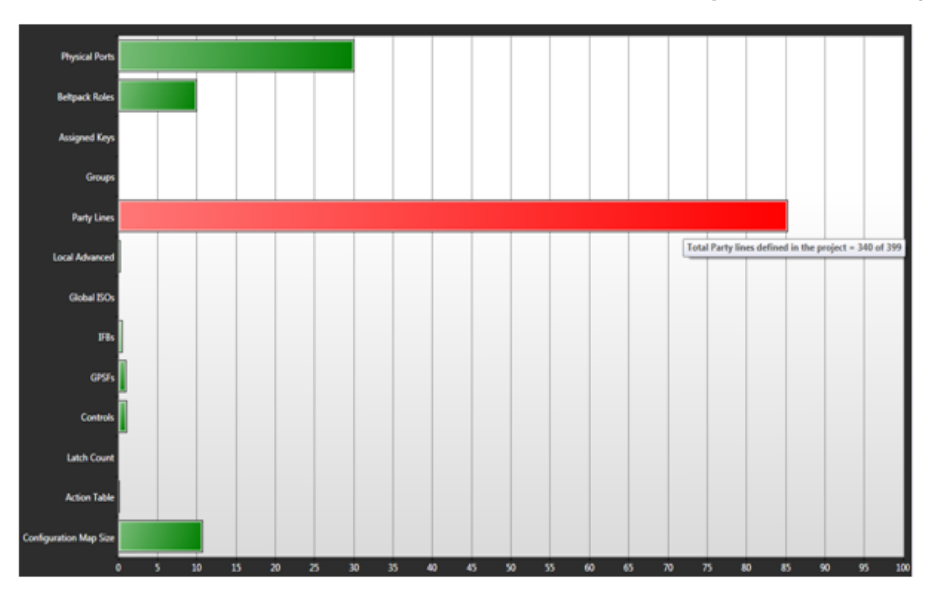

**Figure 14-19 Example resource chart**

## **14.6 Save diagnostics information utility**

<span id="page-386-0"></span>The **Save Diagnostics Information** utility (**Help > Save Diagnostics**) enables you to take a snapshot of the current state of your configuration, the EHX PC and the matrices, and store this information as a compressed file on your computer.

This information can then be sent to Clear-Com support to assist with the diagnosis of issues.

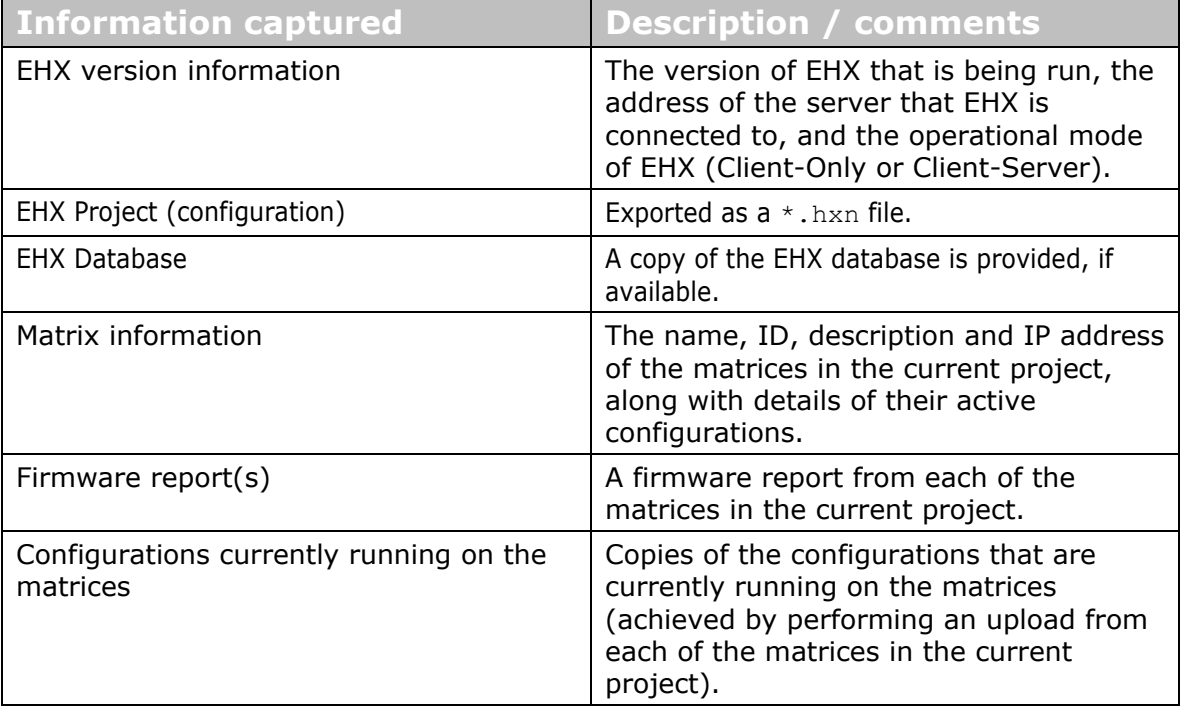

The following information is captured:

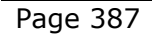

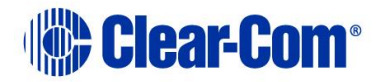

| <b>Information captured</b>       | <b>Description / comments</b>                                                                                                    |
|-----------------------------------|----------------------------------------------------------------------------------------------------|
| EHX PC system Information.        | Basic system information concerning the<br>EHX PC, including OS and hardware<br>information.                                                                          |
| EHX PC process information        | Information about the processes that are<br>currently running on the EHX PC.                                                                                          |
| <b>EHX PC service information</b> | Information about the services that are<br>configured on the EHX PC.                                                                                                  |
| EHX exception logs                | The exception logs from EHX                                                                                                    |
| EHX event logs                    | The ADM event logs from EHX                                                                                                    |
| Matrix diagnostics information    | A dump of diagnostics information from<br>the matrices (including system<br>information, fiber allocation, IP and<br>Ethernet usage, and task performance<br>history) |

**Table 14-1 Save Diagnostics Info Utility**

## **14.7 Clear unused memory**

The .Net Framework used by EHX manages its own memory usage on the system, allocating and releasing memory when appropriate. In some circumstances, rather than release unused memory back to the operating system, it may choose to hold on to the memory allocation if it believes it will be used again in the near future. The **Clear Unused Memory** option under **Help** causes EHX to ask the .Net Framework to release any unused memory, even if it may be used in the future. In general, EHX and .Net manage the memory allocation without any issues - this option should only be used if you believe that EHX is leaking memory (progressively using more and more memory) and wishes to get a more accurate view of the memory usage.

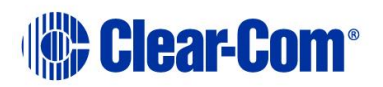

# *15 Glossary*

The glossary gives a brief explanation of some of the main terms that you might encounter in this User Guide.

#### **Agent IC remote client**

An App that runs on iOS phones and tablets as a remote panel.

#### **Alias label**

A label that is temporarily assigned and replaces a previously labeled port or conference.

#### **Analog Port**

Any of the Eclipse HX matrix's analog input/output RJ-45 connectors that are used to connect cable from the matrix to panels and interfaces. Each port connects to a separate audio channel in the matrix intercom system.

#### **Antenna/transceiver**

A fixed unit that can receive and transmit RF signals to wireless beltpacks. Used in wireless partyline systems such as FreeSpeak II.

#### **Bus**

A bus is the channel or path between the components in the matrix along which electrical signals flow to carry information from one component to the next. In the Eclipse HX matrix the bus is located in the etched surface of the midplane.

#### **Call Signal**

A call signal is an electronic signal sent from one panel or interface to another. A call signal can be audible and/or visual. Typically a call signal is sent to get the attention of a panel operator who may have turned down their intercom speaker's volume or removed their headset. It can also be sent to activate an electronic relay.

#### **Canvas**

The assignment area of Production Maestro which can have any user labeled background.

#### **Category-5 cable**

EIA/TIA 568 category specification relating to network cabling. Shielded category-5 cabling is required for Eclipse HX matrix wiring.

#### **CellCom®**

Digital wireless communications product. Sold under the CellCom name in USA and as FreeSpeak in Europe and Asia.

#### **Central Matrix**

The term central matrix is used to differentiate the central hardware and software of the intercom system from the connected audio devices. The central matrix consists of:

- The metal housing for the circuit cards and power supplies.
- The circuit cards.

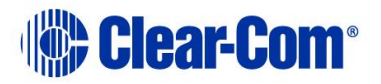

- The power supplies.
- The rear panel connectors which connect the matrix's hardware to panels and interfaces.

#### **Concert**

Concert provides a secure and scalable solution for providing high quality voice communication between single or multi-site facilities over an IP infrastructure.

#### **Conference**

An internal matrix virtual party line or busbar where many panels and interfaces can talk onto or listen from the party line without talking to themselves.

#### **Configuration.**

Determines the operating parameters of the Eclipse HX matrix system, including port functions, talk-and-listen audio routes, controls and other functions. Configurations are created and managed in EHX, for download to the matrices.

#### **Destination**

A device such as an intercom panel, beltpack, or interface to which audio signals are sent. The device from which audio signals are sent is called a source.

#### **Duplex**

All real-time communication between individuals talking face to face is full duplex, meaning that they can both talk and listen simultaneously. The Eclipse HX matrices provide full-duplex audio.

#### **EHX**

Eclipse HX Configuration Software. Software program that guides the operation of the central matrix circuit cards and connected panels.

#### **Ethernet**

International standard which describes how information is transmitted across a network. Provides for the efficient organization of network components.

#### **Fiber-optic Cable**

A fiber-optic cable consists of a glass core covered with a reflective material called cladding and several layers of buffer coating to protect the cable from the environment. A laser sends light pulses through the glass core to the other end of the cable.

#### **FreeSpeak®**

Digital wireless communications product. Sold under the FreeSpeak name in Europe and Asia and CellCom name in USA.

#### **FreeSpeak II™**

Digital wireless communications product.

#### **Full Duplex**

Refers to transmission of signals in two directions simultaneously.

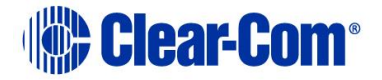

#### **Hosted Direct**

An IVC-32 port function that is used when one or two additional IP ports are configured on a panel.

#### **IFB**

Interruptible Foldback. The term foldback refers to sending program audio, or some other audio mix, back to announcers while they are on the air. Doing so allows announcers to monitor themselves, other announcers, videotapes of commercials, or some mix of sources, while they on the air. This is typically found in television news and live broadcast events.

Announcers typically wear a small ear piece so they can hear the selected foldback audio mix. When a director wants to give directions to an announcer on air, or to announce changes in the program, the director must interrupt the foldback. To do this, the director uses a channel specifically set up to interrupt the foldback audio.

#### **Interface Module**

A piece of electronic hardware designed to convert the four-wire signals of a central matrix port to some other form of communication, such as 2-wire party line, telephone, etc. The interface module is connected to a central matrix port. The external non-four-wire device is then connected to the interface module.

#### **ISO**

The ISO function, short for panel ISOlation, allows a panel operator to call a destination and interrupt all of that destination's other audio paths and establish a private conversation. When the call is completed the destination's audio pathways are restored to their original state before the interruption.

#### **Key Group**

Key Groups provide a way of assigning a label to multiple panels simultaneously even within a networked matrix system. Once the Key Groups have been defined using EHX, all the keys within a Key Group can be changed with a single assignment in Production Maestro (Pro mode only).

#### **Label**

A label is an alphanumeric name of up to five characters that identifies a source, destination, or control function accessed by an intercom panel. Labels appear in the displays of the intercom panel. Labels can identify panels, ports interfaced to other external equipment, fixed groups, party lines, and special control functions.

#### **Multiplexing**

The process by which two or more signals are transmitted over a single communications channel. Examples include time division and wavelength division multiplexing.

#### **Non-volatile Memory**

Data stored in the CPU's firmware (ROM) that is not lost when the power is turned off.

#### **Over The Air Registration**

Page 391

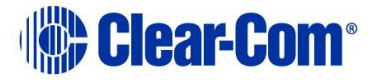

A way to register a FreeSpeak II beltpack without requiring a wired connection.

#### **Palette**

The port, keyGroup and Monitor selection screen in Production Maestro.

#### **Panel**

Also referred to as station in some cases (usually older manuals). Any intelligent intercom device connected to the rear-panel analog ports of the central matrix. This term does not refer to devices connected through interface modules.

#### **Partyline**

A wired shared communication system based on a single screened pair of wires.

#### **Port**

Any of the input/output connections (RJ-45 connectors) on the back panel of the central matrix. These connectors and the attached cables connect the central matrix to remote intercom devices. The term port emphasizes that the connection is a portal between the central matrix and the remote intercom devices.

#### **Program**

Any separate audio source that is fed into the intercom channels. In television applications, for example, program audio is the audio that is broadcast on air.

#### **Project**

A **project** (stored and exported as an **\*.hxn** file) provides a container for your configurations, and may comprise one or many configurations for one or many matrices.

A project can be used to define every aspect of a complex intercom system, including the connectivity between multiple, intelligently linked matrices and/or the configurations for individual matrices.

#### **Rack Unit or RU**

Standardized unit of mounting space on a rack panel. Each rack unit is 1.75 inches (44.45 mm) of vertical mounting space. Therefore 1 RU is 1.75 inches (44.45 mm) of vertical mounting space, 2 RU is 3.5 inches (88.9 mm), 3 RU is 5.25 inches (133.35 mm), and so on.

#### **Remote Panel**

Any intelligent intercom device connected to the back-panel ports of the central matrix. This term does not refer to devices connected through interfaces.

#### **Sidetone**

The sound of the panel operator's own voice heard in their own earphone as they speak.

#### **Source**

Page 392

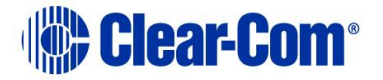

In this manual, the term source refers to a device—such as an intercom panel, interface, or beltpack —that sends audio into the matrix. The device to which audio is sent is called a destination.

#### **VOX**

In the Eclipse HX system, when audio at a panel exceeds a threshold, a light switches on at the panel's port card to visually cue the operator. The threshold level is set in the Eclipse HX Configuration Software.

#### **V-Series**

Communications panels used with Eclipse HX systems providing advanced facilities. Available in rack mount and desktop formats.

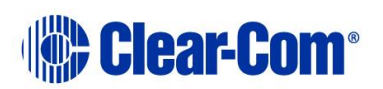

# *16 Limited Warranty*

This document details the Clear-Com Standard Limited Warranty for all new products for sale within all regions with the exception of Military, Aerospace, and Government (MAG).

EXCEPT AS SET FORTH HEREIN ("LIMITED WARRANTY"), CLEAR-COM MAKES NO OTHER WARRANTIES, EXPRESS, IMPLIED OR STATUTORY, INCLUDING WITHOUT LIMITATION ANY WARRANTIES OF MERCHANTABILITY, NONINFRINGEMENT OF THIRD PARTY RIGHTS, OR FITNESS FOR A PARTICULAR PURPOSE, ALL OF WHICH ARE EXPRESSLY DISCLAIMED.

1) **Standard Limited Warranty.** Clear-Com warrants its products, including supplied accessories, against defects in material or workmanship for the time periods as set forth below provided it was purchased from an authorized Clear-Com dealer or distributor.

Pursuant to this Limited Warranty, Clear-Com will, at its option:

repair the product using new or refurbished parts, or;

replace the product with a new or refurbished product.

Remedies: In the event of a defect, the rights detailed in 1 (a) are your exclusive remedies. For purposes of this Limited Warranty, "refurbished" means a product or part that has been returned to its original specifications.

Standard Warranty Period (by Product):

- i. All Clear-Com brand systems and products, including beltpacks, have a Limited Warranty of two years, with the exception of;
	- 1) Cables, accessories, components & consumable items have a Limited Warranty of 90 days.
	- 2) Any Clear-Com product that has been classified as obsolete at the time of sale has a Limited Warranty of 90 days from sales and will be replaced with the same product or a sales credit will be issued, at the sole discretion of Clear-Com.
	- 3) Headsets, handsets, microphones, and associated spare parts, as well as UHF wireless IFB products, have a Limited Warranty of one year.
	- 4) UHF WBS Analog wireless intercom systems have a Limited Warranty of three years.
	- 5) All software products, including Concert (Client and Server), ECS, Production Maestro and Logic Maestro

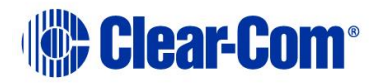

are warranted for one year and shall substantially conform to published specifications. The media on which the Software is furnished is warranted to be free of defects in material and workmanship (under normal use) for a period of one year.

6) Any Clear-Com products that are listed within the last time buy period have the same Limited Warranty for their type  $1.i 1 - 1.i.5$  as above.

Any Clear-Com product that is repaired or supplied as a replacement under the terms of this Limited Warranty shall inherit the remaining warranty period from the original product.

#### Standard Warranty Period Start Date

i. Dealer / Distributor Sales: In view of Dealer or Distributor stocking practices, the Standard Warranty Period for products sold through Dealers or Distributors will commence from the Clear-Com invoice date and will include an automatic extension of three months. Any valid warranty claim within the Standard Warranty Period as determined by the Clear-Com invoice date will be covered without further supporting evidence. All warranty claims after this date must be supported by the Customer's proof of purchase that demonstrates the product is still within the Standard Warranty Period (as detailed in Section 1.c.i above, plus the automatic three month extension) from their purchase date.

Direct Sales: The Standard Warranty Period will commence from the date the product was shipped from Clear-Com to the Customer. The Standard Warranty Period start date for contracts that include commissioning will be the date of the Site Acceptance Test (SAT) or one month from conclusion of the commissioning project, whichever is earlier.

Invalidation of Warranty

i. This Limited Warranty shall be invalidated if the product's outer case has been opened and internal modifications have been made or damage has occurred, or upon the occurrence of other damage or failure not attributable to normal wear and tear. Authorized modifications with Clear-Com's express written permission will not invalidate the warranty.

### Software Updates

i. Software Updates are released periodically to correct discovered program bugs. During the Warranty Period,

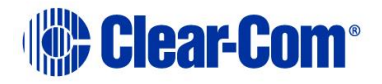

software updates are available to Customers free of charge.

Software Upgrades

i. Software Upgrades include new Features and/or Functional Enhancements and are not included as part of the Standard Warranty but may be purchased at the published rates.

Note: In the absence of a Software Update containing a program correction and no available workaround to mitigate the problem, at the discretion of Service, Sales, Engineering, or Product Management, the Customer may be provided a Software Upgrade under warranty.

- 2) **Exclusions.** Services do not cover damage or failure caused by any occurrence beyond Clear-Com's reasonable control, including without limitation acts of God, fire, flooding, earthquake, lightning, failure of electric power or air conditioning, neglect, misuse, improper operation, war, government regulations, supply shortages, riots, sabotage, terrorism, unauthorized modifications or repair, strikes, labor disputes or any product failure that Clear-Com determines is not a result of failure in the Services provided by Clear-Com. Further Services excluded from this Agreement include: services required due to errors or omissions in Customer purchase orders; installation or maintenance of wiring, circuits, electrical conduits or devices external to the products; replacement or reconditioning of products which, in Clear-Com's opinion cannot be reliably maintained or properly serviced due to excessive wear or deterioration; Customer's failure to maintain the installation site in accordance with the environmental specifications of the products; or service on products removed from the location originally specified by Customer and/or reinstalled without the prior written approval of Clear-Com. Customer will pay Clear-Com's then current published charges to restore such Covered Products to a condition eligible for further service under this Agreement. Clear-Com shall be excused from and shall not be liable for any failure or delay in performance under this Agreement due to the foregoing or any causes beyond its reasonable control.
- 3) **Limitation of Liability. IN NO EVENT WILL CLEAR-COM BE LIABLE UNDER THIS AGREEMENT FOR ANY INDIRECT, SPECIAL, INCIDENTAL OR CONSEQUENTIAL DAMAGES (INCLUDING WITHOUT LIMITATION LOST PROFITS), REGARDLESS OF THE FORM OF ACTION, EVEN IF ADVISED IN ADVANCE OF THE POSSIBILITY OF SUCH DAMAGES.**
- 4) **Assignment.** Neither party may assign this Agreement or any portion thereof without the prior written consent of the other,

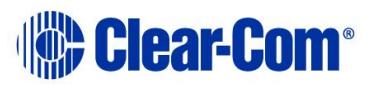
except in the event of a merger, sale of all or substantially all of the assets or other corporate reorganization.

- 5) **Ownership of replaced parts or product.** All replaced parts or products become the property of Clear-Com.
- 6) **Entire Agreement.** This Agreement constitutes the entire agreement between the parties with respect to the subject matter hereof, and supersedes all prior or contemporaneous proposals, oral or written, and all other communications between them relating to the subject matter of this Agreement.

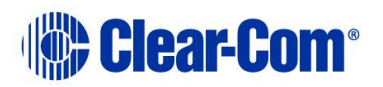

## *17 Technical Support & Repair Policy*

## **TECHNICAL SUPPORT POLICY**

- 1) Telephone, online, and e-mail technical support will be provided by the Customer Service Center free of charge during the Warranty Period.
- 2) Technical support will be provided free of charge for all software products under the following conditions:
	- a) The application, operating, and embedded software is installed on a product covered by Clear-Com's Limited Warranty, and:
		- i. The software is at the current release level; or,

The software is one (1) version removed from current.

Older versions of software will receive "best-effort" support, but will not be updated to correct reported bugs or add requested functionality.

- 3) For Technical Support:
	- a) North and South America, (incl. Canada, Mexico, and the Caribbean) & US Military:

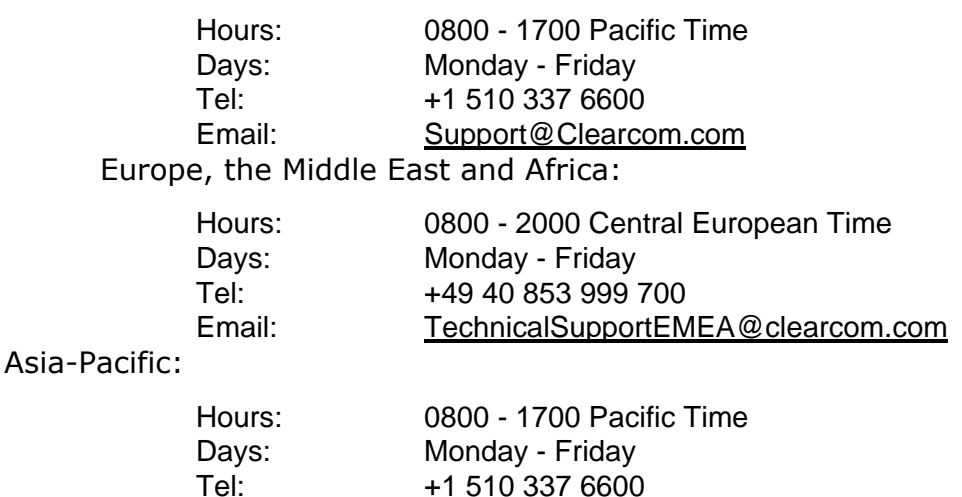

4) Email Technical Support is available for all Clear-Com branded products free of charge for the life of the product, or two years after a product has been classified as obsolete, whichever comes first. To log or update a request, send an email to: Support@Clearcom.com.

Email: Support@Clearcom.com

- 5) Support for Distributor and Dealer Sales
	- a) Distributors and Dealers may utilize the Customer Service Centers once a system has been installed and commissioned. Clear-Com Systems and Applications Engineers will provide support to the Distributor from the pre-sales stage through to satisfactory installation for new system purchases. Customers will be encouraged to contact their Dealer or Distributor with their installation and technical support enquires rather than using the Customer Service Centers directly.
- 6) Support for Direct Sales

Customers may utilize the Customer Service Centers once a system has been installed and commissioned by Clear-Com Systems and Applications Engineers, or in the case of project installations, once the Project Team has completed the handover to the Support Centers.

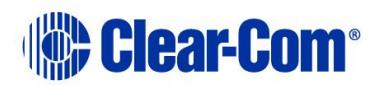